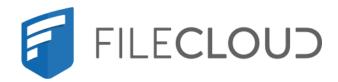

Printed on 02/08/2024

# **Copyright Notice**

©2024 CodeLathe Technologies, Inc. dba FileCloud

All rights reserved.

No reproduction without written permission.

While all reasonable care has been taken in the preparation of this document, no liability is accepted by the authors, FileCloud, for any errors, omissions or misstatements it may contain, or for any loss or damage, howsoever occasioned, to any person relying on any statement or omission in this document.

FileCloud Phone: U.S: +1 (888) 571-6480 Fax: +1 (866) 824-9584 Email: support@filecloud.com

# Table of Contents

| Copyright Notice                                   | 2  |
|----------------------------------------------------|----|
| Administrator Settings                             | 11 |
| Logging In                                         | 11 |
| Resetting Admin Password                           | 14 |
| Changing the Default Login Name                    | 21 |
| Account Locked Alerts                              | 21 |
| Basic Settings                                     | 23 |
| Basic Settings Checklist                           | 23 |
| Set the Language                                   | 26 |
| Setting Up a Cron Job or Scheduled Task            | 27 |
| Enable Folder-Level Permissions                    | 34 |
| To enable users to set folder-level permissions:   | 34 |
| Example scenarios                                  | 40 |
| How a user sets folder permissions                 | 47 |
| Permission inheritance                             | 49 |
| Permission hierarchy                               | 49 |
| Set Granular Permissions on Team Folders           | 50 |
| Team Folders                                       | 61 |
| Configure the Team Folders Account                 | 62 |
| Seed and Organize Team Folder Data                 | 71 |
| Share the Team Folder and Set Permissions          | 75 |
| Search for a Team Folder                           | 80 |
| Recover Deleted Files                              | 81 |
| View and Restore Previous Versions in Team Folders | 83 |
| User Settings                                      | 86 |
| Create FileCloud Users                             | 87 |
| New Account Creation                               |    |

| Preload data for new accounts                           |  |
|---------------------------------------------------------|--|
| Password Settings                                       |  |
| Restrict Commonly Used Passwords                        |  |
| User Session Expiration                                 |  |
| Changing the Storage Quota for Users                    |  |
| Enable WebDAV                                           |  |
| Customize the User Login Screen                         |  |
| Limiting File Upload Size for Users                     |  |
| Remove the Export Secure Doc Option                     |  |
| Group Settings                                          |  |
| What do you want to do?                                 |  |
| Giving Users Group Management Permissions               |  |
| Admin User and Role Settings                            |  |
| User Authentication Settings                            |  |
| Enabling Default Authentication                         |  |
| Active Directory Authentication                         |  |
| Single sign-on (SSO)                                    |  |
| LDAP Based Authentication                               |  |
| Oracle Identity Manager LDAP integration with FileCloud |  |
| Desktop Apps Code-Based Authentication                  |  |
| Enabling Basic Authentication                           |  |
| Share Settings                                          |  |
| Configure Sharing Defaults                              |  |
| Set the Global Share Mode                               |  |
| Specify Sharing Expiration                              |  |
| Secure Shares                                           |  |
| Email Settings                                          |  |
| SMTP Configuration                                      |  |
| Do Not Email Settings                                   |  |
| Configuring System Generated Emails                     |  |
|                                                         |  |

| Endpoint Backup Settings                                     |     |
|--------------------------------------------------------------|-----|
| What Do You Want To Do?                                      |     |
| Automatic Database Backup                                    |     |
| Setting Up Persona Backup Using Sync                         |     |
| Disabling Deletion of Backup Files                           |     |
| Client Security Settings                                     | 380 |
| Two Factor Authentication                                    |     |
| Preventing an attacker from bypassing 2fa                    |     |
| Setting Client Application Policies                          |     |
| Using a Proxy Server                                         |     |
| Improving Cookie Security                                    |     |
| Online Web Editing                                           | 407 |
| Microsoft Office Online Web Editing                          | 407 |
| Web Editing With Collabora Code                              | 434 |
| Web Editing with OnlyOffice                                  |     |
| Web Editing with Google Apps                                 |     |
| New Document Creation via Web Browser                        | 451 |
| Web Editing Text Files                                       | 454 |
| Web Editing Markdown and Readme Files                        | 454 |
| Coauthoring Office Documents Using Web Edit                  | 455 |
| Disable Online Web Editing                                   | 456 |
| Changing the locale in online Office documents               | 457 |
| Policies                                                     | 458 |
| Working with Policy Records                                  |     |
| Notifications for File Changes                               | 467 |
| FAQ's                                                        |     |
| Changing notification settings                               | 470 |
| Example Setup: Fixed Notifications for Uploads and Deletions |     |
| Example Setup: User-enabled Notifications on Folders         |     |
| The Misc. Tab Settings                                       | 491 |

| General settings                                                           |     |
|----------------------------------------------------------------------------|-----|
| User settings                                                              |     |
| Notifications settings                                                     |     |
| Other Misc. tab settings                                                   |     |
| Terms of Service                                                           | 496 |
| Enabling privacy settings and the Terms of Use checkbox                    |     |
| Showing TOS when users access public and password-protected shares         |     |
| Terms of service settings                                                  |     |
| See if a user has accepted terms of service                                |     |
| Change the content of the Terms of Service                                 |     |
| Set Search Location                                                        | 502 |
| Migrating data to FileCloud using Rclone                                   | 504 |
| Requirements                                                               | 504 |
| Creating a FileCloud WebDav Configuration in Rclone                        | 504 |
| Testing your configuration and connectivity using Rclone.                  |     |
| Migrating (Move/Copy/Sync) Data from other solutions to FileCloud          |     |
| Things to consider when using Rclone to migrate your data to FileCloud.    |     |
| Additional FileCloud Configurations                                        |     |
| Migrating your data from Varonis DatAnywhere to FileCloud                  | 509 |
| Download your files and folder from DatAnywhere                            |     |
| Integrate your Network shares with FileCloud!                              | 513 |
| Migrating your files and folder to FileCloud                               | 513 |
| Migrating your DatAnywhere files and folders using FileCloud's Sync Client | 515 |
| FileCloud Best Practices                                                   | 516 |
| Deployment                                                                 | 516 |
| Performance                                                                | 518 |
| Restricting Access To Admin UI Based On IP Addresses                       | 519 |
| Restricting Access To User UI Based On IP Addresses                        | 520 |
| Manage IP Checks                                                           | 521 |
| Changing default config and log directory for FileCloud                    | 522 |
|                                                                            |     |

| Disable CONNECT Method in HTTP                          | 523 |
|---------------------------------------------------------|-----|
| Enforcing TLS 1.2 and TLS 1.3 and Strong Ciphers        | 524 |
| Security: Changing a Default Port or Web Server Setting | 524 |
| Security: HTTPS Best Practices for FileCloud            | 527 |
| Security: Managing File Extensions                      | 532 |

You must perform certain administrative tasks before FileCloud users can log in and use FileCloud efficiently. Some of the system settings and custom settings that you can configure are listed in the table below by priority and function.

- (i) Beginning in FileCloud 20.1, the option for reverting to default values for all options in the Settings and Customization sections of the admin user interface is located in the Settings > Reset tab. In earlier versions of FileCloud, the option appears in the upper-right corner of all Settings and Customization pages.
- A Some of the pages linked to in the following table may suggest making changes to the file cloudconfig.php (this initially appears in your FileCloud installation as cloudconfig-sample.php). After you make a change to cloudconfig.php, make sure you restart the message queue.

| Level of<br>Priority | Administrator<br>Settings                                                                                              | Server Settings                                                                                                    | Storage Settings                                                                                                    | User Access Settings                                                                                                    |
|----------------------|----------------------------------------------------------------------------------------------------|----------------------------------------------------------------------------------------------------|----------------------------------------------------------------------------------------------------|----------------------------------------------------------------------------------------------------|
| Required             | Access the Admin<br>Portal<br>Change the Admin<br>Password<br>Admin Portal<br>Dashboard<br>Manage Account<br>Approvals | Admin Settingsvideo: Admin SettingsBasic Settingsvideo: Main SettingsRun Cron Jobs and<br>Scheduled TasksConfigure Backup<br>Settingsvideo: Endpoint Backup<br>SettingsManage Client Security<br>SettingsConfigure Share<br>SettingsSettings | Choose how to deploy<br>FileCloud Storage<br>then, set up as<br>applicable:<br>Set Up<br>Managed<br>Storage (My<br>Files)<br>video:<br>Managed<br>Storage<br>If not using,<br>Disable<br>Managed<br>Storage<br>Set Up<br>Network<br>Folders<br>video: Network<br>Shares<br>If using, Set Up<br>Network<br>Folders with<br>NTFS<br>permissions<br>Configure<br>Team Folders<br>video: Team<br>Folders | Create FileCloud Users<br>video: Creating Users<br>Check User Access Level<br>video: Managing Users<br>Create User Policies<br>video: Policy Overview<br>video: Policy, General<br>Tab<br>video: Policy, User Policy<br>Tab<br>Create Groups<br>video: Manage Groups<br>Manage User Storage<br>Quotas |

| Level of<br>Priority | Administrator<br>Settings                                                                                                    | Server Settings                                                                                                    | Storage Settings | User Access Settings                                                                                                    |
|----------------------|----------------------------------------------------------------------------------------------------|----------------------------------------------------------------------------------------------------|------------------|----------------------------------------------------------------------------------------------------|
| Recomm<br>ended      | Configure Email<br>Settings<br>video: Email Settings<br>Restrict Access to the<br>Admin Portal<br>FileCloud Best<br>Practices | Enable MongoDB Bind<br>IP and Authentication<br>Set Client Application<br>Policies<br>video: Policy, Client<br>Application Policy Tab<br>Configure Security<br>Options |                  | Manage User<br>Authentication• Configure Single<br>Sign On<br>video: SSO• Use LDAP Based<br>Authentication<br>video: LDAP<br>Authentication• Active Directory<br>Authentication<br>video: AD<br>AuthenticationSet Up 2FAConfigure Microsoft<br>Office Integration<br>OptionsConfigure Online Web<br>Editing<br>video: Web Edit• Installing Office<br>Online Server<br>• Collabora Code<br>• Google Docs Editing<br>• OnlyOffice EditingSet Up Document<br>PreviewSet Up Content Search<br>video: Content Search |

| Level of<br>Priority                   | Administrator<br>Settings                                                                            | Server Settings                | Storage Settings | User Access Settings                                                                                                    |
|----------------------------------------|----------------------------------------------------------------------------------------------------|--------------------------------|------------------|----------------------------------------------------------------------------------------------------|
| Provides<br>a Better<br>Experien<br>ce | Add Customization<br>and Branding<br>Enable Antivirus<br>Scanning<br>video: AntiVirus<br>Integration | Configure High<br>Availability |                  | Manage Document<br>Settings<br>Enable MS Teams<br>Integration<br>Enable Salesforce<br>Integration<br>Set Up Notifications for<br>File Changes<br>Automate Business<br>Workflows<br>Enable Folder-Level<br>Permissions<br>Enable reCaptcha<br>video: reCaptcha<br>Integration |
| Advance<br>d<br>Features               | Set Up Compliance<br>Checking<br>• HIPAA<br>• ITAR<br>• GDPR<br>• PDPL<br>• NIST                     | Set Up Data Governance         |                  |                                                                                                    |

See additional Video Tutorials for help setting up your site.

# Administrator Settings

This section describes how an administrator can access FileCloud management user interface.

- Logging In
- Resetting Admin Password
- Changing the Default Login Name
- Account Locked Alerts

# Logging In

Log in using your admin account to perform administrative tasks.

### Accessing the Admin Portal

In a supported web browser, open one of the following links depending on whether or not you are using an SSL connection.

### (i) Admin URLs

http://<your filecloud address or IP>/admin (or) https://<your filecloud address or IP>/admin this redirects to http://<your filecloud address or IP>/ui/admin/index.html (or) https://<your filecloud address or IP>/ui/admin/index.html

### Using Default Credentials

If your credentials were not changed during FileCloud installation, use the following information to log in to the admin UI.

| Field    | Default  |
|----------|----------|
| Name     | admin    |
| Password | password |

If you are an admin user (an end user with admin privileges), you may be required to accept terms of service the first time you log in to the admin portal. Once you accept the terms of service, the login screen opens. If you are the main admin of the system (your username is Admin) you can log in directly the first time.

|   |                   | CLOUD    |  |                           |
|---|-------------------|----------|--|---------------------------|
| * | Log In<br>Account | Password |  | FILECLOUD<br>By codelathe |
|   | > Forgot Password | Log In   |  | \$                        |

If two factor authentication for administrators is enabled, then you are required to provide a security code to continue.

|   | FILECLOUD                               |                           |
|---|-----------------------------------------|---------------------------|
|   |                                         |                           |
| * | 2FA Authentication<br>2FA Security Code | FILECLOUD<br>By codelathe |
|   | Log In                                  |                           |

# Collection of usage data

If you are using a FileCloud Server with a trial or production license, the first time you log in to the admin portal, a wizard opens with the following two screens. These screens also appear the first time you log in to the admin portal after converting from a trial license to a production license.

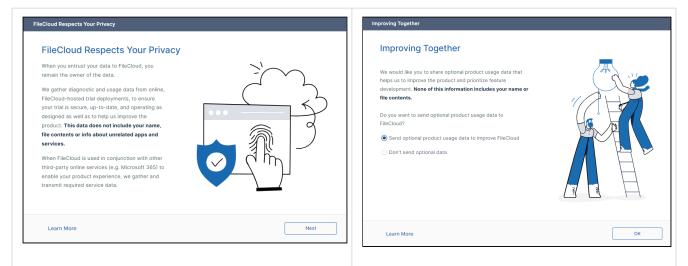

To allow sending of optional product usage data to FileCloud, leave **Send optional product usage data to improve FileCloud** selected, and click **OK**.

To prevent sending of optional product usage data to FileCloud, select **Don't send optional data**, and click **OK**.

You can change the option at any time by going to **Settings > Server** and checking or unchecking **Allow Advanced Telemetry**.

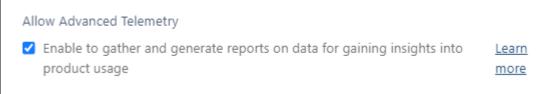

### **Viewing and Clearing Checklist Notifications**

Each time you log in, you are alerted of any system set-up recommendations that you skipped:

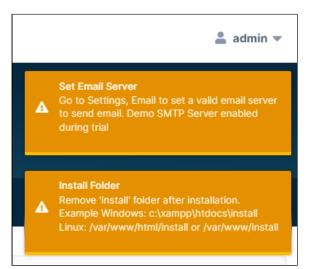

To avoid seeing the alerts again, correct the settings. To clear an alert for this session, click on it. To clear all alerts for this session, click Escape.

## Customizing the Login Page

To customize the image on the admin login screen, see Themes, Labels, and Logos.

# **Resetting Admin Password**

(i) Starting with FileCloud 18.1, administrators can reset the admin password via the Web UI.

When Auth Type is set to AD or LDAP, the admin password cannot be changed using the procedure on this page, but must be changed in the AD or LDAP server by the AD or LDAP admin. See User Authentication Settings.

The FileCloud Admin can reset the Admin password from command line, in case the current password is forgotten. The reset password script also clears any admin login locks and disables two-factor authentication, if enabled.

### Reset the main admin's password in the Admin Settings screen

- 1. Click **Settings** in the navigation panel.
- 2. Click the Admin tab

### 3. Click Reset Admin Password.

| Server Storage                                          | Authentication Admin Database                       | Email          | Endpoint Backup          | License | Policies |
|---------------------------------------------------------|-----------------------------------------------------|----------------|--------------------------|---------|----------|
|                                                         | Misc                                                | Reset          |                          |         |          |
| Admin Settings                                          |                                                     |                |                          |         |          |
| Admin Login Name                                        | admin                                               |                |                          |         |          |
|                                                         | Change the built-in admin user name                 |                |                          |         |          |
| Admin Email                                             | angestine (1988) period                             |                |                          |         |          |
|                                                         | Email id for admin account.                         |                |                          |         |          |
| Enable Two Factor<br>Authentication For<br>Admin Logins | Enable Two Factor Authentication for Adm            | in user logins | . Requires valid email i | id.     |          |
| Reset Master Admin<br>User Password                     | Reset Admin Password<br>Reset Master Admin Password |                |                          |         |          |
| Stats API Key                                           | •••••                                               |                |                          |         |          |
|                                                         | API Key for getting stats                           |                |                          |         |          |
| teset Master Admin                                      | assword dialog box opens.                           |                |                          |         |          |
| Reset Master Adr                                        | nin Password                                        |                | ×                        |         |          |
| Current Master<br>Admin Password                        | Current Master Admin Password                       |                |                          |         |          |
| New Master Admin<br>Password                            | New Master Admin Password                           |                |                          |         |          |
| Confirm New Master<br>Admin Password                    | New Master Admin Password Conf                      | irmation       |                          |         |          |
|                                                         |                                                     | Reset Passw    | vord Close               |         |          |

4. Enter the current and new password values, and click **Reset Password**.

## Reset a forgotten admin password on the login screen

1. On the admin portal login screen click **Forgot Password**.

| Account | Password |   |
|---------|----------|---|
| admin   | •••••    | 0 |
|         |          |   |

A dialog box prompts you to enter your user account.

2. Enter your admin account name, and click **Reset Password**. **Note**: To reset their passwords, promoted admin users must use the user portal.

| Account |             |      |        |  |
|---------|-------------|------|--------|--|
| admin   |             |      |        |  |
|         |             |      |        |  |
|         | Reset Passv | word | Cancel |  |

A message appears, telling you to check your email for a message.

| G Check your em | ail account for instruction | ns to reset your password. |  |
|-----------------|-----------------------------|----------------------------|--|
|                 |                             |                            |  |
| ccount          |                             |                            |  |
| admin           |                             |                            |  |
|                 |                             |                            |  |
|                 |                             |                            |  |
|                 | Reset Password              | Cancel                     |  |

3. Find and open the message in your email. The message appears as:

| FileCloud Password Recovery                                                                                                    |  |
|----------------------------------------------------------------------------------------------------|--|
| We've received a request to reset your password. If you didn't make<br>the request, just ignore this email. Otherwise, you can reset your<br>password using this link:<br><u>Reset Password</u> |  |

#### 4. Click **Reset Password**.

The following dialog box opens:

|   | FILECLOUD                                  |
|---|--------------------------------------------|
| × | Reset your password Password **********    |
|   | Confirm Password       ********            |
|   | Reset Password Cancel Powered by FileCloud |

- 5. In **Password**, enter your new password. In **Confirm Password** enter it again.
- 6. Click **Reset Password**. Your password is reset.

### Reset the Admin Password in the Command Line Interface

1. In a command line enter:

For Windows:

For Linux:

#### cd /var/www/html/resources/backup/

- 2. Then, for both Windows and Linux:
  - To reset the Admin password to **password**, enter:

#### php resetadminpw.php

Beginning in FileCloud 20.2, you can reset the Admin password to a custom value. To reset the admin password to he!@#%\$%^)\*el\$AAo, enter:

php resetadminpw.php -p "he!@#%\$%^)\*el\$AAo"

### Displaying the new password in the system log

Prior to FileCloud Version 21.2, when the Admin password is reset, the new password is shown in the system logs.

From FileCloud Version 21.2 on, when the Admin password is reset, by default, the new password is not shown in the system logs. However, you may display the new password in the system logs by using the **-d** settings.

#### To display the new password in the system logs in FileCloud Version 21.2 and after:

- 1. Follow Step 1, above, to navigate to the correct path for Windows or Linux.
- 2. Then, for both Windows and Linux, enter:

php resetadminpw.php -d

### Resetting the Admin password in multi-site setups

To reset password for another site, pass in the hostname using -h parameter in the command line interface.

#### php resetadminpw.php -h site2.xyz.com

### Reset the Admin Password from the SuperAdmin UI

Starting with the 17.3 version it is now possible to reset the Admin Password for each site directly from the SuperAdmin UI.

- 1. Log in to the admin portal with the Super Admin credentials
- 2. Navigate to Site Settings
- 3. Reset the Admin Password

For more information please visit the Multi-Tenancy Settings Page.

# Reset the Admin Password Using the FileCloud Control Panel

The password can also be reset to **password** using the FileCloud control panel.

| FileCloud Control Panel                                                                               |                |               | - 🗆 X               |
|----------------------------------------------------------------------------------------------------|----------------|---------------|---------------------|
| FileCloud Control Panel<br>v: 20.3.2.13176, Base Components: 20<br>Webserver Ports: 80,443 Database P |                |               |                     |
| Initial Setup: Install Check                                                                          |                |               |                     |
| Web Portal: Admin Portal Use                                                                          | er Website     |               |                     |
| Servers                                                                                               |                |               |                     |
| Webserver: Running SVC                                                                                | Start          | Stop          | Config Make Service |
| Database: Running SVC                                                                                 | Start          | Stop          | Config Make Service |
| Cron Task: Running SVC                                                                                | Start          | Stop          | Config Install      |
| Message Queue: Running SVC                                                                            | Start          | Stop          | Config Install      |
| Optional                                                                                              |                |               |                     |
| FileCloud Helper: Running SVC                                                                         | Start          | Stop          | Install Config      |
| Memcache: Running SVC                                                                                 | Start          | Stop          | Make Service        |
| Document Preview: Running SVC                                                                         | Start          | Stop          | Install             |
| Content Search: Running SVC                                                                           | Start          | Stop          | Install             |
| Miscellaneous                                                                                         |                | •             |                     |
| Configuration: Application Folder                                                                     | Reset Admin    | Password      |                     |
| SSL: Create SSL CSR                                                                                   | Install SSL Ce | ert           |                     |
| Technical Support                                                                                     |                |               |                     |
| Need Help? Documentation Co                                                                           | ontact Support | Demo and Trai | ning                |

# Changing the Default Login Name

FileCloud has a built-in admin account to log in to the Admin portal and manage the site.

The name of the account is **admin**. This name can be changed in the **Admin Login Name** setting.

- 1. Log into the Administrator portal.
- 2. Select **Settings** in the left hand navigation menu.
- 3. Select Admin tab.

| Server    | Storage                                      | Authentication                 | Admin          | Database        | Email        | Endpoint Backup          | License |
|-----------|----------------------------------------------|--------------------------------|----------------|-----------------|--------------|--------------------------|---------|
|           |                                              |                                |                | Misc R          | eset         |                          |         |
| Admin Set | tings                                        |                                |                |                 |              |                          |         |
| Admin     | Login Name                                   | admin                          |                |                 |              |                          |         |
|           |                                              | Change the bu                  | ilt-in admin ι | iser name       |              |                          |         |
| ,         | Admin Email                                  | jessica@exa<br>Email id for ad | -              |                 |              |                          |         |
| Auther    | e Two Factor<br>ntication For<br>dmin Logins | Enable Two Fac                 | ctor Authentio | cation for Admi | n user logir | ns. Requires valid email | id.     |
|           | aster Admin<br>er Password                   | Reset Admi<br>Reset Master A   |                | ord             |              |                          |         |
| S         | itats API Key                                | •••••                          |                |                 |              |                          |         |
|           |                                              | API Key for get                | ting stats     |                 |              |                          |         |

- Change the value in Admin Login Name text box. The name can only contain letters, numbers, spaces, hyphens, underscores and periods. It cannot be the same as the superadmin name.
- 5. Click Save.

# Account Locked Alerts

By default, FileCloud locks a FileCloud user's account for 5 minutes after 5 incorrect log in attempts. (You may change the default values in Password settings.)

Each time the user makes a failed login attempt, a warning notification appears on the login screen telling the user how many attempts are remaining.

| If the user's account is locked due to too many | / failed login attempts, | , the following notification a | appears |
|-------------------------------------------------|--------------------------|--------------------------------|---------|
|                                                 |                          |                                |         |

| Login    |                                                                 | ⊕ New Accoun |
|----------|-----------------------------------------------------------------|--------------|
|          | rord is Case Sensitive.<br>5 failed attempts. It will be unlocl | ked after 5  |
| Account  | Password                                                        |              |
| jennifer | •••••                                                           | 0            |
|          |                                                                 | ₋ogin        |

By default, FileCloud is set to not send an email message to the user or admin to notify them that the account has been locked due to incorrect login attempts. However, you may change this setting.

#### To change the **Account Locked Alert** setting:

- 1. In the admin portal, go to **Settings > Admin**.
- 2. Scroll down to the **Account Locked Alert** setting.

| No Email                                                   | ~ |
|------------------------------------------------------------|---|
| Account Locked Alert Email                                 |   |
| No Email - No Email Alert will be sent                     |   |
| Email User - Email Alert only for User                     |   |
| Email User and Admin - Email Alert for both User and Admin |   |

3. In the drop-down list, choose one of the following settings:

**No Email** - Neither the user nor the admin receives an email notification about the user account lockout. **Email User** - The user receives an email notification about their account lockout but the admin does not. **Email User and Admin** - Both the user and the admin receive an email about the user account lockout.

# **Basic Settings**

() The ability to set the Date and Time format is available in FileCloud Server version 19.1 and later.

Administrators must configure the basic settings listed below.

# **Basic Settings Checklist**

### 1. Access the Settings

### To access the settings:

- 1. Open a browser and log into FileCloud Admin Portal.
- 2. In the left navigation panel, click Settings.
- 3. Click the Server tab, which is normally the default view.

### 2. Check the Server URL

It is very important that the Server URL is a valid externally accessible URL. This URL will be used for creating shares

Also if you are running multi-tenant setup, the URL is used for background cron job processing, so make sure the URL is accessible from the server running FileCloud.

| GOVI       | Devices<br>RNANCE<br>Dashboard | Server Storage<br>Misc Ret   |                                                                                                    | lpoint Backup       | License | Policies |
|------------|--------------------------------|------------------------------|----------------------------------------------------------------------------------------------------|---------------------|---------|----------|
|            | Retention                      | Server Settings              | 1                                                                                                    |                     |         |          |
| U          | Smart DLP                      | 0                            |                                                                                                    |                     |         |          |
| $\bigcirc$ | Smart Classification           | Service Name                 | FileCloud                                                                                              |                     |         |          |
| MISC       |                                |                              | Specify the service name to be used to refer to the service                                            |                     |         |          |
| ۲          | Audit                          |                              |                                                                                                    |                     |         |          |
|            | Alerts                         | Server URL                   | 10000                                                                                                  | Check URL           |         |          |
|            | User Locks                     |                              | Server URL is the url via which users access the service.                                              |                     |         |          |
| ۸          | Workflows                      | Session Timeout<br>(Minutes) | 30                                                                                                    |                     |         |          |
|            | Reports                        | (Windles)                    | Specify user web login session timeout.<br>Example: 15 = Default timeout of 15 minutes, 30 = 30 minute | $e_{s}$ 60 = 1 hour |         |          |
| Q          | Federated Search               |                              | Note: Session will always expire when browser is closed unles<br>configuration is done.                |                     |         |          |
| ß          | Metadata                       |                              |                                                                                                    |                     |         |          |
| SETT       | INGS                           | WebDAV                       |                                                                                                    |                     |         |          |
| \$         | Settings                       |                              | Enable to allow WebDAV access to server                                                                |                     |         |          |
| CUST       | OMIZATION                      | Allers Core 1                | _                                                                                                    |                     |         |          |
|            | Customization                  | Allow Sync Apps              |                                                                                                    |                     |         |          |

### 3. Configure the Remaining Settings

The following settings can be set on the Manage Settings screen on the Server tab, unless otherwise noted.

| Description                                                               |                                                                                                    |  |  |
|---------------------------------------------------------------------------|----------------------------------------------------------------------------------------------------|--|--|
| is used in email messag                                                   | when referring to your FileCloud service. This ges, in the zip filename for multiple here else your service is referred to by its                                                                                                    |  |  |
| xyz.company.com . Thi<br>FileCloud service.<br>It is also required that y | It is also required that you make this server DNS name externally accessible via any firewall you might have.                                                                                                    |  |  |
|                                                                           | the appropriate protocol prefix https:// or<br>n, it is highly recommended to use only                                                                                                    |  |  |
| valid. If the browser is o                                                | Number indicating the number of minutes the authentication is valid. If the browser is closed, the session will be logged out. Read this to change this behavior                                                                                                    |  |  |
| browsers and not for                                                      | n Timeout value is only applicable for Web<br>other FileCloud clients such as Sync, Drive<br>they store the login credentials.                                                                                                    |  |  |
| Value                                                                     | Meaning                                                                                                    |  |  |
| 15 (default value)                                                        | Session expires in 15 minutes<br>(minimum session timeout), will<br>always expire when browser session is<br>closed.                                                                                                    |  |  |
| 1                                                                         | Session Expires in 1 minute, will<br>always expire when browser session is<br>closed.                                                                                                    |  |  |
| 60                                                                        | Session Expires in 1 hour, will always expire when browser session is closed.                                                                                                    |  |  |
|                                                                           | You can enable this function to allow users to mount their FileClou<br>home folders as a Windows or Mac or Linux drives.                                                                                                    |  |  |
|                                                                           | The name to be used wis used in email message downloads, and anywhin name.         This is your DNS entry with xyz.company.com . This FileCloud service. It is also required that yeaccessible via any firew NOTE: Be sure to use of http:// . For production https://         NOTE: Be sure to use of http:// . For production https://         Number indicating the valid. If the browser is of this to change this beh         PLEASE NOTE: Session browsers and not for Outlook Add-in etc as         Value         15 (default value)         1         60         You can enable this fur |  |  |

| Settings Name                 | Description                                                                                                    |
|-------------------------------|----------------------------------------------------------------------------------------------------|
| Allow Sync Apps               | This switch can be disabled to block all Desktop Sync Apps from connecting to this server. <b>Default value is "Enabled"</b>                                                                                                    |
| Allow Old Devices to Login    | FileCloud supports Remote Client Management (RMC) of various<br>clients. As of v4.5 onwards, All the FileCloud clients are RCM<br>compliant.<br>However, you can allow access using older FileCloud (non RMC                                                                                                    |
|                               | <ul> <li>compliant) clients by enabling this setting.</li> <li>Enable Remote Client Management (RMC)</li> </ul>                                                                                                    |
| Log Level                     | This setting is to control the logging level. <b>The default is "PROD"</b> .<br>Changing the log level to "DEV" will generate more logging<br>information and can have performance impact as well as take up<br>more storage.<br>Tech Support might change this value to help in troubleshooting<br>any issues you might have. |
| Default User Portal Language  | Use this drop down to select the language that is used when a user logs on to the User Portal.                                                                                                    |
| Default Admin Portal Language | Use this drop down to select the language that is used when an administrator logs on to the Admin Portal.                                                                                                    |

### 4. Configure Cron Jobs

FileCloud needs a cron job to perform certain ongoing maintenance tasks. These tasks include:

- Sending email notifications such as file change notification, share notification, etc.,
- Sending admin summary emails
- Perform recycle bin cleanup
- Delete expired shares
- Archiving old audit records

➡ Set Up a Cron Job

Configure System-Generated Emails

# Set the Language

### Introduction

FileCloud allows support for different languages and it is possible to control the language of the User portal as well as the Admin portal language.

- 1. Go to **Settings > Server**.
- 2. In the **Default User Portal Language** drop-down list, choose the user portal language.
- 3. In the Default Admin Portal Language drop-down list, choose the admin portal language.

| Server Storage                | Authentication Admin Database Email Endpoint Backup                                                                                                    | License | Policies | SSO | Content Search | Web Edit        | Te |
|-------------------------------|----------------------------------------------------------------------------------------------------|---------|----------|-----|----------------|-----------------|----|
| erver Settings                |                                                                                                    |         |          |     |                |                 |    |
| Service Name                  | FileCloud                                                                                                    |         |          |     |                |                 |    |
|                               | Specify the service name to be used to refer to the service                                                                                                    |         |          |     | "D Re          | set to defaults | 1  |
| Server URL                    | http://127.0.0.1 Check URL                                                                                                    |         |          |     |                |                 |    |
|                               | Server URL is the url via which users access the service.                                                                                                    |         |          |     |                |                 |    |
| Session Timeout               | 1440                                                                                                    |         |          |     |                |                 |    |
| (Minutes)                     | Specify user web login session timeout.<br>Example: 15 = Default timeout of 15 minutes, 30 = 30 minutes, 60 = 1 hour.<br>Note: Session will always expire when browser is closed unless advanced<br>configuration is done. |         |          |     |                |                 |    |
| WebDAV                        | Enable to allow WebDAV access to server                                                                                                    |         |          |     |                |                 |    |
| Allow Sync Apps               | enable to allow CloudSync Apps                                                                                                    |         |          |     |                |                 |    |
| Allow Old Devices To<br>Login | Enable to allow services without device management support to login                                                                                                    |         |          |     |                |                 |    |
| Log Level                     | PROD                                                                                                    |         |          |     |                |                 |    |
|                               | Specify server log level                                                                                                    |         |          |     |                |                 |    |
| Default User Portal           | english                                                                                                    | -       |          |     |                |                 |    |
| Language                      | Specify the user portal language to use                                                                                                    |         |          |     |                |                 |    |
| Default Admin Portal          | english                                                                                                    | -       |          |     |                |                 |    |
| Language                      | Specify the admin portal language to use                                                                                                    | -       |          |     |                |                 |    |

#### 4. Click Save.

The new language appears in the user portal interface when the browser is refreshed. The admin portal refreshes after you save and reloads with the new language.

# Setting Up a Cron Job or Scheduled Task

If you are running a multi-tenant system with FileCloud, make sure all site URLs for each site are accessible from the local site. These are used by the task scheduler/Cron to run automated tasks for each site

### Introduction

FileCloud needs a Cron job to perform certain ongoing maintenance tasks. These tasks include:

- Sending email notifications such as file change notifications, share notifications etc.,
- Sending admin summary emails
- Performing recycle bin cleanup
- Deleting expired shares
- Archiving old audit records
- · Performing periodic workflow tasks (if configured)
- Sending SPLA reports (only if there is SPLA licensing)
- Performing backup jobs (only if there is a backup server)
- Sending password expiry emails (7 days and 1 day before the expiry date)
- Sending storage quota notifications (when a specified threshold is met)

### Setup Cron Job in Windows

Open the FileCloud Control Panel and click Install for the Cron Task.

Then click **Start** to start the Cron Task.

| 1                                                      |            |        |               |          |  |
|--------------------------------------------------------|------------|--------|---------------|----------|--|
| FileCloud Control Panel                                |            |        | —             | □ ×      |  |
| FileCloud Control Panel                                |            |        |               |          |  |
| v: 17.3.0.37634, Base Components: 17                   | .3.0.37625 |        |               |          |  |
| Webserver Ports: 80,443 Database Po                    | ort: 27017 |        |               |          |  |
| ,                                                      |            |        |               |          |  |
| Initial Setup: Install Check                           |            |        |               |          |  |
| Web Portal: <u>Admin Portal</u> Use                    | r Website  |        |               |          |  |
| Servers                                                |            |        |               |          |  |
| Webserver Pupping SVC                                  |            | Confi  | Maka Sania    | _        |  |
| Webserver: Running SVC Sta                             | art Stor   | Config | g Make Servic | <u>e</u> |  |
| Database: Running                                      |            | Confi  | Make Servic   |          |  |
| Stabuse. Kunning Sta                                   | art Stop   | Conne  |               | 5        |  |
| Cron Task: Not Running                                 | -          | Confid | 1 Install     |          |  |
| Sti                                                    | art Stop   |        | <u></u>       |          |  |
| Ontional                                               |            |        |               |          |  |
| Optional                                               |            |        |               |          |  |
| FileCloud Helper: Running SVC                          | Start      | Stop   | Install       | Config   |  |
|                                                        | Start      | stop   |               |          |  |
| Memcache: Not Running                                  | Start      | Stop   | Make Service  |          |  |
|                                                        |            |        |               |          |  |
| Document Preview: Running SVC                          | Start      | Stop   | Install       |          |  |
| Storp Storp                                            |            |        |               |          |  |
| Content Search: Running SVC                            | Start      | Stop   | Install       |          |  |
|                                                        |            |        |               |          |  |
| Miscellaneous                                          |            |        |               |          |  |
| Configuration: Application Folder Reset Admin Password |            |        |               |          |  |
|                                                        |            | word   |               |          |  |
| SSL: Create SSL CSR Install SSL Cert                   |            |        |               |          |  |
| Technical Support                                      |            |        |               |          |  |
| Need Help? Documentation Contact Support               |            |        |               |          |  |
|                                                        |            |        |               |          |  |

 Additional Settings for the Cron Task are available by editing the xampp\cron.ini file [settings]
 frequency=300 ---> Frequency of Cron in seconds (Default is every 5 mins)

frequency=300 ---> Frequency of Cron in seconds (Default is every 5 mins) timeout=600 ---> Time to wait for Cron to complete in seconds (Default is 10 mins)

# Set up a Scheduled Task in Windows (alternative to Cron Service)

1. Use Notepad or a similar program to create a new file named **fccron.vbs** in a location like c: \xampp\htdocs\resources\backup folder.

Enter the following contents from the code block below and save the file. Additionally, in the code block below ensure that paths to php.exe and cron.php files are correct.

| CreateObject("Wscript.Shell").Run            | <pre>"C:\xampp\php\php.exe -f ""c:</pre> |
|----------------------------------------------|------------------------------------------|
| <pre>\xampp\htdocs\core\framework\cron</pre> | .php"" ", 0, False                       |

2. Open Task Scheduler:

| File Action View Help         Image: Colspan="2">Task Scheduler (Local)         Task Scheduler (Local)         Overview of Task Scheduler to create and manage common task sthat your computer will carry out automatically at the times you specify. To begin, click a command in the Action menu.       Create Task       Create Task         Task Status       Task Status       Import Task.       Import Tasks.         Status of tasks that       Last 24 hours       Task Name       Refresh         Task Name       Run Result       Help                                                                               | Task Scheduler         | - 🗆 ×                                                                                                    |
|----------------------------------------------------------------------------------------------------|------------------------|----------------------------------------------------------------------------------------------------|
| <ul> <li>Task Scheduler (Local)</li> <li>Task Scheduler Libra</li> <li>Task Scheduler Summary (Last refreshed: 1/19/2018 7:52:59 P)</li> <li>Actions</li> <li>Task Scheduler Libra</li> <li>Overview of Task Scheduler</li> <li>You can use Task Scheduler to create<br/>and manage common tasks that your<br/>computer will carry out automatically<br/>at the times you specify. To begin,<br/>click a command in the Action menu.<br/>Tasks are stored in folders in the Task</li> <li>Task Status</li> <li>Status of tasks that</li> <li>Last 24 hours</li> <li>Summary: 0 total - 0 running, 0 succeeded, 0 sto</li> </ul> | File Action View Hel   | lp                                                                                                    |
| <ul> <li>Task Scheduler Libra</li> <li>Overview of Task Scheduler</li> <li>You can use Task Scheduler to create<br/>and manage common tasks that your<br/>computer will carry out automatically<br/>at the times you specify. To begin,<br/>click a command in the Action menu.</li> <li>Task Status</li> <li>Task Status</li> <li>Status of tasks that</li> <li>Last 24 hours</li> <li>Summary: 0 total - 0 running, 0 succeeded, 0 sto</li> <li>Textorice Account Configuration</li> <li>View</li> <li>Refresh</li> <li>Help</li> </ul>                                                                                       | 🗢 🄿 🗖 🚺 🖬              |                                                                                                    |
|                                                                                                    | Task Scheduler (Local) | Overview of Task Scheduler   Wou can use Task Scheduler to create and manage common tasks that your computer will carry out automatically at the times you specify. To begin, click a command in the Action menu.   Task Status   Task Status   Status of tasks that   Last 24 hours   Summary: 0 total - 0 running, 0 succeeded, 0 sto |
| Last refreshed at 1/19/2018 7:52:59 PM     Refresh                                                                                                    | < >                    | Last refreshed at 1/19/2018 7:52:59 PM Refresh                                                                                                    |

- 3. Click **Create Task** in the right menu under **Actions**
- 4. On the General Tab
  - a. Set the Name to FileCloud Notifications.

| onaci occurrey optic      | , 50       |                                                                                                    |        |
|---------------------------|------------|----------------------------------------------------------------------------------------------------|--------|
| Task Scheduler            |            | - D X                                                                                                    |        |
| File Action View Help     |            |                                                                                                    |        |
| 🔶 🎽 🖬                     |            |                                                                                                    |        |
| 🕒 Task Scheduler (Local)  | Name       | Status Triggers                                                                                                    | -      |
| > 🔀 Task Scheduler Librai |            | be Unin Ready When the task is created or modified Task Scheduler Library                                                                                                    | ^      |
|                           | 🕒 Adob     | DeAAM Ready At 2:00 AM every day 💿 Create Basic Task                                                                                                    |        |
|                           | -          | Update Ready At 2:24 PM every day - After triggered, repeat ev 🛛 🐌 Create Task                                                                                                    |        |
|                           | ·          | Unload Ready At 2:05 PM event day - After triggered repeat events and the second at a second second | ×      |
|                           | Goc<br>Goc |                                                                                                    | ^      |
|                           | <          | General Triggers Actions Conditions Settings                                                                                                    |        |
|                           | Genera     | Name:                                                                                                    |        |
|                           |            | Location:                                                                                                    |        |
|                           | Name       | Author: DESKTOP-8RGLBSE                                                                                                    |        |
|                           | Locat      | Description:                                                                                                    |        |
|                           | Autho      |                                                                                                    |        |
|                           | Descr      |                                                                                                    |        |
|                           |            |                                                                                                    |        |
|                           |            | Security options                                                                                                    |        |
|                           |            | When running the task, use the following user account:                                                                                                    |        |
|                           | -Secu      | DESKTOP-8RGLBSE\1 Change User or Gro                                                                                                    | oup    |
|                           | Whe        | Run only when user is logged on                                                                                                    |        |
| < >                       | <          | ○ Run whether user is logged on or not                                                                                                    |        |
|                           | ,          | Do not store password. The task will only have access to local computer resources.                                                                                                    |        |
|                           |            | Run with highest privileges                                                                                                    |        |
|                           |            |                                                                                                    |        |
|                           |            | Hidden Configure for: Windows Vista™, Windows Server™ 2008                                                                                                    | ~      |
|                           |            | ОК С                                                                                                    | Cancel |
|                           |            |                                                                                                    |        |

b. Under Security options, select Run whether user is logged on or not.

5. On the Triggers Tab:

#### a. Click New Trigger.

| New Trigger                                                                                                    | × |
|----------------------------------------------------------------------------------------------------|---|
| Begin the task: On a schedule ~                                                                                                    |   |
| One time       Start: 1/19/2018 ■▼ 7:58:31 PM ■ Synchronize across time zones         ● Daily       Recur every: 1 days         O Monthly       Monthly |   |
| Advanced settings                                                                                                    |   |
| ✓ Repeat task every: 1 hour ~ for a duration of: 1 day ~                                                                                                |   |
| Stop all running tasks at end of repetition duration                                                                                                    |   |
| Stop task if it runs longer than:       3 days         Expire:       1/19/2019         7:58:32 PM         Synchronize across time zones                 |   |
| ✓ Enabled                                                                                                    |   |
| OK Cancel                                                                                                    |   |

- b. Select **On a Schedule** from the **Begin the task** drop-down list.
- c. In Settings, select Daily, select a Start time and then select Recur every: 1 days.
- d. Under **Advanced settings**, in **Repeat task every 5 minutes** adjust the value if you want a different frequency of notifications.
- e. Check Enabled.
- f. Click **OK**.
- 6. On the Actions Tab:

### a. Click New Action.

The **New Action** dialog box opens:

| Ne | w Actio  | n                                             |   |        | × |
|----|----------|-----------------------------------------------|---|--------|---|
| Y  | ou mus   | t specify what action this task will perform. |   |        |   |
| A  | ction:   | Start a program                               |   | ~      | * |
|    | Settings | ;                                             |   |        |   |
|    | Progra   | m/script:                                     |   |        |   |
|    | c:\xam   | pp\htdocs\resources\backup\fccron.vbs         |   | Browse |   |
|    | Add ar   | guments (optional):                           |   |        |   |
|    | Start ir | n (optional):                                 |   |        |   |
|    |          |                                               |   |        | _ |
|    |          |                                               |   |        |   |
|    |          |                                               |   |        |   |
|    |          |                                               |   |        |   |
|    |          |                                               |   |        |   |
|    |          |                                               |   |        |   |
|    |          |                                               |   |        |   |
|    |          |                                               |   |        |   |
|    |          | C                                             | Ж | Cancel |   |
|    |          |                                               |   |        |   |

- b. In Action, choose Start a program.
- c. In the **Program/script** text box, enter the path to the **fccron.vbs** file, (for example, c: \xampp\htdocs\resources\backup\fccron.vbs).
- d. You may need to set **Start In** to **c:\xampp\htdocs\resources\backup** to resolve a problem.
- e. Click OK.
- f. All other settings can be default, unless there is a specific reason you need to change them.

### Verify the Cron Job is Running

1. Go to admin portal.

### 2. In the navigation pane, click **Checks**. Under **Extended FileCloud Installation Checks**, check the Cron status in the lines highlighted below.

| PHP memcache extension OK: 3.0.9-dev                                                                                              |
|----------------------------------------------------------------------------------------------------|
| PHP OPCache OK                                                                                                    |
| PHP intl OK: 1.1.0                                                                                                    |
| PHP Internal Encoding: UTF-8 OK                                                                                                   |
| File /var/www/html/thirdparty/prop/p23I has the correct permissions                                                               |
| File /var/www/html/thirdparty/prop/p23rd has the correct permissions                                                              |
| Install in WebServer Root OK                                                                                                    |
| Extended FileCloud Installation Checks                                                                                            |
| Mod Rewrite Apache Configuration Setup OK                                                                                         |
| Config Directory Readable OK /var/www/html/config                                                                                 |
| cloudconfig.php readable OK /var/www/html/config/cloudconfig.php                                                                  |
| localstorageconfig.php readable OK /var/www/html/config/localstorageconfig.php                                                    |
| Scratch Directory Writable OK /var/www/html/scratch                                                                               |
| Local Storage Path (Managed Storage) Writable OK /opt/fileclouddata                                                               |
| Local Storage Path(Managed Storage) Checks OK                                                                                     |
| License Installed OK                                                                                                    |
| License Valid OK                                                                                                    |
| Database Ensure Index OK                                                                                                    |
| Admin Password changed from Default                                                                                               |
| Admin Email changed from Default                                                                                                  |
| Helper Service not available (required only if using network shares with NTFS permissions, realtime-indexing, content search etc) |
| Server URL changed from Default                                                                                                   |
| Open Office Server Not Running (Required for Document Preview)                                                                    |
| Cron Job or Task Scheduler has not been run for over 24 hours, it was run 135.6 hours ago at 8-Sep-2017 09:25:01                  |
| Memcache Server available OK 1.4.25                                                                                               |
| Server time set OK. Time Skew: 0 secs                                                                                             |
| Webserver Information                                                                                                    |
| OS: Linux                                                                                                    |
| 🖲 🕢 Page 1 of 2 🕟 🕅                                                                                                    |

# Enable Folder-Level Permissions

In many sharing scenarios, administrators are required to configure granular folder permissions. This feature provides a way to allow some actions on a parent, or top-level folder, while restricting those actions on a specific sub-folder.

| Folder-Level Permissions Support                                             | Folder-Level Permissions Do Not Support                                                                |
|------------------------------------------------------------------------------|----------------------------------------------------------------------------------------------------|
| Interaction with share permissions to apply the most restrictive permissions | <ul> <li>Folders in Network Storage</li> <li>Permissions set by a user other than the owner</li> </ul> |
| Allow or restrict access by specifying a user's email account                |                                                                                                    |
| ✓ Folders in Managed Storage                                                 |                                                                                                    |
| Permissions can be set by the owner of the folder                            |                                                                                                    |

# To enable users to set folder-level permissions:

### 1. Enable Folder-Level Permissions

|                      | 🗲 Server Storage Authentication Admin Database Email Endpoint Backup License Policies |
|----------------------|---------------------------------------------------------------------------------------|
| 童 Dashboard          | Team Folders Third Party Integrations ServerLink Misc Reset                           |
| Retention            |                                                                                       |
| Smart DLP            | General User Password Notifications Share Preview Support Services Directory Scraper  |
| Smart Classification | DUO Security Privacy 2FA                                                              |
| ✓ Compliance Center  | General System Settings                                                               |
| MISC.                | Server Timezone                                                                       |
| Audit                | America/New_York                                                                      |
| 🗘 Alert              | Specify a timezone from here - http://www.php.net/manual/en/timezones.php             |
| 🔒 User Locks         | Calendar Type                                                                         |
| ☐ Workflows          | Gregorian (English)                                                                   |
| i≡ Reports           | Date Format                                                                           |
| Q Federated Search   | MMM dd, yyyy (Jan 15, 2019)                                                           |
| 📋 Metadata           | Time Format                                                                           |
| SETTINGS             | h:mm A (2:20 PM)                                                                      |
| Settings             | Default Web UI Version to show                                                        |
|                      | UI 2.0 V                                                                              |
| Customization        | Select the Default UI Version                                                         |
| SYSTEM               | Apply Folder Level Security                                                           |
| ✓ Checks             | Allow folder level security settings to apply to share permissions                    |

#### To enable users to set folder-level permissions:

- 1. In the admin portal go to Settings > Misc > General.
- 2. Check the Apply Folder Level Security checkbox.
- 3. Click Save.

#### 2. Use Policies to Allow Users to Set Folder Permissions

By default, users are not allowed to set folder-level permissions, as it can increase complexity of sharing and access rights.

However, administrators can allow this behavior by:

- Customizing the default global policy which allows all users to set folder level permissions
- Creating a user-specific policy which allows a specific user(s) to set folder level permissions (this can also be used for groups)

### Customize the Default Global Policy

You do not have to create a new policy to allow all users to set folder-level permissions.

You can just edit the Global Default policy.

| Policy Settings - Globa                                | al Default Policy                                                       | :                | × |
|--------------------------------------------------------|-------------------------------------------------------------------------|------------------|---|
| Note: Some policy settings v                           | vill not be applicable for Guest and Limited users.                     |                  |   |
| Enable code based device authentication                | NO Senable code based device authentication                             | ·                | - |
| Require Admin<br>Approval for Device<br>Authentication | NO<br>Require admin approval for code based device authentication       |                  |   |
| Enforce Session<br>Timeout for Devices                 | NO<br>Device timeout i enforced when code based authentication is used. |                  |   |
| Allow Folder Level<br>Security                         | NO Allow users to set folder level security for granular permissions.   |                  | ~ |
|                                                        |                                                                         | Save Reset Close |   |

### To grant all users the ability to set folder-level permissions:

- 1. Log into the admin portal.
- 2. In the left navigation pane, under **SETTINGS**, click **Settings**.
- 3. On the Manage Settings screen, select the Policies tab.
- 4. On the Manage Policy tab, click the Global Default Policy row, and then click the edit button ( 📝 ).

- 5. On the **Policy Settings- Global Default Policy** dialog, select the **User Policy** tab.
- 6. In Allow Folder Level Security, select YES.
- 7. Click Save.

### Create a User-Specific Policy

You can either:

- Create a new policy granting folder-level permission access and then add specific users to it
- Create a policy for one specific user

| Filte    | er Q Filter by name, em             | nail or notes  |   | Status Filte | er : All 🗸 🗸 |        |
|----------|-------------------------------------|----------------|---|--------------|--------------|--------|
|          | <ul> <li>Available Users</li> </ul> | Status         |   |              | Policy Users | Status |
| <u>*</u> | 2 (2)                               | Limited Access |   |              |              |        |
| <u>*</u> | a (a)                               | Full Access    |   |              |              |        |
| <u>+</u> | a_1 (a_1)                           | Full Access    |   |              |              |        |
| <u>*</u> | a_1 (a_1)                           | Limited Access | 2 |              |              |        |
| <u>*</u> | ab (ab)                             | Full Access    | > |              |              |        |
| <u>*</u> | alex (alex)                         | Full Access    |   |              |              |        |
| 20       | Kara (Kara)                         | Full Access    | * |              |              |        |
|          | Page 1 or<br>94 rows                | f10 🕟 🕅        |   |              |              |        |

### To create a policy granting rights to set folder-level permissions:

- 1. Log into the admin portal.
- 2. In the left navigation pane, under **SETTINGS**, click **Settings**.
- 3. On the Manage Settings screen, select the Policies tab.
- 4. On the Manage Policies tab, click the New policy button.
- 5. In the **New policy** dialog, in **Policy Name**, type in Allow Folder Permissions or something similar, and then click *Create*.
- 6. On the **Policies** tab, in the **Manage Policy** section, click in the row of the policy you just created.
- 7. To configure the policy, click the edit policy icon (  $\square$  ).
- 8. On the **Policy Settings** dialog, select the User Policy tab.
- 9. In Allow Folder Level Security, select YES.
- 10. Click Save.

#### To add one or more users to the policy:

- 1. On the **Policies** tab, in the **Manage Policy** section, click in the row of the policy you just created.
- 2. Click the manage users icon ( 🏜 ).
- 3. On the **Manage Policy Users** dialog, in **Available Users**, select the user you want to grant folder-level permissions.
- 4. To add the user to this policy, click the right arrow.

- 5. Repeat steps 3 and 4 until you have added all the users you want.
- 6. To save your changes, click **Close**.

💡 These same steps can be used to add Groups to the policy by clicking on the manage groups icon ( 🍟 ).

#### **3. Check Effective Permissions**

Administrators can check to see which permissions are actually granted for access to a folder.

- This is very useful when a user belongs to multiple groups or policies
- This check can also help you troubleshoot access issues
- This permissions check does not take into consideration any folder or file sharing permissions

# When you check for effective permissions on a folder, you will be able to see if a user has one or more of the following Folder-Level Permissions:

| Permission | Description                                                                                                    |
|------------|----------------------------------------------------------------------------------------------------|
| Read       | <ul><li>Allows Downloading Files</li><li>Allows Previewing Files</li></ul>                                                                              |
| Write      | <ul> <li>Allows uploading and modifying existing files</li> <li>Allows creating files and folders</li> <li>Allows renaming files and folders</li> </ul> |
| Delete     | Allows deleting files and folders                                                                                                    |
| Share      | Allows sharing files and folders                                                                                                    |
| Manage     | Allow managing folder-level permissions for this folder                                                                                                 |

| Manage Folder Level   | Security                                                                                                    | × |
|-----------------------|----------------------------------------------------------------------------------------------------|---|
| Folder:               | /sat1/Class 3                                                                                                    |   |
| Security Check Acce   | SS                                                                                                    |   |
| Effective Permissions |                                                                                                    |   |
|                       | as for any user when this path is shared with them. Note: Share permissions are<br>re permissions are more restrictive, those will be applied. | 3 |
|                       | jane@codelathe.com   Check                                                                                                    |   |
|                       | Read access allowed                                                                                                    |   |
|                       | <ul> <li>Write access allowed</li> </ul>                                                                                                    |   |
|                       | <ul> <li>Delete access allowed</li> </ul>                                                                                                    |   |
|                       | Share access not allowed                                                                                                    |   |
|                       | Ø Manage access not allowed                                                                                                    |   |
|                       |                                                                                                    |   |
|                       |                                                                                                    |   |

#### To check a user's effective permissions:

- 1. Log into the admin portal.
- 2. In the left navigation pane, under MANAGE, click Folder Permissions.
- 3. On the **Manage Folder Permissions** screen, click the row that contains the policy which allows folder-level permission.
- 4. Click the edit button (
- 5. On the Manage Folder Level Security dialog, select the Check Access tab.
- 6. In the box next to the user icon ( 🏝 ), type in the user's email id for their FileCloud Server account.
- 7. Click Check.

### 4. Test Setting Permissions on the User Portal

Once a user has the ability to set folder level permissions, after logging in to the User Portal, a security tab will be available for their folders.

FileCloud Server Version 23.232 Site Setup

| All Files  > My Files  > Team Folders  > Network Shares | <pre></pre>             | 1 item selected Download        | С : | → ③ ↓                                                                               |
|---------------------------------------------------------|-------------------------|---------------------------------|-----|-------------------------------------------------------------------------------------|
| > Shared with Me •                                      | Name >                  | Modified Size                   |     | Public Documents                                                                    |
| I Recent Documents ▼ ★ Starred ▼                        | 🛨 📄 Accounts            | Oct 23, 2020 2:13 PM<br>by you  | •   | Manage folder level security for the above folder.                                  |
| Shared by Me                                            | ★ 📄 DI 19-20            | Jun 08, 2020 1:00 PM<br>by you  | 0   | Note that folder level security settings are applicable only when folder is shared. |
| File Operations                                         | Public Documents        | Jun 15, 2020 10:04 AM<br>by you | 6   | Inherit permissions No                                                              |
|                                                         | QuickNotes              | Nov 17, 2020 3:12 PM<br>by you  |     | User permissions granted 0                                                          |
|                                                         | - backups               | Jul 24, 2020 4:08 PM<br>by you  | •   | Group permissions granted 0                                                         |
|                                                         | 2020-07-24_09h04_37.png | Jul 24, 2020 9:04 AM 27 KB      |     |                                                                                     |
| Access FileCloud as a network drive via                 | 2020-11-04_09h53_35.png | Nov 04, 2020 9:53 AM 72 KB      | 0   | Manage Security                                                                     |
| the Desktop Drive App                                   | AAAReceipt02272019.pdf  | Feb 27, 2019 8:32 AM 108 KB     | 6   |                                                                                     |

To test setting folder-level permissions, follow the steps in the User Guide for Setting Permissions on a Folder.

## Example scenarios

### Scenario 1: Give folder permissions only to specific users or groups

In this scenario, an administrator gives two groups access to a folder, but only gives one group access to one of its sub-folders.

Example of giving permissions to only specific users or groups In this example, the folder **Projects** in the path **TeamFolder\_01/TESTFILES** is only shared with the groups: ProjectManagers ProjectTeam Only the group **ProjectManagers** is given access to the subfolder **Project\_0001/finance.** Manage Team Folders Team Folders > TeamFolder\_01 > TESTFILES > Projects > Project\_0001 Project\_0001 3 items 7 Name ^ Filter Items docs finance requirements

| Examp | ole of giving permission                           | is to only specif                                          | fic user:    | s or grou | ıps     |                    |                  |           |                     |    |          |
|-------|----------------------------------------------------|------------------------------------------------------------|--------------|-----------|---------|--------------------|------------------|-----------|---------------------|----|----------|
| Γορος | omplish this, the admini                           | strator                                                    |              |           |         |                    |                  |           |                     |    |          |
|       | •                                                  |                                                            |              |           |         | <b>F</b>           |                  |           |                     |    |          |
| I. Sn | ares the folder <b>Projects</b>                    | with the <b>Projec</b>                                     | тмапад       | ers and   | Project | <b>i eam</b> gr    | oups on          | ity.      |                     |    | 8        |
|       | Share Link                                         |                                                            |              |           |         |                    |                  |           |                     |    | <b>₩</b> |
|       |                                                    | · · · · · · · · · · · · · · · · · · ·                      |              |           |         |                    |                  |           | ê (2° )             |    |          |
|       | http://127.0.0.1/url/ugg6vuhv                      | jnmxu2nx                                                   |              |           |         |                    | Mod              | lify Link |                     |    |          |
|       | Shared Folder<br>/team folder account/TeamFolder_0 | 1/TESTEILES/Projects                                       |              |           |         |                    |                  |           |                     |    |          |
|       | , com local account round of act_o                 | 1,120111220,110,000                                        |              |           |         |                    |                  |           |                     |    |          |
|       | Share Options Share                                | History                                                    |              |           |         |                    |                  |           |                     |    |          |
|       | Ohann Nama                                         | Deciseta Chongo                                            |              |           |         |                    |                  |           |                     |    |          |
|       | Share Name:                                        | Projects Change                                            |              |           |         |                    |                  |           |                     |    |          |
|       | Expires:                                           | Never Expires                                              |              |           |         |                    |                  |           |                     |    |          |
|       | Upload Size Limit (MB):                            | Unlimited                                                  |              |           |         |                    |                  |           |                     |    |          |
|       | Send Email Notifications:                          | Yes                                                        |              |           |         |                    |                  |           |                     |    |          |
|       |                                                    | <ul> <li>Allow anyone w</li> </ul>                         |              |           |         |                    |                  |           |                     |    |          |
|       |                                                    | <ul> <li>Allow anyone w</li> <li>Allow selected</li> </ul> |              |           | rd      |                    |                  |           |                     |    |          |
|       |                                                    |                                                            | uccile of g  | , oupo    |         |                    |                  |           |                     |    |          |
|       |                                                    |                                                            |              |           |         |                    |                  |           |                     |    |          |
|       | Sharing Permissions:                               |                                                            |              |           |         |                    |                  |           | _                   | up |          |
|       |                                                    | Group                                                      | ()<br>View   | Download  |         | <b>\$</b><br>Share | <b>P</b><br>Sync | Delete    | <b>\$</b><br>Manage |    |          |
|       |                                                    | ProjectManagers                                            |              |           |         |                    |                  |           | _                   | ×  |          |
|       |                                                    | ProjectTeam                                                | $\checkmark$ |           |         |                    |                  |           |                     | ×  | -        |
|       | Demous Obere                                       |                                                            |              |           |         |                    |                  |           |                     |    |          |
|       | Remove Share                                       |                                                            |              |           |         |                    |                  |           |                     | DK |          |

Example of giving permissions to only specific users or groups 2. Configures permissions on the **finance** subfolder: Manage Team Folders Team Folders > TeamFolder\_01 > TESTFILES > Projects > Project\_0001 Project\_0001 3 items □ Name ^ \ \ Filter Items Modified Size Jan 06, 2023 9:40 AM docs by team folder account finance ... Jan 06, 2023 9:40 AM requirements by team folder account

| . Gives permission to th | e <b>ProjectManag</b> | <b>ers</b> group only | /.                   |        |               |
|--------------------------|-----------------------|-----------------------|----------------------|--------|---------------|
| Manage Folder Level Se   | curity                |                       |                      |        |               |
|                          |                       |                       |                      |        |               |
| Folder: /team folder     | account/TeamFolder_0  | 1/TESTFILES/Projec    | ts/Project_0001/fina | nce    |               |
| Security Check Ad        | ccess                 |                       |                      |        |               |
|                          |                       |                       |                      |        |               |
| Permissions              |                       |                       |                      |        |               |
| Inherit Folder Level Se  | curity                |                       |                      |        |               |
|                          |                       |                       |                      |        |               |
| Users Groups             |                       |                       |                      |        |               |
|                          |                       |                       |                      |        | Add Gi        |
| Groups                   | ()<br>Read            | Write                 | Share                | Delete | <b>A</b> mage |
| ProjectManagers          |                       |                       |                      |        |               |
|                          |                       |                       |                      |        |               |
|                          |                       |                       |                      |        |               |
| Inherited Permissions    |                       |                       |                      |        |               |
| Users Groups             |                       |                       |                      |        |               |
| Users                    | 0                     | <b>A</b> *            | <                    |        | \$            |
| 03015                    | Read                  | Write                 | Share                | Delete | Manage        |
|                          |                       | No entri              | 95                   |        |               |
|                          |                       |                       |                      |        |               |
|                          |                       |                       |                      |        | ок            |
|                          |                       |                       |                      |        |               |

### Scenario 2: Remove access to specific folders for certain users

In this scenario, an administrator sets different permissions on parent and child folders.

| Example of a Sharing Scenario                                                                                                    |
|----------------------------------------------------------------------------------------------------|
| Share<br>John READ, WRITE<br>Joe READ, WRITE<br>Jane READ, WRITE                                                                                               |
| Folder1     Object       Folder2     Image: Colored state       Joe – DENY R, W       Jane – DENY R, W                                                         |
| Folder3                                                                                                    |
| In this example, Folder1 is shared with Read and Write permissions to the following users: <ul> <li>John</li> <li>Joe</li> <li>Jane</li> </ul>                 |
| This means all three users can:                                                                                                    |
| <ul><li>Read files in Folder1</li><li>Write files in Folder1</li></ul>                                                                                         |
| In this example, the administrator wants allow only John access to the subfolder, Folder2, but wants to give all three users access to the subfolder, Folder3. |

The administrator therefore wants the folder access to be the following:

- Folder1 accessible to John, Joe, and Jane
- Folder2 accessible to John
- Folder3 accessible to John, Joe, and Jane

### Example of a Sharing Scenario

To accomplish this, the administrator:

1. Shares Folder1 with all three users, and gives them read (view) and write (upload and delete) access.

| /team folder account/Folder1 |                                                                                    |                      |              |             |       |                  |              |             |   |
|------------------------------|------------------------------------------------------------------------------------|----------------------|--------------|-------------|-------|------------------|--------------|-------------|---|
| Share Options Sha            | are History                                                                        |                      |              |             |       |                  |              |             |   |
| Share Name:                  | Folder1 Change                                                                     |                      |              |             |       |                  |              |             |   |
| Expires:                     | Never Expires                                                                      |                      |              |             |       |                  |              |             |   |
| Upload Size Limit (MB):      | Unlimited                                                                          |                      |              |             |       |                  |              |             |   |
| Send Email Notifications:    | Yes                                                                                |                      |              |             |       |                  |              |             |   |
| Shoring Dermission           | <ul> <li>Allow anyone w</li> <li>Allow selected i</li> <li>Users (3) Gr</li> </ul> |                      |              | u           |       |                  | <u>8</u> +1  | nvite User  | S |
| Sharing Permissions:         | User                                                                               | ()<br>View           | Download     | L<br>Upload | Share | <b>P</b><br>Sync | Delete       | 🛱<br>Manage |   |
|                              | joe@example.com                                                                    | <ul> <li></li> </ul> |              |             |       |                  |              |             | × |
|                              | jane@example.com                                                                   | $\checkmark$         |              |             |       |                  |              |             | × |
|                              |                                                                                    | $\checkmark$         | $\checkmark$ |             |       |                  | $\checkmark$ |             | × |
|                              | john@example.com                                                                   |                      |              |             |       |                  |              |             |   |

• Jane- deny all access to Folder2

When John, Joe, and Jane access the parent Folder1:

| User | Folder1                                                       | Folder2                                                       | Folder3                                                       |
|------|---------------------------------------------------------------|---------------------------------------------------------------|---------------------------------------------------------------|
| John | <ul> <li>See it listed</li> <li>Access its content</li> </ul> | <ul> <li>See it listed</li> <li>Access its content</li> </ul> | <ul> <li>See it listed</li> <li>Access its content</li> </ul> |

| Jser | Folder1                                | Folder2              | Folder3            |
|------|----------------------------------------|----------------------|--------------------|
| loe  | 🕑 See it listed                        | 🔀 See it listed      | 🕑 See it listed    |
|      | <ul> <li>Access its content</li> </ul> | 😢 Access its content | Access its content |
| ane  | See it listed                          | 😢 See it listed      | See it listed      |
|      | Access its content                     | 🔀 Access its content | Access its content |

## How a user sets folder permissions

### How a user sets folder permissions

Once a user is permitted to set folder-level permissions, they can select a folder's checkbox and click the Security tab in the right panel and click **Manage Security** to open the **Manage Folder Level Security** checkbox.

| FILECLOUD                                            |                                   | Q Search                             | 👻 🌲 Emma 🚽                                                                          |
|------------------------------------------------------|-----------------------------------|--------------------------------------|-------------------------------------------------------------------------------------|
| ► All Files ▲ K<br>> My Files ●<br>> Team Folders ●  |                                   | 1 item selected Download C :         | Details Activity Metadata Security Comments                                         |
| > Network Shares • > Shared with Me • Contents •     | Name ^       ▼ Filter Items       | Modified Size                        | Account Names Folder                                                                |
| ★ Starred                                            | Account Names Folder              | Nov 20, 2020 9:19 AM                 | Manage folder level security for the above folder.                                  |
| Shared by Me                                         | CharacterSheet_3Pgs_ Complete.pdf | Nov 17, 2020 2:57 PM 347 KB          | Note that folder level security settings are applicable only when folder is shared. |
| File Operations                                      | FCShareExpiry.png                 | Nov 06, 2020 9:55 AM 68 KB<br>by you | Inherit permissions No                                                              |
|                                                      | announcements.md                  | Oct 23, 2020 1:28 PM 81 B            | User permissions granted 0                                                          |
|                                                      |                                   |                                      | Group permissions granted 0                                                         |
| Notice 🔺                                             |                                   |                                      | Sec. 20                                                                             |
| Access FileCloud Offline via the Desktop<br>Sync App |                                   |                                      | Manage Security                                                                     |
| Deleted Files                                        |                                   |                                      |                                                                                     |
| Powered by FileCloud                                 | File Operations                   | ▲ X                                  |                                                                                     |

They can then add users and select one or more of the following folder-level permissions:

|                                     |                               | s Folder |                   |        |                     |   |
|-------------------------------------|-------------------------------|----------|-------------------|--------|---------------------|---|
| Security Check Access               | S                             |          |                   |        |                     |   |
|                                     |                               |          |                   |        |                     |   |
| Users                               | ()<br>Read                    | Write    | <b>Share</b>      | Delete | <b>\$</b><br>Manage |   |
| gabrielle_95@example.com            | $\checkmark$                  |          |                   |        |                     | × |
|                                     |                               |          |                   |        | _                   |   |
| jordan_95@example.com               |                               |          |                   |        |                     | × |
|                                     |                               |          |                   |        |                     | × |
| nerited Permissions                 | ✓ Mathematical Structure Read | ₩rite    | ✓ Share           | Delete | ↓<br>Manage         | × |
| nerited Permissions<br>Users Groups | •                             | ser      | <                 |        | \$                  | × |
| Users Groups<br>Users               | <b>⊘</b><br>Read              | Write    | <b>¢</b><br>Share | Delete | Manage              |   |

| Permission | Description                                                                                                    |
|------------|----------------------------------------------------------------------------------------------------|
| Read       | <ul><li>Allows Downloading Files</li><li>Allows Previewing Files</li></ul>                                                                              |
| Write      | <ul> <li>Allows uploading and modifying existing files</li> <li>Allows creating files and folders</li> <li>Allows renaming files and folders</li> </ul> |
| Delete     | Allows deleting files and folders                                                                                                    |

| Permission | Description                                             |
|------------|---------------------------------------------------------|
| Share      | Allows sharing files and folders                        |
| Manage     | Allow managing folder-level permissions for this folder |

See Set Permissions on Folders in the User Dashboard for more information.

### Permission inheritance

### **How Do Inherited Permissions Work?**

In general, a **folder** can be in one of the following states:

- The child, or sub-folder has all of the same **permissions** as its parent folder
- The child, or sub-folder has all of the same permissions as its parent folder, plus additional permissions
- The child, or sub-folder has all of the same permissions as its parent, minus additional permissions
- The child, or sub-folder's permissions are not connected in any way to the parent folder and the subfolder retains a seperate set of permissions

### When setting folder-level permissions in FileCloud, you have the following options:

| Option                    | Description                                                                                                    |
|---------------------------|----------------------------------------------------------------------------------------------------|
| ✓ Inherit Permissions     | Permissions set in this folder are exactly the same as the top<br>level folder's permissions                              |
| Oon't Inherit Permissions | Permissions set in this folder don't inherit from any top level folder's permissions and are specific to only this folder |

### Permission hierarchy

### In What Order Are Permissions Evaluated?

Folder-level permissions are evaluated in the following order:

- 1. User's folder-level permissions for current folder (*if it exists*)
- 2. Group's folder-level permissions for current folder (if it exists)
- 3. Inherit permissions
  - a. If enabled, a search is continued along all parent paths until either:
    - user's folder level permission is set for any parent folder
    - group's folder level permission is set for any parent folder

When a user belongs to multiple groups and each group has conflicting permissions, the effective permissions will be a composite of the permissions provided to each group.

For example: Jane belongs to Group1 and Group2.

• Group1 has Read permission on FolderA

• Group2 has Read and Write permissions on FolderA

Jane's effective permissions for FolderA are Read and Write.

## Set Granular Permissions on Team Folders

Once a Team Folder is shared, all users with access to the share will see Team Folders in the navigation panel of the user portal and all FileCloud clients such as Sync, Drive, Outlook and the Office Add-In. These users' actions are limited by the **share** permissions. Additional limitations may be added in addition to the share permissions for specific users and groups in the form of **granular** permissions.

- Change share permissions on the Team Folder share to enable use of more granular permissions
- Use **granular** permissions on the Team Folder itself to restrict permissions to specific users and groups. These are applied in addition to the share permissions.

For more information on folder **share** permissions, read about the Private Share Permissions for Folders.

### Enable granular folder level permissions

- 1. Open a browser and log in to the admin portal.
- 2. From the left navigation panel, click **Settings**.
- 3. On the **Settings** screen, click the **Misc** tab.
- 4. On the General sub-tab, select the checkbox Apply Folder Level Security.

| Server Storage Au<br>Third Party Integrations | thentication<br>ServerLink | Admin<br>Misc F         | Database<br>Reset | Email         | Endpoint Backup       | License | Policies   |
|-----------------------------------------------|----------------------------|-------------------------|-------------------|---------------|-----------------------|---------|------------|
| General User<br>DUO Secu                      |                            | Notifications<br>Two FA |                   | Preview       | Support Services      | Directo | ry Scraper |
| General System Set                            | tings<br>America/C         | hicago                  |                   |               |                       | ~       |            |
|                                               |                            |                         | ere - http://ww   | w.php.net/m   | nanual/en/timezones.p | hp      |            |
| Date Format                                   | MMM dd,                    | yyyy (Jan 15            | 5, 2019)          |               |                       | ~       |            |
| Time Format                                   | h:mm A (2:                 | 20 PM)                  |                   |               |                       | ~       |            |
| Default Web UI Version<br>to show             | UI 2.0                     |                         |                   |               |                       | ~       |            |
| Apply Folder Level<br>Security                | Select the Defa            |                         |                   | ly to share p | ermissions            |         |            |

### Apply granular folder permissions to Team Folders:

You can apply granular folder permissions to the top-level team folder or to its sub-folders.

Here, we will use a common scenario, in which a top-level team folder stores various sub-folders for the team. The entire team is given access to some of the sub-folders, for example, those that contain general information. But only team members whose jobs require more secure information, such as employee ID numbers, are given access to the sub-folders that contain that information.

In this example, we will give the entire **Human Resources** team access to the **HR Files** sub-folder, but we will only give the users **HR Manager** and **Jessica** access to the **Employee Records** and **Forms** sub-folders.

1. From the left navigation panel, click **Team Folders**.

2. Hover over the Team Folder (in this case **Human Resources**), and click the share icon.

| Manage Team Folders                                                      |                                             |      |
|--------------------------------------------------------------------------|---------------------------------------------|------|
| <ul> <li>Team Folders</li> <li>Team Folders</li> <li>10 items</li> </ul> |                                             |      |
| Name V Filter Items                                                      | Modified $\lor$                             | Size |
| Human Resources                                                          |                                             |      |
| test 11                                                                  | Oct 24, 2022 8:43 AM<br>by acct team folder |      |

### A **Share link for folder** dialog box opens.

First give the entire **Human Resources Group** access to the **Human Resources** folder.

- 3. Click **Allow selected users or groups,** and then click the **Groups** tab.
- 4. Click Add Group.

| hare link for folder Human                      | Resources                         |                   |          |       |             |        |                | 8 |
|-------------------------------------------------|-----------------------------------|-------------------|----------|-------|-------------|--------|----------------|---|
| Share Link                                      |                                   |                   |          |       |             |        |                |   |
|                                                 |                                   |                   |          |       | Modify Link |        | ₿ 🖸 🖾          |   |
| Shared Folder<br>/team folders user/Human Resol | ırces                             |                   |          |       |             |        |                |   |
| Share Options Sha                               | are History                       |                   |          |       |             |        |                |   |
| Share Name:                                     | Human Resource                    | s Change          |          |       |             |        |                |   |
| Expires:                                        | Never Expires                     |                   |          |       |             |        |                |   |
| Upload Size Limit (MB):                         | Unlimited                         |                   |          |       |             |        |                |   |
| Send Email Notifications                        | Yes                               |                   |          |       |             |        |                |   |
|                                                 | <ul> <li>Allow selecte</li> </ul> | d users or groups |          |       |             |        | /              |   |
|                                                 | Users Gr                          | oups              |          |       |             |        |                |   |
| Sharing Permissions:                            |                                   |                   |          |       |             |        | 뿅 Add Group    |   |
|                                                 | Group                             | View Downl        |          | Share | C<br>Sync   | Delete | <b>X</b> anage |   |
|                                                 |                                   |                   | No entri | es    |             |        |                |   |
|                                                 |                                   |                   |          |       |             |        |                |   |
|                                                 |                                   |                   |          |       |             |        |                |   |
| Remove Share                                    |                                   |                   |          |       |             |        | ОК             |   |

An Add Group dialog box listing your FileCloud groups opens.
5. Select the group (Human Resources Group) that you want to give access to the team folder and click Add.

| dd Group              |   |   |
|-----------------------|---|---|
| EVERYONE              |   | ~ |
| Finance               |   |   |
| Group Managers        |   |   |
| Human Resources Group | - |   |
| Marketing Group       |   |   |
| Phoenix Group         |   |   |
| Sensitive content     |   |   |

6. Enable all permissions to the folder for the group except **Manage** permission, which is not allowed for a group.

| are link for folder Human                             | Resources        |              |              |             |       |            |              |         |      |
|-------------------------------------------------------|------------------|--------------|--------------|-------------|-------|------------|--------------|---------|------|
| Share Link                                            |                  |              |              |             |       |            |              |         |      |
| http://127.0.0.1/url/kjpefw                           | /tkzmvki5wv      |              |              |             |       | Modify Lir | nk           | ê (C'   |      |
| <b>Shared Folder</b><br>/team folders user/Human Reso | Jurces           |              |              |             |       |            |              |         |      |
| Share Options Sh                                      | nare History     |              |              |             |       |            |              |         |      |
| Share Name:                                           | Human Resources  | Change       |              |             |       |            |              |         |      |
| Expires:                                              | Never Expires    |              |              |             |       |            |              |         |      |
| Upload Size Limit (MB):                               | Unlimited        |              |              |             |       |            |              |         |      |
| Send Email Notifications                              | s: Yes           |              |              |             |       |            |              |         |      |
|                                                       | Allow selected u | users or g   | roups        |             |       |            |              |         |      |
|                                                       | Users Group      | ps (1)       |              |             |       |            |              |         |      |
|                                                       |                  |              |              |             |       |            |              | 密 Add G | roup |
| Sharing Permissions:                                  |                  | 0            |              | •           |       | q          | =            | \$      |      |
|                                                       | Group            | ()<br>View   | Download     | L<br>Upload | Share | Sync       | Delete       | Manage  |      |
|                                                       | Human Resources  | $\checkmark$ | $\checkmark$ |             |       |            | $\checkmark$ | Ο       | ×    |
|                                                       |                  |              |              |             |       |            |              |         |      |
| Remove Share                                          |                  |              |              |             |       |            |              | ок      |      |

7. Close the dialog box.

### Restrict permissions to specific users within the group

1. Open the Human Resources folder to view its sub-folders.

| 🗅 Manage Team Folders                                    |                                    |      |                           |
|----------------------------------------------------------|------------------------------------|------|---------------------------|
| Yeam Folders > Human Resou<br>Human Resources<br>3 Items |                                    |      | Add Files and Folders C : |
| □ Name ∧                                                 | Modified                           | Size |                           |
| Employee Records                                         | 03-11-2022 10:02 AM<br>by deviteam |      |                           |
| sub-folders of the Human Resources Tea<br>Forms Folder   | 03-11-2022 10:02 AM                |      |                           |
| HR Files                                                 | 03-11-2022 10:02 AM<br>by dev1team |      |                           |

- 2. We want to give the users **HR Manager** and **Jessica** full access to the **Employee Records** and **Forms** sub-folders. We don't want to give the other members of the team any access to these sub-folders, but they will still have access to the **HR Files** folder.
- 3. Hover over the **Employee Records** folder and click the **Permissions** icon.

| <ul> <li>Team Folders &gt; Human Resou</li> <li>Human Resources</li> <li>3 items</li> </ul> |                                     | • Add Files and Folders C : |
|---------------------------------------------------------------------------------------------|-------------------------------------|-----------------------------|
| Name ^ 7 Filter Items                                                                       | Modified Size Permissions           |                             |
| Employee Records                                                                            | « & ≦ ① → î <b>/</b>                |                             |
| Forms                                                                                       | 03-11-2022 10:02 AM<br>by dev1team  |                             |
| HR Files                                                                                    | 03-11-2022 10:02 AM<br>by devilearm |                             |

The Manage Folder Level Security dialog box opens for the Employee Records sub-folder.

4. Click the **Groups** tab, then click the **Add Group** button and add **Human Resources Group**. By default, it grants all file operation permissions.

| Manage Folder Level Secur           | ity                |              |              |              | 8                  |
|-------------------------------------|--------------------|--------------|--------------|--------------|--------------------|
| Folder: , /Hum Security Check Acces | an Resources/Emplo | oyee Records |              |              |                    |
| Permissions                         | t                  |              |              |              |                    |
| Users Groups                        | ity                |              |              |              |                    |
|                                     |                    |              |              |              | Add Group          |
| Groups                              | (O)<br>Read        | Write        | Share        | Delete       | <b>X</b><br>Manage |
| Human Resources Group               | $\checkmark$       | $\checkmark$ | $\checkmark$ | $\checkmark$ | ✓ ×                |
|                                     |                    |              |              |              | ОК                 |

5. To disable the group's access to the **Employee Records** folder, uncheck the boxes under the operations.

### 6. Then click the **Users** tab.

| Manage Folder Level Secur   | ity                |              |       |        | 8                  |
|-----------------------------|--------------------|--------------|-------|--------|--------------------|
| Folder: / 1/Hum             | an Resources/Emple | ovee Records |       |        |                    |
|                             |                    | ,            |       |        |                    |
| Security Check Acces        | ŝs                 |              |       |        |                    |
| Permissions                 |                    |              |       |        |                    |
|                             |                    |              |       |        |                    |
| Inherit Folder Level Securi | ty                 |              |       |        |                    |
|                             |                    |              |       |        |                    |
| Users Groups                |                    |              |       |        |                    |
|                             |                    |              |       |        | Add Group          |
| Groups                      | ()<br>Read         | Write        | Share | Delete | <b>Ø</b><br>Manage |
| Human Resources Group       |                    |              |       |        |                    |
|                             |                    |              |       |        |                    |
|                             |                    |              |       |        |                    |
|                             |                    |              |       |        | ок                 |
|                             |                    |              |       |        |                    |

7. Click Add User and add only the users who you want to give access to the Employee Records folder.

| Folder: / /Huma                | an Resources   |                   |       |          |                    |
|--------------------------------|----------------|-------------------|-------|----------|--------------------|
| Coourity Oberth Asses          |                |                   |       |          |                    |
| Security Check Acces           | S              |                   |       |          |                    |
| Permissions                    |                |                   |       |          |                    |
| Inherit Folder Level Securi    | ty             |                   |       |          |                    |
|                                |                |                   |       |          |                    |
|                                |                |                   |       |          |                    |
| Users Groups                   |                | ,                 |       |          |                    |
| Users Groups                   |                |                   |       |          | Add User:          |
| Users Groups                   | <b>O</b> nad   | <b>J</b><br>Write | Share | Delate   | \$                 |
|                                | €<br>Read<br>√ | Ø<br>Write<br>√   | Share | Delete   | <b>¢</b><br>Manage |
| Users                          | Read           | Write             | Share | _        | Manage             |
| Users<br>hrmanager@example.com | Read           | Write             | Share | <b>V</b> | Manage             |
| Users<br>hrmanager@example.com | Read           | Write             | Share | <b>V</b> | Manage             |

8. Repeat steps 3 through 8 for the **Forms** folder.

Now, when either **HR Manager** or **Jessica** logs in to the user portal, they see the **Human Resources** team folder and all of its sub-folders: **Employee Records**, **HR Files**, and **Forms**.

|                                               | Q Search                           |     | • A Chrmanager •                                 |
|-----------------------------------------------|------------------------------------|-----|--------------------------------------------------|
| Human Resources<br>Human Resources<br>3 items | Add Files and Folders              | C : | →<br>Details Activity Metadata Security Comments |
| □ Name ∧                                      | Modified Size                      | i=  | Human Resources                                  |
| Employee Records                              | 09-04-1444 11:02 AM<br>by deviteam |     | Info 🔺                                           |
| Forms                                         | 09-04-1444 11:02 AM<br>by deviteam |     | Path<br>/SHARED/ /Human Resources                |
| HR Files                                      | 09-04-1444 11:02 AM<br>by dev1team |     | Copy path<br>Permissions<br>■ I I C C < 面 ♣      |

When another member of the Human Resources group logs in, they see the Human Resources team folder, but

#### only the HR Files sub-folder:

|                                  |                                    | Q Search         |                          | •                  | Jen 🔻             |
|----------------------------------|------------------------------------|------------------|--------------------------|--------------------|-------------------|
| 🖀 🗸 🖒 dev1team 🕻 Human Resources |                                    |                  | →<br>Details             | Activity Metadata  | Security Comments |
| Human Resources                  | Add File                           | es and Folders C | :                        |                    |                   |
| Name V Filter Items              | Modified ~ Size                    | I                |                          | Human Resou        | rces              |
| HR Files                         | 09-04-1444 11:02 AM<br>by devileam |                  | Info ▲<br>Path<br>/SHARE | D/dev1team/Human R | esources          |

### Set special permissions

In the above example, we hid some team folders from most of a group, but we also could have set special permissions. For example, in Step 6, above, instead of removing access to the folder, we could have given read access only:

| Manage Folder Level Securi                           | ity                |             |       |        | 8            |
|------------------------------------------------------|--------------------|-------------|-------|--------|--------------|
| Folder: / /Huma                                      | an Resources/Emplo | yee Records |       |        |              |
| Permissions Inherit Folder Level Securi Users Groups | ty                 |             |       |        | Add Group    |
| Groups                                               | ()<br>Read         | Write       | Share | Delete | Anage Manage |
| Human Resources Group                                |                    |             |       |        | □ ×          |
|                                                      |                    |             |       |        | ок           |
|                                                      |                    |             |       |        |              |

### More Information:

### **FileCloud Blogs**

- Using "Allow Manage" on FileCloud Team Folders
- User-Based Management of Team Folder Permissions

## **Team Folders**

(i) The ability to upload files by dragging and dropping them from file explorer or another application onto a Team Folder is available in FileCloud version 22.1 and later. The ability to restore a previous version of a file in Team Folders is available in FileCloud version 18.2 and later.

As an administrator, you may be asked to manage folders that are shared to allow for collaboration among certain users or groups in your company.

- In FileCloud, these folders are called Team Folders.
- Team folders provide a single place where teams in a company can store and organize files and folders.
- Team folders are normally created by admins or authorized users and instantly made available to all members of a team.

A Team Folders use managed storage and are not available for network storage. Therefore, Team Folders are created on managed storage where all files and folders under Team Folders are stored.

### How do Team Folders help administrators?

- **Centralized Content Management**: Team Folders facilitate organizing files and folders in a centralized place.
- **Easy Provisioning of Users, Files and Folders**: New users can be provisioned quickly with access to specific files and folders through Team Folders. Similarly, new files can be granted immediate access to all relevant users by uploading the file to the relevant Team Folder.
- **Granular Control of Folders:** Team Folders and their sub folders can give users granular permissions such as Read, Write, Share and Sync access.
- Manage Selective Sync: Admins can select specific Team Folders and enable or disable sync permissions on an easy to use user interface.

### How can a size limit be placed on a Team Folder?

You can place a size limit on a Team Folder when you share it. You must share a Team Folder to give users and groups access to it. As with any shared folder, when you share a Team Folder, you can set an upload limit that applies to the total amount that can be uploaded to the folder. See Share the Team Folder and Set Permissions.

### To Manage Team Folders

| Set Up Team Folders | <ol> <li>Configure the Team Folder Account.</li> <li>Seed and Organize the Team Folder Data.</li> <li>Share a Team Folder and Set Share Permissions for users<br/>and groups.</li> <li>Set Granular Folder Permissions on Team Folders<br/>(Optional)</li> </ol> |
|---------------------|----------------------------------------------------------------------------------------------------|
|---------------------|----------------------------------------------------------------------------------------------------|

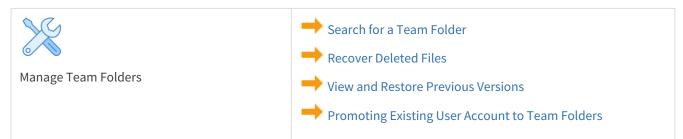

## Configure the Team Folders Account

### As an administrator, you must enable Team Folders and set up a Team Folder account.

The Team Folder account is simply a system designated FULL USER account.

- FileCloud can create the account for you you just need to choose the name you want to use.
- The Team Folder account is not counted towards your user license.
- FileCloud can also create an email account where it will send Team Folder notifications.
- The email address for Team Folder notifications should take the form of <newalias@mycompany.com>.
- Alternatively, you can promote a user account currently used for company-wide communication as the Team Folder account.

### To allow FileCloud to create the Team Folders account

Choose one of the following options:

#### Create a new account through the Team Folders screen

1. In the admin portal's navigation pane, click **Team Folders**.

The screen tells you Team Folders is not set up, and it provides you with a **Set up Team Folders** button.

| HOME 🔺                                              | Manage Team Folders                                                          |
|-----------------------------------------------------|------------------------------------------------------------------------------|
| 合 Dashboard                                         |                                                                              |
| USERS / GROUPS 🛦<br>은 Users<br>浴 Groups<br>을 Admins |                                                                              |
| MANY CE                                             |                                                                              |
| 움 Network Share                                     | Team Folders is not set up                                                   |
| « User Share                                        | Team Folders provide a central space for one or more teams to work together. |
| Polder Permissions                                  | Click the Set up Team Folders button to set up your account.                 |
| A Notifications                                     |                                                                              |
| DEVICES 🔺                                           | Set up Team Folders                                                          |
|                                                     |                                                                              |
| 童 Dashboard                                         |                                                                              |
| Retention                                           |                                                                              |
| O Smart DLP                                         |                                                                              |
| Smart Classification                                |                                                                              |

2. Click the **Set up Team Folders** button. A wizard for setting up Team Folders opens. 3. In the **Username** field, enter a name for your Team Folders account (in the example below, we've entered **Team Folder Account**).

| Set up Team Folders                                                                                                    | 8   |
|----------------------------------------------------------------------------------------------------|-----|
| Team Folders Account<br>A Team Folder account is a full user account but <b>is not counted towards your user license</b>   |     |
| Enter a username for your Team Folders account.<br>You can change it later in Team Folder settings.<br>Team Folder Account |     |
| Cancel                                                                                                    | ext |

### 4. Click Next.

The next window of the wizard displays additional fields.

5. Enter values for **Display Name**, **Email**, and **Password**, and click **Create**.

| Set up Team Fol                                                         | ders                                                                                     |      |        |                  | 8   |
|-------------------------------------------------------------------------|------------------------------------------------------------------------------------------|------|--------|------------------|-----|
| Set up Tea                                                              | m Folders account                                                                        |      |        |                  |     |
| Please enter d                                                          | etails to set up the account                                                             |      |        |                  |     |
|                                                                         | Username                                                                                 |      |        |                  |     |
|                                                                         | Team Folders Account                                                                     |      |        |                  |     |
|                                                                         | Display name                                                                             |      |        |                  |     |
|                                                                         | Team Folders Account                                                                     |      |        |                  |     |
|                                                                         | Email*                                                                                   |      |        |                  |     |
|                                                                         | teamfolder@example.com                                                                   |      |        |                  |     |
|                                                                         | Password*                                                                                |      |        |                  |     |
|                                                                         | •••••                                                                                    |      | 0      |                  |     |
| Cancel                                                                  | (                                                                                        | Back |        | Create           |     |
| he following scree                                                      |                                                                                          |      |        |                  |     |
| 🗅 Manage Tear                                                           | n Folders                                                                                |      |        |                  |     |
| <ul> <li>Team Folders</li> <li>Team Folders</li> <li>0 items</li> </ul> |                                                                                          |      | Add Fi | iles and Folders | ž : |
|                                                                         | Toom Foldors is roos                                                                     | 4.4  |        |                  |     |
|                                                                         | Team Folders is read                                                                     | uy:  |        |                  |     |
|                                                                         | +                                                                                        |      |        |                  |     |
|                                                                         | Drag and drop your files and folders h<br>click on the • Add Files and Folders button ir |      |        |                  |     |

6. Now you are ready to create your Team Folders and fill them with contents. You can proceed from where you are by dragging and dropping folders onto the page or by clicking **Add Files and Folders**. This is a good option if you do not already have a folder structure set up that you want to bring into FileCloud as your Team Folders.

If you already have a folder structure that you want to use, FileCloud Sync is the preferred method. For instructions on using these methods and others, see Seed and Organize Team Folder Data.

### Convert an existing user account into the Team Folders account

 In the admin portal's navigation pane, click **Team Folders**. The screen tells you Team Folders is not set up, and it provides you with a **Set up Team Folders** button.

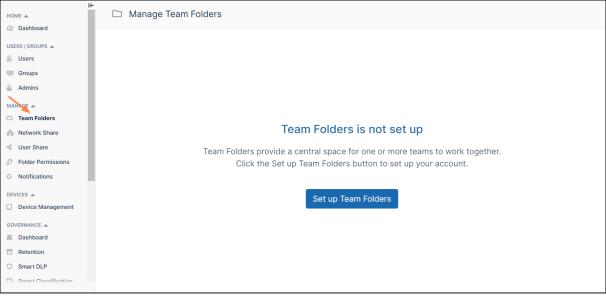

- 2. Click the **Set up Team Folders** button. A wizard for setting up Team Folders opens.
- 3. In the **Username** field, enter the username of the account that you want to convert into the Team Folder account.

| Set up Team Folders                                                                                        | 0               |
|----------------------------------------------------------------------------------------------------|-----------------|
| Team Folders Account<br>A Team Folder account is a full user account but <b>is not counted towards you</b> | ır user license |
| Enter a username for your Team Folders<br>You can change it later in Team Folder s<br>Natalie              |                 |
|                                                                                                    | Cancel Next     |

### 4. Click Next.

The next window of the wizard indicates that the username already exists, and gives you the option of

entering a different username or converting this user:

| Set up Team Folders                                                          |                             | 8               |
|------------------------------------------------------------------------------|-----------------------------|-----------------|
| Invalid User Account                                                         |                             |                 |
|                                                                              |                             |                 |
| The account Natalie already exist<br>Would you like to convert it into a Tea |                             |                 |
|                                                                              |                             |                 |
|                                                                              |                             |                 |
| Cancel                                                                       | Choose a different username | Convert         |
| Click <b>Convert</b> .<br>The following screen appears:                      |                             |                 |
| Manage Team Folders                                                          |                             |                 |
| <ul> <li>Arrow Folders</li> <li>Team Folders</li> <li>0 items</li> </ul>     | Add Files                   | and Folders C : |

5.

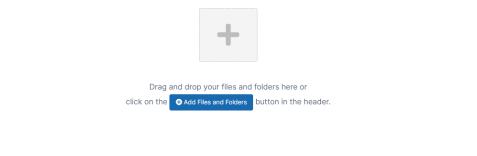

Now you are ready to create your Team Folders and fill them with contents. You can begin by dragging and

dropping folders onto the page or clicking **Add Files and Folders**. These are good options if you do not already have a folder structure set up that you want to bring into FileCloud as your Team Folders.

If you already have a folder structure that you want to use, FileCloud Sync is the preferred method. For instructions on using these methods and others, see Seed and Organize Team Folder Data.

### Create a new account through the Settings > Team Folder tab

To enable team folders and create an account through Team Folders settings:

- 1. Open a browser and log in to the admin portal.
- 2. From the left navigation panel, click **Settings**.
- 3. On the Settings screen, click the Team Folders tab.

| Server        | age A   | luthentication    | Admin      | Data    | base    | Email |
|---------------|---------|-------------------|------------|---------|---------|-------|
| Team Folders  | Third P | arty Integrations | Server     | Link    | Misc    | Reset |
| Team Folder S | _       |                   |            |         |         |       |
|               | olders  | Click to enable a | and manage | team fo | olders. |       |
|               |         |                   | -          |         |         |       |

- 4. Click the Enable Team Folders checkbox. The Set up Team Folder Account dialog box opens.
- in Enter Team Folder Account Name, type in a unique name. The Team Folder Account Name can contain alphanumeric characters and underscores, periods, dashes and spaces.

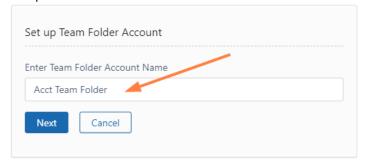

6. In the confirmation window, click **OK**. The **Set Team Folder Account** dialog box opens.

#### 7. Enter a **Display Name**, **Password**, and **Email**, and click **Create**.

| Set Team Folder Account 8 |                  |    |  |  |
|---------------------------|------------------|----|--|--|
|                           |                  |    |  |  |
| User name *               | Acct Team Folder |    |  |  |
| Display Name              | Acct Team Folder |    |  |  |
| Password *                |                  |    |  |  |
| Email * Ac                | ctTF@example.com |    |  |  |
|                           |                  |    |  |  |
|                           | Create           | se |  |  |

The Team Folder account is created and team folders are enabled. Optionally, click the **Manage** button to set additional properties for the Team Folder account.

| am Folder Acco  | unt Details              |                 |            |
|-----------------|--------------------------|-----------------|------------|
| Name            | team folder account      | Total Quota     | Unlimited  |
| Email           | teamfolder@codelathe.com | Used Quota      | 0 B        |
| Last Login      |                          | Available Quota | 0 В        |
| TOS Date        | Not Accepted             | Used Storage    | 0 B More + |
| <b>~</b>        | <b>e</b>                 |                 | 8          |
| Manage          | Reset                    | Manage          | Delete     |
| Shares          | Password                 | Notifications   | Account    |
| Profile Image   | 2                        |                 |            |
|                 | 🖸 Update  🛍 Remove       |                 |            |
| Email           | teamfolder@codelathe.com |                 |            |
| Secondary Email |                          |                 |            |
| Disnlay Name    | Team Folders             |                 |            |
|                 |                          |                 | Save Clo   |
|                 |                          |                 |            |

| Action                                             | Description                                                                                                    |  |  |
|----------------------------------------------------|----------------------------------------------------------------------------------------------------|--|--|
| Manage Shares                                      | es View all the shares that are created under the Team Folder account.                                                                                          |  |  |
| Reset<br>Password                                  | Reset the password for the Team Folder account.                                                                                                    |  |  |
| Manage<br>Notifications                            | Edit notifications configured on the Team Folder account's file and folder paths.                                                                               |  |  |
| Delete Account                                     | Delete the Team Folder account. This will delete all the files and folders under the Team Folders.                                                              |  |  |
| Property<br>Name                                   | Property Description                                                                                                    |  |  |
| Profile image                                      | Image for the Team Folder account.                                                                                                    |  |  |
| Email                                              | Email address for the Team Folder account.                                                                                                    |  |  |
| Secondary<br>Email                                 | Alternate email address.                                                                                                    |  |  |
| Display<br>Name                                    | Display Name for Team Folders that appears in the user interface.                                                                                               |  |  |
| Account<br>Locked                                  | Automatically checked when too many login errors occur. Click to remove check and unlock account.                                                               |  |  |
| Creation<br>Source                                 | <ul> <li>Where the Team Folder account was created. Options are:</li> <li>Default (Admin user interface or import)</li> <li>SSO (During SSO sign in)</li> </ul> |  |  |
| Phone<br>Number<br>(added in<br>FileCloud<br>20.1) | Used when logging in with 2FA.                                                                                                    |  |  |

Now you are ready to create your Team Folders and fill them with contents. You can go to the Team Folders screen and add the folders there. This is a good option if you do not already have a folder structure set up that you want to bring into FileCloud as your Team Folders.

If you already have a folder structure that you want to use, FileCloud Sync is the preferred method. For instructions on using these methods and others, see Seed and Organize Team Folder Data.

### Convert an existing account through the Settings > Team Folder tab

You can also create the Team Folder account by promoting a user account that is already in use for company-wide communication.

- Promoting existing user accounts to team folders should be done only after understanding all the consequences of such an action.
  - This can cause company-wide changes to Sync app users
  - Promoting an existing account can potentially cause re-downloading of existing content

To move an existing user account to a Team Folder account:

- 1. Ensure that all Sync apps connecting to your FileCloud site are running version 15.0 or later. Older versions do not sync Team Folders.
- 2. Open a browser and log in to the admin portal.
- 3. From the left navigation panel, click Settings.
- 4. On the **Settings** screen, click the **Team Folders** tab.
- 5. Click the Enable Team Folders checkbox.
- 6. On the **Set up Team Folder Account** window, in **Enter Team Folder Account Name**, type in the existing full user account name you want to use.
- 7. On the Set Team Folder Account window, type in the existing Password and Email for the existing full user.
- 8. Click **Create**.
- Have each user connecting with the Sync app, log out of Sync and restart it. If any files in the user account that was converted to the Team Folder account were originally shared with any Sync users, the shared data was synced previously to Shared With Me, but is now synced to Team Folders → foldername.

After all the data has been downloaded, delete the old folders in **Shared with Me**.

## Seed and Organize Team Folder Data

When you log into the FileCloud user portal with the Team Folder account, the files that appear in the My Files folder are the Team Folders for your FileCloud system. You can create and seed Team Folders by logging into Sync, Drive, or the user portal as the Team Folder account and moving the folders that you want to become Team Folders into the Team Folder account's My Files folder. The recommended method is to log into the Sync client and sync the folders.

Alternately, as an admin, you can log into the admin portal, and manually create Team Folders.

### Sync Client (Recommended)

Seeding Team Folder data with FileCloud Sync Client is both simple and quick. The following steps must be followed to seed data using the Sync Client

- 1. First, create the Team Folders outside of FileCloud and copy the Team Folder data into them.
- 2. Download and install the FileCloud Sync Client.
- 3. Log in to the Sync Client using the Team Folder account credentials created during the Team Folder Account Setup.
- 4. Open the My Files folder.
- 5. In file explorer, copy the folders created in Step 1 into My Files.

 Wait for Sync to run automatically or click Sync Now. The folders are synced to My Files in your Team Folder Account. The folders become Team Folders for all other users.

Once the sync is complete, you can log in to the admin interface and go to Team Folders to share them with users and groups and set up permissions.

Note: Alternately, use the ServerSync Client instead of the Sync Client.

#### **Drive Client**

Team Folder data can be seeded using the Drive Client. The following steps must be followed to seed data using Drive Client.

- 1. First, create the Team Folders outside of FileCloud and copy the Team Folder data into them.
- 2. Download and install the FileCloud Drive Client.
- 3. Log in to the Drive Client using the Team Folder account credentials created during the Team Folder Account Setup.
- 4. Locate Drive in your file explorer, and copy the folders created in Step 1 into My Files. Drive will automatically detect the new folders and add them to My Files in your Team Folder Account. The folders become Team Folders for all other users.

Once the files and folders are copied, you can log in to the admin interface and go to Team Folders to share them with users and groups and set up permissions.

### Open a browser and log in to the User Portal

The FileCloud web user interface can be used to seed and organize Team Folder data. The following steps must be followed to set up Team Folder data using the user portal.

- 1. First, create the Team Folders outside of FileCloud and copy the Team Folder data into them.
- 2. Using a web browser, go to the FileCloud user portal.
- 3. Log in using the Team Folder account credentials created during the Team Folder account set up.
- 4. Browse to My Files
- 5. Copy the folders that you created in Step 1 into My Files. These folders become Team Folders for all other users.

Now, log in to the admin interface and go to Team Folders to share them with users and groups and set up permissions.

### Admin Portal

Go to the **Team Folders** page in the admin portal to create Team Folders and seed them with files.

- 1. Open a browser and log in to the admin portal.
- Ensure the account that is used to log in has permissions to access Team Folders. The main admin account has automatic access to Team Folders. To set Team Folder access to additional admin accounts, see Managing Admin Users.
- 3. From the left navigation panel, click **Team Folders**.
- 4. Add Team Folders. Add Team Folders by dragging and dropping

a. Drag and drop an existing folder (with or without contents) from your file system onto the Team folders screen.

| Manage Team Folders                 |                                            |             |                                                                   |   |
|-------------------------------------|--------------------------------------------|-------------|-------------------------------------------------------------------|---|
| Team Folders                        |                                            |             | Add Files and Folders                                             | : |
| □ Name ∧                            | Modified                                   | Size        |                                                                   |   |
| translation files                   | 28-08-2020 9:48 AM<br>by acct team folder  |             | <                                                                 |   |
| <b>Г</b><br>+ Сору                  |                                            |             |                                                                   |   |
| The folder becomes a Team Folder, a | and you are prompted                       | to share it | with users or groups.                                             |   |
| H Manage Team Folders               |                                            |             |                                                                   |   |
| A > Team Folders                    |                                            |             |                                                                   |   |
| Team Folders                        |                                            |             | ◆ Add Files and Folders                                           |   |
| Name ~ Y Filter Items               | Modified                                   | Size        |                                                                   |   |
| translation files                   | 28-08-2020 9:48 AM by acct team folder     |             | <                                                                 |   |
| Medical files                       | 20-06-2022 11:31 AM<br>by acct team folder |             | <b>A</b>                                                          |   |
|                                     |                                            |             | Folder not shared yet.<br>Share it with your team to collaborate. |   |
|                                     |                                            |             | Later Share Now                                                   |   |
|                                     |                                            |             |                                                                   |   |

- c. Click **Share Now** to share the Team Folder with users and/or groups.
- d. To add contents to the folder, drag and drop them into the folder or click the **Add Files and Folder** button and select them from your file system.

### Add Team Folders by clicking the button

b.

a. Click the **Add Files and Folders** button. A drop-down menu opens.

| HOME A                                                                                              | 🗅 Manage Team Folders                       |                       |                                              |      |
|----------------------------------------------------------------------------------------------------|---------------------------------------------|-----------------------|----------------------------------------------|------|
| ☆ Dashboard<br>USERS / GROUPS ▲<br>은 Users<br>양 Groups                                              | ★ > Team Folders<br>Team Folders<br>2 items |                       | • Add Files and Folders                      | с :  |
| & Admins                                                                                            | □ Name ^                                    | Modified Size         | New Folder     Upload Folder     Lyload File |      |
| Team Folders                                                                                        | Market123                                   | Sep 12, 2022 12:23 PM |                                              | Je - |
| Betwork Share       ∞       User Share       ⊘       Folder Permissions       ↓       Notifications | Marketing                                   | Sep 12, 2022 12:22 PM |                                              | <    |

b. Either choose **New Folder** to create a new Team Folder, or click **Upload Folder** to upload an existing folder (with or without contents) and make it a Team Folder.

## If you choose New Folder:

• A new folder appears in the list. Your cursor is positioned so that you may give the folder a name.

| Manage Team Folders               |                       |      |                       |   |   |
|-----------------------------------|-----------------------|------|-----------------------|---|---|
| Team Folders Team Folders 2 Items |                       |      | Add Files and Folders | C | : |
| □ tame ^                          | Modified              | Size |                       |   |   |
| Market123                         | Sep 12, 2022 12:23 PM |      |                       | < |   |
| Marketing                         | Sep 12, 2022 12:22 PM |      |                       | < |   |

- Add a name and click Enter.
  - The folder opens and displays a reminder to share the file.

### • Click Share Now.

| Manage Team Folders                                      |                             |      |                       |     |
|----------------------------------------------------------|-----------------------------|------|-----------------------|-----|
| Team Folders > Human Resou Human Resources Oltems        |                             |      | Add Files and Folders | G : |
| A This folder is not shared yet. Share it with your team | n to collaborate. Share Now |      |                       |     |
| □ Name ^                                                 | Modified                    | Size |                       |     |

A share dialog box opens.

- To share the folder with users, see Share the Team Folder and Set Permissions.
- To add contents to the folder, drag and drop them into the folder or click the **Add Files and Folder** button and select them from your file system.

If you choose Upload Folder, your file explorer opens.

 Select the folder to use as a Team Folder and upload it. Agree to upload the its files if prompted.

| Name              | Status | Date modified     | Туре        | ^ |
|-------------------|--------|-------------------|-------------|---|
| 📜 Maps 🥢          |        | 9/12/2022 2:58 PM | File folder |   |
| Medical files     |        | 6/20/2022 1:39 PM | File folder |   |
| 📕 menu            |        | 5/23/2020 1:03 PM | File folder |   |
| 💼 My Data Sources |        | 4/8/2021 2:45 PM  | File folder |   |
| Mv Games          |        | 5/23/2020 1:03 PM | File folder | Y |
| <                 |        |                   | >           | - |
|                   |        |                   |             |   |
|                   |        | Upload            | Cancel      | ] |

The folder and its contents are uploaded. The folder becomes a Team Folder, and you are prompted to share it with users or groups.

| Manage Team Folders  Team Folders  Items |                                           |      | Add Files and Folders C :                                                            |
|------------------------------------------|-------------------------------------------|------|--------------------------------------------------------------------------------------|
| Name ~ 🛛 Filter Items                    | Modified                                  | Size |                                                                                      |
| translation files                        | 28-08-2020 9:48 AM by acct team folder    |      | <                                                                                    |
| Medical files                            | 20-06-2022 11:31 AM by acct team folder   |      | <                                                                                    |
| Captures                                 | 29-05-2020 6:35 AM<br>by acct team folder |      | A /                                                                                  |
|                                          |                                           |      | Folder not shared yet.<br>Share it with your team to collaborate.<br>Later Share Now |
|                                          |                                           |      |                                                                                      |

- Click Share Now to share the Team Folder with users and/or groups.
- To add contents to the folder, drag and drop them into the folder or click the **Add Files and Folder** button and select them from your file system.

## Share the Team Folder and Set Permissions

Beginning with FileCloud 23.1, by default, you can no longer share a top-level Team Folder publicly. To change the default, see To enable public sharing of top-level Team Folders, below.

You must share Team Folders before users can access them.

- Team folders that are not shared do not appear under any user's account and are not accessible.
- Team Folders are shared from the admin portal, and may be shared privately with specific groups or users.
- From the admin portal, Team Folders can't be shared with external accounts; from the user portal, full access accounts can share Team Folders with external accounts.

### After setting up Team Folders, you can add and share them.

### To share a new Team Folder when adding it:

Later

- 1. In the admin portal, click **Team Folders** in the navigation panel.
- 2. Drag and drop the folder onto the **Team Folders** screen or use the **Add Files and Folders** button and choose either **Upload Folder** or **New Folder**.

|                             |                                                                                                    | G        | : |
|-----------------------------|----------------------------------------------------------------------------------------------------|----------|---|
| Size                        | <ul> <li>     £ Upload File     </li> <li>     C Upload Folder     </li> <li>     T New Folder     </li> </ul> | <b>A</b> |   |
| When the folder is added th | e following prompt appears:                                                                                    |          |   |
|                             | shared yet.<br>eam to collaborate.                                                                             |          |   |

Share Now

3. Click **Share Now**, to configure the share and share it with users now, or click **Later** to configure and share it at a later time.

If you choose **Later**, the folder's row displays a warning icon.

| 🗅 Manage Team Folders                |                                          |      |                       |     |     |
|--------------------------------------|------------------------------------------|------|-----------------------|-----|-----|
| ☆ Team Folders Team Folders 13 items |                                          |      | Add Files and Folders | C : | Î   |
| □ Name ^ ∀ Filter Items              | Modified                                 | Size |                       |     |     |
| DualEnroll                           | 20-10-03 5:38 PM by team folder account  |      | Not shared>           | 4   |     |
| Forms                                | 22-09-12 12:11 PM by team folder account |      | Shared>               | \$  | - 1 |

- If you choose **Share Now** a **Share link for folder** dialog box opens.
- 4. To configure the share, see To complete the Team Folder share, below.

#### To share an existing Team Folder:

1. In the admin portal, click **Team Folders** in the navigation panel.

2. The row for a Team Folder displays a share icon if it has already been shared or a warning icon if it has not been shared.

| Manage Team Folders                                                      |                                            |      |                              |   |   |   |
|--------------------------------------------------------------------------|--------------------------------------------|------|------------------------------|---|---|---|
| <ul> <li>Yeam Folders</li> <li>Team Folders</li> <li>13 items</li> </ul> |                                            |      | Output Add Files and Folders | C | : | • |
| □ Name ^ ▼ Filter Items                                                  | Modified                                   | Size |                              |   |   |   |
| DualEnroll                                                               | 20-10-03 5:38 PM<br>by team folder account |      | Not shared ——>               | A |   |   |
| Forms                                                                    | 22-09-12 12:11 PM by team folder account   |      | Shared —                     | < |   |   |

3. Hover over a Team Folder with a warning icon, and click the share icon.

| → | 🗅 Manage Team Folders                |                                             |                       |     |
|---|--------------------------------------|---------------------------------------------|-----------------------|-----|
|   | ★ Yeam Folders Team Folders 15 items |                                             | Add Files and Folders | C : |
|   | □ Name ^                             | Modified<br>Share                           | Size                  |     |
|   | DualEnroll                           |                                             |                       | A   |
|   | Forms                                | 22-09-12 12:11 PM<br>by team folder account |                       | <   |

## The **Share link for folder** dialog box opens.

4. To configure the share, see To complete the Team Folder share, below.

### To complete the Team Folder share:

1. In the **Share link for folder** dialog box, configure the settings for the share. For example, you may want to share the folder with a specific group only or limit the upload size.

| are link for folder Dual                     | Enroll          |               |          |             |       |                  |        |                    |  |
|----------------------------------------------|-----------------|---------------|----------|-------------|-------|------------------|--------|--------------------|--|
|                                              |                 |               |          |             |       |                  |        |                    |  |
| Share Link                                   |                 |               |          |             |       |                  | _      |                    |  |
| http://127.0.0.1/url/wta                     | asaff5bmqsjchr  |               |          |             |       | Modify Link      |        | 8 6 2              |  |
| Shared Folder<br>/team folders user/DualEnro | 11              |               |          |             |       |                  |        |                    |  |
| Share Options                                | Share History   |               |          |             |       |                  |        |                    |  |
| Share Name:                                  | For Review Cha  | nge           |          |             |       |                  |        |                    |  |
| Expires:                                     | Never Expires   |               |          |             |       |                  |        |                    |  |
| Upload Size Limit (ME                        | 3): O Unlimited | Limited       | 1000 🗡   |             |       |                  |        | Save               |  |
| Send Email Notificatio                       | ons: Yes        |               |          |             |       |                  |        |                    |  |
|                                              | Allow selected  | ed users or g | groups   |             |       |                  |        |                    |  |
|                                              | Users           | roups (1)     |          |             |       |                  |        |                    |  |
|                                              |                 |               |          |             |       |                  |        | 뿅 Add Group        |  |
| Sharing Permissions:                         |                 |               |          |             |       |                  |        |                    |  |
|                                              | Group           | ()<br>View    | Download | L<br>Upload | Share | <b>P</b><br>Sync | Delete | <b>Ø</b><br>Manage |  |
|                                              | ProjectTeam     | $\checkmark$  |          |             |       |                  |        | ×                  |  |
|                                              |                 |               |          |             |       |                  |        |                    |  |
|                                              |                 |               |          |             |       |                  |        | _                  |  |
| Remove Share                                 |                 |               |          |             |       |                  |        | ок                 |  |

For information about share settings, see Share Options for Public and Private Folders. For information about sharing permissions, see Public Share Permissions for Folders or Private Share Permissions for Folders.

Note: You cannot share a top-level Team Folder publicly,

Once the Team Folder is shared, it appears to all users that have access to it under Team Folders in their account in the FileCloud user portal and in FileCloud clients such as Sync, Drive, and Outlook Add-In.

| FILECLOUD                                                                                                    | Q Search 👻                                                  | 📌  🌒 Emma 🗸 |
|----------------------------------------------------------------------------------------------------|-------------------------------------------------------------|-------------|
| <ul> <li>► All Files ▲</li> <li>&gt; My Files ●</li> <li>&gt; Team Folders ●</li> <li>&gt; Network Shares ●</li> </ul> | ←<br>Arrow Folder account<br>team folder account<br>5 Items | ¥<br>∶ 5    |
| Shared by Me                                                                                                    | Name          ∑ Filter Items      Modified ∨      Size      | ≣           |
| File Operations                                                                                                    | DualEnroll                                                  |             |

## If you rename a Team Folder

If you rename a folder, but do not change the name of the Team Folder share, users will continue to see the original Team Folder name. To help you remember to change the share name, FileCloud automatically asks you if you want to change the share name when you change a Team Folder name, as shown in the following video:

Sorry, the video is not supported in this export. But you can reach it using the following URL:

Movie URL not available.

## To enable public sharing of top-level Team Folders

- 1. Open cloudconfig.php: Windows Location: XAMPP DIRECTORY/htdocs/config/cloudconfig.php Linux Location: /var/www/config/cloudconfig.php
- 2. Add the setting:

define('TONIDOCLOUD\_ALLOW\_PUBLIC\_SHARE\_TOP\_LEVEL\_TEAM\_FOLDER', true);

The **Share link for folder** dialog box now includes public sharing options:

| are link for folder DI 19-20                    |                                                                                                    |             |                   |   |
|-------------------------------------------------|----------------------------------------------------------------------------------------------------|-------------|-------------------|---|
| Share Link                                      |                                                                                                    |             |                   |   |
| http://127.0.0.1/url/ibmantiw                   | 6cqyahsg                                                                                                    | Modify Link | ê (2° s           | 4 |
| Shared Folder<br>/team folders account/DI 19-20 |                                                                                                    |             | Select<br>Preview | ] |
| Share Options Share                             | e History                                                                                                    |             |                   |   |
| Share Name:                                     | 8J3llyvx7Dv902zB Change                                                                                                    |             |                   |   |
| Expires:                                        | Never Expires                                                                                                    |             |                   |   |
| Send Email Notifications:                       | Yes                                                                                                    |             |                   |   |
| Sharing Permissions:                            | <ul> <li>Allow anyone with link</li> <li>Allow View + Download </li> <li>Allow anyone with link and a password</li> <li>Allow selected users or groups</li> </ul> |             |                   |   |
|                                                 |                                                                                                    |             |                   |   |
| Remove Share                                    |                                                                                                    |             | ок                |   |

## To return to disabling public sharing of top-level Team Folders:

• Change the value of the cloudconfig.php setting from **true** to **false**:

define('TONIDOCLOUD\_ALLOW\_PUBLIC\_SHARE\_TOP\_LEVEL\_TEAM\_FOLDER', false);

## Search for a Team Folder

(i) The ability to search for a specific Team Folder is available in FileCloud Server version 19.1 and later.

If you manage so many Team Folders that you have to look through multiple pages of folder listings to find a Team Folder, you can use the search box to find the folder you need quickly.

- In some cases, enterprises might see multiple pages of team folders
- To help you filter the Team Folder list, a search box allows you to filter the list of folders on the Manage Team Folders page.
- You can also locate files by clicking the Name, Size, and Modified columns to sort on them.

### To search for a Team Folder:

- 1. Open a browser and log on to the Admin Portal.
- 2. From the left navigation menu, under MANAGE, select Team Folders.
- 3. On the *Manage Team Folders* page, In the *Filter* box, type in the name of your folder or part of the name, and press ENTER.

### Matching folders appear in the Team Folders list.

| Manage Team Folders                               |                                   |      |
|---------------------------------------------------|-----------------------------------|------|
| <ul> <li>Yeam Folders</li> <li>4 items</li> </ul> |                                   |      |
| □ Name ∧ 🖓 Ma                                     | Modified                          | Size |
| Human Resources                                   | 12-09-2022 1:47 PM<br>by deviteam |      |
| Maps                                              | 04-11-2020 1:10 PM<br>by deviteam |      |
| Market123                                         | 12-09-2022 12:23 PM               |      |
| Marketing                                         | 12-09-2022 12:22 PM               |      |
|                                                   |                                   |      |

## **Recover Deleted Files**

(i) The **Restore** button for deleted files and folders in Team Folders is available in FileCloud version 22.1 and later.

The ability to recover deleted files and folders in a Team Folder is available in FileCloud version 17.3 and later.

After you delete files and folders, they are placed in the Team Folder's recycle bin so that they can be recovered if deleted by mistake or are needed again at a later time.

### To recover a deleted folder or file:

- 1. Open a browser and log in to the admin portal.
- 2. In the navigation panel, click **Team Folders**.

3. To open the **Deleted Files** page, in the upper-right corner, click the more icon and choose **Deleted Files**.

| Manage Team Folders                                                      |                                      |      |                                                                         |
|--------------------------------------------------------------------------|--------------------------------------|------|-------------------------------------------------------------------------|
| <ul> <li>Team Folders</li> <li>Team Folders</li> <li>19 items</li> </ul> |                                      |      | Add Files and Folders     C     C     C     C     C     Download Folder |
| □ Name ∧                                                                 | Modified                             | Size | Deleted Files                                                           |
| CL-9947                                                                  | Nov 15, 2021 10:02 AM<br>by devileam |      | File Operations                                                         |
| Human Resources                                                          | Sep 12, 2022 1:47 PM<br>by dev1team  |      | <                                                                       |
| Maps                                                                     | Nov 04, 2020 1:10 PM<br>by deviteam  |      | <                                                                       |
| Market123                                                                | Sep 12, 2022 12:23 PM                |      | <                                                                       |
| Marketing                                                                | Sep 12, 2022 12:22 PM                |      | e.                                                                      |

The **Deleted Files** screen opens. The top level of folders includes deleted team folders as well as non-deleted parent team folders of deleted files. For example, in the following screenshot, the **JTeam** and **Photo files** team folders are deleted team folders, but the **Market123** team folder is a non-deleted team folder that contains deleted files.

| 🗅 Manage Team Folders   |                       |      |     |
|-------------------------|-----------------------|------|-----|
| ★ > Team Folders >      |                       |      | С : |
| □ Name ^ ▼ Filter Items | Modified              | Size |     |
| JTeam                   | Sep 12, 2022 11:28 AM |      |     |
| Market123               | Sep 12, 2022 12:57 PM |      |     |
| Photo files             | Sep 12, 2022 1:36 PM  |      |     |

- 4. Navigate to the folder or file you want to recover.
- 5. Hover over the folder or file, and click the **Restore** button.

| 🖀 🗲 Team Folders 🗲 🗊 Deleted Files 🗲 Market123 |                                 |   |
|------------------------------------------------|---------------------------------|---|
| Market123<br>2 items                           |                                 | C |
| □ Name ∧                                       | Modified Size                   |   |
| XXXXX                                          | Sep 12, 2022 1:37 PM<br>Restore |   |
| Example 1.docx                                 |                                 |   |

6. The file or folder is restored. If it is a Team Folder, it is restored to the top level of Team Folders. If it is a file within a Team Folder, it is restored within the Team Folder.

| Manage Team Folders  Team Folders  Market123 |                                      |       |                       |     |
|----------------------------------------------|--------------------------------------|-------|-----------------------|-----|
| Market123<br>2 items                         |                                      |       | Add Files and Folders | C : |
| □ Name ∧                                     | Modified                             | Size  |                       |     |
| ErrorMessages.txt                            | Mar 12, 2021 2:31 PM<br>by devileam  | 154 B |                       |     |
| Example 1.docx                               | Sep 12, 2022 12:59 PM<br>by dev1team | 12 KB |                       |     |

## View and Restore Previous Versions in Team Folders

(i) The ability to restore a previous version of a file in Team Folders is available in FileCloud Server version 18.2 and later.

If you need to revert changes made to a file, you can restore the previous version and make it live.

#### To restore a previous version of a file in Team Folders:

- 1. Open a browser and log in to the admin portal.
- 2. In the navigation pane, select **Team Folders.**
- 3. On the Manage Team Folders page, navigate to the file you want to revert to a previous version.
- 4. Click the version icon.

| 🗅 Manage Team Folders                                |               |                             |
|------------------------------------------------------|---------------|-----------------------------|
| Team Folders > Human Resou  Human Resources  1 items |               | ✿ Add Files and Folders C : |
| □ Name ∧                                             | Modified Size |                             |
| Applications.docx                                    | ~ & & > î ■ … |                             |

A list of the previous versions opens.

5. Across from the version to promote, click the Make as Current Version icon.

| Size   | Created on          | Who                                                                                                    | Actions                                                  |
|--------|---------------------|----------------------------------------------------------------------------------------------------|----------------------------------------------------------|
| 242 KB | 25-10-2022 11:05 AM |                                                                                                    | -                                                        |
|        |                     |                                                                                                    |                                                          |
|        |                     |                                                                                                    |                                                          |
| 242 KB | 25-10-2022 11:44 AM |                                                                                                    | 品 🗊 🦻                                                    |
|        |                     |                                                                                                    | 1                                                        |
|        |                     |                                                                                                    |                                                          |
|        |                     |                                                                                                    |                                                          |
| 243 KB | 12-09-2022 11:20 AM |                                                                                                    | 盘 前 5                                                    |
|        |                     |                                                                                                    |                                                          |
|        | 242 KB<br>242 KB    | Size         Created on           242 KB         25-10-2022 11:05 AM           242 KB         25-10-2022 11:44 AM           243 KB         12-09-2022 11:20 AM | 242 KB 25-10-2022 11:05 AM<br>242 KB 25-10-2022 11:44 AM |

### The following confirmation box appears:

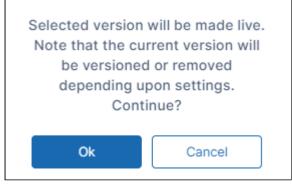

## 6. Click **OK**.

The version that was made the current version now appears at the top, and the previous current version appears under it.

(Note that above, the 11:44 AM version was Version 2, but below, after it was made the current version, it is Version 3 at the top of the list.)

FileCloud Server Version 23.232 Site Setup

| Details                                                                                                    | Size   | Created on          | Who | Actions |
|----------------------------------------------------------------------------------------------------|--------|---------------------|-----|---------|
| Version 3 (Current Version)<br>Checksum: 7bbb33fbd29ce7f8a6ae3d703b0e59b25f75be6fb282b<br>a88dcbbb02f7352fba8 ©                                                           | 242 KB | 25-10-2022 11:44 AM |     | -       |
| Version 2           Versioned On:           25-10-2022 11:50 AM           Checksum: a29bb168ff88245ee7c09165d905629c299d93bd73ba           9af415d7feb6b509bdae         D | 242 KB | 25-10-2022 11:05 AM |     | と 🗎 5   |
| Version 1<br>Versioned On:<br>25-10-2022 11:05 AM<br>Checksum: 730e97391f205619f69fd4b36637409273f8a4eb7f51a<br>46b0a0ab3b8e42119ae ①                                     | 243 КВ | 12-09-2022 11:20 AM |     | £ 🗊 4   |

(i) In versions of FileCloud prior to 20.2, current versions are always removed when another version is restored. Beginning with Version 20.2, by default, the current version is saved when another version is restored.

To view and restore previous versions of files in the user portal, see View Previous Versions Of Files

## **User Settings**

As an administrator, you can use your FileCloud Server site to provide a place for your users to store and share files.

- Every user of FileCloud Server needs a user account before they can store and access files
- You can configure the user account to authenticate with the system you already have in place

| <ul> <li>Administrators can not create a user with an account with a name of Admin or superadmin in FileCloud Server version 19.1 and later.</li> <li>In previous versions, an administrator could create a new user with an account name of admin or superadmin.</li> </ul>                                     |
|----------------------------------------------------------------------------------------------------|
| <ul> <li>However, when a user opens a browser and tries to log in to the User Portal with an account name of admin, the user gets an error that this is an invalid username.</li> <li>The user sees an error that says: You are trying to login into user portal with admin account. CLFC-00035-00116</li> </ul> |
| FileCloud Server has been modified to prevent an administrator in the Admin Portal from creating a user with                                                                                                    |

FileCloud Server has been modified to prevent an administrator in the *Admin Portal* from creating a user with the following names:

- admin
- superadmin

The administrator will receive an error that these names are not valid.

| Add User Accounts                             | <ul> <li>Create or Import New Accounts</li> <li>Allow Users to Create Accounts</li> </ul>                                                                                                    |
|-----------------------------------------------|----------------------------------------------------------------------------------------------------|
| Configure User Authentication                 | <ul> <li>User Authentication Settings</li> <li>Enabling Default Authentication</li> <li>Active Directory Authentication</li> <li>Connecting to AD via SSL</li> <li>Using Single Sign-On</li> </ul> |
| Integrate with other User Directory Solutions | <ul> <li>Integrate Azure AD with FileCloud</li> <li>Integrate Centrify with FileCloud</li> <li>Integrate Okta with FileCloud</li> <li>Integrate OneLogin with FileCloud</li> </ul>                 |

| Manage User Accounts | → Migrate data after an account name change |
|----------------------|---------------------------------------------|
|                      | Changing the Storage Quota for Users        |
|                      | 🔶 Enable WebDAV                             |
|                      | ➡ User Session Expiration                   |
|                      | Restrict Commonly Used Passwords            |
|                      | ➡ Customize the User Login Screen           |
|                      |                                             |

## Create FileCloud Users

You can control access to files stored in FileCloud by configuring permissions for user accounts.

- Every user who has access to FileCloud storage must have an account.
- Once a user account is created, it can be assigned different access levels.
- (i) In FileCloud version 20.1 and later, special characters from the extended UTF8 alphabet are supported in display names.
- Administrators cannot create a user with an account name of admin or superadmin in FileCloud version 19.1 and later.
  - In previous versions, an administrator could create a new user with an account name of admin or superadmin.
  - However, when a user opened a browser and tried to log in to the user portal with an account name of admin, the user was unable to log in and saw the following invalid username error: You are trying to login into user portal with admin account. CLFC-00035-00116

FileCloud has been modified to prevent an administrator from creating a user with the following names:

- admin
- superadmin

The administrator is sent an error that these names are not valid.

### In this section

- User Access Levels and User Types
- Manually Create a New User Account
- Video of Adding FileCloud Server User Account
- Bulk creation of User Accounts from a CSV File
- Import a user account from AD or LDAP Service
- Bulk Import User Accounts from AD Server

## User Access Levels and User Types

When you create a user, you assign it an access level.

There are four different access levels for users.

| Level           | Access                                                                                                    | Notes                                                                                                    |  |  |  |
|-----------------|----------------------------------------------------------------------------------------------------|----------------------------------------------------------------------------------------------------|--|--|--|
| Admin Access    | The default Admin has complete control<br>over the FileCloud system.<br>Other admin users have those admin<br>permissions given to them. | The default Admin account is used to<br>manage the FileCloud.<br>The default admin user account is 'admin'.<br>Other users can be marked as 'admins' and<br>given limited set of permissions.<br>Read more about Multiple Admins                                                                                                    |  |  |  |
| Full Access     | <b>Control over</b> its own private cloud storage space in My Files.                                                                     | <ul> <li>These user accounts can:</li> <li>store files in their own private cloud storage space</li> <li>view and download files stored in their storage space</li> <li>view and download files shared with them by other users</li> </ul>                                                                                                    |  |  |  |
| Guest Access    | Restricted access to the FileCloud system.                                                                                               | <ul> <li>These user accounts:</li> <li>Do not have private cloud storage</li> <li>Can only view/upload/download files shared to them by other user account</li> <li>Can re-share content if they have permissions</li> </ul>                                                                                                    |  |  |  |
| External Access | Access to FileCloud only through a Web<br>browser.                                                                                       | <ul> <li>These user accounts:</li> <li>Can only view/upload/download content shared with them</li> <li>Do not count towards the user license limit</li> <li>Cannot be authenticated via AD and can only be local user accounts</li> <li>Have external linked email accounts and cannot use the same domain as the FileCloud URL</li> <li>Can't be added directly to network shares via the admin portal</li> <li>Can access content from network folders if they are shared</li> </ul> |  |  |  |

# Both Full and Guest users accounts are counted towards user accounts specified in the license. External Access accounts are NOT counted towards the license.

## User Types Comparison

**()** 

| User Access Feature                 | Full Access                   | Guest Access                             | External Access                          |
|-------------------------------------|-------------------------------|------------------------------------------|------------------------------------------|
| User Portal (Web<br>Browser) Access | Permitted<br>Fully functional | Permitted<br>Not all functions available | Permitted<br>Not all Functions Available |
| View shared files                   | Permitted                     | Permitted                                | Permitted                                |
| View Network Shares                 | Permitted                     | Permitted                                | Only via shares created by<br>users      |
| Authentication                      | Local / ActiveDirectory       | Local / ActiveDirectory                  | Local Only                               |
| Mobile App Access                   | Permitted<br>Fully functional | Permitted<br>Not all functions available | Not Available                            |
| Personal storage in<br>FileCloud    | Available                     | Not Available                            | Not Available                            |
| Share files with other users        | Permitted                     | Permitted                                | Not Available                            |
| Access storage using<br>Cloud Drive | Permitted                     | Permitted                                | Not Available                            |
| Sync storage using<br>Cloud Sync    | Permitted                     | Permitted                                | Not Available                            |
| SSO Login                           | Permitted                     | Permitted                                | Not Available                            |

| User Access Feature         | Full Access                   | Guest Access                  | External Access                                                                |
|-----------------------------|-------------------------------|-------------------------------|--------------------------------------------------------------------------------|
| Group Membership            | Can be member of any<br>group | Can be member of any<br>group | Can be member of any group except Everyone.                                    |
| Admin Account               | Can be Admin Account          | Can be Admin Account          | Cannot be an Admin Account                                                     |
| Team Folders                | Permitted                     | Permitted                     | Only via shares created by users                                               |
| Automation App              | Permitted                     | Permitted                     | Not Available                                                                  |
| File and Folder<br>Comments | Permitted                     | Permitted                     | Not Available                                                                  |
| 2FA                         | Permitted                     | Permitted                     | Available by license<br>beginning in Version 20.2 for<br>enterprise customers. |

## Checking User Access Level

The access level of any user account can be checked by the Administrator using the admin portal.

## To check a user's access level:

- 1. Log on to Administration Portal.
- 2. Click **Manage Users** in the navigation panel.
- 3. In **Filter**, enter the name or the email of user
- 4. The **Access** for the user will be listed in the **Status** column.

| HOME                                 | • | <b>&amp;</b> N | /lar | nage Users        |                |                     |                   | 🕂 Add User 🛃    | mport 🌈 Export |
|--------------------------------------|---|----------------|------|-------------------|----------------|---------------------|-------------------|-----------------|----------------|
| Dashboard NEW USERS/GROUPS     Users | F | Filter         |      | Q Filter by name, | email or notes | Status Filt         | er 🗸 Source       | Show 10         | ) Items 🗸      |
|                                      |   |                |      | User name         | Display Name   | Email               | Last Login        | Status          | Actions        |
|                                      |   | <u>*</u>       | •    | aliah             | Aliah          | aliahp@example.com  | 25 Jul 2022 13:46 | Full Access     | 8 <b>0</b> % × |
| Admins NEW                           |   | <u>*</u>       | •    | brianna           | Brianna        | brianna@example.com | 16 Feb 2022 14:31 | Guest Access    | 8 📽 🗙          |
| Team Folders                         |   | <u>*</u>       | •    | briano            | Brianna        | briano@example.com  |                   | Disabled Access | 8 📽 🗙          |

## Manually Create a New User Account

(i) The default user storage quota for every new user is set in Managed Storage. See Setting up Managed Disk Storage

An optional sample set of files can be preloaded for every user on creation.

To create a FileCloud user with default authentication:

- 1. Log on to Admin Portal.
- 2. In the left navigation panel, click **Users.**
- 3. In the top right corner, click the **Add User**.

| HOME         | A Ma   | anage Users              |                |                     |                   | Add User           | mport 🌈 Export |
|--------------|--------|--------------------------|----------------|---------------------|-------------------|--------------------|----------------|
| USERS/ ROUPS | Filter | <b>Q</b> Filter by name, | email or notes | Status Fil          | ter 🖌 Sour        | ce Filte 🗸 Show 10 | Items ~        |
| Groups NEW   |        | User name                | Display Name   | Email               | Last Login        | Status             | Actions        |
| Admins NEW   | ± ->   | aliah                    | Aliah          | aliahp@example.com  | 25 Jul 2022 13:46 | Full Access        | Ø 🕸 🗙          |
| MANAGE       | ± +    | brianna                  | Brianna        | brianna@example.com | 16 Feb 2022 14:31 | Guest Access       | Ø 🕫 🗙          |
| Team Folders | ± +    | briano                   | Brianna        | briano@example.com  |                   | Disabled Access    | 8 🗱 🗙          |

\_

## 4. Set the required account information.

| Add User                     |                |                                                                                                    | $\times$                                          |                                                           |
|------------------------------|----------------|----------------------------------------------------------------------------------------------------|---------------------------------------------------|-----------------------------------------------------------|
| Authentication               | Default Auth   | entication 🗸                                                                                                    | ]                                                 |                                                           |
| Access Level                 | Full (Licensed | d Account with storage) 🗸                                                                                                    | ]                                                 |                                                           |
| User name *                  | Keira Walsh    |                                                                                                    | ]                                                 |                                                           |
| Display Name                 | Keira          |                                                                                                    |                                                   |                                                           |
| Password *                   |                |                                                                                                    |                                                   |                                                           |
| Email *                      | kwalsh@site.   | com                                                                                                    |                                                   |                                                           |
| Send Email<br>Notification   |                |                                                                                                    |                                                   |                                                           |
| Include Password in<br>Email |                |                                                                                                    |                                                   |                                                           |
|                              |                | Create                                                                                                    | ose                                               |                                                           |
| Settings                     |                | Description                                                                                                    |                                                   |                                                           |
| Authentication               |                | <ul> <li>Allows you to select the authentication into the system.</li> <li>Default Authentication - creat User credentials are stored a FileCloud.</li> <li>LDAP or AD Authentication - account. User credentials are from an external LDAP or AD</li> </ul> | ates a loc<br>ind author<br>creates a<br>e stored | cal user account.<br>enticated within<br>an external user |
| Access Level                 |                | Allows you to select the user type. A use<br>Guest access counts as a license.                                                                                                    | r accour                                          | nt with Full or                                           |

| Settings                  | Description                                                                                                    |
|---------------------------|----------------------------------------------------------------------------------------------------|
| User name                 | Name to be used to log into the system.<br>By default, <b>User name</b> can only contain numbers, spaces,<br>hyphens, periods, underscores, and letters from the Latin alphabet<br>(A-Z, uppercase and lowercase), and email addresses may not be<br>used as usernames.<br><b>Note</b> : To also enable use of apostrophes in the <b>User name</b> , go to<br><b>Settings &gt; Admin</b> and check <b>Allow Email as Username</b> . |
| Display name              | Name that appears on user interface                                                                                                    |
| Password                  | Password for the user (Should adhere to password length and strength requirements for your organization)                                                                                                    |
| Email                     | An email id that is unique in the FileCloud system                                                                                                    |
| Send Email Notification   | When checked, a welcome email is sent to the new user.<br>Unchecked by default.<br>Beginning with FileCloud 20.1, if you uncheck this, you can send a<br>welcome email with a newly generated password later. See Send<br>Email from User Details.                                                                                                    |
| Include Password in Email | When checked, the new user's password is included in the<br>welcome email. Checked by default.<br>Beginning with FileCloud 20.1, if you uncheck this, you can send a<br>welcome email with a newly generated password later. See Send<br>Email from User Details.                                                                                                    |

5. Click Create.

## Bulk creation of User Accounts from a CSV File

You can create multiple accounts at one time using a CSV file.

A When you create multiple accounts at one time, all accounts will initially have the follow settings:

- Default Authentication
- Status: Guest Access (user account type)
- Email Verified: YES (allow users to immediately log in with their passwords)

As the Administrator, you can change the authentication and access level once the user account is created.

## Format of CSV file for creating user

To import from a CSV, create a simple text file with the all the user account information. The format of the created file is explained below:

| CSV import format                                                                       |                                                                                                    |  |  |  |  |  |  |  |  |
|-----------------------------------------------------------------------------------------|----------------------------------------------------------------------------------------------------|--|--|--|--|--|--|--|--|
| UserName, EmailID, Password, DisplayName, Status, ExpirationDate, Groups, EmailVerified |                                                                                                    |  |  |  |  |  |  |  |  |
| Field                                                                                   | Description                                                                                                    |  |  |  |  |  |  |  |  |
| UserName                                                                                | The user id.                                                                                                    |  |  |  |  |  |  |  |  |
| EmailID                                                                                 | A unique email id to be associated with the user.                                                                                                    |  |  |  |  |  |  |  |  |
| Password                                                                                | Password for the user. Must follow password requirements (minimum length, etc.)                                                                          |  |  |  |  |  |  |  |  |
| DisplayName (optional)                                                                  | The name that appears in the user interface for the user.<br>Default is same as UserName.                                                                |  |  |  |  |  |  |  |  |
| Status (optional)                                                                       | The user's account type (access level). Options are Guest Full External.<br>Default is Full.                                                             |  |  |  |  |  |  |  |  |
| ExpirationDate (optional)                                                               | The date the user account will expire.<br>Default is none.                                                                                               |  |  |  |  |  |  |  |  |
| Groups (optional)                                                                       | The group or groups the user belongs to. If there are multiple groups, separate them with the   character.<br>Default is none.                           |  |  |  |  |  |  |  |  |
|                                                                                         | <b>Note</b> : FileCloud can only recognize group names if you do not insert spaces between the group names and the   characters:                         |  |  |  |  |  |  |  |  |
|                                                                                         | <ul> <li>Valid: EVERYONE GROUP 1 GROUP 2</li> <li>Invalid: EVERYONE   GROUP 1   GROUP 2</li> </ul>                                                       |  |  |  |  |  |  |  |  |
| EmailVerified (optional)                                                                | Whether or not the user can initially log in without administrator approval after the account is created.                                                |  |  |  |  |  |  |  |  |
|                                                                                         | YES - Email is verified, so user can log in without account approval. Default.                                                                           |  |  |  |  |  |  |  |  |
|                                                                                         | NO - Email is not verified, so administrator must approve account before user can log in. Administrator approval is only required for the initial login. |  |  |  |  |  |  |  |  |

## (i) Below is a sample csv file for import.

| 1 | UserName       | EmailID                    | Password | DisplayName | Status | ExpirationDate | Groups                                       | EmailVerified |
|---|----------------|----------------------------|----------|-------------|--------|----------------|----------------------------------------------|---------------|
| 2 | jessicam       | jm2344311@example.com      | password | Jessica     | FULL   |                | EVERYONE   Human Resources Group             | YES           |
| 3 | david          | dm898002@example.com       | password | david       | FULL   |                | EVERYONE                                     | YES           |
| 4 | jaredtaylor978 | jaredtaylor978@example.com | password | Jared       | GUEST  |                | EVERYONE   Human Resources Group   Marketing | YES           |
| 5 | aliah          | aliahp@example.com         | password | Aliah       | FULL   |                | EVERYONE                                     | YES           |
| 6 | hr manager     | hrmanager@example.com      | password | HR Manager  | FULL   |                | EVERYONE                                     | YES           |

## Importing a CSV File

## To import a CSV File:

- 1. Log on to the Administration Portal
- 2. Click **Users** in the left navigation panel.

| A Manage Users |              |                                      |                     | 🕂 Add User         | nport 🗲 Export |
|----------------|--------------|--------------------------------------|---------------------|--------------------|----------------|
| Filter Q, usr  |              | Status Filter : All                  | Source Filter : A   | Al V Show 10 Items | ~              |
| User name      | Display Name | Email                                | Last Login          | Status             | Actions        |
| 🚨 🕨 usr        | usr          | usr.781724r78wfdisabled@a334sudf8    | : 14 Sep 2022 20:48 | Full Access        | C 08 ×         |
| usr2           | usr2         | 9845t0ijeglsfsfsafd@u5i8gtggfr.com   | 14 Sep 2022 20:45   | Guest Access       | 2 © ×          |
| 🔔 🕨 usritd     | usritd       | 8743yr9yruoifjadsfy984fr@4984gjgirkt | i 18 Feb 2022 08:02 | External Access    | ☑ ©\$ ×        |

3. Click the **Import** button in the upper-right corner to open the import dialog box.

| UserName         EmailID         Password         DisplayName         Status         ExpirationDate         Groups         EmailVerified           jamesweber         jweber@gmail.com         Password1         Displayname1         FULL         02/26/2017         Group1         YES           katiejones         kjones@gmail.com         Password2         Displayname2         GUEST         05/28/2017         Group2         NO           russel         russel@gmail.com         Password3         Displayname3         DISABLED         12/22/2017         Group3         NO           john         john@gmail.com         Password4         Displayname4         EXTERNAL         Group4         YES |          | EmailID        | Password  | DisplayName  | Status   | ExpirationDate | Groups | EmailVerified |        |  |
|----------------------------------------------------------------------------------------------------|----------|----------------|-----------|--------------|----------|----------------|--------|---------------|--------|--|
| katiejones     kjones@gmail.com     Password2     Displayname2     GUEST     05/28/2017     Group2     NO       russel     russel@gmail.com     Password3     Displayname3     DISABLED     12/22/2017     Group3     NO       john     john@gmail.com     Password4     Displayname4     EXTERNAL     Group4     YES                                                                                                    | esweher  |                |           |              |          |                |        |               |        |  |
| russel russel@gmail.com Password3 Displayname3 DISABLED 12/22/2017 Group3 NO<br>john john@gmail.com Password4 Displayname4 EXTERNAL Group4 YES                                                                                                    |          |                |           |              |          |                |        |               |        |  |
|                                                                                                    | sel      |                | Password3 |              | DISABLED | 12/22/2017     |        | NO            |        |  |
| hoose File to Import Choose File No file chosen                                                                                                    | n        | john@gmail.com | Password4 | Displayname4 | EXTERNAL |                | Group4 | YES           |        |  |
| and Email Notification                                                                                                    | Email No | tification     | Directorv |              |          |                |        |               | Import |  |

4. Click **Choose File**, and select the CSV file containing the entries of users to be created.

- 5. To send a notification to each user imported, check Send Email Notification. (Added in FileCloud 20.1)
  To include each user's password in the email, check Include Password in Email.
- 6. Click Import.

When the process is complete, a report is generated indicating the status of each user account creation.

A Note: To export a CSV file of the users in your system, click the **Export** button.

The fields exported are the same as the imported fields with the addition of the fields **DisableNotifications**, **LastLogin**, **Authentication Type**, **MobilePhone**, and **Effective Policy**. Notice that the **Password** value is not exported.

| UserName | EmailID     | Password    | DisplayNa | Status   | Expiration | Groups   | EmailVerif | DisableNo | LastLogin        | Authentica | MobilePhc | Effective Policy             |
|----------|-------------|-------------|-----------|----------|------------|----------|------------|-----------|------------------|------------|-----------|------------------------------|
| gaby     | gabrielle_9 | 95@exampl   | Gaby      | FULL     |            | EVERYONE | YES        | NO        | 11/28/2022 14:28 | Default    |           | Global Default Policy        |
| keira    | keira@exa   | ample.com   | Keira     | FULL     |            | EVERYONE | YES        | NO        |                  | Default    |           | <b>Global Default Policy</b> |
| brianna  | brianna@e   | example.co  | Brianna   | GUEST    |            | EVERYONE | YES        | NO        | 9/16/2022 9:54   | Default    | 1.44E+10  | Global Default Policy        |
| laurel   | laurel@ex   | ample.com   | Laurel    | FULL     |            | EVERYONE | YES        | NO        |                  | Default    |           | Global Default Policy        |
| marion   | marion@e    | example.coi | Marion    | FULL     |            | EVERYONE | YES        | NO        | 3/11/2022 12:02  | Default    |           | Global Default Policy        |
| briano   | briano@ex   | xample.con  | Brianna   | DISABLED |            | EVERYONE | YES        | NO        |                  | Default    |           | Global Default Policy        |

## Import a user account from AD or LDAP Service

- 1. Log on to Administration Portal.
- 2. Set up AD configuration or LDAP configuration depending on your requirements.
- 3. Click **Users** on the left navigation panel.
- 4. Click **Add User** button.
- 5. Select Active Directory or LDAP as the authentication type.
- 6. Set the required account information as shown and click save.

| Settings          | Description                                          |
|-------------------|------------------------------------------------------|
| Authentication    | Set to Active Directory or LDAP                      |
| AD/LDAP User name | AD/LDAP User name to import                          |
| AD/LDAP Password  | AD/LDAP User name's Password                         |
| Email             | Disabled: This will be imported from AD/LDAP service |

| HOME         | *   | <b>&amp;</b> N | Лаг | nage Users               |                |                     |                   | Add User 🛃 I       | mport 🌈 Export |
|--------------|-----|----------------|-----|--------------------------|----------------|---------------------|-------------------|--------------------|----------------|
| USERS/GROUPS | NEW | Filter         |     | <b>Q</b> Filter by name, | email or notes | Status Filt         | ter 🗸 Sour        | ce Filte 🗸 Show 10 | Items 🗸        |
| LUsers       | _1  |                |     | User name                | Display Name   | Email               | Last Login        | Status             | Actions        |
|              | NEW | *              | •   | aliah                    | Aliah          | aliahp@example.com  | 25 Jul 2022 13:46 | Full Access        | Ø 🗱 🗙          |
| MANAGE       |     | *              | •   | brianna                  | Brianna        | brianna@example.com | 16 Feb 2022 14:31 | Guest Access       | 🖉 🗱 🗙          |
| Deam Folders |     | *              |     | briano                   | Brianna        | briano@example.com  |                   | Disabled Access    | 8 <b>*</b>     |

| Add User                     |                                                    |
|------------------------------|----------------------------------------------------|
| Authentication               | Default Authentication                             |
| Access Level                 | Default Authentication<br>Active Directory or LDAP |
| User name                    |                                                    |
| Password                     |                                                    |
| Email                        |                                                    |
| Send Email<br>Notification   |                                                    |
| Include Password in<br>Email |                                                    |
|                              | Create                                             |

## Bulk Import User Accounts from AD Server

- A When importing user accounts from AD groups into FileCloud Server, some AD groups that cannot be imported are still listed.
  - These AD groups are built-in to perform tasks.
  - In the Windows Server operating system, there are several built-in accounts and security groups that are preconfigured with the appropriate rights and permissions to perform specific tasks.

FileCloud Server version 19.1 and later has been modified to stop displaying built-in AD groups that cannot be imported.

As an administrator, you can create FileCloud user accounts by importing existing accounts from an AD group in your existing AD server.

## Import users from an AD Server

## To import users from an AD server:

- 1. Open a browser and log on to Admin Portal.
- 2. Setup AD configuration or LDAP configuration depending on your requirements.
- 3. From the left navigation panel, under USERS/GROUPS, click **Users**.
- 4. To open the **Import** window, click **Import**.

| <b>&amp;</b> 1 | Mar | nage Users                 |                |                      |                   | 🕂 Add User 🛃 Ir    | mport 🏲 Export |
|----------------|-----|----------------------------|----------------|----------------------|-------------------|--------------------|----------------|
| Filter         |     | <b>Q</b> Filter by name, e | email or notes | Status Filt          | er 🗸 Sour         | ce Filte 👻 Show 10 | Items 🗸        |
|                |     | User name                  | Display Name   | Email                | Last Login        | Status             | Actions        |
|                | •   | Jared Taylor               | Jared Taylor   |                      |                   | Full Access        | 🖉 📽 🗙          |
|                | •   | Noah                       | Noah           | noah@example.com     |                   | Full Access        | 🖉 🔅 🗙          |
| <u>*</u>       | •   | abose                      | Amit Bose      | amitbose@example.com | 08 Oct 2020 15:52 | Full Access        | 🖉 🔅 🗙          |

5. Under Import Users from Active Directory, click Import.

| nport Us                   | ers from CSV                                                            |              |                 |                                 |                |        |               |        |  |
|----------------------------|-------------------------------------------------------------------------|--------------|-----------------|---------------------------------|----------------|--------|---------------|--------|--|
| V format e                 |                                                                         | sword are ma | ndatory and the | rest are opti                   | onal           |        |               |        |  |
| JserName                   | EmailID                                                                 | Password     | DisplayName     | Status                          | ExpirationDate | Groups | EmailVerified |        |  |
| amesweber                  | jweber@gmail.com                                                        | Password1    | Displayname1    | FULL                            | 02/26/2017     | Group1 | YES           |        |  |
| atiejones                  | kjones@gmail.com                                                        | Password2    | Displayname2    | GUEST                           | 05/28/2017     | Group2 | NO            |        |  |
| ussel                      | russel@gmail.com                                                        | Password3    | Displayname3    | DISABLED                        | 12/22/2017     | Group3 | NO            |        |  |
| ohn                        | john@gmail.com                                                          | Password4    | Displayname4    | EXTERNAL                        |                | Group4 | YES           |        |  |
| oose File to<br>nd Email N |                                                                         |              |                 | ile No file ch<br>assword in Er |                |        |               | Import |  |
| ou are usir                | ers from Active  <br>ng Active Directory, yo<br>directly from a specifi | ou can also  |                 |                                 |                |        |               | Import |  |

#### An AD Group Members Import dialog box opens.

| AD Group Membe | ers Import                                      | ×    |
|----------------|-------------------------------------------------|------|
| AD Group Name  | Group name to import                            |      |
| Send Email     | Send email approval to members of this AD group |      |
|                | i Group List O Import                           | lose |

- 6. Type in the AD Group Name. A list of existing groups can also be viewed by clicking the Group List button.
- 7. To send an email to notify each user after their account is approve, check **Send Email**.
- 8. Click the Import button.

## Import Disabled Users from Active Directory as Disabled

When a user account is disabled in AD, it may be imported as a disabled account into FileCloud.

#### To use this option:

- 1. Open a browser and log on to the admin portal.
- 2. In then navigation panel, click Groups.
- 3. Select the **group** that you want to add users to, and then click the Edit Group (
- 4. On the Members tab, click Import Users from AD Group.
- 5. In **AD Group Name**, enter the AD group to import.
- 6. Enable the **Disable Members** option.

| AD Group Members Import |            |              |
|-------------------------|------------|--------------|
| AD Group Name:          | Accounting | Group List   |
| Automatic Sync:         |            |              |
| Remove Members: 🕄       |            |              |
| Disable Members: (1)    |            |              |
| Send Email: 🗊           |            |              |
|                         |            | Import Close |

If there are users with disabled accounts in the AD group, they are listed in the admin portal's **Manage Users** screen with **Disabled Access**.

## **New Account Creation**

By default, a New Account button appears on the log-in page that users can click to create or sign up for a new account.

| Login             | • New A  | \ccoun |
|-------------------|----------|--------|
| Account           | Password |        |
| Username or Email | *****    | 0      |
|                   |          |        |
|                   | Login    |        |

Administrators can customize how new user accounts are created.

(i) If you are enabling FileCloud users to create new accounts when sharing with external individuals, and SMS 2FA is enabled, you must add a setting that allows the user to enter the individual's phone number with the share. To add the setting, see the section **Enable Two Factor Authentication for User Portal (Global setting)** in Two Factor Authentication.

Who can create and approve accounts

New account settings

Table 1. The Settings

| Setting                       | Location                                      | Options                                                                                                    | Description                                                                                                    |
|-------------------------------|-----------------------------------------------|----------------------------------------------------------------------------------------------------|----------------------------------------------------------------------------------------------------|
| Show New<br>Account<br>Button | Customization ><br>General tab ><br>Login tab | ENABLED =<br>Displays New<br>Account button<br>on User log-in<br>page. opens a<br>window for the<br>user to type in new<br>account<br>information<br>DISABLED = Hides<br>New Account<br>button on User<br>log-in page. | <ul> <li>This setting determines whether the New Account<br/>button appears on the User Portal Log-in page.</li> <li>If enabled, this setting works with two other<br/>settings to determine authentication and approval<br/>permissions: <ul> <li>Allow Account Signups</li> <li>Automatic Account Approval</li> </ul> </li> </ul> |

| Setting                  | Location                | Options                                                                                                    | Description                                                                                                    |
|--------------------------|-------------------------|----------------------------------------------------------------------------------------------------|----------------------------------------------------------------------------------------------------|
| Allow Account<br>Signups | Settings > Admin<br>tab | Specifies if a user<br>can or cannot<br>create a new<br>FileCloud user<br>account from the<br>login-in page. by<br>choosing:<br>• DEFAULT<br>• TRUE<br>• FALSE<br>Can Create an<br>Account<br>Prerequisite: Show<br>New Account<br>Button = Enabled<br>DEFAULT = AD and<br>LDAP users can<br>create their own<br>accounts<br>• Active<br>Directory<br>authentication<br>allowed<br>• LDAP<br>authentication<br>allowed<br>• Local users<br>(who are not<br>using AD or<br>LDAP<br>authentication<br>) cannot<br>create their<br>own accounts. | <ul> <li>This setting controls if the user can create a new account. By default, the account is disabled until ar administrator approves it. If you want the account to be automatically approved, use the Automatic Account Approval settings.</li> <li>Do I choose DEFAULT or TRUE?</li> <li>DEFAULT <ul> <li>If you are using AD or LDAP authentication.</li> <li>You want to allow your AD users to create their own FileCloud user accounts. After you import AD or LDAP user accounts into FileCloud, you can have the users create their own FileCloud account automatically on first login. In this scenario you would just tell your users to log in using their AD or LDAP credentials and on first login FileCloud will automatically create that user's new FileCloud account.</li> <li>Note: If you are not using AD or LDAP authentication.</li> <li>You want to allow your users to create their own accounts.</li> </ul> </li> </ul> |

| Setting | Location | Options                                                                                                    | Description |
|---------|----------|----------------------------------------------------------------------------------------------------|-------------|
|         |          | TRUE = Local users<br>can create their<br>own accounts                                                                                                    |             |
|         |          | <ul> <li>Local users<br/>(who are not<br/>using AD or<br/>LDAP<br/>authentication<br/>) can create<br/>their own<br/>accounts.</li> <li>Active<br/>Directory<br/>authentication<br/>not allowed</li> <li>LDAP<br/>authentication<br/>not allowed</li> </ul> |             |
|         |          | Cannot Create an<br>Account                                                                                                    |             |
|         |          | FALSE = No users<br>can create their<br>own accounts                                                                                                    |             |
|         |          | • If the New<br>Account<br>button is<br>enabled, and<br>the user clicks<br>it, an error<br>message<br>indicates that<br>new account<br>creation is not<br>allowed.                                                                                          |             |

| Setting                          | Location                | Options                                                                                                    | Description                                                                                                    |
|----------------------------------|-------------------------|----------------------------------------------------------------------------------------------------|----------------------------------------------------------------------------------------------------|
| Automatic<br>Account<br>Approval | Settings > Admin<br>tab | <ul> <li>(Default) 0 = The account created by the user is DISABLED by default. It requires Admin approval to assign FULL or GUEST access to the account.</li> <li>1 = The new user account is automatically approved with FULL access.</li> <li>2 = The new user account is automatically approved with GUEST access.</li> <li>3 = The new user account is automatically approved with GUEST access.</li> <li>3 = The new user account is automatically approved with GUEST access.</li> </ul> | <ul> <li>If the total number of licenses has been reached, share invitations to new users are blocked unless Automatic Account Approval is set to 3.</li> <li>Prerequisites:         <ul> <li>New Account = ENABLED</li> <li>Allow Account Signups = DEFAULT or TRUE</li> </ul> </li> <li>This setting works with the Allow Account Signups setting to determine:         <ul> <li>If the account created by the user is disabled until the Administrator approves it</li> <li>If the account is approved with a specific level of access automatically without intervention from the Administrator.</li> <li>For smaller organizations or high security sites, you can configure this option so that when a user creates a new account it is disabled until it is approved by the administrator.</li> <li>For larger organizations, it might not be practical to have the administrator approve every account created and you can use the automatic account approval settings.</li> </ul> </li> </ul> |

## Scenarios

FileCloud supports the ability to customize the creation of user accounts in the following ways:

- Only an Administrator can create new user accounts.
- Users can create their own account but it is disabled. An Administrator approves it or denies approval by deleting it.
- Users can create and approve their own accounts.
  - With a default level of access set by an Administrator.
  - When Share invitations are sent to new users.
  - AD or LDAP users can create a new FileCloud account different from their AD or LDAP credentials.

#### Table 2. Only an Admin Creates New Accounts

## Only an Admin can create (or deny) User accounts

- 1. The administrator enables the account in the Admin Portal on the Users page by changing the user's status from Disabled Access to one of the enabled access statuses.
- 2. The user receives a Welcome email with the account credentials and User Portal URL.

Note: An administrator denies approval by deleting a user account. In this case the user receives an email to inform them that the account has not been approved.

#### **Customization settings, Login tab**

😢 New Account button = DISABLED

Settings option, Admin tab

Allow Account Signups = FALSE

😢 Automatic Account Approval = 0

The scenarios where a user can create a new FileCloud account are described in Table 3.

## **Table 3. Users Can Create New Accounts**

#### Users can create their own Users can create their own **Active Directory or LDAP** Users create a new accounts accounts FileCloud account The Admin must approve Users can approve their different from their AD the accounts own accounts or LDAP credentials 🍸 This scenario can also 🍸 This scenario can also The Admin can configure be used to allow new users be used to allow new users the approval process to create an account when to create an account when a Share invitation is sent. a Share invitation is sent.

## Users can create their own accounts

▲ This scenario does not work for AD and LDAP users. Refer to the specific scenarios and settings for AD and LDAP users.

- 1. The Administrator configures the User Search Mode.
- 2. The Administrator configures New Account Creation settings.
- 3. The Administrator provides the user with the URL for the User Portal OR an invitation to create a new account is sent when a user shares a folder or file.
- The User accesses the user portal from a Web browser, mobile device, FileCloud Sync or FileCloud Drive.
- 5. On the User Portal Login window, the user clicks the New Account button.
- 6. The user enters details in the account creation fields.
- The account is created but is disabled by default.
- 8. The Admin will be notified about the new account.
- 9. The Admin will approve the account.
- 10. The Admin will set the user account type to Full or Guest.
- 11. The user will receive an account creation email using the email address provided during account creation.

This scenario does not work for AD and LDAP users. Refer to the specific scenarios and settings for AD and LDAP users.

- 1. The Administrator configures the User Search Mode.
- 2. The Administrator configures New Account Creation settings.
- 3. The Administrator provides the user with the URL for the User Portal OR an invitation to create a new account is sent when a user shares a folder or file.
- 4. The User accesses the user portal from a Web browser, mobile device, FileCloud Sync or FileCloud Drive.
- 5. On the User Portal Login window, the user clicks the New Account button.
- 6. The user enters details in the account creation fields.
- 7. The account is created and is granted access of a Full, Guest, or External User as set by the Administrator in Settings > Admin.
- The Admin is notified about the new account.
- The user will receive an account creation email using the email address provided during account creation.

- 1. The Administrator configures the Authentication Type as Active Directory or LDAP.
- 2. The Administrator imports AD or LDAP user accounts into FileCloud.
- 3. The Administrator provides the user with the URL for the User Portal.
- 4. The User accesses the user portal from a Web browser, mobile device, FileCloud Sync or FileCloud Drive.
- 5. On the User Portal Login window, the user clicks the New Account button.
- 6. The user enters details in the account creation fields.
- 7. The account is created and is either disabled OR granted access of a Full, Guest, or External User as set by the Administrator in Settings > Admin..
- 8. The Admin is notified about the new account.
- The user will receive an account creation email using the email address provided during account creation.

| 12. The user is required<br>to verify the email<br>account to complete<br>the account creation<br>process. | 10. The user is required<br>to verify the email<br>account to complete<br>the account creation<br>process. | 10. The user is<br>required to verify<br>the email account<br>to complete the<br>account creation<br>process.                                                                                |
|----------------------------------------------------------------------------------------------------|----------------------------------------------------------------------------------------------------|----------------------------------------------------------------------------------------------------|
| Settings option, Users tab                                                                                 | Settings option, Users tab                                                                                 | Settings option,<br>Authentication tab                                                                                                    |
| Mode = Exact Email with<br>Implicit Account Invite OR<br>Exact Email with Explicit<br>Account Invite       | Mode = Exact Email with<br>Implicit Account Invite OR<br>Exact Email with Explicit<br>Account Invite       | Authentication Type =<br>ACTIVE DIRECTORY or<br>LDAP                                                                                                    |
| Settings option,<br>Authentication tab                                                                     | Settings option,<br>Authentication tab                                                                     | Customization settings,<br>Login tab<br>New Account button =<br>ENABLED<br>Settings option, Admin<br>tab<br>Allow Account Signups<br>= DEFAULT<br>Automatic Account<br>Approval = 0, 1, 2, 3 |
| Authentication Type =<br>DEFAULT                                                                           | ✓ Authentication Type =<br>DEFAULT                                                                         |                                                                                                    |
| Customization settings,<br>Login tab                                                                       | Customization settings,<br>Login tab                                                                       |                                                                                                    |
| New Account button =<br>ENABLED                                                                            | New Account button =<br>ENABLED                                                                            |                                                                                                    |
| Settings option, Admin tab                                                                                 | Settings option, Admin tab                                                                                 |                                                                                                    |
| Allow Account Signups =<br>TRUE                                                                            | <ul> <li>Allow Account Signups =<br/>TRUE</li> </ul>                                                       |                                                                                                    |
| 🔀 Automatic Account<br>Approval = 0                                                                        | ✓ Automatic Account<br>Approval = 1, 2, 3,                                                                 |                                                                                                    |
|                                                                                                    | Set the Create account on<br>new user shares to true<br>under policies.                                    |                                                                                                    |

The scenarios where FileCloud automatically creates a new user account are described in Table 4.

## **Table 4. Automatic Account Creation**

FileCloud automatically creates a new FileCloud account for their Active Directory or LDAP Users on First Login

- 1. The Administrator configures the Authentication Type as Active Directory or LDAP.
- 2. (Optional) The Administrator imports AD or LDAP user accounts into FileCloud.
- 3. The Administrator provides the user with the URL for the User Portal.
- 4. The User accesses the user portal from a Web browser, mobile device, FileCloud Sync or FileCloud Drive.
- 5. On the User Portal Login window, the user enters their AD or LDAP username and password.
- 6. FileCloud uses the AD or LDAP credentials to automatically create a FileCloud account for that user.

### Settings option, Authentication tab

Authentication Type = ACTIVE DIRECTORY or LDAP

Customization settings, Login tab

New Account button = ENABLED

Settings option, Admin tab

Allow Account Signups = DEFAULT

Automatic Account Approval = 1, 2

### Also in this section:

- Account Approval
- Allow AD or LDAP Users to Create a New Account
- Allow Only an Admin To Create New Accounts
- Allow Users to Create and Approve Accounts
- Allow Users to Create a New Disabled Account
- Domain Limitations for External Users

## Account Approval

This feature is used to allow Automatic Account Creation by user on clicking the "New Account" button in user UI page.

### The Admin can set this mode in the following ways at **Settings > Admin** tab **> Automatic Account Approval**:

| Modes                                                      | Description                                                                                                    |
|------------------------------------------------------------|----------------------------------------------------------------------------------------------------|
| 0 - No Automatic Approval, Admin has to<br>approve account | Default. In this mode the account can be created by the user but<br>cannot log in. It requires Admin approval for the user to access<br>the account. |

| Modes                                       | Description                                                                                                    |
|---------------------------------------------|----------------------------------------------------------------------------------------------------|
| 1 - Automatically approved to Full User     | This mode allows the user to Create Account and access<br>FileCloud without waiting for Admin 's approval. This mode lets<br>user create account as FULL USER Permission.                                                                                                    |
| 2 - Automatically approved to Guest User    | This mode also allows the user to Create Account and access<br>FileCloud without waiting for Admin 's approval. This mode lets<br>user create account as GUEST USER Permission only. Later If the<br>Admin wants the user to have Full User Permission It can be<br>managed by the Admin. |
| 3 - Automatically approved to External User | This mode also allows the user to Create account and access<br>FileCloud without waiting for Admin approval. This mode lets<br>user create account as External User only.                                                                                                    |

## Account Approval on mode '0'

In this mode the user can Create an Account to access FileCloud but cannot Login . To Login it requires Admin's approval, so the system sends a Approval Pending Email to the Admin. Once Admin approves the user and sets the required Permission like Full User or Guest User. The user receives a email of Approval, and can Login and access FileCloud.

#### A Note

- Approval emails will be sent only if the option "Send Approval Pending Emails" is selected in the Admin UI -> Settings -> Admin.
- If "Send Approval Pending Emails" is unchecked, the account creation will not be notified. In this case, new accounts can get approved only when admin user logs in.
- If "Send Approval Pending Emails" is selected, the emails will be sent to mail id set at Admin UI -> Settings -> Email ->"Email Reply to Address"

# Account Approval on '0' mode

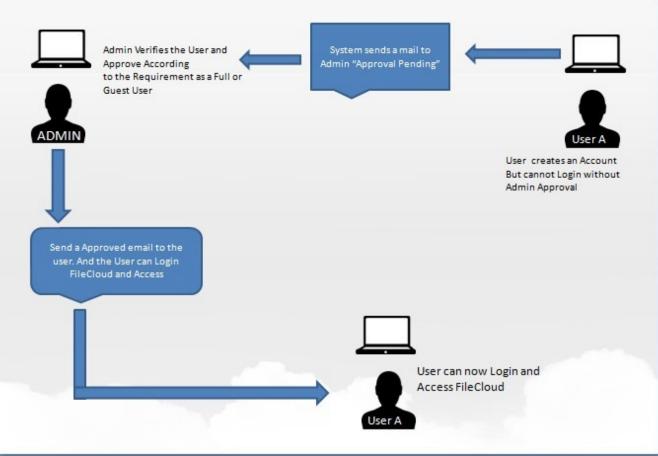

## Account Approval on mode '1'

In this mode, user can Create Account and can access FileCloud. User does not need to wait for approval. The system automatically approves and allows Login.

User is logged in the System as FULL USER in this mode.

# Account Approval on '1' mode

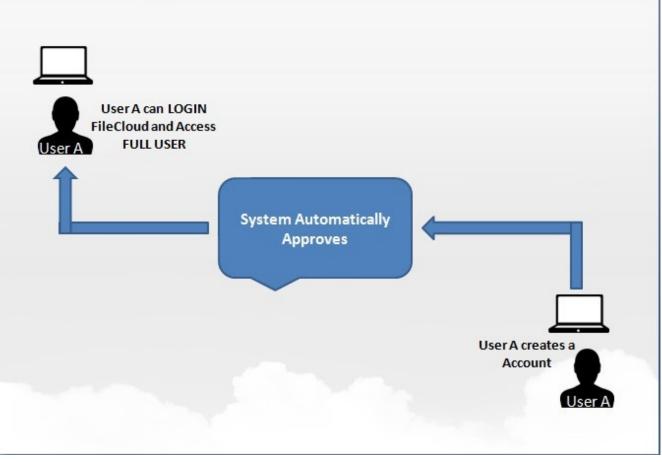

## Account Approval on mode '2'

In this mode, user can Create Account and can access FileCloud. User does not need to wait for approval. The system automatically approves and allows Login.

User is logged in the system as GUEST USER in this mode. To know more about Guest User check User Access page.

# Account Approval on '2' mode

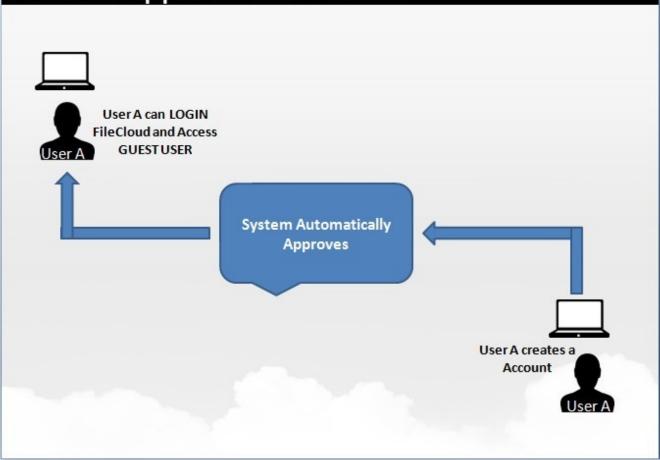

## Account Approval on mode '3'

In this mode, user can Create Account and can access FileCloud. User does not need to wait for approval. The system automatically approves and allows Login.

User is logged in the system as EXTERNAL USER in this mode. To know more about External Users check User Access Levels and User Types page.

# Allow AD or LDAP Users to Create a New Account

Administrators can customize how new user accounts are created.

In these scenarios you are allowing AD or LDAP users to create a new FileCloud user account in one of the following ways:

- Admins want FileCloud to automatically create a new FileCloud account for their Active Directory or LDAP Users on First Login
- Active Directory or LDAP Users create a new FileCloud account different from their AD or LDAP credentials

The settings that you use to configure this scenario are described in Table1.

#### Table 1. The Settings

| Setting     | Options                                                                                                    | Description                                                                                                    |
|-------------|----------------------------------------------------------------------------------------------------|----------------------------------------------------------------------------------------------------|
| New Account | ENABLED = opens a window for the user<br>to type in new account information<br>DISABLED = opens a window explaining<br>that User Account Creation is not allowed | <ul> <li>This setting determines the behavior of<br/>the New Account button on the User<br/>Portal Login page.</li> <li>If enabled, this setting works with two<br/>other settings to determine<br/>authentication and approval<br/>permissions: <ul> <li>Allow Account Signups</li> <li>Automatic Account Approval</li> </ul> </li> </ul> |

| Setting               | Options                                                                                                    | Description                                                                                                    |
|-----------------------|----------------------------------------------------------------------------------------------------|----------------------------------------------------------------------------------------------------|
| Allow Account Signups | Specifies if a user can or cannot create an<br>new FileCloud user account by choosing:<br>• DEFAULT<br>• TRUE<br>• FALSE<br>Can Create an Account                                                                                                    | This setting controls if the user can<br>create a new account. By default, the<br>account is disabled until an<br>administrator approves it. If you want<br>the account to be automatically<br>approved, use the <i>Automatic Account</i><br><i>Approval</i> settings.                                                                                                    |
|                       | Prerequisite: New Account = Enabled                                                                                                    | Do I choose DEFAULT or TRUE?                                                                                                    |
|                       | <ul> <li>DEFAULT = Local user authentication is allowed <ul> <li>Active Directory authentication allowed</li> <li>LDAP authentication allowed</li> </ul> </li> <li>TRUE = Local user can create their own account</li> <li>Cannot Create an Account</li> <li>FALSE = Local user cannot create their own account <ul> <li>If the New Account button is enabled, and the user clicks it, they can fill out the fields on the form. However, when they try to submit the information they will get an error that new account creation is not allowed.</li> </ul> </li> </ul> | <ul> <li>DEFAULT <ul> <li>If you are using AD or LDAP<br/>Authentication.</li> <li>After you import AD or LDAP user<br/>accounts into FileCloud, tell your<br/>users to log in using their AD or<br/>LDAP credentials.</li> </ul> </li> <li>TRUE <ul> <li>You want to allow your users to<br/>create their own user accounts. By<br/>default, the account is disabled unti<br/>an Administrator approves it.</li> </ul> </li> </ul> |

| Setting                       | Options                                                                                                    | Description                                                                                                    |
|-------------------------------|----------------------------------------------------------------------------------------------------|----------------------------------------------------------------------------------------------------|
| Automatic Account<br>Approval | <ul> <li>(Default) 0 = The account created by the user is DISABLED by default. It requires Admin approval to assign FULL or GUEST access to the account.</li> <li>1 = The new user account is automatically approved with FULL access.</li> <li>2 = The new user account is automatically approved with GUEST access.</li> <li>3 = The new user account is automatically approved with EXTERNAL access.</li> </ul> | <ul> <li>Prerequisites:</li> <li>New Account = ENABLED</li> <li>Allow Account Signups = DEFAULT or TRUE</li> <li>This setting works with the Allow Account Signups setting to determine:</li> <li>If the account created by the user is disabled until the Administrator approves it</li> <li>If the account is approved with a specific level of access automatically without intervention from the Administrator.</li> <li>For smaller organizations or high security sites, you can configure this option so that when a user creates a new account it is disabled until it is approved by the administrator.</li> <li>For larger organizations, it might not be practical to have the administrator approval settings.</li> </ul> |

The scenarios where a user can create a new FileCloud account are described in Table 3.

| Admins want FileCloud to automatically<br>create a new FileCloud account<br>for their Active Directory or LDAP Users on<br>First Login | Active Directory or LDAP Users create a new<br>FileCloud account different from their AD or<br>LDAP credentials<br>The Admin can configure the approval<br>process |
|----------------------------------------------------------------------------------------------------|----------------------------------------------------------------------------------------------------|
|----------------------------------------------------------------------------------------------------|----------------------------------------------------------------------------------------------------|

- 1. The Administrator configures the Authentication Type as Active Directory or LDAP.
- (Optional) The Administrator imports AD or LDAP user accounts into FileCloud.
- 3. The Administrator provides the user with the URL for the User Portal.
- 4. The User accesses the user portal from a Web browser, mobile device, FileCloud Sync or FileCloud Drive.
- 5. On the User Portal Login window, the user enters their AD or LDAP username and password.
- FileCloud uses the AD or LDAP credentials to automatically create a FileCloud account for that user.

#### Settings option, Authentication tab

Authentication Type = ACTIVE DIRECTORY or LDAP

#### **Customization settings, Login tab**

New Account button = ENABLED

#### Settings option, Admin tab

Allow Account Signups = DEFAULT

🗸 Automatic Account Approval = 1, 2

#### For more information:

Configure Active Directory

🔶 Configure LDAP

- 1. The Administrator configures the Authentication Type as Active Directory or LDAP.
- 2. (Optional) The Administrator imports AD or LDAP user accounts into FileCloud.
- 3. The Administrator provides the user with the URL for the User Portal.
- 4. The User accesses the user portal from a Web browser, mobile device, FileCloud Sync or FileCloud Drive.
- 5. On the User Portal Login window, the user clicks the New Account button.
- 6. The user enters details in the account creation fields.
- 7. The account is created and is either disabled OR granted access of a Full User, Guest User, or External User as set by the Administrator.
- 8. The Admin is notified about the new account.
- 9. The user will receive an account creation email using the email address provided during account creation.
- 10. The user is required to verify the email account to complete the account creation process.

#### Settings option, Authentication tab

Authentication Type = ACTIVE DIRECTORY or LDAP

#### **Customization settings, Login tab**

New Account button = ENABLED

#### Settings option, Admin tab

- Allow Account Signups = DEFAULT
- Automatic Account Approval = 0, 1, 2, 3

### Configuring a Scenario

FileCloud supports the following Authentication modes:

- Default Authentication
- Active Directory based Authentication
- LDAP based Authentication

Table 3 Describes how each authentication mode impacts the users' ability to create a new account.

#### Table 3. Authentication Modes Comparison

|                                      | Default Authentication           | AD            | LDAP           |
|--------------------------------------|----------------------------------|---------------|----------------|
| Authentication                       | Performed by FileCloud<br>Server | In AD Server  | In LDAP Server |
| Allowing Users to Create<br>Accounts | Permitted                        | Not Permitted | Not Permitted  |
| User Account Types                   | Full, Guest, External            | Full, Guest   | Full, Guest    |

#### Prerequisites

- Active Directory or LDAP service must be accessible from FileCloud (IP and Port must be accessible)
- Active Directory or LDAP must support Simple Authentication Method (Anonymous or Name/Password Authentication Mechanism of Simple Bind)
- Active Directory or LDAP users must have an email attribute
- The FileCloud version must be 4.0 or higher

#### To allow an AD or LDAP user to create a new FileCloud user account:

- 1. Log in to the FileCloud Admin Portal.
- 2. In the left navigation panel, click Settings.
- 3. In the right panel, from the selection of tabs, click *Authentication*.
- 4. Under Authentication Settings, in Authentication Type, select ACTIVE DIRECTORY or LDAP.
- 5. To enable the New Account button, in the left navigation panel, click *Customization*, and then the Login tab.
- 6. Next to New Account, select the checkbox if it is not already selected.
- 7. To allows users to create an account, in the left navigation panel, click *Settings*, and then the *Admin* tab.
- 8. In Allow Account Signups, select Default.
- 9. To set an approval method, in *Automatic Account Approval*, choose one of the following values.

| Value       | Description                                                                                                    |
|-------------|----------------------------------------------------------------------------------------------------|
| (Default) 0 | The account created by the user is DISABLED by default. It requires Admin approval to assign FULL or GUEST access to the account. |

| Value | Description                                                          |
|-------|----------------------------------------------------------------------|
| 1     | The new user account is automatically approved with FULL access.     |
| 2     | The new user account is automatically approved with GUEST access.    |
| 3     | The new user account is automatically approved with EXTERNAL access. |

The user is notified by email when:

- Trying to connect (Admin approval pending)
- When the administrator has approved the device trying to connect

# Allow Only an Admin To Create New Accounts

Administrators can customize how new user accounts are created.

In this scenario, you will configure the FileCloud site so that only Administrators can create new accounts.

The settings that you use to configure these scenarios are described in Table1.

#### Table 1. The Settings

| Setting     | Options                                                                              | Description                                                                                                  |
|-------------|--------------------------------------------------------------------------------------|----------------------------------------------------------------------------------------------------|
| New Account | ENABLED = opens a window for the user to type in new account information             | This setting determines the behavior of the<br>New Account button on the User Portal<br>Login page.          |
|             | DISABLED = opens a window explaining<br>that User Account Creation is not<br>allowed | If enabled, this setting works with two other settings to determine authentication and approval permissions: |
|             |                                                                                      | <ul><li>Allow Account Signups</li><li>Automatic Account Approval</li></ul>                                   |

| Setting               | Options                                                                                                    | Description                                                                                                    |
|-----------------------|----------------------------------------------------------------------------------------------------|----------------------------------------------------------------------------------------------------|
| Allow Account Signups | <ul> <li>Specifies if a user can or cannot create an new FileCloud user account by choosing:</li> <li>DEFAULT</li> <li>TRUE</li> <li>FALSE</li> <li>Can Create an Account</li> <li>Prerequisite: New Account = Enabled</li> <li>DEFAULT = Local user authentication is allowed</li> <li>Active Directory authentication allowed</li> <li>LDAP authentication allowed</li> <li>LDAP authentication not allowed</li> <li>LDAP authentication not allowed</li> <li>Cannot Create an Account</li> <li>FALSE = Local user cannot create their own account</li> <li>If the New Account button is enabled, and the user clicks it, they can fill out the fields on the form. However, when they try to submit the information they will get an error that new account creation is not allowed.</li> </ul> | <ul> <li>This setting controls if the user can create a new account. By default, the account is disabled until an administrator approves it If you want the account to be automatically approved, use the Automatic Account Approval settings.</li> <li>Do I choose DEFAULT or TRUE?</li> <li>DEFAULT <ul> <li>If you are using AD or LDAP Authentication.</li> <li>You want to allow your AD users to create their own FileCloud user accounts. After you import AD or LDAP user accounts into FileCloud, you can have the users create their own FileCloud, you can have the users create their own FileCloud just tell your users to log in using their AD or LDAP credentials and on first login FileCloud will automatically create that user's new FileCloud account.</li> </ul> </li> <li>TRUE <ul> <li>If you are NOT using AD or LDAP Authentication</li> <li>You want to allow your users to create their own user accounts. By default, the account is disabled until an Administrator approves it.</li> </ul> </li> </ul> |

| Setting                       | Options                                                                                                    | Description                                                                                                    |
|-------------------------------|----------------------------------------------------------------------------------------------------|----------------------------------------------------------------------------------------------------|
| Automatic Account<br>Approval | <ul> <li>(Default) 0 = The account created by the user is DISABLED by default. It requires Admin approval to assign FULL or GUEST access to the account.</li> <li>1 = The new user account is automatically approved with FULL access.</li> <li>2 = The new user account is automatically approved with GUEST access.</li> <li>3 = The new user account is automatically approved with EXTERNAL access.</li> </ul> | <ul> <li>Prerequisites:</li> <li>New Account = ENABLED</li> <li>Allow Account Signups = DEFAULT or TRUE</li> <li>This setting works with the Allow Account Signups setting to determine:</li> <li>If the account created by the user is disabled until the Administrator approves it</li> <li>If the account is approved with a specific level of access automatically without intervention from the Administrator.</li> <li>For smaller organizations or high security sites, you can configure this option so that when a user creates a new account it is disabled until it is approved by the administrator.</li> <li>For larger organizations, it might not be practical to have the administrator approval settings.</li> </ul> |

The scenario where only an administrator creates a new FileCloud account is described in Table 2.

#### Only an Admin can create User accounts

- 1. The Administrator creates the account in the Admin Dashboard.
- 2. The User receives a Welcome email with the account credentials and User Portal URL.

#### Customization settings, Login tab

😢 New Account button = DISABLED

Settings option, Admin tab

😢 Allow Account Signups = FALSE

🗙 Automatic Account Approval = 0

In this scenario, if you disable the New Account button, then the other settings can be left set to their defaults.

### To configure these settings:

- 1. Log into the Admin Portal.
- 2. In the left menu panel, click *Customization*.
- 3. On the *General* tab, click the *Login* tab.
- 4. Next to Show New Account Button, make sure the checkbox is not selected.
- 5. FileCloud server will not display the New Account button in the User Portal.

| 😁 Groups             | Manage User UI Customizations                                                                        |
|----------------------|----------------------------------------------------------------------------------------------------|
| admins               |                                                                                                    |
| MANAGE (             | General Labels And Logos URL UI Messages Email Templates News Feed TOS Advanced                      |
| Note: Team Folders   |                                                                                                    |
| Network Folders      | Ul Features Login Account Menu Listing                                                               |
| < User Shares Cu     | ustomize User Login Screen                                                                           |
| 🕰 Folder Permissions |                                                                                                    |
| DEVICES              | Show New Account<br>Button Display "New Account" button in user login screen                         |
| Devices              | Display New Account Button in user login screen                                                      |
| MISC.                | Show SSO Link                                                                                        |
| Mudit                | Show "Single Sign On" option in user login screen                                                    |
| Alerts               | Login Panel 🐵 YES 💿 NO                                                                               |
| User Locks           | Transparency Add transparency to login panel. Enable it if a custom login background image<br>is set |
| A Workflows          | 15 581                                                                                               |
| Reports              |                                                                                                    |
| Q Federated Search   |                                                                                                    |
| 🔥 Metadata           |                                                                                                    |
| SETTINGS             |                                                                                                    |
| Settings             |                                                                                                    |
| CUSTOMIZATION        |                                                                                                    |
| Customization        |                                                                                                    |

## Allow Users to Create and Approve Accounts

Administrators can customize how new user accounts are created.

In this scenario you are allowing users to create and approve their own accounts.

- An administrator sets a default level of access.
- Can be used when Share invitations are sent to new users.

• This scenario does not work for AD and LDAP users. Refer to the specific scenarios and settings for AD and LDAP users.

Allow user access/new account creation with an AD or LDAP account.

The settings that you use to configure these scenarios are described in Table 1.

# Table 1. The Settings

| Setting            | Options                                                                               | Description                                                                                                  |
|--------------------|---------------------------------------------------------------------------------------|----------------------------------------------------------------------------------------------------|
| <i>New Account</i> | ENABLED = opens a window for the user to type in new account information.             | This setting determines the behavior of the<br>New Account button on the User Portal<br>Login page.          |
|                    | DISABLED = opens a window explaining<br>that User Account Creation is not<br>allowed. | If enabled, this setting works with two other settings to determine authentication and approval permissions: |
|                    |                                                                                       | <ul><li>Allow Account Signups</li><li>Automatic Account Approval</li></ul>                                   |

| Setting               | Options                                                                                                    | Description                                                                                                    |
|-----------------------|----------------------------------------------------------------------------------------------------|----------------------------------------------------------------------------------------------------|
| Allow Account Signups | <ul> <li>Specifies if a user can or cannot create a new FileCloud user account by choosing:</li> <li>DEFAULT</li> <li>TRUE</li> <li>FALSE</li> <li>Can Create an Account</li> <li>Prerequisite: New Account = Enabled</li> <li>DEFAULT = Local user authentication is allowed</li> <li>Active Directory authentication allowed</li> <li>LDAP authentication allowed</li> <li>LDAP authentication not allowed</li> <li>LDAP authentication not allowed</li> <li>LDAP authentication not allowed</li> <li>IDAP authentication not allowed</li> <li>IDAP authentication not allowed</li> <li>IDAP authentication not allowed</li> <li>IDAP authentication not allowed</li> <li>IDAP authentication not allowed</li> <li>IDAP authentication not allowed</li> <li>IDAP authentication not allowed</li> <li>If the New Account button is enabled, and the user clicks it, they can fill out the fields on the form. However, when they try to submit the information they will get an error that new account creation is not allowed.</li> </ul> | <ul> <li>This setting controls if the user can create a new account. By default, the account is disabled until an administrator approves it If you want the account to be automatically approved, use the Automatic Account Approval settings.</li> <li>Do I choose DEFAULT or TRUE?</li> <li>DEFAULT <ul> <li>If you are using AD or LDAP Authentication.</li> <li>You want to allow your AD users to create their own FileCloud user accounts. After you import AD or LDAP user accounts into FileCloud, you can have users create their own FileCloud, you can have users create their own FileCloud account automatically on their first login. In this scenario, you would just tell your users to log in using their AD or LDAP credentials and on their first login FileCloud will automatically create that user's new FileCloud account.</li> </ul> </li> <li>TRUE <ul> <li>If you are NOT using AD or LDAP Authentication.</li> <li>You want to allow your users to create their own user accounts. By default, the account is disabled until an Administrator approves it.</li> </ul> </li> </ul> |

| Setting                       | Options                                                                                                    | Description                                                                                                    |
|-------------------------------|----------------------------------------------------------------------------------------------------|----------------------------------------------------------------------------------------------------|
| Automatic Account<br>Approval | <ul> <li>(Default) 0 = The account created by the user is DISABLED by default. It requires Admin approval to assign FULL or GUEST access to the account.</li> <li>1 = The new user account is automatically approved with FULL access.</li> <li>2 = The new user account is automatically approved with GUEST access.</li> <li>3 = The new user account is automatically approved with EXTERNAL access.</li> </ul> | <ul> <li>Prerequisites:</li> <li>New Account = ENABLED</li> <li>Allow Account Signups = DEFAULT or TRUE</li> <li>This setting works with the Allow Account Signups setting to determine:</li> <li>If the account created by the user is disabled until the Administrator approves it.</li> <li>If the account is approved with a specific level of access automatically without intervention from the Administrator.</li> <li>For smaller organizations or high security sites, you can configure this option so that when a user creates a new account it is disabled until it is approved by the administrator.</li> <li>For larger organizations, it might not be practical to have the administrator approval settings.</li> </ul> |

The scenarios where a user can create a new FileCloud account are described in Table 2.

Users can create their own accounts

Users can approve their own accounts

💡 This scenario can also be used to allow new users to create an account when a Share invitation is sent.

1 This scenario does not work for AD and LDAP users. Refer to the specific scenarios and settings for AD and LDAP users.

- 1. The Administrator configures the User Search Mode.
- 2. The Administrator configures New Account Creation settings.
- 3. The Administrator provides the user with the URL for the user portal OR an invitation to create a new account is sent when a user shares a folder or file.
- 4. The User accesses the user portal from a Web browser, mobile device, FileCloud Sync or FileCloud Drive.
- 5. On the user portal login window, the user clicks the New Account button.
- 6. The user enters details in the account creation fields.
- 7. The account is created and is granted access of a Full User, Guest User, or External User as set by the Administrator.
- 8. The user receives an account creation email using the email address provided during account creation.
- 9. The user is required to verify the email account to complete the account creation process.

#### Settings option, Users tab

🗸 User Account Search Mode = Exact Email with Implicit Account Invite OR Exact Email with Explicit Account Invite

#### Settings option, Authentication tab

Authentication Type = DEFAULT

Customization settings, Login tab

New Account button = ENABLED

Settings option, Admin tab

Allow Account Signups = TRUE

Automatic Account Approval = 1, 2, 3

Set the Create account on new user shares to true under policies.

#### To configure these settings:

- 1. Log into the Admin Portal.
- 2. From the left navigation menu, click Settings.
- 3. Select the *Misc.* tab, and then click the *Users* sub-tab.
- 4. In User Account Search Mode, select Exact Email Search with Explicit Account Invite or Exact Email Search with Implicit Account Invite.
- 5. Click Save.
- 6. In the left menu panel, click *Customization*.
- 7. On the General tab, click the Login tab.
- 8. Select the Show New Account Button checkbox.
- 9. Click Save.
- 10. From the left navigation menu, click Settings.
- 11. In the right panel, click the Admin tab.

- 12. In the Allow Account Signups field, select TRUE.
- 13. Click Save.

| 🌣 Manage Se                                                                    | ttings                                                                                             |  |  |  |  |
|--------------------------------------------------------------------------------|----------------------------------------------------------------------------------------------------|--|--|--|--|
| Server Storage                                                                 | Authentication Admin Database Email Endpoint Backup License Policies SSO Conte                     |  |  |  |  |
| General User                                                                   | Password Notifications Share Preview Helper Directory Scraper Anti-Virus                           |  |  |  |  |
| User Settings                                                                  |                                                                                                    |  |  |  |  |
| Import Files from<br>Folder on User                                            |                                                                                                    |  |  |  |  |
| Creation                                                                       | Second data Felder to langest from when Constinues Lines Account                                   |  |  |  |  |
| User account search                                                            | Exact Email Search With Explicit Account Invite<br>Exact Email Search With Implicit Account Invite |  |  |  |  |
| mode                                                                           |                                                                                                    |  |  |  |  |
|                                                                                |                                                                                                    |  |  |  |  |
| Group Visibility                                                               |                                                                                                    |  |  |  |  |
|                                                                                | Set which groups are visible to users when creating shares                                         |  |  |  |  |
| Send email to user to 🛛                                                        |                                                                                                    |  |  |  |  |
| approve device Send email to user when device is ready to be approved by user. |                                                                                                    |  |  |  |  |

# Allow Users to Create a New Disabled Account

Administrators can customize how new user accounts are created.

In this scenario you are allowing users to create their own account but it is disabled until an Administrator approves it

The settings that you use to configure this scenario are described in Table 1.

#### Table 1. The Settings

| Description                                                                                    |  |  |
|------------------------------------------------------------------------------------------------|--|--|
| etermines the behavior of the<br>button on the user log-in                                     |  |  |
| s setting works with two<br>to determine authentication<br>permissions:                        |  |  |
| ount Signups<br>c Account Approval                                                             |  |  |
|                                                                                                |  |  |
| ontrols if the user can create a<br>By default, the account is<br>an administrator approves it |  |  |
| e account to be automaticall                                                                   |  |  |
| e the Automatic Account<br>ngs.                                                                |  |  |
| EFAULT or TRUE?                                                                                |  |  |
|                                                                                                |  |  |
| using AD or LDAP<br>ation.<br>to allow your AD users to                                        |  |  |
| eir own FileCloud user<br>After you import AD or LDAP                                          |  |  |
| unts into FileCloud, you can<br>users create their own<br>account automatically on             |  |  |
| In this scenario you would<br>our users to log in using their                                  |  |  |
| P credentials and on first<br>Cloud will automatically<br>It user's new FileCloud              |  |  |
| it user shew mectodu                                                                           |  |  |
|                                                                                                |  |  |
| NOT using AD or LDAP<br>ation                                                                  |  |  |
| to allow your users to create<br>user accounts. By default,<br>nt is disabled until an         |  |  |
| ator approves it.                                                                              |  |  |
| e<br>c<br>t<br>n<br>u                                                                          |  |  |

| Setting                       | Options                                                                                                    | Description                                                                                                    |
|-------------------------------|----------------------------------------------------------------------------------------------------|----------------------------------------------------------------------------------------------------|
|                               |                                                                                                    |                                                                                                    |
| Automatic Account<br>Approval | <ul> <li>(Default) 0 = The account created by the user is DISABLED by default. It requires Admin approval to assign FULL or GUEST access to the account.</li> <li>1 = The new user account is automatically approved with FULL access.</li> <li>2 = The new user account is automatically approved with GUEST access.</li> <li>3 = The new user account is automatically approved with EXTERNAL access.</li> </ul> | <ul> <li>Prerequisites: <ul> <li>New Account = ENABLED</li> <li>Allow Account Signups = DEFAULT or TRUE</li> </ul> </li> <li>This setting works with the Allow Account Signups setting to determine: <ul> <li>If the account created by the user is disabled until the Administrator approves it</li> <li>If the account is approved with a specific level of access automatically without intervention from the Administrator.</li> <li>For smaller organizations or high security sites, you can configure this option so that when a user creates a new account it is disabled until it is approved by the administrator.</li> <li>For larger organizations, it might not be practical to have the administrator approval settings.</li> </ul></li></ul> |

The scenarios where a user can create a new FileCloud account are described in Table 3.

Users can create their own accounts

The Admin must approve the accounts

👕 This scenario can also be used to allow new users to create an account when a Share invitation is sent.

1. This scenario does not work for AD and LDAP users. Refer to the specific scenarios and settings for AD and LDAP users.

- 1. The Administrator provides the user with the URL for the User Portal.
- 2. The User accesses the user portal from a Web browser, mobile device, FileCloud Sync or FileCloud Drive.
- 3. On the User Portal Login window, the user clicks the New Account button.
- 4. The user enters details in the account creation fields.
- 5. The account is created but is disabled by default.
- 6. The Admin will be notified about the new account.
- 7. The Admin will approve the account.
- 8. The Admin will set the user account type to Full User or Guest User.
- 9. The user will receive an account creation email using the email address provided during account creation.
- 10. The user is required to verify the email account to complete the account creation process.

#### Settings option, Authentication tab

Authentication Type = DEFAULT

**Customization settings, Login tab** 

New Account button = ENABLED

#### Settings option, Admin tab

Allow Account Signups = TRUE

🗙 Automatic Account Approval = 0

To allow a user to create an account that is disabled by default, you will need to set the Allow Account Signups field. Table 1 describes the options you can choose from.

This scenario allows the user to fill out the account information and the Administrator to approve it before the account be used to access the FileCloud site.

For this scenario, use the following settings:

New Account button = ENABLED

🔀 Allow Account Signups = FALSE

🔀 Automatic Account Approval = 0

If you disable Account Signups, then the Automatic Approval setting can be left set to the default.

#### To configure these settings:

- 1. Log into the Administration Portal.
- 2. In the left menu panel, click Customization.
- 3. On the *General* tab, click the *Login* tab.

- 4. Next to Show New Account Button, make sure the checkbox is not selected.
- 5. In the left menu panel, click Settings.
- 6. In the right panel, click the **Admin** Tab.
- 7. In the Allow Account Signups field, select FALSE.

| 5            | FILECLOU           |                                                                                                    |                  |  |  |  |  |  |  |
|--------------|--------------------|----------------------------------------------------------------------------------------------------|------------------|--|--|--|--|--|--|
| - 20         | Groups             | A Manage Settings                                                                                                  |                  |  |  |  |  |  |  |
| 8            | Admins             |                                                                                                    |                  |  |  |  |  |  |  |
| MAN          | AGE                | Server Storage Authentication Admin Database Email Endpoint Backup                                                 | License Policies |  |  |  |  |  |  |
|              | Team Folders       | Adada Cattings                                                                                                    |                  |  |  |  |  |  |  |
|              | Network Folders    | Admin Settings                                                                                                    |                  |  |  |  |  |  |  |
| t            | User Shares        | Admin Login Name admin                                                                                             |                  |  |  |  |  |  |  |
| $\alpha_{e}$ | Folder Permissions | Change the built-in admin user name                                                                                |                  |  |  |  |  |  |  |
| DEVIC        | CES                |                                                                                                    | 1                |  |  |  |  |  |  |
|              | Devices            | Admin Email                                                                                                    |                  |  |  |  |  |  |  |
| MISC         |                    | Email id for admin account.                                                                                        |                  |  |  |  |  |  |  |
| ۲            | Audit              | Enable Two Factor                                                                                                  |                  |  |  |  |  |  |  |
|              | Alerts             | Authentication For<br>Admin Logins Enable Two Factor Authentication for Admin user logins. Requires valid email ic | Ĺ                |  |  |  |  |  |  |
|              | User Locks         | Admin password                                                                                                    |                  |  |  |  |  |  |  |
| ≞            | Workflows          | Admin password                                                                                                    |                  |  |  |  |  |  |  |
|              | Reports            |                                                                                                    | _                |  |  |  |  |  |  |
| Q            | Federated Search   | Re-Confirm Admin Password                                                                                          |                  |  |  |  |  |  |  |
| ß            | Metadata           | Re-enter admin password                                                                                            |                  |  |  |  |  |  |  |
| SETTI        | NGS                | Stats API Key apipassword                                                                                          |                  |  |  |  |  |  |  |
| \$           | Settings           | API Key for getting stats                                                                                          | 1                |  |  |  |  |  |  |
| CUST         | OMIZATION          |                                                                                                    | -                |  |  |  |  |  |  |
| -            | Customization      | Allow Account Signups FALSE T                                                                                      |                  |  |  |  |  |  |  |
| SYSTI        | EM                 | DEFAULT                                                                                                    |                  |  |  |  |  |  |  |
| ~            | Checks             | TRUE FALSE                                                                                                    |                  |  |  |  |  |  |  |
| 4            | Upgrade            | Allow Password Change                                                                                              |                  |  |  |  |  |  |  |

- The user is notified by email when:
  - Trying to connect (Admin approval pending)
  - When the administrator has approved the device trying to connect

# Domain Limitations for External Users

(i) Domain limitations for external users are effective for FileCloud beginning in version 22.1. If external users have the same domains that at least 10% of licensed users have before the rule was put into effect, the external users are allowed to remain with their current emails.

Your FileCloud license limits the number of licensed (full and guest users) you can create, but allows you to create an unlimited number of external users. To prevent users from using external accounts for internal users, the system assumes that your FileCloud site domain (and its sub-domains and sibling domains) and any domain used by at least 10% of your licensed (full and guest) users are internal domains, and therefore prevents you from creating external users with those domains.

An exception is made for popular email domains like gmail and yahoo. Unlimited numbers of external users can be created with those domains. Users with those domains are not counted when the system calculates percents of users with specific domains.

#### Example:

A company has a FileCloud license that permits 30 licensed (full and guest) users. The FileCloud site domain is **company456.com**.

The 30 licensed users have emails with the following domains: company456.com - 10 users tech123.com - 8 users gmail.com - 8 users factory123.com - 3 users sullivanlaw.com - 1 user

The 8 users with **gmail.com** as their domain are omitted when computing the percent of users with specific domains.

The admin adds an external user with the email: jcarr@company456.com. This is not permitted because it has the same domain as the FileCloud site.

The admin adds an external user with the email: mfields@tech123.com. This is not permitted because 36% of the licensed users have the same domain.

The admin adds an external user with the email: hbarrett@gmail.com. This is permitted because gmail.com is a popular domain.

The admin adds an external user with the email: **bsullivan@sullivanlaw.com**. This is permitted because only 4.5% of the licensed users have the same domain.

# Preload data for new accounts

It is possible to preload user account with a set of sample files and folders. This could be useful to pre-populate a new user account with some help files etc.

## Set up sample data folder when creating user account

This can be done using the following steps

- 1. Log on to Administration Portal
- 2. Click on "Settings" in the left navigation panel

#### 3. Click on "Misc" tab

- 4. In "User" tab of "Misc" Settings, Enter the path containing the folder to preload in "Import Files from Folder on User Creation"
- 5. Click Save

| ном  | E                  | 🌣 Ma   | nage Se                    | ttings                                                          |                  |                |               |             |          |             |           |     |
|------|--------------------|--------|----------------------------|-----------------------------------------------------------------|------------------|----------------|---------------|-------------|----------|-------------|-----------|-----|
| 脅    | Dashboard          |        |                            |                                                                 |                  |                |               |             |          |             |           |     |
| USER | S/GROUPS           | Server | Storage                    | Authentication                                                  | Admin            | Database       | Email         | Endpoint Ba | ckup     | License     | Policies  | sso |
| -    | Users              |        |                            |                                                                 |                  |                |               |             |          |             |           |     |
| 201  | Groups             | Gener  | al User                    | Password                                                        | Notifications    | Share          | Preview       | Helper      | Directo  | ory Scraper | Anti-Viru | IS  |
| 2    | Admins             |        |                            | Duo Security                                                    | Privacy          |                |               |             |          |             |           |     |
| MAN  | AGE                | User S | ettings                    |                                                                 |                  |                |               |             |          |             |           |     |
|      | Team Folders       | Im     | port Files From            | C:\FC pre                                                       | eload data       |                |               | Ch          | eck Path |             |           |     |
|      | Network Folders    |        | Folder On User<br>Creation |                                                                 | a Folder to Imp  | ort from when  | Creating a l  |             |          |             |           |     |
| 1    | User Shares        |        | creation                   |                                                                 |                  |                |               |             |          |             |           |     |
| a,   | Folder Permissions | User A | ccount Search<br>Mode      |                                                                 | lame/Email Se    | arch           |               |             | •        | ,           |           |     |
| DEVI | CES                |        |                            |                                                                 | n user to search | other user a   | ccounts for s | haring      |          |             |           |     |
|      | Devices            |        | Group Visibility           | Show Al                                                         | Groups           |                |               |             |          | ,           |           |     |
| MISC |                    |        | steep visionity            |                                                                 | roups are visibl | e to users whe | en creating s | hares       |          |             |           |     |
| ۲    | Audit              |        |                            | Sectionary                                                      | roups are main   |                | in creating a |             |          |             |           |     |
|      | Alerts             |        | mail To User To            |                                                                 |                  |                |               |             |          |             |           |     |
|      | User Locks         | ~      | pprove Device              | Send email to user when device is ready to be approved by user. |                  |                |               |             |          |             |           |     |
| ≞    | Workflows          |        |                            |                                                                 |                  |                |               |             |          |             |           |     |
|      | Reports            |        |                            |                                                                 |                  |                |               |             |          |             |           |     |
| Q    | Federated Search   |        |                            |                                                                 |                  |                |               |             |          |             |           |     |
| В    | Metadata           |        |                            |                                                                 |                  |                |               |             |          |             |           |     |
| SETT | INGS               |        |                            |                                                                 |                  |                |               |             |          |             |           |     |
| 0    | Settings           |        |                            |                                                                 |                  |                |               |             |          |             |           |     |

# Password Settings

(i) The following settings are applicable for the default FileCloud Admin, the Team Folder account and user accounts.

This section explains the password settings available in FileCloud installation.

The settings can be accessed by

- 1. Log into FileCloud Administration Portal
- 2. Click on **Settings** in the left navigation panel
- 3. Click on Misc tab
- 4. Click on **Password** tab
- 5. Change settings as needed
- 6. Click Save.

| Server       | Storage                                                                                                    | Authenticati   | ion Admin                                | Database       | Email          | Endpoint Back  |
|--------------|----------------------------------------------------------------------------------------------------|----------------|------------------------------------------|----------------|----------------|----------------|
| Third Party  | Integrations                                                                                                    | Misc           | Reset                                    |                |                |                |
| General      | User                                                                                                    | Password       | Notifications                            | Share          | Preview        | Support Servic |
| Privacy      | 2FA                                                                                                    |                | -                                        |                |                |                |
| Passw        | ord Settin                                                                                                    | gs             |                                          |                |                |                |
| Minim        | um Password                                                                                                    | l Length       |                                          |                |                |                |
| 14           |                                                                                                    |                |                                          |                |                |                |
| Minim        | um acceptab                                                                                                    | le length of P | assword                                  |                |                |                |
| Enable       | Strong Pass                                                                                                    | words          |                                          |                |                |                |
| 🗹 Ena        | abling this wi                                                                                                    | ll require the | password to contai<br>er in the password |                | e uppercase,   | , lowercase,   |
| Disallo      | w Commonly                                                                                                    | / Used Passwo  | ords                                     |                |                |                |
|              | abling this ch<br>eir user accou                                                                                               |                | revent users from u                      | using commo    | only used pas  | swords for     |
| Incorre      | ect Attempts                                                                                                    | Before Accou   | nt Lockout                               |                |                |                |
| 5            |                                                                                                    |                |                                          |                |                |                |
|              | Number of times wrong password can be entered before an account is locked out. Value 0 implies account will not be locked out. |                |                                          |                |                |                |
| Accou        | nt Lockout Le                                                                                                    | ength In Minu  | tes                                      |                |                |                |
| 5            |                                                                                                    |                |                                          |                |                |                |
| Numb<br>out. | er of minutes                                                                                                    | account will   | be locked out. Valu                      | ue 0 implies a | account will r | not be locked  |

|    | DEFAULT                                                                                                    |
|----|----------------------------------------------------------------------------------------------------|
| Di | isallow Login with password on user accounts.                                                                                                    |
| U  | ser Password Expires In Days                                                                                                    |
|    | 0                                                                                                    |
| ex | umber of days passwords are valid for user accounts. Value 0 implies passwords will no<br>spire. Applicable only for default authentication. Expiry will apply only after passwords<br>e changed. |
| N  | ew Accounts Must Change Password                                                                                                    |
|    | ) New User accounts created will be forced to change password on login.                                                                                                    |
| Sk | cip password change on first login                                                                                                    |
| ~  | Skip password change on first login for accounts created during share and new sign up.                                                                                                    |
| N  | umber of Previous Password that cannot be reused                                                                                                    |
| N  | umber of Previous Password that cannot be reused. Value 0 implies no restriction.                                                                                                    |
| Re | eset password attempt interval                                                                                                    |
|    | 5                                                                                                    |
|    | terval (in minutes) between consecutive reset password attempts. Value 0 implies no<br>striction.                                                                                                 |
| Se | end reset password email                                                                                                    |
|    |                                                                                                    |

| Туре                                      | Description                                                                                                    |
|-------------------------------------------|----------------------------------------------------------------------------------------------------|
| Minimum Password Length                   | Enforces minimum character length for password (Applies to local account and NOT to AD/LDAP accounts). Default value is 14.                                                                                                    |
| Enable Strong Passwords                   | Enabling this will require the password to contain at least one<br>uppercase, lowercase, number and a special character in the<br>password. Checked by default.<br>Applies only to local account and not to AD/LDAP account.                                                                                            |
| Disallow Commonly Used Passwords          | Prevents users from using commonly used passwords for their<br>user accounts. Checked by default. For more information, see<br>Restrict Commonly Used Passwords.                                                                                                    |
| Incorrect attempts before account lockout | For higher security, if users try logging in with the wrong<br>password for more than the times specified here, their account<br>will be locked out and they cannot login even if they type in their<br>correct password. Default value is 5.<br>A value of 0 means account lockout with wrong password is<br>disabled. |
| Account Lockout length in Minutes         | Specifies time the account is locked out if wrong password is<br>entered multiple times as specified in the option for max<br>incorrect attempts. Default value is 5.<br>A value of 0 means lockout is disabled.                                                                                                    |
| Disallow user login with password         | This setting will disallow login for user accounts. DEFAULT allows login with password for all users.                                                                                                    |
| User Password Expires In Days             | If a value above 0 is entered, when a new user is created or when<br>a password is changed, an expiration date for the password is<br>added automatically.<br>NOTE: Automatic email notifications are sent to the user 7 days<br>and 1 day before the actual password expiry date.                                      |

| Туре                                               | Description                                                                                                    |  |  |  |  |
|----------------------------------------------------|----------------------------------------------------------------------------------------------------|--|--|--|--|
| New accounts must change password                  | <ul> <li>When enabled, this setting forces new users to change their password on initial login, with the following exceptions:</li> <li>When the user creates the new account through a registration form (the user order of the part of the form)</li> </ul> |  |  |  |  |
|                                                    | <ul> <li>form (the user adds a password in the form).</li> <li>When the user has an AD account (the user is automatically assigned an AD password).</li> </ul>                                                                                                |  |  |  |  |
|                                                    | Default is disabled.                                                                                                    |  |  |  |  |
| Skip password change on first login                | Do not require password change on first login for accounts created during shared and new signups. Checked by default.                                                                                                    |  |  |  |  |
| Number of previous passwords that cannot be reused | Specifies the number of previous passwords that cannot be reused when password is changed. A value of 0 indicates that there are no restrictions.                                                                                                    |  |  |  |  |
| Reset password attempt interval                    | Interval in minutes between consecutive reset password attempts. Default is 5.                                                                                                    |  |  |  |  |
|                                                    | 0 indicates that there is no restriction.                                                                                                    |  |  |  |  |
| Send reset password email                          | Allows you to create an email that is automatically sent to a user<br>when an admin resets the user's password. There is no default<br>email; when this is checked, email subject and email content<br>fields appear.                                         |  |  |  |  |
|                                                    | Send reset password email                                                                                                    |  |  |  |  |
|                                                    | Email subject                                                                                                    |  |  |  |  |
|                                                    | Password Changed!                                                                                                    |  |  |  |  |
|                                                    | Enter the text of the email below                                                                                                    |  |  |  |  |
|                                                    |                                                                                                    |  |  |  |  |
|                                                    | <b>Email subject</b> is set to <b>Password Changed!</b> but may be changed.<br>The note in <b>Enter the text of the email below</b> must be entered.                                                                                                    |  |  |  |  |
|                                                    | Unchecked by default.                                                                                                    |  |  |  |  |

# Setting Account Locked Alerts

By default, FileCloud is set to not send an email message to the user or admin to notify them that the account has been locked due to incorrect login attempts. However, you may change this setting.

#### To change the Account Locked Alert setting:

- 1. In the admin portal, go to **Settings > Admin**.
- 2. Scroll down to the Account Locked Alert setting.

| Account Locked Alert                                       |   |
|------------------------------------------------------------|---|
| No Email                                                   | ~ |
| Account Locked Alert Email                                 |   |
| No Email - No Email Alert will be sent                     |   |
| Email User - Email Alert only for User                     |   |
| Email User and Admin - Email Alert for both User and Admin |   |

3. In the drop-down list, choose one of the following settings:

**No Email** - Neither the user nor the admin receives an email notification about the user account lockout. **Email User** - The user receives an email notification about their account lockout but the admin does not. **Email User and Admin** - Both the user and the admin receive an email about the user account lockout.

# **Restrict Commonly Used Passwords**

Anytime a password is created or updated, before the password is accepted, FileCloud Server checks the suggested password against the US NIST Password Guidelines list.

- This feature can be enabled or disabled by the administrator in the Admin Portal.
- The option is called *Disallow Commonly Used Passwords* and if enabled it will prevent users from setting commonly used passwords for their user accounts.

The password entered is checked against the password guidelines list when :

- A new user is added.
- A user's password or the admin password is updated.
- The password is reset.
- User are imported using a CSV file.

#### To set this option:

- 1. Open a browser and log in to the Admin Portal.
- 2. From the left navigation pane, under *Settings*, select *Settings*.
- 3. Select the *Misc.* tab, and then select the *Password* sub-tab.
- 4. Next to Disallow Commonly Used Passwords, select the checkbox.
- 5. Click Save.

# **User Session Expiration**

# **Default Behavior**

By default, when a user logs into FileCloud, their session remains authenticated for a specified amount of time.

| Device                     | Time Session is Valid                                                                                        |
|----------------------------|----------------------------------------------------------------------------------------------------|
| Web Browser                | Specified by the value in Session Timeout in minutes setting. If the browser is closed, the session expires. |
| All other apps and clients | Doesn't expire. Session lasts until user logs out from app.                                                  |

# **Enabling Session Expiration for all Devices**

(i) In FileCloud version 19.3 and earlier session timeout was measured in days; in FileCloud version 20.1 and later, it is measured in minutes.

If you want all login sessions for all user devices (including web browsers) to expire and require re-login, set the policy to **Enforce Session Timeout for All Devices**.

- 1. Go to **Settings > Policies**.
- 2. Open the policy for edit.
- 3. Click the User Policy tab.
- In order to enable the Enforce Session Timeout for Devices setting, scroll down to the setting Enable code based device authentication and set it to YES. Now Enforce Session Timeout for Devices is enabled.

User Settings

#### 5. Set Enforce Session Timeout for All Devices to YES.

| Enable code based device authentication                                    |   |  |
|----------------------------------------------------------------------------|---|--|
| YES                                                                        | ~ |  |
| Enable code based device authentication                                    |   |  |
| Require Admin Approval for Device Authentication                           |   |  |
| NO                                                                         | ~ |  |
| Require admin approval for code based device authentication                |   |  |
| Enforce Session Timeout for Devices                                        |   |  |
| YES                                                                        | ~ |  |
| Device timeout is enforced. Users must log in again after session expires. |   |  |

#### 6. Click Save.

**Note:** We don't recommend requiring session expiration for devices and other clients as it might impact functionality and reduce user friendliness.

| Device                     | Time Session is Valid                                                                                                    |
|----------------------------|----------------------------------------------------------------------------------------------------|
| Web Browser                | Specified by the value in Session Timeout in minutes setting. If the browser is closed, the session expires.                                                                                                    |
| All other apps and clients | Specified by the value in Session Timeout in minutes setting.<br>Note: When log in used username and password, app will<br>automatically re-login, so the session will not appear to expire.<br>When log in used Device Authorization code, app will require user<br>to re-login into FileCloud using the web browser. |

# Disabling Session Expiry when Browser is closed

Session expiry time is valid until timeout setting expires or the browser is closed. If the browser is reopened, the user must log in again.

If session should be valid even when the browser is closed, set the following config parameter to extend the browser timeout setting. For correct behavior, set this value to be significantly larger than the session timeout value, for example, if the session timeout is 30 days, then set this configuration to 90 days.

define("TONIDOCLOUD\_BROWSER\_COOKIE\_TIMEOUT", 86400); // time in seconds that browser remains logged in irrespective of whether browser is closed

# Changing the Storage Quota for Users

(i) The ability to change the storage quota for users through Policies is available in FileCloud version 17.3 and later.

Administrators can manage the storage space allotted to a user account or a group of users through Policies.

- Use the Global Default Policy to set a quota for all user accounts
- Use a custom policy to set a quota for a specific user or for a select group of users

## Set a Quota for a Specific User

To set a storage quota for a specific user, create a custom policy and assign the user to that policy.

#### **Create a Custom Policy for one user**

- 1. In the navigation pane, click **Settings** and click the **Policy** tab.
- 2. Create the custom policy. See Policies.
- 3. Click the edit icon for the new policy, and in the **General** tab, in the **User Storage Quota** field, enter the storage quota for the user

|                    | vumper or pownloads Allow                                   | eu       |          |  |
|--------------------|-------------------------------------------------------------|----------|----------|--|
| 0                  |                                                             |          |          |  |
|                    | ownloads allowed. Value 0 im<br>mber of downloads is unlimi |          |          |  |
| User Storage       | Quota                                                       |          |          |  |
| Units <del>+</del> | 2048                                                        | MB       | <b>4</b> |  |
| Specify storag     | ge quota. 0 implies Unlimited                               | d Quota. |          |  |
| Enable Privac      | y Settings                                                  |          |          |  |
| NO                 |                                                             | ~        |          |  |
| Enables/disab      | oles privacy settings                                       |          |          |  |

4. Click Save.

#### 5. Click the user icon for the policy.

| 🖨 Manage Policy                                |               |                |            | ↔ New policy |
|------------------------------------------------|---------------|----------------|------------|--------------|
| Filter         Q         Filter by policy name |               |                |            |              |
| Policy Name                                    | User<br>Count | Group<br>Count | DEFAULT    | Actions      |
| TEAM FOLDER POLICY                             | 1             | 0              | $\bigcirc$ | 24           |
| Global Default Policy                          | 0             | 0              |            | C 4 🔺 📽 🍵    |
| Admin Users                                    | 3             | 0              | $\bigcirc$ |              |

#### The Manage Policy Users dialog box opens.

6. Select the user in the Available Users box, and click the arrow to move the user into the Policy Users box.

| ilter   | Q ie                     |             |                 | Status Fil 🗸 🗸 | Source Fil 🗸 |        |
|---------|--------------------------|-------------|-----------------|----------------|--------------|--------|
|         | Available Users          | Status      |                 |                | Policy Users | Status |
| gabr    | ielled (Gaby)            | Full Access |                 |                |              |        |
| 1 test_ | client_1 (test_client_1) | Full Access |                 |                |              |        |
|         |                          |             |                 |                |              |        |
|         |                          |             |                 |                |              |        |
|         |                          |             | <b>→</b>        |                |              |        |
|         |                          |             | <del>&lt;</del> |                |              |        |
|         |                          |             |                 |                |              |        |
|         |                          |             |                 |                |              |        |
|         |                          |             |                 |                |              |        |
|         | 9 9 Pres 1 (1)           |             |                 |                |              |        |
|         | Page 1 of 2 rows         | <b>Э</b> В  |                 |                |              |        |
|         |                          |             |                 |                |              |        |

The new policy automatically becomes the user's effective policy.

- 7. Click Close.
- 8. Confirm that the user's storage quota has changed by clicking **Users** in the navigation pane, and clicking the edit button for the user.

| Name<br>Email                   |                  | gabrielled<br>gabrielle_95<br>m      | @example          | co               | Total Quota<br>Used Quota<br>Available Qu |                         | 2 GB <<br>0 B<br>2 GB         |                   |  |
|---------------------------------|------------------|--------------------------------------|-------------------|------------------|-------------------------------------------|-------------------------|-------------------------------|-------------------|--|
| Last Login<br>TOS Date<br>Group |                  | 02 Feb 2021<br>Not Accepte<br>Manage |                   |                  | Used Storag<br>More <del>-</del>          | e                       | 0 B                           |                   |  |
| Manage<br>Files                 | Manage<br>Policy | Manage<br>Shares                     | Mobile<br>Devices | Reset<br>Passwor | Send<br>d Email                           | Manage<br>Notifications | <b>L</b><br>Manage<br>Backups | Delete<br>Account |  |
| Pro                             | file Image       |                                      |                   |                  |                                           |                         |                               |                   |  |
|                                 |                  |                                      | <b>0</b> U        | pdate 🚺          | Remove                                    |                         |                               |                   |  |
| Acc                             | ess Level        |                                      | Full              |                  |                                           | ~                       |                               |                   |  |
|                                 | hentication      |                                      | Default           |                  |                                           | ~                       |                               |                   |  |

#### In the **User Details** box that opens, the total quota should reflect the new value:

# Set a Custom Quota for a Group

To set a storage quota for a specific group, create a custom policy and assign the group to that policy.

#### Create a Custom Policy to set the quota for a group of users

If you need to change the quota for a custom group of users, you can create a custom policy.

#### To create a group custom policy:

1. Follow steps 1 to 4 in Set a Quota for a Specific User, above.

#### 2. Click the group icon for the policy.

| 🖨 Manage Policy                |            |                |            | • New policy  |
|--------------------------------|------------|----------------|------------|---------------|
| Filter Q Filter by policy name |            |                |            |               |
| Policy Name                    | User Count | Group<br>Count | DEFAULT    | Actions       |
| TEAM FOLDER POLICY             | 1          | 0              | $\bigcirc$ | C 2 2 2 2 2 2 |
| Human Resources Policy         | 0          | 0              | $\bigcirc$ | C 4 🛓 📽 💼     |
| Global Default Policy          | 0          | 0              |            | 2 4 8         |

#### The Manage Policy Groups dialog box opens.

3. Select the group in the **Available Groups** box, and click the arrow to move the group into the **Policy Groups** box.

| Manage Policy Groups : Human Resources Policy | ×             |
|-----------------------------------------------|---------------|
| Available Groups                              | Policy Groups |
| EVERYONE                                      |               |
| Human Resources                               |               |
| Marketing                                     |               |
|                                               |               |
| *                                             |               |
| *                                             |               |
|                                               |               |
|                                               |               |
|                                               |               |
| Page 1 of 1 D A                               |               |
|                                               |               |
|                                               | Close         |

The new policy automatically becomes the group's effective policy.

4. Click Close.

# Set a Default Quota for All Users

To change the default storage quota, change the User Storage Quota in the Global Default Policy.

#### **Edit the Global Policy**

| e. some pon    | cy settings will not i                          | e applicable for Guest and External users. |  |
|----------------|-------------------------------------------------|--------------------------------------------|--|
| Default Max N  | lumber of Downloads                             | Allowed                                    |  |
| 0              |                                                 |                                            |  |
|                | wnloads allowed. Valu<br>nber of downloads is r |                                            |  |
| User Storage ( | Quota                                           |                                            |  |
| Units 👻        | 2                                               | GB                                         |  |
| Specify storag | e quota. 0 implies Unl                          | mited Quota.                               |  |
| Enable Privacy | v Settings                                      |                                            |  |
| YES            |                                                 | ~                                          |  |
| Enables/disabl | les privacy settings                            |                                            |  |
|                |                                                 |                                            |  |

To Increase the storage quota for all users:

- 1. In the left navigation pane, click Settings.
- 2. Click the **Policies** tab.
- 3. On the Manage Policy screen, click the edit button (
- 4. In the **Policy Settings** dialog box, click the **General** tab.
- 5. On the **General** tab, enter the new value in **User Storage Quota**.
- 6. Click Save.

### Enable WebDAV

FileCloud is preparing to deprecate WebDAV.

- Beginning with FileCloud 23.1, WebDAV can no longer be enabled or managed through the FileCloud admin portal.
- At some time in 2024, WebDAV will no longer be available in FileCloud.

Currently, you may enable or disable WebDAV in your configuration file. For help, please Contact FileCloud Support.

### Accessing storage using WebDAV

See FileCloud WebDAV Access.

# Customize the User Login Screen

The following image displays the default FileCloud log-in screen, but you can customize the features that appear on it.

| F       | FILECLOUD |             |
|---------|-----------|-------------|
| Login   |           | New Account |
| Account | Password  |             |
| jessica | •••••     | ٥           |
|         |           | Login       |
|         |           |             |
|         | \$        |             |
|         | English 🗸 |             |

# To customize the User Login screen

(i) Admin users must have Customization permissions enabled to customize the user login screen. See Managing Admin Users for more information.

- 1. Open a browser and log in to the Admin Portal.
- 2. From the left navigation pane, click **Customization**.

3. Select the **General** tab, and then the **Login** sub-tab.

| ном      | E                    |           |                        |                             |                                     |                                         |                  |      |          |
|----------|----------------------|-----------|------------------------|-----------------------------|-------------------------------------|-----------------------------------------|------------------|------|----------|
| #        | Dashboard            | General   | Labels And L           | ogos URL                    | UI Messages                         | Email Templates                         | News Feed        | TOS  | Advanced |
| USER     | S/GROUPS             | UI Featu  | res Login              | Account Menu                | Listing                             |                                         |                  |      |          |
| <b>A</b> | Users                |           |                        |                             |                                     |                                         |                  |      |          |
| 앮        | Groups               | Customize | User Login             | Screen                      |                                     |                                         |                  |      |          |
| \$       | Admins               | Show N    | lew Account            |                             |                                     |                                         |                  |      |          |
| MAN      | AGE                  |           | Button                 | Display "New Acco           | ount" button in u                   | ser login screen                        |                  |      |          |
| <b>b</b> | Team Folders         |           |                        |                             |                                     |                                         |                  |      |          |
|          | Network Folders      | Sh        | ow SSO Link            |                             |                                     |                                         |                  |      |          |
| ~        | User Shares          |           |                        | Show "Single Sign           | On" option in us                    | er login screen                         |                  |      |          |
| 0.       | Folder Permissions   | Show Lo   | ogin Options           | <b>~</b>                    |                                     |                                         |                  |      |          |
|          | Notifications        |           |                        | Uncheck to hide a<br>Login" | II login screen op                  | tions such as "Forgot                   | Password", "SSO  |      |          |
| DEVI     | CES                  |           |                        | cogini                      |                                     |                                         |                  |      |          |
|          | Devices              | -         | Login Panel            | YES                         | O NO                                |                                         |                  |      |          |
| GOVI     | ERNANCE              |           | ransparency            | Add transparency<br>is set  | to login panel. Er                  | nable it if a custom log                | in background in | nage |          |
| 盦        | Dashboard            |           |                        |                             |                                     |                                         |                  |      |          |
|          | Retention            | Login L   | JI Additional<br>Links |                             | ](https://www.yo<br>(https://www.yo | oursite.com/privacy)<br>ursite.com/tos) |                  |      |          |
| U        | Smart DLP            |           |                        |                             |                                     |                                         |                  |      |          |
| ۲        | Smart Classification |           |                        |                             |                                     |                                         |                  |      |          |
| MISC     | -                    |           |                        |                             |                                     |                                         |                  |      |          |
| ۲        | Audit                |           |                        |                             |                                     | e displayed in user log                 | gin screen.      |      |          |
|          | Alerts               |           |                        | Use the following           |                                     | ww.yoursite.com/pr                      | ivacy)           |      |          |
|          | User Locks           |           |                        |                             |                                     | .yoursite.com/tos)                      |                  |      |          |
| Ā        | Workflows            |           |                        |                             |                                     |                                         |                  |      |          |
| =        | Reports              | Phone Nur | nber Format<br>Hint    | Include + and               | country code wi                     | ith phone number.                       |                  |      |          |
| Q        | Federated Search     |           |                        |                             |                                     |                                         |                  |      |          |
| В        | Metadata             |           |                        |                             |                                     |                                         | /                |      |          |
| SETT     | INGS                 |           |                        | wessage shown w             | atri phone numbe                    | er inputs regarding for                 | matting          |      |          |
| ٥        | Settings             |           |                        |                             |                                     |                                         |                  |      |          |
| CUST     | OMIZATION            |           |                        |                             |                                     |                                         |                  |      |          |
|          | Customization        |           |                        |                             |                                     |                                         |                  |      |          |
| SYST     | EM                   |           |                        |                             |                                     |                                         |                  |      |          |

| Option                   | Description                                                                                                    |
|--------------------------|----------------------------------------------------------------------------------------------------|
| Show New Account Button  | Displays <b>New Account</b> button in user log-in screen. Enabled by default.<br>The <b>New Account</b> button allows a user to create a new account for themselves, and depending on the configuration of Automatic Account Approval, have it automatically approved. |
| Show SSO Link            | Check to show <b>Single Sign On</b> link in the login page:                                                                                                    |
|                          | FILECLOUD                                                                                                    |
|                          | Login      New Account Account Password                                                                                                    |
|                          | jm2344311@gmail.com ••••••••••••••••••••••••••••••••••••                                                                                                    |
|                          | Or use your SSO     Log In with SSO                                                                                                    |
|                          | <b>Note:</b> If this is checked, but <b>Show Login Options</b> is unchecked, <b>Single Sign On</b> link is not shown.                                                                                                    |
|                          | The functionality of this button is determined by how you configure Single Sign-On Access                                                                                                    |
| Show Login Options       | Uncheck to hide options in login screen such as <b>Forgot</b><br><b>Password</b> and <b>Single Sign On</b> link even if <b>Show SSO Link</b> is<br>checked.                                                                                                    |
| Login Panel Transparency | Adds transparency to login panel.<br>Set to:<br>• YES (default)<br>• NO                                                                                                    |
|                          | Enable this option if you are using a custom login background image.                                                                                                    |

| Option                    | Description                                                                                                    |
|---------------------------|----------------------------------------------------------------------------------------------------|
| Login UI Additional Links | Enter up to two additional links to be displayed in user login<br>screen.<br>Use the format:<br>[Privacy Policy](https://www.yoursite.com/<br>privacy)<br>[Terms of use](https://www.yoursite.com/tos<br>The links appear at the bottom of the login screen: |
|                           | Account Password Internet Password Password Password Login                                                                                                    |
|                           | English     ~       Privacy Policy     Terms of use     Pewered by FlacCoud                                                                                                    |
| Phone Number Format Hint  | Enter a hint to appear on screens where users can enter phone numbers. For example <i>Include</i> + <i>and country code when entering phone number</i> .                                                                                                    |

- 4. Modify the settings for any of the options.
- 5. To save your changes, click **Save**.

### To customize for SSO log in

You can customize the user log-in screen to display the SSO log-in option along with the direct log-in option or to only display the SSO log-in.

#### To display the SSO log-in option along with the direct log-in option:

- 1. From the left navigation pane, click **Customization**.
- 2. Select the **General** tab, and then the **Login** sub-tab.

| General Labels And         | d Logos URL UI Messages Email Templates News Feed TOS Advanced           |
|----------------------------|--------------------------------------------------------------------------|
| UI Features Logi           | n Account Menu Listing                                                   |
| ustomize User Log          | in Screen                                                                |
| Show New Account<br>Button | ✓<br>Display "New Account" button in user login screen                   |
| Show SSO Link              |                                                                          |
| Show Login Options         | Show "Single Sign On" option in user login screen                        |
| Show Login options         | Uncheck to hide all login screen options such as "Forgot Password", "SSO |

#### 3. Check Show SSO Link and Show Login Options.

4. Save your changes.

Now, when users access the user portal log-in page, they will see:

|                     | FILE     | ECLOUD   |            |       |
|---------------------|----------|----------|------------|-------|
| Login               |          |          | New Action | count |
| Account             |          | Password |            |       |
| jm2344311@gmail.com | 1        | •••••    |            | 0     |
| > Forgot Password   | — Or use | your SSO | Login      |       |

On clicking the Single Sign-On link on the login page, the user is redirected to the SAML SSO Service web page.

#### The SSO log-in option in the admin portal:

Starting with FileCloud 13.0, FileCloud admin interface also supports Single Sign-On.

| Admin Portal             |      |  |
|--------------------------|------|--|
|                          | <br> |  |
| Name                     |      |  |
| admin                    |      |  |
| Password                 |      |  |
| •••••                    |      |  |
| ct t-                    |      |  |
| Sign in                  |      |  |
| Use Single Sign On (SSO) |      |  |
| More Options             |      |  |

Default admin portal log-in screen

#### To only display the SSO log-in option:

In order to skip the FileCloud login page and send the user directly to the SAML SSO page you must add a setting to the cloudconfig.php file, as shown below. You can configure this option for the user portal login page and the admin portal login page.

#### To only display the SSO log-in option in the user portal:

This configuration option is available starting with FileCloud Version 19.3, It supports skipping the login page when the user accesses FileCloud with a domain name or with a full URL.

- 1. In the admin portal, go to **Customization**, and select the **General** tab, and then the **Login** sub-tab.
- 2. Check Show SSO Link and Show Login Options, and save your changes.
- 3. Open the configuration file: Windows: XAMPP DIRECTORY/htdocs/config/cloudconfig.php Linux: /var/www/config/cloudconfig.php
- 4. To only display the SSO log-in option:

define("TONIDOCLOUD\_SSO\_DIRECT\_ONLY", "1");

(i) An earlier version of this option is also effective in version of FileCloud prior to 19.3, but this redirect is only effective if the user specifies a domain name rather than a full URL. Instead of the above setting, use:

define("TONIDOCLOUD\_SSO\_DIRECT", "1");

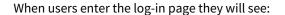

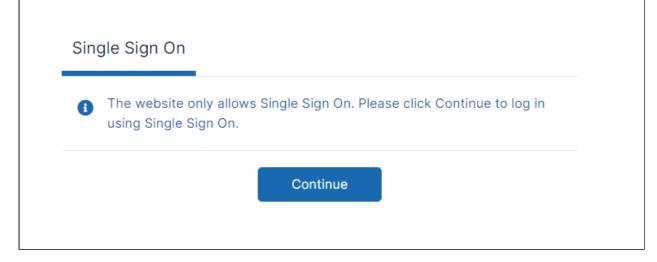

#### To return to displaying other log-in options:

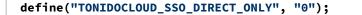

#### To display only SSO log-in in the admin portal:

Starting with Version 20.1, FileCloud supports skipping the login page when the admin accesses FileCloud with a domain name or with a full URL.

- Open the configuration file: Windows: XAMPP DIRECTORY/htdocs/config/cloudconfig.php Linux: /var/www/config/cloudconfig.php
- 2. To only display the SSO log-in option:

Enter:

```
define ("TONIDOCLOUD_SSO_DIRECT_ONLY_ADMIN", "1");
```

An earlier version of this option is also effective in versions of FileCloud prior to 20.1, but this redirect is only effective if the user specifies a domain name rather than a full URL. Instead of the above setting, use:

```
define("TONIDOCLOUD_SSO_DIRECT_ADMIN", "1");
```

# Limiting File Upload Size for Users

You can set a limit on the size of files that some or all of your users can upload into FileCloud by entering a value for **Max File Size Limit** in the users' policy or policies.

To change the Max File Size Limit setting:

- 1. In the admin portal, go to **Settings > Policies**, and click the edit icon for the policy that you want to modify.
- 2. Click the User Policy tab.

| General 2FA            | User Policy         | Client Application Policy         | Device Configuration | Notifications |  |
|------------------------|---------------------|-----------------------------------|----------------------|---------------|--|
| User Policy            |                     |                                   |                      |               |  |
| Disable Invitations to | New Users           |                                   |                      |               |  |
| NO                     |                     |                                   | $\checkmark$         |               |  |
| Do not allow user to s | send invitations to | new users when shares are crea    | ted.                 |               |  |
| Create account on ne   | w user shares       |                                   |                      |               |  |
| NO                     |                     |                                   | ~                    |               |  |
| Create accounts auto   | matically when sha  | re invitations are sent to new us | sers.                |               |  |
| Enable code based de   |                     |                                   |                      |               |  |

3. Scroll down to the Max File Size Limit setting.

4. Enter the maximum file size that can be uploaded.

| te: Some policy settings will not be applicable for Guest a                                                                       | and External users.           |  |
|----------------------------------------------------------------------------------------------------|-------------------------------|--|
| NO                                                                                                    | ·                             |  |
| Enables/disables mandatory workflow automation for shares                                                                         |                               |  |
| Max. File Size Limit 🚯                                                                                                    |                               |  |
| Units - 3072                                                                                                    | МВ                            |  |
| Specify maximum storage quota for file upload. 0 implies Unlin<br>Renaming and editing files might fail if the limit is exceeded. | nited quota. Warning:         |  |
| Save Zip File Session Password                                                                                                    |                               |  |
| NO                                                                                                    | ~                             |  |
| Allow passwords to be saved inside encrypted zip files. Warning<br>require a password every time you access a file.               | g: Disabling the setting will |  |
|                                                                                                    |                               |  |
|                                                                                                    |                               |  |

5. Click Save.

**Max File Size Limit** does not apply to Sync and Drive and other non-Web FileCloud clients.

For help applying Max File Size Limit to non-web FileCloud clients, please Contact FileCloud Support.

## Remove the Export Secure Doc Option

If your FileCloud license includes DRM, any file of a type that is supported by DRM (**jpg**, **png**, **docx**, **pptx**, and **pdf**) has the **Export Secure Document** option enabled. When users choose this option, the downloaded file may only be viewed through the FileCloud Secure Viewer using an access key.

The option appears in the user portal either in the action menu for a file

|                          |                                |                   |                 | Preview           | Enter    |
|--------------------------|--------------------------------|-------------------|-----------------|-------------------|----------|
|                          |                                |                   |                 | 选 Download        | D        |
| Bank Account state       | eme 💿 🕹 🖉 🭕                    |                   | Α               | 🖉 Open in De      | esktop   |
|                          |                                |                   | 7               | 🔊 Rename          | F2       |
|                          |                                |                   |                 | ∝o Share          |          |
|                          |                                |                   |                 | 🔗 Copy Dire       | ct Link  |
|                          |                                |                   |                 | 🔄 Previous V      | /ersions |
|                          |                                |                   |                 | 🗐 Delete          | De       |
|                          |                                |                   |                 | 🔒 Lock            |          |
|                          |                                |                   |                 | Comment           | c        |
|                          |                                |                   |                 | 🗘 Сору            | Ctrl + C |
|                          |                                |                   |                 | → Move            | Ctrl + ) |
|                          |                                |                   |                 | 占 Download        | as PDF   |
|                          |                                |                   |                 | Q Notificatio     | ns       |
|                          |                                |                   |                 | Second Export Sec | cure Doc |
| _                        | ру ура                         |                   |                 | Apply Cold        | or Tag   |
| Confidential3 txt        |                                | 2024 3:20 PM 13 B |                 | A                 |          |
| e action menu for multip | le files:                      |                   |                 |                   |          |
| ₩→> My Files             | 2 items selected               | Download C :      | → ()<br>Details |                   |          |
|                          |                                | Delete            | Del             |                   |          |
| ■ Name ^ ▼ Filter Items  | Modified Size                  | 🗘 Сору            | Ctrl + C        |                   |          |
|                          |                                | → Move            | Ctrl + X        |                   |          |
|                          |                                | Sector Sector     | ure Docs        |                   |          |
|                          |                                | Properties        |                 |                   |          |
| Bank Account stateme     | May 27, 2020 2:22 PM<br>by you | 317 KB 🚯          |                 |                   |          |
| a                        |                                |                   |                 |                   |          |
| CD records.pdf           | May 28, 2020 12:23 PM          | 311 KB 🕕          |                 |                   |          |
|                          | by you                         |                   |                 |                   |          |

By default, users may delete backup files. Beginning in FileCloud Version 21.1, you can disable user's ability to delete backup files..

#### To hide the Export Secure Docs option:

- 1. Open cloudconfig.php:
  - Windows Location: XAMPP DIRECTORY/htdocs/config/cloudconfig.php Linux Location: /var/www/config/cloudconfig.php

#### 2. Add:

define("TONIDOCLOUD\_HIDE\_SECURE\_DOCS", true);

3. To return to the default, change **true** to **false** or remove the setting.

# **Group Settings**

Administrators can create groups of users in FileCloud Server. Creating groups allows setting network share access and sharing of files and folders.

An automatic group called "EVERYONE" is created by default for every FileCloud installation. This is a special group that contains all active full users in the FileCloud system.
 Be sure to set a valid email address for the group in the group details OR delete the group if "EVERYONE" is not needed)
 External users are not included in the EVERYONE group.

External users are not included in the EVERYONE gr

Groups may contain the following attributes

- Group Name Name assigned by the Administrator
- Group Members List of users that are part of the group
- Group Admins (optional) Users with the ability to view users, add users, and/or remove users from the group.
- **Group Policy** The policy that applies to all members of the group. By default, the **Global Default Policy** is assigned.

Once a group is created, it can be populated with users using one of the following methods:

- Manually adding users that are already in the FileCloud system.
- Importing members of a group from an external AD server.

#### Show me where to manage groups in the Admin Portal

To manage groups, in the navigation panel, click **Groups**.

| FILECLOUD            |                                         |                       |                 | 💄 admir   |
|----------------------|-----------------------------------------|-----------------------|-----------------|-----------|
| HOME 🔺               | ⊮<br>浴 Manage Groups                    |                       |                 |           |
| USBRS / GROUPS 🔺     | Filter Q Filter groups by name, member: | •                     | Import AD Group | Add Group |
| 암 Groups             | Group Name 👻                            | Created On            | Users in Group  | Manage    |
| Admins               | Approvers                               | Oct 05, 2021 12:56 PM | 2               | C D       |
| IANAGE 🔺             | EVERYONE                                | Apr 26, 2021 11:59 AM | 9               | c² û      |
| Team Folders         | Human Resources Group                   | Sep 22, 2021 9:28 AM  | 4               | C Ū       |
| User Share           | Internal                                | Sep 21, 2021 4:58 PM  | 1               | C D       |
| 9 Folder Permissions | Marketing                               | Sep 22, 2021 9:39 AM  | 1               | c û       |

The **Everyone** group is included by FileCloud. It contains all Full and Guest users.

## What do you want to do?

#### Manually create a FileCloud Group

To create a group:

- 1. Open a browser and log on the Admin Portal.
- 2. On the left control panel, click **Groups**.
- 3. Click the **Add Group** button.
  - The Add Group dialog box opens.

| Add Group       |           | ¢      |
|-----------------|-----------|--------|
| Name your group | p         |        |
| Group Name      |           |        |
| Approvers       |           |        |
|                 |           |        |
|                 | Add Group | Cancel |

- 4. Click Add Group.
- 5. The group is added, and the **Manage Group** dialog box opens.

#### Add FileCloud Users to a Group

This method requires the user accounts to already exist in your local FileCloud Server.

#### To add FileCloud users to a group:

- 1. In the navigation panel, click **Groups**.
- 2. Click the Edit icon next to the group that you want to add members to..
- 3. If it is not already selected, click the **Members** tab.
- 4. In **Add Users to Group**, enter the username or email of an existing FileCloud user, and click **Add**.

| Manage Group                            | 8     |
|-----------------------------------------|-------|
|                                         |       |
| Group Name: Approvers S                 | Save  |
|                                         |       |
| Members Admins Policies                 |       |
|                                         |       |
| Members Management                      |       |
| Add Users to Group Import Users from AD | Group |
| jess 📕                                  | Q     |
| jessicam                                |       |
| jm2344311@gmail.com                     | xport |
| Y Filter users                          |       |
| Users                                   |       |
| No Records Found                        |       |
|                                         |       |
| Close                                   |       |
|                                         |       |

The user is listed under **Users in Group**.

5. Add any number of users.

| Manage Group      |                      |        | ٥                          |
|-------------------|----------------------|--------|----------------------------|
| Group Name:       | Approvers            |        | Save                       |
| oroup Name.       | Approvers            |        | Jave                       |
| Members           | Admins Polic         | ies    |                            |
| Members Ma        | anagement            |        |                            |
| Add Users to Gr   | oup                  |        | Import Users from AD Group |
| Şearch User       | S                    |        | • Q                        |
| Users in Grou     | p (3 members in this | group) | Export                     |
|                   | sers                 |        |                            |
| Users             |                      |        |                            |
| B david<br>dm8980 | 02@gmail.com         |        | Remove                     |
| B Jared jaredtay  | lor978@gmail.com     |        | Remove                     |
| B Jessica         | a<br>311@gmail.com   |        | Remove                     |
|                   |                      |        |                            |

6. Either click **Save** to save the new members in the group, or click the **Admins** or **Policies** tab to further configure the group.

#### **Add Group Admins**

You can assign users to be admins of a group and give each group admin access to view, add, and/or remove users from the group.

A user's policy also may enable them to add and/or remove users from groups. See Giving Users Group Management Permissions for more information. If either a user's group admin access or policy settings gives the user the permission to add or remove users from a group, the user has that ability, and can manage user groups in the user portal by expanding the user drop-down list and clicking **User Groups**:

|           | - 🧳 🌒 Emma -                |
|-----------|-----------------------------|
| !         | Open All Actions            |
| MA        | NAGE                        |
| ۵         | Locks                       |
| -284      | User Groups                 |
| $\oslash$ | Secure Docs                 |
| B         | Folder Permissions          |
| ÷         | v22.1.0.20845 - What's New? |
| 9         | Help & Support              |
|           | Keyboard Shortcuts          |
| R         | Switch to Classic UI        |
| 20        | Switch to Admin Portal      |
| 2\$       | Settings                    |
| ¢         | Sign Out                    |

#### To Add Group Admins:

- 1. If you are not already inside the **Manage Group** dialog box, open it by clicking the Edit icon next to the group.
- 2. Click the **Admins** tab.
- 3. In the search box, enter a user that you want to add as an admin, and click **Add**. The user does not have to be a group member, but must be a current FileCloud user.

| Manage Group            |                       | 8     |
|-------------------------|-----------------------|-------|
| Group Name:             | Approvers             | Save  |
| Members                 | Admins Policies       |       |
| Group Admin             | n Management          |       |
| jess                    |                       | ۹.    |
| <b>B</b> jessi<br>jm234 | cam<br>4311@gmail.com | Add   |
| No Reco                 | rds Found             |       |
|                         |                       | Close |

The user is listed under Group Admins with **Can view users**, **Can add users**, and **Can remove users** checked by default.

4. Uncheck any of the privileges that you do not want the user to have.

| Manage Group     |          |                |               |                  | 0      |
|------------------|----------|----------------|---------------|------------------|--------|
| Group Name:      | Approver | S              |               |                  | Save   |
| Members          | Admins   | Policies       |               |                  |        |
| Group Admi       | n Manage | ment           |               |                  |        |
| Search Use       | rs       |                |               |                  | ٩      |
| Group A          | dmins    | Can view users | Can add users | Can remove users |        |
| <b>e</b> jessica | am       |                | V             |                  | Remove |
|                  |          | < Pa           | ge 1 of 1 >   |                  |        |
|                  |          |                |               | ſ                |        |
|                  |          |                |               | L                | Close  |

- 5. Add any number of admins and set their privileges.
- 6. Either click **Save** to save the admins, or click one of the other tabs to further configure the group.

#### Change a Group's Policy

Members of a group have both their user policy and the group's policy. For each setting the user has the greatest access given in either policy.

By default, your groups are assigned the **Global Default Policy**. You can change that default when you initially create the group or later by editing it.

#### To change a group's policy:

- 1. If you are not already inside the Manage Group dialog box, open it by clicking the Edit icon next to the group.
- 2. Click the **Policies** tab.
- 3. To change the group's policy, click **Select**.

| Manage Group     |           |                       | 8      |
|------------------|-----------|-----------------------|--------|
| Group Name:      | Approvers |                       | Save   |
| Members          | Admins    | Policies              |        |
| Policy Mana      | gement    |                       | 4      |
| Effective Policy | 1         | Global Default Policy | Select |
|                  |           |                       |        |
|                  |           |                       |        |
|                  |           |                       | Close  |

A list of policies opens.

- 4. Click a policy, and then click **Select**.
- 5. Click Save, and click Close.

#### Import Active Directory Users to a FileCloud Group

You can also import an existing AD group from an Active Directory Server connected to FileCloud.

(i) The ability to automatically remove users not in a group during AD group import is available in FileCloud version 18.2

During AD import, if a user is not in the AD group, the account is not removed automatically from the FileCloud group. This logic is based on the scenario where an administrator manually adds other FileCloud users to the FileCloud group who are not in the AD group, and those users should not be removed. However, there is now an option for an enterprise that uses a large number of temporary workers, such as a construction company that uses a large number of contractors. If they import a large number of users based on groups, when a contractor is no longer employed, and therefore not a member of the AD group any more, the admin can now select a checkbox on the **AD Group Members Import** dialog box called **Remove Members.** This allows admins who need to remove accounts on import to do so automatically. If you have manually created users that you don't want deleted but aren't a member of a group any longer, then you would not select this option. 1 You must set up and verify Active Directory Settings before completing the following steps.

#### To add AD users to a FileCloud group:

- 1. Open a browser and log in to the admin portal.
- 2. On the left control panel, click **Groups**.
- 3. Click the Import AD Group button.

| HOME 🔺                                     | ← 🍄 Manage Groups           |                     |                   |           |
|--------------------------------------------|-----------------------------|---------------------|-------------------|-----------|
| ☆ Dashboard<br>USERS / GROUPS ▲<br>은 Users | Filter Q Filter groups by r |                     | ➔ Import AD Group | Add Group |
| 암 Groups                                   | Group Name 👻                | Created On          | Users in Group    | Manage    |
| 🚨 Admins                                   | 4rfd                        | 25-08-2021 10:15 AM | 5                 | r i       |
| MANAGE                                     | 56ytrfd                     | 25-08-2021 10:15 AM | 6                 | r i       |
| Team Folders      Network Share            | 7ytgf                       | 25-08-2021 10:15 AM | 6                 | r ii      |

#### An **AD Groups** dialog box opens:

| AD G         | roups                    |           | •    |
|--------------|--------------------------|-----------|------|
|              |                          |           |      |
| $\mathbb{Y}$ | Filter AD Groups by Name | e         |      |
|              | Group                    | Host      |      |
|              | test(group)              |           |      |
|              | test6789                 |           |      |
|              | test123456               |           |      |
|              | testdevops               |           |      |
|              | TestUseCaseGroupA        |           |      |
|              | TestUseCaseGroupB        |           |      |
|              | TestUserCustomer         |           |      |
|              | TestUsers                |           |      |
|              | userswithoutemail        |           |      |
|              | ≪ < Page 3               | of 3 > >> |      |
|              | K K Page 3               | or 3 / // |      |
|              |                          |           |      |
|              |                          | ſ         | Next |
|              |                          | l         |      |

4. Check the groups you want to import, and click **Next**. An **AD Group Members Import** dialog box opens.

| AD Group Members Import |              |
|-------------------------|--------------|
| Automatic Sync:         |              |
| Remove Members: ①       |              |
| Disable Members: ①      |              |
| Send Email: ①           |              |
|                         |              |
|                         | Import Close |

- 5. **Automatic Sync** is selected by default. Leave it selected to enable FileCloud to automatically add users to the FileCloud group that are added to the AD group. This sync is done every 24 hours.
  - The first time members from the AD group are imported as members of the FileCloud Group.
  - In the future, new members added to the AD group are synced automatically to the FileCloud group. To change the frequency of automatic syncing, see To change the automatic sync interval, below. When syncing begins, FileCloud logs display the message: **CRON: Starting Auto Sync AD Group**
- 6. Select any of the other options:
  - **Remove Members** Enable FileCloud to remove members from the group f they are no longer in the AD group.
  - **Disable Members** Enable FileCloud to disable members in FileCloud as users if they are disabled in the AD group.
  - **Send Email** Enable FileCloud to send email to members of the AD group telling them they have been added to the FileCloud group.
- 7. To import the users from the AD group, click **Import**.
- If you do not have **Automatic Sync** enabled, rerun this operation at any time to add new members from the AD group into the FileCloud group.

#### 💡 To change the automatic sync interval:

- Open the configuration file: Windows: XAMPP DIRECTORY/htdocs/config/cloudconfig.php Linux: /var/www/config/cloudconfig.php
- Add the following line.
   Set the value to the interval in hours to sync FileCloud groups with AD groups. The minimum is 1.

#### define("TONIDOCLOUD\_ADGROUPSYNC\_INTVL", 2);

3. Restart the FileCloud message queue.

# Giving Users Group Management Permissions

You can give users permission to add, edit, and delete groups by assigning them a policy that enables group permissions.

You can also give them permission to view, add members, or delete members for a specific group in the settings for the group. See Group Settings for more information about these types of settings.

When users have either group permissions through their policies or through settings for a group, they have access to the **User Groups** option in the user portal:

|     | 👻 🧳 👔 Emma 🕶                |
|-----|-----------------------------|
| !   | Open All Actions            |
| MA  | NAGE                        |
| Δ   | Locks                       |
| *8* | User Groups                 |
| Ø   | Secure Docs                 |
| B   | Folder Permissions          |
| Ĥ   | v22.1.0.20845 - What's New? |
| 9   | Help & Support              |
|     | Keyboard Shortcuts          |
| er  | Switch to Classic UI        |
| 20  | Switch to Admin Portal      |
| 20  | Settings                    |
| E>  | Sign Out                    |

For more information on user management of groups, see User Groups.

### To add group permissions to a policy:

- 1. Go to **Settings** > **Policies**.
- 2. Create a new policy for user group management or edit an existing policy.
- 3. Edit the policy, and click the **User Policy** tab.

4. Scroll down to see the Group policy settings. By default, each is set to **NO**.

|                                                          | Disable everyone group sharing                                       |   |  |
|----------------------------------------------------------|----------------------------------------------------------------------|---|--|
| Allow New Group<br>Creation                              | NO<br>Allows users to create groups from user portal                 | ~ |  |
| Allow User Group<br>Management (Add and<br>Remove users) | NO<br>Allows users to add or remove users from groups in user portal | ~ |  |
| Allow Group Deletion                                     | NO<br>Allows group removal from user portal                          | ~ |  |
| Disable Workflow<br>Automation                           | NO<br>Enables/disables workflow automation                           | ~ |  |

- 5. Change the group settings that you want to enable for users with this policy.
  - Allow New Group Creation Allows the user to add new groups and manage members in the groups from the user portal.
  - Allows User Group Management (Add and Remove Users) Allows the user to add and remove members from any group, including groups they have not created, from the user portal. This gives the user the ability to add and remove group members to groups created in the Admin portal as well as groups created in the user portal.
  - Allow Group Deletion Allows the user to delete any groups, including groups they have not created, from the user portal. This gives the user the ability to delete groups created in the Admin portal as well as groups created in the user portal.

If none of these settings is set to **YES**, users with the policy do not see the **Manage User Groups** option in the user portal unless group access is enabled for individual groups. See Group Settings.

# Admin User and Role Settings

FileCloud enables you to create admin roles with a set of administrator permissions. Users assigned to any of the admin roles that you have created become admin users and have the permissions assigned to the role.

**Main Admin**. The admin account that is created when FileCloud is installed. There is only one Main Admin account in FileCloud.

Admin User. User accounts that can access the FileCloud admin interface.

**Admin Role**. Role that defines the set of admin permissions for an admin user. If admin users have multiple admin roles, they have the combined admin permissions of all of the roles. For instructions on checking an admin user's permissions, see Managing Admin Users.

#### Creating admin roles and adding admin users

#### To create admin roles and add users to them:

- 1. Click Admins in the navigation panel.
- 2. In the Manage Admin Roles screen, click Add new role.

| 🚨 Manage Admin Role          | S          |             |                   |              |              |
|------------------------------|------------|-------------|-------------------|--------------|--------------|
| Filter Q Filter by Role Name |            |             | Check user pe     | rmissions    | Add new role |
| Role Name 🔺                  | User Count | Group Count | Permissions Count | Enabled      | Actions      |
| Custom Role 1                | 1          | 0           | 46                | $\checkmark$ | c û          |
| Custom Role 2                | 1          | 0           | 82                |              | r ii         |

The **Create Admin Roles** dialog box opens. 3. In **Role Name**, enter a name for the role.

| Create Admin R | oles               | 8 |
|----------------|--------------------|---|
| Role Name:     | Compliance Role    |   |
|                | Create Role Cancel |   |

4. Click Create Role.

The Manage Admin Roles dialog box opens to the first page of permissions. The new role is listed at the top

| anage Admin Roles          |        |             |        |        |        |     |
|----------------------------|--------|-------------|--------|--------|--------|-----|
| Role Name: Compliance Role | )      |             |        |        | Enable | •   |
| Permissions Users Gr       | oups   |             |        |        |        | (i) |
| Permissions                |        |             |        |        |        |     |
| Operation                  |        | Read        | Create | Update | Delete |     |
| Alert                      |        |             |        |        |        |     |
| Audit                      |        |             |        |        |        |     |
| Customization              |        |             |        |        |        |     |
| Compliance                 |        |             |        |        |        |     |
| Device Management          |        |             |        |        |        |     |
| Encryption                 |        |             |        |        |        |     |
| Federated Search           |        |             |        |        |        |     |
|                            | K K Pa | ge 1 of 4 > | »      |        |        |     |
| Remove Role                |        |             |        | ſ      | Close  | ,   |

#### of the dialog box.

- 5. Go through each page of permissions, and check the permissions that you want to make available to the role.
- 6. When you have finished assigning permissions to the role, click the **Users** tab if you are ready to assign users to the role.
- 7. In **Add Users to Role**, enter each user that you want to add to the role. When the name appears, click **Add**. You can add **Full** and **Guest** users to roles, but not **External** users.

| Manage Admin | Roles                     |        |      |      |        | 8  |
|--------------|---------------------------|--------|------|------|--------|----|
| Role Name:   | Compliance                | Role   |      |      | Enable |    |
| Permissions  | Users                     | Groups |      |      |        | i  |
| Users        |                           |        |      |      |        |    |
| Add Users to | Role                      |        |      |      |        |    |
| jm           |                           |        | <br> | <br> |        | Q  |
|              | sicam<br>344311@gmail.com |        |      |      | Add    |    |
| Filter users | 5                         |        |      |      |        |    |
| 🛞 Gaby       |                           |        |      |      | Remo   | ve |
| Remove Role  | e                         |        |      |      | Close  | •  |

If you add a user who is not an admin user to a role, the user automatically becomes and admin user.

- 8. To add groups to the role, click the **Groups** tab.
- 9. In **Add Groups to Role**, enter each group that you want to add to the role. When the name appears, click **Add**.

Any users in a group who were not admin users automatically become admin users after the group is added

| to | the | rol | le. |
|----|-----|-----|-----|
|----|-----|-----|-----|

| Manage Admin                                                        | Roles           | 0        |  |
|---------------------------------------------------------------------|-----------------|----------|--|
| Role Name:                                                          | Compliance Role | Enable 🚺 |  |
| Permissions                                                         | Users Groups    | (i)      |  |
| Groups<br>Add Groups to<br>hum<br>Human<br>Resource<br>Filter group | es Group        | Q<br>Add |  |
| No Rec                                                              | ords Found      |          |  |
| Remove Role                                                         |                 | Close    |  |

#### 10. Click Close.

The new role is listed on the page with its user, group, and permissions counts. It is enabled by default.

| Manage Admin Roles       |            |             |                   |              |              |  |  |
|--------------------------|------------|-------------|-------------------|--------------|--------------|--|--|
| Iter Q Filter by Role Na | ime        |             | Check user pe     | rmissions    | Add new role |  |  |
| Rule Name 🔺              | User Count | Group Count | Permissions Count | Enabled      | Actions      |  |  |
| Compliance Role          | 2          | 1           | 29                |              | c' ù         |  |  |
| Custom Role 1            | 2          | 0           | 46                |              | c ū          |  |  |
| Custom Role 2            | 1          | 0           | 82                | $\checkmark$ | c ū          |  |  |
| Login Screen Edits       | 1          | 0           | 4                 | $\checkmark$ | C Ū          |  |  |
| Security                 | 0          | 0           | 0                 |              | c ū          |  |  |

For instructions on removing an admin role, see Managing Admin Users.

#### **Definitions of Permissions**

The following permissions represent functions that admin users may be permitted to perform.

| Operation             | Description                                                                                                    |
|-----------------------|----------------------------------------------------------------------------------------------------|
| Alert                 | Alert item on the admin interface is visible. Authorization to view and clear alerts in admin interface.                                                                                                    |
| Audit                 | Audit item on the admin interface is visible. Authorization to view, delete and export Audit Records.                                                                                                    |
| Compliance            | Compliance Dashboard on the admin interface is visible. Authorization to view and update compliance settings.                                                                                                    |
| Customization         | Customization item on the admin interface is visible. Authorization to customize the FileCloud interface.<br><b>Note</b> : Admin users must have <b>Customization &gt; Update</b> enabled to be able to change the user login background. |
| Device Management     | Devices item on the admin interface is visible. Authorization to view, create, delete and update Devices.                                                                                                    |
| Encryption            | Authorization to manage all Encryption at Rest settings.                                                                                                    |
| Federated Search      | Support to perform federated search through the admin interface.                                                                                                    |
| Files                 | Manage Files. Authorization to view, dreate, modify, download, and delete user files.                                                                                                    |
| Folder Permissions    | Manage Folder Level Permissions. Authorization to view and manage Folder Permissions.                                                                                                    |
| Groups                | Groups menu item on the admin interface is visible. Authorization to view, create, modify and delete Groups. Manage group members.<br>Import group members from Active Directory.                                                         |
| Locks                 | View , create, and delete Locks on Files and Folders in FileCloud.                                                                                                    |
| Manage Administrators | Allows promoted admin users to manage the permissions of other promoted admin users.                                                                                                    |
| Metadata              | View, create, update and delete metadata set definitions, attributes and permissions.                                                                                                    |

| Operation            | Description                                                                                                    |
|----------------------|----------------------------------------------------------------------------------------------------|
| Network Share        | Network Folders item on the admin interface is visible. Authorization<br>to view, create, modify and delete Network Folders. Manage User and<br>Group Access to Network Folders.                             |
| Notifications        | Notifications menu item on the admin interface is available. Add, edit, update, and delete notification rules.                                                                                               |
| Reports              | Reports menu item on the admin interface is available. Add, execute, edit and delete reports.                                                                                                    |
| Retention            | Retention menu item on the admin interface is available. Add, edit, and delete retention policies.                                                                                                    |
| Rich Dashboard       | View rich dashboard view including tables and graphs on the admin U<br>dashboard.                                                                                                    |
| Settings             | Settings item on the admin interface is visible. Authorization to view and modify FileCloud Settings.                                                                                                    |
| Smart Classification | Smart Classification menu item on the admin interface is available.<br>Add, update, run, and delete content classification rules.                                                                            |
| Smart DLP            | Smart DLP menu item on the admin interface is available. Add, edit, and delete DLP rules.                                                                                                    |
| System               | System item on the admin interface is visible. Authorization to run system checks, install check, generate logs and UPGRADE FileCloud to new version.                                                        |
| Team Folders         | Set up Team Folders, add, edit, delete and manage team folder and corresponding permissions. <i>Note: The corresponding Folder Permission must be enabled to be able to perform a Team Folder operation.</i> |
| User Share           | User Shares item on the admin interface is visible. Authorization to view, create, modify and delete User Shares.                                                                                            |
| Users                | Users menu item on the admin interface is visible. Authorization to view, create, modify and delete Users. Import New Users. Reset Password for Users.                                                       |

| Operation | Description                                                                                        |
|-----------|----------------------------------------------------------------------------------------------------|
| Workflow  | Workflow menu item on the admin interface is visible. Add, edit and delete workflows on FileCloud. |

Admin users can log in to the admin portal using either their username or email id.

#### **(**)

# 2FA Settings for Promoted Admins

When a user is configured as an admin user, if 2FA is enabled for admins, by default, the 2FA delivery mode set for the user account (in the user's policy) is used for the Admin account. If the setting TONIDOCLOUD\_2FA\_ADMIN\_FLOW\_FOR\_PROMOTED\_ADMINS is enabled, the 2FA method set for administrators is used for the admin account.

To use the 2FA method set for administrators:

- Open the configuration file: Windows: XAMPP DIRECTORY/htdocs/config/cloudconfig.php Linux: /var/www/config/cloudconfig.php
- 2. To use the 2FA method set for administrators, add the line:

define("TONIDOCLOUD\_2FA\_ADMI
N\_FLOW\_FOR\_PROMOTED\_ADMINS",
 true);

# **User Authentication Settings**

FileCloud provides multiple ways of authenticating a user account. This is applicable for both FULL and GUEST user accounts.

FileCloud supports the following Authentication modes

- Default Authentication
- Active Directory based Authentication
- LDAP based Authentication

Passwords for LDAP user can only be changed in the LDAP server

|                                      | Default Authentication                | AD                                                                    | LDAP                                                              |
|--------------------------------------|---------------------------------------|-----------------------------------------------------------------------|-------------------------------------------------------------------|
| Authentication                       | Performed by FileCloud                | In AD Server                                                          | In LDAP Server                                                    |
| Allowing Users to<br>Create Accounts | Permitted                             | Not Permitted                                                         | Not Permitted                                                     |
| Bulk User creation                   | using CSV files                       | Import from AD group                                                  | Not Available                                                     |
| Can Admin Change<br>Password         | Password change for all users allowed | Passwords for AD user can<br>only changed in the active<br>directory. | Passwords for LDAP user can<br>only be changed in LDAP<br>server. |
| Can user change/reset<br>password    | Yes                                   | Passwords for AD user can<br>only changed in the active<br>directory  | Passwords for LDAP user can<br>only be changed in LDAP<br>server  |
| User Account Types                   | Full, Guest, External                 | Full, Guest                                                           | Full, Guest                                                       |

#### 🔒 Note

• A user account can only have a single type of authentication mechanism.

# Enabling Default Authentication

Initially, FileCloud is set to default authentication mode. User accounts created when this authentication type is configured have credentials stored and managed within FileCloud.

A user account that uses this type of authentication is also known as a local user.

As this authentication method is fully managed by FileCloud, there are no prerequisites.

#### To enable Default Authentication:

- 1. Log in to the FileCloud Admin Portal.
- 2. In the left navigation panel, click Settings.
- 3. In the right panel, from the selection of tabs, click Authentication.
- 4. Under Authentication Settings, in Authentication Type, select DEFAULT.

| Server    | Storage         | Authentication                                     | Admin<br>Web Edit | Database<br>Team Fold | Email<br>ders | Endpoint Backup<br>Third Party Integrations | License<br>ServerLinl | Policies<br>k Misc | SSO<br>Reset | Content Search      |
|-----------|-----------------|----------------------------------------------------|-------------------|-----------------------|---------------|---------------------------------------------|-----------------------|--------------------|--------------|---------------------|
| Authentic | ation Setti     | ngs                                                |                   |                       |               |                                             |                       |                    |              | C Reset to defaults |
| Authe     | entication Type | DEFAULT                                            |                   |                       |               |                                             | •                     |                    |              |                     |
|           |                 | Specify the Auth                                   | nentication Ty    | pe                    |               |                                             |                       |                    |              |                     |
| DEFAU     | JLT Activ       | e Directory LDAR                                   | ,                 |                       |               |                                             |                       |                    |              |                     |
|           |                 | on stores the user acco<br>itication doesn't requi |                   |                       |               | database.                                   |                       |                    |              |                     |
|           | ,               |                                                    | ,                 | -                     |               |                                             |                       |                    |              |                     |
|           |                 |                                                    |                   |                       |               |                                             |                       |                    |              |                     |
|           |                 |                                                    |                   |                       |               |                                             |                       |                    |              |                     |

### Active Directory Authentication

In this type of authentication mechanism, a user account is authenticated against an external Active Directory server.

P Accounts with this type of authentication are also known as external accounts.

| A | Note                                                         |
|---|--------------------------------------------------------------|
|   | The AD user will count towards FileCloud License only after: |
|   | <ul> <li>The user account logs into FileCloud</li> </ul>     |
|   | <ul> <li>If a user from AD is explicitly imported</li> </ul> |

### Prerequisites

| Required                 | Configuration Requirement            | Notes                           |  |  |  |  |
|--------------------------|--------------------------------------|---------------------------------|--|--|--|--|
| Active Directory service | Must be accessible from<br>FileCloud | IP and Port must be accessible. |  |  |  |  |

| Required               | Configuration Requirement                                                                                                    | Notes                                                                                                    |  |  |  |  |
|------------------------|----------------------------------------------------------------------------------------------------|----------------------------------------------------------------------------------------------------|--|--|--|--|
| Active Directory       | Must support Simple<br>Authentication Method                                                                                                    | Must use simple bind authentication, either anonymously or with a username and password.                                                                                                    |  |  |  |  |
| Active Directory users | Must have an email attribute<br>FileCloud username must match<br>AD user login name<br><b>Important</b> : The FileCloud<br>username cannot be changed. | Beginning in FileCloud 21.2, the AD Account<br>name used in Active Directory settings must<br>have an email ID in Active Directory.<br>The email address is saved in the user's<br>FileCloud profile. During login, validation<br>requires the FileCloud email address and the AD<br>email address to match; later modification of<br>email address in AD or FileCloud will cause login<br>to fail. |  |  |  |  |
| FileCloud Server       | Version must be 4.0 or later                                                                                                    |                                                                                                    |  |  |  |  |

### How To Enable AD Authentication

💡 In the following section, to display more information, click on a topic.

#### **Enabling AD Authentication**

To enabling AD authentication in FileCloud:

- 1. Log into the FileCloud Administration Portal
- 2. Click on **Settings** in the left navigation panel
- 3. Click on Authentication tab
- 4. Under **Authentication Settings**, change the Authentication Type to "ACTIVEDIRECTORY" using the dropdown box. This will enable the "Active Directory Settings" group.

| Server    | Storage       | Authentication | Admin | Database | Email | Endpoint Backup | License | Policies | SSO   | Content Search        | Web Edit | Tear |
|-----------|---------------|----------------|-------|----------|-------|-----------------|---------|----------|-------|-----------------------|----------|------|
| Authenti  | ication Se    | ttings         |       |          |       |                 |         |          | 5     | Reset to Defaults     |          |      |
| Authenti  | cation Type   |                |       |          |       |                 |         |          |       | Save                  |          |      |
| ACTI\     | /EDIRECTOR    | Y 🚽            |       | ~        |       |                 |         |          | You h | have unsaved changes. |          |      |
| Specify t | he Authentica | ition Type     |       |          |       |                 |         |          |       |                       |          |      |
| DEFAULT   | Active        | Directory LDAP |       |          |       |                 |         |          |       |                       |          |      |
| Active    | Directory     | Settings       |       |          |       |                 |         |          |       |                       |          |      |

5. Enter the required information in the settings under **Active Directory Settings** (See **AD configuration parameters**, below) and then click **Save**.

**Note**: The changed parameters must be saved before performing an AD test.

#### AD configuration parameters

To connect FileCloud with your AD environment, enter the correct connection parameters.

| Check AD Test                           | AD Test                                                                                 | <b>AD Host</b> - Required. Either the IP address or host name of the AD server.                                                                          |
|-----------------------------------------|-----------------------------------------------------------------------------------------|----------------------------------------------------------------------------------------------------|
| AD Host*                                | adexample.mycompany.com<br>Specify the AD host name                                     | AD Port - Required. Enter 389 for non-SSL, or enter 636 for                                                                                              |
| AD Port*                                | 389<br>Specify the AD port number, usually 389                                          | SSL.<br><b>Use TLS</b> - Optional. Enable this checkbox if your AD server                                                                                |
| Use TLS                                 | Enable to use TLS for the connection                                                    | requires clients to use TLS to connect.                                                                                                    |
| Use SSL                                 | Enable to use SSL for the connection                                                    | <b>Use SSL</b> - Optional. Enable this checkbox if your AD server requires clients to use SSL to connect.<br>NOTE: Additional change required.           |
| Users have same UPN<br>Account Suffixes | Users have same UPN Account Suffixes                                                    | Users have the same UPN Account Suffixes                                                                                                    |
| AD Account Suffix                       | @filecloud.local                                                                        | All of your AD users should have the same suffix or the same prefix.                                                                                     |
| AD Base DN                              | DC=filecloud,DC=local<br>Specify the user search DN, example 'DC=filecloud,DC=local'    | <ul> <li>If your users have the same UPN suffixes:</li> </ul>                                                                                            |
| Mail Attribute                          | mail<br>Specify the AD mail attribute, usually 'mail'                                   | Enable this checkbox and enter the suffix in the next field, <b>AD Account Suffix</b> .                                                                  |
| Limit Login to AD<br>Group              | Specify the AD Group Name to limit users who can login (Optional)                       | <ul> <li>Otherwise:<br/>Disable the checkbox. The next field changes to AD</li> </ul>                                                                    |
| AD Account Name*                        | fctest<br>Specify a AD account to use for admin operations                              | Logon Name Prefix as in the following screenshot. Set<br>AD Logon Name Prefix (a trailing '\' is not required). See                                      |
| AD Account Password*                    |                                                                                         | Mixed AD Authentication support.                                                                                                    |
| Disable Anonymous<br>Binding            | Specify a AD account password to use for admin operations                               | Users have same UPN Account Suffixes Users have same UPN Account Suffixes                                                                                |
|                                         | Use a service account to bind with AD server instead of Anonymous binding<br>(optional) | AD Logon Name Prefix FILECLOUD Specify the AD Logon Name Prefix, example 'FILECLOUD'                                                                     |
| AD Service Account<br>Name              | Specify the service account to use for binding to the AD server                         | To find the AD Logon Name Prefix and the AD Account                                                                                                    |
| AD Service Account<br>Password          |                                                                                         | Suffix, refer to:<br>FileCloud Properties  Published Certificates Member Of Diała Object Securation UserPrincipalName Prefix or Usertheme                |
|                                         | Specify the service account password                                                    | Environmeni Sessions Account Profile Transmession Digenzation                                                                                            |
|                                         |                                                                                         | User logon name (pre-Windows 2000):<br>[FILECLOUDV fotest                                                                                                |
|                                         |                                                                                         | Logon Hous Log On Io C Account is looked out Account gpione:                                                                                             |
|                                         |                                                                                         | User must change password at neet logon User cannot change password F Password never expitet Store password using reventible encryption UGON Name Prefix |
|                                         |                                                                                         | Account expires C Neger C End of Thursday . July 02, 2015                                                                                                |
|                                         |                                                                                         | OK Cancel                                                                                                    |
|                                         |                                                                                         | <b>AD Account Suffix</b> - The UPN suffix for your domain, the part                                                                                      |
|                                         |                                                                                         | after <b>User logon name</b> in the dropdown next to it in the above screenshot.                                                                         |

Instead of viewing the properties as shown above, you can get the account suffix by running the following query in the command line in the AD server:

dsquery \* <FULLY QUALIFIED NAME> -scope base -attr sAMAccountName userPrincipalName

> PrincipalName tad1 Pfilecloud.local

**AD Base DN** - Required. Do not enter value with quotes. The Base DN for your domain. Located in the extended

and Settings\Administrator>dsquery \* cn=testad1,cn=users,dc=fileclo scope base \_attr sAMAccountName userPrincipalName

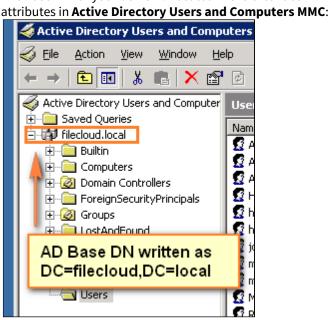

You can also get the Base DN by running the following query in the command line in the AD server.

dsquery user -name <LOGON NAME>

C:\Documents\_and\_Settings\Administrator>dsquery\_user -name\_testad1 "<mark>N=testad1,CN=Users,DC=filecloud,DC=loca1</mark>"

**Mail Attribute** - Required. FileCloud requires each user account to have an associated email id. Typically the name of this attribute in AD is **mail**. If a user account has no mail attribute, then login to FileCloud will fail. If a mail attribute is present, and login fails, then check the base DN to ensure it is accurate and is without quotes.

| <b>Limit Login to AD Group</b> - Optional. To limit login to specific users, add them to a group and specify the group name here. (Typically this is left blank.) If you set this field, ensure that the account name specified in <b>AD Account Name</b> is part of the AD group.                                                                                               |
|----------------------------------------------------------------------------------------------------|
| AD Account Name - Required. A valid account name is<br>required here in order for FileCloud to query the AD server.<br>This can be any account that can access the AD server, and is<br>located in User logon name in the FileCloud Properties<br>screenshot, above.<br>Notes: Enter username, not email id in this field. This<br>account must have an email address set in AD. |
| <b>AD Account password</b> - A password for the AD account name.                                                                                                    |
| <b>Disable Anonymous Binding</b> - Optional. Enable this checkbox if your AD does not allow anonymous binding. Enabling this checkbox enables the <b>AD Service Account Name</b> and <b>AD Service Account Password text boxes</b> .                                                                                                    |
| <b>AD Service Account Name</b> - Optional. The service account name to use to bind with the AD server.                                                                                                    |
| <b>AD Service Account Password</b> - Optional. The service account password to use to bind with the AD server.                                                                                                    |
|                                                                                                    |

A To connect to Active Directory over SSL, please follow the steps mentioned here.

#### **Make sure the settings are SAVED before trying the AD Tests to verify connectivity**

## **Testing AD Connectivity**

Once all data is entered and saved, test the AD settings by clicking the AD Test button.

|    | DEFAULT     | Active D   | irectory LDAP                           |
|----|-------------|------------|-----------------------------------------|
| Ac | tive Direct | ory Settir | ngs                                     |
|    | Chec        | k AD Test  | AD Test                                 |
|    |             | AD Host*   | 192.168.1.191                           |
|    |             |            | Specify the AD host name                |
|    |             | AD Port*   | 386                                     |
|    |             |            | Specify the AD port number, usually 389 |

#### At the top of the Active Directory settings, click the **AD Test** button.

### A Test AD Configuration dialog box opens:

| Test AD Configurat | ion                               | ×     |
|--------------------|-----------------------------------|-------|
| Basic Verification | Validate AD Settings              |       |
| Group Members      | List Group Name Get Group Members |       |
| Verify User Access | User Name                         |       |
|                    | Password                          |       |
|                    | Test Login Get Email ID           |       |
|                    |                                   |       |
|                    |                                   | Close |

The following tests can be done.

- 1. Validate AD settings.
  - a. Click the **Validate AD Settings** button to perform basic connectivity tests with the AD server. You should receive the response:

| SUCCESS                         | 8     |
|---------------------------------|-------|
| AD Access Verified Successfully |       |
|                                 | Close |

If the tests fail, then check your AD settings to ensure all the data is present and is accurate.

- 2. List Groups
  - a. Once AD settings are validated, click **List Groups** to view the list of groups read from the server. You should see a list similar to:

| 1 | AD Group List     |        | 8      |
|---|-------------------|--------|--------|
|   |                   |        |        |
|   | syncgroup         | @      |        |
|   | System Test Group | @      |        |
|   | test(group)       | @      |        |
|   | test6789          | @      |        |
|   | test123456        | @      |        |
|   | testdevops        | @      |        |
|   | testgroup         | @      |        |
|   | TestUseCaseGroupA | @      |        |
|   | TestUseCaseGroupB | @      |        |
|   | TestUserCustomer  | @      |        |
|   | TestUsers         | @      |        |
|   | userswithoutemail | @      | -      |
|   |                   |        |        |
|   |                   |        |        |
|   |                   | Select | Cancel |
|   |                   |        |        |

#### 3. Get Group Member

1. Click **List Groups**, then select a group and click **Select**.

| D Group List      |   |  |   |
|-------------------|---|--|---|
|                   |   |  |   |
| syncgroup         |   |  |   |
| System Test Group |   |  |   |
| test(group)       |   |  |   |
| test6789          |   |  |   |
| test123456        |   |  |   |
| testdevops        | - |  |   |
| testgroup         |   |  |   |
| TestUseCaseGroupA |   |  |   |
| TestUseCaseGroupB |   |  |   |
| TestUserCustomer  |   |  |   |
| TestUsers         |   |  | _ |
| userswithoutemail |   |  |   |

The Group name appears in the **Test AD Configuration** dialog box.

(You can also enter the group name directly into the text box without selecting from the **AD Group** List popup.)

2. Click Get Group Members.

| Test  | AD Configurat  |               |                          |                   | 8     |
|-------|----------------|---------------|--------------------------|-------------------|-------|
| Basio | c Verification | Validate AD S | ettings                  |                   |       |
| Grou  | up Members     | List Groups   | TestUseCaseGroupA FROM @ | Get Group Members |       |
| Verif | y User Access  | admin         |                          |                   |       |
|       |                |               |                          |                   |       |
|       |                |               | Test Login Get Ema       | ail ID            |       |
|       |                |               |                          |                   |       |
|       |                |               |                          |                   | Close |

#### The **AD Members List** should list the correct members of the group:

| AD Member List | 8     |
|----------------|-------|
|                |       |
| d.tester       |       |
| a.tester       |       |
|                |       |
|                |       |
|                |       |
|                |       |
|                |       |
|                |       |
|                |       |
|                |       |
|                |       |
|                |       |
|                |       |
|                |       |
|                |       |
|                |       |
|                |       |
|                |       |
|                | Close |

**Note**: The group members are NOT automatically added to FileCloud.

- 4. Verify User Access
  - a. Enter a specific user name and password and click **Test Login** to make sure the user can log in to AD.
     If not, check if the AD suffix or AD prefix matches the one entered in the **AD Account Suffix** or **AD Logon Name Prefix** in the FileCloud admin portal or the AD server.
  - b. Enter a specific user name and password and click **Get Email ID.** This should return the correct email address for a user account from AD. If a valid email address is not returned, then FileCloud cannot import the user account. Check if the email address is included for the user on the AD Server.

## **AD Options**

Authenticating to Multiple AD servers Connecting to AD via SSL Mixed AD Domain Environments Migrate Data from a Changed User Account Name

## More Information:

| Video                     | FileCloud Blogs                   |
|---------------------------|-----------------------------------|
| Active Directory Settings | Import Users to AD via PowerShell |
|                           |                                   |
|                           |                                   |
|                           |                                   |
|                           |                                   |
|                           |                                   |
|                           |                                   |
|                           |                                   |

## Connecting to AD via SSL

If you want to securely add users, change passwords, or connect to the Active Directory server being used with your FileCloud site, then you will need to use an SSL certificate.

The Lightweight Directory Access Protocol (LDAP) is used to read from and write to Active Directory. By default, LDAP traffic is transmitted unsecured. You can make LDAP traffic confidential and secure by using Secure Sockets Layer (SSL) / Transport Layer Security (TLS) technology.

Before you can enable the use of SSL certificates in FileCloud Server, you must have completed the following steps:

- 1. Install and configure your Active Directory Server
- 2. Install an SSL certificate on your Active Directory Server

🍹 In the following section, to display more information, click on a topic.

#### How do I enable the use of SSL in FileCloud Server?

To enable the use of SSL Certificates in FileCloud Server:

- 1. Open a browser and log in to the Admin Portal.
- 2. From the left navigation menu, under Settings, select the Settings tab.
- 3. On the Settings screen, select the Authentication tab.
- 4. On the Authentication tab, under Authentication Settings, select the Active Directory tab.
- 5. On the Active Directory tab, under Active Directory Settings, in AD Port, change the number to 636.
- 6. On the Active Directory tab, under Active Directory Settings, select the Use SSL check box.

7. Click Save.

#### How can I troubleshoot my AD/SSL connection?

If you have problems connecting after setting the above and non-SSL connections work OK, you might have to set this additional parameter.

1. Create a **ldap.conf** file.

**Windows Location** should be c:\openIdap\sysconf\ldap.conf **Ubuntu Linux Location** should be /etc/ldap/ldap.conf **Centos Linux Location** should be /etc/openIdap/ ldap.conf

2. This ldap.conf file should be

3. Restart apache server.

#### How do I connect to AD using TLS?

Connecting to Active Directory over TLS

#### TLS

To use TLS, Port 389 should be used instead of the 636

Some OS like Ubuntu 14.04, does TLS v1.2 negotiation by default. To disable this behavior, add the following line to WWWROOT/thirdparty/adLDAP.php

```
(i) Disable TLS v1.2
if ($this->useSSL) {
    putenv("LDAPTLS_CIPHER_SUITE=NORMAL:!VERS-TLS1.2");
    $this->IdapConnection = Idap_connect("Idaps://" . $domainController, $this->adPort);
    } else {
    $this->IdapConnection = Idap_connect($domainController, $this->adPort);
    }
```

## Authenticating to Multiple AD servers

(i) The ability for a single installation of FileCloud to authenticate against multiple Active Directory servers is available in FileCloud Server version 7.0 and later.

Although the latest versions of the Windows Server operating system handle large numbers of objects more efficiently, there are many reasons why organizations implement multidomain forests.

An example of this is a university.

- In the Faculty of Science, there are different departments or schools, such as the school of physics and the department of botany
- For political or organizational reasons it might have been decided that each department or school should have its own domain that is a part of the overall university forest
- Active Directory gives organizations the ability to create domain namespaces that meet their needs

To display more information, click on a topic.

#### Why would I use a multidomain AD structure?

The reasons for using multidomain AD structures can include but are not limited to:

- Historical domain structure. Some organizations have retained the forest structure that was established when the organization first adopted Active Directory.
- Organizational or political reasons. Some organizations are conglomerates, and they might be comprised of separate companies that share a common administrative and management core.
- Security reasons Domains. Some organizations need to create authentication and authorization boundaries. You can also use domains to partition administrative privileges so that you can have one set of administrators who are able to manage computers and users in their own domain, but who are not able to manage computers and users in a separate domain. Although it's possible to accomplish a similar goal by delegating privileges, many organizations prefer to use separate domains to accomplish this goal.

For more information on using multidomain AD infrastructure, on the Microsoft Web site, read AD Directory Services Getting Started.

#### Enable multiple AD server authentication

To enable multiple AD server authentication, you have to configure settings in the following places:

- adconfig.php file
- Admin Dashboard

#### To enable multiple AD server authentication:

- 1. Open a browser and log in to the Admin Portal.
- 2. On the Admin Dashboard, from the left navigation panel, click Settings.
- 3. On the Manage Settings screen, click Authentication.
- 4. To enable the Active Directory Settings, under Authentication Settings, change the Authentication Type to ACTIVEDIRECTORY.

- 5. Select the Active Directory sub-tab, type in the required information, and then click Save.
- 6. Create a file called **adconfig.php** in one of the following locations, depending on your OS:

```
Windows Location
     c:\xampp\htdocs\config\adconfig.php
     Linux Location
     /var/www/htdocs/config/adconfig.ph
7. Add the information for the other AD servers using the following example. 1 Do not add the same AD server
   detail that was already configured in Admin Dashboard.
     <?php
     /* Configuration values for ActiveDirectory Authentication */
     // ... Multi-AD Server Support, set to 1 to enable additional AD servers
     define("TONIDOCLOUD MULTI AD ENABLE", 1);
     define("TONIDOCLOUD_AD_HOST_1", "ADSERVERHOST"); // < ActiveDirectory Host
     define("TONIDOCLOUD_AD_PORT_1", 389 ); // < ActiveDirectory port
     define("TONIDOCLOUD_AD_ACCOUNTSUFFIX_1", "@mysite.internal"); // < User Login Name Suffix
     //define("TONIDOCLOUD_AD_LOGONNAMEPREFIX_1","SST"); // use this if prefix is needed. Note use only
     prefix or suffix
     define("TONIDOCLOUD_AD_BASEDN_1", "DC=mysite,DC=internal"); // < User Search DN
     define("TONIDOCLOUD_AD_MAILATTRIBUTE_1", "mail"); // < Mail Attribute
     define("TONIDOCLOUD_AD_LIMIT_GROUP_1", ""); // < If you want login users to be limited to a specific AD
     group
     define("TONIDOCLOUD AD USETLS 1", false); //<< If you want to use TLS set true, default is false, both SSL
     and TLS can't be true
     define("TONIDOCLOUD_AD_USESSL_1", false); //<< If you want to use SSL set true, default is false, both SSL
     and TLS can't be true
     define("TONIDOCLOUD_AD_ACCOUNTNAME_1", "Administrator"); // < Account name for Admin Operations
     define("TONIDOCLOUD_AD_ACCOUNTPASSWORD_1", "adminpassword"); // < Account Password for Admin
     Operations
     define("TONIDOCLOUD_AD_USEADMINBINDING_1", "0"); // < Account name for Admin Operations
     define("TONIDOCLOUD_AD_ADMINACCOUNTNAME_1", ""); // < AD Service Account Username
     define("TONIDOCLOUD_AD_ADMINACCOUNTPASSWORD_1", ""); // < AD Service Account Password
     define("TONIDOCLOUD AD HOST 2", "ADSERVERHOST2"); // < ActiveDirectory Host
     define("TONIDOCLOUD_AD_PORT_2", 389 ); // < ActiveDirectory port
     define("TONIDOCLOUD_AD_ACCOUNTSUFFIX_2", "@mysite2.internal"); // < User Login Name Suffix
     //define("TONIDOCLOUD_AD_LOGONNAMEPREFIX_1","SSK"); // use this if prefix is needed. Note use only
     prefix or suffix
     define("TONIDOCLOUD_AD_BASEDN_2", "DC=mysite2,DC=internal"); // < User Search DN
     define("TONIDOCLOUD_AD_MAILATTRIBUTE_2", "mail"); // < Mail Attribute
     define("TONIDOCLOUD_AD_LIMIT_GROUP_2", ""); // < If you want login users to be limited to a specific AD
     group
     define("TONIDOCLOUD_AD_USETLS_2", false); //<< If you want to use TLS set true, default is false, both SSL
```

and TLS can't be true define("TONIDOCLOUD\_AD\_USESSL\_2", false); //<< If you want to use SSL set true, default is false, both SSL and TLS can't be true define("TONIDOCLOUD\_AD\_ACCOUNTNAME\_2", "Administrator"); // < Account name for Admin Operations define("TONIDOCLOUD\_AD\_ACCOUNTPASSWORD\_2", "adminpassword"); // < Account Password for Admin Operations define("TONIDOCLOUD\_AD\_USEADMINBINDING\_2", "0"); // < Account name for Admin Operations define("TONIDOCLOUD\_AD\_ADMINACCOUNTNAME\_2", ""); // < AD Service Account Username define("TONIDOCLOUD\_AD\_ADMINACCOUNTPASSWORD\_2", ""); // < AD Service Account Password ?>

Now additional users from these domains can also login into FileCloud.

When connecting to multiple AD servers, there might be issues adding the same user account name from different domains into FileCloud. FileCloud requires unique usernames and will disallow adding another username from another domain if the name already exists.
 To handle this please add the following to cloudconfig.php. This will allow duplicate users to be added from other domains as long as the email address is unique. The users will have to login into the system using email address.
 define("TONIDOCLOUD\_ALLOW\_DUPUSERNAMES", 1);

Mixed AD Domain Environments

In some AD environments, there could be multiple UPN domain suffixes setup in a mixed AD hosting setup and the UPN prefix names might not be unique in those cases.

Normally FileCloud uses the UPN prefix names as the usernames and if they are not unique it causes problems identifying the user account correctly.

Therefore if you want FileCloud to authenticate using these kinds of environments, you need to setup the AD connection information slightly differently. In those cases, the account sAMAccountName will be used as the user id.

- 1. Disable the checkbox "Users have the same UPN Account Suffixes"
- 2. Set the 'AD Logon Name Prefix' parameter, this is the prefix used in the non-editable part in the User Logon Name (Pre-Windows 2000)

| tinu Properties                                                                                                    | ? ×              | 1 |                                         |
|----------------------------------------------------------------------------------------------------|------------------|---|-----------------------------------------|
| Published Certificates         Member Of           Environment         Sessions         Remote contro           General         Address         Account         Pro |                  |   | UserPrincipalName<br>Prefix or Username |
| User logon name:<br>tinu<br>User logon name (pre-Windows 2000):                                                                                                    | @filecloud.local |   | AD Account Suffix                       |
| FILECLOUD\                                                                                                    | inu 🔪            |   |                                         |
| Logon Hours Log On Io                                                                                                    |                  |   | sAMAccountName                          |
| Account options:                                                                                                    | vt lagan         |   |                                         |
| User cannot change password at the     User cannot change password     Password never expires     Store password using reversible er                                |                  |   | LOGON Name<br>Prefix                    |
| Account expires<br>• Never<br>• End of: Wednesday, Ju                                                                                                    | uly 29, 2015 🔽   |   |                                         |
| OK                                                                                                    | Cancel Apply     |   |                                         |

Users can login using either their email or sAMAccountName.

## How to migrate the data from a user that changes account name

When the account name for a user changes in Active Directory, FileCloud won't recognise this change. All the files the user owns still belong to the old account.

To migrate the account data to the new AD account, please follow these steps:

- 1. Log in to the admin portal.
- 2. Go to the Users section and change the user authentication method form External to Default and assign a password:

| User Details                         |                |                           |                   |                                                 |                   |                            | ×                 |
|--------------------------------------|----------------|---------------------------|-------------------|-------------------------------------------------|-------------------|----------------------------|-------------------|
| Name<br>Email<br>Last Login<br>Group |                | hn<br>hn@xyz.co<br>Ianage | σm                | Total Quo<br>Used Quo<br>Available<br>Used Stor | ota<br>Quota      | 2 GB<br>0 B<br>2 GB<br>0 B | More+             |
|                                      | anage<br>files | Manage<br>Shares          | Reset<br>Password | Email<br>Password                               | Delete<br>Account | Manage<br>Policy           | Manage<br>Backups |
| Access I                             | Level          | Full                      |                   |                                                 |                   | \$                         |                   |
| Authentica                           | ation          | ✓ Defaul<br>Extern        | lt<br>nal (AD/LDA | P)                                              |                   | ŧ                          |                   |
| E                                    | Email          | john@                     | 0xyz.com          |                                                 |                   |                            |                   |
| Display N                            | Vam 2          | john                      |                   |                                                 |                   |                            |                   |
| Account Expire                       | s On           |                           |                   |                                                 |                   |                            |                   |
| Password Ex                          | pires<br>On    |                           |                   |                                                 |                   |                            |                   |
| Email Ver                            | rified         |                           |                   |                                                 |                   |                            |                   |
|                                      |                |                           |                   |                                                 |                   | Save                       | Close             |

3. The user can login using Sync App or from Web UI and download all their files.

4. Ask the user to log in via Web User Portal.

5. The user needs to use the new account/password (AD).

6. Reset the Sync App settings and enter the user's new domain credentials without removing the data. See Sync Settings.

7. Log in to the Sync App with the new account credentials;don't remove the data from the computer.

8. All the user's files will sync to the server.

In addition to this, all the user shares need to be created and, if the user belongs to any Team Folders, the account has to be added again and permissions created. If the user belongs to any Network Shares, please remember to add the account to this as well.

Once all the user's data is uploaded to the new account and verified; you can delete the old account.

## **Troubleshooting Active Directory**

#### Common FileCloud Active Directory problems and solutions

#### Trouble establishing a connection with Active Directory:

- 1. In **Settings > Authentication** on the **Active Directory** tab, make sure you have followed the instructions for entering the settings shown in Active Directory Authentication under **AD Configuration Parameters**.
- Check that the port you have specified (either 389 or 636) is open in the AD server for the FileCloud server. You can use the telnet command to confirm that it is open. telnet [ip address] [port] For example, if your IP address were 192.168.1.191 and your port were 389, you would enter:

telnet 192.168.1.191 389

3. Confirm that you have entered an account in **AD Account Name**. This account is used to query the AD server and must be present.

If you have entered a value in **Limit Login to AD Group** (see below) the account you enter into **AD Account Name** must be a member of the AD group.

4. Confirm that you have entered an **AD Account Password** and that it is correct.

Verify your AD settings using the following steps:

#### **Testing AD Connectivity**

Once all data is entered and saved, test the AD settings by clicking the AD Test button.

#### At the top of the Active Directory settings, click the **AD Test** button.

| DEFAULT       | Active Dir | ectory LDAP                             |
|---------------|------------|-----------------------------------------|
| Active Direct | ory Settin | gs                                      |
| Check         | AD Test    | AD Test                                 |
| ,             | AD Host*   | 192.168.1.191                           |
|               |            | Specify the AD host name                |
|               | AD Port*   | 386                                     |
|               |            | Specify the AD port number, usually 389 |

#### A Test AD Configuration dialog box opens:

| Test AD Configurat | tion                              | ×     |
|--------------------|-----------------------------------|-------|
| Basic Verification | Validate AD Settings              |       |
| Group Members      | List Group Name Get Group Members |       |
| Verify User Access | User Name                         |       |
|                    | Password                          |       |
|                    | Test Login Get Email ID           |       |
|                    |                                   |       |
|                    |                                   | Close |

The following tests can be done.

- 1. Validate AD settings.
  - a. Click the **Validate AD Settings** button to perform basic connectivity tests with the AD server. You should receive the response:

| SUCCESS                         | 8     |
|---------------------------------|-------|
| AD Access Verified Successfully |       |
|                                 | Close |

If the tests fail, then check your AD settings to ensure all the data is present and is accurate.

- 2. List Groups
  - a. Once AD settings are validated, click **List Groups** to view the list of groups read from the server. You should see a list similar to:

| AD Group List     |   | 8             |
|-------------------|---|---------------|
|                   |   |               |
| syncgroup         | @ | <b></b>       |
| System Test Group | Ø |               |
| test(group)       | Ø |               |
| test6789          | @ |               |
| test123456        | Ø |               |
| testdevops        | Ø |               |
| testgroup         | Ø |               |
| TestUseCaseGroupA | @ |               |
| TestUseCaseGroupB | @ |               |
| TestUserCustomer  | @ |               |
| TestUsers         | @ |               |
| userswithoutemail | @ | -             |
|                   |   |               |
|                   |   |               |
|                   |   | Select Cancel |

## 3. Get Group Member

1. Click **List Groups**, then select a group and click **Select**.

| D Group List      |               |
|-------------------|---------------|
|                   |               |
| syncgroup         |               |
| System Test Group |               |
| test(group)       |               |
| test6789          |               |
| test123456        |               |
| testdevops        |               |
| testgroup         |               |
| TestUseCaseGroupA |               |
| TestUseCaseGroupB |               |
| TestUserCustomer  |               |
| TestUsers         |               |
| userswithoutemail |               |
|                   |               |
|                   |               |
|                   |               |
|                   | Select Cancel |

The Group name appears in the **Test AD Configuration** dialog box.

(You can also enter the group name directly into the text box without selecting from the **AD Group** List popup.)

2. Click Get Group Members.

| Test  | AD Configurat  |               |                          |                   | 8     |
|-------|----------------|---------------|--------------------------|-------------------|-------|
| Basio | c Verification | Validate AD S | ettings                  |                   |       |
| Grou  | up Members     | List Groups   | TestUseCaseGroupA FROM @ | Get Group Members |       |
| Verif | y User Access  | admin         |                          |                   |       |
|       |                |               |                          |                   |       |
|       |                |               | Test Login Get Ema       | ail ID            |       |
|       |                |               |                          |                   |       |
|       |                |               |                          |                   | Close |

#### The **AD Members List** should list the correct members of the group:

| AD Member List | 8     |
|----------------|-------|
|                |       |
| d.tester       |       |
| a.tester       |       |
|                |       |
|                |       |
|                |       |
|                |       |
|                |       |
|                |       |
|                |       |
|                |       |
|                |       |
|                |       |
|                |       |
|                |       |
|                |       |
|                |       |
|                |       |
|                | Close |
|                |       |

**Note**: The group members are NOT automatically added to FileCloud.

- 4. Verify User Access
  - a. Enter a specific user name and password and click **Test Login** to make sure the user can log in to AD. If not, check if the AD suffix or AD prefix matches the one entered in the **AD Account Suffix** or **AD Logon Name Prefix** in the FileCloud admin portal or the AD server.
  - b. Enter a specific user name and password and click **Get Email ID.** This should return the correct email address for a user account from AD. If a valid email address is not returned, then FileCloud cannot import the user account. Check if the email address is included for the user on the AD Server.

Here are some common AD connectivity error messages and their meanings:

#### **Error messages**

AD Access failed. Can't contact LDAP server

Either the Hostname or IP address is wrong or the FileCloud server is not able to contact the AD server on the port specified.

AD Access failed. Invalid credentials

Either the AD account name or password is incorrect or the Logon prefix or suffix is incorrect.

AD Access failed. Check if provided AD account name is part of Limit Login into AD group

Either the value in AD BASE DN is wrong or the limit group is set and the AD account name is not part of that group.

#### Some users have trouble logging in

If you check **Users have the same Account Suffix**, you are prompted to enter the **AD Account Suffix**. If you uncheck it, you are prompted to enter **AD Logon Name Prefix**. Make sure that whichever you use applies to all of your AD users who access FileCloud. If it doesn't, users it does not apply to will not be able to log in to FileCloud.

#### All users cannot log in or you cannot import them into FileCloud:

Check if Mail Attribute is filled in. If it is not, users cannot log in or be imported. This is normally set to mail.

#### Using the logs to find errors

Filecloud stores all errors associated with AD in the logs. By default, the log level in FileCloud is set to **PROD**.

- Change the log level to DEV to create more detailed entries:
   a. In the admin portal, go to Settings > Server and set Log Level to DEV.
- 2. Repeat the steps that caused the error.
- Open the log file: In Windows: C:\xampp\htdocs\scratch\logs In Linux: /var/www/html/scratch/logs

#### If you see error messages similar to:

```
2022-05-18 23:03:12.265388 ERROR: [16529329921474] Unable to find provider by name:
0bf0d8c9a7544ce179a7fb1f802dde5f
2022-05-18 23:03:12.265559 ERROR: [16529329921474] Unable to connect to AD server with
david username:
2022-05-18 23:03:12.265608 DEBUG: [16529329921474] User `david` has not been
authenticated with provider
CodeLathe\Core\Subsystem\Security\Auth\AD\Provider\ADProvider class
2022-05-18 23:03:12.357099 DEBUG: [16529329921474] FAILED LOGIN: Invalid Username or
Password
```

Do the following:

- Check if the AD login and password are correct.
- Check if the user has an email address in the AD server.
- If the user is already imported into the Filecloud server, check if the user's email in Filecloud and email in the AD server match.

# If you were authenticating a user (for this example, authenticating user david on host 192.168.1.14), and see error messages similar to

```
2022-05-18 23:11:27.296483 NOTICE: [16529334871841] Phone number is invalid for imported user - david
```

```
2022-05-18 23:11:27.297668 DEBUG: [16529334871841] User email `david@test.com` does not
match AD user email `david@gmd.com`.
2022-05-18 23:11:27.297760 DEBUG: [16529334871841] User `david` has NOT been
authenticated.
```

These messages indicate that the user's email address in the AD server doesn't match the user's email address in Filecloud.

To restrict login to FileCloud to specific AD users only

- 1. Create a group in AD and add only those users who should able to log in to FileCloud.
- 2. In Limit Login to AD Group, enter the name of the AD group.

## Single sign-on (SSO)

Single sign-on (SSO) is a user authentication process that permits a user to enter one name and password in order to access multiple applications.

FileCloud supports the following types of Single sign-on model.

- SAML Single Sign-On Support
- ADFS Single Sign-On Support
- NTLM Single Sign-On Support

## SAML Single Sign-On Support

#### (i) Updates to SAML SSO

As of FIleCloud Version 19.1, the ability to limit users to SSO by group is available. As of FIleCloud Version 19.2, FileCloud can detect an SSO email and automatically redirect the user to the corresponding IDP provider with prefilled login information for the user.

As of FileCloud Version 19.3, you can override the default SSO port. As of FileCloud Version 20.3.2, to achieve high availability, you can configure FileCloud to support multiple memcache servers.

You can use SAML SSO to control the authorization and authentication of hosted user accounts that can access FileCloud Web based interface.

- SAML is an XML based open standard data format for exchanging authentication and authorization data between parties.
- FileCloud supports SAML (Security Assertion Markup Language) based web browser Single Sign On (SSO) service
- FileCloud acts as a Service Provider (SP) while the Customer or Partner acts as the identity provider (IdP). FileCloud SAML SSO service is based on SAML v2.0 specifications.

SSO Login Diagram

#### **SSO transaction diagram**

The following process explains how the user logs into a hosted FileCloud application through customer-operated SAML based SSO service.

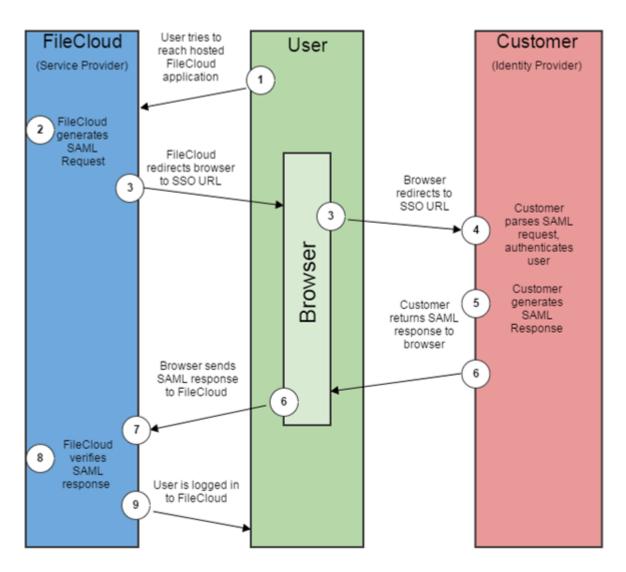

## FileCloud SAML Transaction Steps

- 1. The user attempts to reach the hosted FileCloud application through the URL.
- 2. FileCloud generates a SAML authentication request. The SAML request is embedded into the URL for the customer's SSO Service.
- 3. FileCloud sends a redirect to the user's browser. The redirect URL includes the SAML authentication request and is submitted to customer's SSO Service.
- 4. The Customer's SSO Service authenticates the user based on valid login credentials.
- 5. The customer generates a valid SAML response and returns the information to the user's browser.
- 6. The customer SAML response is redirected to FileCloud.
- 7. The FileCloud authentication module verifies the SAML response.
- 8. If the user is successfully authenticated, the user will be successfully logged into FileCloud.

- (i) When the IdP successfully authenticates the user account, FileCloud (SP) authentication module verifies that the user account exists in FileCloud.
  - If the user account does not exist in FileCloud, then a new user account is created and the user is logged into FileCloud.

### SSO Configuration Steps

In order to successfully configure SAML SSO, the following steps must be followed.

#### **1. Configure Apache Webserver**

Configuring the Apache server requires you to add the Alias directive to the simplesaml.php configuration file.

**Pre-requisite:** The mcrypt module must be installed on the FileCloud Server.

- In Windows, it should be installed by default.
- In Linux, if mcrypt is not installed, it must be installed

#### To add the Alias directive:

Use the following table to understand the typical entries in Linux and windows.

You can change these settings if the FileCloud is installed under a different WEB ROOT Folder.

| OS      | Instructions                                                                                                    |
|---------|----------------------------------------------------------------------------------------------------|
| Windows | 1. Navigate to the following directory                                                                                |
|         | c:\xampp\apache\conf\extra                                                                                            |
|         | 2. Open the following file for editing                                                                                |
|         | httpd-filecloud.conf                                                                                                  |
|         | 3. Add the following line at the end of the file                                                                      |
|         | Alias /simplesaml "/xampp/htdocs/thirdparty/simplesaml/<br>www"                                                       |
|         | 4. Save the file.                                                                                                    |
|         | <ol> <li>Open the FileCloud Control Panel.</li> <li>Use the control panel to stop and start the Webserver.</li> </ol> |

| OS    | Instructions                                                                                                    |
|-------|----------------------------------------------------------------------------------------------------|
| Linux | 1. Go to the following directory:                                                                                                    |
|       | /etc/apache2/sites-enabled/                                                                                                    |
|       | 2. Open the following file for editing:                                                                                                    |
|       | 000-default.conf                                                                                                    |
|       | <ol> <li>Add the following line within <virtualhost *:80=""> for HTTP connection or<br/><virtualhost *.443=""> for HTTPS connection. You can place it under the line<br/>DocumentRoot /var/www/html.</virtualhost></virtualhost></li> </ol> |
|       | Alias /simplesaml /var/www/html/thirdparty/simplesaml/<br>www→ (Ubuntu 16.04 and higher versions)<br>Alias /simplesaml /var/www/thirdparty/simplesaml/www<br>→> (Ubuntu 14.04 and lower versions)                                           |
|       | 4. To restart the apache webserver, run the following command:                                                                                                    |
|       | /etc/init.d/apache2 restart                                                                                                    |
|       |                                                                                                    |

#### 2. Ensure the correct FileCloud URL is set and uses HTTPS.

#### To ensure the correct FileCloud URL is set, and that it uses HTTPS:

- 1. In the admin portal, go to **Settings > Server**.
- 2. In the **Server URL** field, confirm that your URL begins with HTTPS.

3. Click **Check URL** to make sure your URL is valid.

| GOVERNANCE           | ₩ | Server             | Storage         | Authentication                          | Admin          | Database        | Email      | Endpoint Backu |
|----------------------|---|--------------------|-----------------|-----------------------------------------|----------------|-----------------|------------|----------------|
| 盦 Dashboard          |   | Reset              |                 |                                         |                |                 |            |                |
| Retention            |   |                    |                 |                                         |                |                 |            |                |
| ○ Smart DLP          |   | Server Se          | ettings         |                                         |                |                 |            |                |
| Smart Classification |   | Service N          | ame             |                                         |                |                 |            |                |
| ✓ Compliance Center  |   | FileClo            | ud              |                                         |                |                 |            |                |
| MISC.                |   | Specify th         | e service nan   | ne to be used to refe                   | er to the serv | vice            |            |                |
| Audit                |   | Server UR          | ιL.             |                                         |                |                 |            |                |
|                      |   | https://           | /Departmen      | tXYZ.filecloud.com                      |                |                 | Cheo       | k URL          |
| 🔒 User Locks         |   | Server UR          | L is the url vi | a which users access                    | the service.   |                 |            |                |
| 乙 Workflows          |   | Session Ti         | imeout (Minu    | ites)                                   |                |                 |            |                |
| i≡ Reports           |   | 1440               |                 |                                         |                |                 |            |                |
| Q Federated Search   |   |                    | _               | session timeout.<br>timeout of 15 minut | es, 30 = 30 r  | minutes, 60 = 1 | hour.      |                |
| 🗋 Metadata           |   | Note: Ses<br>done. | sion will alwa  | ys expire when brow                     | vser is closed | l unless advand | ed configu | ration is      |
| SETTINGS 🔺           |   | WebDAV             |                 |                                         |                |                 |            |                |
| Settings             |   | 🗌 Enable           | e to allow We   | bDAV access to serv                     | er             |                 |            |                |

#### 3. Set SAML as a the default Single Sign On Method in FileCloud.

| Manage Settings |               |                          |               |          |       |                 |         |          |     |
|-----------------|---------------|--------------------------|---------------|----------|-------|-----------------|---------|----------|-----|
| Server          | Storage       | Authentication           | Admin         | Database | Email | Endpoint Backup | License | Policies | SSO |
| Single Sig      | gn On (SS     | O) Settings              |               |          |       |                 |         |          |     |
| Defa            | ault SSO Type | SAML<br>Specify the Sing | gle Sign On 1 | Гуре     |       |                 |         |          |     |

#### To set the SSO type in FileCloud:

- 1. Log into the FileCloud *admin portal*.
- 2. In the left navigation panel, click Settings.
- 3. Select the SSO tab.
- 4. In Default SSO Type, select SAML.

#### 4. Configure IdP settings in FileCloud.

#### Active Directory Federation Services (ADFS) Support

When SAML SSO Type is selected and ADFS is enabled in FileCloud:

- FileCloud will act as a Service Provider (SP)
- FileCloud also acts as a claims aware application.

As a claims-aware application, FileCloud:

- Accepts claims in the form of ADFS security tokens from Federation Service
- Can use ADFS claims to support Single Sign On (SSO) into FileCloud

To specify the identity claims that are sent to the FileCloud refer to the IdP Configuration section below. When ADFS is used, the IdP (Identity Provider) in these instructions refers to Active Directory Federation Server.

To configure IdP settings in FileCloud:

- 1. Log into the FileCloud *admin portal*.
- 2. In the left navigation panel, click Settings.
- 3. Select the SSO tab.
- 4. In Default SSO Type, verify it is set to SAML.
- 5. Set other parameters according to your IdP settings.

| ML Settings                                                                                                    |                  |
|----------------------------------------------------------------------------------------------------|------------------|
| ldp Endpoint URL or EntityID*                                                                                                |                  |
| http://www.okta.com/exk172d54g9EArRV40h8                                                                                     |                  |
| URL or EntityID of the Identity Provider that the Service Provid                                                             | er must contact. |
| ldP Username Parameter*                                                                                                    |                  |
| uid                                                                                                    |                  |
| Username Parameter Name in Identity Provider                                                                                 |                  |
| ldP Email Parameter*                                                                                                    |                  |
| email                                                                                                    |                  |
| Email Parameter Name in Identity Provider                                                                                    |                  |
| ldP Given Name Parameter*                                                                                                    |                  |
| givenName                                                                                                    |                  |
| Given Name Parameter Name in Identity Provider                                                                               |                  |
|                                                                                                    |                  |
| ldP Surname Parameter*                                                                                                    |                  |
| sn                                                                                                    |                  |
| Surname Parameter Name in Identity Provider                                                                                  |                  |
| MD Los Out URL (Ontional)                                                                                                    |                  |
| ldP Log Out URL (Optional)                                                                                                   |                  |
|                                                                                                    |                  |
| URL to call to logout of Identity Provider (Optional)                                                                        |                  |
| Limit Login to Idp Group (Optional)                                                                                          |                  |
| admin                                                                                                    |                  |
|                                                                                                    |                  |
| Specify the Identity Provider Group Name to limit users who ca<br>Groups that user belongs must be passed from Idp as 'membe |                  |
|                                                                                                    |                  |
| IdP Metadata*                                                                                                    |                  |
| xml version="1.0" encoding="UTF-8"?                                                                                          |                  |
| <md:entitydescriptor< td=""><td>10 C</td></md:entitydescriptor<>                                                             | 10 C             |
| entityID="http://www.okta.com/exk172d54g9EArRV40<br>h8"                                                                      |                  |
| xmlns:md="urn:oasis:names:tc:SAML:2.0:metadata">                                                                             |                  |
| <md:idpssodescriptor< td=""><td></td></md:idpssodescriptor<>                                                                 |                  |
| WantAuthnRequestsSigned="false"                                                                                              | -                |
| protocolSupportEnumeration="urn:oasis:names:tc:SAM                                                                           |                  |
| L:2.0:protocol"> < md:KeyDescriptor use="signing">                                                                           | 11               |
| Fatas Islandity Desuides as stadets in VML faces of                                                                          |                  |

User

205

FileCloud Server Version 23.232 Site Setup

| <div< th=""><th>align ="center"&gt;</th><th></th><th></th><th></th></div<>                                                                                                    | align ="center">                                                                                                    |                                                                                                    |                                |                 |
|----------------------------------------------------------------------------------------------------|----------------------------------------------------------------------------------------------------|----------------------------------------------------------------------------------------------------|--------------------------------|-----------------|
|                                                                                                    | > <b>^MESSAGE^ &lt;</b>                                                                                                    | /b>                                                                                                    | -                              |                 |
| <br><br> |                                                                                                    |                                                                                                    |                                |                 |
| V//                                                                                                    | IREF="/" class="btn                                                                                                    | btn-primary btn-sr                                                                                                    | n"                             |                 |
| role="but                                                                                                    | ton">Back to Login                                                                                                    |                                                                                                    | in a                           |                 |
| <th>-</th> <th></th> <th></th> <th></th>                                                                                                    | -                                                                                                    |                                                                                                    |                                |                 |
| <th></th> <th></th> <th></th> <th></th>                                                                                                    |                                                                                                    |                                                                                                    |                                |                 |
| <br>br/                                                                                                    |                                                                                                    |                                                                                                    | -                              |                 |
| <th></th> <th></th> <th>•</th> <th></th>                                                                                                    |                                                                                                    |                                                                                                    | •                              |                 |
|                                                                                                    | -                                                                                                    |                                                                                                    | /                              |                 |
|                                                                                                    |                                                                                                    |                                                                                                    | 11                             |                 |
|                                                                                                    | ge template to be use                                                                                                    | d when SSO login fa                                                                                                    | ils in HTML with               | ^MESSAGE^ as a  |
| place holder                                                                                                    | (Optional)                                                                                                    |                                                                                                    |                                |                 |
|                                                                                                    |                                                                                                    |                                                                                                    |                                |                 |
| Allow Accou                                                                                                    | nt Signups                                                                                                    |                                                                                                    |                                |                 |
| TRUE                                                                                                    |                                                                                                    |                                                                                                    |                                | ~               |
|                                                                                                    |                                                                                                    |                                                                                                    |                                |                 |
| Allow new a                                                                                                    | count creation throug                                                                                                    | gh Login Process                                                                                                    |                                |                 |
|                                                                                                    |                                                                                                    |                                                                                                    |                                |                 |
| A                                                                                                    |                                                                                                    |                                                                                                    |                                |                 |
| Automatic A                                                                                                    | ccount Approval                                                                                                    |                                                                                                    |                                |                 |
|                                                                                                    | ccount Approval                                                                                                    |                                                                                                    |                                |                 |
| Automatic A                                                                                                    | ccount Approval                                                                                                    |                                                                                                    |                                | ~               |
| 1                                                                                                    | ccount Approval                                                                                                    | ew accounts                                                                                                    |                                | ~               |
| 1<br>Set Admin A                                                                                                    | pproval for creating n                                                                                                    |                                                                                                    | ount                           | ~               |
| 1<br>Set Admin A<br>0 - No Autor                                                                                                    | pproval for creating n<br>natic approval, Admin                                                                                                    | has to approve acco                                                                                                    | punt                           | ~               |
| 1<br>Set Admin A<br>0 - No Autor                                                                                                    | pproval for creating n                                                                                                    | has to approve acco                                                                                                    | ount                           | ~               |
| 1<br>Set Admin A<br>0 - No Autor<br>1 - Automati                                                                                                    | pproval for creating n<br>natic approval, Admin                                                                                                    | has to approve acco<br>counts to Full User                                                                                                |                                | ~               |
| 1<br>Set Admin A<br>0 - No Autor<br>1 - Automati                                                                                                    | pproval for creating n<br>natic approval, Admin<br>cally approve new acc                                                                                                    | has to approve acco<br>counts to Full User                                                                                                |                                | ~               |
| 1<br>Set Admin A<br>0 - No Autor<br>1 - Automati<br>2 - Automati                                                                                                    | pproval for creating n<br>natic approval, Admin<br>cally approve new acc<br>cally approve new acc                                                                                                    | has to approve acco<br>counts to Full User                                                                                                |                                | ~               |
| 1<br>Set Admin A<br>0 - No Autor<br>1 - Automati                                                                                                    | pproval for creating n<br>natic approval, Admin<br>cally approve new acc<br>cally approve new acc                                                                                                    | has to approve acco<br>counts to Full User                                                                                                |                                | ~               |
| 1<br>Set Admin A<br>0 - No Autor<br>1 - Automati<br>2 - Automati<br>Enable ADFS                                                                                                    | pproval for creating n<br>natic approval, Admin<br>cally approve new acc<br>cally approve new acc                                                                                                    | has to approve acco<br>counts to Full User                                                                                                |                                | ~               |
| 1<br>Set Admin A<br>0 - No Autor<br>1 - Automati<br>2 - Automati<br>Enable ADFS                                                                                                    | pproval for creating n<br>natic approval, Admin<br>cally approve new acc<br>cally approve new acc                                                                                                    | has to approve acco<br>counts to Full User<br>counts to Guest User                                                                        |                                | ~               |
| 1<br>Set Admin A<br>0 - No Autor<br>1 - Automati<br>2 - Automati<br>Enable ADFS                                                                                                    | pproval for creating n<br>natic approval, Admin<br>cally approve new acc<br>cally approve new acc                                                                                                    | has to approve acco<br>counts to Full User<br>counts to Guest User                                                                        |                                | ~               |
| 1<br>Set Admin A<br>0 - No Autor<br>1 - Automati<br>2 - Automati<br>Enable ADFS<br>NO V<br>Specify if IdF                                                                                                    | pproval for creating n<br>natic approval, Admin<br>cally approve new acc<br>cally approve new acc<br>sally approve new acc                                                                                                    | has to approve acco<br>counts to Full User<br>counts to Guest User<br>deration Service (AD                                                | PFS)                           | ~               |
| 1<br>Set Admin A<br>0 - No Autor<br>1 - Automati<br>2 - Automati<br>Enable ADFS<br>NO V<br>Specify if IdF                                                                                                    | pproval for creating n<br>natic approval, Admin<br>cally approve new acc<br>cally approve new acc                                                                                                    | has to approve acco<br>counts to Full User<br>counts to Guest User<br>deration Service (AD                                                | PFS)                           | ~               |
| 1<br>Set Admin A<br>0 - No Autor<br>1 - Automati<br>2 - Automati<br>Enable ADFS<br>NO V<br>Specify if IdF<br>User Login T                                                                                                    | pproval for creating n<br>natic approval, Admin<br>cally approve new acc<br>cally approve new acc<br>sally approve new acc                                                                                                    | has to approve acco<br>ounts to Full User<br>ounts to Guest User<br>deration Service (AD                                                  | IFS)                           | ntity Provider. |
| 1<br>Set Admin A<br>0 - No Autor<br>1 - Automati<br>2 - Automati<br>Enable ADFS<br>NO V<br>Specify if IdF<br>User Login T                                                                                                    | pproval for creating n<br>natic approval, Admin<br>cally approve new acc<br>cally approve new acc<br>cally approve new acc<br>is Active Directory Fe                                                                                                    | has to approve acco<br>ounts to Full User<br>ounts to Guest User<br>deration Service (AD                                                  | IFS)                           | Ntity Provider. |
| 1<br>Set Admin A<br>0 - No Autor<br>1 - Automati<br>2 - Automati<br>Enable ADFS<br>NO V<br>Specify if IdF<br>User Login T<br>0 If enable                                                                                                    | pproval for creating n<br>natic approval, Admin<br>cally approve new acc<br>cally approve new acc<br>cally approve new acc<br>is Active Directory Fe                                                                                                    | has to approve acco<br>ounts to Full User<br>ounts to Guest User<br>deration Service (AD                                                  | IFS)                           | Ntity Provider. |
| 1<br>Set Admin A<br>0 - No Autor<br>1 - Automati<br>2 - Automati<br>Enable ADFS<br>NO V<br>Specify if IdF<br>User Login T<br>I fenable<br>Show the Idp                                                                                                    | pproval for creating n<br>natic approval, Admin<br>cally approve new acc<br>cally approve new acc<br>cally approve new acc<br>cally approve new acc<br>cally approve new acc<br>cally approve new acc<br>cally approve new acc<br>cally approve new acc<br>cally approve new acc<br>cally approve new acc<br>cally approve new acc                                                                                                    | has to approve acco<br>counts to Full User<br>counts to Guest User<br>deration Service (AD<br>IdP Token Expiratio<br>token will expire as | )FS)<br>n<br>specified by Ider |                 |
| 1<br>Set Admin A<br>0 - No Autor<br>1 - Automati<br>2 - Automati<br>Enable ADFS<br>NO V<br>Specify if IdF<br>User Login T<br>I fenable<br>Show the Idp                                                                                                    | pproval for creating n<br>natic approval, Admin<br>cally approve new acc<br>cally approve new acc | has to approve acco<br>counts to Full User<br>counts to Guest User<br>deration Service (AD<br>IdP Token Expiratio<br>token will expire as | )FS)<br>n<br>specified by Ider |                 |
| 1<br>Set Admin A<br>0 - No Autor<br>1 - Automati<br>2 - Automati<br>Enable ADFS<br>NO V<br>Specify if IdF<br>User Login T<br>I fenable<br>Show the Idp                                                                                                    | pproval for creating n<br>natic approval, Admin<br>cally approve new acc<br>cally approve new acc | has to approve acco<br>counts to Full User<br>counts to Guest User<br>deration Service (AD<br>IdP Token Expiratio<br>token will expire as | )FS)<br>n<br>specified by Ider |                 |
| 1 Set Admin A 0 - No Autor 1 - Automati 2 - Automati 2 - Automati Enable ADFS NO Specify if IdF User Login T G If enable Show the Idg I If enable                                                                                                    | pproval for creating n<br>natic approval, Admin<br>cally approve new acc<br>cally approve new acc | has to approve acco<br>counts to Full User<br>counts to Guest User<br>deration Service (AD<br>IdP Token Expiratio<br>token will expire as | )FS)<br>n<br>specified by Ider |                 |

Use the following tables to understand the IdP settings.

| FileCloud<br>Parameters      | IdP Settings                                                                                                    | ADFS as IdP<br>Data can be obtained from Federation Metadata                                                                                                    |
|------------------------------|----------------------------------------------------------------------------------------------------|----------------------------------------------------------------------------------------------------|
| ldP End<br>Point URL         | Identity Provider URL                                                                                                    | Identity Provider URL (Entity ID)<br>e.g. http://yourADFSdomainName/adfs/services/trust                                                                                                    |
| ldp<br>Username<br>Parameter | Identifies the Username<br>(must be unique for each<br>user)<br>• Usually uid or<br>agencyUID<br>• Default value: uid<br><b>NOTE: The username must<br/>be unique</b> . If username sent<br>by Idp is in email format, the<br>email prefix will be used for<br>username. The email prefix<br>in this case must be<br>unique. | Identifies the Username (must be unique for each user)<br>Usually SAMAccountName or User Principal Name defined in<br>claim rules.<br><b>NOTE: The username must be unique</b> . If username sent by Idp<br>is in email format,<br>the email prefix will be used for username. The email prefix in<br>this case must be<br>unique.<br>value: http://schemas.xmlsoap.org/ws/2005/05/identity/claims/<br>upn or upn<br><u>Attribute</u><br>Name="http://schemas.xmlsoap.org/ws/2005/05/identity/claims/upn"<br>NameFormat="urn:oasis:names:tc:SAML:2.0:atsrame-format:uri"<br>FriendlyName="UPN" xmlns="urn:oasis:names:tc:SAML:2.0:assertion" />                                                                                                    |
| IdP Email<br>Parameter       | Identifies the email of the<br>user (must be unique)<br>Default value: mail                                                                                                    | Identifies the email of the user (must be unique)<br>http://schemas.xmlsoap.org/ws/2005/05/identity/claims/<br>emailaddress or emailaddress<br><a href="http://schemas.xmlsoap.org/ws/2005/05/identity/claims/emailaddress">http://schemas.xmlsoap.org/ws/2005/05/identity/claims/emailaddress</a><br><a href="http://schemas.xmlsoap.org/ws/2005/05/identity/claims/emailaddress">http://schemas.xmlsoap.org/ws/2005/05/identity/claims/emailaddress</a><br><a href="http://schemas.xmlsoap.org/ws/2005/05/identity/claims/emailaddress">http://schemas.xmlsoap.org/ws/2005/05/identity/claims/emailaddress</a><br><a href="http://schemas.xmlsoap.org/ws/2005/05/identity/claims/emailaddress">http://schemas.xmlsoap.org/ws/2005/05/identity/claims/emailaddress</a><br><a href="http://schemas.xmlsoap.org/ws/2005/05/identity/claims/emailaddress">http://schemas.xmlsoap.org/ws/2005/05/identity/claims/emailaddress</a><br><a href="http://schemas.xmlsoap.org/ws/2005/05/identity/claims/emailaddress">http://schemas.xmlsoap.org/ws/2005/05/identity/claims/emailaddress</a><br><a href="http://schemas.xmlsoap.org/ws/2005/05/identity/claims/emailaddress">http://schemas.xmlsoap.org/ws/2005/05/identity/claims/emailaddress</a><br><a href="http://schemas.xmlsoap.org/ws/2005/05/identity/claims/emailaddress">http://schemas.xmlsoap.org/ws/2005/05/identity/claims/emailaddress</a><br><a href="http://schemas.xmlsoap.org/ws/2005/05/identity/claims/emailaddress">http://schemas.xmlsoap.org/ws/2005/05/identity/claims/emailaddress</a><br><a href="http://schemas.xmlsoap.org/ws/2005/05/identity/claims/emailaddress">http://schemas.xmlsoap.org/ws/2005/05/identity/claims/emailaddress</a><br><a 05="" 2005="" claims="" givenname"<br="" href="http://schemas.xmlsoap.org/ws/2005/identity/claims/ws/ws/apa.org/ws/2005/identity/claims/ws/ws/ws/ws/ws/ws/ws/ws/ws/ws/ws/ws/ws&lt;/td&gt;&lt;/tr&gt;&lt;tr&gt;&lt;td&gt;IdP Given&lt;br&gt;Name&lt;br&gt;Parameter&lt;/td&gt;&lt;td&gt;Identifies the given name of&lt;br&gt;the user&lt;br&gt;Default value: givenName&lt;/td&gt;&lt;td&gt;Identifies the given name of the user.&lt;br&gt;http://schemas.xmlsoap.org/ws/2005/05/identity/claims/&lt;br&gt;givenname or givenname&lt;br&gt;&lt;Attribute&lt;br&gt;Name=" http:="" identity="" schemas.xmlsoap.org="" ws="">Name="http://schemas.xmlsoap.org/ws/2005/05/identity/claims/givenname"<br/>Name="http://schemas.xmlsoap.org/ws/2005/05/identity/claims/givenname"<br/>Name="http://schemas.xmlsoap.org/ws/2005/identity/claims/givenname"<br/>Name="http://schemas.xmlsoap.org/ws/2005/identity/claims/givenname"<br/>Name="http://schemas.xmlsoap.org/ws/2005/identity/claims/givenname"<br/>Name="http://schemas.xmlsoap.org/ws/2005/identity/claims/givenname"<br/>Name="http://schemas.xmlsoap.org/ws/2005/identity/claims/givenname"<br/>Name="http://schemas.xmlsoap.org/ws/2005/identity/claims/</a> |
| IdP<br>Surname<br>Parameter  | Identifies the surname of<br>the user<br>Default value: sn                                                                                                    | Identifies the sur name of the user<br>http://schemas.xmlsoap.org/ws/2005/05/identity/claims/<br>surname or surname<br><attribute<br>Name="http://schemas.xmlsoap.org/ws/2005/05/identity/claims/surname"<br/>NameFormat="urn:oasis:names:tc:SAML:2.0:attrname-format:uri"<br/>FriendlyName="Surname" xmlns="urn:oasis:names:tc:SAML:2.0:assertion" /&gt;</attribute<br>                                                                                                    |

| FileCloud<br>Parameters                                                                  | IdP Settings                                                                                                    | ADFS as IdP<br>Data can be obtained from Federation Metadata                                                                                                    |
|------------------------------------------------------------------------------------------|----------------------------------------------------------------------------------------------------|----------------------------------------------------------------------------------------------------|
| IdP Log Out<br>URL<br>(Optional)                                                         | URL for logging out of IdP                                                                                                    | <pre>URL for logging out of IdP Note: For this setting to be effective, you must also add a setting to the FileCloud config file: 1. Open the configuration file: Windows: XAMPP DIRECTORY/htdocs/config/ cloudconfig.php Linux: /var/www/config/cloudconfig.php 2. To make the IdP Log Out URL setting effective, add: define("TONIDOCLOUD_SAML_SIGNED_LOGOUT", 1) ;</pre>                                                     |
| Limit Logon<br>to IdP Group<br>(available in<br>FileCloud<br>Version 19.1<br>and higher) | <ul> <li>IdP Group Name</li> <li>Specifying a group<br/>name means that a user<br/>can login through SAML<br/>SSO only when the<br/>Identity Provider<br/>indicates that the user<br/>belongs to the specified<br/>IdP group</li> <li>The IdP must send this<br/>group name through the<br/>memberof parameter</li> <li>The memberof<br/>parameter can include a<br/>comma separated value<br/>of all groups to which<br/>the user belongs</li> </ul> | <ul> <li>IdP Group Name</li> <li>Specifying a group name means that a user can login<br/>through SAML SSO only when the Identity Provider indicates<br/>that the user belongs to the specified IdP group</li> <li>The IdP must send this group name through the <i>memberof</i><br/>parameter</li> <li>The <i>memberof</i> parameter can include a comma separated<br/>value of all groups to which the user belongs</li> </ul> |
| Show the<br>IdP Logon<br>Screen                                                          | <ul> <li>Identifies which Logon<br/>screen the user will see:</li> <li>FileCloud screen = not<br/>selected</li> <li>IdP screen = selected</li> </ul>                                                                                                    | <ul> <li>Identifies which Logon screen the user will see:</li> <li>FileCloud screen = not selected</li> <li>IdP screen = selected</li> </ul>                                                                                                    |
| ldP<br>Metadata                                                                          | Identity Provider metadata<br>in XML Format                                                                                                    | Federation metadata in xml format                                                                                                    |

| FileCloud<br>Parameters                                             | IdP Settings                                                                                                    | ADFS as IdP<br>Data can be obtained from Federation Metadata                                                                                                    |
|---------------------------------------------------------------------|----------------------------------------------------------------------------------------------------|----------------------------------------------------------------------------------------------------|
| SSO Error<br>Message<br>(Optional)<br>Added in<br>FileCloud<br>20.1 | Custom error message that<br>appears when a signin is<br>invalid. Enter in HTML<br>format.<br>In a multiple IDP<br>environment, this is the<br>error message for the<br>default IDP. To include a<br>message specific to each<br>IDP, include the parameter<br><message>. See<br/>Integrating Multiple IDPs for<br/>help configuring multiple<br/>IDPs with error messages<br/>specific to each one</message> | Custom error message that appears when a signin is invalid.<br>Enter in HTML format.<br>In a multiple IDP environment, this is the error message for the<br>default IDP. To include a message specific to each IDP, include<br>the parameter <message>. See Integrating Multiple IDPs for<br/>help configuring multiple IDPs and error messages specific to<br/>each one.</message> |
| Allow<br>Account<br>Signups<br>Added in<br>FileCloud<br>20.1        | When TRUE, during the login<br>process, if the user account<br>does not exists, a new<br>FileCloud user account is<br>created automatically.                                                                                                    | When TRUE, during the login process, if the user account does<br>not exists, a new FileCloud user account is created<br>automatically.                                                                                                    |

| FileCloud<br>Parameters                                           | IdP Settings                                                                                                    | ADFS as IdP<br>Data can be obtained from Federation Metadata                                                                                                    |
|-------------------------------------------------------------------|----------------------------------------------------------------------------------------------------|----------------------------------------------------------------------------------------------------|
| Automatic<br>Account<br>Approval<br>Added in<br>FileCloud<br>20.1 | <ul> <li>This setting works with<br/>the Allow Account<br/>Signups setting to<br/>determine:</li> <li>If the account created<br/>by the user is disabled<br/>until the Administrator<br/>approves it</li> <li>If the account is<br/>approved with a specific<br/>level of access<br/>automatically without<br/>intervention from the<br/>Administrator.</li> <li>Possible values are:<br/>0 - No Automatic<br/>approval, Admin has to<br/>approve account<br/>1 - Automatically<br/>approve new accounts<br/>to Full User<br/>2 - Automatically<br/>approve new accounts<br/>to Guest User<br/>3 - Automatically<br/>approve new accounts<br/>to External User</li> <li>See Integrating Multiple<br/>IDPs for help configuring<br/>multiple IDPs with<br/>automatic account approval<br/>settings specific to each<br/>one.</li> </ul> | <ul> <li>This setting works with the Allow Account Signups setting to determine:</li> <li>If the account created by the user is disabled until the Administrator approves it</li> <li>If the account is approved with a specific level of access automatically without intervention from the Administrator.</li> <li>Possible values are: <ul> <li>No Automatic approval, Admin has to approve account</li> <li>Automatically approve new accounts to Full User</li> <li>Automatically approve new accounts to Guest User</li> <li>Automatically approve new accounts to External User</li> </ul> </li> <li>See Integrating Multiple IDPs for help configuring multiple IDPs with automatic account approval settings specific to each one.</li> </ul> |
| Enable ADFS                                                       | No                                                                                                    | Yes                                                                                                    |

| FileCloud<br>Parameters                                      | IdP Settings                                                                                                    | ADFS as IdP<br>Data can be obtained from Federation Metadata                                                                                                    |
|--------------------------------------------------------------|----------------------------------------------------------------------------------------------------|----------------------------------------------------------------------------------------------------|
| User login<br>token<br>expiration<br>match Idp<br>expiration | If enabled the user token<br>expiration will be set based<br>on Idp expiration settings<br>If not enabled user token<br>expiration will be set based<br>on FileCloud Session<br>Timeout<br>(FileCloud admin UI -<br>Settings - Server - Session<br>Timeout in Days)<br>Default: No (Not enabled) | If enabled the user token expiration will be set based on ADFS<br>expiration settings<br>If not enabled user token expiration will be set based on<br>FileCloud Session Timeout<br>(FileCloud admin UI - Settings - Server - Session Timeout in Days)<br>Default: No (Not enabled) |
| Show the<br>Idp Login<br>Screen                              | If enabled, automatically<br>redirect user to Idp log-in<br>screen.                                                                                                    | If enabled, automatically redirect user to Idp log-in screen.                                                                                                    |
| Log Level                                                    | Set the Log mode for the<br>SAML Calls.<br>Default Value: prod (Do not<br>use DEV for production<br>systems)                                                                                                    | Set the Log mode for the SAML Calls.<br>Default Value: prod (Do not use DEV for production systems)                                                                                                    |

#### 5. Register the FileCloud as a Service Provider (SP) with the IdP

Use the following URL (Entity ID) to register FileCloud as an SP with IdP or ADFS. The URL below also provides the metadata of the FileCloud SP.

(i) http://<Your Domain>/simplesaml/module.php/saml/sp/metadata.php/default-sp

#### 6. Enable Single Sign On Link on the login page.

You can customize the user log-in screen to display the SSO log-in option along with the direct log-in option or to only display the SSO log-in.

#### To display the SSO log-in option along with the direct log-in option:

- 1. From the left navigation pane, click **Customization**.
- 2. Select the **General** tab, and then the **Login** sub-tab.

- Labels And Logos URL General UI Messages Email Templates News Feed TOS Advanced **UI** Features Login Account Menu Listing Customize User Login Screen Show New Account ✓ Button Display "New Account" button in user login screen Show SSO Link **~** Show "Single Sign On" option in user login screen Show Login Options ✓ Uncheck to hide all login screen options such as "Forgot Password", "SSO Login"
- 3. Check Show SSO Link and Show Login Options.

4. Save your changes.

Now, when users access the user portal log-in page, they will see:

| FILECLOUD           |            |          |          |       |
|---------------------|------------|----------|----------|-------|
| Login               |            |          | 🕀 New Ac | count |
| Account             |            | Password |          |       |
| jm2344311@gmail.com |            | •••••    |          | 0     |
| > Forgot Password   |            |          | Login    |       |
|                     | Or use you |          |          |       |

On clicking the Single Sign-On link on the login page, the user is redirected to the SAML SSO Service web page.

#### The SSO log-in option in the admin portal:

Starting with FileCloud 13.0, FileCloud admin interface also supports Single Sign-On.

| Admin Portal            |              |           |  |
|-------------------------|--------------|-----------|--|
| Name                    |              |           |  |
| admin                   |              |           |  |
| Password                |              |           |  |
|                         |              |           |  |
| Sign in                 |              |           |  |
| Use Single Sign On (SSC |              |           |  |
| • More Options          | ,            |           |  |
|                         | Powered by F | FileCloud |  |

Default admin portal log-in screen

#### To only display the SSO log-in option:

In order to skip the FileCloud login page and send the user directly to the SAML SSO page you must add a setting to the cloudconfig.php file, as shown below. You can configure this option for the user portal login page and the admin portal login page.

#### To only display the SSO log-in option in the user portal:

This configuration option is available starting with FileCloud Version 19.3, It supports skipping the login page when the user accesses FileCloud with a domain name or with a full URL.

- 1. In the admin portal, go to **Customization**, and select the **General** tab, and then the **Login** sub-tab.
- 2. Check **Show SSO Link** and **Show Login Options**, and save your changes.
- 3. Open the configuration file: Windows: XAMPP DIRECTORY/htdocs/config/cloudconfig.php Linux: /var/www/config/cloudconfig.php
- 4. To only display the SSO log-in option:

define("TONIDOCLOUD\_SSO\_DIRECT\_ONLY", "1");

(i) An earlier version of this option is also effective in version of FileCloud prior to 19.3, but this redirect is only effective if the user specifies a domain name rather than a full URL. Instead of the above setting, use:

define("TONIDOCLOUD\_SSO\_DIRECT", "1");

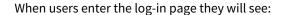

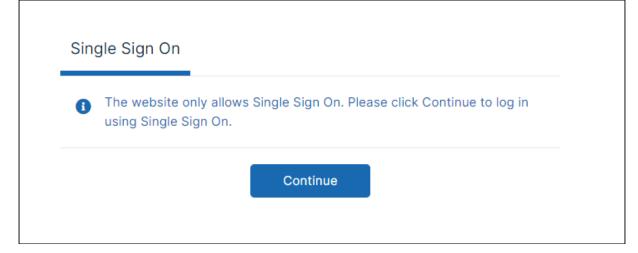

#### To return to displaying other log-in options:

```
define("TONIDOCLOUD_SSO_DIRECT_ONLY", "0");
```

#### To display only SSO log-in in the admin portal:

Starting with Version 20.1, FileCloud supports skipping the login page when the admin accesses FileCloud with a domain name or with a full URL.

- 1. Open the configuration file: Windows: XAMPP DIRECTORY/htdocs/config/cloudconfig.php Linux: /var/www/config/cloudconfig.php
- 2. To only display the SSO log-in option:

Enter:

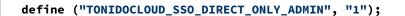

An earlier version of this option is also effective in versions of FileCloud prior to 20.1, but this redirect is only effective if the user specifies a domain name rather than a full URL. Instead of the above setting, use:

```
define("TONIDOCLOUD_SSO_DIRECT_ADMIN", "1");
```

#### 7. Enable secure cookies for SimpleSAML

To enable secure cookies when using SimpleSAML to authenticate, proceed on the following.

- 1. Open the SimpleSAML configuration file: Windows: XAMPP DIRECTORY/htdocs/thirdparty\simplesaml\config\config.php Linux: /var/www/config/thirdparty/simplesaml/config/config.php
- 2. Change **session.cookie.secure** from **FALSE** to **TRUE**:

```
'session.cookie.secure' => true,
```

3. (Optional) For better cookie security set the **session.cookie.samesite** attribute to **Strict** or **Lax** according to the environment's needs.

If the FileCloud site is embedded in an external site, it may be necessary to leave this setting null or set it to **None** to enable cookie sharing with the external site.

'session.cookie.samesite' => 'Strict',

#### 8. Best Practices

| Issue                  | Details                                                                                                    |
|------------------------|----------------------------------------------------------------------------------------------------|
| Avoid Open Redirect    | FileCloud may be vulnerable to an open redirect when SSO is implemented.                                                                                                    |
|                        | <ul> <li>An open redirect is an application vulnerability that takes a<br/>parameter and redirects the user to the supplied parameter value<br/>without any validation.</li> </ul>           |
|                        | This can be avoided by configuring the following setting:                                                                                                    |
|                        | 1. Navigate to the following directory:                                                                                                    |
|                        | <filecloud root="" web="">/thirdparty/simplesaml/<br/>config</filecloud>                                                                                                    |
|                        | 2. Open the following file for editing:                                                                                                    |
|                        | config.php                                                                                                    |
|                        | 3. Add the following line:                                                                                                    |
|                        | <pre>'trusted.url.domains' =&gt; array()</pre>                                                                                                    |
| Restrict the Available | The FileCloud admin portal can possibly allow 2 administrative login interfaces:                                                                                                    |
| Admin Login Resources  | <ul> <li>One at admin API interface: /admin</li> <li>One at simpleSAML admin resource: /simpleSAML.</li> </ul>                                                                               |
|                        | This can be avoided by changing the log level to "PROD" in SSO settings under settings in FileCloud admin interface. This will disable the SSO admin page under simpleSAML.                  |
|                        | The password to the SSO admin page under /simpleSAML can be<br>changed under 'auth.adminpassword' key in <filecloud root="" web="">/<br/>thirdparty/simplesaml/config/config.php</filecloud> |

## 9. Troubleshooting

Use the following table to read about issues that you may encounter and how to resolve them.

| Issue                                      | Solution                                                                                                    |
|--------------------------------------------|----------------------------------------------------------------------------------------------------|
| FileCloud is hosted behind a Proxy         | When FileCloud is hosted behind a proxy server, SAML will not automatically work.                                                                                                    |
|                                            | Go to <filecloud root="" web="">/thirdparty/simplesaml/config/<br/>filecloudconfig.php</filecloud>                                                                                                    |
|                                            | Add Proxy Server Information here.                                                                                                    |
|                                            | Format is as follows user:password@yourproxyserverurl.com                                                                                                    |
|                                            | define("TONIDOCLOUD_SAML_PROXY", "ADD PROXY INFO<br>HERE");                                                                                                    |
| System Timezone Settings                   | After setting SAML log level to DEV. Log file will be created<br>under <filecloud root="" web="">/thirdparty/simplesaml/log/<br/>simplesamlphp.log</filecloud>                                                        |
|                                            | SimpleSAML_Error_Exception: Error 2 - strftime(): It is not safe<br>to rely on the system's timezone settings. You are *required* to<br>use the date.timezone setting or the<br>date_default_timezone_set() function. |
|                                            | Solution: date.timezone setting must be set explicitly in php.ini                                                                                                    |
| FileCloud is hosted behing a reverse proxy | When FileCloud is hosted behind a proxy server, SAML will not automatically work.                                                                                                    |
|                                            | Go to <filecloud root="" web="">/thirdparty/simplesaml/config/<br/>config.php</filecloud>                                                                                                    |
|                                            | set the base url to 'baseurlpath' => 'http(s)://<br>YOURFILECLOUDOMAIN/simplesaml/'                                                                                                    |
| Debug page login                           | https://YOURFILECLOUDDOMAIN/simplesaml/module.php/<br>core/frontpage_welcome.php                                                                                                    |

| Issue                                                                                               | Solution                                                                                                    |
|----------------------------------------------------------------------------------------------------|----------------------------------------------------------------------------------------------------|
| FileCloud in HA (High Availability)<br>envrionment with multiple servers                            | In this scenario, SimpleSAML will most likely not work with default configuration and will require to run Memcache to manage the session.                                                                                                    |
|                                                                                                    | Go to <filecloud root="" web="">/thirdparty/simplesaml/config/<br/>config.php</filecloud>                                                                                                    |
|                                                                                                    | set the store.type => memcache                                                                                                    |
|                                                                                                    | and set                                                                                                    |
|                                                                                                    | <pre>'memcache_store.servers' =&gt; array( array( array('hostname' =&gt; 'localhost'), ), ), where 'localhost' must be replaced with IP of memcache server</pre>                                                                                                    |
|                                                                                                    | as appropriate.                                                                                                    |
| Autofill Username or Email on the IDP screen<br>when configured<br>TONIDOCLOUD_SAML_DOMAINS_ALLOWED | When autofill will only work when username or email address<br>is sent through POST from the FileCloud login page to IDP.<br>Therefore, ensure that the IDP metadata accepts requests<br>through only POST. For example, if the Idp Metadata contains<br>the following 2 similar lines, remove the Redirect and only<br>have the POST                                                                                                    |
|                                                                                                    | <md:singlesignonservice<br>Binding="urn:oasis:names:tc:SAML:2.0:bindings:HTTP-<br/>Redirect" Location="https://mailinator-raja.okta.com/app/<br/>mailinatororg747392_myidp_1/exkgimvocj18Exx9g4x6/sso/<br/>saml"/&gt;<br/><md:singlesignonservice<br>Binding="urn:oasis:names:tc:SAML:2.0:bindings:HTTP-POST"<br/>Location="https://mailinator-raja.okta.com/app/<br/>mailinatororg747392_myidp_1/exkgimvocj18Exx9g4x6/sso/<br/>saml"/&gt;</md:singlesignonservice<br></md:singlesignonservice<br> |

# Integrating with other applications

- Integrate Auth0 SSO with Filecloud
- Integrate Azure AD with FileCloud
- Integrate Centrify with FileCloud
- Integrate CYBERARK with FileCloud
- Integrate JumpCloud with FileCloud
- Integrate Okta with FileCloud

- Integrate OneLogin with FileCloud
- Integrate ADSelfService Plus with FileCloud
- Integrating Multiple IDPs
- Integrate Ping Identity SSO with Filecloud
- Setting Up and Configuring Certificates when Upgrading SSO

## Override the default SSO port

In FileCloud Versions 19.3 and higher, you can override the default SSO port.

#### To override the default port:

 Open cloudconfig.php: Windows Location: XAMPP DIRECTORY/htdocs/config/cloudconfig.php Linux Location: /var/www/config/cloudconfig.php Add the following line:

2.

```
define("TONIDOCLOUD_SSO_FULLURL_OVERRIDE", "https://filecloud.test.com");
```

## Use multiple memcache servers

In FileCloud Versions 20.3.2 and higher, you can use multiple memcache servers with SAML SSO to achieve high availability.

#### To use multiple memcache servers:

- 1. Open cloudconfig.php: Windows Location: XAMPP DIRECTORY/htdocs/config/cloudconfig.php Linux Location: /var/www/config/cloudconfig.php
- 2. Add the following lines, including a hostname for each of the memcache servers. In this example, the IP addresses of the servers are 79.97.83.70 and 79.97.83.71.

```
function SSO_MEMCACHED_SERVERS() {
return [
[
['hostname' => '79.97.83.70'],
['hostname' => '79.97.83.71'],
],
];
}
```

## Integrate Auth0 SSO with Filecloud

Before completing the following procedures, configure Apache Web Server. See SSO Configuration Step 1 on the page SAML Single Sign-On Support for configuration instructions.

You can integrate Auth0 SSO with Filecloud using the SAML 2 protocol. Below are the steps to achieve this.

Configuration in Auth0 portal

- Login to the Auth0 Dashboard and Click on the tab " Application " on the Left panel.
- Create application

| 🛟 Auth                                                                                                    | Q Search for users or applications                                                                                                    | යි Help & Support Documentation Talk to Sales fotest 🌚 -                   |
|----------------------------------------------------------------------------------------------------|----------------------------------------------------------------------------------------------------|----------------------------------------------------------------------------|
|                                                                                                    | you for purchasing the Free Auth0 plan. You have 17 days left in your tri<br>ur're seeing? Please enter your billing information here. | al to experiment with features that are not in the Free plan. Like BILLING |
| © Dashboard<br>☐ Application<br>B APis<br>○ SSO Integra<br>C SSO Integra<br>C Connection<br>E Universal L<br>① Users<br>→ Users<br>→ Users<br>→ Users<br>C Rules<br>E Multifactor<br>E mails<br>E Consaly 0<br>E Consaly 0<br>E Consaly 0<br>C Suppo | Applications ations agin FileCoular WEB APPLICATION Client les                                                                         |                                                                            |
|                                                                                                    |                                                                                                    |                                                                            |

• Give the Application name as you wish and select Regular Web applications.

| Create application  Create application  Create application  X  Anne  Mame  My App  You can change the application name later in the application settings.  Choose an application type  Choose an application type  Single Page Web Applications  Regular Web Applications  Regular Web Applications  Regular Web Applications  Choose an application type  Single Page Web Application  Regular Web Applications  Regular Web Applications  Choose an application type  Single Page Web Application  Regular Web Applications  Regular Web Applications  Choose an application type  Single Page Web Application  Regular Web Applications  Regular Web Applications  Choose an application type  Single Page Web Application  Regular Web Applications  Choose an application  Regular Web Applications  Regular Web Applications  Choose an application  Regular Web Applications  Choose an application  Regular Web Applications  Regular Web Applications | Image: Create application     Image: Create application     Image: Create application <th></th> <th></th> <th></th> <th></th> <th></th> <th></th>                                                                                                    |  |                                                              |                                                                     |                                                        |                                                                   |   |
|----------------------------------------------------------------------------------------------------|----------------------------------------------------------------------------------------------------|--|--------------------------------------------------------------|---------------------------------------------------------------------|--------------------------------------------------------|-------------------------------------------------------------------|---|
| Vou can change the application name later in the application settings.         Vou can change the application name later in the application settings.         Choose an application type         Vou can change the application type         Vou can change the applications         Vou can change the applications         Vou can change the applications         Vou can change the applications         Vou can change the applications         Vou can change the applications         Vou can change the applications         Vou can change the applications         Vou can change the applica                                                                                                    | Vou can change the application name later in the application settings.   Vou can change the application name later in the application settings. Choose an application type   Vou can change the application name later in the application settings.   Choose an application type   Vou can change the application name later in the application settings.   Choose an application type   Vou can change the application name later in the application settings.   Choose an application type   Vou can change the application type   Choose an application type   Vou can change the application type   Choose an application type   Vou can change the application type   Choose an application type   Vou can change the application type   Choose an application type   Vou can change the application type   Choose an application type   Vou can change the application type   Choose an application type   Vou can change the application type   Choose an application type   Vou can change the application type   Choose an application type   Vou can change the application type   Single Page Web Applications Choose an applications Cut page of the applications Cut page of the applications Cut page of the applications Cut page of the applications Cut page of the applications Cut page of the applications Cut page of the applications Cut page of the applications Cut page of the applications Cut page of the applications Cut page of the applications Cut page of the applications Cut page of the applications Cut p                                                                                                    |  |                                                              | Create a                                                            | pplication                                             |                                                                   | × |
| Image: State in the state in the state i                | Image: Section of the section of the section of th |  |                                                              |                                                                     | ngs.                                                   | /                                                                 |   |
| Applications     Applications     Applications     Machine       Mobile or Desktop,<br>apps that run natively<br>in a device.     A JavaScript front-<br>end app that uses an<br>API.     Traditional web app     Alphications     Applications       CLI, Daemons or<br>Services running on<br>eg: IOS SDK     API.     Services running on<br>Services running on     Services running on                                                                                                    | Applications     Applications     Applications     Machine       Mobile or Desktop,<br>apps that run natively<br>in a device.     A JavaScript front-<br>end app that uses an<br>eg: IOS SDK     Traditional web app<br>(with refresh).     CLI, Daemons or<br>Services running on<br>your backend.       eg: Angular.JS +<br>NodeJS     eg: Angular.JS +<br>NodeJS     eg: Shell Script                                                                                                    |  | 6                                                            | ٥                                                                   | •                                                      | •                                                                 |   |
|                                                                                                    | NodeJS eg: Shell Script                                                                                                    |  | Mobile or Desktop,<br>apps that run natively<br>in a device. | Applications<br>A JavaScript front-<br>end app that uses an<br>API. | Applications<br>Traditional web app<br>(with refresh). | Machine<br>Applications<br>CLI, Daemons or<br>Services running on |   |
| CREATE CANCEL                                                                                                    |                                                                                                    |  |                                                              |                                                                     |                                                        |                                                                   |   |

 Click on the created application again and go to the settings tab and confirm the application name in the "Name "field and Go to Addons

| 🛟 Auth0                                                                                                    | Q Search for users or applications                                                 | ි Help & Support Doc                                                | cumentation Talk to Sales fctest $\bigcirc$ $\checkmark$ |
|----------------------------------------------------------------------------------------------------|------------------------------------------------------------------------------------|---------------------------------------------------------------------|----------------------------------------------------------|
|                                                                                                    | ng the Free Auth0 plan. You have 17 da                                             | ays left in your trial to experiment with features that are i<br>a. | not in the Free plan. Like BILLING                       |
| <ul> <li>⑦ Dashboard</li> <li>⑦ Applications</li> <li>① APIs</li> <li>③ SSO Integrations</li> <li> <li> <li>Connections     <li>Ø Universal Login     </li> </li></li></li></ul> | ← Back to Applications<br>Fileclou<br>REGULAR WEB APP<br>Quick Start Settings Addo | Client ID oDwtyKq1N8pTk9BD8Awq0y4                                   | 13yB8S4zYL                                               |
| <u>ג</u> Users & Roles<br>→ Users<br>→ Roles<br>≫ Rules                                                                                                    | Name<br>Domain                                                                     | Filecloud fctest.auth0.com                                          | 0                                                        |
| み Hooks<br>☐ Multifactor Auth<br>☑ Emails                                                                                                    | Client ID                                                                          | oDwtyKqlN8pTk9BD0Awq0y43yB8S4zYL                                    | Ø                                                        |
| Logs Anomaly Detection Extensions                                                                                                    | Client Secret                                                                      | Reveal client secret. The Client Secret is not base64 encoded.      | ···· 0                                                   |
| ○ Get Support                                                                                                    | Description                                                                        | Add a description in less than 140 characters                       |                                                          |

## • Click on SAML2 (Web App)

| Thank you for purchas<br>AuthO're seeing? Pl                                                                                                    | ing the Free Auth0 olan. You h<br>ea Q Search for users or ap | ave 17 days left in<br>plications |                                                                                                    |                   | not in the Free plan. Like<br>cumentation Talk to Sale | s fctest 🚳 🗸 |
|----------------------------------------------------------------------------------------------------|---------------------------------------------------------------|-----------------------------------|----------------------------------------------------------------------------------------------------|-------------------|--------------------------------------------------------|--------------|
| <ul> <li>Dashboard</li> <li>Applications</li> <li>APIs</li> <li>SSO Integrations</li> <li>SSO Integrations</li> <li>Connections</li> <li>Universal Login</li> <li>Users &amp; Roles</li> <li>Users</li> <li>Vales</li> </ul> | Quick Start Settings                                          | Addons C                          | N Client ID oDwtyKq14<br>Sonnections<br>cation in Auth0, Usually, they<br>Azure Service Bus, Azure M | are 3rd party API | s used by the application the                          | at Auth0     |
| → Roles<br>>> Rules<br>& Hooks                                                                                                    | webservices**                                                 |                                   | 🛢 Firebase                                                                                           | 0                 | Layer                                                  |              |
| Emails Logs Anomaly Detection                                                                                                    | salesforce                                                    |                                   | salesforce                                                                                           |                   | SAP                                                    | 0            |
| C Extensions                                                                                                    | WINDOWS AZURE<br>Mobile Services                              | •                                 | Windows Azure<br>Bevice Bus                                                                          |                   | Microsoft Azure<br>Blob Storage                        | 0            |
|                                                                                                    | SAML2<br>WEB APP                                              | Ó                                 | WS-FED<br>WEB APP                                                                                    |                   |                                                        |              |
|                                                                                                    |                                                               |                                   |                                                                                                    |                   |                                                        |              |

## • Enter the URL in the Field "Application Callback URL".

https://your\_filecloud\_url/simplesaml/module.php/saml/sp/saml2-acs.php/default-sp

|         | Addon: SAML2 Web App                                         |
|---------|--------------------------------------------------------------|
|         | Settings Usage                                               |
| Applica | type/paste your FileCloud url                                |
| https   | :/// /simplesaml/module.php/saml/sp/saml2-acs.php/default-sp |
| SAML T  | oken will be POSTed to this URL.                             |
| Setting | S                                                            |
| -       | identifier",                                                 |
| 27      |                                                              |
|         |                                                              |
| 28      |                                                              |
|         |                                                              |
| 29      |                                                              |
|         |                                                              |
| 04      |                                                              |
|         |                                                              |
|         |                                                              |
|         |                                                              |
| DEI     | BUG                                                          |
|         |                                                              |
|         |                                                              |

• Go to "Usage " on the same page.

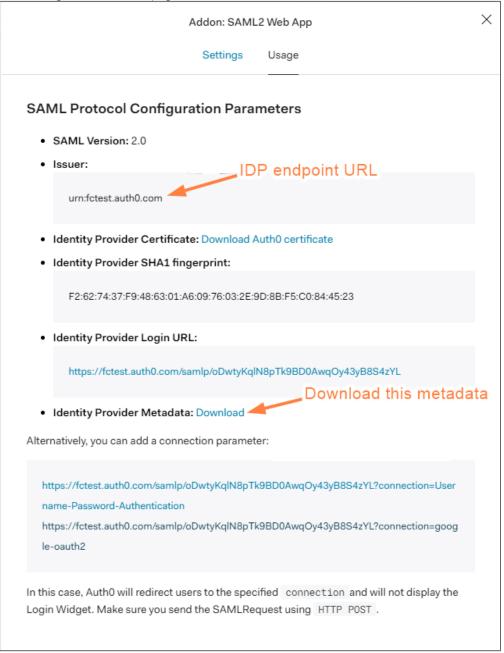

• Note down the value in the field Issuer.

• Scroll down and download the metadata from Identity Provider Metadata:

• Go to Users in the Auth0 Dashboard and create user.

| what you're seeing?                                 | Please enter your billing information here.   |                                 |                   |                    |
|-----------------------------------------------------|-----------------------------------------------|---------------------------------|-------------------|--------------------|
| <ul> <li>Dashboard</li> <li>Applications</li> </ul> | Applications                                  |                                 | +                 | CREATE APPLICATION |
| ▲ APIs                                              | Setup a mobile, web or IoT application to use | Auth0 for Authentication. Learn | more -            |                    |
| <ul> <li>SSO Integrations</li> </ul>                |                                               |                                 |                   |                    |
| ∝ Connections                                       | Filecloud                                     | Client ID oDwtyKq1N8pTk         | 9BD0Awq0y43yB8: 📮 | 🗐 🐵 🛷 ،            |
| Di Universal Login                                  | REGULAR WEB APPLICATION                       |                                 |                   |                    |
| ① Users & Roles                                     |                                               |                                 |                   |                    |
| → Users                                             |                                               |                                 |                   |                    |
| → Roles                                             |                                               |                                 |                   |                    |
| る Hooks                                             |                                               |                                 |                   |                    |
| Multifactor Auth                                    |                                               |                                 |                   |                    |
| Emails                                              |                                               |                                 |                   |                    |
| Logs                                                |                                               |                                 |                   |                    |
| Anomaly Detection                                   |                                               |                                 |                   |                    |
| Extensions                                          |                                               |                                 |                   |                    |
| Get Support                                         |                                               |                                 |                   |                    |

Configuration in Filecloud Admin portal

- Go to Admin portal → Settings → SSO
- Enter the below details in the required fields

IdP End Point URL: Paste here the value we note down from **Issuer:** (10th step in Auth0 configuration part) IdP Username Parameter : http://schemas.xmlsoap.org/ws/2005/05/identity/claims/emailaddress IdP Email Parameter: http://schemas.xmlsoap.org/ws/2005/05/identity/claims/emailaddress IdP Given Name Parameter: http://schemas.xmlsoap.org/ws/2005/05/identity/claims/givenname IdP Surname Parameter: http://schemas.xmlsoap.org/ws/2005/05/identity/claims/givenname

IdP Metadata: open the metadata file we have downloaded using notepad and copy paste value here.

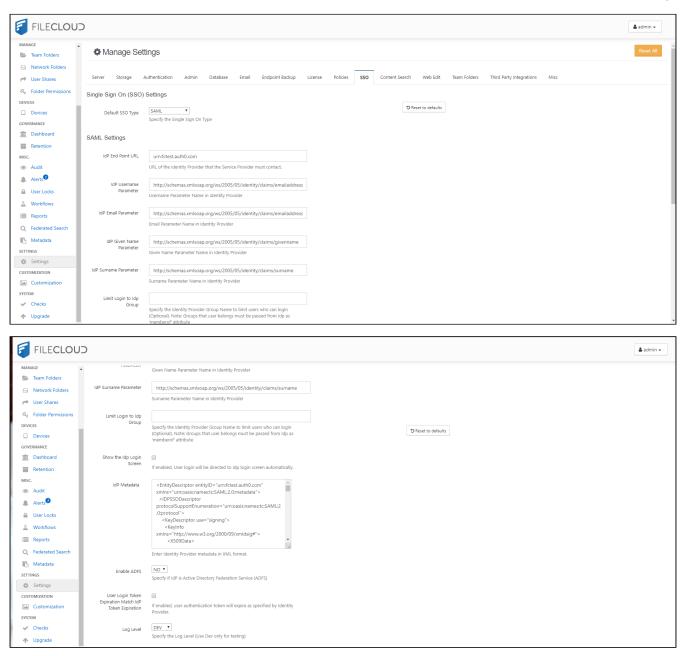

- Click save
- Go to Customization > General > Login and check Show SSO Link and Show Login Options.

| FILECLOU                                                 | )                                                                                                    |  |
|----------------------------------------------------------|----------------------------------------------------------------------------------------------------|--|
| INOTIFICATIONS     DEVICES     Devices                   | General Labels And Logos URL UI Messages Email Templates News Feed TOS Advanced                                                |  |
| GOVERNANCE                                               | UI Features Login Account Menu Listing                                                                                         |  |
| <ul><li>Dashboard</li><li>Retention</li></ul>            | Customize User Login Screen                                                                                                    |  |
| <ul><li>Smart DLP</li><li>Smart Classification</li></ul> | Show New Account Z<br>Button Display "New Account" button in user login screen                                                 |  |
| MISC.                                                    | Show SSO Link Z Show "Single Sign On" option in user login screen                                                              |  |
| Alerts User Locks User Kocks Workflows                   | Show Login Options Incheck to hide all login screen options such as "Forgot Password", "SSO                                    |  |
| Reports Q Federated Search Metadata                      | Login" Login Panel  YES  NO Transparency Add transparency to login panel. Enable it if a custom login background image is set  |  |
| SETTINGS<br>Settings<br>CUSTOMIZATION<br>Customization   | Login UI Additional<br>Links[Privacy Policy](https://www.yoursite.com/privacy)<br>[Terms of use](https://www.yoursite.com/tos) |  |

• In the Filecloud User login page Click on more option and access the SSO. This will first redirect you to Auth0 login page and you can authenticate as the user that you have created in the Auth0.

If that user doesn't exist in the Filecloud, it will be created automatically after the successful authentication.

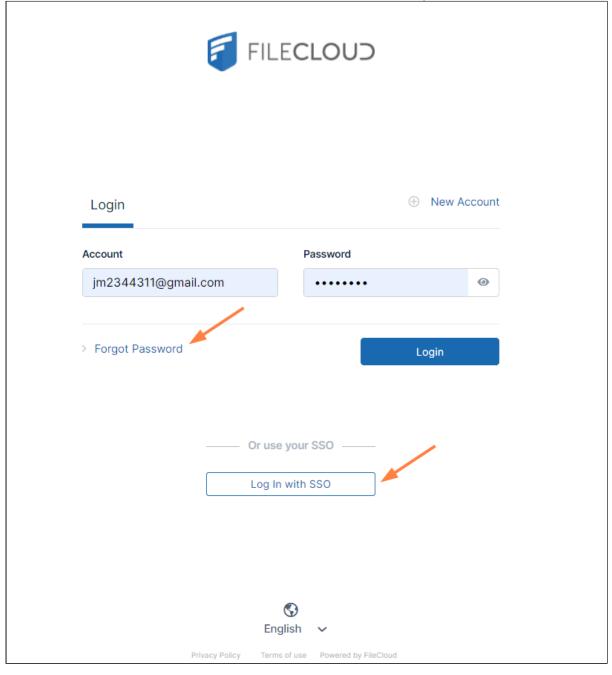

# Integrate Azure AD with FileCloud

Before completing the following procedures, configure Apache Web Server. See SSO Configuration Step 1 on the page SAML Single Sign-On Support for configuration instructions.

**Note**: Azure AD can only be integrated if FileCloud has an SSL certificate in place, as Microsoft requires HTTPS URLs when configuring FileCloud in Azure.

FileCloud can be integrated with Azure AD.

- The Azure AD must be configured as an Identity Provider (IdP)
- FileCloud will act as the Service Provider (SP)

#### To integrate Azure AD with FileCloud:

- 1. Login to Azure AD Portal (https://portal.azure.com).
- 2. On the left navigation pane, click Active Directory.

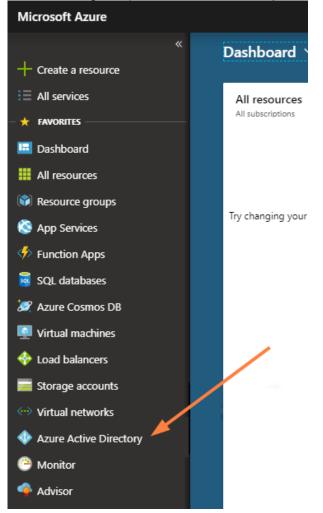

3. From the Directory list, select the directory for which you want to enable directory integration.

4. Select **Enterprise applications** on the left navigation menu.

| Home > Default Directory - Overview                    |                                                                            |
|--------------------------------------------------------|----------------------------------------------------------------------------|
| Default Directory - Overview<br>Azure Active Directory | ,                                                                          |
|                                                        | Switch directory 🗴 Delete directory                                        |
| Overview                                               | sanuvarkeygmail.onmicrosoft.com                                            |
| 🚰 Getting started                                      | Default Directory                                                          |
| Manage                                                 | Azure AD Free                                                              |
| 🛓 Users                                                | Sign-ins                                                                   |
| 🔓 Groups                                               |                                                                            |
| 🏮 Organizational relationships                         |                                                                            |
| 🔓 Roles and administrators                             | To see sign-in data, your organization needs Azure AD Premium<br>P1 or P2. |
| Enterprise applications                                | Start a free trial                                                         |
| Devices                                                |                                                                            |
| App registrations                                      |                                                                            |
| Application proxy                                      | What's new in Azure AD                                                     |
| 🔓 Licenses                                             | Stay up to date with the latest release notes and blog posts.              |
| 🚸 Azure AD Connect                                     | 36 entries since May 15, 2018. View archive @                              |
| 🕫 Custom domain names                                  | ✓ All services (36) Changed feature                                        |

#### 5. Click New application.

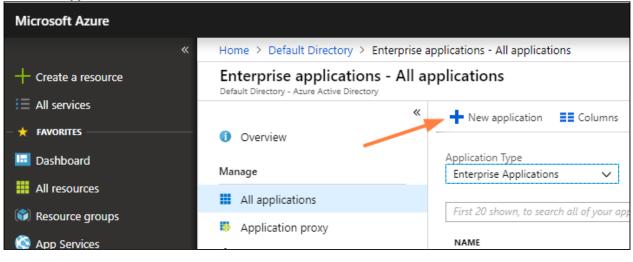

## 6. In the Add an application page, click Application you're developing.

| Add an application                                                    |                                                                              | \$                                                                       | × | F                   | FileCloud                                                       |           | > |
|-----------------------------------------------------------------------|------------------------------------------------------------------------------|--------------------------------------------------------------------------|---|---------------------|-----------------------------------------------------------------|-----------|---|
| Add your own app                                                      |                                                                              |                                                                          |   | Codelat             | he                                                              |           |   |
| Application<br>you're<br>developing                                   | On-premises<br>application                                                   | Non-gallery<br>application                                               |   |                     | and enable single sign-on wit<br>ıd. Requires FileCloud subscri |           |   |
| Register an app you're<br>working on to integrate it<br>with Azure AD | Configure Azure AD<br>Application Proxy to<br>enable secure remote<br>access | Integrate any other<br>application that you don't<br>find in the gallery |   | Use Mic<br>to FileC | crosoft Azure AD to enable us<br>loud.                          | er access |   |
|                                                                       |                                                                              |                                                                          |   | Require             | s an existing FileCloud subsci                                  | ription.  |   |
| , d from the gallery                                                  |                                                                              |                                                                          |   | Name                | 0                                                               |           |   |
|                                                                       |                                                                              |                                                                          |   | FileCl              | oud                                                             |           |   |
| fileclou<br>1 applications matched "file                              | clou".                                                                       | <b>`</b>                                                                 |   | Publish<br>Codelat  | -                                                               |           |   |
| NAME                                                                  | с                                                                            | ATEGORY                                                                  |   | Single S            | ign-On Mode 🕕                                                   |           |   |
| FileCloud                                                             | В                                                                            | Business management                                                      |   |                     | based sign-on                                                   |           |   |
|                                                                       |                                                                              |                                                                          |   | URL 🗿               |                                                                 |           |   |
|                                                                       |                                                                              |                                                                          |   | -                   | www.getfilecloud.com                                            |           |   |
|                                                                       |                                                                              |                                                                          |   | Logo f              |                                                                 |           |   |
|                                                                       |                                                                              |                                                                          |   | Ę                   |                                                                 |           |   |
|                                                                       |                                                                              |                                                                          |   | Read ou<br>tutorial | ur step-by-step FileCloud inte                                  | gration   |   |
|                                                                       |                                                                              |                                                                          |   | A                   | dd                                                              |           |   |

7. Enter **FileCloud**, select the listing for **FileCloud**, and click **Add** in the right panel.

#### 8. In the next screen, click **Single sign-on** in the left navigation panel.

| Home > Default Directory > Enterprise                                          | applications - All applications > Categories > Add an application > FileCloud - Single sign-on                                                                                                    |  |  |  |  |  |  |
|--------------------------------------------------------------------------------|----------------------------------------------------------------------------------------------------|--|--|--|--|--|--|
| FileCloud - Single sign-on                                                     |                                                                                                    |  |  |  |  |  |  |
| «                                                                              | R Save X Discard                                                                                                    |  |  |  |  |  |  |
| <ul> <li>Overview</li> <li>Getting started</li> <li>Deployment Plan</li> </ul> | 2. FileCloud Domain and URLs<br>Values for the fields below are provided by FileCloud. You may either enter those values manually, or upload a<br>pre-confinued SAMI metadata file if provided by FileCloud. Upload metadata file. |  |  |  |  |  |  |
| Manage                                                                         | * Sign on URL ① Patterns: https://EXAMPLE.filecloudhosted.com, https://EXAMPLE.filecloudonline.com                                                                                                    |  |  |  |  |  |  |
| Properties                                                                     |                                                                                                    |  |  |  |  |  |  |
| Owners                                                                         | <ul> <li>* Identifier (Entity ID) (https://*.filecloudhosted.com/simplesaml/module.php/saml/sp/metadata.php/defaul sp,</li> </ul>                                                                                                  |  |  |  |  |  |  |
| x <sup>R</sup> Users and groups                                                | https://*.filecloudonline.com/simplesaml/module.php/saml/sp/metadata.php/default<br>sp                                                                                                    |  |  |  |  |  |  |
| Single sign-on                                                                 | Show advanced URL settings                                                                                                    |  |  |  |  |  |  |
| Provisioning                                                                   |                                                                                                    |  |  |  |  |  |  |
| ➢ Self-service                                                                 | Reply URL (Assertion Consumer Service URL)  Patterns: https://*.filecloudhosted.com/*, https://*.filecloudonline.com/*                                                                                                    |  |  |  |  |  |  |
| Security                                                                       | Relay State 👔                                                                                                    |  |  |  |  |  |  |
| Conditional access                                                             |                                                                                                    |  |  |  |  |  |  |
| 🔏 Permissions                                                                  | Test SAML Settings                                                                                                    |  |  |  |  |  |  |
| Activity                                                                       | Please Save the values to test the settings.                                                                                                    |  |  |  |  |  |  |
| 3 Sign-ins                                                                     | 3. User Attributes Learn more                                                                                                    |  |  |  |  |  |  |
| Audit logs                                                                     | Edit the user information sent in the SAML token when user signs in to FileCloud.                                                                                                    |  |  |  |  |  |  |
| Troubleshooting + Support                                                      | User Identifier 🕦 user.userprincipalname 🗸 🗸                                                                                                    |  |  |  |  |  |  |
| 🗙 Troubleshoot                                                                 | View and edit all other user attributes                                                                                                    |  |  |  |  |  |  |
| New support request                                                            | 4. SAML Signing Certificate Learn more                                                                                                    |  |  |  |  |  |  |
|                                                                                | Manage the certificate used by Azure AD to sign SAML tokens issued to FileCloud.                                                                                                    |  |  |  |  |  |  |
|                                                                                | App Federation Metadata Url https://login.microsoftonline.com/b096b215-a01c-4d3e-9f87-b258                                                                                                    |  |  |  |  |  |  |
|                                                                                | STATUS EXPIRATION THUMBPRINT DOWNLOAD                                                                                                    |  |  |  |  |  |  |
|                                                                                | New 9/12/2021 0F9151E392EB843818FCA6C692916A7E26F58730 Metadata XML                                                                                                    |  |  |  |  |  |  |

- Enter the Sign on URL, Identifier (Entity ID), and Reply URL.
   Sign on URL is your FileCloud site URL, for example, https://yourdomain.com
   Identifier (Entity ID) is the FileCloud SSO endpoint, for example, https://yourdomain.com/simplesaml/ module.php/saml/sp/metadata.php/default-sp
- 10. Check Show advanced URL settings.
- 11. In **Reply URL**, and replace yourfileclouddomain.com with your FileCloud domain in the format: https:// yourfileclouddomain.com/simplesaml/module.php/saml/sp/saml2-acs.php/default-sp
- 12. Click **Save** in the top left of the screen.
- 13. From the bottom of the screen, click Metadata XML . The metadata file is downloaded.

## 14. Click **Users and groups** in the left navigation panel, add the users, and make sure permissions are assigned.

| filecloud                    | /                     |                       |              |          |   |
|------------------------------|-----------------------|-----------------------|--------------|----------|---|
| 42 DASHBOARD USE             | RS CONFIGURE OWNERS   |                       |              |          |   |
| User assignm<br>configure to |                       | ly required to access | FileCloud. L | lse      |   |
| DISPLAY NAME                 | USER NAME             | JOB TITLE             | DEPARTMENT   | ASSIGNED | Q |
| John Doe                     |                       |                       |              | No       |   |
| support support              | 1,000 12,000 01 1,000 |                       |              | Yes      |   |

## 15. Log in to your FileCloud Admin UI, and go to **Settings > SSO**, and enter the following details:

| Settings                 | Value                                                                                                    |
|--------------------------|----------------------------------------------------------------------------------------------------|
| Default SSO Type         | SAML                                                                                                    |
| Idp End Point URL        | From the Metadata XML downloaded, copy the entity ID on the first line of the XML document.                                                                                                    |
| Idp Username Parameter   | Based on the IDP configurations these values may vary. Use the<br>appropriate one of the following:<br>http://schemas.xmlsoap.org/ws/2005/05/identity/claims/<br>emailaddress<br>or<br>http://schemas.xmlsoap.org/ws/2005/05/identity/claims/name |
| Idp Email Parameter      | Based on the IDP configurations these values may vary. Use the<br>appropriate one of the following:<br>http://schemas.xmlsoap.org/ws/2005/05/identity/claims/<br>emailaddress<br>or<br>http://schemas.xmlsoap.org/ws/2005/05/identity/claims/name |
| Idp Given Name Parameter | http://schemas.xmlsoap.org/ws/2005/05/identity/claims/<br>givenname                                                                                                    |
| Idp Surname Parameter    | http://schemas.xmlsoap.org/ws/2005/05/identity/claims/<br>surname                                                                                                    |
| Idp Metadata             | Copy the complete contents of the Metadata XML downloaded.                                                                                                    |

To get our Idp End Point URL, open your downloaded xml data and copy the Entity ID as shown in the screen shot below.

- //witversion="l.10" encoung = 011-012\* CEntityDescriptor xmlns:xis="http://www.w3.org/2001/XMLSchema-instance" protocolSupportEnumeration="http://docs.oasis-open.org/wsfed/federation/200706" xmlns:fed="http: e-/wsfed/federation/200706" st:type="fed:SecurityTokenServiceType"> - <KeyDescriptor xmlns:xis="http://www.w3.org/2001/XMLSchema-instance" protocolSupportEnumeration="http://docs.oasis-open.org/wsfed/federation/200706" xmlns:fed="http: open.org/wsfed/federation/200706" st:type="fed:SecurityTokenServiceType"> - <KeyDescriptor xmlns:xis="http://www.w3.org/2001/XMLSchema-instance" protocolSupportEnumeration="http://docs.oasis-open.org/wsfed/federation/200706" xmlns:fed="http: open.org/wsfed/federation/200706" xmlns:fed="http: - <KeyInfo xmlns="http://www.w3.org/2000/09/xmldsig#"> .tc:SAML:2.0:n
- 16. Save the above settings.

This completes the Azure AD SSO integration with FileCloud.

Troubleshooting failed SSO login for a member of an AD limit group

For SAML SSO with an AD limit group, FileCloud checks the login user's FileCloud Group name to see if they are a member of the limit group. Azure AD can only send the Group ID, not the group name, to FileCloud, so login fails for a member of the limit group. To fix this, add a custom claim parameter named **memberof** in Azure AD that sends the group's **Object ID** (**Group ID**) in FileCloud SSO settings to limit the login to this specific group.

To get the group's **Object ID**, in Azure AD:

- 1. Log in the the Azure Portal Dashboard, and click **Azure Active Directory**.
- 2. Click Groups, and then click the Group to limit the login to.
- 3. Open the **Overview** screen for the group and copy the **Object ID** field:

| ■ FCAZAD  Security Groups            | . /             |                                      |   |
|--------------------------------------|-----------------|--------------------------------------|---|
| 0 Overview                           | ≪               |                                      |   |
| X Diagnose and solve problems Manage | FC              |                                      |   |
| Properties                           |                 |                                      |   |
| A Members                            | Membership type | Assigned                             | D |
| A Owners                             | Source          | Cloud                                | D |
| 🕹 Roles and administrators           | Туре            | Security                             | D |
| Administrative units                 | 0.00            | occurry .                            |   |
| 🕸 Group memberships                  | Object Id       | 85827b08-011f-4005-8f87-5332d5fd8a2b | Ď |

| Idp Endpoint URL or |                                                                                               |
|---------------------|-----------------------------------------------------------------------------------------------|
| EntityID*           | URL or EntityID of the Identity Provider that the Service Provider must contact.              |
| IdP Username        | http://schemas.xmlsoap.org/ws/2005/05/identity/claims/emailaddress                            |
| Parameter*          | Username Parameter Name in Identity Provider                                                  |
| dP Email Parameter* | http://schemas.xmlsoap.org/ws/2005/05/identity/claims/emailaddress                            |
|                     | Email Parameter Name in Identity Provider                                                     |
| IdP Given Name      | http://schemas.xmlsoap.org/ws/2005/05/identity/claims/givenname                               |
| Parameter*          | Given Name Parameter Name in Identity Provider                                                |
| IdP Surname         | http://schemas.xmlsoap.org/ws/2005/05/identity/claims/surname                                 |
| Parameter*          | Surname Parameter Name in Identity Provider                                                   |
| IdP Log Out URL     |                                                                                               |
| (Optional)          | URL to call to logout of Identity Provider (Optional)                                         |
| Limit Login to Idp  | 85827b08-011f-4005-8f87-5332d5fd8a2b                                                          |
| Group (Optional)    | Specify the Identity Provider Group Name to limit users who can login                         |
|                     | (Optional). Note: Groups that user belongs must be passed from Idp as<br>'memberof' attribute |

#### In FileCloud, go to SAML Settings, and in Limit Login to Idp Group, enter the Object Id. CANAL C.

4.

- 5. Then, in Azure AD, go to the Enterprise Applications screen, and choose the FileCloud application
- 6. In the navigation panel, click **Single sign-on**.

#### 7. Scroll down to Attributes and Claims, and click **Edit**.

| Home > Default Directory   Enterpris | se applications > Enterprise applicat        | ations   All applications > FileCloud >                                         |        |
|--------------------------------------|----------------------------------------------|---------------------------------------------------------------------------------|--------|
| FileCloud   SAML-bas                 | sed Sign-on                                  |                                                                                 |        |
| m                                    | ^                                            | <sup>5</sup> Change single sign-on mode f = Test this application   R Got feedb | back?  |
| 🛄 Deployment Plan                    | Relay State (Optiona<br>Logout Url (Optional |                                                                                 |        |
| Manage                               |                                              |                                                                                 |        |
| Properties                           | 2 Attributes & Claims                        |                                                                                 |        |
| 🐣 Owners                             | Attributes & Claims                          | 5                                                                               | 🖉 Edit |
| a Roles and administrators           | givenname                                    | user.givenname<br>user.surname                                                  |        |
| Users and groups                     | emailaddress                                 | user.mail<br>user.userprincipalname                                             |        |
| Single sign-on                       | Unique User Identifie                        | · · · ·                                                                         |        |
| Provisioning                         |                                              |                                                                                 |        |

## 8. Click Add a group claim.

A Group Claims form opens in the right panel.

- 9. In **Source attribute**, choose **Group ID**.
- 10. Check Customize the name of the group claim.

## 11. In Name, enter memberof, and in Value, enter user.groups (which is equal to Object Id).

| + Add new claim, + Add a group claim III columns   R Got feedback? Require claim Claim name Value Unique User (Identifier (Name ID) user user principalname (nameld-formatemailAddress] *** | enne > Default Directory > Enterprise applications > FIeCloud FCDXT > SAML-based Sign-on ><br>ttributes & Claims |  |  |
|----------------------------------------------------------------------------------------------------|----------------------------------------------------------------------------------------------------|--|--|
| Claim name Value                                                                                                    |                                                                                                    |  |  |
| Unique User Identifier (Name ID) user.userprincipalname [nameid-format:emailAddress] ***                                                                                                    | m                                                                                                    |  |  |
|                                                                                                    | dentifier (Name ID)                                                                                              |  |  |
| Additional claims<br>Claim name Value                                                                                                    | aims                                                                                                    |  |  |
| http://schemas.xmlsoap.org/ws/2005/05/identity/claims/emailadd user.mail                                                                                                    | s.xmlsoap.org/ws/2005/05/identity/claims/emailadd                                                                |  |  |
| http://schemas.xmlsoap.org/ws/2005/05/identity/claims/givenname user.givenname                                                                                                    |                                                                                                    |  |  |
| http://schemas.xmlsoap.org/ws/2005/05/identity/claims/name user.userprincipalname                                                                                                    |                                                                                                    |  |  |
| http://schemas.xmlsoap.org/ws/2005/05/identity/claims/surname user.surname ····<br>memberof user.groups ····                                                                                | s.xmlsoap.org/ws/2005/05/identity/claims/surname                                                                 |  |  |
|                                                                                                    |                                                                                                    |  |  |
|                                                                                                    |                                                                                                    |  |  |
|                                                                                                    |                                                                                                    |  |  |
|                                                                                                    |                                                                                                    |  |  |
|                                                                                                    |                                                                                                    |  |  |

Now **memberof** will be sent to FileCloud with the value of the user group, and when FileCloud compares it with the **Idp Group**, the values match, so FileCloud will allow the login.

# Integrate Centrify with FileCloud

Before completing the following procedures, configure Apache Web Server. See SSO Configuration Step 1 on the page SAML Single Sign-On Support for configuration instructions.

FileCloud can be integrated with Centrify. Centrify must be configured as an Identity Provider (IdP) and FileCloud will act as the Service Provider (SP). The following steps must be followed to configure FileCloud with Centrify.

PLEASE NOTE: Any reference to samIdev.codelathe.com in this article should be replaced with your own FileCloud URL.

Login to your Centrify issued URL.

After successful login to Centrify, go to the admin section and to the dashboard.

Create a new application as shown below

| ashboards Users /                                                                                                    | pps Devices Policies Roles Reports Requests Settings                                                                                                    |
|----------------------------------------------------------------------------------------------------|----------------------------------------------------------------------------------------------------|
| Getting Started 👻                                                                                                    | *-                                                                                                    |
| Getting Started with the Centrify I                                                                                                    | dentity Service                                                                                                    |
| Overview<br>Creating Roles<br>Adding Saas applications<br>Adding users<br>Assigning users to roles<br>Enrolling mobile devices<br>Managing mobile devices | Identity Service is a cloud-based service that decreases the cost of managing SaaS applications and mobile devices while at the same time improving user application adoption, satisfaction and productivity. From a single administrator console, you assign the SaaS applications (and set policies for use) to the users in your organization and get a list of the devices enrolled by your users. It turn, those users can use single sign-on to open the applications from both a convenient web portal and their mobile devices. You can also use Identity Service for mobile device management. From the same administrator console you can create group policies just for mobile devices, send commands—for example, to lock a lost device or wipe a stolen device—to the devices, and generate activity reports that help you monitor and manage even the most diverse assortment of devices. Identity Service includes a cloud-based identity service or use your existing Active Directory accounts. The Policy Service lets you use the cloud service or Active Directory to define your mobile device group policy sets and deploys them automatically to the mobile devices. See the Identity Service overview for a more information. |
| Run the Quick Start Wizard for<br>initial configuration of the<br>Centrify Identity Service.<br>Start Wizard                                              |                                                                                                    |

## From the Apps menu, Click Add Web Apps.

| Dashb | oards     | Users Ap    | Devices        | Policies        | Roles   | Reports     | Requests     | Settings    |          |   |
|-------|-----------|-------------|----------------|-----------------|---------|-------------|--------------|-------------|----------|---|
| Ac    | dd Web Ap | ops Add Mob | ile Apps Searc | h: All Applicat | tions 👻 | Search Apps |              |             |          | Q |
|       |           | Name        | Туре           |                 |         | Description | Provisioning | App Gateway | Status   |   |
|       | <b>\</b>  | Amazon.com  | Web - U        | Jser Password   |         | Amazon i    | -            |             | Deployed |   |
|       | M         | Google Mail | Web - U        | Jser Password   |         | 10+ GB of   |              |             | Deployed |   |
|       |           | SAML        | Web - S        | SAML            |         | This temp   |              |             | Deployed |   |
|       | ର         | User Portal | Web - F        | Portal          |         | The User    |              |             | Deployed |   |
|       |           |             |                |                 |         |             |              |             |          |   |
|       |           |             |                |                 |         |             |              |             |          |   |

From the Add Web Apps, Click Custom Tab and Choose SAML and Click Add.

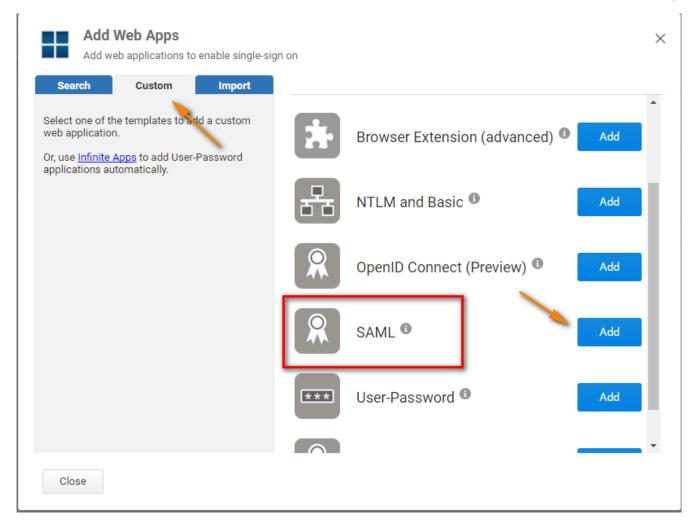

In the SAML Web App Screen, go to **Application Settings** Link the assertion consumer service URL is the FileCloud assertion URL http://<your domain>/simplesaml/module.php/saml/sp/saml2-acs.php/default-sp

Download the Idp Metadata as shown below on the screenshot and gGet the details to configure FileCloud from this screen under FileCloud Admin - Settings - SSO tab.

a. The Identity Provider Single Sign On URL must match the Issuer URL in the screenshot below.

b. The meta data downloaded from this screen must match the IdP meta data in FileCloud Admin Settings - SSO - Idp Metadata.

| ▲ Apps                          |                                                                          |
|---------------------------------|--------------------------------------------------------------------------|
| SAML<br>Web - SAML<br>Actions • | Deployed                                                                 |
| Application Settings            | Application Settings Learn more                                          |
| Description                     | Service Provider Info Upload SP Metadata                                 |
| User Access                     |                                                                          |
| Policy                          | Assertion Consumer Service URL 🕦                                         |
| Account Mapping                 | https://samldev.codelathe.com/simplesaml/module.php/saml/sp/saml2-acs    |
| Advanced                        | Issuer 🚯                                                                 |
| App Gateway                     | https://cloud.centrify.com/SAML/GenericSAML                              |
| Changelog                       |                                                                          |
| Workflow                        | Encrypt Assertion                                                        |
|                                 | Encryption Certificate:                                                  |
|                                 |                                                                          |
|                                 | Filename Browse Clear                                                    |
|                                 |                                                                          |
|                                 | Identity Provider Info                                                   |
|                                 | Identity Provider Sign-in URL 🚯                                          |
|                                 | https://aak0528.my.centrify.com/applogin/appKey/297e418f-0616-4b61-b22   |
|                                 | Identity Provider Error URL 🚯                                            |
|                                 | https://aak0528.my.centrify.com/uperror?title=Error%20Signing%20In&messa |
|                                 | Identity Provider Sign-out URL 🚯                                         |
|                                 | https://aak0528.my.centrify.com/applogout                                |
|                                 | Download Identity Provider SAML Meta data 🚯                              |
|                                 |                                                                          |

In the **Description** link, add the application Name and Application Description as needed.

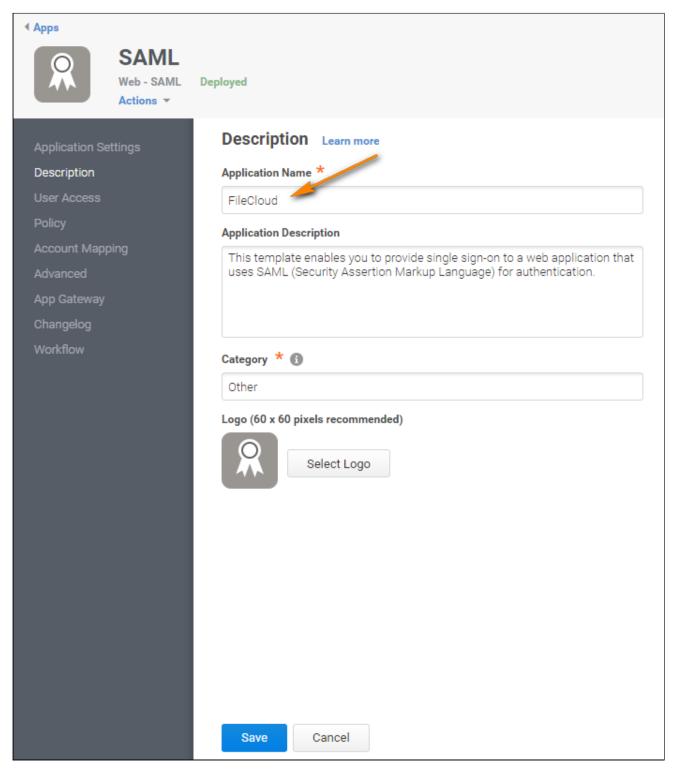

In the **Account Mapping** link, select Use Account Mapping Script as shown below. This will enable to use your email and get the username.

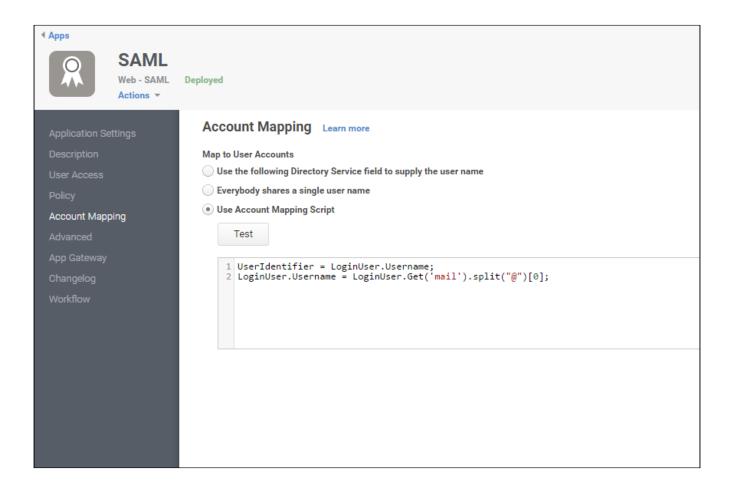

In the **Advanced** Link, add the script as follows:

| Apps<br>SAML<br>Web - SAML<br>Actions ~                             | Deployed                                                                                                    |
|---------------------------------------------------------------------|----------------------------------------------------------------------------------------------------|
| Application Settings<br>Description<br>User Access<br>Policy        | Advanced Learn more          Reset Script       Test         Script to generate a SAML assertion for this application                                                                                                    |
| Account Mapping<br>Advanced<br>App Gateway<br>Changelog<br>Workflow | <pre>1 setIssuer(Issuer);<br/>2 setSubjectName(UserIdentifier);<br/>3 setServiceUrl(ServiceUrl);<br/>4 setAttribute("mail", LoginUser.Get("mail"));<br/>5 setAttribute("uid",LoginUser.Username);<br/>6 setAudience('https://samldev.codelathe.com/simplesaml/module.php/saml/sp/metadata.php/default-sp');<br/>7 setRecipient('https://samldev.codelathe.com/simplesaml/module.php/saml/sp/saml2-acs.php/default-sp');<br/>8 setHttpDestination('https://samldev.codelathe.com/simplesaml/module.php/saml/sp/saml2-acs.php/default-sp');<br/>9 setSignatureType('Response');</pre> |

The Configuration is now complete. You can switch to the user portal and the FileCloud app that was added as shown in the screenshots below.

| 6 Centri    | fy∘                                                                                               |                     |       |             |              |        | admin                          | Lastys76    | - 🕄 U |
|-------------|---------------------------------------------------------------------------------------------------|---------------------|-------|-------------|--------------|--------|--------------------------------|-------------|-------|
| Dashboards  | Users Apps                                                                                        | Devices Policies    | Roles | Reports     | Requests     | Settin | Support<br>Download            | s           |       |
| Add Web App | Add Web Apps     Add Mobile Apps     Search:     All Applications <ul> <li>Search Apps</li> </ul> |                     |       |             |              |        | Reload<br>About<br>Switch to I | User Portal | Q     |
|             | Name                                                                                              | Туре                |       | Description | Provisioning | App Ga | ateway                         | Status      |       |
|             | Amazon.com                                                                                        | Web - User Password |       | Amazon is a |              |        |                                | Deployed    |       |
|             | Google Mail                                                                                       | Web - User Password |       | 10+ GB of s |              |        |                                | Deployed    |       |

From the app gallery, select FileCloud.

| 6 Centrify   |              |                              |
|--------------|--------------|------------------------------|
| Apps Devices | Activity Acc | count                        |
| Add Apps     | Sea          | arch: All Apps 👻 Search Apps |
| amazon       |              |                              |
| Amazon.com   | FileCloud    | Google Mail                  |
|              |              |                              |

Also, from the FileCloud login screen, you can select the Single Sign On to login through Centrify.

## Integrate CYBERARK with FileCloud

Before completing the following procedures, configure Apache Web Server. See SSO Configuration Step 1 on the page SAML Single Sign-On Support for configuration instructions.

As an administrator, you can integrate CYBERARK SSO via SAML into FileCloud. Once integrated your users will be able to access FileCloud with their same CYBERARK credentials.

|                       | CYBERARK is a cloud-based platform                                                                               |  |
|-----------------------|----------------------------------------------------------------------------------------------------|--|
| CYBERARK <sup>®</sup> | <ul> <li>Manage privileged accounts and credentials</li> <li>Secure workforce and customer identities</li> </ul> |  |
|                       | Secure and manage access for applications and other non-human identities                                         |  |

In this integration scenario:

- CYBERARK must be configured as an Identity Provider (IdP)
- FileCloud will act as the Service Provider (SP)

Configure FileCloud with CYBERARK

#### 1. In CYBERARK, create a new Web App

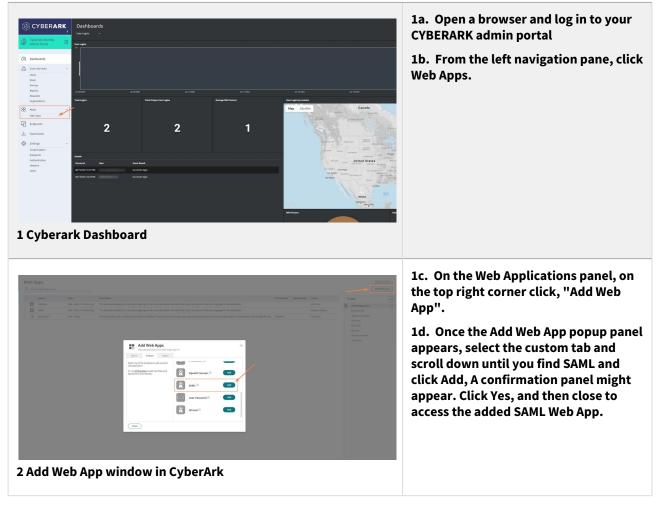

2. In CYBERARK configure the added SAML Web App

|                                                                                                    | rick to Web Apps 〈 〉 1 of 3<br>FileCloud<br>:Web - SAML + Provisioning Status: Deployed | 2a. Click Settings in the navigation<br>panel. In Description, enter a<br>meaningful name such as FileCloud SSO,<br>and click Save at the bottom-center of |  |
|----------------------------------------------------------------------------------------------------|-----------------------------------------------------------------------------------------|----------------------------------------------------------------------------------------------------|--|
| Core Services Permi<br>Users Policy<br>Roles Accou<br>Pelicias Univer<br>Reports Provido<br>Reauests Ann (C | Response  Customere and Description Stories Customere and Description for each language | the screen.                                                                                                    |  |

| Service Provider Configuration                                                                                                    | 2b. Click Trust in the navigation panel,<br>and download the metadata file. |
|----------------------------------------------------------------------------------------------------|-----------------------------------------------------------------------------|
| Select the configuration method specified by Service Provider, and then follow the instructions.                                                                                                    |                                                                             |
| Metadata<br>Manual Configuration<br>Manual Configuration<br>HI out the form below with information given by your Service Provider. Be sure to save your work w<br>SP Entity ID / Issuer / Audience ①<br>https:// / /simplesaml/module.php/saml/sp/met<br>Assertion Consumer Service (ACS) URL ①<br>https:// //simplesaml/module.php/saml/sp/sam<br>Recipient * ① Same as ACS URL<br>Enter Recipient here<br>Sign Response or Assertion?<br>Response @ Assertion @ Both<br>NamelD Format ①<br>unspecified<br>Single Logout URL ①<br>https:// //simplesaml/module.php/saml/sp/sam<br>Encrypt SAML Response Assertion @ Both<br>NamelD Format ①<br>unspecified<br>Single Logout URL ②<br>https:// //simplesaml/module.php/saml/sp/sam<br>Subject Name: CN+<br>Choose File Encryption Certificate (Required)<br>Save Cancel |                                                                             |

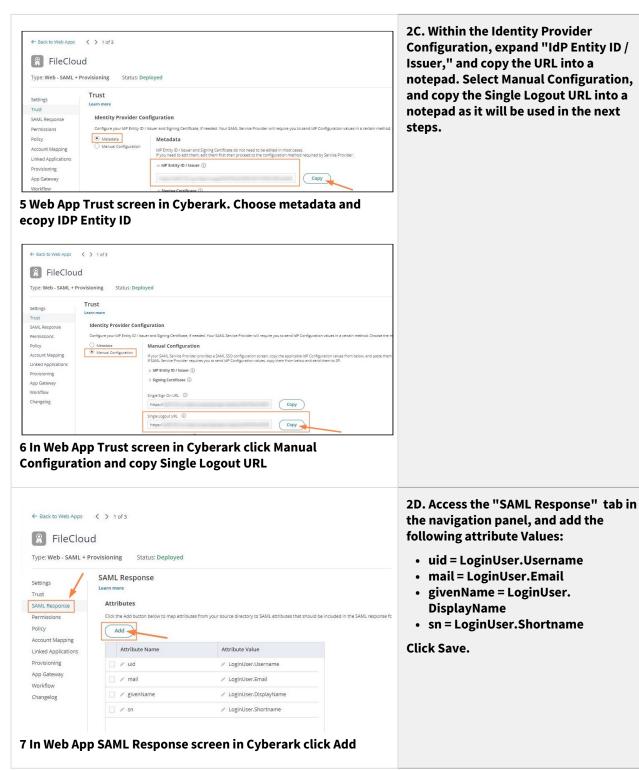

## 3. Export Metadata file into FileCloud and Configure SSO

FileCloud Single Sign-On requirements configuration.**3a.** Configure Apache Webserver

| Def                            | ign On (SSO)<br>fault SSO Type<br>ettings                                                                                                    | SAML Specify the Single Sign On Type                                                                                                    | <ul> <li>Web portal &gt; Settings&gt; SSO and complete the following:</li> <li>1. Open the metadata file downloaded step 2b, and copy its content into 10</li> </ul>                                                                                                    |
|--------------------------------|----------------------------------------------------------------------------------------------------|----------------------------------------------------------------------------------------------------|----------------------------------------------------------------------------------------------------|
| IdP Em<br>Id<br>Id<br>Id<br>Id | ndpoint URL or<br>EntityID*<br>IdP Username<br>Parameter*<br>nail Parameter*<br>IdP Given Name<br>Parameter*<br>IdP Surname<br>Parameter*<br>P Log Out URL<br>(Optional)<br>nit Login to Idp<br>roup (Optional)<br>dP Metadata* | https://ad4120.my.idaptive.ap/84d78ca5-665f-db74-85df-4f5ce68db         URL or EntityID of the Identity Provider that the Service Provider must contact.         uid         Username Parameter Name in Identity Provider         mail         Email Parameter Name in Identity Provider         givenName         Given Name Parameter Name in Identity Provider         sr         Sumame Parameter Name in Identity Provider         https://aaf4120.my.idaptive.ap/ap/logout/appkey/84d78ca5-665f-4Ł         URL to call to logout of Identity Provider (Optional)         specify the Identity Provider Group Name to limit users who can login (Optional). Note: Groups that user belongs must be passed from Idp as "memberof" attribute         *EntityDescriptor         xmInsscel"-nttp://www.w3.org/2001/XMLSchema"         minstace"         entityDescriptor         xmInsscel"-nttp://www.w3.org/2001/XMLSchema"         xmInsscel"-nttp://www.w3.org/2001/XMLSchema"         xmInsscel"-nttp://www.w3.org/2001/XMLSchema"         xmInsscel"-nttp://www.w3.org/2001/XMLSchema"         xmInsscel"-nttp://www.w3.org/2001/XMLSchema"         xmInsscel"-nttp://www.w3.org/2001/XMLSchema"         xmInsscel"-nttp://www.w3.org/2001/XMLSchema"         xmInsscel"-nttp://www.w3.org/2001/XMLSchema"         xmInsscel"-nttp://www.w3.org/2001/XMLSchema"         xmIn | <ul> <li>Metadata.</li> <li>Paste the Single Logout URL copied<br/>step 2c into IdP Log Out URL (Option</li> <li>Paste the IdP Entity ID/Issuer URL<br/>copied in step 2c into Idp Endpoint<br/>or EntityID</li> <li>Configure the following attributes: <ul> <li>IdP Username Parameter = u</li> <li>IdP Email Parameter = mail</li> <li>IdP Given Name Parameter =<br/>givenName</li> <li>IdP Surname Parameter = sn</li> </ul> </li> <li>Click Save.</li> </ul> |
| Custom                         | al Labels An<br>eatures Log<br>hize User Log<br>ow New Account<br>Button<br>Show SSO Link                                                                                                    | in Account Menu Listing<br>in Screen<br>Display "New Account" button in user login screen                                                                                                    | 3c. Enable SSO Login. Go to FileCloud<br>Admin portal > Customization > Genera<br>Login. Enable Show SSO Link and "Show<br>Login Options.                                                                                                    |
|                                |                                                                                                    |                                                                                                    |                                                                                                    |

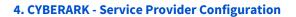

| Service Provider Confi<br>Select the configuration metho<br>Metadata<br>Manual Configuration | guration         d specified by Service Provider, and then follow the instructions.         Metadata         Use one of the following methods to import SP Metadata given by your Service Provider.         URL       https://         IVRL       https://         File       Choose File         XML       Paste XML here                                                                                                    | 4a. Click the Trust tab in the<br>navigation panel for the Web App, and<br>scroll down to Service Provider<br>Configuration. In URL, add the<br>following: https://YOUR-FILECLOUD-<br>URL/simplesaml/module.php/saml/sp/<br>metadata.php/default-sp and click Load<br>to download FileCloud's metadata, |
|----------------------------------------------------------------------------------------------|----------------------------------------------------------------------------------------------------|----------------------------------------------------------------------------------------------------|
| Service Provider Select the configuration Metadata Menual Configuration Save Cancel          | method specified by Service Provider, and then follow the instructions.  Manual Configuration  Fill out the form below with information given by your Service Provider. Be sure to save your work wt  SP Entity ID / Issuer / Audience  thtps:// / simplesaml/module.php/saml/sp/met  Assertion Consumer Service (ACS) URL  thtps:// / simplesaml/module.php/saml/sp/sam  Recipient *  Sign Response or Assertion?  Response or Assertion  Both  NameID Format  fundamed  fundamed | 4b. Once you have loaded FileCloud's<br>Metadatada, change the settings from<br>Metadata to Manual Configuration and<br>disable Encrypt SAML Response<br>Assertion, Click Save.                                                                                                    |

# 5. CYBERARK SSO integration Completed

|                                                                                                    |                                                                                                    | 5a. Access FileCloud's user portal and                                                                                                    |
|----------------------------------------------------------------------------------------------------|----------------------------------------------------------------------------------------------------|----------------------------------------------------------------------------------------------------|
| Ege<br>reger Seases<br>reger Seases<br>reger Seases<br>Seases<br>Seases | The second second secon | click Login In with SSO                                                                                                    |
|                                                                                                    |                                                                                                    | 5b. You are redirected to your<br>CYBERARK login page, After you<br>complete your user authentication you<br>are redirected to FileCloud. |
|                                                                                                    | CYBER <b>ARK</b>                                                                                                    |                                                                                                    |
|                                                                                                    | Sign In                                                                                                    |                                                                                                    |
|                                                                                                    | Enter your username (user@dsmain)<br><u>A</u>  <br>Next                                                                                                    |                                                                                                    |
|                                                                                                    |                                                                                                    |                                                                                                    |
| 10 Cyberark Login                                                                                                    | page, username                                                                                                    |                                                                                                    |
|                                                                                                    |                                                                                                    |                                                                                                    |
|                                                                                                    | CYBERARK                                                                                                    |                                                                                                    |
|                                                                                                    | < start Over                                                                                                    |                                                                                                    |
|                                                                                                    | Authenticate to the Platform                                                                                                    |                                                                                                    |
|                                                                                                    | Enter the password associated with your username                                                                                                    |                                                                                                    |
|                                                                                                    | Next                                                                                                    |                                                                                                    |
|                                                                                                    |                                                                                                    |                                                                                                    |
| 11 Cyberark Login                                                                                                    | page, password                                                                                                    |                                                                                                    |

| Login<br>Accest<br>Contracts of Deal<br>- Page Praemot                                                                                                    | Ence Account<br>Terrer<br>(uncount)<br>(account) |                                                                                                    | 5a. Access FileCloud's user portal and<br>click Login In with SSO |
|----------------------------------------------------------------------------------------------------|--------------------------------------------------|----------------------------------------------------------------------------------------------------|-------------------------------------------------------------------|
| 9 FileCloud L                                                                                                    | Jser Portal, Login s                             | creen                                                                                                    |                                                                   |
| III All Files ▲ IF<br>> My Files =<br>> Network Shares =<br>@ Recent Documents →<br>\$\overline{1}\$ Starred →<br>\$\overline{1}\$ Shared by Me<br>II File Operations | All Files Upload Files                           | O Res<br>O Board<br>O Advance, O accored: O consentent plantence<br>O Advance, O accored: O consentent plantence |                                                                   |
|                                                                                                    | Recent Documents                                 | * Starred Document                                                                                               | A                                                                 |
| 12 FileCloud                                                                                                    | User Portal, home                                | page                                                                                                    |                                                                   |

Now you can use Single Sign-On with CYBERARK from FileCloud.

# Integrate JumpCloud with FileCloud

Before completing the following procedures, configure Apache Web Server. See SSO Configuration Step 1 on the page SAML Single Sign-On Support for configuration instructions.

As an administrator you can integrate these two systems so that your JumpCloud users can access their FileCloud account without having to enter their credentials a second time.

|                        | JumpCloud's is a cloud-based platform                                                                                                    |
|------------------------|----------------------------------------------------------------------------------------------------|
| Directory-as-a-Service | <ul> <li>It enables IT teams to securely manage user identities</li> <li>It connects teams them to resources they need regardless of provider, protocol, vendor, or location</li> </ul> |
|                        |                                                                                                    |

In this integration scenario:

- JumpCloud must be configured as an Identity Provider (IdP)
- FileCloud will act as the Service Provider (SP)

Configure FileCloud with JumpCloud

#### 1. In JumpCloud, create a new Application.

|    | 🐽 JumpCloud        | Applications |         |                           |                         | stefan.strauss@codelathe.com 👻 🔍 Resources 🛛 🦺 |
|----|--------------------|--------------|---------|---------------------------|-------------------------|------------------------------------------------|
|    | Getting Started    | + Q Search   | _       | Configure New Application |                         |                                                |
| 4  | 🖲 Users            | Status Name  | Display | Q FileCloud               |                         | × 1 application                                |
| •  | 🛓 Systems          |              | ccr60   |                           |                         | × 1 application                                |
| 0  | Policies           |              |         | Application Name A        | Supported Functionality |                                                |
|    | 🗘 Groups           |              |         | FILECLOUD FileCloud       |                         | configure                                      |
|    | Applications       |              |         |                           |                         |                                                |
| ų  | Directories / LDAP |              |         |                           |                         |                                                |
| ĺ. | 🗵 Commands         |              |         |                           |                         |                                                |
| (  | RADIUS             |              |         |                           |                         |                                                |
| ¢  | Ĵ₀ Org Settings    |              |         |                           |                         |                                                |

1a. Open a browser and log in to your JumpCloud admin URL by typing it in or clicking on this URL https:// console.jumpcloud.com/login

- 1b. From the left navigation pane, click APPLICATIONS.
- 1c. On the Applications screen, to add a new application, click the plus sign.
- 1d. On the Configure New Application enter 'FileCloud' in the search field and press configure.

### 2. In JumpCloud, configure FileCloud Application

| Details                                                                                                    | 2a. In Display Label, enter a meaningful name.                                                                                                |
|----------------------------------------------------------------------------------------------------|----------------------------------------------------------------------------------------------------|
| Display Label:<br>FileCloud Server Top Sales                                                                                                    |                                                                                                    |
|                                                                                                    |                                                                                                    |
| IdP Entity II<br>FileCloud Also referred to as the 'Issuer', this is the<br>unique, case-sensitive identifier used by<br>JumpCloud for this service provider. This value<br>should match the value specified in<br>FileCloud's SSO configuration | <b>2b. In</b> <i>IdP Entity ID</i> , enter an unique, case-<br>sensitive identifier used by JumpCloud for this<br>FileCloud service provider. |

| SP Entity ID: <ul> <li>http://{OUR_DOMAIN/simplesaml/module.php/saml/sp/metadata.php/default-sp</li> </ul> ACS URL: <ul> <li>http://(OUR_DOMAIN/simplesaml/module.php/saml/sp/saml/sp/saml2-acs.php/default-sp</li> </ul> Default RelayState: <ul> <li>http://(OUR_DOMAIN/simplesaml/module.php/saml/sp/saml2-acs.php/default-sp</li> </ul> Default RelayState: <ul> <li>http://(OUR_DOMAIN/suth/samlsso.php</li> </ul> | 2c. Replace YOUR_DOMAIN with your domain name in all fields.                                                                                           |
|----------------------------------------------------------------------------------------------------|----------------------------------------------------------------------------------------------------|
| <pre>IdP URL:<br/>https://sso.jumpcloud.com/saml2, filecloud_TopSales24</pre>                                                                                                    | 2d. Enter a unique value for IdP URL.<br>Note that the IdP URL cannot be shared across<br>applications and this URL is not editable after<br>creation. |

# 3. In JumpCloud, activate the new application and export Metadata and certificate

| , | 3a. In JumpCloud, 🤉 | on the configuratior | າ screen, save and | activate the new | application |
|---|---------------------|----------------------|--------------------|------------------|-------------|
|   |                     | ICI OTLA             |                    |                  |             |
|   |                     |                      |                    |                  |             |

| Please confirm your new SSO connector ×<br>instance                                                     | , they are not editable. Additional attributes may be included in assertions, although support for each |
|----------------------------------------------------------------------------------------------------|----------------------------------------------------------------------------------------------------|
| Note that the IdP URL cannot be shared across applications and this URL is not editable after creation. | JumpCloud Attribute Name<br>firstname<br>lastname                                                       |
| email                                                                                                   | email                                                                                                   |
| uid                                                                                                    | username                                                                                                |
| add attribute CONSTANT ATTRIBUTES:  add attribute                                                       |                                                                                                    |
| GROUP ATTRIBUTES                                                                                        |                                                                                                    |
| An IDP Certificate and Private Key will be generated<br>details for configuring this application        | for this application after activation. Click here to see the Knowledge Base article with                |

3b. Download the generated certificate.

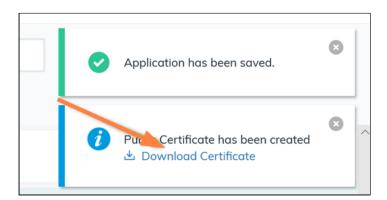

3c. Copy it into your Filecloud in the location for Linux or Windows:

| Linux                                             |  |
|---------------------------------------------------|--|
| /var/www/html/thirdparty/simplesaml/cert/saml.crt |  |
| Windows                                           |  |

C:\xampp\htdocs\thirdparty\simplesaml\cert\saml.crt

#### 4. In JumpCloud, create a group and add users

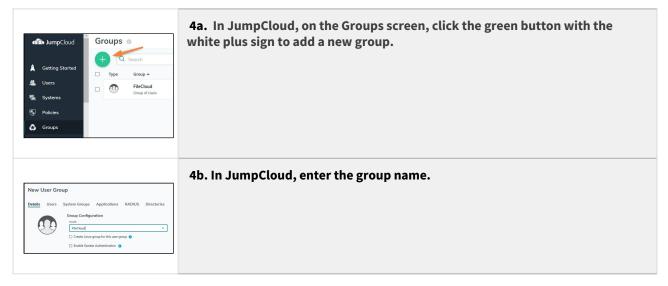

| Defails         Users         System Groups         Applications         RADUS         Directories           FReCload user group is bound to the following applications:                                                                                                    | 4c. In JumpCloud, enable the group to access FileCloud.                                                                                                    |
|----------------------------------------------------------------------------------------------------|----------------------------------------------------------------------------------------------------|
| Clark P<br>Clark Clark Cla | <ul> <li>4d. In JumpCloud, on the Users screen, click the green button with the white plus sign to add a new user.</li> <li>4e. In JumpCloud, on the New User screen, select the Details tab and type in the user's information.</li> </ul> |
| Details     User Groups     Systems     Directories       Select User Groups to add membership for this user:           Search           Type       Group +          FlicCloud        Group of Users                                                                                                    | <ul> <li>4f. In JumpCloud, on the New User screen, select the User Groups tab and add the user to your FileCloud Group.</li> <li>4g. In JumpCloud, on the New User screen, click the Save User button.</li> </ul>                           |

### 5. In FileCloud, configure the SSO settings.

To configure the FileCloud SSO settings:

- 1. Open a browser and log in to the Admin Portal.
- 2. From the left navigation pane, under *SETTINGS*, select *Settings*.
- 3. Select the SSO sub-tab.
- **4.** In *Idp End Point URL*, type or paste in the SAME value as the *IdP Entity ID* entered in step 2b. The correct string can also be seen in the metadata xml file:

| SAML Settings              |                                                                                                    |
|----------------------------|----------------------------------------------------------------------------------------------------|
| IdP End Point URL*         | FileCloud_TopSales24                                                                                                    |
|                            | URL of the Identity Provider, nat the Service Provider must contact.                                                                                                    |
| IdP Username<br>Parameter* | C:\Users Downloads\m ×                                                                                                    |
| IdP Email Parameter*       | <pre><?xml version="1.0" encoding="UTE 9"?> - <md:entitydescriptor entityid="FileCloud_TopSales24" urn:oasis:names:tc:saml:="" wantauthnrequestssigned="false" xmlns:md="urn:oasis:name         - &lt;md:IDPSSODescriptor protocolSupportEnumeration=">             - <md:keydescriptor use="signing">             - <md:keydescriptor use="signing">              - <md:keydescriptor use="signing">              - <md:keydescriptor use="signing">              - <md:keydescriptor use="signing">              - <md:keydescriptor use="signing">              - <md:keydescriptor use="signing">              - <md:keydescriptor use="signing">              - <md:keydescriptor use="signing"></md:keydescriptor></md:keydescriptor></md:entitydescriptor></pre> |

5. Input the **Service Provider Attribute Name** information from the JumpCloud configuration screen into the corresponding fields in the FileCloud **Settings > SSO** tab.

| Copy these values from JumpCloud<br>Attributes                           |                                                                                                    |
|--------------------------------------------------------------------------|----------------------------------------------------------------------------------------------------|
| If attributes are required by this Service Provider for SSO authenticati | on, they are not editable. Additional attributes may be included in assertions, although support for each attribute will vary for each Service Pr |
| USER ATTRIBUTE MAPPING: 0                                                |                                                                                                    |
| Service Provider Attribute Name                                          | JumpCloud Attribute Name                                                                                                    |
| givenName                                                                | firstname                                                                                                    |
|                                                                          |                                                                                                    |
| sn                                                                       | lastname                                                                                                    |
|                                                                          |                                                                                                    |
| email                                                                    | email                                                                                                    |
|                                                                          |                                                                                                    |
| uid                                                                      | username                                                                                                    |
| ·                                                                        |                                                                                                    |

# Enter them into the corresponding settings in FileCloud on the **Settings > SSO** tab:

|   | FILECLOUD                                               |                  |           |        |                 |           |        |           |         |          |     |
|---|---------------------------------------------------------|------------------|-----------|--------|-----------------|-----------|--------|-----------|---------|----------|-----|
|   | Server Storag                                           | e Auther         | ntication | Admin  | Database        | Email     | Endpoi | nt Backup | License | Policies | SSO |
|   | Content Search                                          | Web Edit         | Team F    | olders | Third Party Int | egrations | Misc   | Reset     |         |          |     |
| S | Single Sign On (                                        | (SSO)            |           |        |                 |           |        |           |         |          |     |
|   | Default SSO Type                                        | - *              |           |        |                 |           |        |           |         |          |     |
|   |                                                         | ~                |           |        |                 |           |        |           |         |          |     |
|   | Specify the Single                                      | Sign On Type     |           |        |                 |           |        |           |         |          |     |
| 5 | SAML Settings                                           |                  |           |        |                 |           |        |           |         |          |     |
| _ |                                                         |                  |           |        |                 |           |        |           |         |          |     |
|   | Idp Endpoint URL                                        | or EntityID*     |           |        |                 |           |        |           |         |          |     |
|   |                                                         |                  |           |        |                 |           |        |           |         |          |     |
| Γ |                                                         | motorå           |           |        |                 |           |        |           |         |          |     |
|   | IdP Username Para                                       | ameter           |           |        |                 |           |        |           |         |          |     |
|   | uid uid                                                 | ameter           |           |        |                 |           |        |           |         |          |     |
|   | uid                                                     |                  |           |        |                 |           |        |           |         |          |     |
|   |                                                         |                  |           |        |                 |           |        |           |         |          |     |
|   | uid                                                     |                  |           |        |                 |           |        |           |         |          |     |
|   | uid<br>IdP Email Paramete                               | er*              |           |        |                 |           |        |           |         |          |     |
|   | uid<br>IdP Email Paramete<br>email                      | er*              |           |        |                 |           |        |           |         |          |     |
|   | uid<br>IdP Email Paramete<br>email<br>IdP Given Name Pa | er*              |           |        |                 |           |        |           |         |          |     |
|   | uid<br>IdP Email Paramete<br>email<br>IdP Given Name Pa | er*<br>arameter* |           |        |                 |           |        |           |         |          |     |

6. Click *Save* and minimize the browser.

#### 6. Copy JumpCloud metadata to FileCloud SSO Settings.

Use the metadata exported in Step 5 to configure the FileCloud SSO Idp Meta Data parameter.

To configure the FileCloud Idp Meta Data parameter: 1. Open a browser and log in to the Admin Portal. 2. From the left navigation pane, under SETTINGS, select Settings. 3. Select the SSO sub-tab. 4. Scroll down to the Idp Meta Data field. 5. On the server, open the XML file that contains the metadata you exported from JumpCloud in step 3c. 6. Copy the metadata in the file and paste it into FileCloud on the SSO tab in the IdP Metadata field. FILECLOUD Admins Manage Settings MANAGE Team Folders A Network Folders Server Storage Authentication Admin Database Email Endpoint Backup License Policies SSO Content Search Web Edit Team Single Sign On (SSO) Settings A Folder Permissions C Reset to defaults Default SSO Type SAML DEVICES Specify the Single Sign On Type Devices 🖺 Save GOVERNANCE You have unsaved changes SAML Settings m Dashboard Show the Idp Login Retention Screen If enabled, User login will be directed to Idp login screen automatically MISC. Audit IdP Metadata <?xml version="1.0" encoding="UTF-8"? Alerts ><md:EntityDescriptor xmlns:md="urn:oasis:names:tc:SAML:2.0:metadata" User Locks entityID="http://www.okta.com/exkh8x6g4hzDtbXHg0h7" > < md:IDPSSODescriptor A Workflows WantAuthnRequestsSigned="false protocolSupportEnumeration="urn:oasis:names:tc:SAML:2 Reports .0:protocol"><md:KeyDescriptor Q Federated Search use="signing"><ds:KeyInfo vmlnede="http://www N2 ora/2000/00/vmldcia#">>derY 🚯 Metadata Enter Identity Provider metadata in XML format SETTINGS NO  $\checkmark$ Enable ADFS Settings Specify if IdP is Active Directory Federation Service (ADFS) CUSTOMIZATION Customization User Login Token Expiration Match IdP SYSTEM If enabled, user authentication token will expire as specified by Identity Token Expiration Provider. Checks 7. Click Save.

Now you can start using the Single Sign-On with JumpCloud from FileCloud!

# Integrate Okta with FileCloud

To integrate with the Okta browser plugin, please see Integrate with Okta using browser plugin.

Before completing the following procedures, configure Apache Web Server. See SSO Configuration Step 1 on the page SAML Single Sign-On Support for configuration instructions.

When FileCloud is integrated with Okta, Okta is configured as an Identity Provider (IdP) and FileCloud acts as the Service Provider (SP).

### To configure FileCloud with Okta:

- 1. Log in to your Okta-issued URL, which has the format: https://yourdomain-admin.okta.com/admin/dashboard
- 2. After successful login to Okta, go **Applications > Applications**, and click **Create App Integration**.

| Dashboard      | ~ |  |                        |           |           |                            |
|----------------|---|--|------------------------|-----------|-----------|----------------------------|
| Directory      | ~ |  | Application            | S         |           | Help                       |
| Customizations | ~ |  | Create App Integration | Browse Ap | p Catalog | Assign Users to App More 🔻 |
| Applications   | ^ |  | feet v                 |           |           |                            |
| Applications   |   |  | Q, Search              |           |           |                            |
| Self Service   |   |  | STATUS                 |           | 0         | Okta Admin Console         |
| Security       | ~ |  | ACTIVE                 | 0         |           |                            |
| -              |   |  | INACTIVE               | 0         | 0         | Okta Browser Plugin        |
| Workflow       | ~ |  |                        |           | -         |                            |
| Reports        | ~ |  |                        |           |           | Okta Dashboard             |
|                |   |  |                        |           |           |                            |
| Settings       | ~ |  |                        |           |           |                            |
|                |   |  |                        |           |           |                            |
|                |   |  |                        |           |           |                            |

3. In the Create a new app integration screen, select SAML 2.0, and click Next.

| Create a new app integratio    | n                                                                                                    |
|--------------------------------|----------------------------------------------------------------------------------------------------|
| Sign-in method<br>Learn More 🕑 | <ul> <li>OIDC - OpenID Connect</li> <li>Token-based OAuth 2.0 authentication for Single Sign-On (SSO) through API<br/>endpoints. Recommended if you intend to build a custom app integration with<br/>the Okta Sign-In Widget.</li> </ul> |
|                                | <ul> <li>SAML 2.0<br/>XML-based open standard for SSO. Use if the Identity Provider for your<br/>application only supports SAML.</li> </ul>                                                                                               |
|                                | <ul> <li>SWA - Secure Web Authentication</li> <li>Okta-specific SSO method. Use if your application doesn't support OIDC or<br/>SAML.</li> </ul>                                                                                          |
|                                | <ul> <li>API Services         Interact with Okta APIs using the scoped OAuth 2.0 access tokens for machine-to-machine authentication.     </li> </ul>                                                                                     |
|                                | Cancel Next                                                                                                    |

4. In the General Settings tab of the Create SAML Integration screen, enter a name for App name, and click Next.

| General Settings    | Configure SAML                           | Feedback |
|---------------------|------------------------------------------|----------|
| 1 General Settings  |                                          |          |
| App name            | Myldp                                    |          |
| App logo (optional) | <b>©</b>                                 |          |
| App visibility      | Do not display application icon to users |          |
| Cancel              |                                          | lext     |

- 5. In the **SAML Settings** screen, set the values as follows:
  - Set Single sign on URL to the FileCloud assertion URL http://<your domain>/simplesaml/module.php/ saml/sp/saml2-acs.php/default-sp
  - Set Audience URI (SP Entity ID) to http://<your domain>/simplesaml/module.php/saml/sp/ metadata.php/default-sp
  - Set Default Relay State to http://<your domain>/auth/samlsso.php

• Under Attribute Statements, the attribute names must match the names set in the FileCloud admin portal in Settings > SSO for Idp Username Parameter, Idp Email Parameter, Idp Given Name Parameter, and IDP Surname Parameter.

| Set the Values for the Attribute Statements to a | o the values shown in the screenshot. |
|--------------------------------------------------|---------------------------------------|
|--------------------------------------------------|---------------------------------------|

| kta                       |                                                    |                                                                                                    | FileCloud                                                                                                    |
|---------------------------|----------------------------------------------------|----------------------------------------------------------------------------------------------------|----------------------------------------------------------------------------------------------------|
| A SAML Settings           |                                                    |                                                                                                    | Server Storage Authentication Admin Database Email Endpoint Backup License Policies \$50                                                               |
| General                   | ~                                                  |                                                                                                    | Single Sign On (SSO) Settings                                                                                                    |
| Single sign on URL (      |                                                    | ttp:// /simplesami/module.php/sami/sp/sami<br>Use this for Recipient URL and Destination URL<br>Allow this app to request other SSO URLs | Default SSO Type<br>SAAL<br>Specify the Single Sign On Type                                                                                            |
| Audience URI (SP Ent      | tity ID) 💿 🔪 ht                                    | ttp:// /simplesaml/module.php/saml/sp/meta                                                                                               | SAML Settings                                                                                                    |
| Default RelayState (      |                                                    | ttp:// /auth/samisso.php<br>o value is set, a blank RelayState is sent                                                                   | kip Endpoint URL or Enthy[D* http://www.okta.com/ex                                                                                                    |
| Name ID format 🛛 🌚        |                                                    | nspecified ~                                                                                                    | URL or EntityID of the Identity Provider that the Service Provider must contact. IdP Username Parameter*                                               |
| Application username      | e 🛛 🛛                                              | kta username *                                                                                                    | uid<br>Username Parameter Name in Identity Provider                                                                                                    |
| Update application us     | sername on C                                       | reate and update  - Show Advanced Settings                                                                                               | IdP Email Parameter* email                                                                                                    |
| Attribute Statem          |                                                    | LEARN MORE                                                                                                    | Email Parameter Name in Identity Provider  Enter these values into Attribute Statements  IdP Given Name Given Name Parameter Name in Identity Provider |
| Name                      | Name format<br>(optional)                          | Value                                                                                                    | uven vanne Parameter vanne in Gentry Provider                                                                                                    |
| givenName                 | Unspecified *                                      | user.firstName v                                                                                                    | sn                                                                                                    |
| sn                        | Unspecified +                                      | user.lastName * ×                                                                                                    | Sumame Parameter Name in Identify Provider                                                                                                    |
| email                     | Unspecified *                                      | user.email × ×                                                                                                    |                                                                                                    |
| uid                       | Unspecified *                                      | substringBefore(user.email,"@") * ×                                                                                                    |                                                                                                    |
| Add Another               |                                                    |                                                                                                    |                                                                                                    |
|                           |                                                    |                                                                                                    |                                                                                                    |
| Group Attribute S         | statements (optional)                              |                                                                                                    |                                                                                                    |
|                           | Statements (optional)<br>Name format<br>(optional) | Filter                                                                                                    |                                                                                                    |
| Group Attribute S<br>Name | Name format                                        | Filter Starts with *                                                                                                    |                                                                                                    |
|                           | Name format<br>(optional)                          |                                                                                                    |                                                                                                    |

6. Click the **Feedback** tab of the **Create SAML Integration** screen, then select **I'm an Okta customer adding an internal app**, and click **Finish**.

| General Settings                                                 | Configure SAML                                                                                                    | 3 Feedback                                                                                                    |
|------------------------------------------------------------------|----------------------------------------------------------------------------------------------------|----------------------------------------------------------------------------------------------------|
| Help Okta Support understand h<br>Are you a customer or partner? | ow you configured this application<br>I'm an Okta customer adding an internal app<br>I'm a software vendor. I'd like to integrate my app with<br>Okta | Why are you asking me this?<br>This form provides Okta Support with<br>useful background information about<br>your app. Thank you for your help—we<br>appreciate it. |
| The optional questions below App type                            | vassist Okta Support in understanding your app integration.                                                                                           |                                                                                                    |
| Previous                                                         | Finish                                                                                                    |                                                                                                    |

7. Go to the Sign On tab, and click View Setup Instructions to view FileCloud SSO configuration details .

|         | gs              |                | Edit                                                                |
|---------|-----------------|----------------|---------------------------------------------------------------------|
| Sign o  | n methods       |                |                                                                     |
| The sig | n-on method d   | etermines how  | w a user signs into and manages their credentials for an            |
| applica | tion. Some sign | -on methods    | require additional configuration in the 3rd party application.      |
| Applica | tion username   | is determined  | by the user profile mapping. Configure profile mapping              |
|         |                 |                |                                                                     |
| ■ SA    | ML 2.0          |                |                                                                     |
|         | Default Relay   | State          | http://filecloudsrv/auth/samlsso.php                                |
|         |                 |                |                                                                     |
|         | SAML 2.0 i      | s not configur | red until you complete the setup instructions.                      |
|         | View Set        | up Instruction | ns                                                                  |
|         |                 |                |                                                                     |
|         | Identity Dee    | vider metadat  | ta is available if this application supports dynamic configuration. |

A screen with information similar to the first image in the table below opens.

- 8. Use the details in this screen to configure the settings in the FileCloud admin portal's **Settings > SSO** screen and to create a **saml.crt** file.
  - a. Using the IDP Metadata text under Optional:
    - (1) Copy the **entityID** field from the text box into **Idp Endpoint URL or EntityID** in FileCloud admin UI interface under **Settings > SSO**.
    - (2) Confirm that the text in the IDP Metadata box is the same as the text in Idp Metadata in FileCloud admin UI interface under Settings > SSO.
  - b. Click **Download certificate**, then copy the certificate file and rename it to **saml.crt**.

Copy the **saml.crt** file in the FileCloud server in the following place **<FileCloud WEB ROOT>/thirdparty/ simplesaml/cert**.

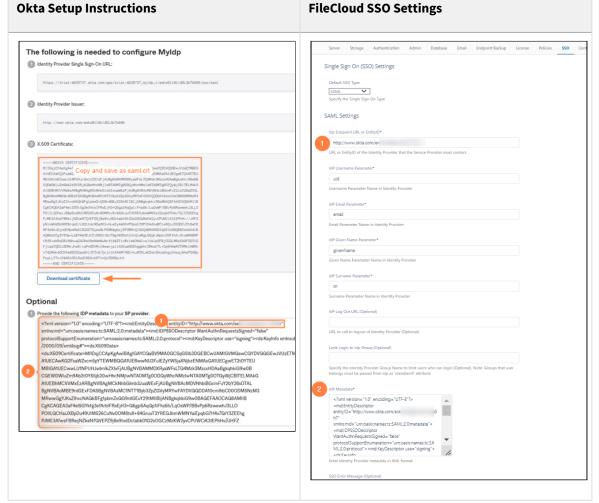

Now assign the Okta FileCloud integration to users so they can log in with Okta.

9. Click the **Assignments** tab in Okta.

| General Sign      | On Import        | Assignments |                                                                                    |                         |                                                                                                    |  |
|-------------------|------------------|-------------|------------------------------------------------------------------------------------|-------------------------|----------------------------------------------------------------------------------------------------|--|
| Assign *          | Convert assignme | nts •       | Q. Search                                                                          | People •                | REPORTS                                                                                                    |  |
| Fi Assign to Peop | le 🥢             | Туре        |                                                                                    |                         | B Current Assignments                                                                                                    |  |
| P Assign to Grou  | ps               |             |                                                                                    | Ex Recent Unassignments |                                                                                                    |  |
|                   |                  |             | 110111101<br>110-0011<br>00100 110<br>1001001<br>110011001<br>11<br>No users found |                         | SELF SERVICE<br>You need to enable self<br>service for org managed app<br>before you can use self<br>service for this app.<br>Go to self service settings<br>Requests Disabled<br>Approval -<br>Edit |  |

10. In the Assign drop-down list, choose Assign to People.

A list of users who have both Okta and FileCloud accounts opens.

11. Select users from the list to allow them to sign in to FileCloud using Okta.

Once the application is created and FileCloud is configured you can start using single sign-on with Okta from FileCloud.

Log in to FileCloud using Single Sign-on with Okta

Users can sign in to the user portal or admin portal with SSO using Okta.

1. In the FileCloud login screen, the user chooses Log in with SSO.

| ccount            | Password        |       |
|-------------------|-----------------|-------|
| Username or Email | *****           | 0     |
| Forgot Password   |                 | Login |
|                   |                 |       |
|                   | Or use your SSO |       |
|                   |                 |       |

If the user is already logged in to Okta, they are automatically logged in to FileCloud.

If the user not logged in to Okta, they are first redirected to the Okta sign in page, and after signing in to Okta, they are immediately redirected to FileCloud and logged in.

| Connecting to 😳                           |
|-------------------------------------------|
| Sign-in with your account to access Myldp |
|                                           |
| okta                                      |
| Sign In                                   |
| Username<br>nathan.                       |
| Keep me signed in                         |
| Next                                      |
| Help                                      |

#### Integrate with Okta using browser plugin

Before completing the following procedures, configure Apache Web Server. See SSO Configuration Step 1 on the page SAML Single Sign-On Support for configuration instructions.

The Okta plugin for browsers works by storing FileCloud user credentials in a web application that you add to Okta. After a user chooses to log in with Okta, the credentials are entered in the FileCloud page and log in proceeds automatically.

The Okta plugin works with default FileCloud login, not SSO. Do not configure SSO settings in FileCloud. If the setting: define("TONIDOCLOUD\_SSO\_DIRECT\_ONLY",1) appears in your cloudconfig.php file, remove or disable it.

#### Procedure:

Note: You must have an Okta account before completing these steps.

- 1. Set up the FileCloud application in the Okta admin panel
- 2. Assign the FileCloud application to users
- 3. Install the plugin on the user browser.
- 4. User logs in to FileCloud using the plugin.

(i) The plugin supports different browsers. Setup and tests for this guide use Google Chrome.

Set up the FileCloud application in Okta admin panel

- 1. Log in as Admin in Okta.
- 2. In the navigation panel, click **Applications > Applications**.
- 3. In the Applications screen, click Create App Integration.

| Dashboard<br>Directory | *<br>* |   | III Applicatio        | ons <sup>2</sup> |           |                            | Help |
|------------------------|--------|---|-----------------------|------------------|-----------|----------------------------|------|
| Customizations         | ~      | 0 | Create App Integratio | n Browse Ap      | p Catalog | Assign Users to App More * |      |
| Applications           | ^      |   | Q. Search             |                  |           |                            |      |
| Applications           | -      |   | C, Seath              |                  |           |                            |      |
| Self Service           |        |   | STATUS                |                  | 6         | Okta Admin Console         |      |
| Security               | ~      |   | ACTIVE                | 0                |           |                            |      |
| Workflow               | ~      |   | INACTIVE              | 0                | 0         | Okta Browser Plugin        |      |
| worknow                |        |   |                       |                  | 0         |                            |      |
| Reports                | ~      |   |                       |                  |           | Okta Dashboard             |      |
| Settings               | ~      |   |                       |                  |           |                            |      |
|                        |        |   |                       |                  |           |                            |      |
|                        |        |   |                       |                  |           |                            |      |

# 4. In the **Create a new app integration** screen, choose **SWA - Secure Web Authentication**, and click **Next**.

| Create a new app integration   | ×                                                                                                    |
|--------------------------------|----------------------------------------------------------------------------------------------------|
| Sign-in method<br>Learn More 🖸 | <ul> <li>OIDC - OpenID Connect</li> <li>Token-based OAuth 2.0 authentication for Single Sign-On (SSO) through API<br/>endpoints. Recommended if you intend to build a custom app integration with<br/>the Okta Sign-In Widget.</li> </ul> |
|                                | <ul> <li>SAML 2.0<br/>XML-based open standard for SSO. Use if the Identity Provider for your<br/>application only supports SAML.</li> </ul>                                                                                               |
|                                | <ul> <li>SWA - Secure Web Authentication</li> <li>Okta-specific SSO method. Use if your application doesn't support OIDC or<br/>SAML.</li> </ul>                                                                                          |
|                                | <ul> <li>API Services         Interact with Okta APIs using the scoped OAuth 2.0 access tokens for machine-to-machine authentication.     </li> </ul>                                                                                     |
|                                | Cancel Next                                                                                                    |

5. Fill in the **Create SWA Integration** screen as shown in the following screenshot, and click **Finish**. In **App's login page URL**, enter the login page URL for the corresponding FileCloud installation.

| 1 General App Settings                                                |                                                                     |
|-----------------------------------------------------------------------|---------------------------------------------------------------------|
| Create                                                                |                                                                     |
| App name                                                              | FileCloud                                                           |
| App's login page URL                                                  | http://127.0.0.1/ui/core/index.html                                 |
|                                                                       | Show Advanced Setti                                                 |
| App logo (optional)                                                   | ©                                                                   |
| App visibility                                                        | <ul> <li>Do not display application icon to users</li> </ul>        |
| App type 🜑                                                            | <ul> <li>This is an internal application that we created</li> </ul> |
| 2 How will your users sign in?<br>Create<br>Who sets the credentials? | User sets username and pas *                                        |
| Application username                                                  | (None) +                                                            |
| De data confection construction                                       | Create and update +                                                 |
| Update application username on                                        |                                                                     |

### Assign application to users

Now assign the Okta FileCloud integration to users so they can log in with Okta.

1. Click the **Assignments** tab in Okta.

2. In the **Assign** drop-down list, choose **Assign to People**.

| General Sign On Import Assignme | ents                                                                              |          |                                                                                                    |
|---------------------------------|-----------------------------------------------------------------------------------|----------|----------------------------------------------------------------------------------------------------|
| Assign • Convert assignments •  | Q. Search                                                                         | People * | REPORTS                                                                                                    |
| Fi Assign to People             | Туре                                                                              |          | E Current Assignments                                                                                                    |
| Groups                          | 011011100<br>11011101<br>0100110<br>10001001<br>110011001<br>11<br>No users found |          | SELF SERVICE<br>You need to enable self<br>service for org managed ap<br>before you can use self<br>service for this app.<br>Go to self service settings<br>Requests Disabled<br>Approval -<br>Edit |

A list of users who have both Okta and FileCloud accounts opens.

3. To allow users to sign in to FileCloud using Okta, click **Assign** in the row with their email.

| Nathan    |      | Assign |
|-----------|------|--------|
| nathan. @ | .com |        |

4. Enter a **User Name** and **Password** for the user, then click **Save and Go Back**.

| to People                                                                | ×                                     |
|--------------------------------------------------------------------------|---------------------------------------|
| User sets username and password<br>Visit the app's sign-on options to mo | dify                                  |
|                                                                          | /                                     |
|                                                                          |                                       |
| Save and 0                                                               | Go Back Cancel                        |
|                                                                          | Visit the app's sign-on options to mo |

5. Click Done.

| FileCl | oud to People | ×        |
|--------|---------------|----------|
|        |               |          |
| 0      | .com          | Assigned |
|        |               |          |
|        |               |          |
|        |               |          |
|        |               |          |
|        |               |          |
|        |               | Done     |
|        |               |          |

6. Repeat this process for all users you want to assign to the integration.

## Install the Plugin in the Browser

Information on plugin installation is available here:

### https://help.Okta.com/en/prod/Content/Topics/Apps/Apps\_Browser\_Plugin.htm

Users log in to FileCloud using the plugin

Users can sign in to the user portal or admin portal with SSO using the Okta plugin..

- 1. In a browser where the Okta Plugin is installed, the user clicks the Okta plugin icon, and selects the FileCloud application.
- 2. If the user is not already logged in to Okta, they are prompted to log in.

| Connecting to<br>Sign-in with your filecloud-trial-4839737 account to access<br>Okta Dashboard |  |
|------------------------------------------------------------------------------------------------|--|
|                                                                                                |  |
| okta                                                                                           |  |
| Sign In<br>Username                                                                            |  |
| This field cannot be left blank                                                                |  |
| Keep me signed in Next                                                                         |  |
| Help                                                                                           |  |
| нер                                                                                            |  |

3. In the plugin **Setup access** dialog box, the user enters their FileCloud **Username** and **Password**. In the future, when they open the plugin, they will not be prompted to enter credentials again.

| etup access to your FileCloud account in                 |          |
|----------------------------------------------------------|----------|
|                                                          | Okta     |
| nter your username and password for FileCloud. If you do | n't have |
| ne, please create an account on FileCloud or contact you |          |
| Iministator.                                             |          |
| sername                                                  |          |
|                                                          |          |
| assword                                                  |          |
|                                                          |          |
|                                                          |          |
|                                                          | Sign in  |

4. The browser redirects the user to the FileCloud login page in the Okta Admin Panel. The login screen with credentials filled in may appear first, and after a few seconds the FileCloud user portal should open (the user does not need to click **Login**).

|                  | FI FI | LECLOUD  |             |
|------------------|-------|----------|-------------|
|                  |       |          |             |
|                  |       |          |             |
|                  |       |          |             |
| Login            |       |          | Hew Account |
| Login<br>Account |       | Password | New Account |
|                  | .com  | Password | New Account |
|                  | .com  |          |             |

Depending on the browser, when the user accesses the FileCloud login page again, the plugin may offer to log in for them:

| okta s | Sign in with 1 click | × |
|--------|----------------------|---|
|        | FileCloud<br>nfogles |   |
|        | Sign In to FileCloud |   |
|        | Never sign me in     |   |

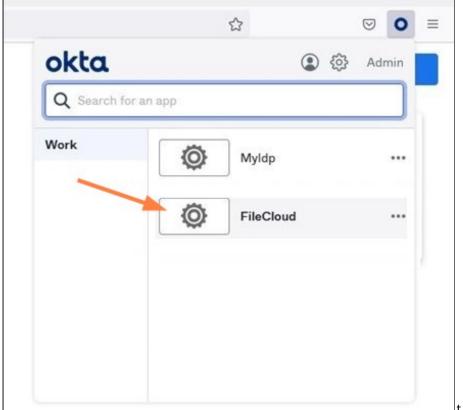

Alternately, the user can access the application by choosing it directly in the plugin:

# Integrate OneLogin with FileCloud

Before completing the following procedures, configure Apache Web Server. See SSO Configuration Step 1 on the page SAML Single Sign-On Support for configuration instructions.

This article describes how to integrate OneLogin as an SSO provider with FileCloud.

Pre-requisite: mcrypt module must be installed on FileCloud. In Windows, it should be installed by default. In Linux, if mcrypt is not installed, it must be installed

OneLogin: Create App Connector

- 1. Login into OneLogin web UI
- 2. Click on Apps  $\rightarrow$  Add Apps

3. Search for "saml test connector" and select the sample connector named "SAML Test Connector (IdP)".

| onelo         | GIN USERS APPS DEVICES ACTIVITY SETTINGS DEVELOPERS                      | 📌 UPGRADE NOW ( 📤 Radhakrishnan |
|---------------|--------------------------------------------------------------------------|---------------------------------|
| ind ,         | Applications                                                             |                                 |
| <b>q</b> sami | test connector                                                           |                                 |
| 2             | SAML Test Connector (Advanced)<br>OneLogin, Inc.                         | SAML2.0                         |
| D             | SAML Test Connector (IdP)<br>OneLogin, Inc.                              | SAML2.0                         |
| D             | SAML Test Connector (IdP w/attr)<br>OneLogin, Inc.                       | SAML2.0                         |
| D             | SAML Test Connector (IdP w/attr. Incl group transform)<br>OneLogin, Inc. | SAML2.0                         |
| D             | SAML Test Connector (IdP w/ attr w/ sign response)<br>OneLogin, Inc.     | SAML2.0                         |
| 3             | SAML Test Connector (IdP) w/encrypt signed assertions<br>OneLogin, Inc.  | SAML2.0                         |
| -             | SAML Test Connector (IdD) w/encruint signed resp                         | SAML 2.0                        |

- 4. In the add screen, enter a name to the connector. For example, something like "FileCloud Connector". Click "Save".
- 5. Open the created connector and switch to "Configuration" tab.
- 6. Assuming your FileCloud URL is "https://dev.company.com", fill the following values in the configuration tab.

| Configuration                 | Value                                                                              |
|-------------------------------|------------------------------------------------------------------------------------|
| RelayState                    | https://dev.company.com/auth/samlsso.php                                           |
| Audience                      | https://dev.company.com/simplesaml/module.php/saml/<br>sp/metadata.php/default-sp  |
| Recipient                     | https://dev.company.com/simplesaml/module.php/saml/<br>sp/saml2-acs.php/default-sp |
| ACS (Consumer) URL Validator* | https://dev.company.com/simplesaml/module.php/saml/<br>sp/saml2-acs.php/default-sp |
| ACS (Consumer) URL*           | https://dev.company.com/simplesaml/module.php/saml/<br>sp/saml2-acs.php/default-sp |

| ← SAML Test Co      | nnector (IdP                                                                               | )                                                                                                    |                                                                    |                            |                | м            | ORE ACTIONS | • | SAVE |
|---------------------|--------------------------------------------------------------------------------------------|----------------------------------------------------------------------------------------------------|--------------------------------------------------------------------|----------------------------|----------------|--------------|-------------|---|------|
| Info                | Configuration                                                                              | Parameters                                                                                                    | Rules                                                              | SSO                        | Access         | Users        | Privileges  |   |      |
| Application Details | Audience<br>https://d/<br>Recipient<br>https://d/<br>ACS (Cons<br>https://d/<br>*Required. | av.company.com/a<br>av.company.com/s<br>av.company.com/s<br>umer) URL Valida<br>av.company.com/s<br>Regular expressio<br>umer) URL* | implesaml/m<br>implesaml/m<br>tor*<br>implesaml/m<br>n - Validates | iodule<br>iodule<br>iodule | RL when initia | ated by an A | uthnRequest |   |      |

- Once the configuration tab is completed, switch to "Parameters" tab.
   Add the following four parameters:

| Field name | Flags                     | Value      |
|------------|---------------------------|------------|
| givenName  | Include in SAML accertion | First Name |
| mail       | Include in SAML accertion | Email      |
| sn         | Include in SAML accertion | Last Name  |
| uid        | Include in SAML accertion | Username   |

|                                          | New Field                                                                           |                  |
|------------------------------------------|-------------------------------------------------------------------------------------|------------------|
| Field name                               | <mark>givenName</mark><br>This is the name of the field in the application's<br>API |                  |
| Flags                                    | <ul> <li>Include in SAML assertion</li> <li>Multi-value parameter</li> </ul>        |                  |
|                                          | CANCEL SAVE                                                                         |                  |
| USERS APPS DEVICE                        | mnector (IdP) MORE ACT                                                              |                  |
| Credentials are<br>• Configured by admin | Configuration Parameters Rules SSO Access Users Privi                               | leges            |
| SAML Test Connector (IdP)                | Field Value                                                                         | Add parameter    |
| NamelD (fka Email)                       | Email                                                                               |                  |
| givenName                                | First Name                                                                          | custom parameter |
| mail                                     | Email                                                                               | custom parameter |
| sn                                       | Last Name                                                                           | custom parameter |
| uid                                      | Username                                                                            | custom parameter |

- 9. Save these changes. Once the save is complete, switch to SSO tab.
   10. In the SSO tab, note "Issuer URL".

11. Download the metadata file from "More Actions"  $\rightarrow$  "SAML Metadata".

| USERS APPS DEVICES | ACTIVITY SETTINGS DEVELOPERS                                                           |
|--------------------|----------------------------------------------------------------------------------------|
| ← SAML Test Connec | ctor (IdP) More actions - Save                                                         |
| Info Conf          | iguration Parameters Rules SSO Access Use Reapply entitlement mappings                 |
| Enable SAML2.0     | Sign on method Delete                                                                  |
|                    | X.509 Certificate<br>Standard Strength Certificate (2048-bit)<br>Change   View Details |
|                    | SAML Signature Algorithm                                                               |
|                    | Issuer URL<br>https://app.onelogin.com/saml/metadata/4d597caf-0b30-4d                  |
|                    | SAML 2.0 Endpoint (HTTP)                                                               |
|                    | https://codelathe-dev.onelogin.com/trust/saml2/http-post/ss                            |
|                    | SLO Endpoint (HTTP)                                                                    |
|                    | https://codelathe-dev.onelogin.com/trust/saml2/http-redirec                            |

12. Finally, add users to the newly created "FileCloud Connector" either individually or as group.

Integrate FileCloud with OneLogin SSO

- 1. Login into FileCloud admin UI.
- 2. Navigate to Settings  $\rightarrow$  SSO tab.
- 3. Select default SSO type to be SSO.
- 4. Use the following table to fill the SAML configuration.

| SAML Settings          | Value                                                          |
|------------------------|----------------------------------------------------------------|
| IdP Endpoint URL       | "Issuer URL" noted in the previous section in OneLogin SSO tab |
| IdP Username Parameter | uid                                                            |
| IdP Email Parameter    | mail                                                           |
| IdP Given Parameter    | givenName                                                      |
| IdP Surname Parameter  | sn                                                             |

| SAML Settings               | Value                                                                                                    |
|-----------------------------|----------------------------------------------------------------------------------------------------|
| IdP Metadata                | Copy and the paste the contents of SAML metadata from OneLogin web UI.                                                                                                    |
| Single Sign On (SSO) S      | Settings                                                                                                    |
| 511610 51611 (550) 5        |                                                                                                    |
| Default SSO Type            | SAML  Specify the Single Sign On Type                                                                                                    |
| SAML Settings               |                                                                                                    |
| IdP End Point URL           | https://app.onelogin.com/saml/metadata/4d597caf-0b30-4cf2-827a-c                                                                                                    |
|                             | URL of the Identity Provider that the Service Provider must contact.                                                                                                    |
| ldP Username<br>Parameter   | uid                                                                                                    |
| - arameter                  | Username Parameter Name in Identity Provider                                                                                                    |
| IdP Email Parameter         | mail                                                                                                    |
|                             | Email Parameter Name in Identity Provider                                                                                                    |
| ldP Given Name<br>Parameter | givenName                                                                                                    |
| Farameter                   | Given Name Parameter Name in Identity Provider                                                                                                    |
| IdP Surname<br>Parameter    | sn                                                                                                    |
|                             | Surname Parameter Name in Identity Provider                                                                                                    |
| IdP Metadata                | <pre>     SingleSignOnService     Binding="urn:oasis:names:tc:SAML:2.0:bindings:HTTP-     POST" Location="https://codelathe-     dev.onelogin.com/trust/saml2/http-post/sso/831866"/&gt;         <singlesignonservice <="" pre=""></singlesignonservice></pre> |
|                             | Binding="urn:oasis:names:tc:SAML:2.0:bindings:SOAP"                                                                                                    |

5. Save the changes

# Integrate ADSelfService Plus with FileCloud

Before completing the following procedures, configure Apache Web Server. See SSO Configuration Step 1 on the page SAML Single Sign-On Support for configuration instructions.

#### To integrate ADSelfService Plus with SimpleSAML SSO:

Step 1: Install ADSelfService Plus and Configure it to integrate with SimpleSAML SSO in FileCloud

- 1. Install ADSelfService Plus.
- 2. Open the ADSelfService admin portal. Your URL should be similar to http://win-s3uexxjaed2:8888/ authorization.do.

The Dashboard tab should be selected, and the server name should appear similar to: win-s3uexxjaed2

3. If AD is already installed, **Domain Name** and **Domain Controller** are automatically detected and entered for you. If they are not automatically entered, in **Add Domain Details**, enter them, and click **Add**.

| MSN   Outlook, Office, S | kype, 🚹 ADSelfService Plus 🛛 🗙                    | 🥶 win-s3uel7jaed2                                       |                                                   |                     |
|--------------------------|---------------------------------------------------|---------------------------------------------------------|---------------------------------------------------|---------------------|
| DSelfService Pl          | Welcome, admin<br>Sign Out, Change Password, Jump |                                                         | tion license is going to expire in 12 days. more  |                     |
| Dashboard                |                                                   | imin Support                                            |                                                   |                     |
| Domain Se                | ettings                                           |                                                         |                                                   |                     |
| Available Domains        | -                                                 |                                                         |                                                   |                     |
| Actions                  | Domain Name                                       | Domain Controller                                       | User Name                                         | Domain Display Name |
| 🗊 🥒 💈 🗙                  | ns-ad.filecloudlabs.com                           | WIN-S3UEL73AED2.ns-ad.filecioudlabs.com                 | -                                                 | NS-AD               |
| <                        |                                                   | Add Domain Details<br>Ad<br>ADGelfService Plus gets the | Domain Name :                                     | cover]              |
|                          |                                                   | Authentication<br>Anonymous login is used when          | no authentication is given.<br>Domain User Name s |                     |

4. Click the Configuration tab.

| SelfServic                              |                     | alcome, admin<br>an Out, Change Password, Jur | TO TO         | Your evaluation license is                                  | going to expire in 12 days. more |                                    |                         | Chart   License   H |
|-----------------------------------------|---------------------|-----------------------------------------------|---------------|-------------------------------------------------------------|----------------------------------|------------------------------------|-------------------------|---------------------|
|                                         |                     |                                               |               |                                                             |                                  |                                    | * Se                    | arch Employee       |
| Dashboard                               | Reports             | Configuration                                 | Admin Support |                                                             |                                  |                                    |                         |                     |
|                                         |                     |                                               |               |                                                             |                                  |                                    |                         |                     |
| Self-Service                            |                     | *                                             |               | Single Sign On<br>nponents to get a complete solution for y | our AD environment               |                                    | Account Linking         | + New Custom A      |
| Policy Cor                              | figuration          |                                               |               |                                                             |                                  |                                    |                         |                     |
| 000000000000000000000000000000000000000 | or Authentication   |                                               |               |                                                             |                                  |                                    | T All Applications(123) | - 88                |
| Password                                | Expiry Notification |                                               |               |                                                             | Important : Install the Passwo   | ord Sync Agent to synchronize nati |                         |                     |
| Password                                | Policy Enforcer     | _                                             |               |                                                             |                                  |                                    |                         |                     |
|                                         | d Sync/Single Sign  | On                                            | CAN           | IBM                                                         | 4                                | CoogleAnn                          | 0000000                 |                     |
| Directory                               | Self Service        |                                               | SAML          | TDM                                                         | Ψ <b>μ</b>                       | Google Apps                        | Office 365              |                     |
| dministrative                           | 10015               | *                                             | Filecloud     | IBM i/AS400 System                                          | HP UX Directory Server           | Google Apps                        | Office 365 / Azure      |                     |
| Security Cente                          | ,                   | *                                             |               |                                                             |                                  |                                    |                         |                     |
|                                         |                     | Pieced New Feature                            | salesforce    | ZOHO                                                        | zendesk                          | Microsoft                          |                         |                     |
|                                         |                     |                                               | Salesforce    | Zoho                                                        | Zendesk                          | Microsoft Dynamics CRM             | Active Directory        |                     |
|                                         |                     |                                               | Salesione     | 20110                                                       | Zengesk                          | PICTOSOIL Dynamics CRM             | Active Directory        |                     |
|                                         |                     |                                               | **            |                                                             | 5                                |                                    |                         |                     |
|                                         |                     |                                               | Stopbox 201   | pagerduty                                                   | PlanMyleave                      | ningle                             | S AppDynamics           |                     |
|                                         |                     |                                               | Dropbox       | PagerDuty                                                   | PlanMyleave                      | Mingle                             | AppDynamics             |                     |
|                                         |                     |                                               |               |                                                             |                                  |                                    |                         |                     |
|                                         |                     |                                               | panorama      | <b>Melpic</b>                                               | EGNXTE                           | INSTRUCTURE                        | (c) statushub           |                     |
|                                         |                     |                                               |               | 0                                                           |                                  |                                    |                         |                     |
|                                         |                     |                                               | Panorama9     | Velpic                                                      | $\Theta$ $\Theta$ $\Sigma$       | MS by Instructure                  | Statushub               |                     |

5. In the navigation bar, expand Self-Service and click Password Sync/Single-Sign-On.

#### 6. Click New Custom App.

| elfService Plus Welcome, admin | ard, Jump To  | Your evaluation                                                        | license is going to expire in 12 da  | ys. more             |               |
|--------------------------------|---------------|------------------------------------------------------------------------|--------------------------------------|----------------------|---------------|
| ashboard Reports Configuration | Admin Support |                                                                        |                                      |                      |               |
|                                |               |                                                                        |                                      |                      |               |
| alf-Service                    |               | SAML based custom applic<br>ctive Directory-based single sign-on for a |                                      |                      |               |
| Policy Configuration           |               |                                                                        |                                      |                      |               |
| Multi-factor Authentication    | Create Applic | ation                                                                  |                                      |                      |               |
| Password Expiry Notification   |               | * Application Name                                                     | 1                                    |                      |               |
| Password Policy Enforcer       |               | Category                                                               | Choose Category                      |                      |               |
| Password Sync/Single Sign On   |               | Supported SSO Flow                                                     | SP initiated SSO 🔹                   | (?)                  |               |
| Directory Self Service         |               |                                                                        | Advanced Configuration 🔻             |                      | -             |
|                                |               | Large icon                                                             |                                      | Browse               |               |
| dministrative Tools            | *             |                                                                        | [Max logo size 125px X 40px]         |                      |               |
| ecurity Center                 | *             | Small icon                                                             | [Max logo size 50px X 50px]          | Browse               |               |
| 👻 Need New                     | Features ?    | RSA SHA Algorithm                                                      | RSA-SHA1 👻                           | (7)                  |               |
|                                |               | SAML Response                                                          | Signed 🔻                             |                      |               |
|                                |               |                                                                        | aigneu                               | U                    |               |
|                                |               | Note :  ADSelfService Plus will autom                                  | atically link user accounts between  | this application and | d             |
|                                |               | Active Directory using the mail a<br>Account Linking.                  | attribute for enabling SSO. To chang | e this, configure    |               |
|                                |               | <ul> <li>Please check with the Service</li> </ul>                      | Provider about the SSO flow they s   | support.             |               |
|                                |               |                                                                        |                                      |                      |               |
|                                |               |                                                                        |                                      | Step 1 of 2          | Previous Next |

- 7. Fill in the following Create Application fields:
  - a. In Application Name enter FileCloud.
  - b. In **Category** drop-down list, choose any option.
  - c. In the Supported SSO flow drop-down list, choose SP initiated SSO.
  - The **Large icon** and **Small icon** fields are optional. You can leave the defaults for the remaining fields.
- 8. To go to the SSO for SAML based custom applications/Configure Application page, click Next.
- 9. Fill in the following **Configure Application** fields:
  - a. In **Domain Name**, enter the domain name of your user's email address in AD. For example, if the email address is fc@test.com, enter test.com as the domain name.
  - b. In **Display Name** enter any name.
  - c. In SAML Redirect URL enter https://yourFileclouddomainname/simplesaml/module.php/saml/sp/ metadata.php/default-sp
  - d. In ACS URL enter https://yourFileclouddomainname/simplesaml/module.php/saml/sp/saml2-acs.php/ default-s
- 10. Click Save.

11. Click **Download SSO certificate** in the upper-right of the page. The **SSO/SAML Details** dialog box opens.

| Login URL        | http://nc.ort.flandoudlobe.com/8688/lamapps/ssologin/custom_saml_10     | ø  |
|------------------|-------------------------------------------------------------------------|----|
| Logout URL       | http://www.artifice/accellable.com/8888/lamapps/ssologout/custom_sami_1 | ¢  |
| Error/Help URL   | http://www.ed.file.cloudfale.com/8888/amapps/ssohelp/custom_saml_10     | (i |
| SHA1 FingerPrint | I                                                                       | ø  |
|                  | Download SSO Certificate Download Metadata file                         |    |
|                  |                                                                         |    |
|                  |                                                                         |    |

12. Click **Download Metadata file**, and save the metadata file (metadata.xml).

Step 2: In FileCloud, configure your SSO settings for ADSelfService Plus.

- 1. Log in to the FileCloud admin portal.
- 2. Navigate to Settings > SSO.
- 3. In **Default SSO Type**, choose **SAML**.
- 4. Fill in the SAML settings:
  - a. In IDP Endpoint URL,

open the metadata.xml file you downloaded, and copy the URL after entityID. It should look similar to: entityID="http://yourFileclouddomainname:8888/iamapps/ssologin/custom\_saml\_10000/ e6c2b84d31da852eac8e0f88ee5c4703b9974c2f

- b. In IDP Username Parameter, enter mail.
- c. In IDP Email parameter enter mail
- d. In IDP Given Name Parameter enter givenName.
- e. In IDP Surname Parameter enter sn.
- f. In IDP Metadata paste the entire contents of the metadata.xml file.

(i) By default, ADSelfService Plus passes the **mail** attribute, and FileCloud creates the user from the username portion of the email address. For example, if the email is sam@fc.com, FileCloud creates an account with **sam** as the username.

If you want to pass **userPrincipalName** as the parameter, contact the ADSelfService support team to make necessary changes in the database to pass that parameter. For example, to pass **userPrincipalName** instead of **mail**, ADSelfService must add the following entry to their database:

#### "userPrincipalName":"uid"

After they have added the entry, set **IDP Username Parameter** to **uid**.

## Integrate Ping Identity SSO with Filecloud

Before completing the following procedures, configure Apache Web Server. See SSO Configuration Step 1 on the page SAML Single Sign-On Support for configuration instructions.

This article describes how to integrate PingOne as an SSO provider with FileCloud.

#### Configuration in Ping Identity portal

- 1. Log in to the Ping Identity dashboard, and click the **Connections** icon in the navigation panel.
- 2. Click **Applications**, then click the + button.
- 3. In the right panel, click **SAML Application**.
- 4. Name and save the application.

| Pingldentity.                                |                                                                                          | ⑦ - ⑤ Explore -                                                                                                    |
|----------------------------------------------|------------------------------------------------------------------------------------------|----------------------------------------------------------------------------------------------------|
| Environments<br>Administrators<br>Production | Applications                                                                             | Add Application                                                                                                    |
| Connections                                  | Q. Search  TAgoladons by Agolation Name +                                                | Name and Describe Application<br>Create a name and description for this application that will make it easy to identify                                                                                                    |
| Applications                                 | Box                                                                                      | Application Name *                                                                                                    |
| Application Catalog                          | Clemit ID: ce0bd2d: 1963-4542-a6ee cd87778c3dc0                                          | Description                                                                                                    |
| C IDENTITY PROVIDERS                         | Clent ID: 7/8044cb-148b-4ec8-9b08-615/5c824260                                           | <i>b</i>                                                                                                    |
| External IDPs                                | FileCloud<br>ClerrI ID: 085e8051-16e4-48be-854e-5105321adb8e                             | icon                                                                                                    |
| PING PRODUCTS     PingFederate               | PingOne Admin Console<br>Client ID: c0tb0cd5-ece2-40b0-b465-4564d2332322                 | Max Size 1.0 MB<br>Choose Application Type                                                                                                    |
| PingIntelligence                             | Ping PingOne Application Portal<br>Clemi ID: 54708ad9-6ed9-4de4-550e.024/590e.3/50       | 0 0                                                                                                    |
| Webhooks                                     | Ping PingOne Self-Service - MyAccount<br>Client ID: 8a3/0184-ded4-db41-b/8d-0924c8b28fbc | SAML Application     OIDC Web App     Applications that are     Applications that are     Applications that are                                                                                                    |
| Gateways<br>Certificates & KeyPai            |                                                                                          | accessed within a browser<br>using the SAML protocol. using the OpenID Connect<br>protocol.                                                                                                    |
| Resources                                    |                                                                                          |                                                                                                    |
|                                              |                                                                                          | Single-Page         Worker         Application Catalog           Front-end applications that<br>use an AP1 to retrieve data.         Applications that can use the<br>PingOne admin API.         Use a templated integration.           Visit the Application Catalog.         Visit the Application Catalog.         Visit the Application Catalog. |
|                                              |                                                                                          | Save Cancel                                                                                                    |

The **SAML Configuration** screen appears in the right panel.

5. Select **Manually Enter**, and fill in the fields as follows: **ACS URLs:** 

https://<your\_filecloud\_url>/simplesaml/module.php/saml/sp/saml2-acs.php/default-sp

# Entity ID:

https://<your\_filecloud\_url>/simplesaml/module.php/saml/sp/metadata.php/default-sp

| Add Application                                               |
|---------------------------------------------------------------|
| SAML Configuration                                            |
| Provide Application Metadata O Import From URL Manually Enter |
| ACS URLs *                                                    |
| https://yourdomain.com/simplesaml/module.php/saml             |
| + Add                                                         |
| Entity ID *                                                   |
| https://yourdomain.com/simplesaml/module.php/saml             |
|                                                               |
|                                                               |
|                                                               |
|                                                               |
|                                                               |
|                                                               |
|                                                               |
|                                                               |
|                                                               |
|                                                               |
|                                                               |
|                                                               |
|                                                               |
|                                                               |
|                                                               |
| Save Cancel                                                   |
| Click Save.                                                   |
| Several tabs appear in the right panel.                       |

7. Select the **Attribute Mappings** tab, then click , and add the following attributes:

6.

| Field name  | Flags                         | Ping One Value                                                                                                    |              |  |  |  |
|-------------|-------------------------------|----------------------------------------------------------------------------------------------------|--------------|--|--|--|
| givenName   | Include in SAML<br>Assertion  | Given Name                                                                                                    |              |  |  |  |
| mail        | Include in SAML<br>Assertion  | Email Address                                                                                                    |              |  |  |  |
| sn          | Include in SAML<br>Assertion  | Family Name                                                                                                    |              |  |  |  |
| uid         | Include in SAML<br>Assertion  | User ID                                                                                                    |              |  |  |  |
| If this A   | oplication is accessible by u | Attribute Mappings Policies Access<br>s to SAML or OIDC attributes in the application. See Mapping<br>sers from more than one External IdP, it is recommer<br>e so the Application can distinguish users by their IdF | ded that you |  |  |  |
| FC Online   |                               | PingOne                                                                                                    |              |  |  |  |
| saml_subjec | t                             | — User ID                                                                                                    | Required     |  |  |  |
| givenName   | givenName Given Name          |                                                                                                    |              |  |  |  |
| mail        | mail — Email Address          |                                                                                                    |              |  |  |  |
| sn          | sn — Family Name              |                                                                                                    |              |  |  |  |
| uid         | uid User ID                   |                                                                                                    |              |  |  |  |

- 8. Click the **Configuration** tab.
- 9. To get a copy of the metadata file associated with the configuration, click **Download Metadata**. Save the file so you can enter its contents into the FileCloud admin portal.

| Overview                                  | Configuration | Attribute Mappings  | Policies   | Access |  |
|-------------------------------------------|---------------|---------------------|------------|--------|--|
| Configuration details for a SAML applicat | tion.         |                     |            |        |  |
| Connection Details                        |               |                     |            |        |  |
| Download Metadata                         | -             |                     |            |        |  |
| Download Signing Certificate              |               |                     |            |        |  |
| Issuer ID                                 |               |                     | ē          |        |  |
| Single Logout Service                     |               |                     |            |        |  |
|                                           |               |                     |            | Ō      |  |
| Single Signon Service                     |               |                     |            | G      |  |
| IDP Metadata URL                          |               |                     |            |        |  |
| Initiate Single Sign-On URL               |               |                     |            |        |  |
|                                           |               |                     |            |        |  |
|                                           |               |                     |            |        |  |
|                                           |               |                     |            |        |  |
| SAML Settings                             |               |                     |            |        |  |
| ACS URLs                                  |               |                     |            | _      |  |
| /simplesaml/mo                            | dule.php/saml | l/sp/saml2-acs.php/ | default-sp |        |  |

Your application configuration is now complete. 10. Click the Identities icon in the Ping Identity navigation panel.

### 11. Click **Users**, and then add your users.

| P         | ingIdentity.                   |                              |
|-----------|--------------------------------|------------------------------|
|           | nments<br>iistrators v<br>tion | Users                        |
| ⊕         | < Identities                   | Q Search or SCIM Query       |
|           | Users                          | Search normally or using SCI |
| <u>.</u>  | Groups                         | 2 users by Family Name ~     |
| ษ         | Populations                    |                              |
| 0         | Attributes                     |                              |
|           | Roles                          |                              |
| <b>\$</b> |                                |                              |
| €         |                                |                              |
|           |                                |                              |

Configuration in Filecloud Admin portal

- 1. In the admin portal, go to **Settings > SSO**.
- 2. Enter the following information:

| Field                    | Value                                                                                                    |
|--------------------------|----------------------------------------------------------------------------------------------------|
| IdP End Point URL        | Enter the value of Issuer Id: (Configuration tab $\rightarrow$ Issuer ID just below the "Download Metadata" button) |
| IdP Username Parameter   | uid                                                                                                    |
| IdP Email Parameter      | mail                                                                                                    |
| IdP Given Name Parameter | givenName                                                                                                    |
| IdP Surname Parameter    | sn                                                                                                    |
| IdP Metadata             | Copy the contents of the metadata file downloaded above paste them here.                                            |

| Single Sign On (SSO)                   | Settings                                                                                                    |
|----------------------------------------|----------------------------------------------------------------------------------------------------|
| Default SSO Type                       | SAML  Specify the Single Sign On Type                                                                                                    |
| SAML Settings                          |                                                                                                    |
| Idp Endpoint URL or<br>EntityID*       | URL or EntityID of the Identity Provider that the Service Provider must contact.                                                                                                    |
| IdP Username<br>Parameter*             | uid<br>Username Parameter Name in Identity Provider                                                                                                    |
| IdP Email Parameter*                   | mail Email Parameter Name in Identity Provider                                                                                                    |
| IdP Given Name<br>Parameter*           | givenName<br>Given Name Parameter Name in Identity Provider                                                                                                    |
| IdP Surname<br>Parameter*              | sn<br>Surname Parameter Name in Identity Provider                                                                                                    |
| ldP Log Out URL<br>(Optional)          | URL to call to logout of Identity Provider (Optional)                                                                                                    |
| Limit Login to Idp<br>Group (Optional) | Specify the Identity Provider Group Name to limit users who can login<br>(Optional). Note: Groups that user belongs must be passed from Idp as<br>'memberof' attribute                                                                                                    |
| IdP Metadata*                          | <pre><?xml version="1.0" encoding="UTF-8"?> <md:entitydescriptor entityid="1  xmlns:md=" urn:oasis:names:tc:saml:2.0:metadata"=""> <md:idpssodescriptor protocolsupportenumeration="urn:oasis:names:tc:SAML :2.0:protocol">  </md:idpssodescriptor></md:entitydescriptor></pre> |

3. If you want users to see the Ping Identity login after they click **Login with SSO**, scroll to the bottom of the screen and check **Show the Idp Login Screen**.

If you want users to be directly logged into FileCloud after they click **Login with SSO**, do not check **Show the Idp Login Screen**.

| Show the Idp Logir<br>Screer | _                                                      |
|------------------------------|--------------------------------------------------------|
| Log Leve                     | PROD  Specify the Log Level (Use Dev only for testing) |

- 4. Click Save.
- 5. Go to **Customization > General > Login** and check **Show SSO Link** and **Show Login Options**.

| FILECLOU                                  | C                           |                                                                                                 |
|-------------------------------------------|-----------------------------|-------------------------------------------------------------------------------------------------|
|                                           | General Labels And L        | ogos URL UI Messages Email Templates News Feed TOS Advanced                                     |
| Oevices     GOVERNANCE                    | UI Features Login           | Account Menu Listing                                                                            |
| Dashboard     Retention                   | Customize User Login        | Screen                                                                                          |
| Smart DLP     Smart Classification        | Show New Account<br>Button  | ☑<br>Display "New Account" button in user login screen                                          |
| MISC.                                     | Show SSO Link               |                                                                                                 |
| <ul> <li>Audit</li> <li>Alerts</li> </ul> |                             | Show "Single Sign On" option in user login screen                                               |
| User Locks                                | Show Login Options          | Uncheck to hide all login screen options such as "Forgot Password", "SSO                        |
| Workflows Reports                         |                             | Login"                                                                                          |
| Q Federated Search                        | Login Panel<br>Transparency | YES     NO Add transparency to login panel. Enable it if a custom login background image is set |
| Metadata<br>SETTINGS                      | Login UI Additional         | [Privacy Policy](https://www.yoursite.com/privacy)                                              |
| Settings<br>CUSTOMIZATION                 | Links                       | [Terms of use](https://www.yoursite.com/tos)                                                    |
| Customization                             |                             |                                                                                                 |

Log in to FileCloud using Single Sign-on with Ping Identity

1. In the Filecloud User login page, the user chooses Login with SSO.

|                   | FileC          | LOUD     |            |       |
|-------------------|----------------|----------|------------|-------|
| Login             |                |          | New Action | count |
| Account           | F              | Password |            |       |
|                   |                | •••••    |            | 0     |
| > Forgot Password |                |          | Login      |       |
|                   | Or use your    |          |            |       |
|                   | (S)<br>English | ~        |            |       |

If you have checked **Show the Idp Login Screen** in the FileCloud SSO settings, the user is redirected to the Ping Identity login screen, and must click **Sign On**.

| Ping<br>Identity. |    |
|-------------------|----|
| USERNAME          |    |
|                   |    |
| PASSWORD          | ¶≥ |
|                   |    |
| Sign On           |    |
| Forgot Password   |    |
|                   |    |

Otherwise, the user is directly logged in to FileCloud.

## Setting Up and Configuring Certificates when Upgrading SSO

When you upgrade SSO, take the following steps to avoid overwriting your current certificates with the default certificates sent with the library.

#### For a non-multitenant set up with one Idp:

- 1. Create a folder named **samIcerts** in WWWROOT/resources/.
- 2. Copy the **saml.crt** and **saml.pem** files into the **samlcerts** folder.

#### For a non-multitenant or a multi-tenant set up with different Idp's:

- 1. Create a folder named **samIcerts** in WWWROOT/resources/.
- Create a folder with the same name as the site in WWWROOT/resources/samlcerts/<SITENAME>. For the default site, name the folder **default.** For other sites, give the folder the name of the site on the super admin user interface.
- Calculate the sha1 of idp url using the following command: #echo -n "https://adfs.filecloudlabs.com/adfs/services/trust" | openssl sha1 (stdin)= bea10f29becf8acab8d8d6e8b9b7ee52f35ada8a
- 4. Use the sha1 value from step 3 to create a new folder in WWWROOT/resources/samlcerts/<SITENAME>. For example, for the above case, create the folder: WWWROOT/resources/samlcerts/<SITENAME>/ bea10f29becf8acab8d8d6e8b9b7ee52f35ada8a.
- 5. Place the **saml.pem** and **saml.crt** files into the folder created in step 4.

## ADFS Single Sign-On Support

## Introduction

FileCloud offers a SAML-based Single Sign-On (SSO) service that provides customers with full control over the authorization and authentication of hosted user accounts.

Using the SAML model, FileCloud acts as the **service provider** and also a **claims-aware application**. FileCloud customers that hosts FileCloud can authenticate against Active Directory Federation Services (ADFS) and log in to FileCloud.

FileCloud acts as a Service Provider (SP) while the ADFS server acts as the identity provider (IdP).

### Active Directory Federation Services (ADFS) Support

When SAML SSO Type is selected and ADFS is enabled in FileCloud, the FileCloud will act as a Service Provider (SP) and also a claims aware application. As a claims-aware application, FileCloud accepts claims in the form of ADFS security tokens from Federation Service, and can use ADFS claims to support Single Sign On (SSO) into FileCloud. To specify the identity claims that are sent to the FileCloud refer to the IdP Configuration section below.

When ADFS is used, the IdP (Identity Provider) in this document refers to Active Directory Federation Server. When ADFS successfully authenticates the user account, FileCloud (SP) authentication module verifies that the user account exists in FileCloud. If the user account does not exist in FileCloud, then a new user account is created and the user is logged into FileCloud.

## Prerequisites

- A Working ADFS implementation. This is beyond the scope of FileCloud. Please refer to articles available on the internet on setting up ADFS.
- FileCloud must be running on HTTPS using SSL. (Default Self signed SSLs that ships with FileCloud will not work). ADFS does not allow adding a relying party that is running on HTTP or self-signed SSL. You can follow the steps here to set up SSL in FileCloud.

## FileCloud SSO Configuration Steps

In order to successfully configure SSO, the following steps must be followed.

- 1. Configure Apache Webserver
- 2. Set SAML as a the default Single Sign On Method in FileCloud Interface and Configure IdP settings in the FileCloud Admin Interface
- 3. Enable Single Sign On Link on the login page.
- 4. Register the FileCloud as a Service Provider (SP) with IdP by adding FileCloud as a Relying Party Trust in ADFS.

## Step 1: Web Server Configuration

Follow the steps in SAML Single Sign-On Support to set up the Web Server configuration and enable SSO.

## Step 2: IdP/ADFS Configuration

In the FileCloud Admin Interface – Settings => SSO => SSOType the default FileCloud SSO Type must be set to SAML. Other parameters must be set as per your IdP settings.

| FileCloud Parameters        | ADFS as IdP<br>Data can be obtained from Federation Metadata                                                                                  |
|-----------------------------|----------------------------------------------------------------------------------------------------|
| default SSO Type            | For ADFS, select SAML                                                                                                    |
| IdP End Point URL           | Identity Provider URL (Entity ID)<br>e.g. http://yourADFSdomainName/adfs/services/trust                                                       |
| Idp Username Parameter      | Identifies the Username (must be unique for each user)<br>Usually SAMAccountName or User Principal Name defined in claim rules.<br>value: uid |
| IdP Email Parameter         | Identifies the email of the user (must be unique)<br>value: mail                                                                              |
| IdP Given Name<br>Parameter | Identifies the given name of the user.<br>value: givenName                                                                                    |
| IdP Surname Parameter       | Identifies the surname of the user<br>Default value: sn                                                                                       |

| FileCloud Parameters | ADFS as IdP<br>Data can be obtained from Federation Metadata                                                                                                    |
|----------------------|----------------------------------------------------------------------------------------------------|
| IdP Metadata         | Federation Metadata in xml format. Usually ADFS metadata is found at the URL Path below:         e.g.https://yourADFSDomain/federationmetadata/2007-06/federationmetadata.xml         Image: ADFS       Image: Certificates         Image: Certificates       Image: Certificates         Image: Claim Descriptions       Image: Claim Descriptions         Image: Claim Descriptions       Image: Claim Descriptions |
| Enable ADFS          | Yes                                                                                                    |
| Log Mode             | Set the Log Mode for the SAML Calls.<br>Default Value: prod (Do not use DEV for production systems)                                                                                                    |

| Default SSO Type       | SAML                                                                                             |
|------------------------|--------------------------------------------------------------------------------------------------|
|                        | Specify the Single Sign On Type                                                                  |
| SAML Settings          |                                                                                                  |
| IdP End Point URL      | https://openidp.feide.no                                                                         |
|                        | URL of the Identity Provider that the Service Provider must contact.                             |
| IdP Username Parameter | uid                                                                                              |
|                        | Username Parameter Name in Identity Provider                                                     |
| IdP Email Parameter    | mail                                                                                             |
|                        | Email Parameter Name in Identity Provider                                                        |
| IdP Given Name         | givenName                                                                                        |
| Parameter              | Given Name Parameter Name in Identity Provider                                                   |
| IdP Surname Parameter  | sn                                                                                               |
|                        | Surname Parameter Name in Identity Provider                                                      |
| IdP Metadatà           | <md:entitydescriptor< td=""></md:entitydescriptor<>                                              |
|                        | xmlns:md='urn:oasis:names:tc:SAML:2.0:metadata'<br>xmlns:ds='http://www.w3.org/2000/09/xmldsig#' |
|                        |                                                                                                  |

## Step 3: Enable SSO link

Follow the steps in SAML Single Sign-On Support (under SSO Configuration Steps, Step 5) to enable SSO sign-in on the User or Admin Interface.

## Step 4: Register FileCloud as SP in IdP/ADFS

Registering FileCloud as SP in ADFS involves series of steps from adding FileCloud as a Relying Party Trust in ADFS to setting up Claim Rules for FileCloud in ADFS. Please follow the steps below to successfully register FileCloud in ADFS.

**Before you proceed, you must be able to download the metadata of FileCloud from the following Entity ID URL.** (Note HTTPS).

(i) https://<Your Domain>/simplesaml/module.php/saml/sp/metadata.php/default-sp If you have trouble downloading the metadata from the above URL, please check if HTTPS is working and all the previous steps 1, 2 and 3 above were completed successfully.

1. On your ADFS server, open the ADFS management console, expand Trust Relationships and select Relying Party Truest node. In the actions pane, click Add Relying Party Trust

| Act | ions                          |   |
|-----|-------------------------------|---|
| Re  | lying Party Trusts            | - |
|     | Add Relying Party Trust       |   |
|     | Add Non-Claims-Aware Relying. |   |
|     | View                          | • |

2. Click Start then paste the Entity ID URL from above into the Federation Metadata address field and click Next.

| <b>\$</b> 1                                                                                                    | Add Relying Party Trust Wizard                                                                                                    | x |
|----------------------------------------------------------------------------------------------------|----------------------------------------------------------------------------------------------------|---|
| Select Data Source                                                                                                    |                                                                                                    |   |
| Select Data Source<br>Steps<br>Select Data Source<br>Specify Display Name<br>Configure Multi-factor<br>Authentication Now?<br>Choose Issuance<br>Authorization Rules<br>Ready to Add Trust<br>Finish | Select an option that this wizard will use to obtain data about this relying party:  Import data about the relying party published online or on a local network. Use this option to import the necessary data and certificates from a relying party organization that publish to federation metadata address (host name or URL):  Federation metadata address (host name or URL):  Federation metadata address (host name or URL): Federation metadata address (host name or url): Federation metadata address (host name or url): Federation netadata to a file. Ensure that this file is from a trusted source. This wizard will not validate the source of the file. Federation metadata file location: Federation metadata file location: Federation metadata file location: Federation metadata file location: Federation to manually input the necessary data about this relying party organization. |   |
|                                                                                                    | < Previous Next > Cancel                                                                                                    | _ |
|                                                                                                    | Carlosi Vext 2 Carlosi                                                                                                    |   |

you can also do it manually by downloading your metadata file from http://<your domain>/simplesaml/module.php/ saml/sp/metadata.php/default-sp and import it into ADFS by choosing "import data about relying party from a file"

once you access the metadata URL you need to enter admin credentials to be able to download the metadata file, the username is **admin** and password can be found in :
 <FileCloud WEB ROOT>/thirdparty/simplesaml/config/config.php

#### 3. Accept the Warning

4. Enter the display name for the Relying Party Trust, usually your FileCloud URL.

| <b>\$</b>                                                   | Add Relying Party Trust Wizard                                        | x |
|-------------------------------------------------------------|-----------------------------------------------------------------------|---|
| Specify Display Nam                                         | le                                                                    |   |
| Steps                                                       | Enter the display name and any optional notes for this relying party. |   |
| <ul> <li>Welcome</li> </ul>                                 | Display name:                                                         |   |
| Select Data Source                                          |                                                                       |   |
| Specify Display Name                                        | Notes:                                                                |   |
| Configure Multi-factor<br>Authentication Now?               |                                                                       | ^ |
| <ul> <li>Choose Issuance<br/>Authorization Rules</li> </ul> |                                                                       |   |
| Ready to Add Trust                                          |                                                                       | ~ |
| <ul> <li>Finish</li> </ul>                                  |                                                                       |   |
|                                                             | < Previous Next > Cancel                                              |   |

5. Next Way through your Wizard until you reach **Ready to Add Trust** Page. Here, review the tabs. Encryption and Signature tabs must have values associated with them.

| 9                                                                                                    | Add Relying Party Trust Wizard                                                                                                    |
|----------------------------------------------------------------------------------------------------|----------------------------------------------------------------------------------------------------|
| Ready to Add Trust                                                                                      |                                                                                                    |
| Steps Welcome Select Data Source Specify Display Name Configure Multi-factor Authentication Now?        | The relying party trust has been configured. Review the following settings, and then click Next to add the relying party trust to the AD FS configuration database.           Monitoring         Identifiers         Encryption         Signature         Accepted Claims         Organization         Endpoints         Note < >           Specify the monitoring settings for this relying party trust.         Relying party's federation metadata URL:         Identifiers         Identifiers |
| <ul> <li>Choose Issuance<br/>Authorization Rules</li> <li>Ready to Add Trust</li> <li>Finish</li> </ul> | Monitor relying party  Monitor relying party  Automatically update relying party  This relying party's federation metadata data was last checked on: 18-03-16  This relying party was last updated from federation metadata on: 18-03-16                                                                                                    |
|                                                                                                    | < Previous Next > Cancel                                                                                                    |

- 6. Click Next and the new Relying Party Trust is now added.
- 7. Select the Relying Party Trust we have just added and then click **Edit Claim Rules**.

| Relying Party Trusts                                                                  |                              |                      |                                                                          | Act | tions                                                                                                    |
|---------------------------------------------------------------------------------------|------------------------------|----------------------|--------------------------------------------------------------------------|-----|----------------------------------------------------------------------------------------------------|
| Display Name<br>Device Registration Service<br>Microsoft Office 365 Identity Platform | Enabled<br>Yes<br>Yes<br>Yes | Type<br>WS-T<br>WS-T | Identifier<br>um.ms-drs.fs.transishun.cc<br>https://login.microsoftonlir | Re  | Iying Party Trusts<br>Add Relying Party Trust.<br>Add Non-Claims-Aware<br>View<br>New Window from Here<br>Refresh<br>Help |
|                                                                                       |                              |                      |                                                                          |     | Update from Federation<br>Edit Claim Rules<br>Disable<br>Properties<br>Delete<br>Help                                     |

8. Add an Issuance Transform Rule. Choose the Transform an Incoming Claim rule Template.

| <b>\$</b>                                | Add Transform Claim Rule Wizard                                                                                                    |
|------------------------------------------|----------------------------------------------------------------------------------------------------|
| Select Rule Template                     | e                                                                                                    |
| Steps                                    | Select the template for the claim rule that you want to create from the following list. The description provides                                                                                                    |
| Choose Rule Type                         | details about each claim rule template.                                                                                                    |
| <ul> <li>Configure Claim Rule</li> </ul> | Claim rule template:                                                                                                    |
|                                          | Send LDAP Attributes as Claims 🗸                                                                                                    |
|                                          | Send LDAP Attributes as Claims<br>Send Group Membership as a Claim<br>Transform an Incoming Claim                                                                                                    |
|                                          | Pass Through or Filter an Incoming Claim<br>Send Claims Using a Custom Rule<br>multiple claims from a single rule using this rule type. For example, you can use this rule template to create<br>a rule that will extract attribute values for authenticated users from the displayName and telephoneNumber<br>Active Directory attributes and then send those values as two different outgoing claims. This rule may also<br>be used to send all of the user's group memberships. If you want to only send individual group<br>memberships, use the Send Group Membership as a Claim rule template. |
|                                          | < Previous Next > Cancel                                                                                                    |

8. Give a **Claim Rule Name** (Name ID Transform - can be anything). Enter **Windows Account Name** as **Incoming Claim Type** and **Name ID** as **Outgoing Claim Type**. Choose **Transient Identifier** for **Outgoing Name ID Format**. Select the radio button **Pass through all claim values.** Click **Finish** to Add the Claim Rule.

| also map an incoming claim v                                                                         | o map an incoming claim type to an outgoing claim type. As<br>value to an outgoing claim value. Specify the incoming claim<br>ther the claim value should be mapped to a new claim value | type to map to the                                                                                                    |
|----------------------------------------------------------------------------------------------------|----------------------------------------------------------------------------------------------------|----------------------------------------------------------------------------------------------------|
| also map an incoming claim v<br>outgoing claim type and whet<br>Claim rule name:<br>NameID Transform | ralue to an outgoing claim value. Specify the incoming claim<br>ther the claim value should be mapped to a new claim value                                                               | type to map to the                                                                                                    |
| Replace an incoming claim<br>Incoming claim value:<br>Outgoing claim value:                          | Windows account name         Unspecified         Name ID         Transient Identifier         ues         m value with a different outgoing claim value         Browse.                  |                                                                                                    |
|                                                                                                    | Outgoing name ID format:  Pass through all claim val Replace an incoming clai Incoming claim value: Outgoing claim value: Replace incoming e-mail                                        | Outgoing name ID format:  Transient Identifier  Pass through all claim values  Replace an incoming claim value with a different outgoing claim value Incoming claim value:  Outgoing claim value:  Replace incoming e-mail suffix claims with a new e-mail suffix New e-mail suffix: |

9. Add another Issuance Transform Rule. Select Send LDAPAttributes as Claims template.

| <b>\$</b>            | Add Transform Claim Rule Wizard                                                                                                    |
|----------------------|----------------------------------------------------------------------------------------------------|
| Select Rule Templat  | te                                                                                                    |
| Steps                | Select the template for the claim rule that you want to create from the following list. The description provides                                                                                                    |
| Choose Rule Type     | details about each claim rule template.                                                                                                    |
| Configure Claim Rule | Claim rule template:                                                                                                    |
|                      | Send LDAP Attributes as Claims 🗸                                                                                                    |
|                      | Claim rule template description:                                                                                                    |
|                      | Using the Send LDAP Attribute as Claims rule template you can select attributes from an LDAP attribute<br>store such as Active Directory to send as claims to the relying party. Multiple attributes may be sent as<br>multiple claims from a single rule using this rule type. For example, you can use this rule template to create<br>a rule that will extract attribute values for authenticated users from the displayName and telephoneNumber<br>Active Directory attributes and then send those values as two different outgoing claims. This rule may also<br>be used to send all of the user's group memberships. If you want to only send individual group<br>memberships, use the Send Group Membership as a Claim rule template. |
|                      | < Previous Next > Cancel                                                                                                    |

10. Enter a **name for Claim Rule** (LDAP Claims - can be anything). Select **Active Directory** as **Attribute Store**. Add the **Mapping of LDAP Attributes to outgoing claim types**. The outgoing claim type must match the names as specified in FileCloud SSO Settings UI Page (screenshot below follows the FileCloud SSO Settings as documented above). **Outgoing claim type of** "uid" **and "mail" is absolutely required**. SAM Account Name in the screenshot below can be replaced with UPN if desired. Click **Finish** to add the rule.

| Steps       You can configure this rule to send the values of LDAP attributes as claims. Select an attribute store from which to extract LDAP attributes. Specify how the attributes will map to the outgoing claim types that will be issued from the rule.         Configure Claim Rule       Claim rule name:         LDAP Claims       Claims         Rule template: Send LDAP Attributes as Claims       Attribute store:         Active Directory       v         Mapping of LDAP attributes to outgoing claim types:       Mapping of LDAP attributes to outgoing claim types:         LDAP Attribute (Select or type to add more)       SAM-Account-Name       uid         E-Mail-Addresses       mail         Given-Name       givenName       givenName |
|----------------------------------------------------------------------------------------------------|
| Choose Rule Type     Configure Claim Rule     Configure Claim Rule     Caim rule name:     LDAP Claims     Rule template: Send LDAP Attributes as Claims     Rule template: Send LDAP Attributes as Claims     Attribute store:     Active Directory     Mapping of LDAP attributes to outgoing claim types:     LDAP Attribute (Select or type to add more)     SAM-Account-Name     uid     E-Mail-Addresses     mail                                                                                                    |
| LDAP Attribute (Select or type to add more)       Outgoing Claim Type (Select or type to add more)         SAM-Account-Name       uid         E-Mail-Addresses       mail                                                                                                    |
|                                                                                                    |
| I Given water V Given water                                                                                                    |
| ► Sumame v sn                                                                                                    |

11. Once Configured, you should have **two issuance transform rules**. (Screenshot below shows only one rule. However, you will have 2 rules (Name ID Transform and LDAP Claims if followed the steps above). Click Apply and Exit.

| 🕅 Edit Claim Rules for FileCloud 🗕 🖻                                                     | x    |
|------------------------------------------------------------------------------------------|------|
| Issuance Transform Rules Issuance Authorization Rules Delegation Authorization Rule      | s    |
| The following transform rules specify the claims that will be sent to the relying party. |      |
| Order Rule Name Issued Claims                                                            |      |
| 1 Name ID Transform Name ID<br>2 LDAP Claims uid.mail.givenName.sn                       |      |
| 2 LDAP Claims uid,mail,givenName,sn                                                      |      |
| Add Rule Edit Rule Remove Rule                                                           |      |
| OK Cancel Apply I                                                                        | Help |

This completes the ADFS configuration and the FileCloud is added as a Relying Party Trust in ADFS server. You can now test the SSO from FileCloud by going to the FileCloud login page and clicking the Single Sign On link as mentioned in Step 3 of this documentation.

## Troubleshooting

Please check the troubleshooting section from SAML Single Sign-On Support (under SSO Configuration Steps, Step 8).

## NTLM Single Sign-On Support

FileCloud supports NTLM for User Login through SSO.

### Prerequisites

For NTLM SSO to work, the FileCloud Server must be connected to the AD domain.

### Web Server Settings

- 1. Ensure the file "mod\_authn\_ntlm.so" exists in the c:\xampp\apache\modules folder
- 2. Edit the Webserver configuration file at c:\xampp\apache\conf\httpd.conf and add the following section.

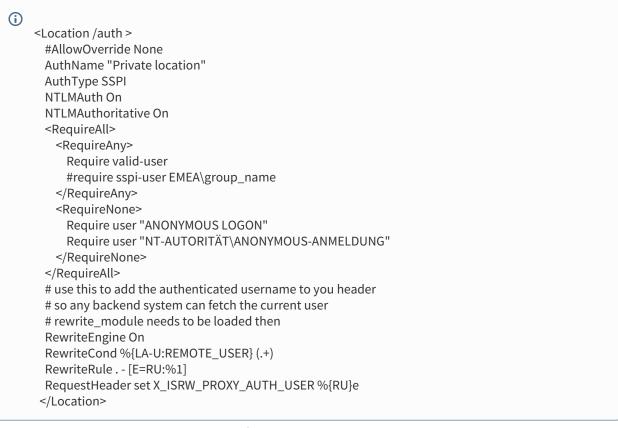

3. Ensure the module is loaded by ensuring the following line is enabled and not disabled.

(i) LoadModule auth\_ntlm\_module modules/mod\_authn\_ntlm.so

- 4. Ensure you have the "auth" folder available at WWWROOT
- 5. Restart Webserver
- 6. In your browser open http://<HOSTNAME>/auth URL, it will automatically login if everything works correctly. Make sure in your browser SSO has been enabled for the site.

### Browser Settings to Enable Domain User SSO Login

#### For Internet Explorer and Google Chrome

- 1. Add the site URL to trusted site
- 2. In the settings for trusted sites, enable User login to be sent, see screenshot below

| (           | Disable                    |                | ~            |
|-------------|----------------------------|----------------|--------------|
| Ì           | <ul> <li>Enable</li> </ul> |                |              |
| S           | Enable XSS filter          |                |              |
| (           | Disable                    |                |              |
| (           | Enable                     |                |              |
| 5           | Scripting of Java applets  |                |              |
| (           | 🔵 Disable                  |                |              |
| (           | Enable                     |                |              |
| (           | Prompt                     |                |              |
| Ser User    | Authentication             |                |              |
| <u>88</u> I | ogon                       |                |              |
| (           | Anonymous logon            |                |              |
|             | Automatic logon only       |                |              |
| 9           | Automatic logon with       |                | ind password |
| (           | Prompt for user name       | e and password | ~            |
| <           |                            |                | >            |
| *Takes ef   | fect after you restart yo  | ur computer    |              |
| eset cust   | om settings                |                |              |
| eset to:    | Medium (default)           |                | Reset        |
| eser to:    |                            |                | Reset        |

# LDAP Based Authentication

In this mechanism, a user account is authenticated against an external LDAP server.

Accounts with this type of authentication are also known as external accounts.

By default, LDAP communications between client and server applications are not encrypted.
 This means that it could be possible to use a network monitoring device or software to view the communications traveling between LDAP client and server computers.

 This is especially problematic when an LDAP simple bind is used because credentials (username and password) are passed over the network unencrypted. This could quickly lead to the compromise of credentials.

Therefore, it is recommended that you enable Lightweight Directory Access Protocol (LDAP) over Secure Sockets Layer (SSL) or Transport Layer Security (TLS).

- SSL and TLS are also known as LDAPS
- Some applications authenticate with Active Directory Domain Services (AD DS) through simple BIND. If simple BIND is necessary, using SSL/TLS to encrypt the authentication session is strongly recommended.
- Use of proxy binding or password change over LDAP requires LDAPS. (e.g. Bind to an AD LDS Instance Through a Proxy Object )
- Some applications that integrate with LDAP servers (such as Active Directory or Active Directory Domain Controllers) require encrypted communications.

## Prerequisites

- 1. The LDAP service must be accessible from FileCloud (IP and Port must be accessible).
- 2. LDAP must support Simple Authentication Method (Anonymous or Name/Password Authentication Mechanism of Simple Bind).
- 3. LDAP users must have an email attribute.
- 4. The FileCloud version must be 4.0 or higher.
- **(i)**
- If LDAP Authentication is enabled, then Automatic User creation cannot be enabled (i.e, All user creation should be done in LDAP server)
  - The LDAP user will count towards FileCloud License only after the user account logs into FileCloud

## **Enable LDAP Authentication**

#### To enable LDAP Authentication in FileCloud:

- 1. Log into the FileCloud Admin Portal.
- 2. In the left navigation panel, click Settings.
- 3. In the right panel, from the list of tabs, click *Authentication*.
- 4. Under Authentication Settings, in Authentication Type select LDAP.
- 5. In LDAP Settings, enter the required information, and then click Save.

📱 In the following section, to display more information, click on a topic.

#### Show me the screen ...

| Groups                     | Anage Settings                                                             |
|----------------------------|----------------------------------------------------------------------------|
| a Admins                   |                                                                            |
| MANAGE                     | Server Storage Authentication Admin Database Email Endpoint Backup License |
| Note: Team Folders         | Authorities Cetting                                                        |
| Network Folders            | Authentication Settings                                                    |
| 🔿 User Shares              | Authentication Type LDAP 🔹                                                 |
| a Folder Permissions       | Specify the Authentication Type                                            |
| DEVICES                    |                                                                            |
| Devices                    | DEFAULT Active Directory LDAP                                              |
| MISC.                      | LDAP Settings                                                              |
| Audit                      |                                                                            |
| Alerts                     | Check LDAP Test LDAP Test                                                  |
| User Locks                 | LDAP Host                                                                  |
| A Workflows                | Specify the LDAP Host Name                                                 |
| Reports                    |                                                                            |
| Q Federated Search         | LDAP Port                                                                  |
| Netadata                   | Specify the LDAP Port Number                                               |
| SETTINGS                   | LDAP Account Name                                                          |
| Settings                   | Specify a valid account to use to query LDAP server                        |
| CUSTOMIZATION              |                                                                            |
| Customization              | LDAP Account<br>Password                                                   |
| SYSTEM                     | Specify account password to use to query LDAP server                       |
| <ul> <li>Checks</li> </ul> | LDAP User DN                                                               |
| ↑ Upgrade                  | Template<br>Specify the LDAP User DN Template                              |

### **Read a description of the LDAP Settings**

Once you have selected LDAP as your method of authentication, you must provide some additional information. Table 1 explains the required fields.

#### Table 1. LDAP Required Settings

| SETTING   | REQUIRED? | DESCRIPTION                                                 | Example       |
|-----------|-----------|-------------------------------------------------------------|---------------|
| LDAP Host | REQUIRED  | The hostname or IP address where the LDAP server is running | mycompany.com |

| SETTING                      | REQUIRED? | DESCRIPTION                                                                                                    | Example                                                                                                    |
|------------------------------|-----------|----------------------------------------------------------------------------------------------------|----------------------------------------------------------------------------------------------------|
| LDAP Port                    | REQUIRED  | The port to be used to connect to LDAP server (typically 389)                                                                                                    | 389                                                                                                    |
| LDAP Account<br>Name         | REQUIRED  | A valid LDAP login account required to perform queries                                                                                                    | <username></username>                                                                                                    |
| LDAP Account<br>Password     | REQUIRED  | Password for the LDAP Account Name                                                                                                    | <password></password>                                                                                                    |
| LDAP User DN<br>Template     | REQUIRED  | The LDAP Distinguished Name(DN) template.<br>Every entry in the directory has a DN that<br>uniquely identifies an entry in the directory.<br>This is usually a combination of CN, OU, DC.<br>Refer to your specific LDAP settings to<br>uniquely identify a user.<br>To use multiple OUs, set this equal<br>to ^USE_USER_FULL_DN^ | Use the token ^NAME^ in<br>place of user name:<br>cn=^NAME^,ou=someor<br>g,dc=company,dc=com<br>Multiple OU mode:<br>^USE_USER_FULL_DN^  |
| LDAP Search DN               | REQUIRED  | The search DN (Specifies the set of resources<br>to search for an user).<br>If there is an <i>ou</i> encompassing all users, then<br>the search DN would be pointing to that DN.                                                                                                    | If all users are under the<br>employees ou, then the<br>search DN would be:<br>ou=employees,dc=com<br>pany,dc=com                        |
| LDAP User Filter<br>Template | REQUIRED  | <b>T</b> he filter to be used to identify a user entry record from results.                                                                                                    | <pre>If the object class is<br/>inetOrgPerson, then you<br/>would use:<br/>(&amp;(objectClass=inet<br/>OrgPerson)<br/>(cn=^NAME^))</pre> |
| Mail Attribute               | REQUIRED  | In the FileCloud environment, every user<br>requires an email ID.<br>Specify the attribute name used in the LDAP's<br>user record to refer to the email ID.                                                                                                    | username_email_ID                                                                                                    |

## NOTE: For using with Zimbra, please use the following strings

## User DN Template:

#### uid=^NAME^,ou=someou,dc=company,dc=com

LDAP Search DN ou=someou,dc=company,dc=com

### LDAP User Filter Template:

(&(objectClass=zimbraAccount)(uid=^NAME^))

NOTE: For using with JumpCloud, please use the following strings

User DN Template: uid=^NAME^,ou=Users,o=xxxxxxxxxxxxxxxxb42f7988db,dc=jumpcloud,dc=com

LDAP Search DN

ou=users,o=xxxxxxxxxxxxxxxxb42f7988db,dc=jumpcloud,dc=com

LDAP User Filter Template: (&(objectClass=inetOrgPerson)(uid=^NAME^))

| -                            |                     |                       |                |                 |         |          |     |                |                |              |      |
|------------------------------|---------------------|-----------------------|----------------|-----------------|---------|----------|-----|----------------|----------------|--------------|------|
| 🌣 Manage Set                 | ttings              |                       |                |                 |         |          |     |                |                |              |      |
| Server Storage               | Authentication      | Admin Databas         | e Email        | Endpoint Backup | License | Policies | SSO | Content Search | Web Edit       | Team Folders | Misc |
| Authentication Setting       | js                  |                       |                |                 |         |          |     |                |                |              |      |
| Authentication Type          | LDAP                |                       |                | ```             | 1       |          |     | ා Res          | et to defaults |              |      |
|                              | Specify the Auther  | ntication Type        |                |                 |         |          |     |                | 🖹 Save         |              |      |
| DEFAULT Active D             | irectory LDAP       |                       |                |                 |         |          |     | You have       | unsaved change | 15.          |      |
| LDAP Settings                |                     |                       |                |                 |         |          |     |                |                |              |      |
| Check LDAP Test              | LDAP Test           |                       |                |                 |         |          |     |                |                |              |      |
| LDAP Host                    | abc.company.c       | com                   |                |                 |         |          |     |                |                |              |      |
|                              | Specify the LDAP I  | Host Name             |                |                 |         |          |     |                |                |              |      |
| LDAP Port                    | 389                 |                       |                |                 |         |          |     |                |                |              |      |
|                              | Specify the LDAP I  | Port Number           |                |                 |         |          |     |                |                |              |      |
| LDAP Account Name            | usemame             |                       |                |                 |         |          |     |                |                |              |      |
|                              | Specify a valid acc | count to use to query | DAP server     |                 |         |          |     |                |                |              |      |
| LDAP Account<br>Password     |                     |                       |                |                 |         |          |     |                |                |              |      |
|                              | Specify account pa  | assword to use to que | ry LDAP server |                 |         |          |     |                |                |              |      |
| LDAP User DN<br>Template     |                     |                       |                |                 |         |          |     |                |                |              |      |
|                              | Specify the LDAP    | User DN Template      |                |                 |         |          |     |                |                |              |      |
| LDAP Search DN               |                     | -Users,dc=company,    | lc=com         |                 |         |          |     |                |                |              |      |
|                              | Specify the LDAP    | Search DN             |                |                 |         |          |     |                |                |              |      |
| LDAP User Filter<br>Template |                     |                       |                |                 |         |          |     |                |                |              |      |
|                              | Specify the LDAP    | User Filter Template  |                |                 |         |          |     |                |                |              |      |
| Mail Attribute               | mail                |                       |                |                 |         |          |     |                |                |              |      |
|                              | Specify the LDAP I  | Mail attribute        |                |                 |         |          |     |                |                |              |      |

#### Use LDAP with TLS

If you are using an LDAP connection with TLS, then you must configure the LDAP fields using the following information:

| SETTING   | REQUIRED<br>? | DESCRIPTION                                                 | TLS Example                                               |
|-----------|---------------|-------------------------------------------------------------|-----------------------------------------------------------|
| LDAP Host | REQUIRED      | The hostname or IP address where the LDAP server is running | ldaps://<br><your_server_hostname></your_server_hostname> |

| SETTING                  | REQUIRED<br>? | DESCRIPTION                                                                                                    | TLS Example                                                                       |
|--------------------------|---------------|----------------------------------------------------------------------------------------------------|-----------------------------------------------------------------------------------|
| LDAP Port                | REQUIRED      | The port to be used to connect to LDAP server<br>(typically 389)                                                                          | 389                                                                               |
| LDAP Account<br>Name     | REQUIRED      | A valid LDAP login account required to perform queries                                                                                    | <username></username>                                                             |
| LDAP Account<br>Password | REQUIRED      | Password for the LDAP Account Name                                                                                                    | <password></password>                                                             |
| LDAP User DN<br>Template | REQUIRED      | The LDAP Distinguished Name(DN) template.<br>Every entry in the directory has a DN that<br>uniquely identifies an entry in the directory. | <pre>cn=<username>,ou=<abc>,dc= <company>,dc=com</company></abc></username></pre> |
|                          |               | This is usually a combination of CN, OU , DC.<br>Refer to your specific LDAP settings to<br>uniquely identify a user.                     | Multiple OU mode:<br>^USE_USER_FULL_DN^                                           |
|                          |               | Use the token ^NAME^ in place of user name                                                                                                |                                                                                   |
|                          |               | Example :<br>cn=^NAME^,ou=someorg,dc=company,dc=co<br>m                                                                                   |                                                                                   |
|                          |               | To use multiple OUs, set this equal to ^USE_USER_FULL_DN^                                                                                 |                                                                                   |
| LDAP Search<br>DN        | REQUIRED      | The search DN (Specifies the set of resources to search for an user).                                                                     | <b>ou=</b> company-<br>users <b>,dc=</b> company, <b>dc=</b> com                  |
|                          |               | If there is an <i>ou</i> encompassing all users, then the search DN would be pointing to that DN.                                         |                                                                                   |
|                          |               | For example, if all users are under the<br>employees ou, then the search DN would be<br>ou=employees,dc=company,dc=com                    |                                                                                   |
| LDAP User<br>Filter      | REQUIRED      | <b>T</b> he filter to be used to identify a user entry record from results.                                                               | (&(objectClass=inetOrgPerson)<br>(cn=^NAME^))                                     |
| Template                 |               | For example, if the object class is inetOrgPerson, then you would use:                                                                    |                                                                                   |
|                          |               | (&(objectClass=inetOrgPerson)<br>(cn=^NAME^))                                                                                             |                                                                                   |

| SETTING        | REQUIRED<br>? | DESCRIPTION                                                                                                    | TLS Example       |
|----------------|---------------|----------------------------------------------------------------------------------------------------|-------------------|
| Mail Attribute | REQUIRED      | In the FileCloud environment, every user<br>requires an email ID.<br>Specify the attribute name used in the LDAP's<br>user record to refer to the email ID. | username_email_ID |

| Server Stor    | rage               | Authentication                  | Admin           | Database       | Email      | Endpoint Backup |
|----------------|--------------------|---------------------------------|-----------------|----------------|------------|-----------------|
| Authentication | Setting            | s                               |                 |                |            |                 |
| Authenticatio  | n Type             | LDAP                            |                 |                |            | ~               |
| Addrenaturo    | ii iype            | Specify the Auth                | entication Tv   | ne             |            | •               |
|                |                    | specity the Add                 |                 | þe             |            |                 |
| DEFAULT        | Active Di          | irectory LDAF                   | )               |                |            |                 |
| LDAP Settings  |                    |                                 |                 |                |            |                 |
| Check LD/      | AP Test            | LDAP Test                       |                 |                |            |                 |
| LDA            | P Host             | Idaps:// abc.co                 | ompany.com      |                |            |                 |
|                |                    | Specify the LDAI                | P Host Name     |                |            |                 |
| LDA            | AP Port            | 389                             |                 |                |            |                 |
|                |                    | Specify the LDAI                | P Port Numbe    | r              |            |                 |
| LDAP Account   | Name               | username                        |                 |                |            |                 |
|                |                    | Specify a valid a               | ccount to use   | e to query LDA | P server   |                 |
| LDAP A         |                    | •••••                           |                 |                |            |                 |
| Pas            | sword              | Specify account                 | password to     | use to query L | DAP server |                 |
| LDAP U         |                    | cn=username,ou                  | u=Company-U     | sers,dc=compar | iy,dc=com  |                 |
|                | mplate             | Specify the LDA                 | P User DN Ten   | nplate         |            |                 |
| LDAP Sear      | rch DN             | ou=Company-U                    | lsers,dc=comp   | any,dc=com     |            |                 |
|                |                    | Specify the LDAI                | P Search DN     |                |            |                 |
| LDAP Use       | r Filter<br>mplate | (&(objectClas                   | ss=inetOrgPe    | erson)(cn=^N/  | AME^))     |                 |
| lei            | inplate            | Specify the LDAI                | P User Filter T | emplate        |            |                 |
| Mail Att       | tribute            | mail                            |                 |                |            |                 |
|                |                    | Specify the LDAP Mail attribute |                 |                |            |                 |

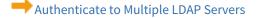

## Authenticate to Multiple LDAP servers

(i) The ability for a single installation of FileCloud to authenticate against multiple LDAP servers is available in FileCloud Server version 18.2 and later.

You can use an LDAP directory server as a general-purpose data store in a wide variety of applications.

- As a directory server (more technically referred to as a Directory Server Agent, a Directory System Agent, or a DSA) LDAP is a type of network database that stores information represented as trees of entries
- An LDAP server database is different from a relational database, which uses tables comprised of rows and columns
- LDAP is designed to provide extremely fast read/query performance for a large scale of dataset
- Typically you want to store only a small piece of information for each entry
- The add/delete/update performance for LDAP is relatively slower compared with read/query because the assumption is that you don't want to update the data too often

#### Isn't LDAP a Protocol?

Strictly speaking, LDAP is a protocol - the Lightweight Directory Access Protocol. It is not a database or even a directory.

- LDAP, the Lightweight Directory Access Protocol, is a well-supported standards-based mechanism for interacting with directory servers
- It's often used for authentication and storing information about users, groups, and applications
- As a global directory service, LDAP was expected to hold hundreds of millions of entries and be managed by thousands of different organizations
- LDAP stores information in a tree structure known as the Directory Information Tree (DIT). The nodes in the tree are directory entries, and each entry contains information in attribute-value form
- An LDAP server is effectively a service model based on many cooperating servers known as DSAs (Directory System Agents)
- Queries are expected to outnumber updates by a very large factor

+ For more information on using an LDAP infrastructure, on the LDAP Web site, Learn about LDAP.

### Enable multiple LDAP server authentication

To enable multiple LDAP server authentication, you have to configure settings in the following places:

- ldapconfig.php file
- Admin Dashboard

#### To enable multiple AD server authentication:

- 1. Open a browser and log in to the Admin Portal.
- 2. On the Admin Dashboard, from the left navigation panel, click Settings.
- 3. On the Manage Settings screen, click Authentication.
- 4. To enable the LDAP Settings, under *Authentication Settings*, change the Authentication Type to *LDAP*.
- 5. Select the *LDAP* sub-tab, type in the required information, and then click *Save*.
- 6. Create a file called **ldapconfig.php** in one of the following locations, depending on your OS:

```
Windows Location
c:\xampp\htdocs\config\ldapconfig.php
Linux Location
/var/www/htdocs/config/ldapconfig.php
```

7. Add the information for the other LDAP servers using the following example. 1. Do not add the same LDAP server detail that was already configured in Admin Dashboard.

```
<?php
* Copyright(c) 2014 CodeLathe LLC. All rights Reserved.
* This file is part of FileCloud http://www.filecloud.com
*/
// ... Multi-AD Server Support, set to 1 to enable additional AD servers
define("TONIDOCLOUD_MULTI_LDAP_ENABLE", 1);
define("TONIDOCLOUD_LDAP_HOST_1", "ldap.mycompany.com" ); // < LDAP Server Host
define("TONIDOCLOUD_LDAP_PORT_1", 389 ); // < LDAP Server port
define("TONIDOCLOUD_LDAP_ACCOUNTNAME_1", "cn=admin,dc=mycompany,dc=com"); // < Account
name for Admin Operations
define("TONIDOCLOUD_LDAP_ACCOUNTPASSWORD_1", "3lkjASdf9802"); // < Account Password for Admin
Operations
define("TONIDOCLOUD_LDAP_USERDNTEMPLATE_1", "cn=^NAME^,ou=MyCompnay-
Support,dc=mycompany,dc=com"); // < USer DN template</pre>
define("TONIDOCLOUD_LDAP_SEARCHDN_1", "ou=MyCompany-Support,dc=mycompany,dc=com"); // <
USer DN template
define("TONIDOCLOUD_LDAP_USERFILTERTEMPLATE_1", "(&(objectClass=inetOrgPerson)
(cn=^NAME^))"); // < USer DN template
define("TONIDOCLOUD_LDAP_MAILATTRIBUTE_1", "mail"); // < Mail Attribute
?>
```

Now additional users from these domains can also login into FileCloud.

# Oracle Identity Manager LDAP integration with FileCloud

#### (i) Oracle Identity Manager

Oracle Identity Management enables system administrators to integrate multiple Active Directories and control them from one location. To ensure a smooth configuration please ensure to follow the below notes: -The server which is hosting FileCloud is able to communicate to the server which is hosting OIM.

-You have access to the Admin user and are able to access WebLogic Admin server.

- Both server's Firewall accept the incoming connection.

## Integrating OIM's LDAP to FileCloud

To successfully integrate OIM's LDAP with FileCloud ensure that FileCloud is able to pull the corresponding attributes such as Name, Email, password and other. To verify this settings please review your connection settings under Oracles WebLogic Admin server > Domain Structure> Services> Security Realms >"myrealm" > Providers. Within the Providers select the Provider you will be using to connect to FileCloud via LDAP.

| How do L       Image: Authentication Provider       Image: Authentication Provider       Image: Auth                                                                                                    | ORACLE WebLogic Server®                                |                                                                                                   |                                                                                                    |                                                                            |
|----------------------------------------------------------------------------------------------------|--------------------------------------------------------|---------------------------------------------------------------------------------------------------|----------------------------------------------------------------------------------------------------|----------------------------------------------------------------------------|
| View Values       Setups on Mission         Configuration ding is enabled. Future       Setups on Mission         Setups on Mission       Setups on Mission         Setups on Mission       Authentication         Prevides       Marge will setup on Mission         Security Real Setup       Authentication         Prevides       Mission         Prevides       Mission         Prevides       Mission         Prevides       Authentication         Prevides       Authentication                                                                                                    | hange Center                                           |                                                                                                   |                                                                                                    | Welcome, weblogic Connected to: base_                                      |
| indigits utilization Letters in this is domain.     indigits utilization Credential Mapping   Providers     indigits utilization Providers     indigits utilization Providers     indigits utilization Providers     indigits utilization Providers     indigits utilization Providers     indigits utilization Providers     indigits utilization Providers     indigits utilization Providers </td <td>iew changes and restarts</td> <td></td> <td>Realms &gt;myrealm &gt;Summary of Security Realms &gt;myrealm &gt;<b>Providers</b></td> <td></td>                                                                                                    | iew changes and restarts                               |                                                                                                   | Realms >myrealm >Summary of Security Realms >myrealm > <b>Providers</b>                                                                                                    |                                                                            |
| A Authentication provider allows WebLogic Server to establish trust by validating a user. You must have one Authentication provider in a security realm, and you can configure a Realm Adapter Authentication provider at the security realm. Adapter Authentication provider at the security realm. Adapter Authentication provider at the security | hanges will automatically be activated as you          |                                                                                                   | Policies Credential Mappings Providers Migration                                                                                                    |                                                                            |
| Security Realins         Pinterogenability         Polagnostics         Security Realins         Pinterogenability         Polagnostics         Security         Name         Description         Version         Imagenability         Name         Description         Version         Imagenability         Section providers         Configure Authentication Provider         Provider that performs authentication provider         Provider that performs LDAP authentication         Imagenability         Section providers         Configure the Password Validation providers         Configure the Password Validation providers         Section Provider that performs LDAP authentication         Imagenability         Versions         Section Provider that performs LDAP authentication         Imagenability         Versions         Section Provider that performs LDAP authentication         Imagenability         Provider that performs LDAP authentication         Imagenability         Versions         Configure the Password Validation providers         Sectite Authentication providers                                                                                                    | ase_domain<br>B-Environment<br>Deployments             | An Authentication provider allows WebLogic Sr<br>security realm. Different types of Authenticatic | erver to establish trust by validating a user. You must have one Authentication provider in a<br>n providers are designed to access different data stores, such as LDAP servers or DBMS, Yo | security realm, and you can configure multiple Authentication providers in |
| low do L       DefaultAuthentication Provider       1.0         Configure Authenticition and Identity       Sasetion provider       1.0         Section providers       DefaultAuthenticationProvider       Provider that performs authentication through the Oracle Identity Manager relational database       1.0         Manage security providers       Sasetion provider       Provider that performs LDAP authentication       1.0         Washentication providers       ADAuthenticationProvider       Provider that performs LDAP authentication       1.0         Washentication providers       Showing 1 to 4 of 4       Previous         Recorder Authentication providers       Showing 1 to 4 of 4       Previous         Vestion Servers       Failed (1)       Critical (0)       Vestional (0)       Vestional (0)         Vestion Godd (10)       Vestional (0)       Vestional (0)       Vestional (0)       Vestional (0)         Vestion (0)       Vestional (0)       Vestional (0)       Vestional (0)       Vestional (0)                                                                                                    | Security Realms<br>B-Interoperability                  | Customize this table                                                                              | eleases of WebLogic Server.                                                                                                    | Showing 1 to 4 of 4 Previous                                               |
| tow do L Configure Authentication and Identity Configure He Password Validation provider Configure the Password Validation provider Configure the Password Validation Provider Configure the Password Validation Provider Configure the Password Validation Provider Configure the Password Validation Provider Configure the Password Validation Provider Configure the Password Validation Configure the Password Validation Config   |                                                        | Name                                                                                              | Description                                                                                                    | Version                                                                    |
| Image security providers       Image security providers       Image security                                                                                                    |                                                        | DefaultAuthenticator                                                                              | WebLogic Authentication Provider                                                                                                    | 1.0                                                                        |
| Assertion providers Configure the Password Validation provider Reader Currble providers Set the JAAS control flag Re-order Authentication providers Set the JAAS control flag Re-order Authentication provider Failed (0) Critical (0) Overlaaded (0) Warning (0)                                                                                                    |                                                        | OIMAuthenticationProvider                                                                         | Provider that performs authentication through the Oracle Identity Manager relational da                                                                                                    | tabase 1.0                                                                 |
| Configure the Password Validation provider<br>Manage security providers<br>Set the JAAS control flag<br>Re-order Authentication Provider That performs LDAP authentication           Image Security providers         Showing 1 to 4 of 4         Previou           Status         Showing 1 to 4 of 4         Previou           setem Status         Showing 1 to 4 of 4         Previou           Status         Showing 1 to 4 of 4         Previou           Status         Showing 1 to 4 of 4         Previou           Set of Authentication providers         Showing 1 to 4 of 4         Previou           Status         Showing 1 to 4 of 4         Previou           Status         Showing 1 to 4 of 4         Previou           Status         Showing 1 to 4 of 4         Previou           Status         Showing 1 to 4 of 4         Previou           Status         Showing 1 to 4 of 4         Previou           Status         Showing 1 to 4 of 4         Previou           Status         Showing 1 to 4 of 4         Previou           Status         Showing 1 to 4 of 4         Previou           Status         Showing 1 to 4 of 4         Previou           Status         Showing 1 to 4 of 4         Previou           Status         Showing 1 to 4 of 4         Previou           Status                                                                                                    |                                                        | DefaultIdentityAsserter                                                                           | WebLogic Identity Assertion provider                                                                                                    | 1.0                                                                        |
| Set the JAAS control flag<br>Re-order Authentication providers  set Status set Status Failed (0) Critical (0) Overloaded (0) Warning (0)                                                                                                    | Configure the Password Validation provider             | ADAuthenticationProvider                                                                          | Provider that performs LDAP authentication                                                                                                    | 1.0                                                                        |
| ealth of Running Servers Faled (0) Critical (0) Overloaded (0) Warning (0)                                                                                                    | Set the JAAS control flag                              | New Delete Reorder                                                                                |                                                                                                    | Showing 1 to 4 of 4 Previous                                               |
| Failed (0)           Ortical (0)           Overloaded (0)           Warning (0)                                                                                                    | System Status 🖂                                        |                                                                                                   |                                                                                                    |                                                                            |
| Critical (0)<br>Overloaded (0)<br>Warning (0)                                                                                                    |                                                        |                                                                                                   |                                                                                                    |                                                                            |
|                                                                                                    | Critical (0)                                           |                                                                                                   |                                                                                                    |                                                                            |
| OK (4)                                                                                                    | Warning (0)<br>OK (4)                                  |                                                                                                   |                                                                                                    |                                                                            |
| rebLogic Server Version: 10.3.6.0<br>opyright © 1996, 2011. Oracle and/or its affiliates. All rights reserved.<br>racle is a registrear Undermark of Oracle Corporation and/or its affiliates. Other names may be trademarks of their respective owners.                                                                                                    | opyright © 1996, 2011, Oracle and/or its affiliates. / | All rights reserved.                                                                              |                                                                                                    |                                                                            |
| Applies a registred trademark of Urace Corporation and/or a amazines. Unter names may be trademarks or their expectine owners.                                                                                                    | racie is a registered trademark or Oracle Corporation  | n and/or its amiliates. Other names may be trademarks or t                                        | eir respective owners.                                                                                                    |                                                                            |
|                                                                                                    |                                                        |                                                                                                   |                                                                                                    |                                                                            |

Click on the Authentication provider to access its corresponding settings and Navigate to provider specific. In order for FileCloud LDAP to be able to pull all the need attributes add the following ObjectClass string under All User Filter. (&(objectClass=user)(cn=^NAME^))

- - X 🔇 AuthenticatorBook - bas: 🗴 😒 SOA - Oracle Enterprise | 🗴 | 🥸 Welcome to the Oracle S 🗴 | 🥸 Identity Self Service 🛛 🗴 | 🚱 Identity System Adminisi: 🗴 | 🗞 Oracle B1 Publisher : Horr 🗴 | 🕇 🗧 🔶 🖸 🕕 🕑 🕼 🗧 🕐 😌 🔆 🕐 🕐 🗧 🗧 🕹 😧 🗧 🗧 🗧 🕹 😧 🗧 🗧 🗧 🗧 🗧 🕹 😵 🕹 🗧 🗧 🕹 🕹 🗧 🗧 🗧 🕹 🕹 🗧 🗧 🕹 🗧 🗧 🕹 🕹 🗧  $\bullet$ ORACLE WebLogic Server® Administration Console 0 🔒 Home Log Out Preferences 🔤 Record Help Welcome, weblogic Connected to: base\_do Q Change Center Home >Summary of Servers >Summary of Security Realms >my View changes and restarts Settings for ADAuthenticationProvide Configuration editing is enabled. Future changes will automatically be activated as you modify, add or delete items in this domain. Configuration Performance Common Provider Specific Domain Structure Save --- Deployments Security Realms
 Security Realms
 Theroperability
 Decomposition Use this page to define the provider specific configuration for this Active Directory Authentication pro - Connection 街 Host: 10.0.7.23 The host name or IP address of the LDAP server. More Info.. The port number on which the LDAP server is listening. More Info.. A Port: 389 街 Principal: The Distinguished Name (DN) of the LDAP user that WebLogic Server should use to connect to the LDAP server. More Info... CN=admin.DC=filecloudserv -How do I... Credential: ..... The credential (usually a password) used to connect to the LDAP server. More Configure Authentication and Identity Assertion providers Confirm Credential: Manage security providers Specifies whether the SSL protocol should be used when connecting to the LDAP server. More Info... 🔲 ह SSLEnabled System Status Health of Running Servers Users Failed (0) The base distinguished name (DN) of the tree in the LDAP directory that contain users. More Info... 🚯 User Base DN: dc=filecloudserver,dc=us Critical (0) Overloaded (0) 街 All Users Filter: Warning (0) (&(objectClass=user)(cn=^N/ If the attribute (user object class) is not specified (that is, if the attribute is null or empty), a default search filter is created based on the user schema. More Info... OK (4) 街 User From Name Filter: If the attribute (user name attribute and user object class) is not specified (that is, if the attribute is null or empty), a default search filter is created based on the user schema. More Info... Specifies how deep in the LDAP directory tree the LDAP Authentication provider should search for users. More Info... 🚱 User Search Scope: subtree • The attribute of an LDAP user object that specifies the name of the user. More 🚱 User Name Attribute: cn 街 User Object Class: The LDAP object class that stores users. More Info... user 🔲 街 Use Retrieved User Name as Principal Specifies whether or not the user name retrieved from the LDAP server should be used as the Principal in the Subject. More Info... Groups

Once done you will need to fill out all other required fields based on your Active Directory configuration.

Once you have added the needed ObjectClass attribute on WebLogic Server realm provider's configuration, You will need to access FileCloud's Admin portal.

Within FileCloud's Admin portal go to Settings> Authentication and select LDAP from the Authentication type dropdown. To successfully configure LDAP

please reference to the following LINK. To ensure a successful connection under LDAP user filter template ensure to add the following:

(&(objectClass=user)(cn=^NAME^))

| HOM  | IE                 | 🌣 Manage Set                 | ings                                                 |                        |
|------|--------------------|------------------------------|------------------------------------------------------|------------------------|
|      | Dashboard          |                              |                                                      |                        |
|      | S/GROUPS           | Server Storage               | Authentication Admin Database Email En               | ndpoint Backup License |
| 4    | Users              |                              |                                                      |                        |
| 205  | Groups             | Authentication Setting       | ;<br>;                                               |                        |
|      | Admins             | Authentication Type          | LDAP                                                 | ~                      |
| MAN  |                    |                              | Specify the Authentication Type                      |                        |
| L    | Team Folders       |                              |                                                      |                        |
|      | Network Folders    | DEFAULT Active D             | rectory LDAP                                         |                        |
| t    | User Shares        | LDAP Settings                |                                                      |                        |
| 0,   | Folder Permissions |                              |                                                      |                        |
| DEVI | CES                | Check LDAP Test              | LDAP Test                                            |                        |
|      | Devices            | LDAP Host                    | ldap://10.0.7.23                                     |                        |
| GOV  | ERNANCE            |                              | Specify the LDAP Host Name                           |                        |
| 盦    | Dashboard          |                              | · · · · · · · · · · · · · · · · · · ·                |                        |
|      | Retention          | LDAP Port                    | 389                                                  |                        |
| MISC | -                  |                              | Specify the LDAP Port Number                         |                        |
| ۲    | Audit              |                              |                                                      |                        |
|      | Alerts             | LDAP Account Name            | admin                                                |                        |
|      | User Locks         |                              | Specify a valid account to use to query LDAP server  |                        |
| ₫    | Workflows          | LDAP Account                 | •••••                                                |                        |
|      | Reports            | Password                     | Specify account password to use to query LDAP server |                        |
| Q    | Federated Search   | LDAP User DN                 | CN=^NAME^,OU=filecloud-users,DC=filecloudserver,I    | DC=us                  |
| ß    | Metadata           | Template                     | Specify the LDAP User DN Template                    |                        |
| SETT | INGS               |                              |                                                      |                        |
| Ф    | Settings           | LDAP Search DN               | OU=filecloud-users,DC=filecloudserver,DC=us          |                        |
| CUST | <b>TOMIZATION</b>  |                              | Specify the LDAP Search DN                           |                        |
| -    | Customization      | DAD Lines Filler             | (D.(-bi-bflee, used)(s, AMAM/FAN)                    |                        |
| SYST | EM                 | LDAP User Filter<br>Template | (&(objectClass=user)(cn=^NAME^))                     |                        |
| ~    | Checks             |                              | Specify the LDAP User Filter Template                |                        |
| 4    | Upgrade            | Mail Attribute               | mail                                                 |                        |
|      |                    |                              | Specify the LDAP Mail attribute                      |                        |
|      |                    |                              |                                                      |                        |

Upon adding all the needed information you can verify your connectivity to OIM's LDAP by clicking on "LDAP TEST" and Click on Validate LDAP Settings.

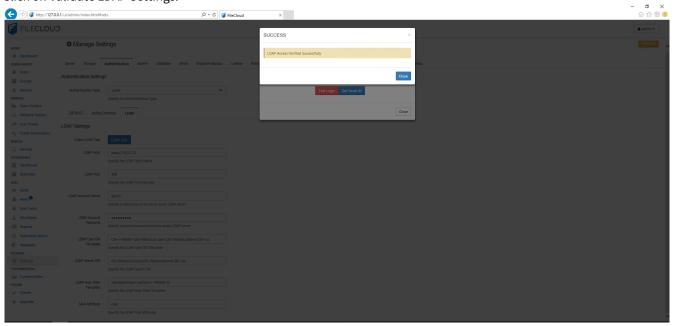

If you obtain a successful confirmation message proceed on verifying if FileCloud is able to login and obtain the email ID as seen on the screenshots below. Upon completion without any errors FileCloud has been successfully integrated with OIM'S LDAP connection.

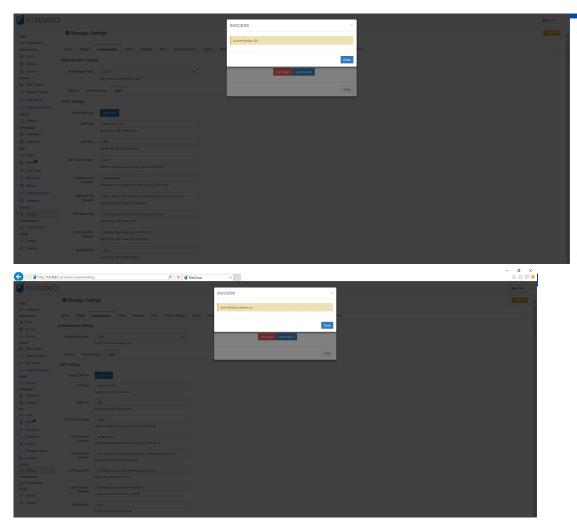

# Desktop Apps Code-Based Authentication

Code-based device authentication is set by policy. It requires users to request approval to log in to a desktop app or mobile app. When the request is approved, a code is created which the user must enter into the app to log in. Requests are approved in the user portal, but additional admin approvals may also be required.

## Enabling code-based device authentication

#### **Enable Code based device authentication**

#### To enable code-based device authentication:

- 1. In the admin portal, go to **Settings > Policies**.
- 2. On the Manage Setting screen, select the Policies tab.
- 3. Open a policy for edit.

4. In the User Policy tab, set Enable code based device authentication to YES.

| Policy Settings - Global Default Policy                                         | 8                      |
|---------------------------------------------------------------------------------|------------------------|
| Note: Some policy settings will not be applicable for Guest and External users. |                        |
| Create accounts automatically when share invitations are sent to new users.     |                        |
| Enable code based device authentication                                         |                        |
| YES 🗸                                                                           |                        |
| Enable code based device authentication                                         |                        |
| Require Admin Approval for Device Authentication                                |                        |
| NO V                                                                            |                        |
| Require admin approval for code based device authentication                     |                        |
| Enforce Session Timeout for Devices                                             |                        |
| NO                                                                              |                        |
| Device timeout is enforced. Users must log in again after session expires.      | •                      |
|                                                                                 |                        |
|                                                                                 | Save Reset All S Close |
|                                                                                 |                        |

Now, when a user logs in to a client app, an approval request appears in in the user portal. The user must approve the request to receive a code that is entered into the client app to successfully log in. **How users log in with device authentication**, below, shows how this process works.

## How users log in with device authentication

### How users log in with device authentication to desktop apps

Once code based authentication is enabled, the user can follow these steps to log in via a desktop app. The following example uses the Sync application, but the procedure is the same for all of the desktop applications and the mobile apps.

| 1. | In the login screen | . the user selects | <b>Device Authentication</b> | Code and then | clicks Log in. |
|----|---------------------|--------------------|------------------------------|---------------|----------------|
|    |                     | ,                  |                              |               |                |

|                      | i, the user selects                                                                                             | Device Author       |                         |                        | 5 |             |
|----------------------|----------------------------------------------------------------------------------------------------|---------------------|-------------------------|------------------------|---|-------------|
| 🗧 Sync for FileCloud |                                                                                                    |                     |                         |                        | _ |             |
| 1<br>LOGIN           | 2<br>CLOUD<br>STORAGE                                                                                           |                     | 3<br>NETWORK<br>FOLDERS | 4<br>BACKUP<br>FOLDERS |   | 5<br>FINISH |
| The following dial   | Log in<br>Please enter your of<br>your FileCloud Syn<br>Login Method<br>Server URL<br>Account<br>Proxy Settings | c settings will aut | omatically be c         | ode                    |   |             |
|                      |                                                                                                    |                     |                         |                        |   |             |

| Enter Device Code                             | 8 |
|-----------------------------------------------|---|
| User needs to approve and submit device code: |   |
| Enter Code                                    |   |
| Open Website                                  |   |
| Submit                                        |   |

- 2. To get the device authorization code:
  - a. The user logs in to the user portal, then clicks the arrow next to username and chooses **Settings**.
  - b. In the **Settings** screen, the user click the **Devices** tab.

c. The user clicks the check next to Needs Approval.

|                                     | General Devices                                                |                               |                      |
|-------------------------------------|----------------------------------------------------------------|-------------------------------|----------------------|
|                                     |                                                                |                               | Refresh              |
| Device Name                         | Device Details                                                 | Last Login                    | Device Status Action |
| Cloud Sync (DESKTOP-N71N3EH)        | OS: Windows 8 6.2 (Build 9200),<br>App: 20.2.0.4954            | November 19th 2020<br>11:29AM | Needs Approval 🗸 🕻   |
| C MS Outlook (DESKTOP-N71N3EH)      | OS: Windows Microsoft Windows NT 10.0.18363.0<br>App: 15.1.2.3 | ), October 8th 2020<br>2:08PM | Approved X           |
| C FileCloud Drive (DESKTOP-N71N3EH) | OS: Windows 8 6.2 (Build 9200),<br>App: 20.2.0.4723            | October 8th 2020<br>1:46PM    | Approved X           |

A dialog box pops up with the **Device Authorization Code**:

| Device Approved for Use   |                                    | 8      |
|---------------------------|------------------------------------|--------|
| Device Authorization Cod  | e:                                 |        |
|                           | 2 C W D H J                        |        |
| Please enter the above au | thorization code in your device to | login. |
|                           |                                    | Close  |

3. The user copies the **Device Authorization Code** and pastes it into the **Enter Device Code** dialog box, then clicks **Submit** to log in.

| Enter Device Co | de                              | 8 |
|-----------------|---------------------------------|---|
| User needs to   | approve and submit device code: |   |
| Enter Code 2    | CWDHJ                           |   |
|                 | Open Website                    |   |
|                 | Submit                          |   |

## Requiring admin approval as well as user approval for devices

#### Requiring admin approval to log in with client devices

The **Enable code based device authentication** setting lets users log in to desktop apps using a device authorization code without admin approval. You can also can configure FileCloud to require logins to desktop apps to be approved by admins before being approved by users.

#### To require admin approval for device authentication:

- 1. In the admin portal, go to **Settings > Policies**.
- 2. On the Manage Setting screen, select the **Policies** tab.
- 3. Open a policy for edit.
- 4. In the User Policy tab, set Enable code based device authentication to YES. The Require Admin Approval for Device Authentication setting becomes enabled.
- 5. Set Require Admin Approval for Device Authentication setting become:

### To approve a client device that has been sent to you for admin approval

1. Go to **Device Management** in the admin portal to view the listing for the device approval. The device is listed with **Status** showing **Needs Admin Approval** and **Access** set to **Blocked**.

|   |        | Mana | age Dev | vices     |                |             |                                                                      |                                  |                         |                |          |      |
|---|--------|------|---------|-----------|----------------|-------------|----------------------------------------------------------------------|----------------------------------|-------------------------|----------------|----------|------|
| I | Filter | Q    | Usernam | e, Device | e name/details | Ac          | cess Filter : All                                                    | ~                                | A Message 🔓 Get         | Logs 🖌 Command | O Delete |      |
|   |        |      | Health  | Туре      | User name      | Device Name | Device Details                                                       | Last Access                      | Status                  | Access         | Action   | Logs |
|   |        | ×    | 0       | ርን        | jenniferp      | Cloud Sync  | App version: 23.232.0.8639<br>OS: Windows 11 - 10.0 (Build<br>22621) | Today at 11:44 AM from 127.0.0.1 | Needs Admin<br>Approval | Blocked 🗸      | 1        | i≡   |

2. In the Access column, change Blocked to Allowed.

Now the **Status** column shows **Needs User Approval**, and the user must approve the client device (as shown above in **How users log in with device authentication**) and get an authorization code before log in can occur.

| [.  | . N  | Mana | age Dev | /ices     |                |             |                                                                      |                                  |                     |                         |
|-----|------|------|---------|-----------|----------------|-------------|----------------------------------------------------------------------|----------------------------------|---------------------|-------------------------|
| Fil | lter | Q    | Usernam | e, Device | e name/details | A           | ccess Filter : All                                                   | ~                                | A Message 📑 Get     | Logs 🖌 Command 🖨 Delete |
|     |      |      | Health  | Туре      | User name      | Device Name | Device Details                                                       | Last Access                      | Status              | Access Action Logs      |
|     |      | Þ    | 0       | <b>C2</b> | jenniferp      | Cloud Sync  | App version: 23.232.0.8639<br>OS: Windows 11 - 10.0 (Build<br>22621) | Today at 11:50 AM from 127.0.0.1 | Needs User Approval | Allowed V 0 IE          |

# **Enabling Basic Authentication**

FileCloud supports enabling basic authentication for users through a policy setting.

To enable basic authentication:

- 1. Add the setting for basic configuration to cloudconfig.php:
  - a. Open cloudconfig.php.
    - Windows Location : C:\xampp\htdocs\config\cloudconfig.php
    - Linux Location : /var/www/html/config/cloudconfig.php
  - **b.** Add the following and save:

#### define("TONIDOCLOUD\_ENABLE\_BASIC\_AUTHENTICATION",1);

- 2. In the Admin portal, navigate to **Settings > Policies**.
- 3. Open an existing policy for edit, or create a new policy and open it for edit.
- 4. Scroll to the bottom of the policy's **General** tab.

#### 5. Set Enable Basic Authentication to Enable.

| tomatically Delete                           | 0                                                                                                    |             |  |
|----------------------------------------------|----------------------------------------------------------------------------------------------------|-------------|--|
| from Recycle Bin<br>er Set Number of<br>Days | Number of days once deleted files will be cleared. Value of 0 inc<br>deleted files will not be cleared automatically. | icates that |  |
| Not Store Deleted<br>Files Greater Than      | Units - 100                                                                                                    | MB          |  |
| nies Greater fildi                           | Files Greater than the specified size are permanently deleted.                                                        |             |  |
| Enable Basic                                 | Enable                                                                                                    | ~           |  |
|                                              | Allow to authenticate to API endpoints using Basic Authentication                                                     |             |  |
| Authentication                               |                                                                                                    | ~           |  |

#### 6. Click Save.

7. To enable specific users to use basic authentication, assign the policy to them.

# Share Settings

### (i) The Attach Share Password by Default for Public Shares setting is available beginning in FileCloud 20.1.

File sharing allows users to provide public or private access to files stored in FileCloud Server with various levels of access privileges.

To control how users share files and folders in ways that are appropriate for your organization, administrators configure share settings.

- Configure Sharing Defaults
- Set the Global Share Mode
- Specify Sharing Expiration
- Secure Shares
  - User Account Search Mode
  - User Account-Type Search Mode

# **Configure Sharing Defaults**

- In the User Portal, a user can click on the root folder, *My Files*, and select *Share*. This is a security threat and should not be allowed.
  - In FileCloud Server version 19.1 and later:
    - in the User Portal, when a user clicks on the root folder, My Files, they no longer have the Sharing option.

When a user wants to share a file or folder, administrators can decide which options should be automatically selected.

These settings are really just a recommendation and can be changed by the user, unless you disable the ability to change the defaults.

#### **Default Share Type**

Setting this option tells FileCloud Server what type of share to automatically select when a user shares a file or folder.

- Applicable only when Global Share Mode is set to Allow All Shares
- This type can be changed by the user unless Disallow Default Share Settings Change is set.

| Public Share | Allows users to share with anyone who has the link to the share.                                                                                                    |
|--------------|----------------------------------------------------------------------------------------------------|
|              | <ul> <li>Does not require the user you want to share with to have a FileCloud account.</li> <li>Share a file with everyone with or without restrictions.</li> <li>Share a file with everyone and require a password.</li> </ul> |

| Private Share            | <ul> <li>Allows users to share with anyone who has the link and can log in to a FileCloud account.</li> <li>Does require the user you want to share with to have a FileCloud account.</li> <li>Requires an invitation to be sent to someone to create a FileCloud account if they don't already have one.</li> <li>Share a file with all FileCloud users with or without restrictions.</li> <li>Share a file with specific FileCloud users with or without restrictions.</li> </ul> |
|--------------------------|----------------------------------------------------------------------------------------------------|
| Password Protected Share | <ul> <li>Forces users to create a password when sharing a file or folder.</li> <li>Recipients of the share are given the password when they receive the link to the share.</li> <li>The share can be public or private.</li> </ul>                                                                                                    |

#### To set the Default Share Type:

- 1. Open a browser and log in to the Admin Portal.
- 2. From the left navigation pane, under Settings, select Settings.
- 3. Select the *Misc.* tab, and then the *Share* sub-tab.
- 4. Under Sharing Settings, in Default Share Type, select the option you want to use.

| 🌣 Ma   | anage Se       | ettings        |               |          |          |                  |
|--------|----------------|----------------|---------------|----------|----------|------------------|
| Server | Storage        | Authentication | Admin         | Database | Email    | Endpoint Backup  |
| Gene   | ral User       | Password       | Notifications | Share    | Preview  | Support Services |
|        |                |                |               |          | DUO Secu | urity Privacy    |
| Sharin | ng Settings    |                |               |          |          |                  |
| Def    | ault Share Typ | e Public Sha   | are           |          |          |                  |
|        |                | Private Sh     | are           |          |          |                  |

### > Set Expiration Days Default

Administrators can allow users to share files and folders for as long as they exist, or you can set a suggested number of days that a share remains active by default.

- Using a value of 0 means that unless changed by a user, shares do not expire.
- This setting can be changed by the user unless Disallow Default Share Settings Change is set in the Settings > Misc > Share tab.

Default share expiration days can be set for specific Users in a policy.

#### To set the Share Expiry default in a policy:

- 1. Open a browser and log in to the Admin Portal.
- 2. From the left navigation pane, click Settings, and then click the Policies tab.
- 3. Across from the policy that you want to edit, click the edit icon.
- 4. In the General tab, scroll down and change the value of the Default Share Expiry in Days setting.

| General 2FA        | User Policy          | Client Application Policy       | Device Configuration | Notifications |  |
|--------------------|----------------------|---------------------------------|----------------------|---------------|--|
| Share mode         |                      |                                 |                      |               |  |
| Allow All Shares   |                      |                                 | ~                    |               |  |
| Set Share Mode     | in Days              |                                 |                      |               |  |
| 0                  |                      |                                 |                      |               |  |
| Number of days sha | res remain active. V | alue 0 implies the shares do no | ot expire.           |               |  |

#### 5. Click Save.

The value is only changed for users who are using this policy.

#### **Default Max Share Upload Size**

Administrators can allow users to upload files into a shared folder no matter how big it is, or you can set a suggested size limit.

- You can set a maximum size limit in any of the following units: B, KB, MB, GB.
- Using a value of 0 means that users can upload files into a shared folder no matter how big it is.
- This setting can be changed by the user in the shared folder settings.

#### To set the Max Upload size default for Shares:

- 1. Open a browser and log in to the Admin Portal.
- 2. From the left navigation pane, under Settings, select Settings.
- 3. Select the *Misc.* tab, and then the *Share* sub-tab.
- 4. Under Sharing Settings, in Default Max Share Upload Size, select the Units, and then type in the file size limit you want to use.

| Server Storage A                | Authentication         | Admin                                | Database        | Email         | Endpoint Back                         | up Li    |
|---------------------------------|------------------------|--------------------------------------|-----------------|---------------|---------------------------------------|----------|
| General User                    | Password               | Notifications                        | Share           | Preview       | Support Ser                           | vices    |
|                                 |                        |                                      |                 | DUO Sec       | urity Privacy                         | /        |
| Sharing Settings                |                        |                                      |                 |               |                                       |          |
| Default Share Type              | Public Sh              | are                                  |                 |               |                                       | ~        |
|                                 |                        | ult share type v<br>e Mode is set to |                 |               | blicable only whe                     | 'n       |
| Default Share Expiry in         |                        |                                      |                 |               |                                       |          |
|                                 | 0                      |                                      |                 |               |                                       |          |
| Default Share Expiry in<br>Days |                        | days shares rem                      | ain active. Val | ue 0 implies  | the shares do no                      | ot       |
| Days<br>Default Max Share       | Number of o            | days shares rem                      | ain active. Val | ue 0 implies  | the shares do no                      | ot<br>MB |
| Days                            | Number of o<br>expire. | 0                                    | r a shared fold | ler. Can be c | the shares do no<br>verriden in folde | MB       |
| Days<br>Default Max Share       | Number of o<br>expire. | 0                                    |                 | ler. Can be c |                                       | MB       |
| Days<br>Default Max Share       | Units<br>GB            | 0                                    | r a shared fold | ler. Can be c |                                       | MB       |

#### **Disable Sharing to Groups for Private Share**

You can check Disable sharing to groups for Private shares to hide the Group option when users share a file or folder.

#### To disable users from sharing to groups:

- 1. Open a browser and log in to the Admin Portal.
- 2. From the left navigation pane, under Settings, click Settings.
- 3. Select the *Misc.* tab, and then the *Share* sub-tab.
- 4. Under Sharing Settings, check Disable sharing to groups for Private Share.

| hird Party Integrations         | ServerLink         | Misc                                      |                    |                        |                                 |                   |
|---------------------------------|--------------------|-------------------------------------------|--------------------|------------------------|---------------------------------|-------------------|
| General User                    | Password           | Notifications                             | <mark>Share</mark> | Preview<br>DUO Securit | Support Services<br>y Privacy S | Directory Scraper |
| Sharing Settings                |                    |                                           |                    |                        |                                 |                   |
| Default Share Type              | Public S           | hare                                      |                    |                        | 8                               | e                 |
|                                 |                    | ault share type wł<br>e is set to Allow A |                    | reated. (Applica       | able only when Globa            | al                |
| Default Share Expiry in<br>Days | 0                  |                                           | · · · · ·          | 0.1                    | 1 1 1                           |                   |
|                                 | Number of          | days shares rema                          | in active. Val     | ue 0 implies the       | e shares do not expir           | e.                |
| Default Max Share               | Units <del>-</del> | 0                                         |                    |                        | MB                              |                   |
| Upload Size                     |                    | oad size limit for a lue of 0 indicates   |                    |                        | riden in folder share           |                   |
| Disable sharing to              |                    |                                           |                    |                        |                                 |                   |
| groups for Private<br>Share     | Disable abil       | ity to share to gro                       | oups for Priv      | ate Shares             |                                 |                   |

| hare link for file Preliminary           | .dwg                                                                                      |                 |          |             |       |              |        |              |
|------------------------------------------|-------------------------------------------------------------------------------------------|-----------------|----------|-------------|-------|--------------|--------|--------------|
| Share Link                               |                                                                                           |                 |          |             |       |              |        |              |
| https://                                 | ı/url/mfxyjtrygum6rhi                                                                     | nt              |          |             |       | Modify Link  |        | 3 ⊠          |
| Shared File<br>/jennifer/Preliminary.dwg |                                                                                           |                 |          |             |       |              |        |              |
| Share Options Sha                        | re History                                                                                |                 |          |             |       |              |        |              |
| Share Name:                              | Preliminary.dwg                                                                           | J Change        |          |             |       |              |        |              |
| Expires:                                 | Never Expires C                                                                           | hange           |          |             |       |              |        |              |
| Send Email Notifications:                | Yes                                                                                       |                 |          |             |       |              |        |              |
|                                          | <ul> <li>Allow anyon</li> <li>Allow anyon</li> <li>Allow select</li> <li>Users</li> </ul> | e with link and |          | 3           |       |              |        |              |
| Sharing Permissions:                     |                                                                                           |                 |          |             |       |              | 음+ In  | vite Users   |
|                                          | User                                                                                      | ()<br>View      | Download | L<br>Upload | Share | <b>S</b> ync | Delete | to<br>Manage |
|                                          |                                                                                           |                 |          | No entr     | ies   |              |        |              |
| Remove Share                             |                                                                                           |                 |          |             |       |              |        | ок           |

### **Disallow/Allow Default Share Settings Change**

The **Share link** dialog box appears with settings that the user can modify:

| nare link for file Feature List.                                                       | klsx                                                                                                    |                     | 8 |
|----------------------------------------------------------------------------------------|----------------------------------------------------------------------------------------------------|---------------------|---|
| Share Link<br>http://127.0.0.1/url/mrn2h2jp                                            | uxcq3qtg                                                                                                    | Modify Link 💼 🗗 🖾 🔡 |   |
| Shared File<br>/jenniferp/Feature List.xlsx                                            |                                                                                                    |                     |   |
| Share Options Share                                                                    | History                                                                                                    |                     |   |
| Share Name:                                                                            | RJsOXjdVpBiMMDWt Change                                                                                                    |                     |   |
| Expires:                                                                               | Never Expires Change                                                                                                    |                     |   |
| Max number of downloads                                                                | No Restrictions                                                                                                    | ]                   |   |
| Send Email Notifications:                                                              | Yes                                                                                                    |                     |   |
| Sharing Permissions:<br>This share is <b>Public</b><br>Anyone with a link<br>can view. | <ul> <li>Allow anyone with link         Allow View + Download      </li> <li>Allow anyone with link and a password         Allow selected users or groups         Allow Anyone with Secure Web Viewer link and a password     </li> </ul> |                     |   |
| Remove Share                                                                           |                                                                                                    | ок                  |   |

However, you can prevent users from changing these settings.

To require users to share files and folders with the default settings you have configured:

### 1. Go to Settings > Misc > Share and check the Disallow Default Share Settings Change option:

| Sharing Settings                          |                                                                                                    |  |  |  |  |
|-------------------------------------------|----------------------------------------------------------------------------------------------------|--|--|--|--|
| Default Share Type                        | Public Share                                                                                                    |  |  |  |  |
|                                           | Set the default share type when share is created. (Applicable or Share Mode is set to Allow All Shares)                  |  |  |  |  |
| Default Share Expiry in                   | 0                                                                                                    |  |  |  |  |
| Days                                      | Number of days shares remain active. Value 0 implies the share                                                           |  |  |  |  |
| Default Max Share                         | Units - 0                                                                                                    |  |  |  |  |
| Upload Size                               | Default upload size limit for a shared folder. Can be overriden i settings. Value of 0 indicates that there is no limit. |  |  |  |  |
| Disable sharing to                        |                                                                                                    |  |  |  |  |
| groups for Private<br>Share               | Disable ability to share to groups for Private Shares                                                                    |  |  |  |  |
| Disallow Default Share<br>Settings Change | Prevent end user from changing default share settings                                                                    |  |  |  |  |

AND

- 2. Go to **Settings > Policies**, and edit the policies of users who you do not want to allow to change share settings.
- 3. Click the User Policy tab.

4. For each policy, change the **Disallow Default Share Settings Change** option to **Yes**.

| e: Some policy settings v                 | will not be applicable for Guest and Limited users.                                         |       |  |
|-------------------------------------------|---------------------------------------------------------------------------------------------|-------|--|
| Allow Folder Level                        | NO                                                                                          | ~     |  |
| Security                                  | Allow users to set folder level security for granular permissions.                          |       |  |
| Enable Web Edit                           | YES                                                                                         | ~     |  |
| Feature                                   | Allow users to edit documents from a browser session.                                       |       |  |
| Enable Recyclobin Clear                   | YES                                                                                         | ~     |  |
| tatule                                    | Allow users to clear recyclebins.                                                           |       |  |
| Disallow Default Share<br>Settings Change | YES                                                                                         | ~     |  |
| Settings change                           | Do not allow users to change settings of existing shares and default setting<br>new shares. | is of |  |

Now, for users with those policies, the Share link dialog box has a message at top that share settings cannot

be changed, and there are no change buttons or clickable options:

| hare link for file Feature List.x                                    | sx                                    |                                                          |              | 8 |
|----------------------------------------------------------------------|---------------------------------------|----------------------------------------------------------|--------------|---|
| Share setti                                                          | ngs cannot be changed. Users and grou | ups can be invited. For more information contact your ad | ministrator. |   |
| Share Link                                                           |                                       |                                                          |              |   |
| http://127.0.0.1/url/umgaxuun                                        | x4mqwikf                              |                                                          | : 2          |   |
| Shared File<br>/jenniferp/Feature List.xlsx<br>Share Options Share I | History                               |                                                          |              |   |
| Share Name:                                                          | fJ2Y6Batbg2GzieY                      |                                                          |              |   |
| Expires:                                                             | Never Expires Change                  |                                                          |              |   |
| Max number of downloads:                                             | No Restrictions                       |                                                          |              |   |
| Send Email Notifications:                                            | Yes                                   |                                                          |              |   |
| Sharing Permissions:                                                 |                                       |                                                          |              |   |
| This share is <b>Public</b><br>Anyone with a link<br>can view.       | O Allow Anyone with Secure            | Web Viewer link and a password                           |              |   |
|                                                                      |                                       |                                                          | ок           |   |

#### **Disable Manage Share Options**

After a user opens a browser and logs in to the User Portal, they can share a folder privately.

- This share has the ability to be shared again by members.
- Share owners can also designate another user to manage those re-shares of the original shared folder by selecting the **Allow Manage option.**

If the folders being shared are in Network Folders, and there are a large number of shares and users working with Network Folders, displaying a list of shares may take too long or even timeout.

Now you can configure FileCloud to disable the **Allow Manage** option for shares in Network Folders to decrease the time it takes to display the list of shares.

• **TONIDOCLOUD\_MANAGE\_SHARE\_ENABLE** is a new config that can be set to 0 to completely disable the **Allow Manage** sharing option for Network Folders.

#### To disable the Allow Manage option for Network Folders:

1. Open the following file for editing:

For Windows:

c:\xampp\htdocs\config\cloudconfig.php

For Linux:

/var/www/html/config/cloudconfig.php

2. Add the following line:

```
define("TMANAGE_SHARE_ENABLE", "0");
```

#### Hide Direct Link option for shared files and folders

In the User portal, the **Direct Link** action is available when users select a file or folder in Team Folders or Shared with Me:

| F | N → →<br>N R Re<br>items | team folder a > HR Resources  | • Add Files and Folders                       |
|---|--------------------------|-------------------------------|-----------------------------------------------|
|   |                          | Name < \vec{V} Filter Items   | Modified Size                                 |
|   |                          | Folder A                      | 08/24/2020 11:39:20<br>by demo<br>Direct Link |
|   |                          | LendingInvoice.doc            |                                               |
|   | w                        | LendingLoanLabels.doc         | Direct Link is Ready                          |
|   | w                        | LendingLoanShippingLabels.doc | Copy Link Cancel                              |

Beginning in FileCloud 20.2, you can configure FileCloud to hide the **Direct Link** action.

#### To hide the Direct Link action:

1. Open the following file for editing: For Windows:

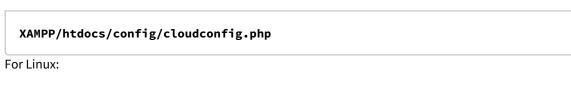

#### /var/www/html/config/cloudconfig.php

2. Add the following line:

#### define('TONIDOCLOUD\_HIDE\_SHARE\_DIRECTLINK\_OPTION', 1);

When a user selects a file or folder in Team Folders or Shared with Me, the direct link option no longer appears.

#### **Disable sharing to the Everyone group**

The Everyone group includes all of your active Full users. If you do not want to allow sharing of files or folders with all of your users at once, you can disable sharing to the Everyone group.

#### To disable sharing to the Everyone group:

- 1. Go to **Settings > Policies**, and edit the policy.
- 2. Click the User Policy tab.
- 3. Change the Disable Everyone Group sharing option to Yes, and click Save.

| Enable Web Edit         | YES                                                                                         | ~     |  |
|-------------------------|---------------------------------------------------------------------------------------------|-------|--|
| Feature                 | Allow users to edit documents from a browser session.                                       |       |  |
| Enable Recyclebin Clear | YES                                                                                         | ~     |  |
| Feature                 | Allow users to clear recyclebins.                                                           |       |  |
| Disallow Default Share  | YES                                                                                         | ~     |  |
| Settings Change         | Do not allow users to change settings of existing shares and default setting<br>new shares. | is of |  |
| Disable Everyone        | YES                                                                                         | ~     |  |
| Group sharing           | Disable everyone group sharing                                                              |       |  |

Now, when users select a group to share with, the **Everyone** group does not appear.

To require users to accept FileCloud Terms of Service before accessing a public share or a password-protected share, see Terms of Service

# Set the Global Share Mode

FileCloud allows administrators to manage file shares created by their users at a global level.

- You can choose to allow or restrict file sharing for all accounts in FileCloud by setting the **Share Mode**.
- The Share Mode setting appears in Settings > Policies on the General tab of a policy, and is set to Allow All Shares by default. To manage the global share mode, open the Global Default Policy.

| Share mode                                                             |                 |  |
|------------------------------------------------------------------------|-----------------|--|
| Allow All Shares                                                       | ~               |  |
| Set Share Mode                                                         |                 |  |
| Default Share Expiry in Days                                           |                 |  |
| 0                                                                      |                 |  |
| Number of days shares remain active. Value 0 implies the shares do not | expire.         |  |
| Default Max Number of Downloads Allowed                                |                 |  |
| 0                                                                      |                 |  |
| Number of downloads allowed. Value 0 implies that the maximum num      | er of downloads |  |

#### You can set the **Share Mode** to one of the following options:

Share mode

Allow All Shares Allow Private Shares Only Shares Not Allowed

| Option                    | Description                                                                                                    |
|---------------------------|----------------------------------------------------------------------------------------------------|
| Allow All Shares          | Allows users to share any file or folder with custom permissions.                                                                                                    |
|                           | A file or folder can be shared with:                                                                                                    |
|                           | <ul> <li>Anyone with access to the link (Public Share). No FileCloud account required.</li> <li>Anyone with access to the link (Public Share) and a password. No FileCloud account required.</li> <li>Another user in FileCloud (Private share). FileCloud account required. The shared files will show up in the "Shared with Me" folder.</li> </ul>                              |
| Allow Private Shares Only | Allows users to share any file or folder with a user that has an existing FileCloud account.                                                                                                    |
|                           | Sharing Privately requires:                                                                                                    |
|                           | <ul> <li>The recipient(s) to be another user in FileCloud (Private share).<br/><i>FileCloud account required.</i> The shared files will show up in the<br/>"Shared with Me" folder.</li> <li>An invitation to be sent to someone to create a FileCloud<br/>account so that they can access a share.</li> <li>Users to configure the share with or without restrictions.</li> </ul> |
| Shares Not Allowed        | Prevents users from sharing any file or folder.                                                                                                    |
|                           | If you choose this option, then no other Sharing settings that<br>you configure will be in effect.                                                                                                    |

#### To set the Share Mode:

- 1. Log into the Admin Portal.
- 2. Click Settings.
- 3. Click the **Policies** tab.
- 4. In the Manage Policy window, select the row with the Global Default Policy, and then click the edit icon 🔽.
- 5. Select the **General** tab, and then in **Share Mode**, choose the option you want to set for all FileCloud users.
- 6. Click Save.

# Specify Sharing Expiration

Administrators can configure 3 main expiration features of a shared file or folder.

| Feat<br>ure           | Options                                                                                                    | Description                                                                                                    |
|-----------------------|----------------------------------------------------------------------------------------------------|----------------------------------------------------------------------------------------------------|
| Date                  | <ul><li>No expiration (0)</li><li>Expire in a number of days</li></ul>                                                                                                    | Allow sharing to happen for a temporary time, or allow shares to exist as long as the file or folder exists                                                                                                    |
| Actio<br>ns           | <ul> <li>Have FileCloud remove the URL links to shares automatically</li> <li>Remove shared files automatically</li> </ul>                                                                | <ul> <li>Specify what happens when a shared file or folder is no longer accessible from the Share link</li> <li>Expired URL links will be removed automatically on the next Cron run (In this case the files will not be affected.)</li> <li>If you choose to remove files, they will be moved to the Recycle Bin on the next Cron run</li> </ul> |
| Notifi<br>catio<br>ns | <ul> <li>Alert users with access to a share that it will expire soon</li> <li>Specify the number of days before the share expires that you want to send the email notification</li> </ul> | You can have FileCloud send email to everyone who has access to the shared file or folder                                                                                                    |

## Set Expiration Period

#### **Set Expiration Days Default**

Administrators can allow users to share files and folders for as long as they exist, or you can set a suggested number of days that a share remains active by default.

- Using a value of 0 means that unless changed by a user, shares do not expire.
- This setting can be changed by the user unless Disallow Default Share Settings Change is set in the Settings > Misc > Share tab.

Default share expiration days can be set for specific Users in a policy.

#### To set the Share Expiry default in a policy:

- 1. Open a browser and log in to the Admin Portal.
- 2. From the left navigation pane, click Settings, and then click the Policies tab.
- 3. Across from the policy that you want to edit, click the edit icon.

4. In the General tab, scroll down and change the value of the Default Share Expiry in Days setting.

| General 2FA User Policy              | Client Application Policy        | Device Configuration | Notifications |  |
|--------------------------------------|----------------------------------|----------------------|---------------|--|
|                                      |                                  |                      |               |  |
| Share mode<br>Allow All Shares       |                                  | ~                    |               |  |
| Set Share Mode                       |                                  |                      |               |  |
| Default Share Expiry in Days         |                                  |                      |               |  |
| Number of days shares remain active. | Value 0 implies the shares do no | ot expire.           |               |  |

#### 5. Click Save.

The value is only changed for users who are using this policy.

### **Set Expiration Actions**

#### **Remove Expired Shares**

Administrators can specify that when a shared file or folder is no longer accessible, the share links are removed.

- Expired URL links will be removed automatically on the next Cron run
- The shared files will not be affected

| <ol> <li>From the</li> <li>Select the</li> </ol> | he Misc. tab, and the    | o the Admin Portal.<br>ne, under Settings, select Settings.<br>n the Share sub-tab.<br>emoved Expired Shares, select the checkbox. |   |
|--------------------------------------------------|--------------------------|----------------------------------------------------------------------------------------------------|---|
|                                                  | Remove Expired<br>Shares | Remove Expired User Shares Automatically                                                                                           |   |
| 5. Click Sa                                      | ve.                      |                                                                                                    | * |

#### **Remove Shared Files**

Administrators can specify that when a shared file or folder is no longer accessible, the shared files are moved to the Recycle Bin automatically.

• Files in an expired share will be removed automatically on the next Cron run

To automatically have files in expired shares removed:

- 1. Open a browser and log in to the Admin Portal.
- 2. From the left navigation pane, under Settings, select Settings.
- 3. Select the *Misc.* tab, and then the *Share* sub-tab.
- 4. Under Sharing Settings, in Delete Files from Expired Shares, select the checkbox.

| Delete Files from<br>Expired Shares |                                                                |
|-------------------------------------|----------------------------------------------------------------|
| expired bildres                     | This won't take effect unless Remove Expired Shares is checked |

### Send Expiration Notifications

#### **Alert share Users About Upcoming Expiration**

You can have FileCloud send email to everyone who has access to the shared file or folder that it will expire soon.

To send an email alert that a share will soon expire:

- 1. Open a browser and log in to the Admin Portal.
- 2. From the left navigation pane, under Settings, select Settings.
- 3. Select the *Misc.* tab, and then the *Share* sub-tab.
- 4. Under Sharing Settings, in Send Email Notifications For Expiring Shares, select the checkbox.

| Send Email<br>Notifications For<br>Expiring Shares | Enables the option to send notification emails when shares are about to expire. |
|----------------------------------------------------|---------------------------------------------------------------------------------|
|                                                    | 2                                                                               |
| Email Notifications<br>Sent For Expiring           | 3                                                                               |

5. Click Save.

#### **Specify Days to Expiration Email**

Administrators can specify how many days before the share expires that an email notification is sent to users with access to the share.

• This option can only be set if you selected the option to Send Email Notifications for Expiring Shares first.

| 1. Ope<br>2. Fro<br>3. Sele<br>4. Unc | en a browser and log<br>m the left navigation<br>ect the <i>Misc.</i> tab, and | a share will soon expire:<br>in to the Admin Portal.<br>n pane, under Settings, select Settings.<br>I then the Share sub-tab.<br>in Email Notifications Sent For Expiring Shares in Days, type the number of days |
|---------------------------------------|--------------------------------------------------------------------------------|----------------------------------------------------------------------------------------------------|
|                                       | Send Email<br>Notifications For<br>Expiring Shares                             | Enables the option to send notification emails when shares are about to expire.                                                                                                    |
| E Clic                                | Email Notifications<br>Sent For Expiring<br>Shares In Days                     | 3<br>Specifies the number of days before the share expiration date when a 2<br>notification email will be sent.                                                                                                   |
| 5. Clic                               | k Save.                                                                        |                                                                                                    |

# Secure Shares

Instead of just communicating the most secure sharing procedure to your users, administrators can configure special settings to ensure a more secure environment when users are sharing files.

#### **Public Shares Must Be Password Protected**

Administrators can require users to create all public shares with a password for an extra layer of security.

- Users will not be able to disable the use of passwords.
- This provides an extra layer of security for public shares.

| Public Shares Most Re  Passend Protected Public shares will be passend protected. Public Shares cannot be created | To require a password for shares:                                         |
|----------------------------------------------------------------------------------------------------|---------------------------------------------------------------------------|
| without password                                                                                                  | 1. Open a browser and log in to the Admin Portal.                         |
|                                                                                                    | 2. From the left navigation pane, under Settings, select Settings.        |
|                                                                                                    | 3. Select the Misc. tab, and then the Share sub-tab.                      |
|                                                                                                    | 4. Next to Public Shares Must Be Password Protected, select the checkbox. |
|                                                                                                    | 5. Click Save.                                                            |

#### **Disallow Share Name Change**

For security reasons, you may want shares to have a randomly-generated name that is created by default.

- Randomly-generated names are more difficult for attackers to guess
- Randomly-generated names do not expose user names or a description of the data which are commonly used in share names

This is how the randomly-generated name looks in the User Portal when creating a share:

| re link for customerid.docx                        |                                                           |   |
|----------------------------------------------------|-----------------------------------------------------------|---|
|                                                    |                                                           |   |
| Share Link                                         |                                                           |   |
| http://127.0.0.1/url/bjypf2xrab                    | uphuhr Modify Link 😑 🗗 🛚                                  | 2 |
| Shared File<br>/jenniferp/DI 19-20/Documents/custo | merid.docx                                                |   |
| Share Options Share H                              | listory                                                   |   |
| Share Name:                                        | ePvq0eFpt11gIFAT Change                                   |   |
| Expires:                                           | Never                                                     |   |
| Max number of downloads:                           | No Restrictions                                           |   |
| Send Email Notifications:                          | Yes                                                       |   |
|                                                    | Allow anyone with link                                    |   |
| Sharing Permissions:                               | <ul> <li>Allow anyone with link and a password</li> </ul> |   |
| -                                                  | Allow selected users or groups                            |   |
|                                                    |                                                           |   |
| Remove Share                                       | ок                                                        |   |

As an administrator, you can prevent users from changing the auto-generated share names for security purposes.

| <ol> <li>Open a browser and log in to the Admin Portal.</li> <li>From the left navigation pane, under Settings, select Settings.</li> <li>Select the Misc. tab, and then the Share sub-tab.</li> <li>Next to Disallow Share Name Change, select the checkbox.</li> <li>Click Save.</li> </ol> | Disation Starr Name<br>Charge Don't allow users to charge the auto generated share names | <ol> <li>Select the Misc. tab, and then the Share sub-tab.</li> <li>Next to Disallow Share Name Change, select the checkbox.</li> </ol> |
|----------------------------------------------------------------------------------------------------|------------------------------------------------------------------------------------------|----------------------------------------------------------------------------------------------------|
|----------------------------------------------------------------------------------------------------|------------------------------------------------------------------------------------------|----------------------------------------------------------------------------------------------------|

#### Hide Send Share Link Via Email

To protect Share links, you can hide the option in the User Portal to send the share link in email.

This is where the user has the option to share a link to the file or folder in email on the User Portal:

| Share Link                                         |                                                    | , I.I.I.I.I.I.I.I.I.I.I.I.I.I.I.I.I.I.I. |
|----------------------------------------------------|----------------------------------------------------|------------------------------------------|
| http://127.0.0.1/url/t4ibtyddsc                    | fkafkp                                             | Modify Link 🗎 🗹 🔤                        |
| Shared File<br>/jenniferp/DI 19-20/Documents/custo | pmerid.txt                                         |                                          |
| Share Options Share H                              | istory                                             |                                          |
| Share Name:                                        | gcUmI06zziOID1hg Change                            |                                          |
| Expires:                                           | Never                                              |                                          |
| Max number of downloads:                           | No Restrictions                                    |                                          |
| Send Email Notifications:                          | Yes                                                |                                          |
|                                                    | Allow anyone with link                             |                                          |
| Sharing Permissions:                               | $\bigcirc$ Allow anyone with link and a password   |                                          |
|                                                    | <ul> <li>Allow selected users or groups</li> </ul> |                                          |
|                                                    |                                                    |                                          |
| Remove Share                                       |                                                    | ок                                       |

As an administrator, you can disable the display of the email button to discourage users from sending the share link in email for security purposes.

| Hide Send Share Link | To hide the option for sending a link to the share in email:                                                                                                    |
|----------------------|----------------------------------------------------------------------------------------------------|
|                      | <ol> <li>Open a browser and log in to the Admin Portal.</li> <li>From the left navigation pane, under Settings, select Settings.</li> <li>Select the Misc. tab, and then the Share sub-tab.</li> <li>Next to Hide Send Share Link Via Email, select the checkbox.</li> <li>Click Save.</li> </ol> |

#### Limit User Account Searches

(i) The ability to limit searches of user accounts by account type to ALL, FULL, GUEST, or EXTERNAL is available in FileCloud Server version 19.1 and later.

As an administrator, you can configure FileCloud to limit how users can search for other user accounts.

By default, when user1 shares a file or folder with user2, then user1 can search for user2's account by the user name or email-id.

• The search results list both exact and partial matches.

However, this is not desirable in certain cases and organizations, as the search results reveal user accounts that exist in the FileCloud system.

Therefore, FileCloud Server allows you to restrict user searches using two search modes:

| User Account                                                                                                    | User Account Type                                                 |
|----------------------------------------------------------------------------------------------------|-------------------------------------------------------------------|
| <ul> <li>Exact Email Search With Explicit Account Invite</li> <li>Exact Email Search With Implicit Account Invite</li> <li>Exact Name/Email Search</li> <li>Partial Name/Email Search</li> </ul> | <ul><li>ALL</li><li>FULL</li><li>GUEST</li><li>EXTERNAL</li></ul> |
| How to Enable User Account Search Mode                                                                                                    | How to Enable User Account-Type Search Mode                       |

NOTE: You can use both of these search limitations together to create a combination that meets your requirements.

For example, you can set the *User Account Search Mode* to Partial Name/Email Search, and then use the *User Account Type* search mode to limit the results to only accounts with FULL access.

#### 🔒 Note

Using a search mode limits account searches for all the users in the FileCloud system. These settings are seen by a user when they want to share a file or folder with another specific user and need to find that user's email address.

| Share Link                                  |                                  |               |          |          |                 |             |
|---------------------------------------------|----------------------------------|---------------|----------|----------|-----------------|-------------|
|                                             | odelathe.com/url/fgeywf3jhz3kzwi | g             |          |          | Modify Li       | nk 📋 🖸      |
| <b>Shared File</b><br>/jennifer.perkins/Fin | Invite users to this share       |               |          |          |                 | 0           |
| Share Options                               | Add email address or acco        | ount          |          |          |                 |             |
| Share Name:                                 | all                              |               |          |          | ×Q              |             |
| Expires:                                    | allison@site.c                   | om            |          | Add      |                 |             |
| Upload Size Lin                             | No user invited.                 |               |          |          |                 |             |
| Send Email Not                              |                                  |               |          |          |                 |             |
| Sharing Permis                              | ✓ Send Email                     |               | Cancel   | Add User | s to this Share | 음+ Invite U |
|                                             | 0301                             | View Download | Upload   | Share    | Sync Dele       |             |
|                                             |                                  |               | No entri | es       |                 |             |
|                                             |                                  |               |          |          |                 |             |

#### Use Display Name as well as User Account Name

The ability to change how a name is displayed in Sharing details is available in FileCloud Server version 19.1 and later.

To make it clearer which user has shared a file, you can change how a user name is displayed in Sharing details.

| Add User                     |                        | ×  |
|------------------------------|------------------------|----|
| Authentication               | Default Authentication |    |
| Access Level                 | Full                   |    |
| User name*                   | elin frei 1            |    |
| Display Name                 | Elin                   |    |
| Password*                    | ••••••                 |    |
| Email                        | efrei@example.com      |    |
| Send Email<br>Notification   |                        |    |
| Include Password in<br>Email |                        |    |
|                              |                        |    |
|                              | Create Clo             | se |

# How User Names are Defined in FileCloud

#### In the Admin Portal, when you create a user, you can set 2 different names.

#### 1. User Name

- In the User Portal, by default, FileCloud displays the User Name.
- It may not be clear to users who is sharing the file with them, especially if User Name includes only abbreviations and numbers.
- The User Name cannot be changed after the user has been created.

#### 2. Display Name

- You can have FileCloud use the Display Name as well as the User Name on the Details tab when showing the share information.
- Using the Display Name makes it clearer to users who is sharing the file with them.
- The Display Name can be changed after the user has been created.

## Where Your Changes Appear

In the User Portal, the user's name is displayed differently after you change the default display to include the Display Name.

| BEFORE (User Name)                                                                                                    | AFTER (Display Name and User Name)                                                                                                    |
|----------------------------------------------------------------------------------------------------|----------------------------------------------------------------------------------------------------|
| →I       →/-         Details       Activity         elin frei         Info ▲         Path         /SHARED/elin frei         Copy path | →I       →         Details       Activity         Elin (elin frei)         Info ▲         Path         /SHARED/elin frei         Copy path       |
| Shared with Me Shared with Me a items                                                                                                 | <ul> <li>Shared with Me</li> <li>Shared with Me</li> <li>2 items</li> <li>Name ^</li> <li>Elin (elin frei)</li> <li>Gaby (gabrielled)</li> </ul> |
|                                                                                                    | →                                                                                                    |

## How to Change the Display of a User's Name in Sharing Details

Changing the display in sharing details requires you to edit the cloudconfig file and restart the server.

To change the default from User Name to Display Name in sharing details:

1. On the FileCloud Server, open the following file for editing: For Windows

#### XAMPP DIRECTORY/htdocs/config/cloudconfig.php

For Linux

#### /var/www/config/cloudconfig.php

2. Add the following code to use the Display Name:

#### define("TONIDOCLOUD\_USE\_DISPLAYNAME\_FOR\_SHARED", 1);

- 3. Save and close the file.
- 4. Restart the Apache server.

### User Account Search Mode

As an administrator, for security reasons, you can restrict user searches so that your users have to know the exact email address of the person they want to add to a share or a workflow. You can also set this option to allow users to search for another user with just a known partial email address.

| Manage Set                                                       | tings                  |                                                             |                  |             |            |        |             |          |     |                  |          |              |      |
|------------------------------------------------------------------|------------------------|-------------------------------------------------------------|------------------|-------------|------------|--------|-------------|----------|-----|------------------|----------|--------------|------|
| Server Storage                                                   | Authentication         | Admin                                                       | Database         | Email       | Endpoint B | ackup  | License     | Policies | SSO | Content Search   | Web Edit | Team Folders | Misc |
| General User                                                     | Password<br>Anti-Virus | Notifications<br>Duo Security                               | Share<br>Privacy | Preview     | Helper     | Direct | ory Scraper |          |     | C Reset to def   | aults    |              |      |
| User Settings<br>Import Files From<br>Folder On User<br>Creation | Exact Ema              | ddata<br>il Search With<br>il Search With<br>re/Email Searc | Implicit Acco    |             | Check P    | Path   |             |          |     | You have unsaved |          |              |      |
| User Account Search<br>Mode                                      |                        | ne/Email Sear                                               |                  | ccounts for | sharing    | ŧ      |             |          |     |                  |          |              |      |

#### Search Modes

| Option                                                   | Example                          | When this search mode is set by admin, the following behavior will be seen during sharing by users:                                                                                                    |
|----------------------------------------------------------|----------------------------------|----------------------------------------------------------------------------------------------------|
| Exact Email<br>Search With<br>Explicit Account<br>Invite | JoeCarpenter@MyFileCloud.c<br>om | <ul> <li>Only email search is allowed</li> <li>If the email doesn't exist in the system, an explicit invite option will be shown</li> <li>With this option, a user may still figure out other users that exist in the system</li> </ul> |

| Option                                                   | Example                          | When this search mode is set by admin, the following behavior will be seen during sharing by users:                                                                                                    |
|----------------------------------------------------------|----------------------------------|----------------------------------------------------------------------------------------------------|
| Exact Email<br>Search With<br>Implicit Account<br>Invite | JoeCarpenter@MyFileCloud.c<br>om | <ul> <li>Only email search is allowed</li> <li>If the email doesn't exist in the system, then the system will send an invite to the entered email address without notifying the user</li> <li>With this option, a user cannot figure out other users that exist in the system</li> </ul>                                                             |
| Exact Name /<br>Email Search                             | Joe Carpenter                    | <ul> <li>Both name and email search is allowed</li> <li>No partial matches are allowed.</li> <li>If the name doesn't exist in the system, the system will not give the user option to invite the specified user</li> <li>If the email doesn't exist in the system, the system will give the user option to invite the specified user</li> </ul>      |
| Partial Name /<br>Email Search                           | Joe C                            | <ul> <li>Both name and email search is allowed</li> <li>Partial matches are allowed</li> <li>If the name doesn't exist in the system, the system will not give the user option to invite the specified user</li> <li>If the searched email doesn't exist in the system, the system will give the user option to invite the specified user</li> </ul> |

To access the User Account Search Mode Settings:

- 1. Open a browser and log in to the Admin Portal.
- 2. From the left navigation pane, click *Settings*.
- 3. On the Manage Setting Settings screen, click the Misc tab, and then the User sub-tab.
- 4. Look in the User Settings section for the User Account Search Mode check box.

### User Account-Type Search Mode

(i) The ability to limit searches of user accounts by account type to ALL, FULL, GUEST, or EXTERNAL is available in FileCloud version 19.1 and later.

As an administrator, for security reasons, you can restrict user searches so that your users can only search for user accounts that are assigned a specific level of access.

| User Account Type | Level of Access                    |
|-------------------|------------------------------------|
| ALL               | No restriction of account searches |

| User Account Type | Level of Access                                                                                                    |
|-------------------|----------------------------------------------------------------------------------------------------|
| FULL              | An account with full access has its own private cloud storage space in the "My Files" area.                                                                                                    |
|                   | These users can:                                                                                                    |
|                   | <ul> <li>store files in their own private cloud storage space</li> <li>view/download files stored in their storage space</li> <li>view/download files shared with them by other user accounts</li> </ul> |
| GUEST             | An account with guest access level has restricted access to the FileCloud system.                                                                                                    |
|                   | These user accounts do not have private cloud storage. These users can:                                                                                                    |
|                   | <ul> <li>view/upload/download files shared to them by other user<br/>accounts</li> </ul>                                                                                                    |
|                   | <ul> <li>re-share content if they have permission</li> </ul>                                                                                                    |
| EXTERNAL          | An account that can only be used to access the User Portal through a Web browser.                                                                                                    |
|                   | External Accounts can:                                                                                                    |
|                   | <ul> <li>view/upload/download content shared with them</li> </ul>                                                                                                    |
|                   | External Access accounts can only be local user accounts.                                                                                                    |

For a complete list of features available to each account type, read User Account Types

|                                    | Storage                                | Authenticatio    | n Admin          | Database     | Email   | Endpoint Backup  | License      | Policies | SSO         | Content Search |
|------------------------------------|----------------------------------------|------------------|------------------|--------------|---------|------------------|--------------|----------|-------------|----------------|
| ServerLink                         | Misc                                   | Reset            |                  |              |         |                  |              |          |             |                |
| General                            | User                                   | Password         | Notifications    | Share        | Preview | Support Services | Directory So | raper    | DUO Securit | ty Privacy     |
| 2FA                                |                                        |                  |                  |              |         |                  |              |          |             |                |
| User S                             | ettings                                |                  |                  |              |         |                  |              |          |             |                |
|                                    | -                                      | Folder On User ( | Creation         |              |         |                  |              |          |             |                |
| adn                                | nin                                    |                  |                  |              |         |                  |              |          |             | Check Path     |
| Samp                               | le data Folde                          | r to Import from | when Creating    | a User Accou | nt      |                  |              |          |             |                |
|                                    |                                        |                  |                  |              |         |                  |              |          |             |                |
| User A                             | Account Sear                           | ch Mode          |                  |              |         |                  |              |          |             |                |
| Par                                | rtial Name/B                           | mail Search      |                  |              |         |                  |              |          |             | ~              |
|                                    | for an user                            | to search other  | user accounts fo | r sharing    |         |                  |              |          |             |                |
| Ability                            |                                        |                  |                  |              |         |                  |              |          |             |                |
| -                                  |                                        | Canada Mada      |                  |              |         |                  |              |          |             |                |
| User A                             |                                        | Search Mode      |                  |              |         |                  |              |          |             |                |
| User A                             | Account Type<br>Users                  | Search Mode      |                  |              |         |                  |              |          |             | ~              |
| User A<br>All                      | Users<br>Users                         | Search Mode      |                  |              |         |                  |              |          |             | ~              |
| User A<br>All<br>All<br>Ful        | Users<br>Users<br>I Users              | Search Mode      |                  |              |         |                  |              |          |             | ~              |
| User A<br>All<br>Ful<br>Gu         | Users<br>Users<br>I Users<br>est Users | Search Mode      |                  |              |         |                  | _            | _        |             | Ŷ              |
| User A<br>All<br>Ful<br>Gui<br>Ext | Users<br>Users<br>I Users              |                  |                  |              |         |                  |              |          |             | ~              |

#### To access the User Account-Type Search Mode Setting:

- 1. Open a browser and log in to the Admin Portal.
- 2. From the left navigation pane, click *Settings*.
- 3. On the Manage Setting Settings screen, click the Misc tab, and then the User sub-tab.
- 4. Look in the User Settings section for the User Account Type Search Mode check box.

# **Email Settings**

(i) Microsoft is replacing basic authentication with oAuth for emails sent using Office 365 in 2023. To address this change, beginning with version 22.1.1, FileCloud supports oAuth as an SMTP authentication method. To use SMTP oAuth with FileCloud, you must use Azure as an authorization provider.

FileCloud can send the following messages to users via email:

- share notifications
- file change notifications
- error notifications

In order for the email system to work, the FileCloud administrator must set up the mail configurations.

#### To configure email notifications:

 In the admin portal, go to Settings > Email. The general settings on the page begin with Email From Address and go through Email Type, as shown in the screenshot below. 2. Enter values for these settings; the table below the screenshot explains how each setting is used.

| Server     | Storage                       | Authentication             | Admin          | Database          | Email        | Endpoint B |
|------------|-------------------------------|----------------------------|----------------|-------------------|--------------|------------|
| imail Set  | ttings                        |                            |                |                   |              |            |
|            | -                             |                            |                |                   |              |            |
| Test Email |                               |                            |                |                   |              |            |
| Send E     |                               |                            |                |                   |              |            |
| Email From | m Address                     |                            |                |                   |              |            |
| demo@      | ©filecloudma                  | ail.com                    |                |                   |              |            |
| Specify th | e from email                  | address. This addre        | ss will be use | ed on all outgo   | ing mails.   |            |
| Email From | m Name                        |                            |                |                   |              |            |
| FileClo    | ud                            |                            |                |                   |              |            |
| Specify fr | om name. Th                   | is name will be used       | on all outgo   | oing mails.       |              |            |
| Use From   | name and er                   | nail                       |                |                   |              |            |
|            | dmin From na<br>ing user shar | ime and email set al<br>es | bove will be   | used for all con  | nmunications | 5          |
| Email Rep  | oly To Address                | ;                          |                |                   |              |            |
| demo@      | @filecloudma                  | ail.com                    |                |                   |              |            |
| Specify th | e email addr                  | ess to set for 'reply t    | to' field      |                   |              |            |
| Email Rep  | ly To Name                    |                            |                |                   |              |            |
| FileClo    | ud                            |                            |                |                   |              |            |
| Specify th | ie name to se                 | t for 'reply to' field     |                |                   |              |            |
| Use Reply  | To name and                   | d email                    |                |                   |              |            |
| □ The ac   |                               | name and email se          | t above will   | be used for all ( | communicati  | ons        |
| Email Typ  | e                             |                            |                |                   |              |            |
| smtp       |                               |                            |                |                   |              | ~          |
| Set type o | of email to be                | sent                       |                |                   |              |            |

| Setting                     | Description                                                                                                    |
|-----------------------------|----------------------------------------------------------------------------------------------------|
| Email From Address          | By default, <b>Email From Address</b> is listed on emails if there is no email from address (for example, when emails are sent by the system or by workflows).                                                                                                    |
|                             | (i) If you are using <b>SMTP</b> as your email type, and set <b>SMTP</b><br><b>Auth Type</b> (listed below, under SMTP Configuration) to<br><b>XOAUTH2</b> , then set <b>Email From Address</b> to the same<br>value as <b>SMTP Auth User</b> . This is required for<br>successful use of Azure as the authentication provider. |
| Email From Name             | By default, <b>Email From Name</b> is listed as the from display name<br>from which email messages are sent to users. It is used if there is<br>no email from name (for example, when emails are sent by the<br>system or by workflows).                                                                                        |
| Use From name and email     | To conceal the sender, list the <b>Email From Address</b> and <b>Email</b><br><b>From Name</b> for all user share emails, even if an actual from<br>address and name exist.                                                                                                    |
| Email Reply to Address      | By default, <b>Email Reply To Address</b> is listed on emails if a reply<br>to address does not exist (for example, when emails are sent by<br>the system or by workflows).                                                                                                    |
| Email Reply to Name         | By default, <b>Email Reply To Name</b> is listed on emails when a recipient replies to an email without a reply to name (for example, when emails are sent from the system or by workflows).                                                                                                    |
| Use Reply To name and email | To conceal the sender, list <b>Reply To Address</b> and <b>Reply To</b><br><b>Name</b> for all user share emails, even if an actual reply to address<br>and name exist.                                                                                                    |
| Email Type                  | Specify the email facility to be used. The type can be <b>SMTP</b> , <b>Mail</b> or <b>SendMail</b> .                                                                                                    |
|                             | Note that <b>Mail</b> and <b>SendMail</b> use underlying OS's function (available only for Debian/Ubuntu installation).                                                                                                    |
|                             | The recommended setting is <b>SMTP</b> .                                                                                                    |

### General email setting information:

### Office 365 Settings

When using Office 365, SMTP settings must be set to the following values:

| Setting                             | Recommended value                                               |
|-------------------------------------|-----------------------------------------------------------------|
| SMTP Host                           | smtp.office365.com                                              |
| Port                                | 587                                                             |
| SMTP Security                       | TLS                                                             |
| Username/email address and password | Enter the sign in credentials of the hosted mailbox being used. |

For more information about SMTP configuration for Office 365 accounts see the Microsoft Office Support Article.

3. If you choose **SMTP** for **Email Type**, complete the following steps for filling in the SMTP fields. If you choose **Mail** or **SendMail** for **Email Type**, skip these steps, and go to Do Not Email Settings.

# **SMTP** Configuration

Note: You must have an SMTP account to set up email using SMTP.

#### To configure SMTP in Email settings:

1. In **Email Type**, choose **SMTP**. The SMTP fields below it become enabled.

| Email Type                   |  |
|------------------------------|--|
| smtp                         |  |
| Set type of email to be sent |  |
| SMTP Host                    |  |
| smtpcorp.com                 |  |
| SMTP Hostname                |  |
| SMTP Port                    |  |
| 2525                         |  |
| SMTP Port                    |  |
| SMTP Security                |  |
| none                         |  |
| SMTP connection security     |  |
| SMTP Auth Enabled            |  |
| Enable to set SMTP auth      |  |
| SMTP Auth Type               |  |
| Basic                        |  |
| Basic<br>XOAUTH2             |  |
| XOAUTH2                      |  |

Fill in the SMTP fields according to the descriptions in the following tables. The value you choose for SMTP Auth Type determines which additional SMTP fields are displayed below.

| SMTP<br>Setting  | Description                                                                       |
|------------------|-----------------------------------------------------------------------------------|
| SMTP Host        | SMTP Server to use for sending email                                              |
| SMTP Port        | The SMTP port to use to connect to SMTP Host (provided by your SMTP provider)     |
| SMTP<br>Security | If your SMTP provider uses SSL or TLS security then select the appropriate value. |

| SMTP<br>Setting      | Description                                                                                                    |
|----------------------|----------------------------------------------------------------------------------------------------|
| SMTP Auth<br>Enabled | If SMTP requires authentication, then check this to enable and enter the authentication settings.                                                                                                    |
| SMTP Auth<br>Type    | <b>SMTP Auth Type</b> may be <b>Basic</b> or <b>XOAUTH2</b> . The option you choose determines which additional SMTP fields follow.                                                                                                    |
|                      | <ul> <li>Basic authentication requires the user to enter a username and password. It is supported by many email providers, but is being deprecated in Microsoft 365 in Exchange Online in early 2023.</li> <li>XOAUTH2 refers to OAuth 2.0 authentication, which uses temporary single-use tokens to provide a more secure method of verification. XOAUTH2 will now be used with Microsoft 365 for Exchange Online and is also the method used by a number of other providers.</li> </ul> |

If you choose **Basic** for **SMTP Auth Type**, enter values for the following fields:

| Field                 | Value to enter                         |  |
|-----------------------|----------------------------------------|--|
| SMTP Auth<br>User     | Enter the authentication username.     |  |
| SMTP Auth<br>Password | Enter the password for SMTP Auth User. |  |

### If you choose XOAUTH2 for SMTP Auth Type:

- a. Go to the page Microsoft Azure and XOAUTH2 setup guide and follow the instructions under **Configure an OAuth2 app in Microsoft Azure** to register your oAuth application in portal.azure.com.
- b. For the fields **oAuth Client Secret**, **oAuth Client ID**, **oAuth Tenant ID**, and **oAuth Redirect URI** listed in the table below, retrieve the values from portal.azure.com after registering the oAuth application.
- c. Fill in the SMTP oAuth fields on the Email Settings page listed in the table below:

| SMTP<br>Auth User | Enter the authentication username  (i) You must set <b>Email From Address</b> (described above under <b>General email</b>                |
|-------------------|----------------------------------------------------------------------------------------------------|
|                   | setting configuration) to the same value as SMTP Auth User. This is required for successful use of Azure as the authentication provider. |

| SMTP<br>oAuth<br>Provider  | Choose the oAuth provider (authorization server). Currently, the only available option is <b>Azure</b> .                                                                                                    |  |
|----------------------------|----------------------------------------------------------------------------------------------------|--|
| oAuth<br>Client<br>Secret  |                                                                                                    |  |
| oAuth<br>Client ID         | Application (client) ID from the SMTP provider application. This ID is used to get the temporary token from the authorization server.                                                                                                    |  |
| oAuth<br>Tenant ID         | Directory (tenant) ID used to get the temporary token from the authorization server.<br>(This field is applicable only when Azure is the provider; when other providers are added,<br>it will not be required for them.)                                                                   |  |
| oAuth<br>Redirect<br>URI   | The location (appended with the parameter holding the token) where the authorization<br>server should send the user after the token has been generated. The location specified<br>should be your FileCloud domain.<br>Use the format https://your-filecloud-domain.com/admin/getoauthtoken |  |
| Generate<br>oAuth<br>Token | Click to generate the oAuth token so you can begin using email with oAuth.                                                                                                    |  |

### d. If your SMTP Auth Type is XOAUTH2, do the following:

After you have filled in the SMTP fields, click **Generate OAuth Token**.

If you are not logged in to your Microsoft authenticator app, you are prompted to log in so you can access Azure to generate the token.

Once the OAuth token is generated, the following XML appears on your screen:

#### 3. Click Send Email at the top of the screen to test the settings.

| nail Settings   |     |
|-----------------|-----|
| Test Email      |     |
| Send Email      |     |
|                 |     |
| Email From Addr | ess |

The email should be sent to the admin's email, and a success notification should appear on your screen.

# **Do Not Email Settings**

- Emails get added to the **Do Not Email** list when users click **unsubscribe** in the email body.
- Beginning with FileCloud version 20.3, admins can add or remove users from the **Do Not Email** list by clicking **Manage** in the **Do Not Email Settings** section.
- Beginning with FileCloud version 18.1 admins can specify the maximum number of emails that system can send in a 24 hour span.
- Users on the **Do Not Email** list do not receive any emails unless **Ignore "Do Not Email" list for priority emails** or **Ignore "Do Not Email" list for any emails** are checked.

## To send emails to users on the Do Not Email list

By default, users on the Do Not Email list do not receive any emails

- To allow users on the **Do Not Email** list to receive important emails like password recovery and 2FA, check the **Ignore "Do Not Email" list for priority emails** checkbox.
- To ignore the **Do Not Email** list and send all emails to users who are on the list., check the **Ignore "Do Not Email" list for any emails** checkbox.

| D | o Not Email Settings                                                                                                    |
|---|----------------------------------------------------------------------------------------------------|
|   | Do Not Email List                                                                                                    |
|   | Manage                                                                                                    |
| 5 | Ignore "Do Not Email" list for priority emails                                                                                                    |
|   | Users on "Do Not Email" list will still receive priority.                                                                                                    |
| ~ | Ignore "Do Not Email" list for any emails                                                                                                    |
|   | Users are emailed regardless of whether they are on the "Do Not Email" list. NOTE: If<br>both options are unchecked, the user added to the do not email list will not recive any<br>emails. |
|   | Maximum number of emails to send in the 24h                                                                                                    |
|   | 0                                                                                                    |
|   | Maximum number of emails system can send in the 24h span. If the limit is reached all other emails will be prevented from sending. (0 - no limitations)                                     |

# To add or remove users from the Do Not Email list:

| Manage Do Not Email List |       |        |            |
|--------------------------|-------|--------|------------|
| Do Not Email List        | O Add | Remove | Ø Clear Al |
| Email Id                 |       |        |            |
| gabrielle95@example.com  |       |        |            |
| jonathan81@example.com   |       |        |            |
|                          |       |        |            |

- 2. To add an email to the list, click **Add**, then enter and save an email address.
- 3. To remove an email from the list, check the box next to the email and click **Remove**.

# Configuring System Generated Emails

# Controlling System Generated Automatic Emails

It is possible to control which emails are sent by the system.

The settings can be accessed by

- 1. Log into FileCloud Administration Portal
- 2. Click on **Settings** in the left navigation panel
- 3. Click on Admin tab
- 4. Change settings as needed
- 5. Click Save.

| Send Approval Pending Emails     | This controls the option to send out an approval pending email to<br>the admin when a new user account is created and admin<br>approval is required |
|----------------------------------|----------------------------------------------------------------------------------------------------|
| Send Welcome/Verification Emails | This controls whether verification emails are sent to users to verify their email addresses                                                         |
| Send Approval Emails to Users    | This controls whether account approval emails are sent to users                                                                                     |
| Send Admin Summary Emails        | This controls whether daily system summary emails are sent to the admin account, This only works if a Cron Task or Windows Task Manager is setup.   |

| Send Approval Pending                  | ☑                                            |
|----------------------------------------|----------------------------------------------|
| Emails                                 | Enable to send new account approval emails   |
| Send<br>Welcome/Verification<br>Emails | ☑<br>Enable to send Welcome Emails for users |
| Send Approval Emails                   | ☑                                            |
| To users                               | Enable to send Approval Emails for users     |
| Send Admin Summary                     | ☑                                            |
| Emails                                 | Enable to send daily admin summary email     |

# Change the frequency of Admin summary emails

By default, an Admin summary email is sent to the FileCloud Admin once per day. However, you can configure your system to send it weekly or monthly instead.

#### To change the frequency of Admin summary emails:

- 1. Open cloudconfig.php: Windows Location: XAMPP DIRECTORY/htdocs/config/cloudconfig.php Linux Location: /var/www/config/cloudconfig.php
- 2. Add the following :

### define('TONIDOCLOUD\_ADMIN\_SUMMARY\_EMAIL\_FREQUENCY', 'DAILY');

3. Change the value of **DAILY** to **WEEKLY** or **MONTHLY**.

# **Endpoint Backup Settings**

FileCloud lets you configure automatic backup settings for users' files and folders to ensure their data is secure.

**Note**: FileCloud supports backing up files and photos from different devices.

# What Do You Want To Do?

### Configure backup settings for all users

To configure the backed up settings for all users:

- 1. Log in to the FileCloud admin portal.
- 2. In the navigation panel, click **Settings**.
- 3. Click the **Endpoint Backup** tab.
- 4. Configure the settings according to the following descriptions:

#### Table 1. User backup settings in the admin portal

| Settings<br>Name                | Description                                                                                                    |
|---------------------------------|----------------------------------------------------------------------------------------------------|
| Allow Users<br>To Backup        | This setting allows users to back up files and folders using the Cloud Sync app. See Backing Up<br>Files.<br>This setting also enables you to configure Sync backup of specific files and folders for all users.<br>See Globally Backing Up User Files and Folders.                                                                                                    |
| Allow<br>Camera<br>Uploads      | <ul> <li>This settings allows Mobile clients to back up photos and videos automatically to their FileCloud accounts.</li> <li>Turning off this setting prevents this server from being used to back up audio/video files.</li> <li>This path cannot be changed.</li> <li>All camera uploads are stored in the user's backup folder.</li> <li>For example, if the user name is jdoe, the camera uploads are stored in /jdoe/backups/<phone name=""></phone></li> <li>NOTE: This location cannot be synced</li> </ul> |
| Backup Path                     | This is the location where automatically updated media and backup files are stored. This is a read-only field meant for display only.<br>You can override this path for specific users to have them back up to a different location.                                                                                                    |
| Backup<br>Notification<br>Email | This is an additional email ID to which Backup Complete notifications are sent.                                                                                                    |

### Configure a specific user's backup folder

It is possible to set a different backup folder path for each user, overriding the default global path specified.

You must know the exact folder path you want to use.

For more information, see Filecloud Specific path.

### To set the Backup Path for a user:

- 1. Log in to the FileCloud admin portal.
- 2. In the navigation panel, click **Users**.
- 3. In the Manage Users section, select the user whose backup path you want to set
- 4. Click the **Edit** icon
- 5. On the User Details screen, scroll down to the Backup Path field.

6. In **Backup Path**, type in the folder path you want to use.

| User Details                                                                                                    |                                                                                                    |                                                              | ×                                                 |   |
|----------------------------------------------------------------------------------------------------|----------------------------------------------------------------------------------------------------|--------------------------------------------------------------|---------------------------------------------------|---|
| Email jo<br>Last Login 04                                                                                                    | hn<br>hn@xyz.com<br>4 Feb 2018 08:43<br>⁄Janage                                                              | Total Quota<br>Used Quota<br>Available Quota<br>Used Storage | 2 GB<br>5.1 GB<br>0 B<br>5.1 GB More <del>▼</del> |   |
| Mobile Manage<br>Devices Files                                                                                                    | Manage<br>Shares Password                                                                                    | Email Delete<br>Password Account                             | Manage Manage<br>Policy Backups                   |   |
| Password Expires On<br>Email Verified<br>Disable Sync<br>Disable Sync<br>Backup Path<br>Admin User<br>Change Password on<br>Login | <ul> <li>✓</li> <li>(Automatic Sync<br/>Folders)</li> <li>(Offline Access)</li> <li>/john/backups</li> </ul> | of My Files and Netwo                                        | prk                                               |   |
|                                                                                                    |                                                                                                    |                                                              | Save Close                                        | ] |

7. To save your changes, click **Save**.

### View a user's backed-up files

To view the backed up files for a specific user:

- 1. Log in to the FileCloud admin portal.
- 2. In the navigation panel, click **Users**.

- 3. In the Manage Users section, select the user whose backups you want to view.
- 4. Click the **Edit** icon
- 5. On the User Details screen, click Manage Backups.
- 6. On the **Backup Devices** screen, to view the paths backed up from a device, select the device, and then click **View Backups**.
- 7. On the **Backup Devices** screen, to view the backup date and the number of files backed up, click **View Backup History**.

#### Also see:

- Automatic Database Backup
- Setting Up Persona Backup Using Sync
- Disabling Deletion of Backup Files

# Automatic Database Backup

Filecloud will automatically backup databases starting in FileCloud Server version 17.3 and later.
 In environments where High Availability architecture is being used, automatic backups are performed during Cron runs starting in FileCloud Server version 19.1 and later.

By default, automatic database backups are enabled with the following configuration:

- Daily backups are stored in the following directory: .../scratch/autobackups/
- Backups are maintained for the last 15 days before being overwritten with new backups

The auto backup function requires the Cron function to be working properly. Cron is a requirement for FileCloud Server in general, so you should already have this service running. If you have not done this yet, Set up Cron.

As an administrator, you can change the location where backups are stored, the number of backups to maintain, and the number of days between backups. Or, if you already have a back-up strategy, you can disable automatic backups.

# Database Backup Options

| Disable DB Backup    |                                                                            |
|----------------------|----------------------------------------------------------------------------|
|                      | Autobackup enabled. Select checkbox to disable automatic database backups. |
|                      | Last Autobackup run: Jan 12, 2021 6:00 AM                                  |
|                      |                                                                            |
| DB Backup Store Path | /var/www/html/scratch/autobackups                                          |
|                      | Path to save backed up database. Path must be writeable!                   |
|                      |                                                                            |
| Number of Backups    | 15                                                                         |
|                      | Number of settings backups to maintain                                     |
|                      |                                                                            |
| DB Backup Interval   | 0                                                                          |
|                      | Interval between backup operations. Example: 0 = daily backup              |

- **Disable DB Backup** When checked, FileCloud will not back-up databases during a Cron run. If autobackup is enabled, the last autobackup run date is shown.
- **DB Backup Store Path** the path to a directory where you want to save the backed-up database files. You must use a path that is accessible to the FileCloud server, can have files saved to it, and has enough room for the backup files
- Number of Backups this is the number of days you want stored in a single backup file. By default, each backup file contains 15 days worth of data. If you want smaller files, you can set this number to be lower. For example, if you type in 2 for Number of Backups, the backup file will only contain 2 days worth of data. Keep in mind that after those 2 days, the backup file will be overwritten to store the next 2 days worth of data. This setting controls how far back you can recover data.
- **DB Backup Interval** this number is the interval in days between each backup. The default is 0 which creates a daily backup of the number of days set in Number of Backups.

For example, the Cherry Road Real Estate company needs to back-up data from the last 30 days and wants the back-up refreshed every week. To do this, these are the setting they would use:

- **Disable DB Backup** = not selected
- **DB Backup Store Path** = /var/scratch/autobackups
- Number of Backups = 30
- DB Backup Interval = 7

### To configure automatic database backups:

- 1. Open a browser and log in to the *Admin Portal*.
- 2. In the *Admin Portal*, from the left navigation panel under *SETTINGS*, select the *Settings* tab.
- 3. On the Manage Settings tab, select the *Misc.* tab, and then the *General* sub-tab.
- 4. On the General sub-tab, to disable backups, select Disable DB Backup.
- 5. On the *General* sub-tab, to create backups, clear the *Disable DB Backup* checkbox if it is selected.

- 6. On the *General* sub-tab, to configure backups, in *DB Backup Store Path*, type in the path to where you want the files stored.
- 7. If you are configuring backup settings, in *Number of Backups*, type in the number of days worth of data that you want stored in a single backup file.
- 8. If you are configuring backup settings, in *DB Backup Interval*, type in the number of days between a refresh of the backup file.
- 9. To save your settings, click Save.

# Setting Up Persona Backup Using Sync

As an admin, you can use the FileCloud Sync app to set up a persona backup for all users of your FileCloud System. A persona backup saves individual settings and preferences for users across their FileCloud devices, making it easy for you to restore them.

To set up persona backup for users, open the policy used by them in the admin portal, and add device configuration code for Sync backup that includes the local paths that contain user specific configurations.

#### Steps:

- 1. Enable Endpoint Backup for FileCloud Sync from the Admin Portal.
- 2. Install FileCloud Sync on the users' computers, and enable Remote Management in Sync.
- 3. Set a default device configuration for Sync in the users' policy from the admin portal.

# 1) Enable Endpoint Backup for FileCloud Sync from the Admin Portal

- 1. Log in to the admin portal.
- 2. Navigate to Settings > Endpoint Backup.

3. Enable the **Allow Users To Backup** option, and click **Save**.

| Server   | Storage         | Authentication | Admin         | Database         | Email         | Endpoint Backup            | License |
|----------|-----------------|----------------|---------------|------------------|---------------|----------------------------|---------|
| Endpoint | t Backup S      | ettings        |               |                  |               |                            |         |
| Allow Us | sers To Backup  |                | user to back  | up files using C | loudSync c    | lient application.         |         |
| Allow Ca | imera Uploads   | _              | ic backup of  | photos and vid   | eos of mob    | ile devices.               |         |
|          | Backup Path     | ,              |               |                  | dden per us   | ser in user details panel. | If      |
|          |                 |                | abled, a new  |                  |               | user details panel for     |         |
| Backu    | up Notification |                | ail           |                  |               |                            |         |
|          | Emai            |                | il address to | receive the ba   | ck up notific | cations                    |         |

## 2) Install FileCloud Sync and enable Remote Management

For backup to take place using the device configuration set up in the policy, Remote Management must be enabled in the FileCloud Sync App. This can be done by either:

• The user manually enabling the option in the FileCloud Sync App

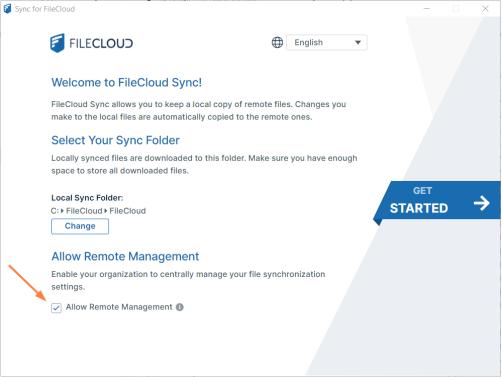

On a Mass Deployment, an admin enabling remote management by setting the allowcentralmgmt parameter to

 This requires registry entries to be created before FileCloud Sync is initialized on the users' local machines.
 Note: If FileCloud Sync is initialized prior to the creation of registry keys in the users' local machines, the configuration to enable remote management will not take effect.

## 3) Set a default device configuration for Sync in the user's policy

**Note:** You must identify the local paths from the user's computer to include in the Sync Backup before creating the device configuration XML. Refer to the Device Configuration XML documentation for Sync.

- 1. Log in to the admin portal.
- 2. Navigate to **Settings > Policies** and edit the users' policy.
- 3. Go to the **Device Configuration** tab and enter the configuration in XML format. Below is a sample script to use. The first parameter of the XML, **<offline\_folder\_1>**, is a local path in the user's computer. The lines after it are the other local directories that must be included in the Sync Backup.

```
<xml>
<cloudsync>
<allowuserconfigforbackup>0</allowuserconfigforbackup>
<offline_folder_count>7</offline_folder_count>
<offline_folder_1>C:\Users\${USER}\AppData\Roaming\Microsoft\Outlook|/${USERID}/
backups/${USERID}/Outlook|1|30m|1|0|0</offline_folder_1>
```

| 1<br><0<br>30<br><0<br>1<br><0<br>Fa<br><0<br>ba<br><0<br>0<br>c | 30m 1 0 0offline_folder<br>0m 1 0 0offline_folder<br> 0 0offline_folder<br>avorites 1 30r<br>offline_folder<br>ackups/\${USER<br>offline_folder | ffline_f<br>r_3>C:\U<br>r_4>C:\U<br>_folder_<br>r_5>C:\U<br>n 1 0 0<<br>r_6>C:\U<br>ID}/Offi<br>r_7>C:\U                                                                   | older_2><br>lsers\\${USER}\De<br>der_3><br>lsers\\${USER}\Mu<br>4><br>lsers\\${USER}\Fa<br>coffline_folder<br>lsers\\${USER}\Ap<br>ce_Templates 1                                                                                                    | sktop /\${USERI<br>sic /\${USERID}<br>vorites /\${USE<br>_5><br>pData\Roaming\<br>30m 1 0 0cuments /\${USE | ID}/backups/\${USERID}<br>D}/backups/\${USERID}/<br>/backups/\${USERID}/Mu<br>RID}/backups/\${USERID<br>Microsoft\Templates /<br>line_folder_6><br>RID}/backups/\${USERID | /Desktop 1 <br>usic 1 30m <br>)}/<br>/\${USERID}/ |
|------------------------------------------------------------------|----------------------------------------------------------------------------------------------------|----------------------------------------------------------------------------------------------------|----------------------------------------------------------------------------------------------------|----------------------------------------------------------------------------------------------------|----------------------------------------------------------------------------------------------------|---------------------------------------------------|
| Po                                                               | licy Settings - Glob                                                                                                    | oal Default                                                                                                    | Policy                                                                                                    |                                                                                                    |                                                                                                    | ×                                                 |
| Not                                                              | <b>te</b> : Some policy settings                                                                                                    | will not be ap                                                                                                    | plicable for Guest and Limite                                                                                                    | ed users.                                                                                                  |                                                                                                    |                                                   |
|                                                                  | General 2FA                                                                                                    | User Policy                                                                                                    | Client Application Policy                                                                                                    | Device Configuration                                                                                       | Notifications                                                                                                    |                                                   |
|                                                                  | Manage Device Co                                                                                                    | onfiguratior                                                                                                    | ı                                                                                                    |                                                                                                    |                                                                                                    |                                                   |
|                                                                  | Client Configuration                                                                                                    | 1 30m 1 <br><offline,<br>rites//\${{<br/>orites 1};<br/><offline,<br>Data\Ro<br/>SERID}/t<br/>ates 1 30<br/><offline,<br>uments </offline,<br></offline,<br></offline,<br> | ERID}/backups/\${USERID}/M<br> 0 0<br>_folder_5>C:\Users\\${USER}\<br>JSERID}/backups/\${USERID}/<br>30m 1 0 0<br>_folder_6>C:\Users\\${USER}\<br>aming\Microsoft\Templates<br>packups/\${USERID}/Office_Te<br>Dm 1 0 0<br>_folder_7>C:\Users\\${USER}\<br>/\${USERID}/backups/\${USER<br>ents 1]30m 1 0 0 <td>Favo<br/>/Fav<br/>App<br/>/\${U<br/>mpl<br/>Doc<br/>ID}/</td> <td></td> <td></td> | Favo<br>/Fav<br>App<br>/\${U<br>mpl<br>Doc<br>ID}/                                                         |                                                                                                    |                                                   |

# Disabling Deletion of Backup Files

By default, users may delete backup files. Beginning in FileCloud Version 21.1, you can disable user's ability to delete backup files..

### To prevent users from deleting backup files:

- 1. Open cloudconfig.php: Windows Location: XAMPP DIRECTORY/htdocs/config/cloudconfig.php Linux Location: /var/www/config/cloudconfig.php
- 2. Add:

🖸 Close

```
define("TONIDOCLOUD_DISABLE_BACKUP_FILES_DELETION", true);
```

3. To return to the default, change **true** to **false** or remove the setting.

# **Client Security Settings**

- Two Factor Authentication
- Preventing an attacker from bypassing 2fa
- Setting Client Application Policies
- Using a Proxy Server
- Improving Cookie Security

# Two Factor Authentication

Two-factor authentication (2FA) refers to the two step verification process that is available in FileCloud and designed to provide an extra layer of security. With this function, in order to access FileCloud, the user is required to know not only the password and username but also an extra security code that is made available to them. The FileCloud administrator can enable two-factor authentication and require it for access to the user portal. This can be done regardless of the authentication type (default, AD, or LDAP).

FileCloud supports the following modes to deliver 2FA codes:

- Deliver code using user's registered email
- Google Authenticator TOTP Code
- DUO Security
- SMS OTP Security Code

## Two-factor authentication into user portal using user's registered email address

The general flow is shown below

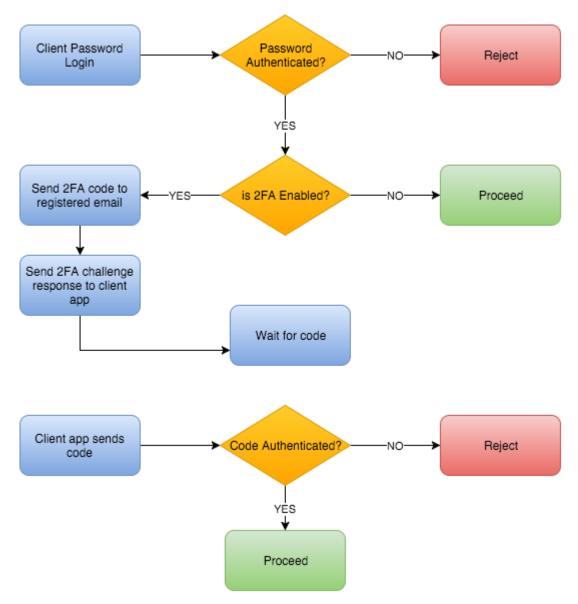

# Two-factor authentication in user portal using TOTP (Google Authenticator or similar TOTP code generators)

(i) These instructions are written using Google Authenticator as an example TOTP code generator, however, any TOTP apps such as Microsoft Authenticator or DUO mobile app, etc. can be used.

▲ To set up 2FA with Google Authenticator, simply choose **TOTP (Authenticator App)** when configuring 2FA for the user portal. See Enable Two Factor Authentication for User Portal (Global setting), below, for help. When the user logs in to the user portal for the first time, the user will be provided with an option to set up Google Authenticator. This involves entering a code or scanning a QR Code into the the Google Authenticator client. See Log in Using Two-Factor Authentication for more information.

Note that once Google Authenticator is set up using the user portal, other client devices can be used to connect to the FileCloud account.

(i) Once 2FA with Google Authenticator is set up for the first time the user will no longer be able to set it up again. Only the Administrator can clear the Google Authenticator setup.

Instead of Google Authenticator app, Microsoft or Duo Security apps can also be used to manage the TOTP code

The general flow is shown below

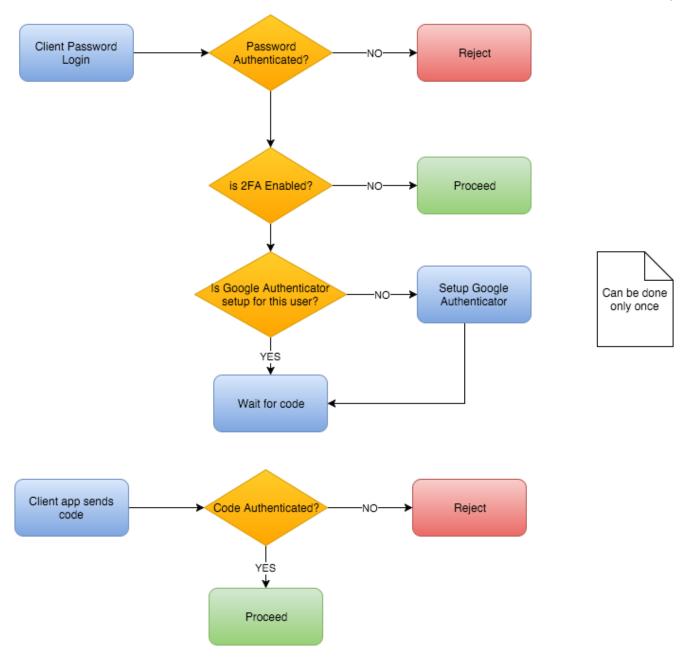

# Two-factor authentication using DUO security

As of v17.3, FileCloud can be setup to use DUO security service to perform 2FA. Note that DUO PUSH is not supported and requires code generated by DUO Mobile app to be entered to perform 2FA. The following steps are required to setup 2FA using DUO

1. ADD DUO Auth API

Follow instructions at https://duo.com/docs/authapi to get integration key, secret key, and API hostname.

| Duo's Auth API is included in the Duo Beyond, Duo Access, and Duo MFA plans.                                                                                                    |
|----------------------------------------------------------------------------------------------------|
| First Steps                                                                                                    |
| Before starting:                                                                                                    |
| 1 Sign up for a Duo account.                                                                                                    |
| 2 Log in to the Duo Admin Panel and navigate to Applications.                                                                                                    |
| 3 Click Protect an Application and locate Auth API in the applications list. Click Protect this Application to get your integration key, secret key, and API hostname. (See <u>Getting Started</u> for help.)                                                                                                    |
| Review the <u>API Details</u> to see how to construct your first API request. Duo Security also provides demonstration clients available on Github to call the Duo API methods. Examples are available in: <u>Python</u> , <u>Java</u> , <u>C#</u> , <u>Ruby</u> , <u>PerI</u> , and <u>PHP</u> . Adding Duo requires some understanding of your application's language and authentication process. |
| Documented properties will not be removed within a stable version of the API. Once a given API endpoint is documented to return a given property, a property with that name will always appear (although certain properties may only appear under certain conditions, like if the customer is using a specific <u>edition</u> ).                                                                    |

• In the FileCloud Admin portal, enter the information in **Settings > Misc > Duo Security** tab under **Duo Auth API Security Settings**, and save.

| ver Storage A          | uthentication Admin Database Email             | Endpoint Backup | License        | Policies   | SSO | Content Search | Web Edit       | Team Folders | ServerLink | Misc |
|------------------------|------------------------------------------------|-----------------|----------------|------------|-----|----------------|----------------|--------------|------------|------|
| General User           | Password Notifications Share Preview           | v Helper Dir    | ectory Scraper | Anti-Virus | ;   |                |                |              |            |      |
| Duo Security Priv      | acy                                            |                 |                |            |     | "O Re:         | et to defaults |              |            |      |
| uo Auth API Secur      | ity Settings                                   |                 |                |            |     |                |                |              |            |      |
| Duo Auth API           | 210021010-0034028                              |                 |                |            |     |                |                |              |            |      |
| Integration Key        | Specify Duo Auth API Security Integration Key  |                 |                |            |     |                |                |              |            |      |
| Duo Auth API Secret    |                                                |                 |                |            |     |                |                |              |            |      |
| bab / ach / a h been e | Specify Duo Auth API Security key              |                 |                |            |     |                |                |              |            |      |
| Duo Auth API Host      |                                                |                 |                |            |     |                |                |              |            |      |
|                        | Specify Duo Security Auth API Host             |                 |                |            |     |                |                |              |            |      |
| ouo Admin API Sec      | urity Settings                                 |                 |                |            |     |                |                |              |            |      |
| Duo Admin API          | 1.1.1.1.1.1.1.1.1.1.1.1.1.1.1.1.1.1.1.         |                 |                |            |     |                |                |              |            |      |
| Integration Key        | Specify Duo Admin API Security Integration Key |                 |                |            |     |                |                |              |            |      |
| Duo Admin API Secret   | STATISTICS.                                    |                 |                |            |     |                |                |              |            |      |
|                        | Specify Duo Admin API Security key             |                 |                |            |     |                |                |              |            |      |
| Duo Admin API Host     | and the second second                          |                 |                |            |     |                |                |              |            |      |
|                        | Specify Duo Security Admin API Host            |                 |                |            |     |                |                |              |            |      |

#### 2. Add DUO Admin API

- Follow instructions at https://duo.com/docs/adminapi to get values for integration key, secret key, and API hostname
- Ensure it has "Grant read resource" permission.

| Admin AP                     | 1                                                                                                    | 🛱 Remove Applicatio            |
|------------------------------|----------------------------------------------------------------------------------------------------|--------------------------------|
| Setup instructions are in th | ne Admin API documentation ⊠.                                                                                                   |                                |
| The Admin API allows you to  | o programmatically create, retrieve, update, and delete users, phones, hardware tokens, ad                                      | Imins, applications, and more. |
|                              |                                                                                                    |                                |
| Details                      |                                                                                                    | Reset Secret Key               |
| Integration key              | 12711 001 1498 1477 1 700                                                                                                    |                                |
| Secret key                   |                                                                                                    |                                |
|                              | Don't write down your secret key or share it with anyone.                                                                       |                                |
| API hostname                 | ago-47956711.docamenting.com                                                                                                    |                                |
|                              |                                                                                                    |                                |
| Settings                     |                                                                                                    |                                |
| Туре                         | Admin API                                                                                                    |                                |
|                              |                                                                                                    |                                |
| Name                         | Admin API Duo Push users will see this when approving transactions.                                                             |                                |
|                              |                                                                                                    |                                |
| Permissions                  | Grant administrators                                                                                                    |                                |
|                              | Permit this Admin API application to add, modify, and delete administrators.                                                    |                                |
|                              | Permit this Admin API application to read information and statistics generally used for reporting purpose<br>Grant applications | <del>3</del> 5.                |
|                              | Permit this Admin API application to add, modify, and delete applications.                                                      |                                |
|                              | Grant settings Permit this Admin API application to reagond update global account settings.                                     |                                |
|                              | Grant read log                                                                                                    |                                |
|                              | Permit this Admin API application to read logs.<br>☑ Grant read resource                                                        |                                |
|                              | Permit this Admin API application to read resources such as users, phones, and hardware tokens.                                 |                                |
|                              | Grant write resource                                                                                                    | uero teleno                    |
|                              | Permit this Admin API application to add, modify, and delete resources such as users, phones, and hard                          | שמום נטלפווצ.                  |
| Notes                        |                                                                                                    |                                |
|                              |                                                                                                    |                                |
|                              | For internal use.                                                                                                    |                                |
|                              |                                                                                                    |                                |
|                              | Save Changes                                                                                                    |                                |

• In the Admin portal, enter the information in Settings > Misc > Duo Security under Duo Admin API Security Settings, and save.

| ver Storage A                    | Authentication Admin Database Email Endpoint Backup License Policies SSO Content Search Web Edit Team Folders ServerLink M                                                                                                    | sc |
|----------------------------------|----------------------------------------------------------------------------------------------------|----|
| General User Duo Security Priv   | Password Notifications Share Preview Helper Directory Scraper Anti-Virus                                                                                                    |    |
| Duo Auth API Secur               | rity Settings                                                                                                    |    |
| Duo Auth API<br>Integration Key  | Specify Duo Auth API Security Integration Key                                                                                                    |    |
| Duo Auth API Secret              | sberih Ann Yen serunti ureditanon kek                                                                                                    |    |
| Dub Auth API Secret              | Specify Duo Auth API Security key                                                                                                    |    |
| Duo Auth API Host                |                                                                                                    |    |
|                                  | Specify Duo Security Auth API Host                                                                                                    |    |
| Duo Admin API Sec                | curity Settings                                                                                                    |    |
| Duo Admin API<br>Integration Key | Distriction and Control and                                                                                                    |    |
|                                  | Specify Duo Admin API Security Integration Key                                                                                                    |    |
| Duo Admin API Secret             | Table Multile Environment (1999) Reveal and All                                                                                                    |    |
|                                  | Specify Duo Admin API Security key                                                                                                    |    |
| Duo Admin API Host               | and the second second |    |
|                                  | Specify Duo Security Admin API Host                                                                                                    |    |

- 3. Open the Policies tab and select the policy (Select the Global policy if 2FA needs to be the default )
- 4. Open the **2FA** tab of the Policy.
- 5. Select "YES" for Enable Two Factor Authentication
- 6. Select "DUO Security" for Two Factor Authentication Mechanism and save the policy.

Now, users are required to use 2FA to log in through the user portal.

**Note**: When users who are enrolled in the Duo Admin Panel log in, they must use the text code from the default entry in their Duo App. When users who are not enrolled in the Duo Admin Panel attempt to log in, they are prompted to use a QR code scanner to enroll themselves, and then must use the text code from the entry they added in their Duo App. See Log in Using Two-Factor Authentication for more information.

Sorry, the video is not supported in this export. But you can reach it using the following URL:

Movie URL not available.

## Two-factor authentication using SMS OTP (one-time password) Security Codes

As of v19.2, FileCloud can be set up to use SMS security codes to perform 2FA. Currently, we have implemented Twilio as the default SMS Gateway Provider, although enterprise customers may add custom SMS providers and handlers to the

system. In order to successfully use SMS security, admins must set up a Twilio account to receive the required security ID, authentication token and the phone number from which the codes will be sent.

- 1. Create a Twilio account Follow instructions at https://www.twilio.com/docs/sms to obtain the required SID, Auth Token and create a phone number.
- 2. Enter the information in **Settings > Misc > 2FA**.

| Server Storage                    | Authentication             | Admin                                                                               | Database                                | Email        | Endpoint Backup           | License  | Policies  |  |  |  |
|-----------------------------------|----------------------------|-------------------------------------------------------------------------------------|-----------------------------------------|--------------|---------------------------|----------|-----------|--|--|--|
| Third Party Integrations          | ServerLink                 | Misc                                                                                | Reset                                   |              |                           |          |           |  |  |  |
| General User                      | Password                   | Notification                                                                        | ns Share                                | Preview      | Support Services          | Director | y Scraper |  |  |  |
| DUO Security P                    | rivacy 2FA                 |                                                                                     |                                         |              |                           |          |           |  |  |  |
| Miscellaneous 2F                  | Miscellaneous 2FA Settings |                                                                                     |                                         |              |                           |          |           |  |  |  |
| 2FA Code Length                   | 4                          |                                                                                     |                                         |              | ~                         | •        |           |  |  |  |
| 2FA Code Dictionary               | Default                    | (numbers ar                                                                         | id letters)                             |              | ~                         | •        |           |  |  |  |
| SMS 2FA Code                      | -                          |                                                                                     |                                         |              |                           |          |           |  |  |  |
| Expiration in minutes             |                            | n for which th                                                                      | he SMS code will                        | be valid (in | minutes)                  |          |           |  |  |  |
| Case-sensitive 2FA                |                            |                                                                                     |                                         |              |                           |          |           |  |  |  |
| Code Comparison                   | Case-sensiti               | ve Comparis                                                                         | on of 2FA Codes                         |              |                           |          |           |  |  |  |
| Allowed Resend<br>Attempts        | -                          |                                                                                     |                                         |              |                           |          |           |  |  |  |
| Акстра                            |                            | m allowed 2F                                                                        | A code resend a                         | ttempts befo | ore a security timeout (5 | j        |           |  |  |  |
| 2FA Code Resend                   |                            |                                                                                     |                                         |              |                           |          |           |  |  |  |
| Timeout                           |                            | Timeout after consecutive resend attempts limit reached (in seconds, 30 is default) |                                         |              |                           |          |           |  |  |  |
| Test SMS gateway                  |                            | 55555                                                                               |                                         |              | Test SMS                  |          |           |  |  |  |
| configuration                     | Check if SM                | S configurati                                                                       | on is valid. Use a                      | test phone i | number                    |          |           |  |  |  |
| SMS Security Sett                 | ings for Twil              | io                                                                                  |                                         |              |                           |          |           |  |  |  |
| SMS Admin SID                     | ~~~~~~                     | 000000000000000000000000000000000000000                                             | 200000000000000000000000000000000000000 |              |                           |          |           |  |  |  |
| Security Settings                 |                            | vay provider                                                                        |                                         |              |                           |          |           |  |  |  |
| SMS Admin Token                   | 200000000                  | 000000000000000000000000000000000000000                                             | 200000000000000000000000000000000000000 |              |                           |          |           |  |  |  |
|                                   | Specify the                | token of the                                                                        | gateway provide                         | r            |                           |          |           |  |  |  |
| SMS Admin Sending<br>Phone Number |                            | 000000000000000000000000000000000000000                                             | 200000000000000000000000000000000000000 |              |                           |          |           |  |  |  |
|                                   |                            | sender phon                                                                         | e number                                |              |                           |          |           |  |  |  |

The settings 2FA Code Length and 2FA Code Directory are available beginning in FileCloud version 20.2.

**2FA Code Length** - The number of letters and digits in the 2FA code. Default is 4. **2FA Code Dictionary**- Type of characters permitted in 2FA code. Options are:

- Numbers and letters (default)
- Numbers
- Letters
- Uppercase letters

SMS 2FA Code Expiration in Minutes - How long, in minutes, the security code remains valid. Default is 10. Case-sensitive 2FA Code Comparison - When checked, the code entered is case-sensitive.

**Allowed Resend Attempts** - Number of times the user may resend the code before logging in is timed out for the time set in **2FA Code Resend Timeout.** Default is 5.

**2FA Code Resend Timeout** - Number of seconds between **Allowed Resend Attempts** that the user must wait before attempting to resend again. Default is 30.

For example, if **Allowed Resend Attempts** is 5, and **2FA Code Resend Timeout** is 30, a user can attempt to resend a code 5 times and then is forced to wait 30 seconds before being able to attempt to resend the code another 5 times. If those attempts fail, the user is forced to wait another 30 seconds, and so on.

**Test SMS Gateway Configuration** - Enter a secure known phone number, and save the settings. Click **Test SMS** to check if your SMS configuration is valid.

SMS Admin SID Security Settings - SID of gateway provider.

SMS Admin Token - Token of gateway provider.

SMS Admin Sending Phone Number - Phone number from which SMS code is sent to user.

Once the setup is complete, set up the policy for users and choose the appropriate SMS gateway provider, similarly to other 2FA methods.

(i) Users are required to set up a phone number once the SMS 2FA Policy is enabled. Once the phone number is set up, client devices can be used to connect to the FileCloud account. Set up the phone number via the web UI or through your admin.

If users are required to use SMS with 2FA, they will see the following dialog box during login after the policy is enabled:

| Add your phone number for SMS-based 2FA                        | ×      |
|----------------------------------------------------------------|--------|
|                                                                | ]      |
| Please enter your phone number                                 |        |
| Save Phone Number                                              | Cancel |
| For additional exercity, actur your above pumber to reache the |        |

Enable Two-Factor Authentication using SMS OTP Security Codes for specific user agents

Starting with Version 19.3, FileCloud supports configuring two-factor authentication using SMS OTP for specific user agents. For example, you could apply this configuration to mobile clients only, or to FileCloud Drive, FileCloud Sync, and Microsoft Outlook only.

- 1. Complete the instructions above in Two Factor Authentication using SMS OTP Security Codes
- 2. Open cloudconfig.php at
  - Windows: XAMPP DIRECTORY/htdocs/config/cloudconfig.php
  - Linux: /var/www/config/cloudconfig.php
- 3. Add the following:

define("TONIDOCLOUD\_TWOFA\_REQUIRED\_USERAGENT\_LIST", "useragent1, useragent2, ... ");

4. Replace the *useragent* values with any number of user agents from the following list:

- Web browser
- Android
- i0S
- MS Outlook
- MS Office
- MS Office Online
- Cloud Sync
- Starting with Version 19.3 of FileCloud use: FileCloud Drive Prior to Version 19.3 of FileCloud use:
  - FileCloudDrive or FileCloudDrive2
  - FileCloud MacDrive or FileCloud MacDrive2
- Any white labelled FileCloud Sync/Drive product name

#### For example:

define("TONIDOCLOUD\_TWOFA\_REQUIRED\_USERAGENT\_LIST", "Android,iOS");

### Enable Two Factor Authentication for User Portal (Global setting)

Administrator can enable Two Factor Authentication using the following steps

- 1. Log into the Administrator Portal
- 2. Navigate to "Settings"
- 3. Select Polices Tab
- 4. Under 2FA heading, Change the Enable Two Factor Authentication drop down box to Enabled
- 5. In Two Factor Authentication Mechanism choose Email, TOTP (Authenticator App), DUO Security or SMS Security.

| Sorry, the video is not supported in this export.<br>But you can reach it using the following URL:<br><i>Movie URL not available.</i> |                                               |
|----------------------------------------------------------------------------------------------------|-----------------------------------------------|
|                                                                                                    | But you can reach it using the following URL: |

6. If you choose **SMS Security** and users are permitted to create accounts, add the following setting that enables users to add a phone number when creating a share with an external user:

- i. Open the configuration file: Windows: XAMPP DIRECTORY/htdocs/config/cloudconfig.php Linux: /var/www/config/cloudconfig.php
- ii. Add the line:

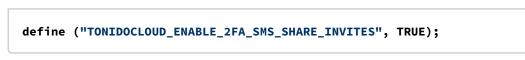

### Reset TOTP or DUO settings for a user

When a user loses a TOTP (Google Auth) app enabled device or if they need to reset the code for any reason, the Admin can reset the Google Authenticator setup for that user using the following steps

- 1. Login into the Admin portal
- 2. Navigate to **Users** and click the **Manage Policy** icon in the row for the user.

| <b>≯</b> | 9        | Ma | nage Users |              |                              | + Add User         | L Impo      | ert Export     |
|----------|----------|----|------------|--------------|------------------------------|--------------------|-------------|----------------|
| F        | ilter    | C  | Q jen      |              | Status Filter : All 🛛 🗸      | Source Filter      | : All       | Show 10 Iter 🗸 |
|          |          |    | User name  | Display Name | Email                        | Last Login         | Status      | Actions        |
|          | <u>*</u> | Þ  | jennifer   | Jennifer     | jennifer.perkins@filecloud.o | co 28 Apr 2023 01: | Full Access | 2 \$\$° ×      |
|          |          |    |            |              |                              |                    |             |                |

- 3. Click the **2FA** tab.
- 4. Click the **Reset 2FA Setting** to enable the user to reset their authenticator code.

| Policy Se        | ttings -   | Global      | Default Policy    | - jennifer                  |                      |               | 8     |
|------------------|------------|-------------|-------------------|-----------------------------|----------------------|---------------|-------|
| <u>Note</u> : Cu | tom Pol    | icy assi    | gned to this Us   | er                          |                      |               |       |
| Ger              | eral       | 2FA         | User Policy       | Client Application Policy   | Device Configuration | Notifications |       |
| 2 Fa             | tor Au     | Ithent      | ication           |                             |                      |               |       |
| Enable           | Two Fac    | tor Auth    | entication        |                             |                      |               |       |
| YES              |            |             |                   |                             |                      | $\checkmark$  |       |
| Enable           | to requi   | re a one    | time passcode to  | o be entered along with the | account password     |               |       |
| Reset            | 2FA        |             |                   |                             |                      |               |       |
| Res              | et 2FA S   | etting      |                   |                             |                      |               |       |
| Allow            | user to re | einitialize | e 2FA authenticat | or                          |                      |               |       |
| Two F            | ictor Autl | henticat    | ion Mechanism     |                             |                      |               | •     |
|                  |            |             |                   |                             | Save                 | Reset All     | Close |

After the secret is reset, the user is not required to redo the DUO 2FA setup on initial login as FileCloud will import access tokens from DUO automatically.

New devices can be registered from the DUO Admin Panel using the DUO Enrollment Email feature.

## Two factor authentication validity for Email based 2FA

### (i) **2FA Code validity**: 10 minutes.

This can be changed by adding a key with a different timeout as shown (This key can be added <WEBROOT>/ config/cloudconfig.php). define ("TONIDOCLOUD\_2FA\_EMAIL\_EXPIRATION\_MINUTES", "5"); For Web Apps, The 2FA validity period is tied to the Session Timeout

For Client apps (iOS, Android App, Drive and Sync) the 2FA code will be required only on very first access and subsequent access will not require the code. If the record of that device is removed using "Remove Client Device Record" action, then subsequent access for that mobile device will require the 2FA code.

# Two-Factor Authentication for Admin Portal

From v12 onwards, support for two factor authentication is available for Admin portal. Both site admin and super admin (for multi tenancy control panel) can be set to require additional code in order to access.

Two factor authentication for Admin supports only **Email based 2FA.** The code will be delivered to the email associated with the account.

# (i) Since 19.2, the way admins set up 2FA has changed - the admin can now select code sendout methods using a drop down (Email or SMS). In order to upgrade without hassle, it is advised to disable admin 2FA before upgrading, and set it up again.

The flow is same as user 2FA flow as shown below

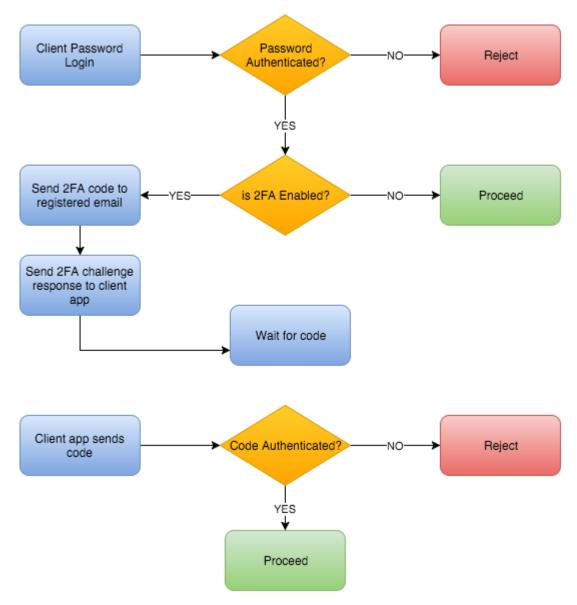

### Enable Two Factor Authentication for Site Admin

A site admin is the admin account to log into the Administrator portal of a specific site. To enable 2FA for the first time, please follow the steps

- 1. Log into Admin portal
- 2. Navigate to "Settings"
- 3. Select "Admin" Tab

4. Check Enable Two Factor Authentication for Admin Logins.

| F          | FILECLOU                        | D                                       |                        |                     |              |                          |         |          |     |
|------------|---------------------------------|-----------------------------------------|------------------------|---------------------|--------------|--------------------------|---------|----------|-----|
| ном        | IE                              | 🌣 Manage Se                             | ttings                 |                     |              |                          |         |          |     |
|            | Dashboard<br>Is/GROUPS<br>Users | Server Storage                          | Authentication Adm     | <b>in</b> Database  | Email        | Endpoint Backup          | License | Policies | SSO |
|            | Groups                          | Admin Settings                          |                        |                     |              |                          |         |          |     |
| 8          | Admins                          | Admin Login Name                        | admin                  |                     |              |                          |         |          |     |
| MAN        | IAGE<br>Team Folders            |                                         | Change the built-in ac | min wer name        |              |                          |         |          |     |
|            | Network Folders                 | Admin Email                             |                        |                     |              |                          |         |          |     |
| *          | User Shares                     |                                         | Email id for admin acc | ount.               |              |                          |         |          |     |
| Q.<br>DEVI | Folder Permissions              | Enable Two Factor<br>Authentication For |                        |                     |              |                          |         |          |     |
|            | Devices                         | Admin Logins                            | Enable Iwo Factor Aut  | hentication for Adm | in user logi | ns. Requires valid email | ıd.     |          |     |
| MISC       |                                 | Admin password                          | •••••                  |                     |              |                          |         |          |     |
| ۲          | Audit                           |                                         | Admin password         |                     |              |                          |         |          |     |
|            | Alerts                          | Re-Confirm Admin                        | ••••••                 |                     |              |                          |         |          |     |
|            | User Locks                      | Password                                | Re-enter admin passw   | ord                 |              |                          |         |          |     |

2FA fields appear.

5. To use SMS authentication, In **Select 2FA Delivery Method for Admin**, choose **SMS Authentication**. Additional fields appear.

| Server                  | Storage                                                                      | Authentication                                             | Admin                                                      | Database<br>ServerLink | Email<br>Misc | Endpoint Backup<br>Reset   | Lice    |
|-------------------------|------------------------------------------------------------------------------|------------------------------------------------------------|------------------------------------------------------------|------------------------|---------------|----------------------------|---------|
| Admin Se                | ettings                                                                      |                                                            |                                                            |                        |               |                            |         |
| Admi                    | in Login Name                                                                | admin                                                      |                                                            |                        |               |                            | ]       |
|                         |                                                                              | Change the bi                                              | uilt-in admin u                                            | user name              |               |                            |         |
|                         | Admin Email                                                                  | -                                                          |                                                            |                        |               |                            |         |
|                         |                                                                              | Email id for ac                                            | lmin account.                                              |                        |               |                            |         |
| 10000                   | ble Two Factor<br>nentication For                                            | ۲                                                          |                                                            |                        |               |                            |         |
|                         | Admin Logins                                                                 | Enable Two Fa                                              | ctor Authenti                                              | cation for Admi        | n user logir  | ns. Requires valid email i | d.      |
| Selec                   | Admin Logins<br>ct 2FA Delivery                                              | Enable Two Fa                                              |                                                            | cation for Admi        | n user login  | ns. Requires valid email i | d.<br>r |
| Selec                   | Admin Logins                                                                 |                                                            | entication                                                 |                        | n user logir  | ıs. Requires valid email i | d.      |
| Selec<br>Meti           | Admin Logins<br>ct 2FA Delivery<br>hod for Admin                             | SMS Autho                                                  | entication                                                 |                        | n user logir  | ıs. Requires valid email i | d.<br>r |
| Selec<br>Meti           | Admin Logins<br>ct 2FA Delivery<br>hod for Admin                             | SMS Auth                                                   | entication<br>ctor Auth for                                | Admin.                 | n user logir  | is. Requires valid email i | d.      |
| Selec<br>Meti<br>Set Ad | Admin Logins<br>ct 2FA Delivery<br>hod for Admin                             | SMS Auth<br>Enable Two Fa                                  | entication<br>ctor Auth for                                | Admin.                 | n user logir  |                            |         |
| Selec<br>Meti<br>Set Ad | Admin Logins<br>at 2FA Delivery<br>hod for Admin<br>Imin 2FA Code<br>Timeout | SMS Autho<br>Enable Two Fa<br>5<br>Set admin 2FA           | entication<br>ctor Auth for<br>timeout in m                | Admin.<br>inutes       | n user logir  |                            |         |
| Selec<br>Meti<br>Set Ad | Admin Logins<br>at 2FA Delivery<br>hod for Admin<br>Imin 2FA Code<br>Timeout | SMS Autho<br>Enable Two Fa<br>5<br>Set admin 2FA<br>Twilio | entication<br>ctor Auth for<br>timeout in m<br>2FA SMS Pro | Admin.<br>inutes       | n user logir  |                            |         |

- a. In **Set Admin 2FA Code Timeout,** set the time in minutes that you want the temporary log-in code to remain valid.
- b. In SMS Service Provider, choose Twilio or Custom.
- c. In **Master Admin Phone Number**, enter the admin's SMS phone number. An invalid master admin phone number will cause lockout - the portal will not be accessible when SMS Authentication is chosen.

6. To use email authentication, in Select 2FA Delivery Method for Admin, choose Email Authentication..

| erver Storage                           | Authentication Admin        | Database         | Email        | Endpoint Backup         | Licens |
|-----------------------------------------|-----------------------------|------------------|--------------|-------------------------|--------|
|                                         |                             | ServerLink       | Misc         | Reset                   |        |
| min Settings                            |                             |                  |              |                         |        |
| Admin Login Name                        | admín                       |                  |              |                         |        |
|                                         | Change the built-in admin t | iser name        |              |                         |        |
| Admin Email                             | @gmail.c                    | om               |              |                         |        |
|                                         | Email id for admin account. |                  |              |                         |        |
| Enable Two Factor                       | ×.                          |                  |              |                         |        |
| Authentication For<br>Admin Logins      | Enable Two Factor Authenti  | cation for Admir | n user login | s. Requires valid email | id.    |
| Select 2FA Delivery<br>Method for Admin | Email Authentication        |                  |              |                         | •      |
| method for Admin                        | Enable Two Factor Auth for  | Admin.           |              |                         |        |
|                                         | 5                           |                  |              |                         |        |
| Set Admin 2FA Code<br>Timeout           |                             |                  |              |                         |        |

- a. Enter a valid email in the Enable Two Factor Authentication for Admin Logins field, above the Enable
- b. In **Set Admin 2FA Code Timeout,** set the time in minutes that you want the temporary log-in code to remain valid.

### Enable Two-Factor Authentication for Super Admin for Multi-tenancy control panel access

From FileCloud v12 onwards, superadmin logins can be required to use 2FA to access the Multi-tenancy control panel.

Open "multi.php" (In ubuntu it is at /var/www/config/ and in Windows it is typically at c:\xampp\htdocs\config) Add the lines:

| define ("TONIDOCLOUD_SUPER_ADMIN_EMAIL_ID", "email@company.com"); |
|-------------------------------------------------------------------|
| <pre>define ("TONIDOCLOUD_ENABLE_SUPER_ADMIN_2FA","1");</pre>     |
|                                                                   |

In case the lines are commented "//", please remove the double slash symbol at the beginning of the line and save the changes.

Note that you need to provide valid email . If the email is invalid, then the Multi-tenancy control panel cannot be accessed.

### Preventing an attacker from bypassing 2fa

Beginning in FileCloud 20.1, FileCloud only allows a user to set their phone number once. Once the phone number has been added, the user must contact their admin to change it. This prevents an attacker from obtaining a user name and password and then modifying the user's phone number to bypass two-factor authentication (2fa). It also prevents an attacker who has obtained the original phone number from restoring it to prevent the user from realizing there has been an attack.

To enable a user to only set their phone number once, the following setting appears in the config file:

```
define("TONIDOCLOUD_ENABLE_USER_SET2FASMS", 1);
```

To require users to contact their admin to set their phone number initially and to change it, set TONIDOCLOUD\_ENABLE\_USER\_SET2FASMS to 0:

```
define("TONIDOCLOUD_ENABLE_USER_SET2FASMS", 0);
```

In addition, to prevent an attacker from gaining access with another user's token, if a token is invalid, the system clears it and requires the user to sign in again.

# **Setting Client Application Policies**

FileCloud allows customizing the client application (Mobile clients, Sync Clients, Drive client) policies.

| D                                   | Policy Settings - Mobil                           | e user policy                                      | <b>≜</b> → admir                    |                  |    |             |       |
|-------------------------------------|---------------------------------------------------|----------------------------------------------------|-------------------------------------|------------------|----|-------------|-------|
| A Manage Settings                   | Note: Some policy settings v                      | vill not be applicable for Guest and Limite        | ed users.                           |                  |    | Reset       | t All |
| Server Storage Authentication Admin | General 2FA                                       | User Policy Client Application Policy              | ^                                   |                  |    |             |       |
| 🖨 Manage Policy                     | Mobile Application P                              | olicies                                            |                                     |                  |    | • New po    | olicy |
| Filter Q Filter by policy           | Require passcode lock<br>for mobile clients       | NO<br>This option will prevent all mobile client a | v                                   |                  |    |             |       |
| Policy Name                         |                                                   | enabled (valid only in clients that support        |                                     |                  | LT | ACTIONS     |       |
| TEAM FOLDER POLICY                  | Disable all mobile<br>client apps from            | NO                                                 | ~                                   |                  |    |             |       |
| Mobile user policy                  | connecting                                        | This option will prevent all mobile apps fro       | om connecting                       |                  |    | 2 2 4 2 2   |       |
| HR Policy                           | Disable 'Edit' functions<br>in mobile client apps | NO                                                 | ~                                   |                  |    | C (2) 🔺 😤 😫 |       |
| Global Default Policy               |                                                   | This option will disable Rename, Copy, Up          | load, etc in mobile client apps (if | v                |    | 2 2 4 2 2   |       |
| Code Based Authentication           |                                                   |                                                    |                                     | Save Reset Close |    | 2 2 4 2 2   |       |

(i) FileCloud allows setting global policies that will be applied to all users. But, these policies can be overridden for specific user.

| Туре                                                     | Description                                                                                                    |
|----------------------------------------------------------|----------------------------------------------------------------------------------------------------|
| Require Passcode lock for mobile clients                 | Force mobile clients to enable FileCloud app pincode. If the pincode is not enabled, the                                                                                                    |
|                                                          | login will be rejected with appropriate message                                                                                                    |
| Disable all mobile client apps from<br>connecting        | This will prevent login into FileCloud system using mobile client apps (Users will be allowed to login only via the web browser                                                                                                    |
| Disable edit functions in mobile client apps             | This will prevent delete, copy, move operations from being performed from mobile client apps                                                                                                    |
| Disable "Print" option in mobile client apps             | This will prevent printing from mobile client apps (At this point only iOS app provides print function)                                                                                                    |
| Disable "Download" option in mobile client<br>apps       | This will prevent file download in mobile client apps                                                                                                    |
| Disable "Open with" option in mobile client apps         | This will hide option to open a file in third party apps. NOTE: In<br>Android, all files are opened in third party apps and this setting<br>will not affect Android client (otherwise, Android client will be<br>completely useless) |
| Disable "Share" options in mobile client<br>apps         | This will hide file and folder sharing from mobile client apps.                                                                                                    |
| Disable "Add to favorites" options in mobile client apps | This is will hide "Add to favorites" option from mobile client apps                                                                                                    |

Each of the following policies can be overridden for specific user.

To override the global policy,

- Go to "Users" panel in Admin Portal
- Locate the user record (using Filter Users)
- Click on "Edit"
- Click on "Manage Policy"
- Change the appropriate policy to override

| User Details                         |       |                                                                                                  |                   |                   |                                 |                  | ×                 |
|--------------------------------------|-------|--------------------------------------------------------------------------------------------------|-------------------|-------------------|---------------------------------|------------------|-------------------|
| Name<br>Email<br>Last Login<br>Group | 04 F  | nn Total Quota<br>nn@xyz.com Used Quota<br>Feb 2018 10:38 Available Quota<br>Ianage Used Storage |                   | ota<br>Quota      | 2 GB<br>5.1 GB<br>0 B<br>5.1 GB | More-            |                   |
| Mobile Man<br>Devices Fil            | -     | Manage<br>Shares                                                                                 | Reset<br>Password | Email<br>Password | Delete<br>Account               | Manage<br>Policy | Manage<br>Backups |
| Access L                             | evel  | Full                                                                                             |                   |                   |                                 | ~                | ^                 |
| Authentica                           | tion  | Defau                                                                                            | ult               |                   |                                 | ~                | $\mathbb{N}$      |
| E                                    | mail  | john@                                                                                            | 0xyz.com          |                   |                                 |                  |                   |
| Display N                            | ame   | john                                                                                             |                   |                   |                                 |                  |                   |
| Account Expires                      | s On  |                                                                                                  |                   |                   |                                 |                  |                   |
| Password Expires                     | s On  |                                                                                                  |                   |                   |                                 |                  |                   |
| Email Veri                           | ified | $\checkmark$                                                                                     |                   |                   |                                 |                  | >                 |
|                                      |       |                                                                                                  |                   |                   |                                 | Save             | Close             |

| User Policy : john                        |                                                                                                    | ×          |
|-------------------------------------------|----------------------------------------------------------------------------------------------------|------------|
| Policy Selected                           | 'Mobile user policy' is selected.                                                                   |            |
| Policy Name                               | No policy<br>TEAM FOLDER POLICY<br>Mobile user policy<br>HR Policy<br>Global Default Policy         |            |
| Effective Policy                          | Mobile user policy<br>Calculate effective policy of the user, as gro<br>may change enforced policy. | Calculate  |
|                                           |                                                                                                    | Close      |
| Account Expires On<br>Password Expires On |                                                                                                    |            |
| Email Verified                            |                                                                                                    | ~          |
|                                           |                                                                                                    | Save Close |

| User Policy : john  |                                                                                             | ×    |
|---------------------|---------------------------------------------------------------------------------------------|------|
| Policy Selected     | 'Mobile user policy' is selected.                                                           |      |
| Policy Name         | No policy<br>TEAM FOLDER POLICY<br>Mobile user policy<br>HR Policy<br>Global Default Policy |      |
| Effective Policy    | Mobile user policy 🗈 Open                                                                   | ]    |
|                     | c                                                                                           | lose |
| Account Expires On  |                                                                                             |      |
| Password Expires On |                                                                                             |      |
| Email Verified      |                                                                                             | ~    |
|                     | Save                                                                                        | lose |

| Policy Settings - Mobile user policy - john |                |                                                                          |                                    |            |  |  |  |  |
|---------------------------------------------|----------------|--------------------------------------------------------------------------|------------------------------------|------------|--|--|--|--|
| Note: Some policy settings                  | will not be ap | plicable for Guest and Limited                                           | d users.                           |            |  |  |  |  |
| General 2FA                                 | User Policy    | Jser Policy Client Application Policy Device Configuration Notifications |                                    |            |  |  |  |  |
| Mobile Application                          | Policies       |                                                                          |                                    |            |  |  |  |  |
| Require passcode lock                       | NO             |                                                                          | ~                                  |            |  |  |  |  |
| for mobile clients                          |                | will prevent all mobile client ap<br>alid only in clients that support p |                                    | - 1        |  |  |  |  |
| Disable all mobile                          | NO             |                                                                          | ~                                  |            |  |  |  |  |
| client apps from<br>connecting              | This option    | will prevent all mobile apps fro                                         | m connecting                       |            |  |  |  |  |
| Disable 'Edit' functions                    | NO             |                                                                          | ~                                  |            |  |  |  |  |
| in mobile client apps                       | This option    | will disable Rename, Copy, Uple                                          | pad, etc in mobile client apps (if | ~          |  |  |  |  |
|                                             |                |                                                                          | Save                               | eset Olose |  |  |  |  |

## Using a Proxy Server

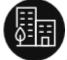

As an Administrator, you can configure the settings of a proxy network by enabling proxy settings.

#### What is a proxy server?

A proxy server is a computer system or an application that acts as an intermediary for requests from clients seeking resources from other servers.

- 1. A client connects to the proxy server, requesting some service, such as a file, connection, web page, or other resource available from a different server.
- 2. The proxy server evaluates the request as a way to simplify and control its complexity.

Proxies are used to add structure and encapsulation to distributed systems.

Today, most proxies are web proxies, facilitating access to content on the World Wide Web, providing anonymity and may be used to bypass IP address blocking.

Figure 1. General System Settings

| 🌣 Manage Settings                                                                                                    |                     |       |          |       |                 |         |          |     |                |          |              |      |
|----------------------------------------------------------------------------------------------------|---------------------|-------|----------|-------|-----------------|---------|----------|-----|----------------|----------|--------------|------|
| Server Sto                                                                                                    | rage Authentication | Admin | Database | Email | Endpoint Backup | License | Policies | SSO | Content Search | Web Edit | Team Folders | Misc |
| General         User         Password         Notifications         Share         Preview         Helper         Directory Scraper         Anti-Virus           Duo Security         Privacy         Privacy |                     |       |          |       |                 |         |          |     |                |          |              |      |
| General S                                                                                                    | Duo Security Priva  | icy.  |          |       |                 |         |          |     |                |          |              |      |

#### To configure proxy settings:

- 1. Log in to the FileCloud Admin portal.
- 2. On the left *Home* panel, select *Settings*.
- 3. In the Manage Settings section, select the Misc tab.
- 4. From the *Misc* tabs, select *General*.
- 5. In General System Settings, next to Enable Proxy Settings, select the checkbox.
- 6. In *Proxy Host*, type in the hostname or FQDN of the proxy server in your environment, for example, <*myproxyserver>*
- 7. In *Proxy Port*, type in the network port on which to communicate with the proxy server. For example, <8080>.
- 8. Many proxy servers require a user to authenticate. In *Proxy Username*, type in the username for the proxy server account.
- 9. In *Proxy Password*, type in the password for the proxy server account.
- 10. To save your changes, on the right side of the window, click Save.

#### Figure 2. Proxy Server Settings

| Enable Proxy Settings |                                  |
|-----------------------|----------------------------------|
|                       | Is hosted behind a proxy server? |
| Proxy Host            |                                  |
|                       | Proxy Server Host                |
| Proxy Port            |                                  |
|                       | Proxy Server Port                |
| Proxy Username        |                                  |
|                       | Proxy Server Username            |
| Proxy Password        |                                  |
|                       | Proxy Server Password            |

# Improving Cookie Security

### Defending your browser from CSRF attacks

To defend your browser from cross-site request forgery (CSRF) attacks , you can add a cookie same-site setting to FileCloud.

The cookie same-site value can be set to the following, as stated in the MDN Web Docs site at https:// developer.mozilla.org/en-US/docs/Web/HTTP/Headers/Set-Cookie/SameSite:

- Lax Cookies are not sent on normal cross-site subrequests (for example to load images or frames into a third party site), but are sent when a user is *navigating* to the origin site (i.e., when following a link).
- **Strict** Cookies will only be sent in a first-party context and not be sent along with requests initiated by third-party websites.
- None Cookies will be sent in all contexts, i.e. in responses to both first-party and cross-origin requests. If SameSite=None is set, the cookie Secure attribute must also be set (or the cookie will be blocked). To set the Secure attribute, see Adding httponly and secure flags, below.

For more information, see https://developer.mozilla.org/en-US/docs/Web/HTTP/Headers/Set-Cookie/SameSite.

### To specify a cookie same-site value:

- 1. Open cloudconfig.php: Windows Location: XAMPP DIRECTORY/htdocs/config/cloudconfig.php Linux Location: /var/www/config/cloudconfig.php
  - To set the cookie same-site setting to strict, add:

define("TONIDOCLOUD\_COOKIE\_SAME\_SITE\_TYPE", "Strict");

• To set the cookie same-site setting to lax (the default), add:

define("TONIDOCLOUD\_COOKIE\_SAME\_SITE\_TYPE", "Lax");

• To set the cookie same-site setting to none, add:

define("TONIDOCLOUD\_COOKIE\_SAME\_SITE\_TYPE", "None");

### Adding httponly and secure flags

You can take additional steps to make your cookies secure from external attacks by adding **httponly** and **secure flags** when sending cookies through HTTP headers.

### What do httponly and secure flags do?

- A cookie can be accessed through http or through client-side Javascript. An **httponly flag** blocks access to a cookie from the client side (Javascript) by only allowing it to be accessed by http.
- Most sites are accessed by https, but some sites may also be accessed by http or some of their components may be sent through http. This leaves cookies vulnerable to being accessed over http. A **secure flag** prevents them from being accessed through http by only allowing them to be transmitted over https.

#### To configure FileCloud to always use the httponly and secure flags in HTTP headers:

- 1. Open cloudconfig.php.
  - Windows Location : C:\xampp\htdocs\config\cloudconfig.php
  - Linux Location : /var/www/html/config/cloudconfig.php
- 2. Add the following:

define("TONIDOCLOUD\_SECURE\_COOKIE", 1); define("TONIDOCLOUD\_HTTPONLY\_COOKIE", 1);

### Recommended and default settings

The recommended values for the cookie settings are the following:

```
define("TONIDOCLOUD_COOKIE_SAME_SITE_TYPE", "Strict");
define("TONIDOCLOUD_SECURE_COOKIE", 1);
define("TONIDOCLOUD_HTTPONLY_COOKIE", 1);
```

### If you are using FileCloud 23.1 or later:

The above recommended settings are the same as your default settings.

If you are using a version of FileCloud prior to 23.1:

Your default settings are:

```
define("TONIDOCLOUD_COOKIE_SAME_SITE_TYPE", "None");
define("TONIDOCLOUD_SECURE_COOKIE", 0);
define("TONIDOCLOUD_HTTPONLY_COOKIE", 0);
```

You may copy the recommended settings, which are stored in cloudconfig-sample.php into cloudconfig.php to override the defaults.

### Integration with MS Teams

If you have integrated your system with MS Teams, and login frequently redirects users back to the login page:

- 1. Open cloudconfig.php: Windows Location: XAMPP DIRECTORY/htdocs/config/cloudconfig.php Linux Location: /var/www/config/cloudconfig.php
- 2. Add the following settings:

```
define("TONIDOCLOUD_COOKIE_SAME_SITE_TYPE", "None");
define("TONIDOCLOUD_SECURE_COOKIE", 1);
define("TONIDOCLOUD_HTTPONLY_COOKIE", 1);
```

# Online Web Editing

Beginning in FileCloud 22.1, Office extensions .doc, .xls, and .ppt are no longer editable in Web Edit. In Desktop Edit, users may still edit .doc, .xls, and .ppt files.

() Using the WOPI protocol, online document editing is supported in FileCloud Server version 14.1 and later.

Administrators can configure online editing to allow FileCloud users to select any supported document and edit the document from within the User Portal.

- All the changes made by the user are saved in FileCloud automatically.
- Depending on the versioning settings in FileCloud, additional versions may be created.
- FileCloud uses the WOPI (Web Application Open Platform Interface) protocol to support online web editing.

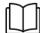

### Read more about the WOPI protocol to support document editing.

To use WOPI, you must install or have already available one of the following to provide the web editing capability:

- Microsoft Office Online
- Collabora Code
- OnlyOffice

Use the instructions from the following sections to install and configure online web editing.

- Microsoft Office Online Web Editing
- Web Editing With Collabora Code
- Web Editing with OnlyOffice
- Web Editing with Google Apps
- New Document Creation via Web Browser
- Web Editing Text Files
- Web Editing Markdown and Readme Files
- Coauthoring Office Documents Using Web Edit
- Disable Online Web Editing
- Changing the locale in online Office documents

# Microsoft Office Online Web Editing

Integration with Microsoft Office Online (Microsoft Office 365) is available in FileCloud Server version 17.3 and later.

You can integrate FileCloud with Microsoft Office Online to allow your users to edit documents in a browser. FileCloud uses the WOPI protocol for this integration.

Administrators can configure Web Edit in the following ways:

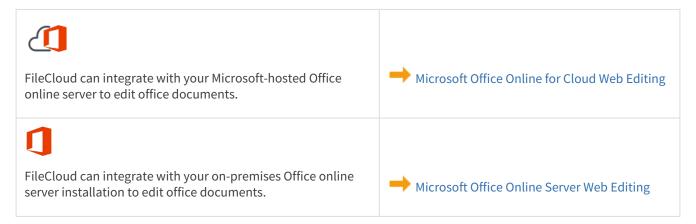

### **Troubleshooting Office Web Editing**

### Document always opens in read-only mode

This issue can happen if admin has disabled "Locking" feature. To enable "Locking", navigate to admin UI  $\rightarrow$  Settings  $\rightarrow$  Misc tab and unselect "Disable Locking" checkbox.

| A Manage Settings                   |                                                                                                    |   |  |  |  |  |  |  |
|-------------------------------------|----------------------------------------------------------------------------------------------------|---|--|--|--|--|--|--|
| Server Storage A                    | uthentication Admin Database Email Endpoint Backup License Policies SSO Content Search Web Edit Team Folders Mise | : |  |  |  |  |  |  |
| General User                        | Password Notifications Share Preview Helper Directory Scraper Anti-Virus                                          |   |  |  |  |  |  |  |
| Duo Secu                            | rity Privacy DReset to defaults                                                                                   |   |  |  |  |  |  |  |
| General System Se                   | ttings                                                                                                    |   |  |  |  |  |  |  |
| Server Timezone                     | America/Chicago 🗸                                                                                                 |   |  |  |  |  |  |  |
|                                     | Specify a timezone from here - http://www.php.net/manual/en/timezones.php                                         |   |  |  |  |  |  |  |
| Apply Folder Level                  |                                                                                                    |   |  |  |  |  |  |  |
| Security                            | Allow folder level security settings to apply to share permissions                                                |   |  |  |  |  |  |  |
|                                     |                                                                                                    |   |  |  |  |  |  |  |
| Disable Action Panel                | Hide action panel that contains activity, comments, and permission detail                                         |   |  |  |  |  |  |  |
|                                     | panels in ver UI.                                                                                                 |   |  |  |  |  |  |  |
| Disable Locking                     |                                                                                                    |   |  |  |  |  |  |  |
|                                     | Disable ability for users from being able to lock files or folders                                                |   |  |  |  |  |  |  |
| Email Domain Names<br>To Be Blocked |                                                                                                    |   |  |  |  |  |  |  |
|                                     | Email addresses with these domain names are blocked. Must be comma<br>separated e.g. yahoo.com, hotmail.com       |   |  |  |  |  |  |  |

### Microsoft Office Online Cloud For Web Edit

FileCloud can integrate with your Microsoft-hosted Office online server to edit office documents.

### 🕑 Tips

- Please note that for using this type of web editing, users should have an Office365 account.
- When configuring Office365, please use the default 'admin' user to login into FileCloud admin UI. For security reasons, this configuration is not allowed as a normal user promoted as admin.
- Support for large file sizes may vary depending on the speed between FileCloud and the relay servers.

#### Office 365 Office product page

### Dataflow

Following diagram depicts the interaction between Microsoft Office Online cloud and an on-premises FileCloud server.

### Office Online Cloud - Data Flow

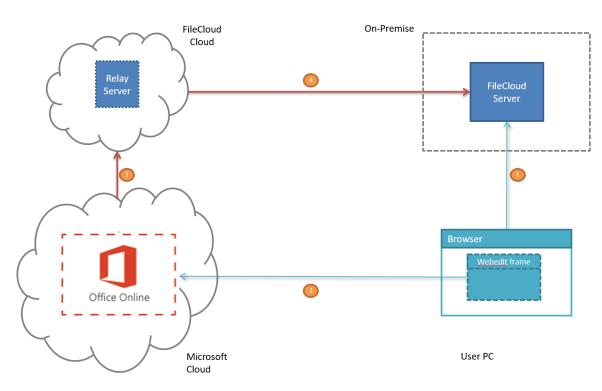

Steps:

- 1. User selects a document file in office online from FileCloud user UI. It loads a HTML page with embedded IFRAME pointing to the Microsoft Office Online cloud.
- 2. IFRAME loaded in the previous step loads the document specific application from the Microsoft cloud. This in turn instructs the Office Online cloud to load the document from FileCloud server.
- 3. Since Office Online cloud supports only pre-approved URLs it cannot load the document directly from FileCloud server. So the download request is forwarded to a relay server (hosted by FileCloud).

4. Relay server in turn forwards the request to FileCloud server and returns the response back. In summary, relay server serves as a bridge between Office Online cloud and FileCloud server making the communication back and forth work seamlessly.

### Configuring FileCloud With Office Online Cloud

- 1. Login into FileCloud server admin UI(as the default 'admin' user), which needs to integrate with Office Online to offer web editing.
- Navigate to Settings -> Web edit tab. Select "Microsoft Office Online Cloud" as Wopi Client Type. It automatically selects "External HTTPS" and pre-fills the "Wopi Client Host" to URL "onenote.officeapps.live.com". Click "Configure".

| 🌣 Mar       | nage Se      | ettings        |                |                 |             |                       |         |          |     |                |                   |              |
|-------------|--------------|----------------|----------------|-----------------|-------------|-----------------------|---------|----------|-----|----------------|-------------------|--------------|
| Server      | Storage      | Authentication | Admin          | Database        | Email       | Endpoint Backup       | License | Policies | SSO | Content Search | Web Edit          | Team Folders |
| Wopi Client | t Setting    | S              |                |                 |             |                       |         |          |     |                |                   |              |
| Wopi        | Client Type  | Microsoft      | Office Online  | e Cloud         |             |                       | •       |          |     | C              | Reset to defaults |              |
|             |              | Edit using Mic |                |                 | ervice      |                       |         |          |     |                |                   |              |
| Wopi (      | Client Zone  | External H     | ITPS           |                 |             |                       | Ŧ       |          |     |                |                   |              |
|             |              | Choose the We  | opi client end | lpoints zone.   |             |                       |         |          |     |                |                   |              |
| Wopi        | Client Host  | onenote.of     | iceapps.live   | .com            |             | Configure             | 2       |          |     |                |                   |              |
|             |              | Published URL  | for Microsof   | t Office Online | cloud servi | ce. No change needed. |         |          |     |                |                   |              |
| Wo          | opi Preview  |                |                |                 |             |                       |         |          |     |                |                   |              |
|             |              | When applicab  | le use Wopi    | for document p  | preview     |                       |         |          |     |                |                   |              |
| Wopi C      | lient Status | Not configured | ł              |                 |             |                       |         |          |     |                |                   |              |

3. Upon successful configuration, the following screen should appear. This dialog notifies the user to enable the relay configuration for the configuration to complete.

| SUCCESS                                                                                                    | ×   |
|----------------------------------------------------------------------------------------------------|-----|
| Web edit service configured successfully.<br>Please note that Microsoft Office Online cloud service requires relay configuration as<br>well. |     |
| Cla                                                                                                    | ose |

4. To enable relay, click on the "Enable" button on the "Office Online Relay Setup" section.

| HOME                | Anage Set              | ettings                                                                      |
|---------------------|------------------------|------------------------------------------------------------------------------|
| 🕋 Dashboard         |                        |                                                                              |
| USERS/GROUPS        | Server Storage         | Authentication Admin Database Email Endpoint Backup License Policies         |
| Lusers              | Scher Storage          |                                                                              |
| Groups              | Wopi Client Settings   |                                                                              |
| 🐁 Admins            | Wopi Client Type       | Microsoft Office Online Cloud                                                |
| MANAGE              |                        | Edit using Microsoft Office Online cloud service                             |
| Team Folders        |                        |                                                                              |
| Network Folders     | Wopi Client Zone       | External HTTPS                                                               |
| Hold User Shares    |                        | Choose the Wopi client endpoints zone.                                       |
| 🔍 Folder Permission | s<br>Wopi Client Host  | onenote.officeapps.live.com                                                  |
| DEVICES             |                        | Published URL for Microsoft Office Online cloud service. No change needed.   |
| Devices             |                        |                                                                              |
| MISC.               | Wopi Preview           | 8                                                                            |
| Audit               |                        | When applicable use Wopi for document preview                                |
| Alerts              | Wopi Client Status     | Configured                                                                   |
| User Locks          | wopi client status     | comguieu                                                                     |
| A Workflows         | Office Online Relay Se | Setup                                                                        |
| Reports             | Configure              | Not configured Enable                                                        |
| Q Federated Search  |                        | Required: Configure relay to use Microsoft Office Online service for editing |
| Netadata            |                        | required, configure relay to use microsoft office office for culturing       |
| SETTINGS            | Status                 | None Available. Refresh to retrieve latest stats Refresh                     |

- 5. When WOPI edit over cloud is selected, it also switches to use WOPI for all document previews, since WOPI webeditor provides a more faithful reproduction of the document. Admins can disable this behaviour by unselecting "Wopi Preview" checkbox from the "Wopi Client Settings" screen.
- 6. Now that FileCloud server is configured with office online server, administrator might need to enable the web edit option for users.

To enable web edit in user UI, navigate to Customizations -> General -> UI Features tab and check the option "Show Online Edit Option". Click "Save" button to save the changes.

| 5    | Admins 🔺                                                                      |                                                                                                    | er I II Customizations                                                 |  |  |
|------|-------------------------------------------------------------------------------|----------------------------------------------------------------------------------------------------|------------------------------------------------------------------------|--|--|
| MAN  | MANAGE Manage User UI Customizations                                          |                                                                                                    |                                                                        |  |  |
|      | Team Folders                                                                  |                                                                                                    |                                                                        |  |  |
|      | Network Folders                                                               | General Labels And L                                                                                | ogos URL UI Messages Email Templates News Feed TOS Advanced            |  |  |
| 1    | User Shares                                                                   | UI Features Login                                                                                   | Account Menu Listing                                                   |  |  |
| 94   | Folder Permissions                                                            |                                                                                                    |                                                                        |  |  |
| DEVI | CES                                                                           | Customize User UI Fe                                                                                | atures                                                                 |  |  |
|      | Devices                                                                       |                                                                                                    |                                                                        |  |  |
| MISC |                                                                               | Enable UI<br>Customizations                                                                         | ۲.                                                                     |  |  |
| ۲    | Audit                                                                         | customizations                                                                                      | Enable UI customization                                                |  |  |
|      | Alerts                                                                        | Show Document                                                                                       | 8                                                                      |  |  |
|      | User Locks                                                                    | Preview<br>Show "Preview" in document file menu options (Requires "Document Preview"<br>configured) |                                                                        |  |  |
| 프    | Workflows                                                                     |                                                                                                    |                                                                        |  |  |
| :=   | Reports                                                                       | Show Single File Share                                                                              |                                                                        |  |  |
| Q    | Federated Search                                                              | , di tricticiti                                                                                     | Show full screen preview for single file public shares                 |  |  |
| В    | Metadata                                                                      | Show New Document                                                                                   |                                                                        |  |  |
| SETT | SETTINGS Creation Option Show new document creation option in the folder menu |                                                                                                    |                                                                        |  |  |
| ÷.   | Settings                                                                      |                                                                                                    |                                                                        |  |  |
| CUST | CUSTOMIZATION Show Quick Edit Option                                          |                                                                                                    |                                                                        |  |  |
| -    | Customization                                                                 | option                                                                                              | Show "Quick Edit" (Requires user to install CloudSync client)          |  |  |
| SYST | EM                                                                            | Show Online Edit                                                                                    |                                                                        |  |  |
| ~    | Checks                                                                        | Option                                                                                              | Show "Web Edit" in document file menu (Requires "Web Edit" configured) |  |  |

- 7. Now login into user UI and hover over an editable Office document. Hover over the Web Edit icon, and ensure that you see the Office icon and the tooltip **Open in Office Online**.
- 8. Click the icon.

The file is opened in the Office Online editor.

| 🖀 🗸 🖒 My Files       |                                       |
|----------------------|---------------------------------------|
| My Files<br>27 items | /                                     |
| Name Filter Items    | Modified ~ Size Open in Office Online |
| ≣ ☆ 🗌 Example 1.docx |                                       |

9. When the office online web editor application loads, it will prompt for "Office 365" account. Upon logging in the selected document will be loaded in the editor.

| Microsoft                                          | Å |
|----------------------------------------------------|---|
| Enter password                                     |   |
| Sign in                                            |   |
| Forgot my password<br>Sign in with another account |   |

Objective to be a set of the set of the s

### Microsoft Office Online Server For Web Edit

### Introduction

FileCloud can integrate with an on-premises Office online server installation to edit office documents.

This section explains how to install office online server on a Windows 2012 server and configure FileCloud to use this installation for web editing.

- Installing Office Online Server on Windows 2012 R2 Server
- Configuring FileCloud To Use Office Online On-Premises Server For Web Edit

### Installing Office Online Server on Windows 2012 R2 Server

### Introduction

FileCloud can integrate with an on-premises Office Online server installation to edit Office documents (word, excel and powerpoint) from a browser. The following guide explains how to install office online server on Windows 2012 server.

It is recommended to install Office Online Server on its own Windows 2012 R2 server. Don't install it on Active Directory domain controller, sharepoint server or Exchange server. Also the windows server where you are installing the office online server has to be connected to an Active Directory domain.

### First Steps

1. Connect the windows server where you be installing office online server to an active directory domain.

| <u> </u>                      |                                                                                                    | ooserver14779 |
|-------------------------------|----------------------------------------------------------------------------------------------------|---------------|
| Server M                      | lanager • Local Server                                                                                         |               |
| Dashboard                     | PROPERTIES<br>For ooserver1                                                                                    |               |
| Local Server                  | Computer name ooserver1                                                                                        |               |
| All Servers                   | Workgroup WORKGROUP                                                                                            |               |
| ■ File and Storage Services ▷ |                                                                                                    |               |
|                               | System Properties                                                                                              |               |
|                               | Computer Name/Domain Changes                                                                                   |               |
|                               | You can change the name and the membership of this computer. Changes might affect access to network resources. |               |
|                               | Computer name:<br>ooserver1 ter                                                                                |               |
|                               | Full computer name:<br>ooserver1<br>More                                                                       |               |
|                               | Member of                                                                                                    |               |
|                               | O Workgroup:<br>WORKGROUP                                                                                      |               |
|                               | OK Cancel                                                                                                    |               |
|                               | OK Cancel Apply                                                                                                |               |

| <b>E</b>                                                     |                                                                                                    |           |
|--------------------------------------------------------------|----------------------------------------------------------------------------------------------------|-----------|
| Server N                                                     | lanager • Local Server                                                                                                    |           |
| 📰 Dashboard                                                  | PROPERTIES<br>For ooserver1                                                                                                    |           |
| Local Server     All Servers     File and Storage Services ▷ | Computer name ooserver1<br>Workgroup WORKGROUP                                                                                                 |           |
|                                                              | System Properties X                                                                                                    |           |
|                                                              | Windows Security                                                                                                    |           |
| Er                                                           | computer Name/Domain Changes         iter the name and password of an account with permission to join the main.         codelathe\codelathedc1 | :d<br>ter |
|                                                              | Domain: codelathe                                                                                                    |           |
|                                                              | Connect a smart card                                                                                                    |           |
|                                                              | OK Cancel                                                                                                    |           |
|                                                              |                                                                                                    |           |
|                                                              | OK Cancel Apply                                                                                                    |           |

| <b>a</b>                                           |                                                                                                    | T 🕂 🚽    | ooserver14779.cloudapp.net | - 8 ×                                                                |
|----------------------------------------------------|----------------------------------------------------------------------------------------------------|----------|----------------------------|----------------------------------------------------------------------|
| Server Ma                                          | anager • Local Server                                                                                                    |          |                            |                                                                      |
| Dashboard                                          | PROPERTIES<br>For ooserver1                                                                                                    |          |                            |                                                                      |
| Local Server All Servers File and Storage Services | Computer name ooserver1<br>Domain codelathe.com                                                                                                    |          |                            | Last installed updates<br>Windows Update<br>Last checked for updates |
|                                                    | System Properties     ×       Computer Name/Domain Changes     ×       You can change the name and the membership of this<br>computer Changes might affect access to network resources.     pmputer       Computer name:     coserver1       Full computer name:     pmputer       codelathe com     More       Workgroup:     WORKSROUP       OK     Cancel | d<br>ter |                            | in.                                                                  |
|                                                    | OK Cancel Apply                                                                                                    |          |                            |                                                                      |

- 2. Restart the server to apply the changes.
- 3. Install all available windows updates and restart the server if prompted.
- 4. Open the Windows PowerShell prompt as an administrator and run the following command to install the required roles and services. After the installation restart the server.

```
Add-WindowsFeature Web-Server,Web-Mgmt-Tools,Web-Mgmt-Console,Web-WebServer,Web-
Common-Http,Web-Default-Doc,Web-Static-Content,Web-Performance,Web-Stat-
Compression,Web-Dyn-Compression,Web-Security,Web-Filtering,Web-Windows-Auth,Web-
App-Dev,Web-Net-Ext45,Web-Asp-Net45,Web-ISAPI-Ext,Web-ISAPI-Filter,Web-Includes,In
kandHandwritingServices,NET-Framework-Features,NET-Framework-Core,NET-HTTP-
Activation,NET-Non-HTTP-Activ,NET-WCF-HTTP-Activation45
```

5. Download Office Online Server from the Volume License Service Center. Go to the location where you downloaded Office Online Server and run setup.exe.

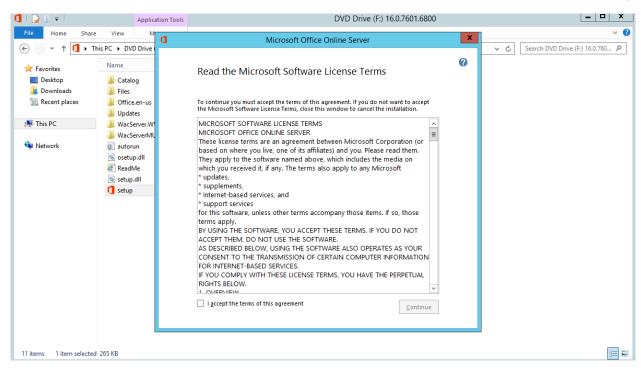

| ٥ | Microsoft Office Online Server                                                                                                    |        | x |
|---|----------------------------------------------------------------------------------------------------|--------|---|
|   |                                                                                                    |        |   |
|   | File Location                                                                                                    |        | 7 |
|   | Choose a file location                                                                                                    | ?      |   |
|   | WACSERVER will be installed on your computer. To install this product in a different location, click Browse, and then select the location. |        |   |
|   | C:\Program Files\Microsoft Office Web Apps <u>B</u> rowse                                                                                  |        |   |
|   | Space required for Local Installation Source: 0 MB                                                                                         |        |   |
|   | Total space required on drive: 2.33 GB                                                                                                    |        |   |
|   | Space available on drive: 113.09 GB                                                                                                    |        |   |
|   |                                                                                                    |        |   |
|   |                                                                                                    |        |   |
|   |                                                                                                    |        |   |
|   |                                                                                                    |        |   |
|   |                                                                                                    |        |   |
|   |                                                                                                    |        |   |
|   |                                                                                                    |        |   |
|   | Insta                                                                                                    | ll Now |   |
|   | Space available on drive: 113.09 GB                                                                                                    | II Now |   |

| ٥ | Microsoft Office Online Server            | x |
|---|-------------------------------------------|---|
|   | Installation Progress                     |   |
|   |                                           |   |
|   |                                           |   |
|   |                                           |   |
|   | Installing Microsoft Office Online Server |   |
|   |                                           |   |
|   |                                           |   |
|   |                                           |   |

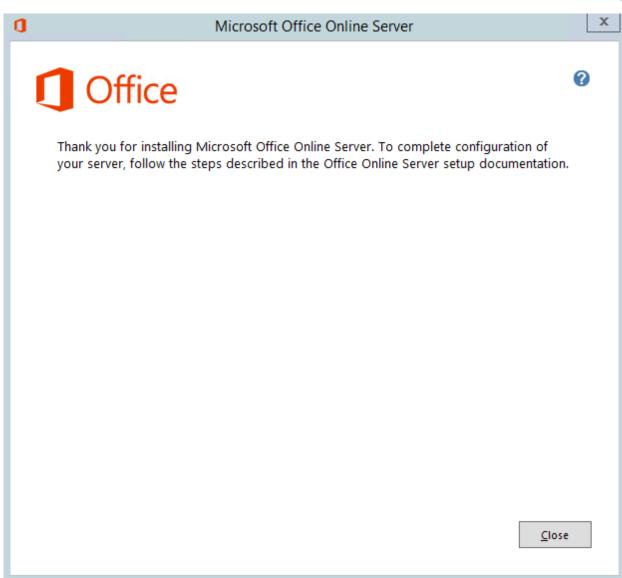

6. Open the Windows PowerShell prompt as an administrator and run the following command to Import the OfficeWebApps powershell module.

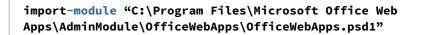

(i) Note: Windows powershell for Office Online Server provide offers powershell cmdlets to create and manage Office Web Apps. You can find complete reference document here: <u>https://technet.microsoft.com/en-us/library/jj219436.aspx</u>

### Deploy as single-server Office Online Server farm that uses HTTP

- 1. Open the Windows PowerShell prompt as an administrator and run the **New-OfficeWebAppsFarm** command to create a new Office Online Server farm that consists of a single server, as shown in the following example. This example creates an Office Online Server farm on the local server that has editing enabled as well as http access.
  - (i) You need to login as the Domain Administrator to run the New-OfficeWebAppsFarm cmdlet. Local administrator account is not sufficient. Make sure you replace the URL with your domain names.

New-OfficeWebAppsFarm -InternalUrl "http://ooserver.internal.contoso.com" -ExternalUrl "http://oos.contoso.com" -AllowHttp -EditingEnabled

#### Parameters

- -InternalURL is the name of the server that runs Office Online Server
- -ExternalURL Specifies the URL that clients use to access the Office Online Server from the Internet
- -AllowHttp configures the farm to use HTTP.
- -EditingEnabled enables editing in Office Online Server when used with FileCloud.

Additional parameters that configure translation services, proxy servers, ClipArt support, and Online Viewers are described in New-OfficeWebAppsFarm.

2. Verify that Office Online Server Farm was created successfully. After the farm is created, details about the farm are displayed in the Windows PowerShell prompt like given below. To verify that Office Online Server is installed and configured correctly, use a web browser to access the Office Online Server discovery URL, as shown in the following example. The discovery URL is the *InternalUrl* parameter you specified when you configured your Office Online Server farm, followed by **/hosting/discovery**, for example: http://oos.yourdomain.com/hosting/

#### discovery

| discovery                                                                                                    |                                                                                               |  |  |  |
|----------------------------------------------------------------------------------------------------|-----------------------------------------------------------------------------------------------|--|--|--|
| Σ                                                                                                    | Administrator: Windows PowerShell                                                             |  |  |  |
| Mindows PowerShell<br>Copyright (C) 2014 Microsoft Corporation. All rights reserved.                                                                         |                                                                                               |  |  |  |
| PS C:\Users\codelathedc1> New-OfficeWebAppsFarm -InternalURL "http://ooserver1.codelathe.com" -AllowHttp -EditingEnabled                                     |                                                                                               |  |  |  |
| Setting EditingEnabled to TRUE, You should on<br>editing using Office Online.<br>Continue with this operation?<br>[Y] Yes [N] No [S] Suspend [?] Help (defau | nly do this if users of this Office Online Server have licenses that permit<br>ult is "Y"): Y |  |  |  |
| FarmOU                                                                                                    | :                                                                                             |  |  |  |
| InternalURL<br>ExternalURL                                                                                                    | http://ooserver1.codelathe.com/                                                               |  |  |  |
|                                                                                                    | True                                                                                          |  |  |  |
| AllowOutboundHttp                                                                                                    | : False                                                                                       |  |  |  |
|                                                                                                    | : False                                                                                       |  |  |  |
| CertificateName<br>S2SCertificateName                                                                                                    |                                                                                               |  |  |  |
|                                                                                                    | True                                                                                          |  |  |  |
| LogLocation                                                                                                    | C:\ProgramData\Microsoft\OfficeWebApps\Data\Logs\ULS                                          |  |  |  |
| LogRetentionInDays                                                                                                    | : 7                                                                                           |  |  |  |
| LogVerbosity                                                                                                    |                                                                                               |  |  |  |
|                                                                                                    | :<br>: C:\ProgramData\Microsoft\OfficeWebApps\Working\d                                       |  |  |  |
| MaxMemoryCacheSizeInMB                                                                                                    | : 75                                                                                          |  |  |  |
| DocumentInfoCacheSize                                                                                                    | : 5000                                                                                        |  |  |  |
| CacheSizeInGB                                                                                                    | : 15                                                                                          |  |  |  |
| ClipartEnabled<br>OnlinePictureEnabled                                                                                                    | : False<br>: False                                                                            |  |  |  |
|                                                                                                    | False                                                                                         |  |  |  |
|                                                                                                    | : False                                                                                       |  |  |  |
|                                                                                                    | 125000                                                                                        |  |  |  |
| TranslationServiceAppId<br>TranslationServiceAddress                                                                                                    |                                                                                               |  |  |  |
|                                                                                                    | C:\ProgramData\Microsoft\OfficeWebApps\Working\waccache                                       |  |  |  |
| RecvcleActiveProcessCount                                                                                                    | : 5                                                                                           |  |  |  |
| AllowCEIP                                                                                                    | : False                                                                                       |  |  |  |
| OfficeAddinEnabled<br>ExcelRequestDurationMax                                                                                                    | : False<br>: 300                                                                              |  |  |  |
| ExcelSessionTimeout                                                                                                    | : 450                                                                                         |  |  |  |
| ExcelWorkbookSizeMax                                                                                                    | : 10                                                                                          |  |  |  |
|                                                                                                    | : -1                                                                                          |  |  |  |
|                                                                                                    | : 1800<br>: 300                                                                               |  |  |  |
|                                                                                                    | : True                                                                                        |  |  |  |
| ExcelUseEffectiveUserName                                                                                                    | : False                                                                                       |  |  |  |
| ExcelWarnOnDataRefresh                                                                                                    | : True                                                                                        |  |  |  |
|                                                                                                    | : False<br>: 90                                                                               |  |  |  |
|                                                                                                    | -1                                                                                            |  |  |  |
| ExcelCachingUnusedFiles                                                                                                    | : True                                                                                        |  |  |  |
|                                                                                                    | : True                                                                                        |  |  |  |
| ExcelAutomaticVolatileFunctionCacheLifeTime<br>ExcelConcurrentDataRequestsPerSessionMax                                                                      | : 5                                                                                           |  |  |  |
|                                                                                                    | File                                                                                          |  |  |  |
| ExcelRestExternalDataEnabled                                                                                                    | : True                                                                                        |  |  |  |
| ExcelChartAndImageSizeMax                                                                                                    | : 1                                                                                           |  |  |  |
| OpenFromUrlEnabled<br>OpenFromUncEnabled                                                                                                    | : False<br>: True                                                                             |  |  |  |
| OpenFromUrlThrottlingEnabled                                                                                                    | : True                                                                                        |  |  |  |
| PicturePasteDisabled                                                                                                    | : True                                                                                        |  |  |  |
|                                                                                                    | : False                                                                                       |  |  |  |
|                                                                                                    | : False<br>: False                                                                            |  |  |  |
| Machines                                                                                                    | : {00SERVER1}                                                                                 |  |  |  |
|                                                                                                    |                                                                                               |  |  |  |
| PS C:\Users\codelathedc1>                                                                                                    |                                                                                               |  |  |  |
| PS C:\Users\codelathedc1>                                                                                                    |                                                                                               |  |  |  |
| PS C:\Users\codelathedc1> _                                                                                                    |                                                                                               |  |  |  |
|                                                                                                    |                                                                                               |  |  |  |

Deploy as single-server Office Online Server farm that uses HTTPS

1. Obtain and import an SSL certificate with the fully qualified domain name(s) (FQDN) of the Office Online Server server. You only need to configure one FQDN on the certificate. For example, oos.contoso.com. If you have different internal and external FQDNs, you'll need to configure both FQDNs on the certificate. For example, oos.internal.contoso.com and oos.contoso.com.

- 2. Configure DNS records to point the FQDN(s) on the certificate to your Office Online Server server. If you have different DNS servers for internal and external users, you'll need to configure the appropriate FQDN on each server.
- 3. Open Windows PowerShell and run the following commands. When you run the commands, replace the example FQDNs and certificate friendly name with your own. <u>Same internal and external FQD</u>

```
New-OfficeWebAppsFarm -InternalURL "https://oos.contoso.com" -ExternalURL "https://oos.contoso.com" -CertificateName "OfficeOnlineCertificate"
```

Different internal and external FQDNs

New-OfficeWebAppsFarm -InternalURL "https://oos.internal.contoso.com" -ExternalURL "https://oos.contoso.com" -CertificateName "OfficeOnlineCertificate"

(i) It is possible to use the wildcard ssl certificate. You need to import the ssl certificate to you certificate store.

### Troubleshooting Tips

If you receive an error during the setup, You need to enable web server role and ASP.NET 45

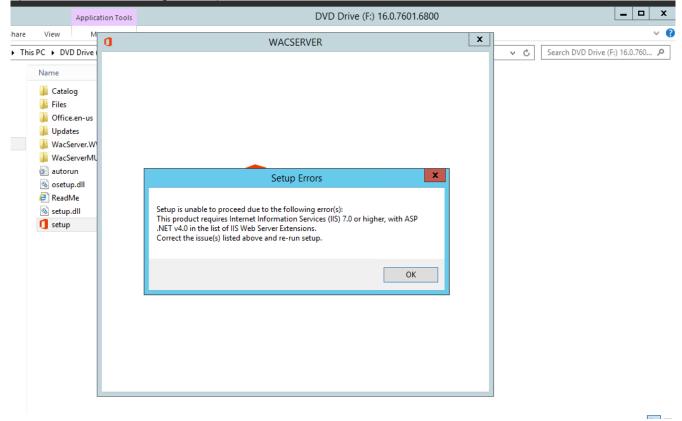

• Start Add Roles, Features Wizard from Server Manager --> Manage --> Add Roles and Features. Enable IIS Web Server Role and ASP.Net Feature. Confirm the selections and install.

| 2                                                                                                    | Add Roles and Features Wizard                                                                                                    |  |  |
|----------------------------------------------------------------------------------------------------|----------------------------------------------------------------------------------------------------|--|--|
| Before you begin                                                                                                    | DESTINATION SERVER<br>ooserver1.codelathe.com                                                                                                    |  |  |
| Before You Begin<br>Installation Type                                                                                                    | This wizard helps you install roles, role services, or features. You determine which roles, role services, or<br>features to install based on the computing needs of your organization, such as sharing documents, or<br>hosting a website.                          |  |  |
| Server Selection<br>Server Roles                                                                                                    | To remove roles, role services, or features:<br>Start the Remove Roles and Features Wizard                                                                                                    |  |  |
| Features<br>Confirmation<br>Results                                                                                                    | Before you continue, verify that the following tasks have been completed:  • The Administrator account has a strong password  • Network settings, such as static IP addresses, are configured  • The most current security updates from Windows Update are installed |  |  |
| If you must verify that any of the preceding prerequisites have been completed, close the wiz complete the steps, and then run the wizard again.<br>To continue, click Next. |                                                                                                    |  |  |
|                                                                                                    |                                                                                                    |  |  |
|                                                                                                    | Skip this page by default                                                                                                    |  |  |
|                                                                                                    | < Previous Next > Install Cancel                                                                                                    |  |  |

| <b>a</b>                                                                                                    | Add Roles and Features Wizard                                                                                                    |
|----------------------------------------------------------------------------------------------------|----------------------------------------------------------------------------------------------------|
| Select installation                                                                                              | Destination server<br>ooserver1.codelathe.com                                                                                                    |
| Before You Begin<br>Installation Type<br>Server Selection<br>Server Roles<br>Features<br>Confirmation<br>Results | <ul> <li>Select the installation type. You can install roles and features on a running physical computer or virtual machine, or on an offline virtual hard disk (VHD).</li> <li>Role-based or feature-based installation Configure a single server by adding roles, role services, and features.</li> <li>Remote Desktop Services installation Install required role services for Virtual Desktop Infrastructure (VDI) to create a virtual machine-based or session-based desktop deployment.</li> </ul> |
|                                                                                                    | < Previous Next > Install Cancel                                                                                                    |

| E                                                                                                    | Add Roles and Features Wizard                                                                                                    | _ 🗆 X                                                                                  |
|----------------------------------------------------------------------------------------------------|----------------------------------------------------------------------------------------------------|----------------------------------------------------------------------------------------|
| Select server ro                                                                                                 | Add Roles and Features Wizard                                                                                                    | DESTINATION SERVER<br>ooserver1.codelathe.com                                          |
| Before You Begin<br>Installation Type<br>Server Selection<br>Server Roles<br>Features<br>Confirmation<br>Results | Add features that are required for Web Server (IIS)? The following tools are required to manage this feature, but do not have to be installed on the same server.    Web Server (IIS)  Management Tools  Tools] IIS Management Console  Include management tools (if applicable)  Add Features Cancel | ion<br>ver (IIS) provides a reliable,<br>able, and scalable Web<br>ion infrastructure. |
|                                                                                                    | < Previous Next >                                                                                                    | Install                                                                                |

| <u>à</u>                                                  | Add Roles and Features Wizard                                                                                                    | _ <b>D</b> X                                                                                                 |
|-----------------------------------------------------------|----------------------------------------------------------------------------------------------------|----------------------------------------------------------------------------------------------------|
| Select features                                           | Select one or more features to install on the selected server.                                                                                                    | DESTINATION SERVER<br>ooserver1.codelathe.com                                                                |
| Before You Begin<br>Installation Type<br>Server Selection | Features                                                                                                    | Description<br>ASP.NET 4.5 provides core support                                                             |
| Server Roles<br>Features<br>Web Server Role (IIS)         | <ul> <li>Image: A contraction of a relative structure of a relative structure of a relative structure structure</li></ul> | for running ASP.NET 4.5 stand-alone<br>applications as well as applications<br>that are integrated with IIS. |
| Role Services<br>Confirmation                             |                                                                                                    |                                                                                                    |
| Results                                                   | BitLocker Network Unlock BranchCache Client for NFS                                                                                                    |                                                                                                    |
|                                                           | Data Center Bridging     Direct Play                                                                                                    |                                                                                                    |
|                                                           | Enhanced Storage (Installed)     Failover Clustering     · · · · · · · · · · · · · · · · ·                                                                                                    |                                                                                                    |
|                                                           | < Previous Next >                                                                                                    | Install Cancel                                                                                               |

| <b>a</b>                                                                                                    | Add Roles and Features Wizard                                          | _ <b>D</b> X                                  |  |  |  |
|----------------------------------------------------------------------------------------------------|------------------------------------------------------------------------|-----------------------------------------------|--|--|--|
| Before You Begin<br>Installation Type<br>Server Selection<br>Server Roles<br>Features<br>Web Server Role (IIS)<br>Role Services<br>Confirmation<br>Results | Select the role services to install for Web Server (IIS) Role services | Lestination server<br>coserver1.codelathe.com |  |  |  |
|                                                                                                    | ODBC Logging Request Monitor                                           |                                               |  |  |  |
| < Previous Next > Install Cancel                                                                                                    |                                                                        |                                               |  |  |  |

| L                     | Add Roles and Features Wizard                                                                                       | _ 🗆 X                            |  |
|-----------------------|----------------------------------------------------------------------------------------------------|----------------------------------|--|
| Confirm installation  | on selections Destructions                                                                                          | NATION SERVER<br>1.codelathe.com |  |
| Before You Begin      | To install the following roles, role services, or features on selected server, click Install.                       |                                  |  |
| Installation Type     | Restart the destination server automatically if required                                                            |                                  |  |
| Server Selection      | Optional features (such as administration tools) might be displayed on this page because they have                  |                                  |  |
| Server Roles          | been selected automatically. If you do not want to install these optional features, click Pre<br>their check boxes. | evious to clear                  |  |
| Features              |                                                                                                    |                                  |  |
| Web Server Role (IIS) | .NET Framework 4.5 Features                                                                                         | ^                                |  |
| Role Services         | ASP.NET 4.5                                                                                                    |                                  |  |
| Confirmation          | Web Server (IIS)                                                                                                    | =                                |  |
| Results               | Management Tools<br>IIS Management Console                                                                          | -                                |  |
|                       | Web Server                                                                                                    |                                  |  |
|                       | Common HTTP Features                                                                                                |                                  |  |
|                       | Default Document                                                                                                    |                                  |  |
|                       | Directory Browsing                                                                                                  |                                  |  |
|                       | HTTP Errors                                                                                                    | ~                                |  |
|                       |                                                                                                    | ·                                |  |
|                       | Export configuration settings<br>Specify an alternate source path                                                   |                                  |  |
|                       |                                                                                                    |                                  |  |
|                       | < Previous Next > Install                                                                                           | Cancel                           |  |

### Configuring FileCloud To Use Office Online On-Premises Server For Web Edit

#### Introduction

FileCloud supports web based document editing using Microsoft Office Online. FileCloud uses the WOPI protocol to connect to Office Online for web based editing.

This document assumes that the administrator has already installed an Office Online server.

#### **Configuration Tips**

• When configuring FileCloud with Office Online on-premises server, please use the default 'admin' user to login into FileCloud admin UI. For security reasons, this configuration is not allowed as a normal user promoted as admin.

Configuring FileCloud With Office Online

- 1. Navigate to the URL http[s]://IPAddressOfYourOfficeOnlineServer/hosting/discover using a browser. This is the page that contains all the information of various editors supported by Office Online server.
- 2. From the resulting page, note zone of editors to be used by FileCloud. The selection depends on the requirement of where the web edit feature will be used. In our case, we will choose "internal-http", as we want to offer web-editing only to internal users.

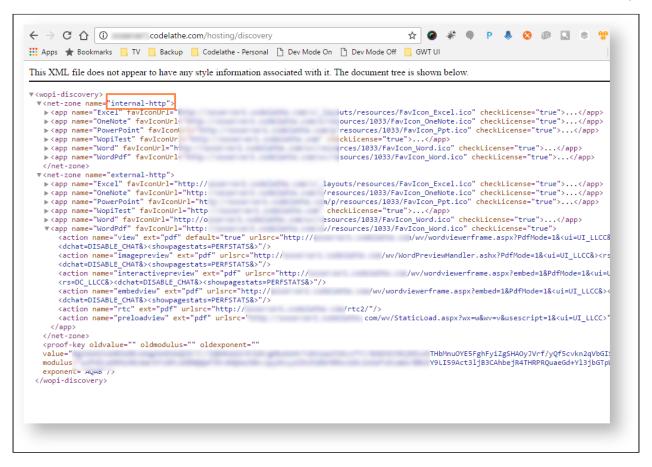

- 3. Ensure that the Office online server has access to the FileCloud server (To verify: navigate to FileCloud user login page from office online server).
- 4. Add the Office Online server to the Content Security policy in the .htaccess file.
  - Open the .htacess file:
     Windows: C:\xampp\htdocs\.htaccess
     Linux: /var/www/html/.htaccess
  - Find the line: Header set Content-Security-Policy, and add your Office Online server url without http or https, for example oos.company.com to the url's listed for default-src, script-src, frame-src, and imgsrc:

Header set Content-Security-Policy: "default-src 'self' blob: \*.live.com \*.amazonaws.com \*.core.windows.net oos.company.com www.google.com http://127.0.0.1:34320/v1/fileassociations; style-src 'unsafe-inline' 'self';script-src 'unsafeinline' 'unsafe-eval' 'self' www.google.com oos.company.com www.gstatic.com teams.microsoft.com \*.teams.microsoft.com \*.skype.com;frame-src 'self' www.google.com oos.company.com \*.live.com docs.google.com accounts.google.com; font-src 'self' data:; jmgsrc www.gstatic.com 'self' data: blob: \*.duosecurity.com \*.live.com \*.amazonaws.com \*.core.windows.net oos.company.com \*.office.net; frame-ancestors 'self' teams.microsoft.com \*.teams.microsoft.com \*.skype.com;

c. Save your changes.

- 5. Now login into FileCloud server admin UI(as the default 'admin' user), which needs to integrate with Office Online to offer web editing.
- 6. Navigate to Settings -> Web edit tab. Select "Microsoft Office Online" as Wopi Client Type, "Internal HTTP" as Wopi Client Zone (select other option as required), IP address/URL for office online server as Wopi client host. On entering the details click on configured.

| 🌣 Manage Settings              |                                                             |                |  |
|--------------------------------|-------------------------------------------------------------|----------------|--|
| Server Storage A               |                                                             | Content Search |  |
| Wopi client has to be configur | ured to support web based document editing.                 | ilts           |  |
| Wopi Client Settings           |                                                             |                |  |
| Wopi Client Type               | Microsoft Office Online                                     |                |  |
|                                | Choose type of your web editing server                      |                |  |
| Wopi Client Zone               | Internal HTTP 🔹                                             |                |  |
|                                | Choose the Wopi client endpoints zone.                      |                |  |
| Wopi Client Host               | Configure                                                   |                |  |
|                                | Enter IP address of web editing server and click 'Discover' |                |  |
| Wopi Client Status             | Not Configured                                              |                |  |
|                                |                                                             |                |  |

7. Upon successful configuration, the following screen should appear.

| 🌣 Manage Set                  | tings                                                                     | Reset All                   |
|-------------------------------|---------------------------------------------------------------------------|-----------------------------|
| Server Storage A              | Authentication Admin Database Email Endpoint Backup License<br>Misc       | Policies SSO Content Search |
| Wopi client has to be configu | red to support web based document editing.                                | C Reset to defaults         |
| Wopi Client Settings          |                                                                           |                             |
| Wopi Client Type              | Microsoft Office Online   Choose type of your web editing server          |                             |
| Wopi Client Zone              | Internal HTTP   Choose the Wopi client endpoints zone.                    |                             |
| Wopi Client Host              | Configure                                                                 |                             |
| Wopi Client Status            | Enter IP address of web editing server and click 'Discover'<br>Configured |                             |

8. Now that FileCloud server is configured with office online server, administrator might need to enable the web edit option for users.

To enable web edit in user UI, navigate to Customizations -> General -> UI Features tab and check the option "Show Online Edit Option". Click "Save" button to save the changes.

| HON  | IF                 | General Labels And L       | .ogos URL                     | UI Messages             | Email Templates          | News Feed         | TOS   | Advanced |  |  |  |  |  |
|------|--------------------|----------------------------|-------------------------------|-------------------------|--------------------------|-------------------|-------|----------|--|--|--|--|--|
| *    | Dashboard          | UI Features Login          | Account Me                    | nu Listing              |                          |                   |       |          |  |  |  |  |  |
| USER | S/GROUPS           |                            |                               |                         |                          |                   |       |          |  |  |  |  |  |
| 4    | Users              | Customize User UI Fe       | atures                        |                         |                          |                   |       |          |  |  |  |  |  |
| -    | Groups             | Enable UI                  | $\checkmark$                  |                         |                          |                   |       |          |  |  |  |  |  |
| 8    | Admins             | Customizations             | Enable UI custo               | Enable UI customization |                          |                   |       |          |  |  |  |  |  |
| MAN  | IAGE               |                            |                               |                         |                          |                   |       |          |  |  |  |  |  |
|      | Team Folders       | Show Document<br>Preview   |                               |                         |                          |                   |       |          |  |  |  |  |  |
|      | Network Folders    |                            | Show "Preview"<br>configured) | in document file n      | nenu options (Requires   | "Document Prev    | /iew" |          |  |  |  |  |  |
| ~    | User Shares        | Show Single File Share     |                               |                         |                          |                   |       |          |  |  |  |  |  |
| 0.   | Folder Permissions | Full Preview               |                               |                         |                          |                   |       |          |  |  |  |  |  |
| DEVI | CES                |                            |                               |                         |                          |                   |       |          |  |  |  |  |  |
|      | Devices            | Show New Document          |                               |                         |                          |                   |       |          |  |  |  |  |  |
| MISC |                    | Creation Option            | Show new docu                 | iment creation opti     | ion in the folder menu   |                   |       |          |  |  |  |  |  |
| ۲    | Audit              | Show Quick Edit            |                               |                         |                          |                   |       |          |  |  |  |  |  |
|      | Alerts             | Option                     | _                             | lit" (Requires user t   | o install CloudSync clie | ent)              |       |          |  |  |  |  |  |
|      | User Locks         |                            | 1                             |                         |                          |                   |       |          |  |  |  |  |  |
| 즈    | Workflows          | Show Online Edit<br>Option | Show "Web Edit                | t" in document file     | menu (Requires "Web      | Edit" configured) |       |          |  |  |  |  |  |
|      | Reports            |                            |                               |                         |                          |                   |       |          |  |  |  |  |  |

9. Now login into the user UI and hover over an editable Office document. Hover over the Web Edit icon, and ensure that you see the Office icon and the tooltip **Open in Office Online**.

| ☆ → My Files           |                                     |         |
|------------------------|-------------------------------------|---------|
| My Files<br>27 items   | /                                   |         |
| Name  Filter Items     | Modified ~<br>Open in Office Online | Size    |
| III ☆ 🗌 Example 1.docx | ◎ ½ C ~ ~ ~ □                       | → 🛍 🛆 … |

10. Click the icon and confirm that the document opens in its Office Online editor.

# Web Editing With Collabora Code

This section explains how to configure FileCloud to use Collabora Code for web editing.

## Prerequisites

- The Collabora server must be installed. For help, see Collabora's Installation Guide.
- Reverse Proxy must be set up for the Collabora URL. For help, see Collabora's Installation Guide, Proxy Settings.

### In this section

- Configuring FileCloud To Use Collabora CODE For Web Edit
- Configuring FileCloud to use Collabora CODE for File Creation

## Configuring FileCloud To Use Collabora CODE For Web Edit

### Introduction

Document Web Edit support is available in FileCloud starting from FileCloud 14.0. FileCloud supports web based document editing using Collabora CODE. FileCloud uses the WOPI protocol to connect to office online for web based editing.

(i) This document assumes that the administrator has already installed Collabora CODE completely and ready for use.

For Collabora CODE installation, refer to the official Collabora documentation at: https://sdk.collaboraonline.com/docs/installation/CODE\_Docker\_image.html https://sdk.collaboraonline.com/docs/installation/Proxy\_settings.html#reverse-proxy-with-apache-2webserver

### **Configuration Tips**

• When configuring FileCloud with Collabora CODE, please use the default 'admin' user to login into FileCloud admin UI. For security reasons, this configuration is not allowed as a normal user promoted as admin.

### Configuring FileCloud With Collabora CODE

- 1. Navigate to the URL http[s]://IPAddressOfYourCODEServer/hosting/discovery using a browser. This is the page that contains all the information of various editors supported by CODE server.
- 2. From the resulting page, note zone of editors to be used by FileCloud. The selection depends on the requirement of where the web edit feature will be used. In our case, we will choose "external-http", as we want to offer webediting to external users.

| ) 🛈 📔                                                                                                    | delathe.com/hosting/discovery                                                                                                    | C                                                                                          | Q. Search              | <b>Ж</b> | • | п 🦘 | - 1 an 1 an 1 | Ø |  |
|----------------------------------------------------------------------------------------------------|----------------------------------------------------------------------------------------------------|--------------------------------------------------------------------------------------------|------------------------|----------|---|-----|---------------|---|--|
| Most Visited                                                                                                    | 🛞 Getting Started 🛞 FileCloud Backup Server 🛞 Dev Mo                                                                                | de On 🛞 Dev Mode Off                                                                       |                        |          |   |     |               |   |  |
|                                                                                                    |                                                                                                    |                                                                                            |                        |          |   |     |               |   |  |
| nis XML fi                                                                                                    | le does not appear to have any style information as                                                                                 | sociated with it. The do                                                                   | cument tree is shown b | pelow.   |   |     |               |   |  |
|                                                                                                    |                                                                                                    |                                                                                            |                        |          |   |     |               |   |  |
|                                                                                                    |                                                                                                    |                                                                                            |                        |          |   |     |               |   |  |
| <wopi-disc< td=""><td></td><td></td><td></td><td></td><td></td><td></td><td></td><td></td><td></td></wopi-disc<>                                                                 |                                                                                                    |                                                                                            |                        |          |   |     |               |   |  |
|                                                                                                    | e nam ="external-http">                                                                                                    |                                                                                            |                        |          |   |     |               |   |  |
|                                                                                                    | name="application.vnd.lotus-wordpro">                                                                                               |                                                                                            |                        |          |   |     |               |   |  |
|                                                                                                    | name="image/svg+xml"><br>name="application/vnd.ms-powerpoint">                                                                      |                                                                                            |                        |          |   |     |               |   |  |
|                                                                                                    | name="application/vnd.ms-powerpoint >                                                                                               |                                                                                            |                        |          |   |     |               |   |  |
|                                                                                                    | Writer documents>                                                                                                    |                                                                                            |                        |          |   |     |               |   |  |
| + <app 1<="" td=""><td>name="application/vnd.sun.xml.writer"&gt;</td></app>                                                                                                    | name="application/vnd.sun.xml.writer">                                                                                              |                                                                                            |                        |          |   |     |               |   |  |
| + <app 1<="" td=""><td>name="application/vnd.oasis.opendocument.text"&gt;</td><td></td></app>                                                                                    | name="application/vnd.oasis.opendocument.text">                                                                                     |                                                                                            |                        |          |   |     |               |   |  |
|                                                                                                    | name="application/vnd.oasis.opendocument.text-f                                                                                     | at-xml">                                                                                   |                        |          |   |     |               |   |  |
|                                                                                                    | Calc documents>                                                                                                    |                                                                                            |                        |          |   |     |               |   |  |
|                                                                                                    | name="application/vnd.sun.xml.calc">                                                                                                | 1-1                                                                                        |                        |          |   |     |               |   |  |
|                                                                                                    | name="application/vnd.oasis.opendocument.spread<br>name="application/vnd.oasis.opendocument.spread                                  |                                                                                            |                        |          |   |     |               |   |  |
|                                                                                                    | Impress documents>                                                                                                    | succi-mai-xim >>/app-                                                                      |                        |          |   |     |               |   |  |
| + <app 1<="" td=""><td>name="application/vnd.sun.xml.impress"&gt;</td></app>                                                                                                    | name="application/vnd.sun.xml.impress">                                                                                             |                                                                                            |                        |          |   |     |               |   |  |
| + <app 1<="" td=""><td>name="application/vnd.oasis.opendocument.preser</td><td>ntation"&gt;</td></app>                                                                           | name="application/vnd.oasis.opendocument.preser                                                                                     | ntation">                                                                                  |                        |          |   |     |               |   |  |
|                                                                                                    | name="application/vnd.oasis.opendocument.preser                                                                                     | ntation-flat-xml">>>/app                                                                   | >                      |          |   |     |               |   |  |
|                                                                                                    | Draw documents>                                                                                                    |                                                                                            |                        |          |   |     |               |   |  |
|                                                                                                    | aame="application/vnd.sun.xml.draw"><br>name="iapplication/vnd.oasis.opendocument.grapl                                             | ins">/ann>                                                                                 |                        |          |   |     |               |   |  |
|                                                                                                    | name="application/vnd.oasis.opendocument.graph                                                                                      | ••                                                                                         |                        |          |   |     |               |   |  |
|                                                                                                    | Chart documents>                                                                                                    | ics-nat-xill > ~app-                                                                       |                        |          |   |     |               |   |  |
|                                                                                                    | name="application/vnd.oasis.opendocument.chart"                                                                                     | >                                                                                          |                        |          |   |     |               |   |  |
|                                                                                                    | Text master documents>                                                                                                    |                                                                                            |                        |          |   |     |               |   |  |
|                                                                                                    | name="application/vnd.sun.xml.writer.global">> <td>••</td> <td></td> <td></td> <td></td> <td></td> <td></td> <td></td> <td></td>    | ••                                                                                         |                        |          |   |     |               |   |  |
|                                                                                                    | <pre>name="application/vnd.oasis.opendocument.text-n Math documents&gt;</pre>                                                       | laster ~/app>                                                                              |                        |          |   |     |               |   |  |
| + <app 1<="" td=""><td>name="application/vnd.sun.xml.math"&gt;</td></app>                                                                                                    | name="application/vnd.sun.xml.math">                                                                                                |                                                                                            |                        |          |   |     |               |   |  |
|                                                                                                    | name="application/vnd.oasis.opendocument.formu                                                                                      | la">                                                                                       |                        |          |   |     |               |   |  |
|                                                                                                    | Text template documents>                                                                                                    |                                                                                            |                        |          |   |     |               |   |  |
|                                                                                                    | name="application/vnd.sun.xml.writer.template">                                                                                     |                                                                                            |                        |          |   |     |               |   |  |
|                                                                                                    | <pre>name="application/vnd.oasis.opendocument.text-to<br/>Writer master document templates&gt;</pre>                                | emplate">                                                                                  |                        |          |   |     |               |   |  |
| + <app 1<="" td=""><td>name="application/vnd.oasis.opendocument.text-n</td><td>aster-template"&gt;<td>&gt;</td><td></td><td></td><td></td><td></td><td></td><td></td></td></app> | name="application/vnd.oasis.opendocument.text-n                                                                                     | aster-template"> <td>&gt;</td> <td></td> <td></td> <td></td> <td></td> <td></td> <td></td> | >                      |          |   |     |               |   |  |
|                                                                                                    | Spreadsheet template documents>                                                                                                    |                                                                                            |                        |          |   |     |               |   |  |
|                                                                                                    | name="application/vnd.sun.xml.calc.template"> </td <td></td> <td>_</td> <td></td> <td></td> <td></td> <td></td> <td></td> <td></td> |                                                                                            | _                      |          |   |     |               |   |  |
| + < app 1                                                                                                    | name="application/vnd.oasis.opendocument.spread                                                                                     | isneet-template > <td>/</td> <td></td> <td></td> <td></td> <td></td> <td></td> <td></td>   | /                      |          |   |     |               |   |  |

- 3. Ensure that the CODE server has access to the FileCloud server (To verify: navigate to FileCloud user login page from code server).
- 4. Now login into FileCloud server admin UI(as the default 'admin' user), which needs to integrate with CODE for web editing.
- Navigate to Settings -> Web edit tab. Select "Collabora CODE" as Wopi Client Type, "External HTTP" as Wopi Client Zone (select other option as required), IP address/URL for office online server as Wopi client host. On entering the details click on configured.

| 🌣 Ma               | nage Set         | ttings                        |                            |                |       |                 |         |          |               | Reset All      |
|--------------------|------------------|-------------------------------|----------------------------|----------------|-------|-----------------|---------|----------|---------------|----------------|
| Server<br>Web Edit | Storage ,        | Authentication<br>Misc        | Admin                      | Database       | Email | Endpoint Backup | License | Policies | SSO           | Content Search |
| Wopi client ha     | is to be configu | ured to support we            | eb based doo               | ument editing. |       |                 |         | C        | Reset to defa | aults          |
| Wopi Clier         | nt Settings      |                               |                            |                |       |                 |         |          |               |                |
| Wop                | i Client Type    | Collabora C<br>Choose type of |                            | liting server  |       | Y               |         |          |               |                |
| Wopi               | Client Zone      | External HT<br>Choose the Wo  |                            | points zone.   |       | v               |         |          |               |                |
| Wop                | i Client Host    | .code<br>Enter IP addres      | lathe.com<br>s of web edit | ing server and |       | gure<br>er'     |         |          |               |                |

Wopi Client Status Not Configured

Online Web Editing

6. Upon successful configuration, the following screen should appear.

| A Manage Settings |                |                   |               |                 |               |                 |         |          |               |                |  |
|-------------------|----------------|-------------------|---------------|-----------------|---------------|-----------------|---------|----------|---------------|----------------|--|
| Server            | Storage        | Authentication    | Admin         | Database        | Email         | Endpoint Backup | License | Policies | SSO           | Content Search |  |
| Web Edit          | ServerLin      | k Misc            |               |                 |               |                 |         |          |               |                |  |
| Wopi client has   | s to be config | ured to support w | eb based do   | cument editing  |               |                 |         | 5        | Reset to defa | aults          |  |
| Wopi Clien        | it Settings    |                   |               |                 |               |                 |         |          |               |                |  |
| Wopi              | i Client Type  | Collabora (       | ODE           |                 |               | v               |         |          |               |                |  |
|                   |                | Choose type of    | your web e    | diting server   |               |                 |         |          |               |                |  |
| Wopi              | Client Zone    | External HT       | ТР            |                 |               | •               |         |          |               |                |  |
|                   |                | Choose the Wo     | pi client end | lpoints zone.   |               |                 |         |          |               |                |  |
| Wopi              | i Client Host  | .code             | lathe.com     |                 | Conf          | igure           |         |          |               |                |  |
|                   |                | Enter IP addres   | s of web edi  | ting server and | click 'Discov | er'             |         |          |               |                |  |
| Wopi C            | Client Status  | Configured        |               |                 |               |                 |         |          |               |                |  |

7. Now that FileCloud server is configured with office online server, administrator might need to enable the web edit option for users.

To enable web edit in user UI, navigate to Customizations -> General -> UI Features tab and check the option "Show Online Edit Option". Click "Save" button to save the changes.

| HON  | E                  | General Labels And I       | Logos URL                                              | UI Messages                                                                           | Email Templates          | News Feed               | TOS | Advanced |  |  |  |  |  |
|------|--------------------|----------------------------|--------------------------------------------------------|---------------------------------------------------------------------------------------|--------------------------|-------------------------|-----|----------|--|--|--|--|--|
| *    | Dashboard          | UI Features Login          | Account Men                                            | u Listing                                                                             |                          |                         |     |          |  |  |  |  |  |
| USER | S/GROUPS           |                            |                                                        |                                                                                       |                          |                         |     |          |  |  |  |  |  |
| 4    | Users              | Customize User UI Fe       | atures                                                 |                                                                                       |                          |                         |     |          |  |  |  |  |  |
| -    | Groups             | Enable UI                  | V                                                      |                                                                                       |                          |                         |     |          |  |  |  |  |  |
| 8    | Admins             | Customizations             | Enable UI custom                                       | Enable UI customization                                                               |                          |                         |     |          |  |  |  |  |  |
| MAN  | AGE                |                            |                                                        |                                                                                       |                          |                         |     |          |  |  |  |  |  |
|      | Team Folders       | Show Document<br>Preview   | $\checkmark$                                           |                                                                                       |                          |                         |     |          |  |  |  |  |  |
|      | Network Folders    |                            | Show "Preview" i<br>configured)                        | Show "Preview" in document file menu options (Requires "Document Preview" configured) |                          |                         |     |          |  |  |  |  |  |
| ~    | User Shares        | Show Single File Share     |                                                        |                                                                                       |                          |                         |     |          |  |  |  |  |  |
| a,   | Folder Permissions | Full Preview               | Show full screen preview for single file public shares |                                                                                       |                          |                         |     |          |  |  |  |  |  |
| DEVI | CES                |                            |                                                        |                                                                                       |                          |                         |     |          |  |  |  |  |  |
|      | Devices            | Show New Document          |                                                        |                                                                                       |                          |                         |     |          |  |  |  |  |  |
| MISC | 2                  | Creation Option            | Show new docun                                         | nent creation opti                                                                    | on in the folder menu    |                         |     |          |  |  |  |  |  |
| ۲    | Audit              | Show Quick Edit            | _                                                      |                                                                                       |                          |                         |     |          |  |  |  |  |  |
|      | Alerts             | Option                     | Show "Ourck Edit                                       | t" (Requires user t                                                                   | o install CloudSync clie | ent)                    |     |          |  |  |  |  |  |
|      | User Locks         |                            | 1                                                      |                                                                                       |                          |                         |     |          |  |  |  |  |  |
| 즈    | Workflows          | Show Online Edit<br>Option | Shawe "Mah Edita"                                      | lin de const El-                                                                      | (D                       | Calify" an affine and a |     |          |  |  |  |  |  |
|      | Reports            |                            | Show web Edit"                                         | in document file                                                                      | menu (Requires "Web      | cait configured)        |     |          |  |  |  |  |  |

8. Now log in to the user portal, hover over a document and click the **Web Edit** icon. Ensure the selected document opens in the code web editor.

|       |   |     |        | Modi               | fied |        |       | Siz           | e    |   |  |  |
|-------|---|-----|--------|--------------------|------|--------|-------|---------------|------|---|--|--|
|       |   |     | E      | Jun 1<br>dit Onlir |      | 20 7:5 | 59 AM | 1             | 33 K | В |  |  |
| 2).do |   | ٢   | 公      | Ø                  | ~°°  | O      |       | $\rightarrow$ | Î    | 8 |  |  |
|       | ¢ | Ope | n in l | Deskt              | ор   |        |       |               |      |   |  |  |
|       | ۶ | Ope | n wit  | h Col              | labo | ra Co  | ode   |               |      |   |  |  |
|       |   |     |        |                    |      |        |       |               |      |   |  |  |
|       |   |     |        |                    |      |        |       |               |      |   |  |  |
|       |   |     |        |                    |      |        |       |               |      |   |  |  |

## Configuring FileCloud to use Collabora CODE for File Creation

Starting in FileCloud 19.3, web-based file creation using Collabora CODE is supported.

To configure FileCloud to use Collabora Code for file creation:

- 1. Configure FileCloud to use Collabora CODE according to the instructions in Configuring FileCloud To Use Collabora CODE For Web Edit.
- 2. Create a folder for storing templates such as C:\documenttemplates.
- 3. In the folder, create empty Office templates, each having the filename *template*, for example, *template.docx*, *template.pptx*, *template.xlsx*.
- In C:\xampp\htdocs\config\cloudconfig.php add the following line: define("WOPI\_CLIENT\_TEMPLATE\_DIR", "C:\documenttemplates"); You can now create files that match the template types you have added.

# Web Editing with OnlyOffice

For OnlyOffice integration to be effective, the OnlyOffice URL must be accessible over HTTPS with a valid SSL certificate and chain certificate.

FileCloud supports web based document editing using OnlyOffice. The following procedures assume you have already installed OnlyOffice.

## Configuring FileCloud with OnlyOffice

1. Open In the FileCloud Admin portal, go to **Settings > Web Edit**.

2. In **WOPI Client Type**, choose **Only Office**. The screen displays OnlyOffice settings.

| Web Edit       | Team Folders | Third Party Integrations Misc Reset                  |
|----------------|--------------|------------------------------------------------------|
| VOPI Client S  | Settings     |                                                      |
| WOPI Clie      | ent Type     | Only Office 🗸                                        |
|                | Se           | elect service type to edit office documents          |
| Only Off       | ice Host     |                                                      |
|                | Er           | nter host URL address of web editing server          |
| Only Office Se | cret Key     |                                                      |
|                | Er           | nter secret key for Only Office                      |
| Only Office    | Preview 🗸    | 2                                                    |
|                | W            | /hen applicable use Only Office for document preview |

- 3. Enter the Only Office Host and Only Office Secret Key.
- 4. To preview as well as edit supported file types in OnlyOffice, check **Only Office Preview**.
- 5. Click Save.
- 6. Add the OnlyOffice Server to the Content Security Policy in the .htaccess file.
  - a. Open the .htacess file: Windows: C:\xampp\htdocs\.htaccess Linux: /var/www/html/.htaccess
  - b. Find the line: Header set Content-Security-Policy, and add your url without http or https, for example youronlyoffice.serveraddress.com to the url's listed for script-src and frame-src: Header set Content-Security-Policy: "default-src 'self' \*.live.com \*.amazonaws.com \*.core.windows.net www.google.com; style-src 'unsafe-inline' 'self';script-src 'unsafe-inline' 'unsafe-eval' 'self' www.google.com www.gstatic.com youronlyoffice.serveraddress.com;frame-src 'self' www.google.com \*.live.com \*.live.com \*.amazonaws.com \*.core.windows.net 'self' www.google.com 'self' data: blob: \*.duosecurity.com \*.live.com \*.amazonaws.com \*.core.windows.net \*.office.net"
  - c. Save your changes. Now users can Web edit with OnlyOffice.

# Web Editing with Google Apps

Beginning with FileCloud 21.3, you can integrate FileCloud with Google Apps to make an additional Web Edit option. Google Apps cannot replace your current WOPI client, but may be added as an additional option, so that when users select to Web Edit docx, xlsx, pptx files, both the WOPI client and Google Docs are listed as options for opening it:

FileCloud Server Version 23.232 Site Setup

|             | Google Docs Setup (1).docx |                                               | Α      |
|-------------|----------------------------|-----------------------------------------------|--------|
| - Sarri     | Google Docs Setup (1).pdf  | Open in Desktop                               | 327 KB |
| wa.<br>Atom | Sync Startup issue.docx    | Open with Google Docs Open with Office Online | 14 KB  |
| 400 million | basic-link-1.pdf           | Feb 24, 2022 5:41 PM<br>by you                | 138 KB |

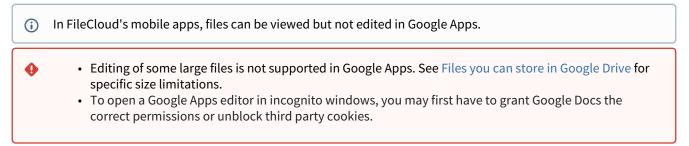

### To integrate with Google Apps:

#### Set up Google Apps - FileCloud integration in the Google Cloud platform:

You must have a Google account that you can use to sign in to the Google Cloud Console in order to integrate your system with Google Apps.

- 1. Access the Google Cloud Console at https://console.cloud.google.com and sign in.
- 2. Go to Home > Dashboard.
- 3. Click Create Project.

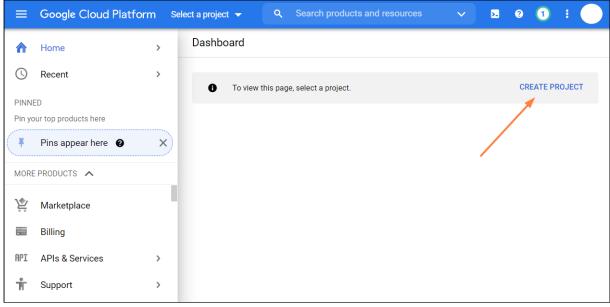

#### A New Project screen opens.

4. Give the project a name and click **Create**.

| ≡ Google Cloud Platform Q Search products and resources                                                                                                    | ~ | >- | ? | 1 | : |  |
|----------------------------------------------------------------------------------------------------|---|----|---|---|---|--|
| New Project                                                                                                    |   |    |   |   |   |  |
| <ul> <li>You have 11 projects remaining in your quota. Request an increase or delete projects. Learn more</li> <li>MANAGE QUOTAS</li> <li>Project name *</li> <li>FileCloud Integration Project</li> <li>Project ID: filecloud-integration-project. It cannot be changed later. EDIT</li> </ul> |   |    |   |   |   |  |
| Location *         Image: No organization         Browse         Parent organization or folder         CREATE       CANCEL                                                                                                    |   |    |   |   |   |  |

The project opens in the dashboard.

### 5. In the navigation panel, click **APIs & Services > Dashboard**.

(If the navigation panel is not visible, click the three bars in the upper-left corner of the screen to open it.)

6. Click Enable APIs and Services.

| =   | Google Cloud Platform                       |                 | roject 👻    | ٩           | Search products       | . 🗸         | >.   | ?         | <u>۽</u> | :       |  |
|-----|---------------------------------------------|-----------------|-------------|-------------|-----------------------|-------------|------|-----------|----------|---------|--|
| API | Click to open navigation<br>APIs & Services | APIs & Services | + ENABL     | E APIS AI   | ND SERVICES           |             |      |           |          |         |  |
| ٠   | Dashboard                                   |                 | 1 nour 6 ho | urs 12 h    | ours 1 day 2 day      | rs 4 days 7 | days | 14 days   | ✓ 3      | 80 days |  |
| Ш   | Library                                     |                 |             |             |                       |             |      |           |          |         |  |
| 0+  | Credentials                                 | Traffic         |             |             |                       |             |      | $\approx$ | 53       | *       |  |
| 92  | OAuth consent screen                        |                 |             |             |                       |             |      |           | 1.0/     | S       |  |
| V   | Domain verification                         |                 |             |             |                       |             |      |           | 0.8/     | S       |  |
| ≡¢  | Page usage agreements                       |                 | 🛕 No data i | s available | for the selected time | e frame.    |      |           | 0.6/     |         |  |
|     |                                             |                 |             |             |                       |             |      |           | 0.4/     | S       |  |
|     |                                             |                 |             |             |                       |             |      |           | 0.2/     | S       |  |
|     |                                             | Nov 07          | Nov 14      |             | Nov 21                | Nov         | 28   |           | 0        |         |  |
| <۱  |                                             | Errors          |             |             |                       |             |      | ~         | 53       |         |  |

### 7. Search for Google Drive API, select it, and enable it.

| $\equiv$ Google Cloud Platform   | FileCloud Integration Project                                          | ۹    | ĩ | >- | ? | 2 | : |  |
|----------------------------------|------------------------------------------------------------------------|------|---|----|---|---|---|--|
| API API Library                  | Q google drive api                                                     |      |   |    |   |   |   |  |
| API Library > "google drive api" |                                                                        |      |   |    |   |   |   |  |
| Filter by                        | "google drive api"                                                     |      |   |    |   |   |   |  |
| CATEGORY                         |                                                                        |      |   |    |   |   |   |  |
| Big data (3)                     |                                                                        |      |   |    |   |   |   |  |
| Analytics (2)                    | 7 results                                                              |      |   |    |   |   |   |  |
| Databases (1)                    |                                                                        |      |   |    |   |   |   |  |
| Developer tools (1)              | Google Drive API                                                       |      |   |    |   |   |   |  |
| Healthcare (1)                   | Google Enterprise API 🕐                                                |      |   |    |   |   |   |  |
| Google Enterprise APIs (5)       | The Google Drive API allows clients to access resources from Google Dr | ive. |   |    |   |   |   |  |
| Storage (1)                      |                                                                        |      |   |    |   |   |   |  |
| Mobile (1)                       |                                                                        |      |   |    |   |   |   |  |
| Google Workspace (1)             | Drive Activity API                                                     |      |   |    |   |   |   |  |
|                                  | Google Enterprise API 🕐                                                |      |   |    |   |   |   |  |
|                                  | Provides a historical view of activity in Google Drive.                |      |   |    |   |   |   |  |

#### 8. Then go back to the main navigation pane, and choose APIs & Services > OAuth consent screen.

| ≡               | Google Cloud Platform               | n 8     | <ul> <li>FileCloud Integration Project </li> </ul>                    | ٩         | Search p        | products and   |                   | ~           | ĩ         | >        | ?       | 3       |        | C      |
|-----------------|-------------------------------------|---------|-----------------------------------------------------------------------|-----------|-----------------|----------------|-------------------|-------------|-----------|----------|---------|---------|--------|--------|
| ♠               | Home                                | >       | verview DISABLE API                                                   |           |                 |                |                   |             |           |          |         |         |        |        |
| 0               | Recent                              | >       | • To use this API, you may need                                       | credentia | als. Click 'Cre | ate credential | s' to get started | d.          |           | CREA     | ATE CR  | EDENTI  | ALS    |        |
| PINNE<br>Pin yo | ur top products here                |         |                                                                       |           |                 |                |                   |             |           |          |         |         |        |        |
| Ŧ               | Pins appear here 🛛 😧                | ×       | Details                                                               |           |                 | raffic by re   | esponse co        | ode         |           |          |         |         |        |        |
| MORE            | PRODUCTS 🔨                          |         | Library                                                               |           |                 |                |                   |             |           |          |         | 1.0/:   | s      |        |
| Ŷ               | Manlastela a                        |         | Credentials                                                           |           |                 |                |                   |             |           |          |         | 0.8/    | s      |        |
|                 | Marketplace<br>Billing              |         | OAuth consent screen                                                  |           |                 | A              | No data is ava    | ailable for | the selec | ted time | e fram  | 0.6/    | s      |        |
| API             | APIs & Services                     | >       | Page usage agreements allows clien<br>Google Dr                       |           |                 |                |                   |             |           |          |         | 0.4/    |        |        |
| Ť               | Support                             | >       | Activation status<br>Enabled                                          |           |                 | Nov 07         | Nov 14            | Nov         | 21        | Nov 28   | 8       | 0       |        |        |
| θ               | IAM & Admin                         | >       |                                                                       |           |                 |                |                   |             |           |          |         |         |        |        |
| tps://co        | nsole.cloud.google.com/apis/credent | ials/co | Tutoriale and document<br>nsent?project=filecloud-integration-project | &supporte | dpurview=pr     | oject          | 27 pm             | ctop: 2.27  | nm 📰      | Auctio   | 2.27 pr | m I 😄 r | Polane | 4.0.27 |

- 9. For User Type, choose Internal or External depending on the following guidelines:
  - Internal means the integration is limited to Google Workspace users within the organization (email domain). External allows any Google account.
  - Free google accounts only allow **External** users, because there is no Google Organization. Paid google accounts can use both, but **Internal** is only allowed if there's a Google Organization set up.
  - **External** requires the Google Project to be published into production status. It also may require the Google Project to be verified if it displays an icon or display name for the project on the OAuth consent screen.

#### 10. Click Create.

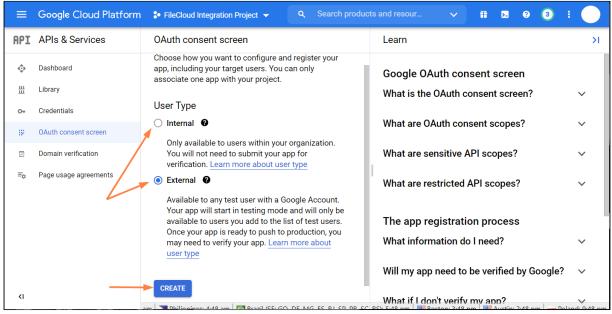

An Edit app registration screen for the OAuth consent screen opens.

| ≡       | Google Cloud Platform | FileCloud Integration Project - Q Search products and the search products and the search products and the search products and the search products and the search products and the search products and the search products and the search products and the search products and the search products and the search products and the search products are search products. | nd resour 🗸 👬 🖪 🥹 🌖 👯 🦲                                                           |
|---------|-----------------------|----------------------------------------------------------------------------------------------------|-----------------------------------------------------------------------------------|
| API     | APIs & Services       | Edit app registration                                                                                                    | Learn >I                                                                          |
| **<br># | Dashboard<br>Library  | <ol> <li>OAuth consent screen — 2 Scopes —</li> <li>Test users — 4 Summary</li> </ol>                                                                                                    | How is this info presented to users?<br>This is the consent screen that users see |
| 0-      | Credentials           |                                                                                                    | G Sign in with Google                                                             |
| 92      | OAuth consent screen  | App information                                                                                                    | 0                                                                                 |
| ×       | Domain verification   | This shows in the consent screen, and helps end users know who you<br>are and contact you                                                                                                    |                                                                                   |
| ≡o      | Page usage agreements | App name *<br>FileCloud                                                                                                    | [Display Name] wants access<br>to your Google Account                             |
|         |                       | The name of the app asking for consent                                                                                                    |                                                                                   |
|         |                       | @gmail.com 🗸                                                                                                    | <sup>2</sup> Select what [Display Name] can access                                |
|         |                       | For users to contact you with questions about their consent                                                                                                    |                                                                                   |
|         |                       | App logo BROWSE                                                                                                    |                                                                                   |
| <۱      |                       | Upload an image, not larger than 1MB on the consent screen that will                                                                                                    | 5.56 pm Porton: 2:56 pm Austin: 2:56 pm Poland: 0:56 pm                           |

11. Fill in the required information, and then click **Save and Continue**.

The registration screen for **Scopes** opens:

|      | Google Cloud Platform | FileCloud Integration Project                                              | <b>Q</b> Search products and resour. | · ·     | Ĩ | > | ? | 3 | : |                   |
|------|-----------------------|----------------------------------------------------------------------------|--------------------------------------|---------|---|---|---|---|---|-------------------|
| API  | APIs & Services       | Edit app registration                                                      |                                      |         |   |   |   |   |   | <i.< td=""></i.<> |
| 4.00 | Dashboard             | ✓ OAuth consent screen — 2                                                 | Scopes — 3 Test users — 4            | Summary |   |   |   |   |   |                   |
| Ш    | Library               |                                                                            |                                      |         |   |   |   |   |   |                   |
| 0-   | Credentials           | Scopes express the permissions you<br>app and allow your project to access |                                      |         |   |   |   |   |   |                   |
| 19   | OAuth consent screen  | from their Google Account. Learn me                                        | ore                                  |         |   |   |   |   |   |                   |
|      | Domain verification   | ADD OR REMOVE SCOPES                                                       |                                      |         |   |   |   |   |   |                   |
| ≡¢   | Page usage agreements |                                                                            |                                      |         |   |   |   |   |   |                   |
|      |                       | Your non-sensitive scopes                                                  |                                      |         |   |   |   |   | 1 |                   |
|      |                       | API 🛧 Scope U                                                              | ser-facing description               |         |   |   |   |   |   |                   |
|      |                       | No rows to display                                                         |                                      |         |   |   |   |   |   |                   |
|      |                       |                                                                            |                                      |         |   |   |   |   |   |                   |
| <1   |                       |                                                                            |                                      |         |   |   |   |   |   |                   |

- 12. Click Add or Remove Scopes. An Update Selected Scopes screen opens.
- 13. Scroll to the bottom of the screen and manually add https://www.googleapis.com/auth/drive.file. Then click Add to Table.

|         |                        |                                 |           | API             | readonly                           |                                                                                                    |
|---------|------------------------|---------------------------------|-----------|-----------------|------------------------------------|----------------------------------------------------------------------------------------------------|
| ≡       | Google Cloud Platform  |                                 |           | BigQuery<br>API | /auth/cloud-platform<br>.read-only | View your data across Google Cloud services and see the<br>email address of your Google Account                                     |
| API     | APIs & Services        | Edit app regis                  |           | BigQuery<br>API | /auth/devstorage<br>.full_control  | Manage your data and permissions in Cloud Storage and<br>see the email address for your Google Account                              |
| \$      | Dashboard              | 🧭 OAuth con                     |           | BigQuery<br>API | /auth/devstorage<br>.read_only     | View your data in Google Cloud Storage                                                                                              |
| 击<br>6- | Library<br>Credentials | Scopes expres                   |           | BigQuery<br>API | /auth/devstorage<br>.read_write    | Manage your data in Cloud Storage and see the email<br>address of your Google Account                                               |
| ιv      | OAuth consent screen   | app and allow<br>from their Goc |           |                 |                                    | Rows per page: 10 ▼ 1 – 10 of 41 < >                                                                                                |
|         | Domain verification    | ADD OR REMO                     | Manu      | ally add s      | copes                              |                                                                                                    |
| Ξo      | Page usage agreements  | -                               | a new lin |                 | by commas. Please provide th       | ne table above, you can enter them here. Each scope should be on<br>the full scope string (beginning with "https://"). When you are |
|         |                        | Your non-s                      |           |                 |                                    |                                                                                                    |
|         |                        |                                 | https://  | /www.googleap   | is.com/auth/drive.file             |                                                                                                    |
|         |                        | API 🛧                           |           |                 |                                    |                                                                                                    |
|         |                        | No rows to di                   | <b></b>   |                 | N                                  |                                                                                                    |
|         |                        |                                 | ADD T     | O TABLE         |                                    |                                                                                                    |
| <1      |                        | n Dhilippings 54                | UPDAT     | TE              |                                    |                                                                                                    |

14. Check it in the table and click **Update**. It appears under **Your non-sensitive scopes**.

|          | Google Cloud Platform  | FileCloud Integration Project  | <b>Q</b> Search products and resour.                                                          |         | - | >. | ? | 3 |    |
|----------|------------------------|--------------------------------|-----------------------------------------------------------------------------------------------|---------|---|----|---|---|----|
| API      | APIs & Services        | Edit app registration          |                                                                                               |         |   |    |   |   | <1 |
| ٩        | Dashboard              | ✓ OAuth consent screen —       | 2 Scopes — 3 Test users — 4                                                                   | Summary |   |    |   |   |    |
| 出<br>。   | Library<br>Credentials |                                | ns you request users to authorize for your<br>ccess specific types of private user data       |         |   |    |   |   |    |
| 92       | OAuth consent screen   | from their Google Account. Lea | arn more                                                                                      |         |   |    |   |   |    |
| <b>V</b> | Domain verification    | ADD OR REMOVE SCOPES           |                                                                                               |         |   |    |   |   |    |
| ≡o       | Page usage agreements  |                                |                                                                                               |         |   |    |   |   |    |
|          |                        | Your non-sensitive sco         | pes                                                                                           |         |   |    |   |   |    |
|          |                        | API 🛧 Scope                    | Jser-facing description                                                                       |         |   |    |   |   |    |
|          |                        | ./auth/drive                   | See, edit, create, and delete only the<br>pecific Google Drive files you use<br>vith this app |         |   |    |   |   |    |

- 15. Scroll to the bottom of the screen and click **Save and Continue**.
- 16. In the **Test Users** screen, click **Save and Continue**.
- 17. In the navigation panel, click **OAuth consent screen** again, and click **Publish App**, and then click **confirm**.

| ≡   | Google Cloud Platform | ♣ FileCloud Integration Project | <b>Q</b> Search produc | ts and resour | ~           | # 🐱        | ?     | 3     | : |
|-----|-----------------------|---------------------------------|------------------------|---------------|-------------|------------|-------|-------|---|
| API | APIs & Services       | OAuth consent screen            |                        | Learn         |             |            |       |       | Я |
| <>  | Dashboard             | FileCloud 🖍 EDIT APP            |                        | Google OA     | uth cons    | ent scre   | en    |       |   |
| 出   | Library               |                                 |                        | What is the ( | OAuth cor   | nsent scr  | een?  |       | ~ |
| 0+  | Credentials           | Publishing status 🛛 🥹           |                        | What are OA   | uth conc    | ont coonc  | ~2    |       | ~ |
| 19  | OAuth consent screen  | Testing                         |                        | What are OA   |             | ent scope  | :5:   |       | Ť |
|     | Domain verification   | PUBLISH APP                     |                        | What are ser  | nsitive AP  | PI scopes  | ?     |       | ~ |
| ≡o  | Page usage agreements | User type                       |                        | What are res  | stricted Al | PI scopes  | ?     |       | ~ |
|     |                       | External 😧                      |                        | The app reg   | gistratio   | n proces   | s     |       |   |
|     |                       | MAKE INTERNAL                   |                        | What inform   | ation do l  | I need?    |       |       | ~ |
|     |                       | OAuth user cap 🛛 🚱              |                        | Will my app   | need to b   | e verified | by Go | ogle? | ~ |

18. In the navigation panel, click **Credentials**, and in the **Credentials** screen, click **Create Credentials**, and choose **OAuth client ID**.

|              | Google Cloud Platform | - FileCloud Integration  | n Project 🔻                      | Q 9                                                                        | Search products and       |                    | ~     | Ť     | >.    | ?     | 3       |       | ۲    |
|--------------|-----------------------|--------------------------|----------------------------------|----------------------------------------------------------------------------|---------------------------|--------------------|-------|-------|-------|-------|---------|-------|------|
| API          | APIs & Services       | Credentials              | + CREATE CREE                    | DENTIALS                                                                   | DELETE                    |                    |       |       |       |       |         |       |      |
| <>           | Dashboard             | Create credentials to ac | API key<br>Identifies your pr    | roject using                                                               | g a simple API key to che | eck quota and a    | ccess |       |       |       |         |       |      |
| Ш            | Library               | API Keys                 | OAuth client ID                  | uth client ID<br>uests user consent so your app can access the user's data |                           |                    |       |       |       |       |         |       |      |
| 0+           | Credentials           | Name                     | Service accourt                  | rvice account                                                              |                           |                    |       |       | Key   |       | Actions |       |      |
| : <i>1</i> 2 | OAuth consent screen  | No API keys to displa    | Enables server-to                | nables server-to-server, app-level authentication using robot accounts     |                           |                    |       |       |       |       |         |       |      |
| <b>V</b>     | Domain verification   | OAuth 2.0 Client I       | Help me choos<br>Asks a few ques |                                                                            | lp you decide which type  | e of credential to | o use |       |       |       |         |       |      |
| ≡o           | Page usage agreements | Name                     | Crea                             | ation date                                                                 | <b>↓</b>                  | Туре               |       | Clier | nt ID |       |         | Acti  | ions |
|              |                       | No OAuth clients to dis  | splay                            |                                                                            |                           |                    |       |       |       |       |         |       |      |
|              |                       | Service Accounts         |                                  |                                                                            |                           |                    |       |       | M     | anage | service | ассоц | ints |
|              |                       | Email                    |                                  |                                                                            | Name 🛧                    |                    |       |       |       |       |         | Acti  | ions |
|              |                       | No service accounts to   | o display                        |                                                                            |                           |                    |       |       |       |       |         |       |      |
|              |                       |                          |                                  |                                                                            |                           |                    |       |       |       |       |         |       |      |

#### The Create OAuth Client ID screen opens.

|     | Google Cloud Platform | FileCloud Integration Project                                                                                                    | ~ | ii | >- | ? | 3 | : |  |
|-----|-----------------------|----------------------------------------------------------------------------------------------------|---|----|----|---|---|---|--|
| API | APIs & Services       | ← Create OAuth client ID                                                                                                    |   |    |    |   |   |   |  |
| 4   | Dashboard             | A client ID is used to identify a single app to Google's OAuth servers. If your app runs on<br>multiple platforms, each will need its own client ID. See Setting up OAuth 2.0 for more |   |    |    |   |   |   |  |
| ᇤ   | Library               | information. Learn more about OAuth client types.                                                                                                    |   |    |    |   |   |   |  |
| 0+  | Credentials           | Application type * Web application                                                                                                    |   |    |    |   |   |   |  |
| :2  | OAuth consent screen  | / Name *                                                                                                    |   |    |    |   |   |   |  |
|     | Domain verification   | FileCloud Web client                                                                                                    |   |    |    |   |   |   |  |
| Ξ¢  | Page usage agreements | The name of your OAuth 2.0 client. This name is only used to identify the client in the<br>console and will not be shown to end users.                                                 |   |    |    |   |   |   |  |
|     |                       | • The domains of the URIs you add below will be automatically added to your <u>OAuth consent screen</u> as <u>authorized domains</u> .                                                 |   |    |    |   |   |   |  |
|     |                       | Authorized JavaScript origins 🛛 🛛                                                                                                    |   |    |    |   |   |   |  |
|     |                       | For use with requests from a browser                                                                                                    |   |    |    |   |   |   |  |
|     |                       | + ADD URI                                                                                                    |   |    |    |   |   |   |  |
|     |                       |                                                                                                    |   |    |    |   |   |   |  |
|     |                       | Authorized redirect URIs @                                                                                                    |   |    |    |   |   |   |  |
|     |                       | For use with requests from a web server                                                                                                    |   |    |    |   |   |   |  |
|     |                       | URIs *                                                                                                    |   |    |    |   |   |   |  |
|     |                       | https://www.myfilecloud.com/core/googledocsoauth                                                                                                    |   |    |    |   |   |   |  |
| <۱  |                       |                                                                                                    |   |    |    |   |   |   |  |

### 19. In Application type, select Web application.

In **Name**, enter any name.

In URIs under Authorized redirect URIs enter your FileCloud URL appended with /core/googledocsoauth, for example, https://www.myfilecloud.com/core/googledocsoauth.

### 20. Click Create.

An OAuth client created message box opens:

| OAuth client created                                                                                                    |     |
|----------------------------------------------------------------------------------------------------|-----|
| The client ID and secret can always be accessed from Credentials in API<br>Services                                                                                                    | s & |
| • OAuth is limited to 100 <u>sensitive scope logins</u> until the <u>OAuth</u><br><u>consent screen</u> is verified. This may require a verification pro<br>that can take several days. | -   |
| Your Client ID                                                                                                    | ٦   |
| Your Client Secret                                                                                                    | ٦   |
| ± DOWNLOAD JSON                                                                                                    | ок  |

21. Click **Download JSON**, and download and save the JSON file.

### **Configure Google Apps in FileCloud**

Now we need set up Google Apps in FileCloud by adding the OAuth file and the HTML verification file.

- 1. Go to https://www.google.com/webmasters/verification/home
- 2. Click Add a Property, put your FileCloud URL (no endpoint appended this time).

| Webmaster Central                                                |                                          |
|------------------------------------------------------------------|------------------------------------------|
| Use the table below to manage verified owners of your properties | s or to add new properties to your accor |
| Enter the URL of the property that you'd like to verify.         |                                          |
| https://www.myfilecloud.com                                      | Continue                                 |
| Example: http://www.example.com/                                 |                                          |

-

### 3. Click **Continue**.

| Webmaster Central                                                                                                    |
|----------------------------------------------------------------------------------------------------|
| Verify your ownership of https://www.myfilecloud.com/. Learn more.<br>Your Google Account will be recorded in Google's systems as an official owner of this property.<br>Note - your ownership information will be stored and be visible to other owners (both current and future).                                                                                |
| Recommended method Alternate methods                                                                                                    |
| Recommended: HTML file upload Upload an HTML file to your site.                                                                                                    |
| 1. Download this HTML verification file. [googled       .html]         2. Upload the file to https://www.myfilecloud.com/         3. Confirm successful upload by visiting https://www.myfilecloud.com/googlec       .html in your browser.         4. Click Verify below.         To stay verified, don't remove the HTML file, even after verification succeeds. |
|                                                                                                    |

- 4. Download the HTML verification file.
- 5. Now open the FileCloud Admin UI and go to **Settings > Web Edit**, and scroll down to **Google Apps Access**.
  - a. Check Enable Google Apps.
  - b. For **Google OAuth Client ID**, click **Choose File** to select the JSON file you downloaded and saved in the previous procedure, and then click **Upload** to upload it.

c. For **Google's Domain Verification File**, click **Choose File** to select the HTML file that you just downloaded.

| oogle Apps Access                                                                                        |
|----------------------------------------------------------------------------------------------------|
| Enable Google Apps                                                                                       |
| ✔ Click to edit documents using Google Docs/Sheets/Slides                                                |
| Google Server Idle Session Timeout                                                                       |
| 5                                                                                                    |
| Enter idle session expiry time (in minutes from 5 to 1440) in which the edit will be considered finished |
| Google OAuth Client ID                                                                                   |
| Upload OAuth Client ID (json)                                                                            |
| Choose File client_secreent.com.json                                                                     |
| Upload                                                                                                   |
| Upload the client secret JSON file to be used to access Google Docs via the OAuth method                 |
| Google's Domain Verification File                                                                        |
| Upload Google's Domain Verification File (.html)                                                         |
| Choose File google4f3ce19747.html                                                                        |
| Upload                                                                                                   |
| Upload HTML file to be used to verify your domain                                                        |

- 6. Now go back to the https://www.google.com/webmasters/verification page where you have just downloaded the HTML file.
  - a. Confirm you are not a robot.
  - b. Click Verify.

Your users can now view and use the **Open in Google [app]** option for docx, xlsx, and pptx files.

## New Document Creation via Web Browser

### Introduction

Starting in v17.x, FileCloud supports creating new documents via Web Browser. Once online editing is configured by the administrator, FileCloud users can log in to their portal and create new documents and edit them from within the web browser.

## To enable new document creation

### • Enable Show New Document Creation Option in Customization > General > UI Features.

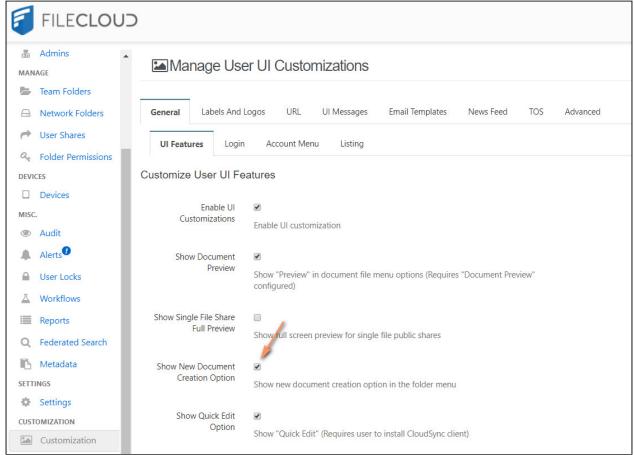

Now, in user portal, users can click **Add Files and Folders** above the list of files. A drop-down list with options for creating new files or a new folder appears.

| FILECLOUD                                                              |                             | Q Search                                                             |     | 👻 🌲 🎒 Emma 👻                             |
|------------------------------------------------------------------------|-----------------------------|----------------------------------------------------------------------|-----|------------------------------------------|
| ► All Files ▲<br>> My Files ●                                          | 🖀 🗸 🖒 My Files              |                                                                      | C : | About Details Activity Metadata Comments |
| <ul> <li>&gt; Team Folders •</li> <li>&gt; Network Shares •</li> </ul> | Name ~                      | Upload File U<br>Mod<br>New Folder Alt + N                           |     |                                          |
| <ul> <li>Shared with Me •</li> <li>Recent Documents -</li> </ul>       | test.md                     | Oct :<br>by yo                                                       | 0   |                                          |
| 🚖 Starred 👻                                                            | supplies.txt                | New Spreadsheet<br>Oct :<br><sup>by yo</sup> New Text Document       | 0   |                                          |
| <ul> <li>Shared by Me</li> <li>File Operations</li> </ul>              | preview.html                | Oct (<br>by yo<br>New Folder Readme                                  |     | $\bigcirc$                               |
|                                                                        | pexels-retha-ferguson-30595 | Aug                                                                  |     | $\bigcirc$                               |
|                                                                        | pexels-pixabay-432786.jpg   | Aug 11, 2020 3:46 PM 1.05 MB<br>by you Aug 13, 2020 10:26 AM 1.15 MB |     |                                          |
| AirSend: connecting people to get work                                 | pexels-pixabay-235985.jpg   | Aug 12, 2020 11:22 AM                                                |     |                                          |

If the user chooses to create a file, the file appears at the top of the list of files and folders. The user's cursor is placed in the name. The extension is already entered. The user must type in a name, and click Enter. The document opens for edit.

| <ul> <li>☆ → My Files</li> <li>My Files</li> <li><sup>65 items</sup></li> </ul> |          | Add Files and Folders | C : |
|---------------------------------------------------------------------------------|----------|-----------------------|-----|
| □ Name ~ \ \ Filter Items                                                       | Modified | Size                  |     |
| .docx                                                                           | )        |                       |     |

## **Readme files**

There can only be one readme file in a folder, and it is always named readme.md.

After a user creates the readme file, when they click **Add Files and Folders** and choose **New Folder Readme**, the existing readme is opened for edit.

When a user selects a folder that includes a readme file, the contents of the readme are displayed in the **About** panel to the right of the screen.

| ☆ → My Files → Public Documents Public Documents 6 items | Add Files and Folders         | C' : | <ul> <li>→ I → I I → I I → I I → I → I → I → I →</li></ul>                    |
|----------------------------------------------------------|-------------------------------|------|-------------------------------------------------------------------------------|
| Name                                                     | Modified ~ Size               |      | <ul><li>Tax forms</li><li>Contracts</li><li>Records of transactions</li></ul> |
| README.md                                                | Nov 23, 2020 10:59 AM • 117 B |      |                                                                               |

## Web Editing Text Files

## Introduction

Starting with v17.x, FileCloud supports editing text files from within a browser session. This support is enabled irrespective of WOPI configuration, as editing of text files uses a built-in widget.

To create a new text file, see New Document Creation via Web Browser

## Editing text files

### To edit a text file:

1. Navigate to the text file, hover over it, and click the Edit icon.

| Sample Word File.docx      | May 23, 2022 12:46<br>Edit Online | 246 KB     |
|----------------------------|-----------------------------------|------------|
| ≣ ☆ 🖌 Sample Text File.txt |                                   | <b>1</b> A |
| IMG_0033.PNG               | 🥑 Open in Desktop (Notepad)       | 164 KB     |
| Color tagging.png          | B Edit Online                     | 87 KB      |

- 2. Choose the edit option (there may be one or more). The file opens in the text editor you have chosen..
- 3. Edit and save the file. **Note**: You can also add and read comments about the file in the right panel.

# Web Editing Markdown and Readme Files

Starting with version 20.2, FileCloud supports editing markdown files from within a browser session. It also supports editing readme files, which are a form of markdown files and use the same types of editors.

To create a new markdown or readme file, see New Document Creation via Web Browser

## Editing markdown and readme files

To edit a markdown or readme file:

1. Navigate to the file, hover over it, and click the Edit icon.

| □ Name    | Modified Size     |
|-----------|-------------------|
| README.md |                   |
|           | 🭯 Open in Desktop |
|           | 🖉 Edit Online     |
|           |                   |

- 2. Choose the edit option (there may be one or more). The file opens in the text editor you have chosen..
  - (i) There can only be one readme file in a folder, and it is always named **readme.md**. After you create the file, it is displayed in the **About** section to the right of the page when you select the folder.

# Coauthoring Office Documents Using Web Edit

Beginning with v17.x, FileCloud supports coauthoring of Office document files from within a browser session.

### Introduction

Coauthoring occurs when two users are editing the same document and can view each other's changes as they make them.

Only .docx, .xslx, and .pptx documents can be coauthored.

To open an Office file in web edit, hover over the file and click the **Web Edit** icon. Since you are editing an Office document, the tooltip displays **Open in Office Online** rather than **Web edit**.

|   | supplies.md   | 0 | Oper | n in Offi | ice Onl | line |   |               | 5 | 92 B |  |
|---|---------------|---|------|-----------|---------|------|---|---------------|---|------|--|
| ☆ | mortgage.docx | ۲ | Ł    | <b>S</b>  |         | Ø    | D | $\rightarrow$ | Î | Α …  |  |
|   |               |   |      | C         |         |      |   |               |   |      |  |

## **Coauthoring Flow**

The following steps demonstrate the flow of coauthoring.

- 1. User A wants to coauthor a document with user B.
- 2. User A shares the folder containing the document to user B. The share should have view, download and upload permissions to user B.

- 3. User A opens the file in web edit.
- 4. User B opens the same file that was received via sharing in web edit.
- 5. Now both users can edit the document and they can see each other editing the file.
- 6. The web edit service will handle the coordination and will ensure saving both user changes.

# Disable Online Web Editing

The ability to hide the Web Edit button is available in FileCloud Server version 19.1 and later.

You can decide not to allow your users to edit documents in a browser.

After an administrator configures online editing, FileCloud users can login to the User Portal, select any supported document and click a Web Edit button to edit the document from within the web browser. All the changes made by the user gets saved in FileCloud automatically.

If an administrator does not want to support this feature, the Web Edit button can now be removed from the User Portal for:

- a single user in the user's policy
- a group of users in the group's policy
- all users in the Global Default Policy

#### To hide the Web Edit button for a single user:

- 1. Open a browser and log in to the Admin Portal.
- 2. From the left navigation pane, under USERS/GROUPS, select Users.
- 3. On the Manage Users screen, in the row of the user you want to modify, click the Manage Policies (
- 4. On the Policy Settings dialog, select the User Policy tab.
- 5. Next to the *Enable Web Edit Feature* label, select *NO*.
- 6. Click Save.

### To hide the Web Edit button for a group:

- 1. Open a browser and log in to the Admin Portal.
- 2. From the left navigation pane, under USERS/GROUPS, select Groups.
- 3. On the *Manage Groups* screen, in the row of the group you want to modify, click the *Manage Policies* (
- 4. On the Policy Settings dialog, select the User Policy tab.
- 5. Next to the *Enable Web Edit Feature* label, select *NO*.
- 6. Click Save.

#### To hide the Web Edit button for all users:

- 1. Open a browser and log in to the Admin Portal.
- 2. From the left navigation pane, under *SETTINGS*, select *Settings*.
- 3. On the Manage Settings screen, in the row of the Global Default Policy, click the Edit ( 📝 ) button.
- 4. On the *Policy Settings* dialog, select the *User Policy* tab.
- 5. Next to the Enable Web Edit Feature label, select NO.
- 6. Click Save.

# Changing the locale in online Office documents

If you want online Office documents to open in a different locale than the default (en-US), you must change the locale in WOPI.

- 1. Choose any of the WOPI locales included in https://wopi.readthedocs.io/en/latest/faq/languages.html.
- 2. Change the WOPI locale:
  - a. Open the configuration file: Windows: XAMPP DIRECTORY/htdocs/config/cloudconfig.php Linux: /var/www/config/cloudconfig.php
  - b. Add the line following line, changing *en-US* to the new locale:

define("WOPI\_CLIENT\_LOCALEID", "en-US");

Now when you open a FileCloud document in Office online, the labels appear in the new locale, and if you add locale-sensitive features, like dates, they appear in the correct format. For example, the WOPI locale for the following document opened in FileCloud is es-ES:

| x∎            | Excel   Fil             | eCloud   |                       |        |                                  |            |       |           |                           |
|---------------|-------------------------|----------|-----------------------|--------|----------------------------------|------------|-------|-----------|---------------------------|
| Archiv        | vo Inicio               | Insertar | Fórmulas              | Datos  | Revisar                          | Vista      | Ayuda |           | ¿Qué dese                 |
| <b>€</b>      | Pegar 🗳 Co              |          | Arial<br>N I <u>S</u> |        | → A^ A`<br><u>⊘</u> → <u>A</u> → |            |       | <u>→=</u> | 환 Ajustar te<br>臣 Combina |
| Deshacer      | Portapa                 | peles    |                       | Fuente |                                  |            |       | Alin      | eación                    |
| L1            | ~ <i>f</i> <sub>x</sub> |          |                       |        |                                  |            |       |           |                           |
| А             |                         |          | В                     |        |                                  |            | С     |           | D                         |
| <b>1</b><br>2 | vierr                   | nes, 14  | de feb                | orero  | de 202                           | 20         |       |           |                           |
| 3             | Columna1                |          |                       |        |                                  |            | 3     |           | 5                         |
| 4             |                         |          |                       |        |                                  | 00%        |       |           |                           |
| 5             |                         |          |                       |        |                                  | 25%        |       |           |                           |
| 6             |                         |          |                       |        |                                  | 50%        |       |           |                           |
| 7             |                         |          |                       |        |                                  | 75%        |       |           |                           |
| 8             |                         |          |                       |        |                                  | 00%        |       | _         |                           |
| 10            |                         |          |                       |        |                                  | 25%<br>50% |       |           |                           |
| 11            |                         |          |                       |        |                                  | 75%        |       |           |                           |

# Policies

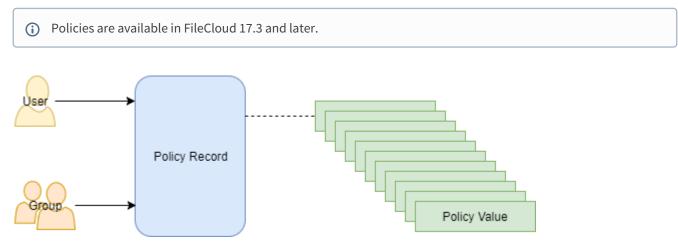

You can manage users and groups easily using policies.

- Policies enable you to manage settings at the user or group level
- One policy record manages multiple policy settings
- The policy record can be associated with a user or group

To manage FileCloud policies, click **Settings** in the navigation pane, and then click the **Policies** tab.

| Server Storage Authentication Admin Database Email Endpoint Backup License Policies SSO C | Content Search We | eb Edit Team Folders | Third Party Integration | s ServerLink Misc Reset |
|-------------------------------------------------------------------------------------------|-------------------|----------------------|-------------------------|-------------------------|
| Manage Policy                                                                             |                   |                      |                         | • New policy            |
| Filter Q Filter by policy name                                                            |                   |                      |                         |                         |
| Policy Name                                                                               | User Count        | Group Count          | DEFAULT                 | Actions                 |
| EAM FOLDER POLICY                                                                         | 1                 | 0                    | D                       | 2 2 4 4 8               |
| Group Management                                                                          | 1                 | 1                    | $\bigcirc$              | I 🖄 🔺 🗃 🖻               |
| Slobal Default Policy                                                                     | 3                 | 0                    |                         | C (2) 🛔 👻 🏲 🔒           |

The policy values in Table 1 are managed in a policy record.

### Table 1. Policy Values

| Client Application Policy            | Default Value | Version Available |
|--------------------------------------|---------------|-------------------|
| Mobile Application Policies          |               |                   |
| Require Passcode for Mobile Apps     | NO            |                   |
| Disable Mobile Apps from Connecting  | NO            |                   |
| Disable "Edit" Option in Mobile Apps | NO            |                   |

| Client Application Policy                      | Default Value | Version Available |
|------------------------------------------------|---------------|-------------------|
| Disable Printing in Mobile Apps                | NO            |                   |
| Disable Downloads in Mobile Apps               | NO            |                   |
| Disable "Open With" in Mobile Apps             | NO            |                   |
| Disable Sharing in Mobile Apps                 | NO            |                   |
| Disable "Add to Favorite" in Mobile Apps       | NO            |                   |
| Disable Configuration Changes in Clients       | NO            |                   |
| Apply Configuration in Client                  |               |                   |
| 2FA                                            |               |                   |
| Enable 2FA                                     | NO            |                   |
| 2FA Delivery Mode                              | Email         |                   |
| Notifications                                  |               |                   |
| Disable All Notifications                      | NO            |                   |
| Disable User Override of Notification Settings | NO            |                   |
| Disable Add Notification                       | NO            |                   |
| Disable Update Notification                    | NO            |                   |
| Disable Delete Notification                    | NO            |                   |
| Disable Download Notification                  | NO            |                   |
| Disable Preview Notification                   | NO            |                   |
| Disable Lock/Unlock Notification               | NO            |                   |

| Client Application Policy                                                              | Default Value            | Version Available |
|----------------------------------------------------------------------------------------|--------------------------|-------------------|
| Disable Share Notification                                                             | NO                       |                   |
| Disable Rename Notification                                                            | NO                       |                   |
| Disable Self Notification                                                              | NO                       |                   |
| General                                                                                |                          |                   |
| Share Mode                                                                             | All (public and private) |                   |
| Default Share Expiry in Days                                                           | 0                        |                   |
| Default Max Number of Downloads Allowed                                                | 0                        |                   |
| User Storage Quota                                                                     | 2GB                      |                   |
| Enable Privacy Settings                                                                | NO                       |                   |
| Store Deleted Files                                                                    | NO                       |                   |
| Automatically Delete Files from Recycle Bin After Set Number of Days                   | 0                        |                   |
| Do Not Store Deleted Files Greater Than                                                | 100 MB                   |                   |
| Enable Basic Authentication (appears if enabled, see<br>Enabling Basic Authentication) | Disable                  |                   |
| User Policy                                                                            |                          |                   |
| Disable User Invites                                                                   | NO                       |                   |
| Create Account on New User Shares                                                      | NO                       |                   |
| Enable Code Based Client Authentication                                                | NO                       |                   |

| Client Application Policy                                                            | Default Value                                                                                                    | Version Available |
|--------------------------------------------------------------------------------------|----------------------------------------------------------------------------------------------------|-------------------|
| Admin Approval Required for Code Based Authentication                                | NO<br>(Only enabled if<br><b>Enabled Code Based</b><br><b>Client</b><br><b>Authentication</b> is set<br>to YES.) |                   |
| Enforce Session Timeout for Devices                                                  | NO<br>(Only enabled if<br><b>Enabled Code Based</b><br><b>Client</b><br><b>Authentication</b> is set<br>to YES.) |                   |
| Allow Folder Level Security                                                          | YES                                                                                                    |                   |
| Enable Web Edit Feature                                                              | YES                                                                                                    |                   |
| Enable Recycle Bin Clear Feature                                                     | YES                                                                                                    |                   |
| Disallow Default Share Settings Change                                               | NO                                                                                                    |                   |
| Disable Everyone Group Sharing                                                       | NO                                                                                                    |                   |
| Allow New Group Creation                                                             | NO                                                                                                    | FileCloud 21.2    |
| Allow User Group Management (Add and Remove users)                                   | NO                                                                                                    | FileCloud 21.2    |
| Allow Group Deletion                                                                 | NO                                                                                                    | FileCloud 21.2    |
| Disable Workflow Automation                                                          | NO                                                                                                    | FileCloud 21.2    |
| Require Share Approval Workflow                                                      | NO                                                                                                    | FileCloud 21.2    |
| Selected Workflow (only appears if Require Share Approval<br>Workflow is set to YES) | Select a Workflow                                                                                                | FileCloud 21.2    |
| Max File Size Limit                                                                  | 0                                                                                                    | FileCloud 22.1    |
| Save Zip File Session Password                                                       | YES                                                                                                    | FileCloud 22.1    |

# Working with Policy Records

### **Accessing Policy Records**

### To access a policy record:

- 1. Log into the Admin Portal.
- 2. Click Settings.
- 3. Click the Policies tab.

### **Creating a New policy Record**

#### To create a policy:

- 1. Log into the Admin Portal.
- 2. Click Settings.
- 3. Click the Policies tab, and then click the New policy button.
- 4. In the New policy window, in Policy Name, type in a unique identifier for this policy, and then click Create.
- 5. On the *Policies* tab, in the *Manage Policy* section, select the policy you just created.
- 6. To configure the policy, click the *edit policy* icon  $\square$ .

💡 Instead of creating a new policy, you have the option to copy an existing policy.

#### To copy a policy:

- 1. Log into the Admin Portal.
- 2. Click Settings.
- 3. Click the *Policies* tab.
- 4. In the *Manage Policy* section, select the policy you want to copy.
- 5. To copy the policy, click the copy policy icon  $\mathbf{L}$

### **Managing Policy Users and Groups**

A policy can be assigned to one ore more user or group.

#### To assign a user to a policy:

- 1. Log into the Admin Portal.
- 2. Click Settings.
- 3. On the Policies tab, to open the Manage Policy Users window, click the users icon **Z**.
- 4. In the Manage Policy Users window, in Available Users, select a user.

- 5. Use the arrow to move the user to the *Policy Users* list box.
- 6. To save your changes, click Close.

### To assign a group to a policy:

- 1. Log into the Admin Portal.
- 2. Click Settings.
- 3. On the *Policies* tab, to open the *Manage Policy Groups* window, click the groups icon
- 4. In the Manage Policy Groups window, in Available Groups, select a group.
- 5. Use the arrows to move the group to the Policy Groups list box.
- 6. To save your changes, click Close.

### **Exporting a list of policy members**

Beginning with FileCloud Version 21.3, you can see which users and groups are members of a policy by exporting them.

To export policy members:

- 1. Go to **Settings** > **Policies**.
- 2. Under **Actions** for the policy, click the right arrow icon.

| Server Storage Authentication Admin Database Email Endpoint Backup License | Policies SSC |              |            | Team Folders Third Party Integrations |  |  |  |  |
|----------------------------------------------------------------------------|--------------|--------------|------------|---------------------------------------|--|--|--|--|
|                                                                            | Ser          | verLink Misc | Reset      |                                       |  |  |  |  |
| G New policy     One policy                                                |              |              |            |                                       |  |  |  |  |
| Filter Q Filter by policy name                                             |              |              |            |                                       |  |  |  |  |
| Policy Name                                                                | User Count   | Group Count  | DEFAULT    | Actions                               |  |  |  |  |
| TEAM FOLDER POLICY                                                         | 1            | 0            | $\bigcirc$ |                                       |  |  |  |  |
| Group Management                                                           | 1            | 1            | $\bigcirc$ |                                       |  |  |  |  |
| Global Default Policy                                                      | 3            | 0            |            | 2 2 4 2 7 8                           |  |  |  |  |

A csv file listing the individual users in the policy and users in groups in the policy is exported. The file includes the following fields:

|   | A            | В           | С         | D           | E      | F              | G       | Н             |                      | J                | К                   | L           | M N                   |
|---|--------------|-------------|-----------|-------------|--------|----------------|---------|---------------|----------------------|------------------|---------------------|-------------|-----------------------|
| 1 | UserName     | EmailID     | Password  | DisplayName | Status | ExpirationDate | Groups  | EmailVerified | DisableNotifications | LastLogin        | Authentication Type | MobilePhone | Effective Policy      |
| 2 | david        | dm898002    | @gmail.co | david       | FULL   |                | EVERYON | YES           | NO                   | 10/4/2021 15:16  | Default             |             | Group Management      |
| 3 | jaredtaylor9 | jaredtaylor | 978@gmai  | Jared       | FULL   |                | EVERYON | YES           | NO                   | 10/18/2021 12:36 | Default             |             | Global Default Policy |
| 4 | jessicam     | jm2344311   | @gmail.cc | Jessica     | FULL   |                | EVERYON | YES           | NO                   | 2/10/2022 14:08  | Default             |             | Global Default Policy |
| 5 |              |             |           |             |        |                |         |               |                      |                  |                     |             |                       |

### Manage the Recycle Bin Using Policies

#### **Policy Calcuations Best Practices**

An effective policy for a user is calculated on multiple factors as shown in Figure 2.

Figure 2. Effective Policy Calculation Flow Chart

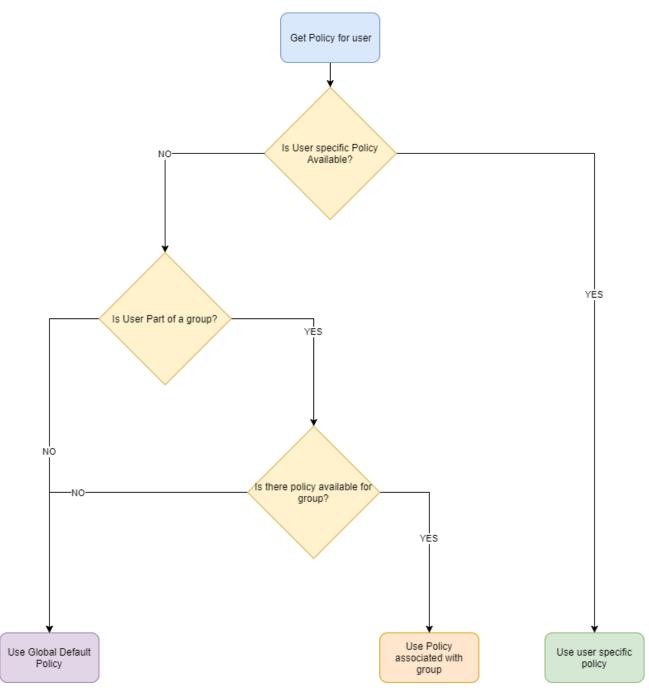

# **Policy Selection Scenarios**

Case 1: User with no policy assigned : **Global Default Policy will be used** Case 2: User with specific policy assigned: **Assigned policy will be used**  Case 3: User is a member of multiple groups, No Policy is assigned to user or group: **Global Default Policy will be used** 

Case 4: User is member of multiple groups and multiple groups have policies: **One of the group policy will be used** (Randomly selected).

Case 5: User is a member of multiple groups and has specific policy assigned and groups have their own policies: **User assigned policy will be used** 

Figure 3. Selecting a Policy Scenario Flow Chart

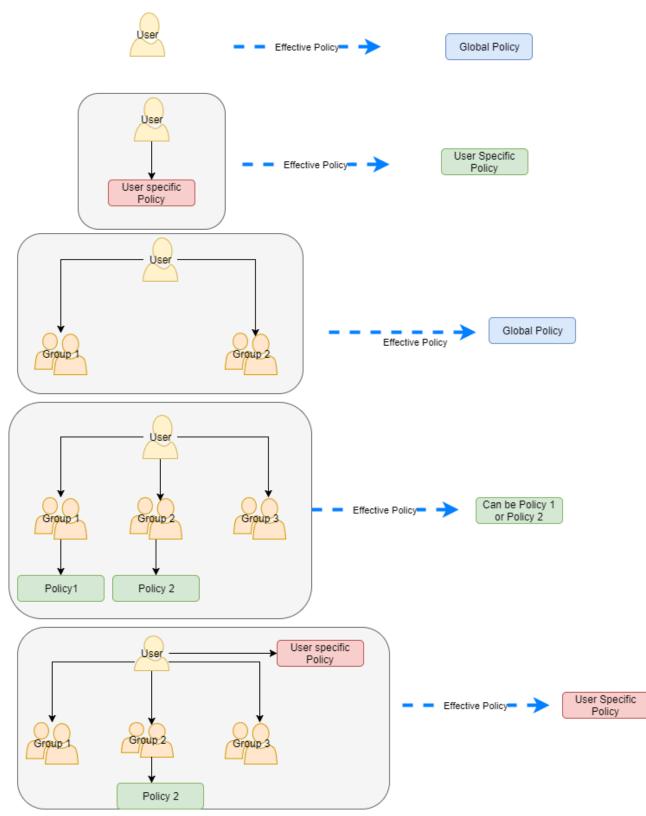

# Notifications for File Changes

FileCloud automatically sends you an email notification when:

- a file or folder is shared with you
- one of the following actions is performed (by you or another user) on a file or folder you have access to:
  - a file or folder is uploaded
  - a file or folder is downloaded
  - a file or folder is shared
  - a file or folder is deleted
  - a file or folder is renamed
  - a file is updated
  - a file is previewed in the browser or one of the mobile apps
  - a file or folder is locked

Administrators can set notifications at the global level and users can override them at the user level.

## FAQ's

### **How Do Notifications Work?**

By default, when users make any of the changes listed above to their own files or folders, FileCloud sends them a notification. When a user makes any of the changes listed above to shared files or folders, all users that the file or folder has been shared with receive a notification.

All file change notifications are consolidated and emails are are sent by FileCloud at regular notification frequencies (15 minutes, 1 hour, 1 day etc) as set by your FileCloud administrator as part of the Cron Job Setting.

### Why is the User Not Getting a Notification?

If you have enabled file and folder change notifications and a user is not receiving a notification, it may be because:

- the file change was made directly on the LAN
- that specific file change was blocked in the Admin user interface in Settings > Policies or in Settings > Misc > Notifications.

#### Where was the change made?

To receive a notification, actions must occur in one of the following places:

- The FileCloud Admin Portal
- The FileCloud User Portal
- The FileCloud Sync client
- The FileCloud Drive client
- The FileCloud Mobile App

This applies to both My Files and Network Folders.

For network folders, when files are changed directly on the LAN, FileCloud does not have any knowledge of file changes and will not send a notification.

### Is the Notification Blocked in Another Place?

File change notifications can be blocked for a specific action in any of the following places:

- Global settings
- Policy settings
- Share settings
- Network folder settings,
- File or folder settings
- NTFS Permissions
- Account settings for external users

If a user is not receiving a notification, check to see if that file action is disabled at any level.

### Are you using a trial account?

Trial accounts have notification limits. If you are using a trial account and have been able to send notifications previously, the notification limit may have been reached.

#### When were digest notifications last generated

You can now see when the cron job that generates digest notifications was last run.

1. This option is only available in FileCloud Server version 19.1 and later.

| S | erver      | Storage        | Authenticati                   | on Admin            | Database          | Email        | Endpoint Backup  |
|---|------------|----------------|--------------------------------|---------------------|-------------------|--------------|------------------|
| Т | hird Party | Integrations   | Misc                           | Reset               |                   |              |                  |
|   | General    | User           | Password                       | Notification        | s Share           | Preview      | Support Services |
|   | Notific    | ation Sett     | ings                           |                     |                   |              |                  |
|   | Enable     | File Change    | Notifications                  |                     |                   |              |                  |
|   | 🗹 Ena      | able Notificat | ions on File C                 | hange               |                   |              |                  |
|   | Enable     | Email File Ch  | ange Notifica                  | itions              |                   |              |                  |
|   | 🗹 Ena      | able to send 8 | Email Notificat                | tions on File Ch    | ange              |              |                  |
|   | Disable    | e Notification | s for External                 | Accounts            |                   |              |                  |
|   | 🗌 Dis      | able notificat | ions for exter                 | nal user accour     | its               |              |                  |
|   | Faabla     | Share Notifi   |                                |                     |                   |              |                  |
|   |            |                |                                | isable notificati   | ions for a share  |              |                  |
|   |            |                |                                |                     |                   |              |                  |
|   | Enable     | new version    | email notifica                 | tion                |                   |              |                  |
|   | 🗌 Ena      | able new vers  | ion email noti                 | fication. It will I | be sent to admir  | n once a wee | ek.              |
|   | Numb       | er Of Days Af  | ter Which No                   | tifications Are N   | Not Sent          |              |                  |
|   | 7          |                |                                |                     |                   |              |                  |
|   | Do not     | t send email r | notifications fo               | or actions that     | occured before t  | he set numb  | per of days.     |
|   | Email 1    | Notification F | requency                       |                     |                   |              |                  |
|   | 15         |                |                                |                     |                   |              |                  |
|   |            |                | before the sy<br>2-09-16 13:20 |                     | other email notif | ication.     |                  |

#### To see when digest notifications were last generated:

- 1. Open a browser and log in to the Admin Portal.
- 2. From the left navigation pane, select *Settings*.
- 3. On the Manage Settings screen, select the Misc. tab, and then the Notifications tab.
- 4. Look under the field labeled *Email Notification Frequency*.

#### Changing the time when digest emails are sent

By default, FileCloud uses the following schedule for sending daily and weekly digest emails:

- Weekly digest emails are sent on Fridays at 8 am.
- Daily digest emails are sent at 9 am.

However, beginning with FileCloud Version 20.1, you can override these times by adding settings to the cloudconfig.php file.

- 1. Open cloudconfig.php in
  - · Windows: xampp/htdocs/config
  - · Linux: /var/www/config
- 2. To set:
  - a. The day of the week that weekly digests are sent, add the setting:

define("TONIDOCLOUD\_WEEKLY\_DIGEST\_DAY\_NUMERIC", 5);

enter 0 - 6, where 0 = Sunday and 6 = Saturday

b. The hour of the day that weekly digests are sent, add the setting:

```
define("TONIDOCLOUD_WEEKLY_DIGEST_HOUR", 8);
enter 0 - 23, where 0 = 12:00 am and 23 = 11:00 pm
```

c. The hour of the day that daily digests are sent, add the setting:

```
, , , , , ,
```

```
define("TONIDOCLOUD_DAILY_DIGEST_HOUR", 9);
enter 0 - 23, where 0 = 12:00 am and 23 = 11:00 pm
```

**Notes:** These settings do not affect other settings for notifications. If Email notification frequencies are set to run every 60 minutes, these emails are sent as well as the daily and weekly digests.

Digests are processed by cron, so if you schedule a mailing at 9, but the cron process is scheduled to run at 9.30, the emails are sent at 9:30.

### Changing notification settings

#### **Global notification settings**

#### **Enable or Disable ALL Notifications**

#### Prerequisites

1. Cron jobs must be setup. See Steps at Setting Up a Cron Job or Scheduled Task

| nird Party Integrations             | ServerLink   | Misc          | Reset      |         |         |         |          |
|-------------------------------------|--------------|---------------|------------|---------|---------|---------|----------|
| General User                        | Password     | Notificat     | ions       | Share   | Previev | v Sup   | port Sen |
|                                     |              |               |            | DUO Sec | urity   | Privacy | Two F    |
| Enable File Change<br>Notifications | ✓ Enable Not | ifications or | n File Cha | nge     |         | J       |          |
| Enable Email File                   | ۲            |               |            |         |         |         |          |
| Change Notifications                | E LL C       | end Email N   |            |         | 0       |         |          |

#### To enable file change notifications:

- 1. Open a browser and log on to the *Admin* portal.
- 2. From the left navigation panel, click *Settings*.
- 3. On the Manage Settings screen, click the Misc. tab, and then the Notifications sub-tab.
- 4. To display notifications of file changes on the user portal, check *Enable File Change Notifications*.
- 5. To send email notifications of file changes to users, also check *Enable Email File Change Notifications*. This setting is not enabled unless *Enable File Change Notifications* is checked.
- 6. Click *Save*.

(i) Beginning with FileCloud 20.1, if **Enable File Change Notifications is unchecked**, users cannot override the admin notification settings.

#### Set the Frequency for ALL Notifications

#### **Increase the Frequency of Notifications**

You can set the file change notification frequency level in the Admin portal, and users can override this and set their own frequency in the User portal.

- This option is only available in FileCloud Server version 19.1 and later.
- In previous versions, the File Change Frequency Notification could only be changed in cron's running interval.

To set file change notification frequency in the Admin Portal:

- 1. Open a browser and log in to the Admin Portal.
- 2. From the left navigation pane, under Settings, select Settings.
- 3. On the Manage Settings screen, select the Misc. tab, and then the Notifications tab.

4. Find the a field labeled *Email Notification Frequency*.

| Server     | Storage                       | Authenticatio    | on Admin             | Database       | Email        | Endpoint Backu  |
|------------|-------------------------------|------------------|----------------------|----------------|--------------|-----------------|
| Third Part | y Integrations                | Misc             | Reset                |                |              |                 |
| General    | User                          | Password         | Notifications        | Share          | Preview      | Support Service |
| Notifi     | cation Sett                   | tings            |                      |                |              |                 |
| Enabl      | e File Change                 | Notifications    |                      |                |              |                 |
| 🗹 Er       | nable Notificat               | ions on File Cł  | hange                |                |              |                 |
| Enabl      | e Email File Cl               | hange Notifica   | tions                |                |              |                 |
| 🗹 Er       | able to send l                | Email Notificat  | ions on File Chan    | ge             |              |                 |
| Disab      | le Notificatior               | s for External   | Accounts             |                |              |                 |
| 🗆 Di       | isable notificat              | tions for exterr | nal user accounts    |                |              |                 |
| Enabl      | e Share Notifi                | cation           |                      |                |              |                 |
| _          |                               |                  | isable notification  | s for a share  |              |                 |
| Enabl      | e new version                 | email notifica   | tion                 |                |              |                 |
| 🗆 Er       | able new vers                 | ion email noti   | fication. It will be | sent to admi   | n once a wee | ek.             |
| Num        | ber Of Davs At                | fter Which Not   | ifications Are Not   | Sent           |              |                 |
| 7          | e. espera                     |                  |                      |                |              |                 |
| Do no      | ot send email                 | notifications fo | or actions that occ  | ured before t  | the set num  | ber of days.    |
|            |                               |                  |                      |                |              |                 |
|            | Notification F                | requency         |                      |                |              |                 |
| 15         |                               |                  |                      |                |              |                 |
|            | many minutes<br>un was on 202 |                  | stem sends anoth     | er email notif | fication.    |                 |

- 5. Change the value.
- 6. Save your changes.

To see how users can set their own notification frequency, see the help topic Notifications.

#### Do not send outdated email notifications

Do not send notifications that were created a number of days ago

You can configure FileCloud Server to not send email notifications that were created a specified number of days ago (by default, 7 days). This prevents the system from sending notifications that remained in the email queue for a number of days and may have messages that are no longer relevant or accurate.

To prevent sending notifications after a specific number of days:

- 1. Open a browser and log in to the Admin Portal.
- 2. From the left navigation pane, under Settings, select Settings.
- 3. On the Manage Settings screen, select the Misc. tab, and then the Notifications tab.
- 4. In the *Number of Days After which Notifications Are Not Sent*, type in a number. Enter 0 to disable notifications.

| Server      | Storage                       | Authenticati     | on A         | dmin        | Database       | Email        | Endpoint 8   | Backup  |
|-------------|-------------------------------|------------------|--------------|-------------|----------------|--------------|--------------|---------|
| Third Party | Integrations                  | Misc             | Reset        |             |                |              |              |         |
| General     | User                          | Password         | Notifi       | cations     | Share          | Preview      | Support S    | ervices |
| Notific     | ation Sett                    | ings             |              |             |                |              |              |         |
| Enable      | e File Change I               | Notifications    |              |             |                |              |              |         |
| 🗹 En:       | able Notificati               | ions on File C   | hange        |             |                |              |              |         |
| Enable      | e Email File Ch               | ange Notifica    | tions        |             |                |              |              |         |
|             | able to send E                | -                |              | ile Chano   | be             |              |              |         |
| _           |                               |                  |              |             | -              |              |              |         |
| Disabl      | e Notification                | s for External   | Accounts     |             |                |              |              |         |
| 🗌 Dis       | sable notificat               | ions for exter   | nal user a   | ccounts     |                |              |              |         |
| Enable      | Share Notific                 | ation            |              |             |                |              |              |         |
|             | fault Setting t               |                  | lisable no   | tification  | s for a share  |              |              |         |
|             |                               |                  |              |             |                |              |              |         |
| Enable      | e new version                 | email notifica   | tion         |             |                |              |              |         |
| 🗌 Eni       | able new versi                | ion email noti   | ification. I | t will be : | sent to admir  | n once a wee | ek.          |         |
| Numb        | er Of Days Af                 | ter Which No     | tifications  | Are Not     | Sent           |              |              |         |
| 7           |                               |                  | crites crons |             | 2011           |              |              |         |
|             |                               |                  |              |             |                |              | han af daua  |         |
| Do no       | t send email r                | notifications to | or actions   | that occ    | ured before t  | ne set num   | oer of days. |         |
| Email       | Notification Fi               | requency         |              |             |                |              |              |         |
| 15          |                               |                  |              |             |                |              |              |         |
|             | nany minutes<br>In was on 202 | 1                |              | ds anothe   | er email notif | ication.     |              |         |

5. Save your changes.

#### **External User Account Notifications**

User accounts with external access can manage FileCloud content only through a Web browser.

These user accounts:

- Can only view/upload/download to content shared with them
- Do not count towards the user license limit
- Cannot be authenticated via AD and can only be local user account
- · Linked email accounts cannot use the same domain specified in the FileCloud URL
- Can't be added directly to network shares via the Admin Portal
- Can access content from network folders if they are shared

If you have users with external access to content, you may want to avoid confusion that may occur when an email is sent about content that users with external accounts cannot access.

To set the file change notification frequency for external accounts:

1. Open a browser and log in to the *Admin Portal*.

| • | Server      | Storage                            |                | on Admir                   | n Database       | e Email        | Endpoint B   | lackup  |
|---|-------------|------------------------------------|----------------|----------------------------|------------------|----------------|--------------|---------|
|   | Third Party | Integrations                       | Misc           | Reset                      |                  |                |              |         |
|   | General     | User                               | Password       | Notificatio                | ns Share         | Preview        | Support Se   | ervices |
|   | Notific     | ation Sett                         | ings           |                            |                  |                |              |         |
|   |             | File Change l<br>able Notificati   |                | hange                      |                  |                |              |         |
|   |             | e Email File Ch<br>able to send E  | -              | ations<br>tions on File C  | hange            |                |              |         |
|   |             | e Notification:<br>able notificati |                | Accounts<br>nal user accou | ints             |                |              |         |
|   |             | Share Notific                      |                | isable notifica            | tions for a shar | e              |              |         |
|   |             | e new version<br>able new versi    |                |                            | be sent to adn   | nin once a wee | ek.          |         |
|   | Numb        | er Of Days Afi                     | er Which No    | tifications Are            | Not Sent         |                |              |         |
|   | 7           |                                    |                |                            |                  |                |              |         |
|   | Do no       | t send email n                     | otifications f | or actions that            | occured before   | e the set num  | ber of days. |         |
|   | Email       | Notification Fr                    | equency        |                            |                  |                |              |         |
|   | 15          |                                    |                |                            |                  |                |              |         |
|   |             | nany minutes<br>In was on 202      |                |                            | other email no   | tification.    |              |         |

- 2. From the left navigation pane, under Settings, select Settings.
- 3. On the Manage Settings screen, select the Misc. tab, and then the Notifications tab.
- 4. To stop sending notifications, select the Disable Notifications for External Accounts checkbox.
- 5. Save your changes

#### **Sharing Notifications**

When a File or Folder is shared, the owner can allow or restrict file change notifications for all users that have access to that share.

- Enabling this setting sends an email notification when a file is opened or downloaded for a public share.
- Notifications can be enabled or disabled by the user in the User Portal
- Notifications can also be enabled or disabled by the admin in the Admin Portal.

• The user can override these settings by setting custom notifications for a file or folder path.

| User Portal                                                                                                    | Admin Portal                                                                                                    |
|----------------------------------------------------------------------------------------------------|----------------------------------------------------------------------------------------------------|
| Bure la fur Langie Lace     Marty Lix     Marty Lix     Bure Lait     Bure Tais   Breve Vations   Bure Vations   Breve Vations   Bure Vations   Breve Vations   Bure Vations   Bure Vations   Bure Vations   Breve Vations   Bure Vations   Bure Vations   Breve Vations   Bure Vations   Bure Va | Server       Storage       Authentication       Admin       Database       Email       Endpoint Backup         Third Party Integrations       Misc       Reset         General       User       Password       Notifications       Share       Preview       Support Services         Notification       Settings         Enable File Change Notifications       Enable Four Services       Services         Enable File Change Notifications       Enable to send Email Notifications on File Change       Enable to send Email Notifications on File Change         Disable Notifications for External Accounts       Disable notifications for External Accounts       Enable Share Notification         Imable Share Notification       Imable notifications for external user accounts       Enable new version email notification. It will be sent to admin once a week.         Number Of Days After Which Notifications Are Not Sent       7       Do not send email notifications for actions that occured before the set number of days.         Email Notification Frequency       15         How many minutes before the system sends another email notification. |
| <ol> <li>To share a file with everyone without restrictions:         <ol> <li>Open a browser and log in to the User<br/>Portal.</li> <li>In the User Portal, click My Files.</li> <li>Hover over the file you want to share.</li> <li>Click the Share icon.</li> <li>On the Share Link for File dialog box, click<br/>Share Options</li> <li>In Share Options, set Send Email Notifications<br/>to YES.</li> </ol> </li> </ol>                                                                                                    | <ul> <li>To enable File Change Notifications<br/>for Shares:</li> <li>1. Log in to the Admin Portal.</li> <li>2. From the left navigation pane,<br/>select Settings.</li> <li>3. Select Misc.&gt; Notifications.</li> <li>4. Select Enable Share Notification.</li> <li>5. Click Save.</li> </ul>                                                                                                    |

### Policy notification settings

#### **User and Group Notifications**

The ability to enable or disable notifications through policies is available in FileCloud Server version 17.3 and later. Notification settings can be set for a specific policy and that policy can be applied at group or user level.

- For example, notifications can be enabled for all users in the Global Default Policy.
- Notifications can also be disabled for a specific user or group by defining a policy and disabling the notification.

Administrators can configure how notifications will work by using the following settings. Note that unless **Disable User Override** is checked, users can override all of these settings except for **Disable Notifications**.

| Some policy settings            | will not be ap | plicable for Guest and Limi                                      | ted users.                   |               |  |
|---------------------------------|----------------|------------------------------------------------------------------|------------------------------|---------------|--|
| General 2FA                     | User Policy    | Client Application Policy                                        | Device Configuration         | Notifications |  |
| anage File Chan                 | ge Notificat   | tions                                                            |                              |               |  |
| Disable Notifications           |                |                                                                  |                              |               |  |
|                                 | Disable all    | notifications                                                    |                              |               |  |
| Disable User Override           |                |                                                                  |                              |               |  |
|                                 |                | w notification setting overrid<br>tifications option above is no |                              | only when     |  |
| Disable Add                     | NO             |                                                                  |                              | ~             |  |
| Notifications                   | Do not sen     | d notifications when new file                                    | is added to a shared folder. |               |  |
|                                 |                |                                                                  |                              |               |  |
| Disable Update<br>Notifications | NO             |                                                                  |                              | V             |  |
| Nouncations                     | Do not sen     | d notifications when a shared                                    | file is updated.             |               |  |
| Disable Delete                  | NO             |                                                                  |                              | •             |  |
| Notifications                   | Do not sen     | d notifications when a shared                                    | file is deleted.             |               |  |
| Disable Download                | NO             |                                                                  |                              | ¥             |  |
| Notifications                   | Do not sen     | d notifications when a shared                                    | file is downloaded.          |               |  |
| Disable Preview                 | NO             |                                                                  |                              | v             |  |
| Notifications                   |                | d notifications when a shared                                    | file is previewed            |               |  |

| NO                                                                          | •                                                                                                    |                                                                                                    |                                                                                                    |
|-----------------------------------------------------------------------------|----------------------------------------------------------------------------------------------------|----------------------------------------------------------------------------------------------------|----------------------------------------------------------------------------------------------------|
| Do not send notifications when a shared file is locked or unlocked.         |                                                                                                    |                                                                                                    |                                                                                                    |
| NO                                                                          | •                                                                                                    |                                                                                                    |                                                                                                    |
| Do not send notifications when a shared file is shared.                     |                                                                                                    |                                                                                                    |                                                                                                    |
| NO                                                                          | •                                                                                                    |                                                                                                    |                                                                                                    |
| Do not send notifications when a shared file is renamed.                    |                                                                                                    |                                                                                                    | i.                                                                                                    |
| NO                                                                          | •                                                                                                    |                                                                                                    |                                                                                                    |
| Do not send notifications to the user when action is done by the same user. |                                                                                                    |                                                                                                    |                                                                                                    |
|                                                                             |                                                                                                    |                                                                                                    |                                                                                                    |
|                                                                             | Do not send notifications when a shared file is locked or unlocked.         NO         Do not send notifications when a shared file is shared.         NO         Do not send notifications when a shared file is renamed.         NO         Do not send notifications when a shared file is renamed. | NO       •         Do not send notifications when a shared file is locked or unlocked.       •         NO       •         Do not send notifications when a shared file is shared.       •         NO       •         Do not send notifications when a shared file is renamed.       •         NO       •         NO       •         Do not send notifications when a shared file is renamed.       • | No       •         Do not send notifications when a shared file is locked or unlocked.       •         NO       •         Do not send notifications when a shared file is shared.       •         NO       •         Do not send notifications when a shared file is renamed.       •         NO       •         NO       •         NO       • |

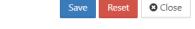

#### **Disable Notifications** - When checked, disable all notifications. This setting cannot be overridden.

**Disable User Override** - When checked, disable user override of these settings. Applicable only when the above setting, **Disable Notifications**, is not checked.

**Disable Add Notifications** - Do not send notifications when a new file is added to a shared folder.

Disable Update Notifications - When YES, do not send notifications when a shared file is updated.

Disable Delete Notifications - When YES, do not send notifications when a shared file is deleted.

Disable Download Notifications - When YES, do not send notifications when a shared file is downloaded.

Disable Preview Notifications - When YES, do not send notifications when a shared file is previewed.

Disable Lock/Unlock Notifications - When YES, do not send notifications when a shared file is locked or unlocked.

**Disable Share Notifications** - When YES, do not send notifications when a shared file is shared.

Disable Rename Notifications - When YES, do not send notifications when a shared file is renamed.

**Disable Self Notifications** - When YES, do not send notifications to a user when any of these actions are done to a file or folder (shared or not shared) owned by the user.

#### To customize notifications in a policy:

- 1. Open a browser and log on to the *Admin* portal.
- 2. From the left navigation panel, under *SETTINGS*, click *Settings*.
- 3. On the *Manage Settings* screen, click the *Policies* tab.
- 4. On the *Policies* screen, click the row of the policy you want to customize.
- 5. On the Manage Policy dialog box, select the Notifications tab.
- 6. In the Manage File Change Notifications section, set the options as you want to use them.
- 7. Click Save.

### **Network Folder Notifications**

#### **Network Folder Notifications**

Administrators can disable notifications for specific network folders.

Users can override these settings by setting custom notifications for a file or folder paths.

| Network Folder<br>Name                                    | \$1                                            |
|-----------------------------------------------------------|------------------------------------------------|
| Network Folder Path                                       | C1/nwshare                                     |
| Permissions                                               | DEFAULT ~                                      |
| Smart Mount                                               | - /                                            |
| Disable Offline Sync                                      |                                                |
| Disable Notifications                                     | e 🦰                                            |
| Sharing                                                   | Allow All Shares                               |
| Allow Remote<br>Deletion of Files via<br>Offline Sync     |                                                |
| Realtime Index for<br>Automatic Sync and<br>Search (Beta) | Reindex                                        |
| Manaj                                                     | ge Users Manage Groups Clear All Deleted Files |
| Maria                                                     | ge over a manage aroups Cited All Debter Files |

To enable File Change Notifications for Network Folders:

- 1. Open a browser and log in to the Admin Portal.
- 2. From the left navigation pane, under MANAGE, select Network Folders.
- 3. On the *Manage Network Folders* screen, select a folder that you change the notification setting for.
- 4. Click the *Edit Network Folder* ( 🕼 ) button.
- 5. On the *Network Folder Details* screen, to enable notifications, clear the *Disable Notifications* checkbox.
- 6. To save your changes, click *Update*.

#### **NTFS Folders**

Many organizations have Windows-based Network Folders that are shared with employees.

- The permissions on these Network Folders are managed using NTFS rights setup for various users and groups (usually from Active Directory).
- FileCloud can use the same NTFS permissions on the Network Folders for user authorization and access to these resources.

For more information, read about Network Folders with NTFS Permissions

💡 By default, file change notifications are disabled for Network folders with NTFS Permissions.

- To enable notifications, you will need to edit a configuration file
- By default, configuration files for FileCloud installation will be under WEBROOT/config

| Setting                                  | Option | Description                            |
|------------------------------------------|--------|----------------------------------------|
| TONIDOCLOUD_NOTIFICATION_ENABLE_N<br>TFS | 0      | Disable notifications for NTFS folders |
| TONIDOCLOUD_NOTIFICATION_ENABLE_N<br>TFS | 1      | Allow notifications for NTFS folders   |

To configure file change notifications for Network folders with NTFS Permissions:

1. Navigate to the following directory:

#### WEBROOT/config

2. Open the following file for editing:

#### cloudconfig.php

3. Add the following line, using 1 to allow notifications and 0 to disable notifications for NTFS Folders.

define("TONIDOCLOUD\_NOTIFICATION\_ENABLE\_NTFS", "1");

#### Also see:

Customize notifications in user settings

### Example Setup: Fixed Notifications for Uploads and Deletions

In this example, a company shares FileCloud support folders with customers so the customers can upload help requests that are then viewed by Support. The customers are also permitted to delete requests that no longer have to be addressed.

As the admin you must set up email notifications that inform Support staff when:

- new help requests are uploaded so they can begin processing them
- existing help requests are deleted in case they have begun addressing them.

To prevent accidental changes to these notifications, you do not allow users to change the notification settings.

### To configure these settings

These are the steps you (the admin) use to set up the notifications according to these requirements:

- 1. To enable email notifications globally, in the FileCloud admin portal, go to **Settings > Misc > Notifications**.
- 2. Make sure **Enable File Change Notifications** is checked; if it is not checked, **Enable Email File Notifications** is not available.

3. Check Enable Email File Change Notifications.

| ServerLink    | Misc        | Reset              |                      |         |           |                  |                   |
|---------------|-------------|--------------------|----------------------|---------|-----------|------------------|-------------------|
| General       | User        | Password           | Notifications        | Share   | Preview   | Support Services | Directory Scraper |
|               |             |                    |                      | DUO Sec | urity Pri | vacy 2FA         |                   |
| Notificati    | ion Sotti   |                    |                      |         |           |                  |                   |
| recent        | ion setti   | ngs                |                      |         |           |                  |                   |
| Enable I      | File Change | 2 🔽                |                      |         |           |                  |                   |
| Enable I      |             | ≥ <b>∠</b>         | otifications on File | Change  |           |                  |                   |
| Enable I<br>N | File Change | e 🗹<br>5 Enable No | otifications on File | Change  |           |                  |                   |

- 4. To set up the update and delete notifications for support personnel, go to **Settings > Policies**.
- 5. Edit the policy assigned to support personnel.
- 6. Click the **Notifications** tab.
- 7. Uncheck **Disable Notifications**, and check **Disable User Override**.

| e: Some policy settings | will not be applicable for Guest and Limited users.                                                                                     |
|-------------------------|----------------------------------------------------------------------------------------------------|
| General 2FA             | User Policy Client Application Policy Device Configuration Notifications                                                                |
| Manage File Chang       | ge Notifications                                                                                                    |
| Disable Notifications   | Disable all notifications                                                                                                    |
|                         | Disable all notifications                                                                                                    |
| Disable User Override   |                                                                                                    |
|                         | Do not allow notification setting override by user. This is applicable only when<br>Disable Notifications option above is not selected. |
| Disable Add             | NO ~                                                                                                    |
| Notifications           | Do not send notifications when new file is added to a shared folder.                                                                    |

8. Scroll down so that you can view the individual **Disable Notifications** settings, and only leave **Disable Add Notifications** and **Disable Delete Notifications** set to **No**. Change the other **Disable Notification** settings to

| e: Some policy settings           | will not be applicable for Guest and Limited users.                        |   |   |
|-----------------------------------|----------------------------------------------------------------------------|---|---|
| Disable Add                       |                                                                            |   |   |
| Notifications                     | NO<br>Do not send notifications when new file is added to a shared folder. | ~ |   |
| Disable Update                    | YES                                                                        | ~ | - |
| Notifications                     | Do not send notifications when a shared file is updated.                   |   |   |
| Disable Delete<br>Notifications   | NO                                                                         | ~ |   |
| Notifications                     | Do not send notifications when a shared file is deleted.                   |   |   |
| Disable Download<br>Notifications | YES                                                                        | ~ |   |
|                                   | Do not send notifications when a shared file is downloaded.                |   |   |

9. Save your changes.

## When a customer uploads a help request

Now, when customer JM uploads a help request to the **User Help Requests** folder which has been shared with them (the folder is in **Shared with Me**) . . .

| FILECLOUD                                                                                                    |                                                                     |
|----------------------------------------------------------------------------------------------------|---------------------------------------------------------------------|
| <ul> <li>All Files </li> <li>My Files </li> <li>Network Shares </li> </ul>                                                | ←                                                                   |
| <ul> <li>✓ Shared with Me ●</li> <li>✓ Emma (jenniferp)</li> <li>✓ Help Requests</li> <li>I Recent Documents ▼</li> </ul> | Name ∧     ▼     Filter Items       W     Help Request from JM.docx |
| ★ Starred -                                                                                                    |                                                                     |

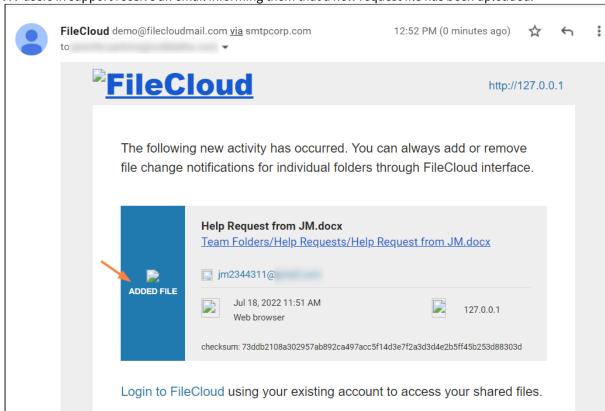

#### ... users in support receive an email informing them that a new request file has been uploaded:

### When a customer deletes a help request:

If customer JM deletes the help request file, users in support receive an email informing them that it has been deleted:

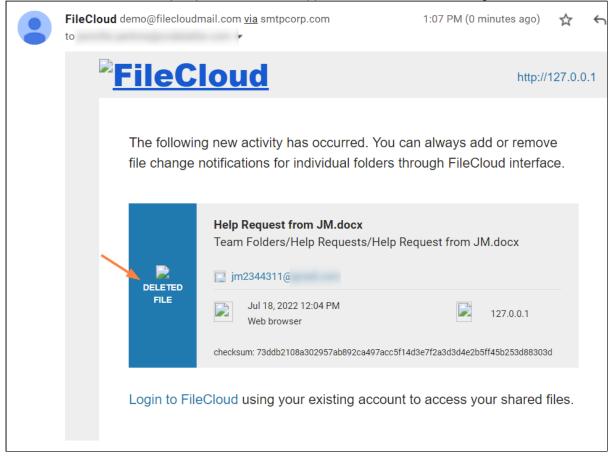

## Example Setup: User-enabled Notifications on Folders

In this example, a telecommunications company uses FileCloud to share Team Folders that hold the latest product and pricing information with everyone in its sales department.

The company has three product offering categories:

- Internet Only
- TV Only
- Internet + TV

and it has three pricing plans:

- Corporate
- Family
- Individual

The company has a Team Folder with information that is available to all sales reps on each product offering and pricing plan. All sales reps see the following under Team Folders:

| FILECLOUD                                                          |                                                                                       |
|--------------------------------------------------------------------|---------------------------------------------------------------------------------------|
| All Files ▲<br>> My Files ●<br>✓ Team Folders ●<br>✓ Payment Plans | <ul> <li>team folder account</li> <li>team folder account</li> <li>2 items</li> </ul> |
| > Corporate<br>> Family                                            | □ Name ∧ ∀ Filter Items                                                               |
| <ul> <li>Individual</li> </ul>                                     | Payment Plans                                                                         |
| <ul> <li>Product Offerings</li> <li>Internet Only</li> </ul>       | Product Offerings                                                                     |
| > TV + Internet<br>> TV Only                                       |                                                                                       |

Each sales representatives works with a specific payment plan and product offering and only needs notifications about the product and pricing plans they work with, and do not want to receive updates about other offerings.

Therefore, as the FileCloud admin, you want each sales rep to be able to customize their file change notifications depending on which campaigns or pricing plans they are currently working with, so they know immediately when these product offerings and prices change. In addition, you want to give sales reps the opportunity to eliminate notifications about information they are not interested in.

After you configure these capabilities, each sales rep must log in to the user portal and choose the paths of the Team Folders that pertain to them and add notifications to them.

### To configure these settings

These are the steps you (the admin) use to set up the notifications according to these requirements:

- 1. To enable email notifications globally, in the FileCloud admin portal, go to Settings > Misc > Notifications.
- 2. Make sure **Enable File Change Notifications** is checked; if it is not checked, **Enable Email File Notifications** will not be available.

3. Check Enable Email File Change Notifications.

| ServerLink    | Misc         | Reset    |                       |                 |           |                  |                   |
|---------------|--------------|----------|-----------------------|-----------------|-----------|------------------|-------------------|
| General       | User         | Password | Notifications         | Share           | Preview   | Support Services | Directory Scraper |
|               |              |          |                       | DUO Sec         | urity Pri | vacy 2FA         |                   |
| Notificati    | on Setti     | ngs      |                       |                 |           |                  |                   |
|               | File Change  | _        |                       |                 |           |                  |                   |
| Notifications |              |          | tifications on File C | hange           |           |                  |                   |
| Enabl         | e Email File |          |                       |                 |           |                  |                   |
| Change N      | otifications | _        | send Email Notificat  | tions on File ( | Change    |                  |                   |
|               |              |          |                       |                 |           |                  |                   |

- 4. To disable all notifications by default but allow sales reps to enable them, go to **Settings > Policies**.
- 5. Edit the policy assigned to the sales reps.
- 6. Click the **Notifications** tab.
- 7. Uncheck **Disable Notifications**, and uncheck **Disable User Override**.

| e. some policy settings ( | will not be applicable for Guest and Limited users.                                                                                  |  |
|---------------------------|----------------------------------------------------------------------------------------------------|--|
| General 2FA               | User Policy Client Application Policy Device Configuration Notifications                                                             |  |
| Manage File Chang         | e Notifications                                                                                                    |  |
| Disable Notifications     |                                                                                                    |  |
|                           | Disable all notifications                                                                                                    |  |
| Disable User Override     |                                                                                                    |  |
|                           | Do not allow notification setting override by user. This is applicable only when Disable Notifications option above is not selected. |  |
| Disable Add               | YES 🗸                                                                                                    |  |
| Notifications             | Do not send notifications when new file is added to a shared folder.                                                                 |  |

8. Scroll down so that you can view the individual **Disable Notifications** settings, and change all of the **Disable Notification** settings to **Yes**.

| Some policy settings v | vill not be applicable for Guest and Limited users.                  |   |  |
|------------------------|----------------------------------------------------------------------|---|--|
| Disable Add            | YES                                                                  | ~ |  |
| Notifications          | Do not send notifications when new file is added to a shared folder. |   |  |
| Disable Update         | YES                                                                  | ~ |  |
| Notifications          | Do not send notifications when a shared file is updated.             |   |  |
| Disable Delete         | YES                                                                  | ~ |  |
| Notifications          | Do not send notifications when a shared file is deleted.             |   |  |
| Disable Download       | YES                                                                  | ~ |  |
| Notifications          | Do not send notifications when a shared file is downloaded.          |   |  |
| Disable Preview        | YES                                                                  | ~ |  |

9. Save your changes.

### How a Sales Rep sets up notifications about information particular to their clients:

In this example, the sales rep only works with corporate customers who purchase internet only.

#### Instructions for the sales rep to configure notifications for just the Corporate and Internet Only Team Folders:

1. Log in to the user portal and go to Team Folders.

#### 2. In the **Payment Plans** folder, right click the **Corporate** sub-folder, and choose **Notifications**.

| Payment Plans            |                                                 |               |               |        |
|--------------------------|-------------------------------------------------|---------------|---------------|--------|
| This folder is read-only |                                                 |               |               |        |
| Name ^ T Filter Items    | Modified                                        |               | Size          |        |
| Corporate                | ◎ ♣ ℤ ኆ ℰ □ -                                   | → 🛍           | A             |        |
| Family                   | Jul 20, 2022 11:08 AM<br>by team folder account | ٢             | Open          | Ent    |
|                          |                                                 | Å             | Download      |        |
| Individual               | Jul 20, 2022 11:09 AM<br>by team folder account | ľ             | Web Edit      |        |
|                          |                                                 | ľ             | Edit in Deskt | ор     |
|                          |                                                 | \$            | Rename        |        |
|                          |                                                 | æ             | Share         |        |
|                          |                                                 | 8             | Copy Direct   | Link   |
|                          |                                                 | Ø             | Previous Ver  | sions  |
|                          |                                                 | Û             | Delete        |        |
|                          |                                                 | A             | Lock          |        |
|                          |                                                 | Ģ             | Comment       |        |
|                          |                                                 | ¢             | Сору          | Ctrl + |
|                          |                                                 | $\rightarrow$ | Move          | Ctrl + |
|                          |                                                 | Ŷ             | Notifications |        |
|                          |                                                 |               | Export Secu   | re Doc |

Notifications settings for the **Corporate** Team Folder open.

- 3. Select Use my own notification settings.
- 4. Check the actions that you want to be notified about in the folder (for example **Upload**, **Delete**, **Rename**, and **Update**).

|   | Send Notifications                                    |                                                                         |
|---|-------------------------------------------------------|-------------------------------------------------------------------------|
|   | Send Notifications on:                                | •                                                                       |
|   | Upload<br>When a file or folder is added              | Update<br>When a file is modified                                       |
|   | Download<br>When a file or folder is downloaded       | Preview<br>When a file is viewed in the browser or in the mobile<br>app |
| 1 | Share<br>When a file or folder is shared with someone | Lock/Unlock<br>When a file or folder is locked or unlocked              |
|   | Delete<br>When a file or folder is deleted            | Self Notifications<br>When an action is performed by me                 |
|   | Rename<br>When a file or folder is renamed            |                                                                         |

- 5. Click Save.
- 6. Navigate to the **Product Offerings/Internet Only** folder, and repeat steps 2 through 5, above, to set notifications for the folder.

### When content is changed in one of the folders:

If content is added to the **Corporate** or **Internet Only** Team Folder, the sales rep who set up notifications for those folders receives an email similar to the following:

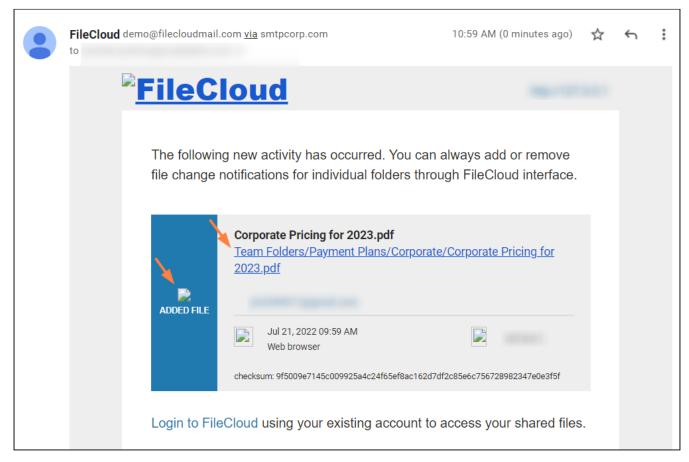

If content is modified in any of the other Team Folders, the sales rep does not receive notifications about them.

# The Misc. Tab Settings

There are many ways to configure a FileCloud Server to work with your unique environment. The Misc. tab contains settings that can be configured if you need to change the default values.

#### To access the Misc. tab:

- 1. In the Admin Portal, from the left navigation panel, click **Settings**.
- 2. Select the **Misc.** tab.

## General settings

| Setting                        | Tab     | Description                                                                                                    | Version Added  |
|--------------------------------|---------|----------------------------------------------------------------------------------------------------|----------------|
| Server Timezone                | General | Sets the time zone for the server                                                                                                    |                |
| Calendar Type                  | General | <ul> <li>Choose the format of the choices that appear in the following Date Format and Time Format drop-down lists. The Calendar Type chosen is used for dates in the user portal as well as the Drive client. It is not used in the admin portal.</li> <li>Options:</li> <li>Gregorian (English, default)) - Show Western formats.</li> <li>Hijri (Islamic) - Show Arabic formats.</li> </ul> | FileCloud 22.1 |
| Date Format                    | General | Choose one of the options in the drop-down list. The<br>options shown depend on whether <b>Gregorian</b> or <b>Hijri</b><br>is selected in the <b>Calendar Type</b> field.<br>The <b>Date Format</b> chosen is used for dates in the user<br>portal as well as the Drive client. It is not used in the<br>admin portal.                                                                        |                |
| Time Format                    | General | Choose one of the options in the drop-down list. The<br>options shown depend on whether <b>Gregorian</b> or <b>Hijri</b><br>is selected in the <b>Calendar Type</b> field.<br>The <b>Time Format</b> chosen is used in the user portal as<br>well as the Drive client. It is not used in the admin<br>portal.                                                                                  |                |
| Apply Folder Level<br>Security | General | Allow folder level security permissions to share                                                                                                    |                |

| Setting                                  | Tab     | Description                                                                                                    | Version Added |
|------------------------------------------|---------|----------------------------------------------------------------------------------------------------|---------------|
| Disable Action Panel                     | General | This setting hides the right panel that displays<br>activities, comments, permissions and other details in<br>the user interface. Note that activity records are not<br>generated when this action is checked. |               |
| Disable Activities for<br>External Users | General | Hides Activities panel if the user is a External user.<br>Check by default.                                                                                                    |               |
| Disable Metadata<br>Panel                | General | Hides metadata panel and disables metadata search option in User Portal                                                                                                    |               |
| Disable Locking                          | General | Disables supports for File and Folder Locking. See<br>Locking section for more information on Locking<br>functionality.                                                                                        |               |
| Disable IP Check                         | General | Disables IP check on every request. Use if it is valid for<br>IP addresses to change while users are using the<br>system to avoid unwanted session termination.                                                |               |
| Email domain names<br>to be blocked      | General | Enter the comma separated email domain names that has to be blocked.                                                                                                    |               |
| Enable Proxy<br>settings                 | General | Change the settings of a proxy network if needed.                                                                                                    |               |
| Scheduled Tasks                          | General | Manually execute cron tasks as needed                                                                                                    |               |
| Import Files                             | General | Import files to Managed storage                                                                                                    |               |
| Allowed File<br>Extensions               | General | Specify file extensions that are allowed for uploading.<br>Leave this empty to allow all file extensions except any<br>specified in <b>Disallowed File Extensions</b> .                                        |               |
| Disallowed File<br>Extensions            | General | Specify file extensions that cannot be uploaded.                                                                                                    |               |
| Disallowed File<br>Names                 | General | Specify file names that cannot be uploaded.                                                                                                    |               |
| Disable DB backup                        | General | Disables automatic database backup                                                                                                    |               |

| Setting                           | Tab     | Description                                                                              | Version Added    |
|-----------------------------------|---------|------------------------------------------------------------------------------------------|------------------|
| DB backup store<br>path           | General | Specify a writable path to store backed up database.                                     |                  |
| Number of Backups                 | General | Number of backups to maintain.                                                           |                  |
| DB Backup Interval                | General | Interval between backup process. 0 = daily backup.                                       |                  |
| Disable Content<br>Classification | General | Do not allow content classification.                                                     |                  |
| Enable WebSocket                  | General | Enable WebSocket in order to run the Push service or other client/server communications. | FileCloud 23.232 |

# User settings

| Setting                                         | Tab  | Description                                                                                                    |
|-------------------------------------------------|------|----------------------------------------------------------------------------------------------------|
| Import Files from<br>Folder on User<br>Creation | User | See: Preload data for new accounts                                                                                                    |
| User account search<br>mode                     | User | See: Securing Shares by Limiting User Account Searches                                                                                                    |
| User account type search mode                   | User | Restrict user searches so that your users can only search for users in certain account types. See User Account-Type Search Mode.                                                                                                    |
| Group Visibility                                | User | Control what groups are listed to a user when a private share is created by that<br>user.<br>By default, all user groups are shown, you can change that to only show groups<br>that the user actually belongs to. This can prevent sharing of files inadvertently<br>to large groups. |
| Send email to user to approve device            | User | Select the checkbox to send email to user when a new device is ready for approval                                                                                                    |

| Setting                          | Tab  | Description                                                                                                    |
|----------------------------------|------|----------------------------------------------------------------------------------------------------|
| Default Grid View<br>Settings    | User | Select how files appear to users by default. (See: Viewing Files by List or Grid).<br>The options are:<br>(size varies depending on screen resolution)                                                                                                    |
|                                  |      | <ul> <li>Automatic - The default. Initially, Automatic is List view. Once the view is changed by the admin or by the user, Automatic is the user's most recent view.</li> <li>Large Thumbnails - Grid of thumbnails that are approximately 400 by 400 pixels.</li> <li>Medium Thumbnails - Grid of thumbnails that are approximately 280 by 280 pixels.</li> <li>Small Thumbnails - Grid of thumbnails that are approximately 200 by 200 pixels.</li> <li>List View</li> </ul> |
| Allow users to set phone numbers | User | Select to allow users to change their phone numbers in the user portal Settings screen.                                                                                                    |

# Notifications settings

| Setting                                              | Tab               | Description                                                                                                    |
|------------------------------------------------------|-------------------|----------------------------------------------------------------------------------------------------|
| Enable File Change<br>Notifications                  | Notification<br>s | When checked, enables recent activity notifications to appear on the user portal when files are created, updated, deleted and downloaded on a shared folder. Checked by default.                                                                       |
| Enable Email File<br>Change Notifications            | Notification<br>s | When checked, enables the system to send Email notifications when<br>files are created, updated, deleted and downloaded on a shared folder.<br>Enable File Change Notifications must be checked for this setting to be<br>enabled. Checked by default. |
| Disable Email<br>Notifications for<br>External Users | Notification<br>s | When this option is enabled no share notifications will be sent to the external user.                                                                                                    |
| Enable Share<br>Notification                         | Notification<br>s | When this option is enabled share notifications will be set to NO by default.<br>The "Email FileChange Notifications" will be set to NO in Manage Share<br>→ advanced options.                                                                         |
| Enable New Version<br>Email Notification             | Notification<br>s | When checked, emails about new versions of FileCloud are sent to the administrator once a week.                                                                                                    |

| Setting                                                     | Tab               | Description                                                                          |
|-------------------------------------------------------------|-------------------|--------------------------------------------------------------------------------------|
| Number of Days After<br>which Notifications are<br>not sent | Notification<br>s | Do not sent notifications for actions that occurred before the set<br>number of days |
| Email Notification<br>Frequency                             | Notification<br>s | How frequently, in minutes, email notifications are sent.                            |

## Other Misc. tab settings

For password settings, see Password Settings For share settings, see Share Settings

For document preview settings, see Document Preview and Enabling Document Converter and Thumbs.

For support service settings, see Improve Helper Performance.

For directory scraper, see Enabling Directory Scraping.

For DUO security settings, see Two Factor Authentication. For privacy settings, see Terms of Service and Anonymizing User Data, For 2fa settings, see Two Factor Authentication

## Terms of Service

- (i) Beginning with FileCloud Version 21.3, when **Enable Privacy Settings** is set to **YES** in their user policies, admin users are required to accept terms of service the first time they log into the admin portal.
- Beginning with FileCloud Version 22.232, the default link to FileCloud terms of service has changed to https:// www.filecloud.com/eula/. The link will only be changed automatically on new installations of FileCloud. Although the previous link will automatically redirect users to the new page, if you are upgrading FileCloud to version 23.232 or using an earlier version, we recommend that you change the link in Customization > TOS to https://www.filecloud.com/eula/

By default, FileCloud requires users to accept terms of service (TOS) when:

- they initially create an account
- the content of terms of service changes.

| ne      | Account Name    |     |                         |
|---------|-----------------|-----|-------------------------|
| ne      |                 |     | Email                   |
|         | Enter username  |     | Enter email id          |
|         | Repeat Password |     | Password                |
| sword C | Re-enter passwo | 0   | Enter password          |
|         |                 |     |                         |
| H       |                 | Use | ✓ I agree to Terms of U |
|         |                 |     |                         |
| word    | Re-enter passwo |     |                         |

## Enabling privacy settings and the Terms of Use checkbox

To display the **Terms of Use** checkbox on the log-in page, you must enable privacy settings. **Enable Privacy Settings** is set to **NO** by default.

#### To enable privacy settings:

- 1. From the left navigation panel, click **Settings**.
- 2. Click the **Policies** tab.

| Server     | Storage      | Authentication   | Admin | Database | Email | Endpoint Back | up License | Policies       | SSO Con         | itent Search | Web Edit   | Team F | olders   |
|------------|--------------|------------------|-------|----------|-------|---------------|------------|----------------|-----------------|--------------|------------|--------|----------|
|            |              |                  |       |          |       |               |            |                | Third Party Int | egrations    | ServerLink | Misc   | Reset    |
|            | lanage l     | Policy           |       |          |       |               |            |                |                 |              |            | 🕂 New  | policy   |
| Filter     | C            | Filter by policy | name  |          |       |               |            |                |                 |              |            |        |          |
| Policy Nar | me           |                  |       |          |       |               | User Count | Group<br>Count | DEFAULT         |              | Action     | S      |          |
| TEAM FOL   | DER POLICY   |                  |       |          |       |               | 1          | 0              | $\bigcirc$      | Ø            | 4          | **     | <b>@</b> |
| Global Dof | fault Policy |                  |       |          |       |               | 1          | 0              |                 | Ø            | 4          | *      | ش        |

- 3. Edit the policy that includes the users whose privacy settings you want to modify.
- 4. On the Policy Settings screen, on the General tab, in Enable Privacy Settings, select YES.

|               |             | in interest up     | plicable for Guest and Limit  |                      |               |  |
|---------------|-------------|--------------------|-------------------------------|----------------------|---------------|--|
| General       | 2FA         | User Policy        | Client Application Policy     | Device Configuration | Notifications |  |
| SI            | nare mode   | Allow A            | I Shares                      |                      | •             |  |
|               |             | Set Share N        | lode                          |                      |               |  |
| User Stor     | age Quota   | Units <del>-</del> | 1024                          |                      | MB            |  |
|               |             | Specify stor       | age quota. 0 implies Unlimite | ed Quota             |               |  |
| Enable Privad | cy Settings | YES                |                               |                      | v             |  |
|               |             | Enables/dis        | ables privacy settings        |                      |               |  |

5. Click Save.

#### Showing TOS when users access public and password-protected shares

If **Enable Privacy Settings** in the General tab of a user's policy is set to **YES**, you can require users who log into public and password-protected shares to accept FileCloud terms of service by adding text to the **Anonymous User Consent Dialog Text** field.

#### To require that a user accept of terms of service to access public and password-protected shares:

- 1. Set Enable Privacy Settings to YES in the General tab of the user's policy.
- 2. Go to Settings > Misc > Privacy.
- 3. Add the content that you want to appear with the **Accept Terms of Service** button when users attempt to access the link for a public or password-protected share:

| Server Storage                 | Authentication                                 | Admin                                                                                       | Database                                                                     | Email          | Endpoint Backup      | License | Policies | SSO  | Content Search  |
|--------------------------------|------------------------------------------------|---------------------------------------------------------------------------------------------|------------------------------------------------------------------------------|----------------|----------------------|---------|----------|------|-----------------|
| Web Edit Team                  | Folders Third F                                | Party Integratio                                                                            | ns Misc                                                                      | Reset          |                      |         |          |      |                 |
| General User                   | Password                                       | Notifications                                                                               | Share                                                                        | Preview        | Support Services     |         |          | ් Re | set to Defaults |
| Directory Scraper              | DUO Security                                   | Privacy                                                                                     | 2FA                                                                          |                |                      |         |          |      |                 |
| Privacy                        |                                                |                                                                                             |                                                                              |                |                      |         |          |      |                 |
| -                              |                                                |                                                                                             |                                                                              |                |                      |         |          |      |                 |
|                                | stomize the Terms Of<br>ed for the Policy used | Service behavior a                                                                          | nd content, Priv                                                             | acy Settings n | eed to be            |         |          |      |                 |
|                                |                                                |                                                                                             |                                                                              |                |                      |         |          |      |                 |
|                                | r Consent Dialog Te                            | ext                                                                                         |                                                                              |                |                      |         |          |      |                 |
| <html><br/><h2>FII</h2></html> | ECLOUD TERMS (                                 | OF SERVICE </td <td>h2&gt;</td> <td></td> <td></td> <td></td> <td></td> <td></td> <td></td> | h2>                                                                          |                |                      |         |          |      |                 |
|                                |                                                |                                                                                             |                                                                              | ef="https://v  | www.filecloud.com/eu | ıla/"   |          |      |                 |
| target="_blai<br>              | nk">https://www.f                              | ilecloud.com/                                                                               | eula/ </td <td>′p&gt;</td> <td></td> <td></td> <td></td> <td></td> <td></td> | ′p>            |                      |         |          |      |                 |
|                                |                                                |                                                                                             |                                                                              |                |                      |         |          |      |                 |
|                                |                                                |                                                                                             |                                                                              |                |                      |         |          |      |                 |
|                                |                                                |                                                                                             |                                                                              |                |                      |         |          |      |                 |
|                                |                                                |                                                                                             |                                                                              |                |                      |         |          |      |                 |
|                                |                                                |                                                                                             |                                                                              |                |                      |         |          |      |                 |
|                                |                                                |                                                                                             |                                                                              |                |                      |         |          |      |                 |
|                                |                                                |                                                                                             |                                                                              |                |                      |         |          |      |                 |
|                                |                                                |                                                                                             |                                                                              |                |                      |         |          |      |                 |

#### 4. Click Save.

**Note**: If you do not enter text here, the **Accept Terms of Service** button is not shown when users enter the link for a public or password-protected share, and the share is opened directly.

#### **Terms of service settings**

Administrators are able to configure the following terms of service settings:

- Enable/disable whether users must re-accept terms of service when the content changes
- Enable/disable whether users must accept terms of service each time they log in to FileCloud.
- Globally reset all users' terms of service consent

(i) In versions of FileCloud prior to version 20.2, the fields Globally Reset User's TOS Consent, Force users' to accept TOS when changed, and Show TOS for every login appear in the Customization > TOS tab. Now these fields appear in the Settings > Misc > Privacy tab.

#### To configure terms of service settings:

- 1. Go to **Settings > Misc** and click the **Privacy** tab.
- 2. Scroll down to the following settings:

| Globally Reset User's<br>TOS Consent      | Reset TOS Consent for all users        |   |
|-------------------------------------------|----------------------------------------|---|
| TOS Consent                               | Reset Terms of Service globally        |   |
| Force users to accept<br>TOS when changed | NO                                     | ~ |
| 105 when changed                          | Force users to accept TOS when changed |   |
| Show TOS for every                        |                                        |   |
| login                                     | Show TOS every time a user logs in     |   |

- 3. To globally reset TOS consent so that all users are required to re-accept the terms of service when they log in (to the user portal only), click **Reset TOS Consent for all users**.
- By default, Force users to accept TOS when changed is set to NO. To require users to accept changed terms of service before logging in (to the user portal only), choose YES.
- By default, Show TOS for every login is disabled. To require users to accept the TOS every time they log in, check Show TOS for every login. This feature applies to all users when they sign in to the user portal and to admin users when they sign in to the admin portal.
- 6. Click Save.

## See if a user has accepted terms of service

Administrators can view the user details for a user to see if they have accepted the latest terms of service. **TOS Date** either displays the date that the user accepted the terms of service or displays **Not Accepted. Note: TOS Date** only shows if admin users have accepted the latest terms of service for the user portal; it does not show whether they have accepted it in the admin portal.

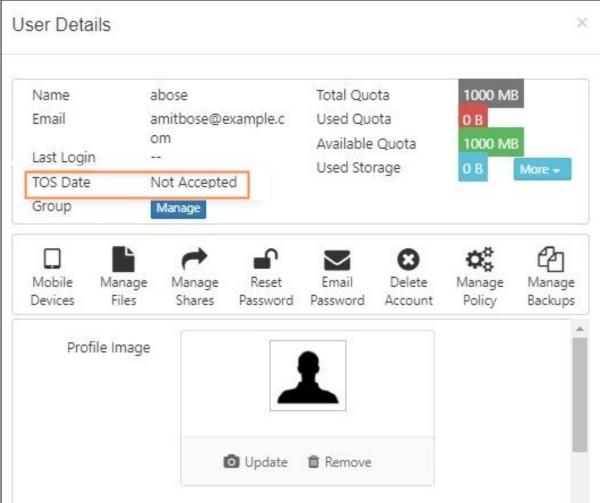

## Change the content of the Terms of Service

To change the content of the Terms of Service:

- 1. Click **Customization** in the left navigation panel.
- 2. Click the **TOS** tab

#### 3. To enter new terms of service, change the HTML code in **Terms of Service**.

|   | General               | Labels And Logos                                                                             | URL                     | UI Messages                 | Email Templates | News Feed | тоѕ | Custom Header | Custom Footer              |  |
|---|-----------------------|----------------------------------------------------------------------------------------------|-------------------------|-----------------------------|-----------------|-----------|-----|---------------|----------------------------|--|
|   | Advanced              |                                                                                              |                         |                             |                 |           |     |               |                            |  |
| 1 | Terms of S            | Service                                                                                      |                         |                             |                 |           |     | (             | <b>'</b> Reset to Defaults |  |
|   | <p<br>href="ht</p<br> | 2>FILECLOUD TERMS<br>>The latest version o<br>ttps://www.filecloud.c<br>"_blank">https://www | f TOS is a<br>com/eula, | vailable at <a<br>/"</a<br> |                 |           |     |               |                            |  |

**Note**: This text is not shown when users open a public or password-protected share; instead the text in **Anonymous User Consent Dialog Text** in **Settings > Misc > Privacy**, if it is entered, is shown.

4. Click Save

## Set Search Location

By default, basic searches from the user portal header's search bar are performed globally, regardless of where the user has navigated in the folders shown in the main part of the screen.

| FILECLOUD                                                                                         |                         | Q Search                                                                                   | ↓ B Jennifer              |
|---------------------------------------------------------------------------------------------------|-------------------------|--------------------------------------------------------------------------------------------|---------------------------|
| <ul> <li>All Files </li> <li>My Files </li> <li>Team Folders </li> <li>Network Shares </li> </ul> | I←                      | A search entered here returns<br>global results, not results from<br>My Files > Financial. | Add Files and Folders C : |
| Recent Documents •                                                                                | Name Filter Items       | Modified $\sim$                                                                            | Size                      |
| 🚖 Starred ▼                                                                                       | bank statement1.pdf     | May 17, 2021 2:24 PM<br>by you                                                             | 70 KB                     |
| Shared by Me                                                                                      | insurance form.docx     | Sep 28, 2020 11:46 AM<br>by you                                                            | 61 KB 🕕                   |
| File Operations                                                                                   | bank statement1.xlsx    | Sep 28, 2020 11:45 AM<br>by you                                                            | 34 KB 🕕                   |
|                                                                                                   | Insurance Policy 1.docx | May 29, 2020 1:26 PM<br>by you                                                             | 25 КВ 🕚                   |
|                                                                                                   | Insurance Policy 2.docx | May 29, 2020 1:24 PM<br>by you                                                             | 25 КВ 🕚                   |
|                                                                                                   | bank statement2.xlsx    | May 29, 2020 1:23 PM<br>by you                                                             | 34 KB                     |
|                                                                                                   |                         |                                                                                            |                           |

A setting is available for changing the default search location to the current path shown in the user portal. In the above screen, if the setting were turned on, searches would begin at the **My Files/Financial** folder. The setting adds the option **Show Global Search Results** when users click in the Search bar so users still have the ability to search globally:

| ٩ | Search                     |              | • |  |  |  |
|---|----------------------------|--------------|---|--|--|--|
|   | Search for ""              | Show Results |   |  |  |  |
|   | ⊕ Advanced Search          |              |   |  |  |  |
|   | Show Global Search Results |              |   |  |  |  |

#### To set the search to begin from the current path but include the global search option:

- 1. Open cloudconfig.php at
  - Windows: XAMPP DIRECTORY\htdocs\config\cloudconfig.php
  - Linux: /var/www/config/cloudconfig.php
- 2. Add the setting:

```
define("TONIDOCLOUD_START_SEARCHES_ON_CURRENT_NAVIGATION_LOCATION", true);
```

#### To return to a global search only:

1. Change the value of **TONIDOCLOUD\_START\_SEARCHES\_ON\_CURRENT\_NAVIGATION\_LOCATION** from **true** to **false**.

define("TONIDOCLOUD\_START\_SEARCHES\_ON\_CURRENT\_NAVIGATION\_LOCATION", false);

# Migrating data to FileCloud using Rclone

FileCloud is preparing to deprecate WebDAV.

- Beginning with FileCloud 23.1, WebDAV can no longer be enabled or managed through the FileCloud admin portal.
- At some time in 2024, WebDAV will no longer be available in FileCloud.

Currently, you may enable or disable WebDAV in your configuration file. For help, please Contact FileCloud Support.

Rclone is a command-line program that manages files in cloud storage. It is a feature-rich alternative to cloud vendors' web storage interfaces. For more information on Rclone please visit their website by accessing the following https://rclone.org/.

## Requirements

Complete the following requirements before using Rclone with FileCloud.

- 1. Download Rclone
- 2. Enable WebDav protocol in FileCloud.
- 3. Configure Rclone

 FileCloud does not provide support for Rclone, which is third-party software. If you need assistance with your Rclone configuration or setup please contact Rclone directly at https://rclone.org/contact/.
 For assistance setting up WebDav or user permissions in FileCloud please contact FileCloud support at support@codelathe.com.

## Creating a FileCloud WebDav Configuration in Rclone

Once you have completed the above requirements, create your FileCloud configuration profile in Rclone.

- 1. Extract the .zip file download from the Rclone website, and access its content via command prompt or terminal window using Visual Studio Code.
- 2. Enter rclone config

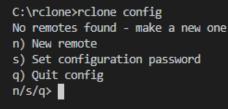

3. From the menu options enter **n** to create a new remote profile and enter **FileCloud**, and click enter.

```
C:\rclone>rclone config
No remotes found - make a new one
n) New remote
s) Set configuration password
q) Quit config
n/s/q> n
name> FileCloud
```

4. From the list of types of storage, enter **webdav.** and click enter.

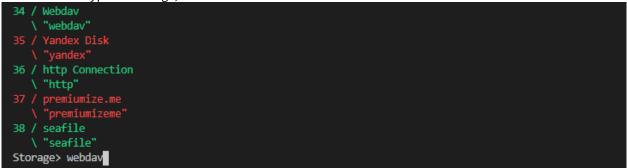

5. Once processing is completed you are prompted to enter your FileCloud URL. You must include /webddav at the end as mentioned in our WebDAV documentation, for example: HTTP:// or HTTPS://YOUR-FILECLOUD-URL/ webdav/

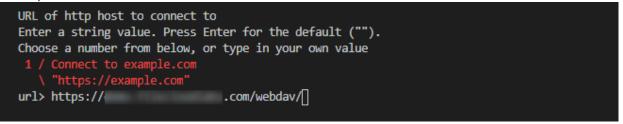

6. After you enter your FileCloud URL, you are prompted to enter the name of the WebDav site or software you are using.

Enter FileCloud and click enter.

7. Now you are prompted to enter your FileCloud user name and password. In this example we are using a user named **rclone**.

url> https://demo.filecloudlabs.com/webdav/ Name of the Webdav site/service/software you are using Enter a string value. Press Enter for the default (""). Choose a number from below, or type in your own value 2 / Owncloud \ "owncloud" 3 / Sharepoint
 \ "sharepoint" 4 / Other site/service or software \ "other" vendor> FileCloud User name Enter a string value. Press Enter for the default (""). user> rclone Password. y) Yes type in my own password g) Generate random password n) No leave this optional password blank (default) y/g/n≻ y Enter the password: password: Confirm the password: password:

8. You are prompted to enter the bearer token. Click enter to leave the value blank and continue.

9. Next, you are asked if you would like to edit the advanced configuration.

```
Click enter to answer No.
```

```
Bearer token instead of user/pass (eg a Macaroon)
Enter a string value. Press Enter for the default ("").
bearer_token>
Edit advanced config? (y/n)
y) Yes
n) No (default)
y/n>
Remote config
```

10. Once processing is completed, Rclone displays a summary of your configuration that should look similar the following.

[FileCloud] type = webdav /webdav/ url = https:// vendor = FileCloud user = rclone pass = \*\*\* ENCRYPTED \*\*\* y) Yes this is OK (default) e) Edit this remote d) Delete this remote y/e/d≻ y Current remotes: Name Type \_\_\_\_ ==== FileCloud webdav e) Edit existing remote n) New remote d) Delete remote r) Rename remote c) Copy remote s) Set configuration password q) Quit config e/n/d/r/c/s/q>

- 11. Enter **y** to continue. Rclone displays your FileCloud profile.
- 12. Enter **q** to exit the configuration.

## Testing your configuration and connectivity using Rclone.

Once you have creatied your profile you can use the command below to confirm that it is configured correctly. For more details on available commands, go to https://rclone.org/commands/.

#### rclone ls remote:path

This command displays all FileCloud files based on the configuration profile created.

| C:\rclone>rclone ls FileCloud:"/My Files/" |                                |  |  |  |
|--------------------------------------------|--------------------------------|--|--|--|
| 9722 Book (1).xlsx                         |                                |  |  |  |
| 72037464                                   | FileCloudDrive2eSetup.exe      |  |  |  |
| 6960504                                    | FileCloudServerSyncSetup64.exe |  |  |  |
| 617689064                                  | FileCloudSetup.exe             |  |  |  |
| 22622208                                   | FileCloudSyncSetup.exe         |  |  |  |
| 7945                                       | Sales Report.xlsx              |  |  |  |
| 78516                                      | download.pdf                   |  |  |  |

## Migrating (Move/Copy/Sync) Data from other solutions to FileCloud.

To copy, move, or sync data directly from other providers into FileCloud, create corresponding profiles within your Rclone configuration file.

For more details click on the hyperlink of each corresponding solution below.

- copy data from s3 to FileCloud
- copy data from OwnCloud to FileCloud
- copy data from **Box** to **FileCloud**
- copy data from OneDrive to FileCloud
- copy data from *Dropbox* to *FileCloud*

### Things to consider when using Rclone to migrate your data to FileCloud.

- FileCloud does not have any control over the bandwidth speed of your host machine. Rclone fully depends on the machine's /host bandwidth where it is being executed to copy, move, or sync your data.
- FileCloud does not control any bandwidth restriction or limitation when copying, syncing, or moving your data from another provider to FileCloud using Rclone.
- To view the progress of your data transfer when using rclone simple add --progress at the end of the command.
- FileCloud does not limit the amount or size of data (files or folders) you transfer. However, prior to starting your migration make sure you have enough storage space available in your FileCloud Server to avoid any issues.

### Additional FileCloud Configurations

• By default when using WebDav, FileCloud has a single file maximum upload size limitation of 524288000 bytes. You can increase this parameter by accessing :

#### Windows: C:\xampp\htdocs\.htaccess Linux: /var/www/html

and modifying the following parameters. It is also recommended that you increase the max\_execution\_time.

php\_value post\_max\_size 500M

php\_value upload\_max\_filesize 500M

php\_value max\_execution\_time 60

Once you have applied the changes, restart Apache and retry your upload. In the example below, notice that once the change is applied Rclone is able to upload a 6GB file into FileCloud.

C:\Users\\_\_\_\_\_\rclone-v1.52.2-windows-amd64\rclone-v1.52.2-windows-amd64>rclone copy "C :\Users\\_\_\_\Desktop\6GB.zip" webdav:"/My Files/" --progress --log-level=DEBUG --log-file=xyz. log Transferred: 6.001G / 6.001 GBytes, 100%, 53.987 MBytes/s, ETA 0s Transferred: 1 / 1, 100% Elapsed time: 1m53.8s

# Migrating your data from Varonis DatAnywhere to FileCloud

Varonis Datanywhere will enter End of Life (EOL) in February 2020. What does this mean for existing users of Datanywhere? This means no further product development and a limited support from Varonis. It is a suitable time to look for an alternate product which offers more security and support. There may be multiple EFSS solutions similar to Varonis Datanywhere but, FileCloud is the only solution which offers all Datanywhere features and much more. For instance, FileCloud is also an on-premise solution just like Varonis Datanywhere, FileCloud can also be used on Windows Server like Datanywhere allowing use of Windows based network folders and preserve NTFS permissions. FileCloud integrates with Active Directly Credentials so, there is no need to recreate them.

The below guide will assist you towards migrating your data from DatAnywhere to FileCloud in just a few easy steps!

### Download your files and folder from DatAnywhere

1) To download your files from Varonis DatAnywhere can be done from the Web-client / Web Portal or from Varonis DatAnywhere desktop client which is available for both Mac and Windows. Once you download and install the desktop client you can login using your Varonis DatAnywhere credentials.

Note: The first time you login to Varonis DatAnywhere client you might be asked to enter your server URL. To obtain such information please contact your system Administrator,

| where          |                   |       |   |       | •    |
|----------------|-------------------|-------|---|-------|------|
|                |                   |       |   |       |      |
|                |                   |       |   |       |      |
| og In          | to DatAn          | who   | 0 |       |      |
| Ug III         | to DatAn          | ywnei | C |       |      |
|                |                   |       |   |       |      |
| Username       | administrator     |       |   |       |      |
| ooomano        | daminordator      |       |   |       |      |
| Password       | •••••             |       |   |       |      |
|                |                   |       |   |       |      |
|                |                   |       |   |       |      |
| Connect to a s | specific server ? |       |   |       |      |
|                |                   |       |   |       |      |
| Remember my    | credentials       |       |   |       |      |
| Remembering    | creuentiais       |       |   |       |      |
|                |                   |       |   |       |      |
|                |                   |       |   |       |      |
|                |                   |       |   |       |      |
|                |                   |       |   |       |      |
|                |                   |       |   |       |      |
|                |                   |       |   |       |      |
|                |                   |       |   |       |      |
|                |                   |       |   |       |      |
|                |                   |       |   |       |      |
|                |                   |       |   |       |      |
|                |                   |       |   |       |      |
|                |                   |       |   | Login | Clos |

2) Once you have logged in to Varonis DatAnywhere client from your Windows or Mac computer you can select which folders you would like to be sync'ed to your local desktop/computer.

When a specific item is synced, the selected item and all its parent folders are created in your DatAnywhere folder. You can also sync individual files in case you do not wish to download all the folders content.

Upon selecting the files and folders you wish to sync, you can proceed on clicking "Apply"

| 📉 DatAnywhere                                                                                                    | 👤 scf_usershare1 🔻 💶 🗙 |
|----------------------------------------------------------------------------------------------------|------------------------|
| Files Opdates                                                                                                    |                        |
| Add Folders/Files Browse Eate New Works                                                                                                    | space 🔻                |
| Select items to download and sync with your computer.                                                                                                    |                        |
| <ul> <li>Select all</li> </ul>                                                                                                    |                        |
| <ul> <li>Football</li> <li>Football</li> <li>Field Constraints</li> <li>Football</li> <li>Football</li> <li>Football</li> <li>Football</li> <li>Football</li> <li>Field Constraints</li> <li>Field Constraints</li> <li>Field Constraints</li> </ul> |                        |
|                                                                                                    |                        |
|                                                                                                    | OK Cancel Apply        |

| 📉 DatAnywhere                                         | 👤 scf_usershare1 🔻 💶 🗙 |
|-------------------------------------------------------|------------------------|
| Files Opdates                                         |                        |
| Add Folders/Files Browse Create New Workspace 🔻       |                        |
| Select items to download and sync with your computer. |                        |
| Select all                                            |                        |
| Architecture                                          |                        |
| <ul> <li>Image: DN Home</li> </ul>                    |                        |
| <ul> <li>Architecture</li> </ul>                      |                        |
| 🔻 🛃 🛅 new                                             |                        |
| 🕨 🗹 🛅 Ben                                             |                        |
| child                                                 |                        |
| child3                                                |                        |
| 🔻 🛃 🛅 Liverpool                                       |                        |
| 🕨 🗹 🛅 Klopp                                           |                        |
| Files in 'Liverpool'                                  |                        |
| My New Folder                                         |                        |
| <ul> <li>Image: Screenshots</li> </ul>                |                        |
| Files in 'new'                                        |                        |
|                                                       | Ψ                      |
|                                                       | Consel Analy           |
| OK                                                    | Cancel Apply           |

3) Once your files have completed the Sync/Download process you can access them on your Windows explorer or Mac Finder under the folder DatAnywhere.

## Integrate your Network shares with FileCloud!

An easy alternative to migrate to FileCloud is to simply integrate your current Network shares to FileCloud. To accomplish this please see Create a LAN-Based Network Folder.

Once done your users will simply access FileCloud using our desktop clients or from their Web browser to obtain immediate access to all their data!

| Â.                                                                                             | 🖨 Ma   | anage Netw | ork Folders               |                              |               |              |                   |          |
|------------------------------------------------------------------------------------------------|--------|------------|---------------------------|------------------------------|---------------|--------------|-------------------|----------|
| Dashboard<br>S/GROUPS                                                                          | Filter |            | Q Filter by Path or Label |                              | Show 10 Items | ¥            |                   |          |
| Users                                                                                          |        | Label      |                           | Path                         |               | Туре         | Usage             | Actions  |
| Groups                                                                                         | 8      | Accounting |                           | C:\Network Shares\Accounting |               | LAN          | 2 Users, 2 Groups | <b>x</b> |
| Admins                                                                                         | 8      | HR         |                           | C:\Network Shares\HR         |               | LAN          | 0 Users, 1 Groups | 🖉 🗙      |
| Team Folders                                                                                   | 8      | OPS Team   |                           | C:\Network Shares\OPS Team   |               | LAN          | 0 Users, 1 Groups | <b>x</b> |
| Network Folders                                                                                | 8      | Support    |                           | C:\Network Shares\Support    |               | LAN          | 0 Users, 1 Groups | <b>x</b> |
|                                                                                                |        |            |                           |                              |               |              |                   |          |
| User Shares<br>Folder Permissions<br>ES                                                        | 8      | Management |                           | C/Network Shares\Management  |               | LAN          | 0 Users, 1 Groups | ×        |
| User Shares<br>Folder Permissions<br>ES<br>Devices<br>NNNCE<br>Dashboard<br>Retention          |        | Management |                           | C(Venor): Share(Mangement    |               | 1 of 1 1 1 1 | o Users, 1 Groups | X X      |
| User Shares<br>Folder Permissions<br>ES<br>Devices<br>NUNKE<br>Dashboard<br>Retention<br>Audit |        | Management |                           | C(Vetwork Share)Management   |               |              | o Users, 1 Groups | X X      |
| User Shares<br>Folder Permissions<br>ES<br>Devices<br>DANCE<br>Dashboard<br>Retention          | 8      | Management |                           | C(Venor): Share/Mangement    |               | 1 of 1 1 1 1 | o Users, 1 Groups | X        |
| User Shares<br>Folder Permissions<br>is<br>Devices<br>NANCE<br>Dashboard<br>Retention          | 8      | Management |                           | C(Vetwork Share)Management   |               | 1 of 1 1 1 1 | 0 Ulers, 1 Groups | X        |

## Migrating your files and folder to FileCloud

Users can upload files by either one of the two methods.

- You can navigate to any folder and click on the "Upload Icon" and select files to upload. You can select multiple files.
- You can also drag and drop files from your desktop into the FileCloud Web Browser window to upload the file.

| deLathe $\leftrightarrow \rightarrow C \triangle$               | × +<br>https://demo.filecloudlabs.com/ui/core/index.l | tml#expl-tabl./jack   |                     | ф.          | 8 B * 🖬 📴 M * 🔝 🗢 🎯 🔗   🛞                          |
|-----------------------------------------------------------------|-------------------------------------------------------|-----------------------|---------------------|-------------|----------------------------------------------------|
|                                                                 |                                                       |                       |                     | Q Search    | Access your Cloud : https://domo.filecloudlabs.com |
| BROWSE                                                          | 🖀 / My Files                                          |                       |                     |             | i 🕹 Upload                                         |
| Hom SHARING                                                     | Files                                                 | T Filter Items (Alt + | F) 3 item(s) 4      | 1 / 1 🕨 🞼 🗸 | Petalls Activity Metadata Security                 |
| wick Cop<br>s SHORTCUTS                                         | FileCloud<br>Apr 11, 2019 12:16 PM                    | C                     |                     |             |                                                    |
| Favorites                                                       | FileCloudSyncSetup.exe<br>May 30, 2019 1:54 PM        | 21.2 MB               |                     |             |                                                    |
| uick ac Q Search<br>DatAny MISC                                 | document.pdf<br>May 01, 2019 4:26 PM                  | 18 KB                 |                     |             | Mu Ellor                                           |
| his PC Settings<br>3D Obj                                       |                                                       |                       |                     |             | My Files                                           |
| Desktor                                                         |                                                       |                       |                     |             | Information                                        |
| Downlc<br>Music Install Sync app to<br>automatically sync files |                                                       |                       |                     |             | 003980                                             |
| ideos                                                           |                                                       |                       |                     |             | Sharing 🛛 🖉 Manage                                 |
| DATA (                                                          |                                                       |                       |                     |             | You shared this PRIVATELY with:<br>[Manage]        |
| I.PNG                                                           |                                                       | $\square$             |                     |             | 🛔 0 Users<br>🔮 0 Groups                            |
|                                                                 |                                                       |                       |                     |             | Comments + Ado                                     |
| FILECLOU                                                        | C                                                     |                       |                     | Q Search    | Access your Cloud : http://mycompany.example.co    |
|                                                                 |                                                       |                       |                     |             |                                                    |
| Rowse<br>Files                                                  | My Files                                              |                       |                     |             | II i LUpload                                       |
| ARING<br>Shared Files                                           |                                                       | ter Items (Alt + F)   | 141 item(s) 🕢 1 / 2 | ج ج الله    | Details Activity                                   |
| ORTCUTS                                                         | 12.0 Bug screenshot           Jan 26, 2018 11:53 AM   |                       | Ċ                   |             |                                                    |
| Favorites<br>ARCH                                               | 13.0 Bug screenshots<br>Jan 26, 2018 11:53 AM         |                       |                     |             |                                                    |
| Search                                                          | 15.0 screenshots<br>Jan 26, 2018 11:53 AM             |                       |                     |             | My Files                                           |
| Player                                                          | 17.3 Bug Screenshots           Jan 26, 2018 11:53 AM  |                       |                     |             |                                                    |
| Settings                                                        | ACL<br>Jan 26, 2018 11:53 AM                          |                       |                     |             | Information                                        |
| 🛆 Upload Queue                                                  | TESDATA<br>Jan 26, 2018 11:53 AM                      |                       | 2                   |             |                                                    |
| Powered by FileCloud                                            | abc<br>Jan 26, 2018 11:53 AM                          |                       |                     |             | Sharing + Sha                                      |
|                                                                 | abc1<br>Jan 26, 2018 11:53 AM                         |                       |                     |             | <ul> <li>No share information available</li> </ul> |
|                                                                 | backups<br>Jan 28, 2018 8:16 AM                       |                       |                     |             |                                                    |
|                                                                 | boost<br>Jan 26, 2018 11:53 AM                        |                       |                     |             | Comments + A     O     No comments available       |
|                                                                 | camera roll<br>Jan 27, 2018 9:28 AM                   |                       |                     |             |                                                    |
|                                                                 | create-folder-test                                    |                       |                     |             |                                                    |

## Migrating your DatAnywhere files and folders using FileCloud's Sync Client

FileCloud offers a variaty of desktop clients to simplfy the way you interact with your files and folders. When migrating your files and folder from Varonis DatAnywhere to FileCloud we recommend that you use our FileCloud Sync client. FileCloud Sync will securely upload your data to FileCloud in just 3 easy steps.

1) Download FileCloud Sync using the following LINK.

2) Install FileCloud Sync on your computer

- 3) Login to FileCloud Sync and Open FileCloud's Sync folder.
- 4) Select and Drag your files/ folders from Varonis DatAnywhere folder into FileCloud's Folder as seen below.

Once done FileCloud Sync will upload your data to FileCloud!

| FileCloud                                                                              |                       |                                                          |                           | Settings                                                        | _                                                               |               |
|----------------------------------------------------------------------------------------|-----------------------|----------------------------------------------------------|---------------------------|-----------------------------------------------------------------|-----------------------------------------------------------------|---------------|
| I → DatAnywhere                                                                        |                       |                                                          | - 🗆 ×                     | Home Activity Settings Help                                     |                                                                 |               |
| ★      ↓     Cut     Copy path     Parte charter                                       | t Move Copy<br>In Tor | 🗧 🚹 Easy access 👻 📝 Edit                                 | Select all<br>Select none | Sync is On Pause Sync Now Open Folder Open Website File Browser | Filecloud                                                       |               |
| access Clipboard                                                                       | Organize              | New Open                                                 | Select                    |                                                                 | Logged in as : filecloud                                        |               |
| $\leftarrow$ $\rightarrow$ $\checkmark$ $\uparrow$ 🌁 $\diamond$ This PC $\diamond$ Doc | uments > DatAnywhere  |                                                          | ບ V Search Dat… , ዖ       |                                                                 | Using 0 B of 15 GB available<br>Change                          |               |
| Quick access                                                                           | ^ Name                | Date modified Type                                       | Size                      | My Files / Team / Shared Folders: Idle                          |                                                                 |               |
| DatAnywhere                                                                            | Documents Personal    | 5/31/2019 8:51 AM File fol<br>5/31/2019 8:51 AM File fol |                           | Network Folders and Backup: Idle                                | My Files / Team / Shared Folders /<br>Real-time Network Folders | <u>Select</u> |
| 🗧 FileCloud                                                                            | DatAnywhere .xlsx     |                                                          | oft Excel W 7 KE          | B                                                               | 37 KB, 7 files                                                  |               |
| 🍤 This PC                                                                              | DatAnywhere.docx      | 5/31/2019 8:51 AM Micros                                 | oft Word D 0 KE           | B Recent Log                                                    | Network Folders (0 folders)                                     | Add           |
| 3D Objects                                                                             |                       |                                                          |                           |                                                                 |                                                                 | 230.00        |
| Desktop                                                                                |                       |                                                          |                           |                                                                 | 0 B, 0 files                                                    |               |
| <ul> <li>Documents</li> <li>Downloads</li> </ul>                                       |                       |                                                          |                           |                                                                 | Backup Folders (0 folders)                                      | Add           |
| Music                                                                                  |                       |                                                          |                           |                                                                 | 0 B, 0 files                                                    |               |
| Pictures                                                                               |                       |                                                          |                           |                                                                 |                                                                 |               |
| Videos                                                                                 |                       |                                                          | N                         |                                                                 | Recent Errors                                                   | View          |
| Local Disk (C:)                                                                        |                       |                                                          |                           |                                                                 | None                                                            |               |
| 🥪 DATA (D:)                                                                            | ~ <                   |                                                          | >                         | >                                                               |                                                                 |               |
| 4 items                                                                                |                       |                                                          | I == ==                   |                                                                 |                                                                 |               |
|                                                                                        |                       |                                                          |                           |                                                                 |                                                                 |               |

#### (i) FileCloud Support

If you need assistance to migrate your data please feel free to contact our support team at support@filecloud.com. Please do keep in mind that FileCloud's support team will not be able to assist you in downloading your data from Varonis DatAnywhere.

If you need assistance to download your data from Varonis DatAnywhere we kindly ask that you contact your system Administrator for further assistance.

# FileCloud Best Practices

#### In this section:

- Deployment
- Performance
- Restricting Access To Admin UI Based On IP Addresses
- Restricting Access To User UI Based On IP Addresses
- Manage IP Checks
- Changing default config and log directory for FileCloud
- Disable CONNECT Method in HTTP
- Enforcing TLS 1.2 and TLS 1.3 and Strong Ciphers
- Security: Changing a Default Port or Web Server Setting
- Security: HTTPS Best Practices for FileCloud
- Security: Managing File Extensions

#### FileCloud Blogs

• FileCloud Best Practices: How to Use Private Shares and External User Accounts

### Deployment

### **FileCloud Deployment Scenarios**

FileCloud can be deployed in several configurations, but we discuss the two most common and recommended ways.

As a best practice, ensure that your outgoing firewall rules are enforced.

### Deployment in the LAN

In this scenario, FileCloud server is deployed directly in the LAN along side the file servers and Windows Active Directory servers. The port 80 or port 443 is then opened and forwarded to the server running FileCloud.

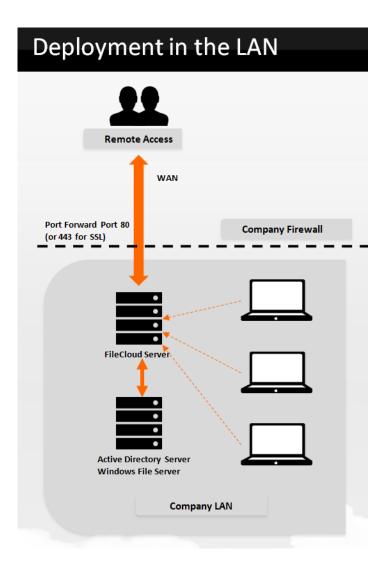

### Deployment in the DMZ

In some networks, it might not be possible or desired to open the firewall port directly to a machine on the LAN, in this case, a server running a HTTP reverse proxy (Microsoft IIS, NGINX or Apache and others) in the DMZ outside the LAN can forward HTTP requests to the actual FileCloud server in the LAN.

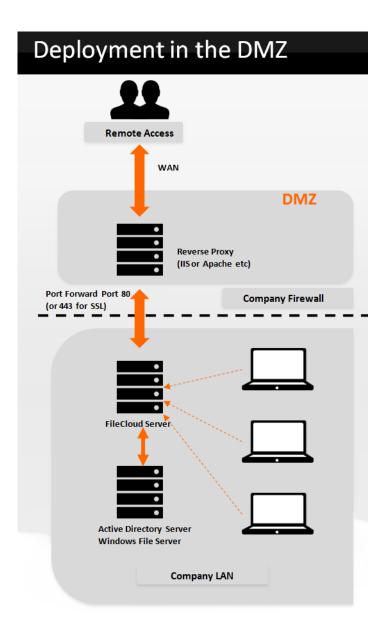

## Performance

### Introduction

- Consider using PHP 5.6 and above with OpCache enabled for improved performance
- Enabling Local Storage File Encryption will affect performance. Consider not using encryption unless absolutely required.
- Use SSD disks for storage for running the Server. It will have significant performance boost.
- Having a large number of CPU cores will help with scaling when there are a lot of incoming requests

### **Optimizing Mongo Database Performance**

- For large databases, MongoDB might require a lot of RAM, so ensure your server running MongoDB has enough RAM.
- Consider using SSD storage to store MongoDB databases
- Consider moving MongoDB to a separate server outside of the webserver node. This might improve performance.

### Improving Upload Speeds

There are many factors that can affect upload speeds.

- Your internet connection bandwidth speed
- Where the storage is location (local to the filecloud server or on the network). Local is faster.
- Type of storage (SSD vs Hard Disk) . SSD is fastest.

### Improving File Synchronization Speeds

- Use FileCloud 11.0 or later for multi-threaded file uploads and downloads
- Use realtime sync for optimum sync performance
- Offline sync of large network folders will be slow and might severely impact server performance when there are lots of users using the system.

## Restricting Access To Admin UI Based On IP Addresses

### Introduction

Administrators would like to restrict access to admin web UI only for intranet IP addresses or even only when accessed from their PC. Follow these steps, to restrict admin UI access for certain IP addresses.

#### Steps

- 1. Stop Apache Server.
- 2. Edit the following file, based on the OS on which FileCloud server is installed (adjust these paths for your environment).

| Operating System | Typical Configuration File Location             |
|------------------|-------------------------------------------------|
| Windows          | C:\xampp\apache\conf\extra\httpd-filecloud.conf |
| Ubuntu           | /etc/apache2/sites-enabled/000-default.conf     |
| RHEL             | /etc/httpd/conf/httpd.conf                      |

3. Add the following lines to the configuration. In Windows, lines can be added to the end of the file. On Linux, lines needs to be added inside the VirtualHost configuration.

```
<Location /ui/admin2>
Order deny,allow
deny from all
allow from 192.168.
allow from 33.201.24.69
</Location>
```

4. Restart apache, after making this change. Now admin UI will be accessible only from subnet 192.168.x.x and IP 33.201.24.69.

Old installations which use **http(s)://<your filecloud address>/ui/admin** to restrict access should change this to **http(s)://<your filecloud address>/ui/admin2** and restart Apache for changes to take effect

### Restricting Access To User UI Based On IP Addresses

### Introduction

Administrators might like to restrict access to user web UI only for intranet IP addresses. If this is the case, please follow these steps to restrict user UI access to certain IP addresses.

### Steps

- 1. Stop Apache Server.
- 2. Edit the following file, based on the OS on which FileCloud server is installed (adjust these paths for your environment).

| Operating System | Typical Configuration File Location         |
|------------------|---------------------------------------------|
| Windows          | C:\xampp\apache\conf\httpd.conf             |
| Linux            | /etc/apache2/sites-enabled/000-default.conf |

3. Add the following lines to the configuration. In Windows, lines can be added to the end of the file. On Linux, lines needs to be added inside the VirtualHost configuration. <Location /ui/core>

> Order deny,allow deny from all allow from 192.168.

allow from 33.201.24.69

</Location>

- 4. Restart apache, after making this change. Now admin UI will be accessible only from subnet 192.168.x.x and IP 33.201.24.69.
- Add the following lines to the configuration. In Windows, lines can be added to the end of the file. On Linux, lines needs to be added inside the VirtualHost configuration for blocking client apps also <Location />
  Order deny,allow

```
deny from all
    allow from 192.168.
    allow from 33.201.24.69
    </Location>
Restart apache, after making this change. Now filecloud will be accessible
only from subnet 192.168.x.x and IP 33.201.24.69
```

### Manage IP Checks

In FileCloud Server, the IP address used when an administrator or user requests data is checked against the IP stored on the session.

- This means that the session is invalidated if the user IP address changes (the user is automatically logged out).
- For some environments, the IP address change is common and expected.

Now there is a checkbox labeled Disable IP Check that allows an administrator to control this behavior.

- Select the checkbox to disable the IP check on every request. This allows you to avoid IP comparison on cookies.
- The use of this option is only recommended if your IP address can change while using the system.

| erts <sup>()</sup> |                                     | panels in user UI.                                                                                          |
|--------------------|-------------------------------------|----------------------------------------------------------------------------------------------------|
| er Locks           | Disable Metadata Panel              |                                                                                                    |
| orkflows           |                                     | Hide Metadata panel in user UI.                                                                             |
| ports              | Disable Locking                     |                                                                                                    |
| derated Search     | Disable Locking                     | Disable ability for users from being able to lock files or folders                                          |
| etadata            |                                     |                                                                                                    |
|                    | Disable IP Check                    |                                                                                                    |
| ttings             |                                     | Disable the IP check on every request. Use it if your IP can change while using<br>the system.              |
| ZATION             |                                     |                                                                                                    |
| stomization        | Email Domain Names<br>To Be Blocked |                                                                                                    |
| ecks               |                                     | Email addresses with these domain names are blocked. Must be comma<br>separated e.g. yahoo.com, hotmail.com |
| grade              |                                     |                                                                                                    |

#### To configure this option:

- 1. Log into Admin Portal.
- 2. From the left navigation panel, select SETTINGS and then Misc and then General.
- 3. On the Settings screen, select the Misc. tab, and then the General sub-tab.
- 4. Next to *Disable IP Check*, select or clear the checkbox.

## Changing default config and log directory for FileCloud

#### Introduction

Out of the box, FileCloud has the configuration and log directories under the WEBROOT. This document discusses how to move these directories to different location.

### **Changing Config Directory**

By default configuration files for FileCloud installation will be under WEBROOT/config. To change this directory, move the WEBROOT/config directory to the new location and then update the WEBROOT/localconfig.php file to notify this change to FileCloud.

**Change from:** define("TONIDOCLOUD\_CONFIG\_PATH",

TONIDO\_CLOUD\_ROOT\_DIR.DIRECTORY\_SEPARATOR."config"); // < VALID config directory path, needs to be read/ write by www-data

#### To:

For Linux: define("TONIDOCLOUD\_CONFIG\_PATH", "/home/tonidocloud/config"); // < VALID config directory path, needs to be read/write by www-data

For Windows: define("TONIDOCLOUD\_CONFIG\_PATH", "c:\\tonidocloud\\config"); // < VALID config directory path, needs to be read/write by webserver

Note: As the comment says, the new path should have read/write permissions for the user account that is used to run apache. For instance, www-data in Linux.

### **Changing Log Directory**

By default FileCloud log files will be placed under WEBROOT/scratch. To change this directory, update the WEBROOT/ localconfig.php file to notify the new log path to FileCloud.

Change from: define("TONIDOCLOUD\_SCRATCH\_PATH", TONIDO\_CLOUD\_ROOT\_DIR.DIRECTORY\_SEPARATOR."scratch"); // < VALID scratch directory path, needs to be writable by www-data To: For Linux: define("TONIDOCLOUD\_SCRATCH\_PATH", "/home/somenewpath/scratch"); // < VALID directory path, with read-write permission for www-data user

For windows: define("TONIDOCLOUD\_SCRATCH\_PATH", "c:\\somenewpath\\scratch"); // < VALID config directory path, with read-write permission for the webserver.

Note: As the comment says, the new path should have write permissions for the user account that is used to run apache. For instance, www-data in Linux.

### Disable CONNECT Method in HTTP

#### Introduction

Some security vulnerability scanners might report that your Apache server is vulnerable because CONNECT method is being allowed. For example, a scanner might report:

- CONNECT Method Allowed in HTTP Server Or HTTP Proxy Server Vulnerability
- The HTTP server or the HTTP proxy server accepts the "CONNECT" method.

Following section explains how to disable the CONNECT method on your installation.

### **Disabling CONNECT Method**

There is no inherent vulnerability with the CONNECT method but you should not leave it enabled since it would allow Apache httpd to be used a proxy. This should only be enabled if you intent for Apache httpd to be used as a proxy.

In case of errors like CONNECT Method Allowed in HTTP Server Or HTTP Proxy Server Vulnerability; you will need to disable the connect method in HTTP.

To disable connect method in HTTP, please make the changes in .htaccess file.

Generally, the file location for linux is /var/www/html/.htaccess and for Windows is C:\xampp\htdocs\.htaccess

#### RewriteEngine on RewriteCond %{REQUEST\_METHOD} ^CONNECT RewriteRule .\* - [R=405,L]

The above code will redirect any connect method to 405 method not allowed, which will automatically rejects any connect request with no acknowledgement.

## Enforcing TLS 1.2 and TLS 1.3 and Strong Ciphers

### Introduction

FileCloud can be configured to use stronger SSL Protocol (TLSv1.2 and 1.3 only) instead of the default protocols. This article shows how to configure FileCloud server and clients to make use of the TLSv1.2 and TLSv1.3 protocols.

### Server Configuration

1. In order to enable TLS 1.2 or TLS 1.3, please edit the httpd configuration file.

| os      | Remarks                                                                                                    |
|---------|----------------------------------------------------------------------------------------------------|
| Windows | Configuration file is located at XAMPPROOT\apache\conf\extra\httpd-<br>ssl.conf                                          |
|         | For example, if you have installed xampp in c: then it will be C:<br>\xampp\apache\conf\extra\http-ssl-conf              |
| Ubuntu  | /etc/apache2/sites-enabled/000-default.conf<br>If you use a non-default site, please use appropriate configuration file. |

- Locate the SSLCipherSuite key and change it to SSLCipherSuite ECDHE-ECDSA-AES128-GCM-SHA256:ECDHE-RSA-AES128-GCM-SHA256:ECDHE-ECDSA-AES256-GCM-SHA384:ECDHE-RSA-AES256-GCM-SHA384:ECDHE-ECDSA-CHACHA20-POLY1305:ECDHE-RSA-CHACHA20-POLY1305:DHE-RSA-AES128-GCM-SHA256:DHE-RSA-AES256-GCM-SHA384
- 3. Locate the SSLProtocol key and change it to SSLProtocol -all +TLSv1.3 +TLSv1.2
- 4. This is the highest level of security possible.

## Security: Changing a Default Port or Web Server Setting

The ports and Web servers used by FileCloud are normally set during installation. After installation is completed, if you need to, you can change the default listening ports and Web servers.

By default, FileCloud uses these 3 ports:

- 80 (web server)
- 443 (web server)
- 27017 (database)

If other programs are using these ports, the FileCloud server will not start up properly.

You might want to change the port numbers or Web servers in some of the following scenarios:

- You need to disable anything that uses port 80 and 443
- You want Apache to run on non standard ports or servers or use firewall rules
- You need to use IIS on standard ports

💡 It is also recommended to disable HTTP port on the FileCloud server.

To change the ports, you will need to open the FileCloud Control Panel.

FileCloud Control Panel  $\times$ \_\_\_\_ **FileCloud Control Panel** v: 17.3.0.37651, Base Components: 17.3.0.37625 Webserver Ports: 80,443 Database Port: 27017 Initial Setup: Install Check Web Portal: Admin Portal User Website Servers Webserver: Running SVC Config Make Service Start Stop Database: Config Make Service Running Start Stop Cron Task: Running SVC Config Install Start Stop Optional FileCloud Helper: Running SVC Install Config Start Stop Memcache: Not Running Make Service Start Stop Document Preview: Running SVC Install Start Stop Content Search: Running SVC Install Start Stop Miscellaneous Configuration: Application Folder Reset Admin Password SSL: Create SSL CSR Install SSL Cert **Technical Support** 

Need Help? Documentation Contact Support

#### To change a port or Web server setting:

- 1. On the server, from the *Windows Start* menu, select the *FileCloud Control Panel*, or double-click the *xampp/cloudcp.exe* file.
- 2. In the Servers section, for Webserver, click Stop.
- 3. Change the Port configuration according to HTTPS Best Practices for FileCloud.
- 4. To start the Webserver, click Start next to Webserver.
- 5. In the Servers section, for Database, click Stop, then Config.
- 6. Make your changes, save them, and next to Database, click Start.

7. If you have changed the default Web server, open localconfig.php at: Windows Location: XAMPP DIRECTORY/htdocs/config/localconfig.php Linux Location: /var/www/config/localconfig.php and add the following, replacing n.n.n.n with the correct IP address.

define("TONIDOCLOUD\_APACHE\_BIND\_IP", "n.n.n.n");

## Security: HTTPS Best Practices for FileCloud

FileCloud recommends that you run all servers in a production environment only on:

- HTTPS (SSL)
- Port 443

This ensures that all communications between clients and FileCloud are completely encrypted.

P To access these secured sites, users will have to type in:

https://<SITENAME>

| Best Practice                         | Reason                                                                                                    | Steps                                                                                                    |
|---------------------------------------|----------------------------------------------------------------------------------------------------|----------------------------------------------------------------------------------------------------|
| Disable the<br>existing HTTP<br>port. | So that FileCloud can be accessed only<br>securely via HTTPS.<br>Setting <b>redirects from HTTP to HTTPS</b><br><b>is not recommended</b> because mobile<br>apps and other clients do not follow<br>redirects (for security)<br>Therefore removing the HTTP port<br>completely is the best option. | <ul> <li>To Disable HTTP (port 80) for Windows:</li> <li>1. Open the webserver config file for editing:<br/>c:<br/>\xampp\apache\conf\httpd.conf<br/>and</li> <li>2. Comment out the line with Listen 80.</li> <li>3. Save and close the file.</li> <li>4. Restart the server.</li> </ul> |
|                                       | ➡ If you must use a redirect, Configure<br>HTTP SSL Redirects.                                                                                                    | <ul> <li>To Disable HTTP (port 80) for Linux:</li> <li>1. Open the webserver config file for editing:<br/>/etc/apache2/ports.conf</li> <li>2. Comment out the line with Listen 80.</li> <li>3. Save and close the file.</li> <li>4. Restart the server.</li> </ul>                        |

| Best Practice                             | Reason                                                                                                    | Steps                                                                                                    |
|-------------------------------------------|----------------------------------------------------------------------------------------------------|----------------------------------------------------------------------------------------------------|
| Verify your<br>certificates are<br>valid. | If you have an invalid SSL configuration,<br>your users would receive various errors<br>on the browser, and iPhone/iPad apps<br>cannot preview Office documents. | You can check the validity of the SSL certificate by<br>testing your install against a SSL certificate<br>checker like https://www.sslshopper.com/ssl-<br>checker.html |
|                                           |                                                                                                    | Provide your FileCloud URL and it will report any potential problems your SSL installation might have.                                                                 |
|                                           |                                                                                                    | These tools should report no errors for your FileCloud to function properly in SSL mode.                                                                               |

| <b>Best Practice</b>                          | Reason                                      | Steps                                                                                                    |
|-----------------------------------------------|---------------------------------------------|----------------------------------------------------------------------------------------------------|
| Change the<br>default listening<br>port (80). | If you have are conflicts with other ports. | For Windows:<br>1. Open the following file for editing:<br>c:<br>\xampp\apache\conf\httpd.conf                |
|                                               |                                             | 2. Locate the following two lines:<br>Listen 80                                                               |
|                                               |                                             | ServerName localhost:80                                                                                       |
|                                               |                                             | 3. Change these lines to the following:<br>Listen your_new_port                                               |
|                                               |                                             | ServerName<br>localhost:your_new_port                                                                         |
|                                               |                                             | 4. Save and close the file.                                                                                   |
|                                               |                                             | For Linux:                                                                                                    |
|                                               |                                             | <ol> <li>Open the following file for editing:<br/>/etc/apache2/ports.conf</li> </ol>                          |
|                                               |                                             | 2. Locate the following line:<br>Listen 80                                                                    |
|                                               |                                             | 3. Changeitto<br>Listen Your_new_port                                                                         |
|                                               |                                             | <ol> <li>Open the following file for editing:<br/>/etc/apache2/sites-enabled/000-<br/>default.conf</li> </ol> |
|                                               |                                             | 5. Locate the following line<br><virtualhost *:80=""></virtualhost>                                           |
|                                               |                                             | <pre>6. Changeitto</pre>                                                                                      |
|                                               |                                             | 7. Save and close the file.                                                                                   |

| Best Practice                              | Reason                                      | Steps                                                                                                    |
|--------------------------------------------|---------------------------------------------|----------------------------------------------------------------------------------------------------|
| Change the<br>default HTTPS<br>port (443). | If you have are conflicts with other ports. | <pre>For Windows: 1. Open the following file for editing:     c:     \xampp\apache\conf\extra\httpd-     ssl.conf 2. Locate the following line     Listen 443 3. Change it to     Listen your_new_port 4. Locate the following line     <virtualhost 5.="" _default_:443="" change="" it="" pre="" to<=""></virtualhost></pre>         |
|                                            |                                             | <ul> <li>5. Change it to <pre></pre></li> <li></li> <li></li> <li></li> <li></li> <li></li> <li></li> <li></li> <li></li> <li></li> <li></li> <li></li> <li></li> <li></li> <li></li> <li></li> <li></li> <li></li> <li></li> <li></li> <li></li> <li></li> <li></li> <li></li> <li></li> <li></li> <li></li> <li></li> <li></li></ul> |
|                                            |                                             | For Linux:                                                                                                    |
|                                            |                                             | <ol> <li>Open the following file for editing:<br/>/etc/apache2/ports.conf</li> </ol>                                                                                                    |
|                                            |                                             | 2. Locate the following lines<br><ifmodule mod_ssl.c="">Listen 443&lt;,<br/>IfModule&gt;</ifmodule>                                                                                                    |
|                                            |                                             | <pre>3. Changeitto     <ifmodule mod_ssl.c="">Listen     Your_New_Port</ifmodule></pre>                                                                                                    |
|                                            |                                             | <ol> <li>Open the following file for editing:<br/>/etc/apache2/sites-available/<br/>default-ssl</li> </ol>                                                                                                    |
|                                            |                                             | 5. Locate the following line:<br><virtualhost _default_:443=""></virtualhost>                                                                                                    |
|                                            |                                             | <pre>6. Changeitto</pre>                                                                                                    |
|                                            |                                             | 7. Save and close the file.                                                                                                    |

| Best Practice                                | Reason                                                                                                    | Steps                                                                                                    |
|----------------------------------------------|----------------------------------------------------------------------------------------------------|----------------------------------------------------------------------------------------------------|
| Disable server<br>information in<br>headers. | To prevent the Web application from<br>disclosing the server name and server<br>version in the response header. | <ol> <li>Open the Apache configuration file:<br/>Ubuntu location: /etc/apache2/apache2.conf<br/>CentOS location: /etc/httpd/conf/httpd.conf<br/>Windows location: C:<br/>\xampp\apache\conf\httpd.conf</li> <li>Add the following:</li> <li>ServerSignature Off<br/>ServerTokens Prod</li> <li>Restart the Apache server.</li> </ol> |

### **HTTP To HTTPS Redirects**

It is recommended that you configure FileCloud Server so that it can be accessed securely only via HTTPS.

Setting **redirects from HTTP to HTTPS is not recommended** because mobile apps and other clients do not follow redirects (for security).

Therefore removing the HTTP port completely is the best option.

If you must use a redirect, add the following lines:

```
<VirtualHost *:80>
RewriteEngine On
RewriteCond %{HTTPS} off
RewriteRule (.*) https://%{HTTP_HOST}%{REQUEST_URI}
</VirtualHost>
```

• In Windows, the above lines should we added to file c:\xampp\apache\conf\extra\httpd-vhosts.conf. Restart the apache server.

Also make sure the following line is uncommented in the file C:\xampp\apache\conf\httpd.conf.

# # Virtual hosts Include conf/extra/httpd-vhosts.conf

• In Linux, the above lines should be added to the /etc/apache.d/sites-enabled/000-default.conf file. If you already have a VirtualHost directive, add only the lines starting with "Rewrite". Restart the apache server.

Also see: Configure HTTP SSL Redirects

### Security: Managing File Extensions

You can prevent specific file extensions from being uploaded in FileCloud 10.0 and later.
 Existing files cannot be renamed to use a restricted file extension in FileCloud 17.3 and later.
 You can create a list of only the file extensions you want to allow to be uploaded in FileCloud 19.1 and later.

Prior to FileCloud Version 21.2, Disallowed File Extensions listed php and php5 by default; from Version 21.2 on, it lists php, php5, phar, and phtml. If you are using a version of FileCloud earlier than 21.2, you are advised to add phar and phtml to the Disallowed File list. See Advisory 2021-09 Upload of Potentially Unsafe File Types for more information.

For security reasons you may want to create a set of rules for the working environment where many users have access to a central resource, such as files and folders in FileCloud.

- You can either create a list of file extensions to restrict, or create a list of file extensions to allow.
- If you create an Allowed list of file extensions, then any settings in the Disallowed list will be ignored.
- These restrictions help to prevent users from uploading malicious attachments and viewing them.
- By default FileCloud restricts users from uploading any files with php extensions. This is to prevent any code injection.

| Allowed File Extensions       |                                                                                                    |
|-------------------------------|----------------------------------------------------------------------------------------------------|
|                               | Specify file extensions that will be allowed for uploading (only files of those extensions will be accepted). Use ' ' as the delimiter. |
| Disallowed File<br>Extensions | php php5 phar phtml                                                                                                    |
| Extensions                    | Specify file extensions that will be prevented from uploading. Use ' ' as the delimiter.                                                |

Which list should I use? The Allowed or Disallowed?

- If you know which file types you don't want to allow and this list is short, you can use the Disallowed setting.
- If you want to allow only a few file types to be uploaded, you can use the Allowed setting.
- If you create an Allowed list of file extensions, then any settings in the Disallowed list will be ignored.

#### What Do You Want to Do?

#### Allow File Extensions

• If you leave an empty space in your list, then you will allow files that don't have an extension to be uploaded.

An empty space is defined as a delimiter character followed by no value.

| E                            | Examples                |                                                                                                    | Description         Allow files to be uploaded with an extension of:         • png         • jpg         • empty         Allow files to be uploaded with an extension of:         • png         • jpg         • empty |                                                                                                    | Impact on Uploading FilesOnly the following files can be<br>uploaded by users:<br>• Portable Network Graphics<br>• Joint Photographic Experts Group<br>• Any file without an extension (for<br>example, a file named config)Only the following files can be<br>uploaded by users:<br>• Portable Network Graphics<br>• Joint Photographic Experts Group |  |
|------------------------------|-------------------------|----------------------------------------------------------------------------------------------------|----------------------------------------------------------------------------------------------------|----------------------------------------------------------------------------------------------------|----------------------------------------------------------------------------------------------------|--|
|                              |                         |                                                                                                    |                                                                                                    |                                                                                                    |                                                                                                    |  |
| png   jpg                    |                         | jpg                                                                                                    |                                                                                                    |                                                                                                    |                                                                                                    |  |
| FileCl<br>oud<br>Versi<br>on | Met<br>hod              | Instructions                                                                                                    |                                                                                                    | Notes                                                                                                    |                                                                                                    |  |
| 19.1                         | Ad<br>min<br>Port<br>al | <ul> <li>To manage extension in the Admin Portal:</li> <li>1. Log into Admin Portal.</li> <li>2. From the left navigation panel, select Settings.</li> <li>3. On the Settings screen, select the Misc. tab, and then the General tab.</li> <li>4. Scroll down until you see the Allowed File Extensions box.</li> <li>5. In the Allowed File Extensions box, specify the allowed extensions, using the " " character to separate each extension.</li> </ul> |                                                                                                    | Extensions<br>Disallowed<br>If you le<br>will allow fi<br>uploaded.<br>Allowed File<br>Extensions<br>This list of e<br>character a<br>• ' ' |                                                                                                    |  |

#### **Disallow File Extensions**

| FileClo<br>ud<br>Version | Meth<br>od           | Instructions                                                                                                    |
|--------------------------|----------------------|----------------------------------------------------------------------------------------------------|
| Earlier<br>than<br>17.3  | Direct<br>Codin<br>g | To add file extension restrictions:<br>1. Open the following file<br>WWWROOT\config\cloudconfig.php<br>2. Add the following code<br>define("TONIDOCLOUD_DISALLOWED_RESTRICTIONS", "php php5 phar <br>phtml");<br>To remove all file extension restrictions:<br>1. Open the following file<br>WWWROOT\config\cloudconfig.php<br>2. Edit the code to match this:<br>define("TONIDOCLOUD_DISALLOWED_RESTRICTIONS", ""); |
|                          |                      | Note:<br>This list of extensions must use the following character as the delimiter:<br>• ' '<br>• For example, to restrict php extensions:<br>php   php5   phar   phtml                                                                                                    |

| FileClo<br>ud<br>Version | Meth<br>od                                      | Instructions                                                                                                    |                                                                                                    |  |
|--------------------------|-------------------------------------------------|----------------------------------------------------------------------------------------------------|----------------------------------------------------------------------------------------------------|--|
| 17.3<br>and<br>later     | Admi<br>n<br>Porta<br>l<br>Direct<br>Codin<br>g | <ul> <li>To manage extensions in the Admin Portal:</li> <li>1. Log into Admin Portal.</li> <li>2. From the left navigation panel, select Settings.</li> <li>3. On the Settings screen, select the Misc. tab, and then the General tab.</li> <li>4. Scroll down until you see the Disallowed File Extensions box.</li> <li>5. In the Disallowed File Extensions box, add the additional restricted extensions.</li> <li>Notes:</li> <li>A If you add extensions to the Allowed File Extensions list, then any extensions in the Disallowed File Extension list will be ignored.</li> </ul> |                                                                                                    |  |
|                          |                                                 | Disallowed File<br>Extensions                                                                                                    | php php5 phar phtml<br>Specify file extensions that will be prevented from uploading. Use ' ' as the<br>delimiter.                                               |  |
|                          |                                                 | <ul><li> ' '</li><li>For example,</li></ul>                                                                                                    | ions must use the following character as the delimiter:<br>to add restrictions for mp3 and mp4 to the list of disallowed extensions:<br>ohar   phtml   mp3   mp4 |  |